# **CISCO.**

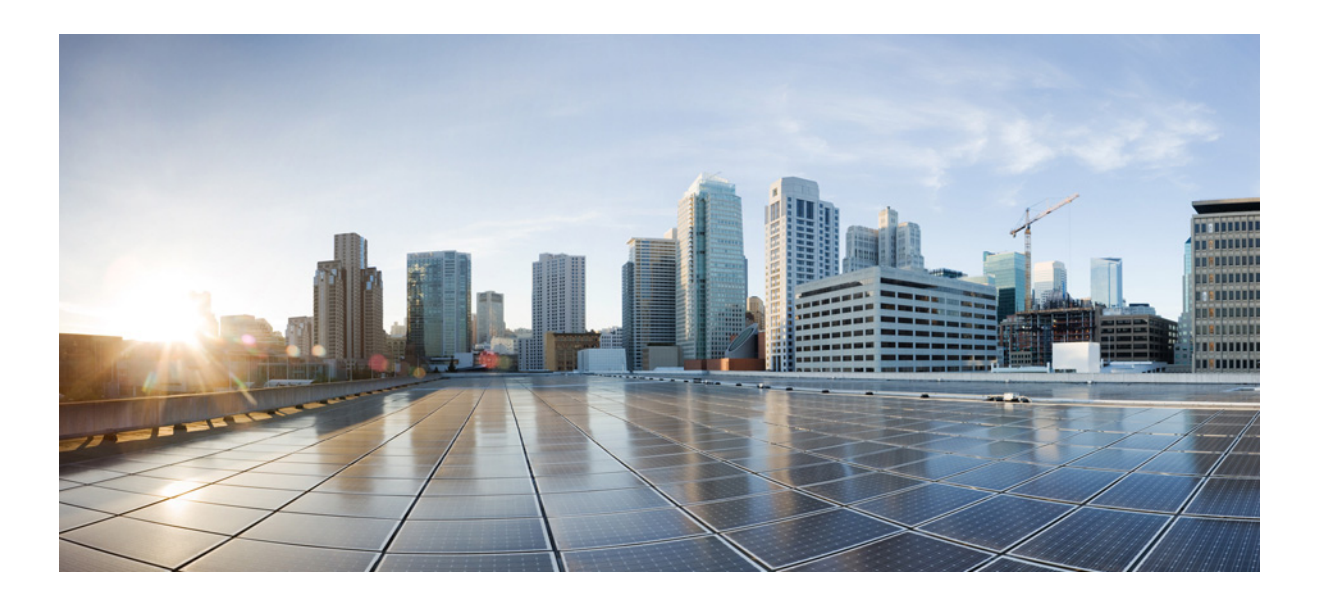

# **User Guide for Cisco Digital Media Manager 5.2.x**

May 13, 2015

### **Cisco Systems, Inc.**

[www.cisco.com](http://www.cisco.com)

Cisco has more than 200 offices worldwide. [Addresses, phone numbers, and fax numbers](http://www.cisco.com/go/offices)  are listed on the Cisco website at www.cisco.com/go/offices.

Text Part Number: OL-15762-03

THE SPECIFICATIONS AND INFORMATION REGARDING THE PRODUCTS IN THIS MANUAL ARE SUBJECT TO CHANGE WITHOUT NOTICE. ALL STATEMENTS, INFORMATION, AND RECOMMENDATIONS IN THIS MANUAL ARE BELIEVED TO BE ACCURATE BUT ARE PRESENTED WITHOUT WARRANTY OF ANY KIND, EXPRESS OR IMPLIED. USERS MUST TAKE FULL RESPONSIBILITY FOR THEIR APPLICATION OF ANY PRODUCTS.

THE SOFTWARE LICENSE AND LIMITED WARRANTY FOR THE ACCOMPANYING PRODUCT ARE SET FORTH IN THE INFORMATION PACKET THAT SHIPPED WITH THE PRODUCT AND ARE INCORPORATED HEREIN BY THIS REFERENCE. IF YOU ARE UNABLE TO LOCATE THE SOFTWARE LICENSE OR LIMITED WARRANTY, CONTACT YOUR CISCO REPRESENTATIVE FOR A COPY.

The Cisco implementation of TCP header compression is an adaptation of a program developed by the University of California, Berkeley (UCB) as part of UCB's public domain version of the UNIX operating system. All rights reserved. Copyright © 1981, Regents of the University of California.

NOTWITHSTANDING ANY OTHER WARRANTY HEREIN, ALL DOCUMENT FILES AND SOFTWARE OF THESE SUPPLIERS ARE PROVIDED "AS IS" WITH ALL FAULTS. CISCO AND THE ABOVE-NAMED SUPPLIERS DISCLAIM ALL WARRANTIES, EXPRESSED OR IMPLIED, INCLUDING, WITHOUT LIMITATION, THOSE OF MERCHANTABILITY, FITNESS FOR A PARTICULAR PURPOSE AND NONINFRINGEMENT OR ARISING FROM A COURSE OF DEALING, USAGE, OR TRADE PRACTICE.

IN NO EVENT SHALL CISCO OR ITS SUPPLIERS BE LIABLE FOR ANY INDIRECT, SPECIAL, CONSEQUENTIAL, OR INCIDENTAL DAMAGES, INCLUDING, WITHOUT LIMITATION, LOST PROFITS OR LOSS OR DAMAGE TO DATA ARISING OUT OF THE USE OR INABILITY TO USE THIS MANUAL, EVEN IF CISCO OR ITS SUPPLIERS HAVE BEEN ADVISED OF THE POSSIBILITY OF SUCH DAMAGES.

Cisco and the Cisco logo are trademarks or registered trademarks of Cisco and/or its affiliates in the U.S. and other countries. To view a list of Cisco trademarks, go to this URL[: www.cisco.com/go/trademarks.](http://www.cisco.com/go/trademarks) Third-party trademarks mentioned are the property of their respective owners. The use of the word partner does not imply a partnership relationship between Cisco and any other company. (1110R)

Any Internet Protocol (IP) addresses and phone numbers used in this document are not intended to be actual addresses and phone numbers. Any examples, command display output, network topology diagrams, and other figures included in the document are shown for illustrative purposes only. Any use of actual IP addresses or phone numbers in illustrative content is unintentional and coincidental.

© 2002 - 2015 Cisco Systems, Inc. All rights reserved.

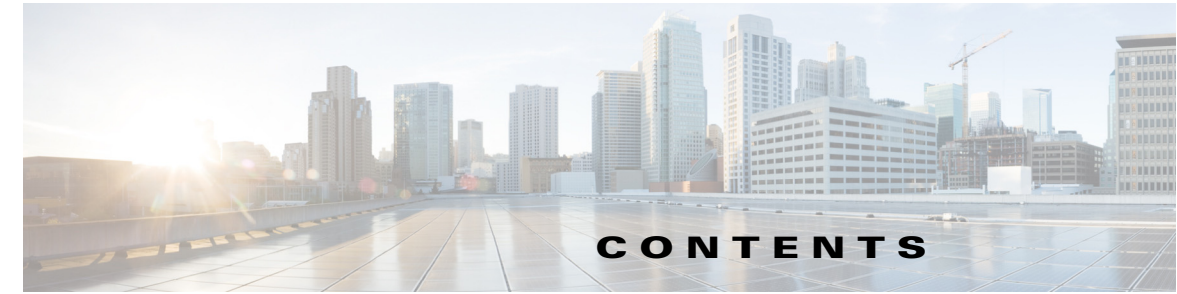

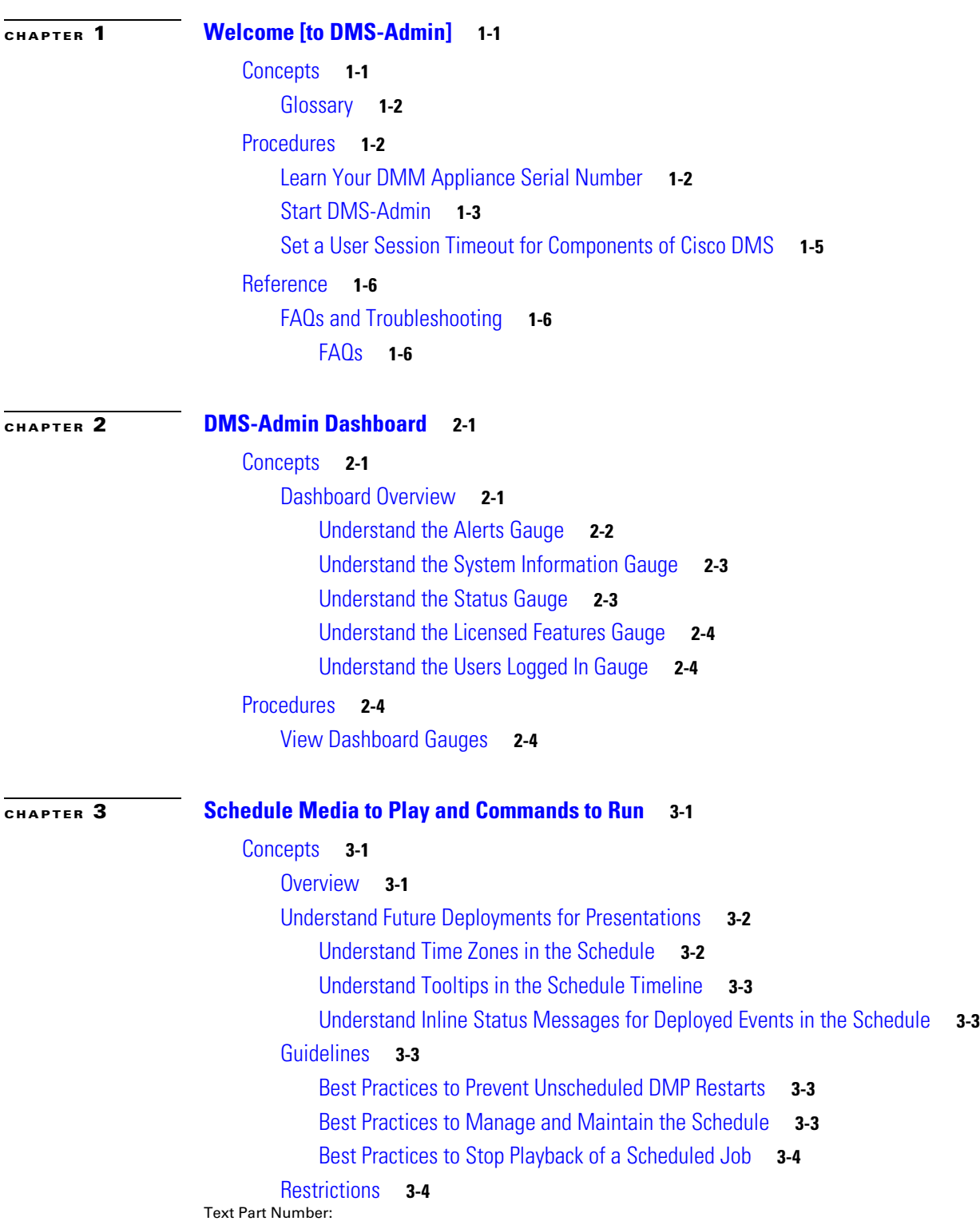

**User Guide for Cisco Digital Media Manager 5.2.x**

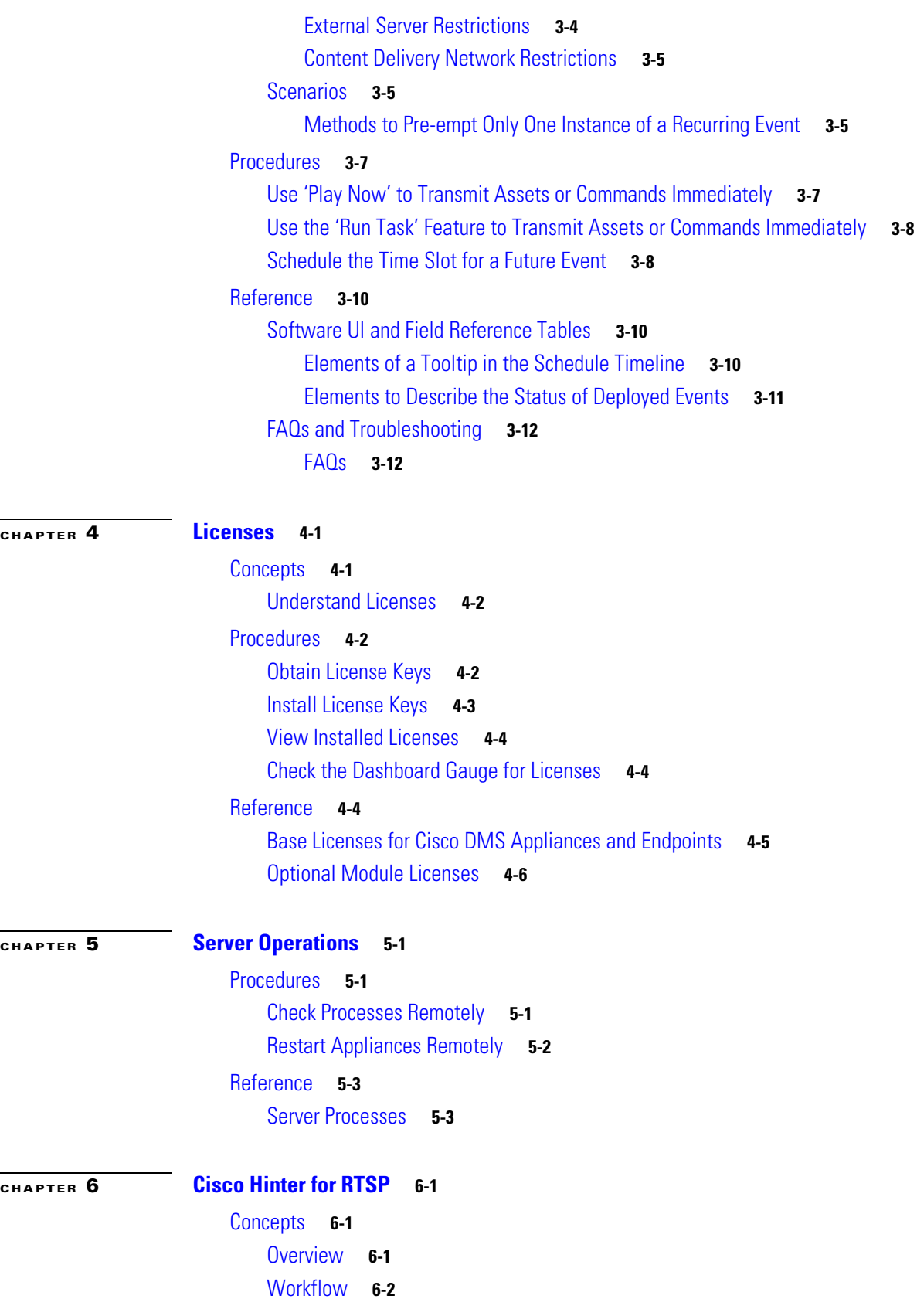

П

 $\mathbf{l}$ 

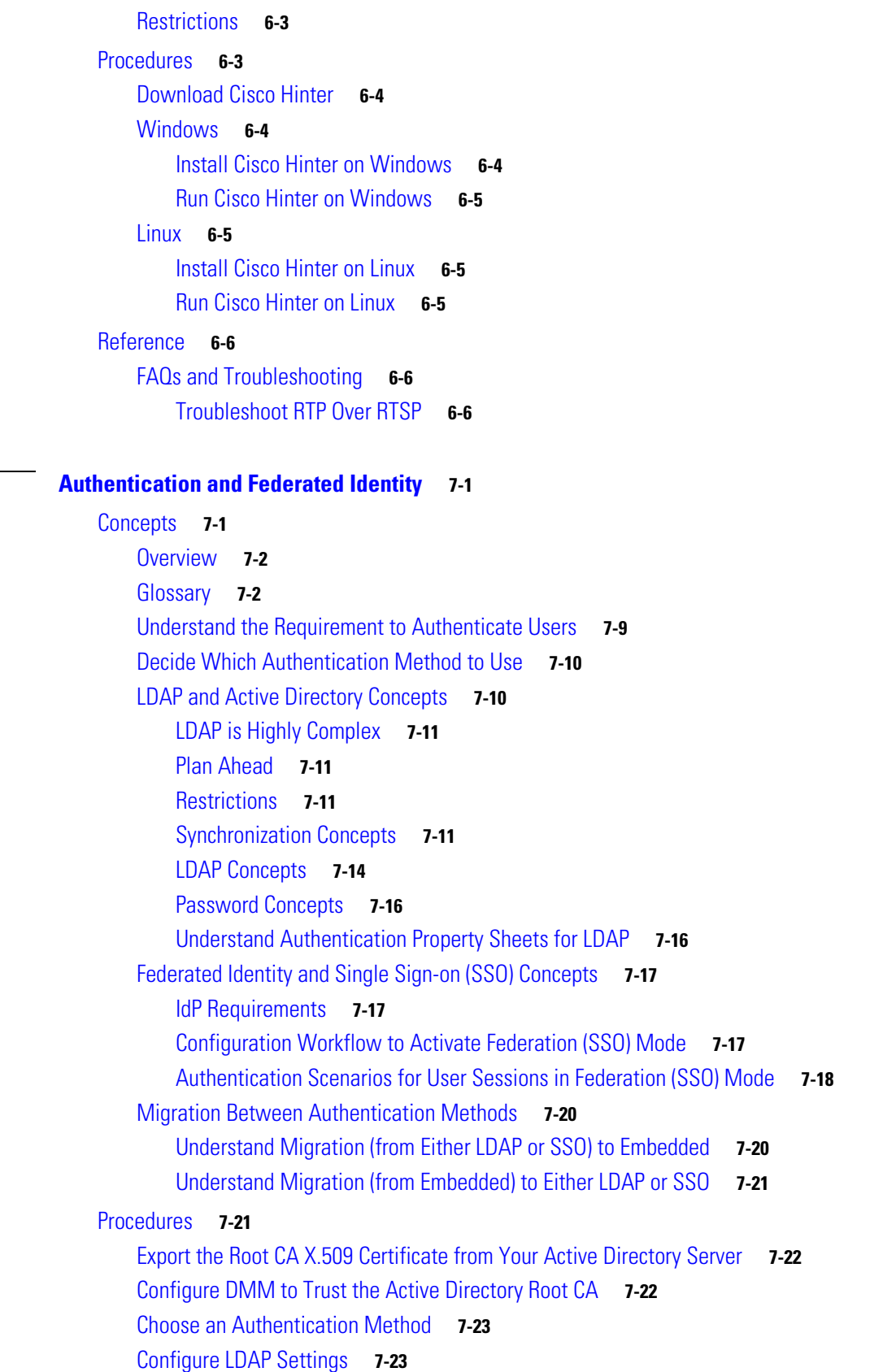

[CHAPTER](#page-54-0)  $\overline{7}$ 

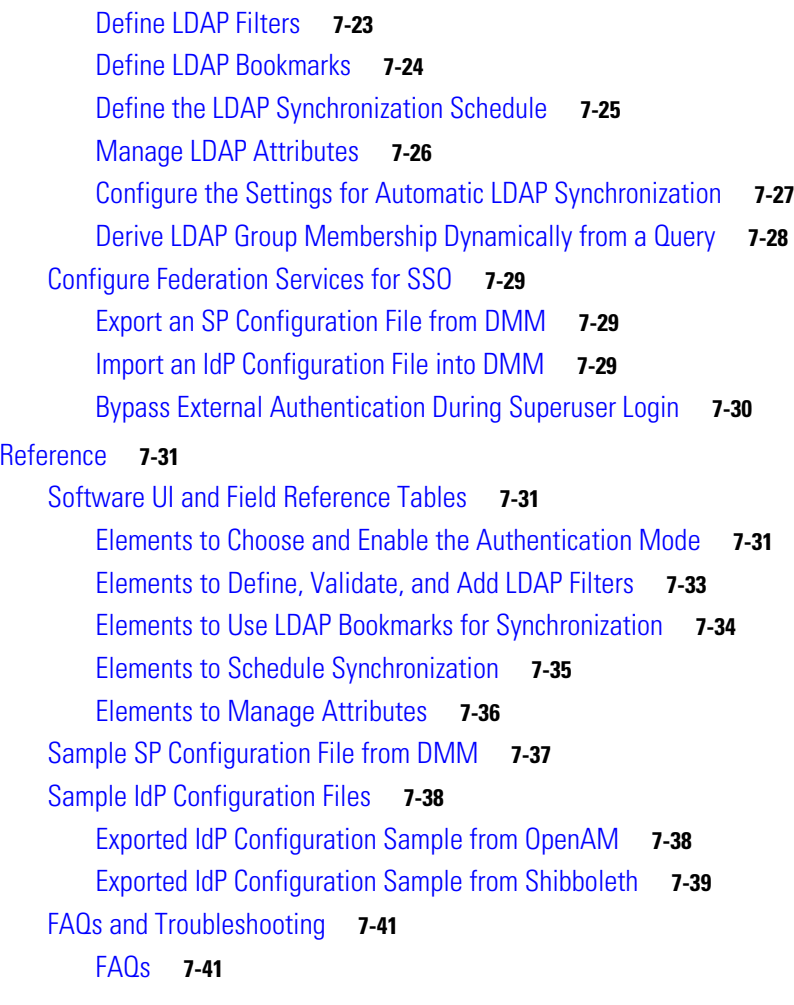

## **[CHAPTER](#page-98-0) 8 [Users and Groups](#page-98-1) 8-1**

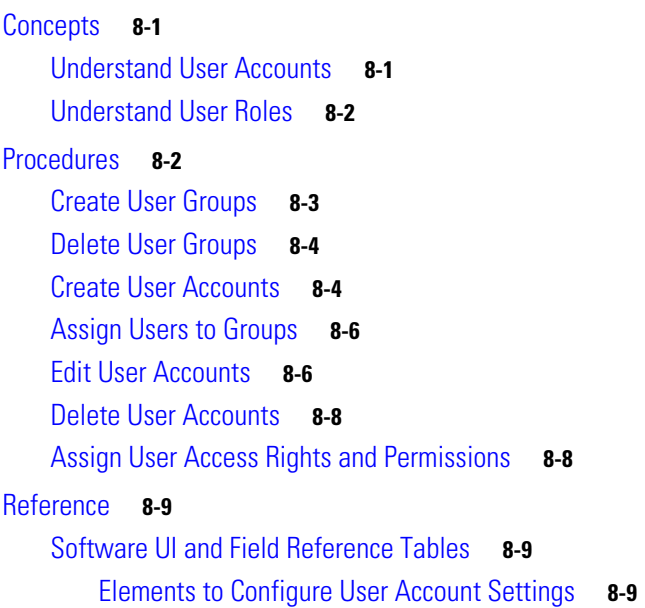

 $\blacksquare$ 

 $\mathbf l$ 

#### **Contents**

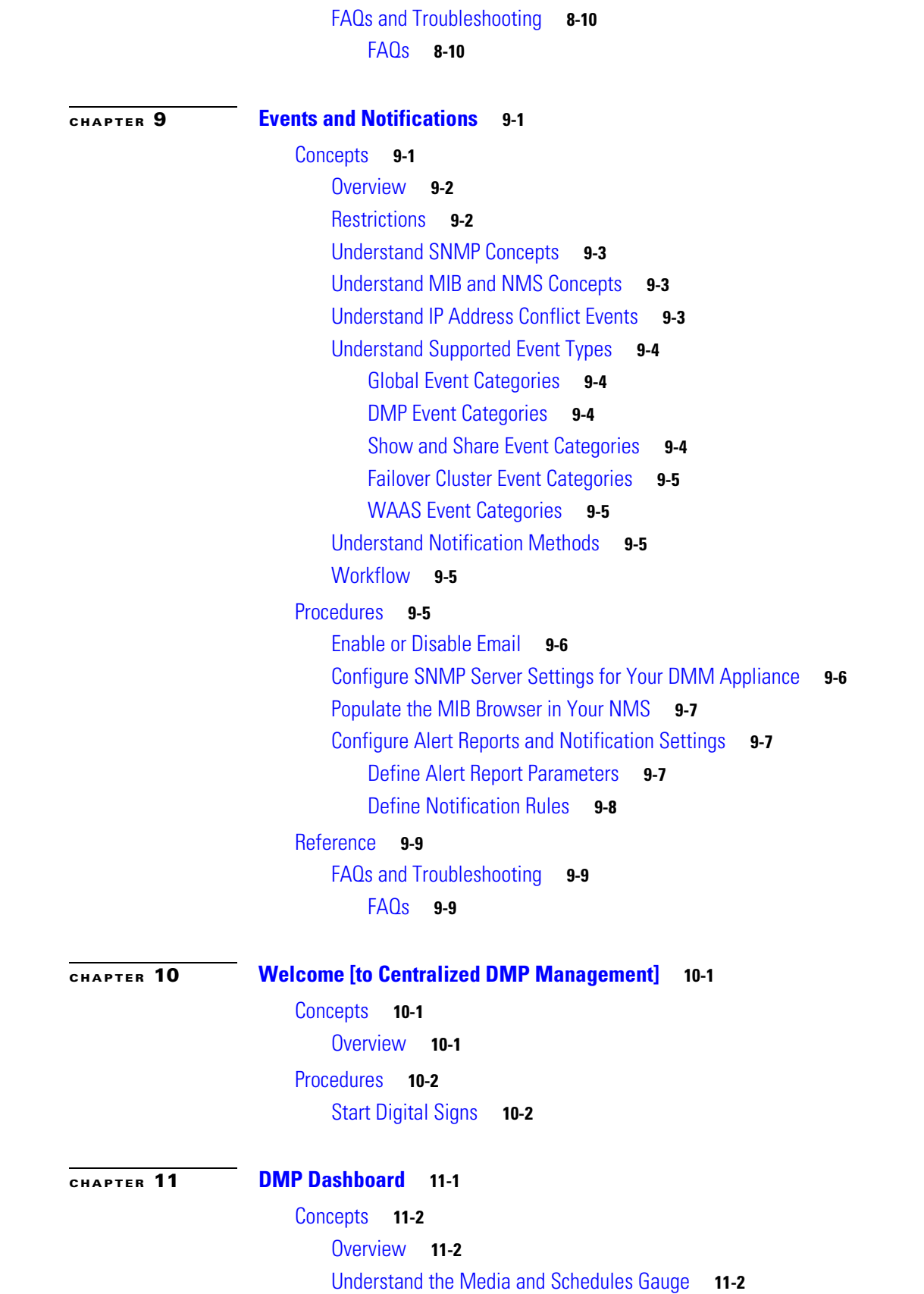

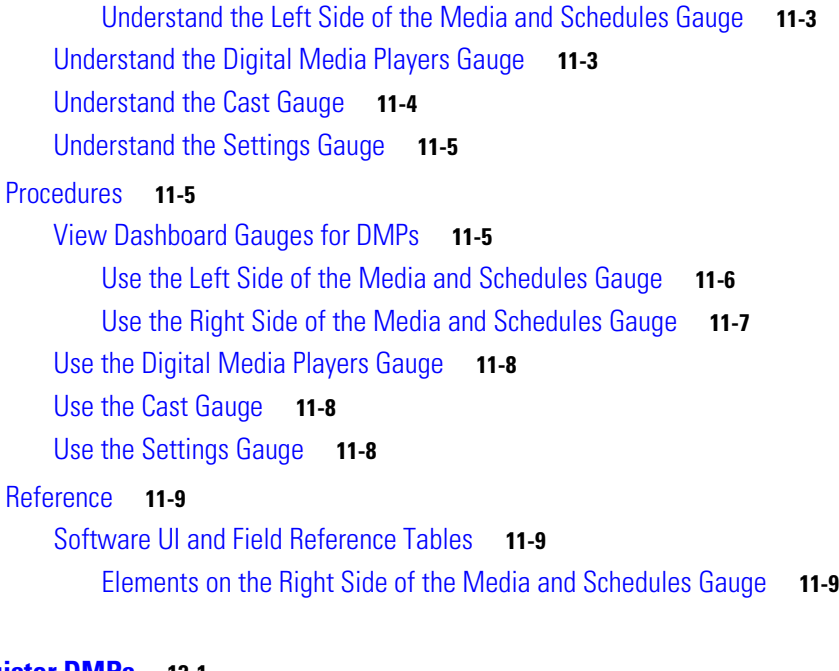

**[CHAPTER](#page-130-0) 12 [Register DMPs](#page-130-1) 12-1**

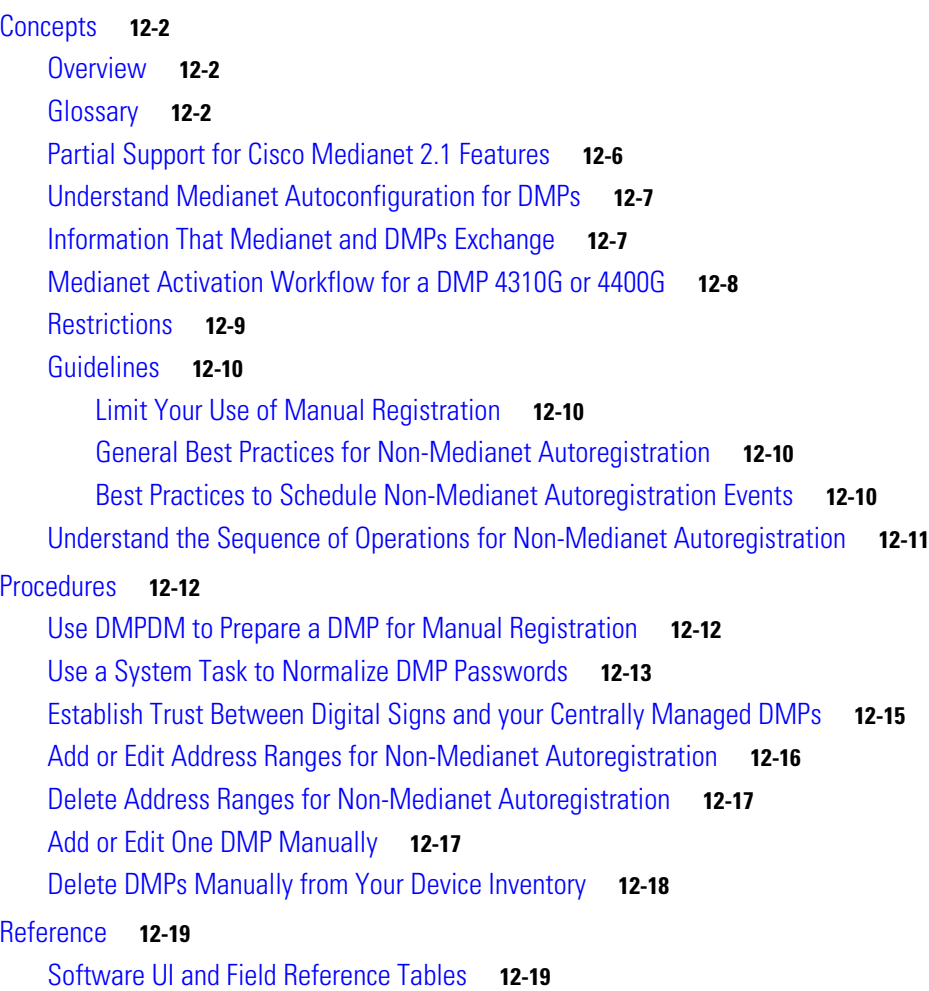

 $\blacksquare$ 

 $\overline{\mathsf{I}}$ 

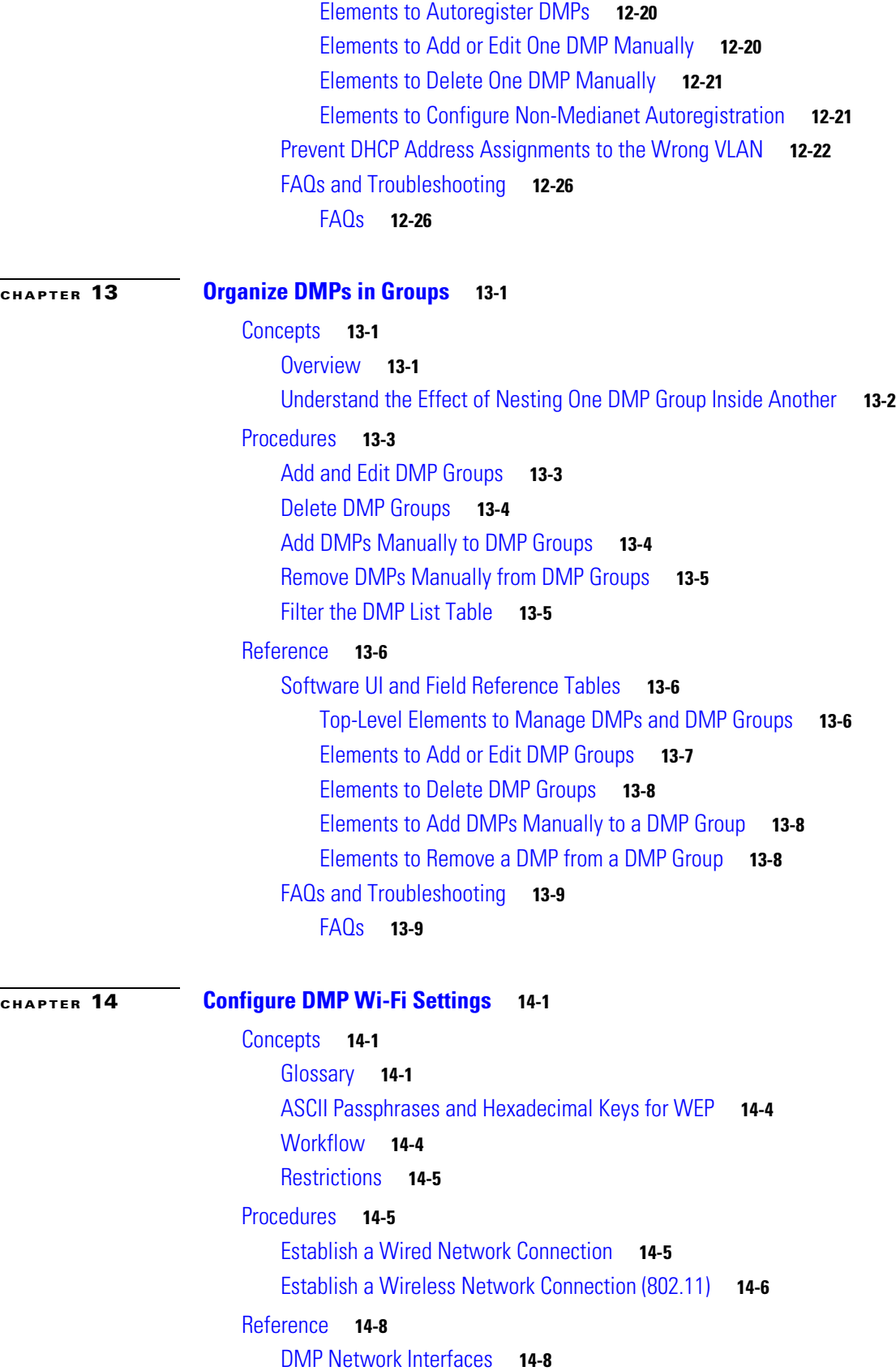

[FAQs and Troubleshooting](#page-175-2) **14-8** [FAQs](#page-175-3) **14-8 [CHAPTER](#page-178-0) 15 [Touchscreens, Projectors, and Displays](#page-178-1) 15-1** [Concepts](#page-178-2) **15-1** [Overview](#page-179-0) **15-2** [Presentation System Concepts](#page-179-1) **15-2** [Understand Which Displays Work Best with DMPs](#page-179-2) **15-2** [Understand How to Choose Media Signal Cables](#page-180-0) **15-3** [Understand and Prevent Image Retention \(Burn-in\)](#page-182-0) **15-5** [Procedures](#page-183-0) **15-6** [Connect to a Digital Display or Projector](#page-183-1) **15-6** [Connect to a Touchscreen](#page-184-0) **15-7** [Connect to an Analog Display or Projector](#page-186-0) **15-9** [Use RS-232 Signals to Control Presentation Systems](#page-186-1) **15-9** [Prepare Cisco Displays to Support RS-232 Syntax](#page-187-0) **15-10** [Bootstrap DMTech Displays to Enable Their RS-232 Support](#page-193-0) **15-16** [Bootstrap NEC Displays to Enable Their RS-232 Support](#page-196-0) **15-19** [Use RS-232 Syntax to Control Digital Signs](#page-198-0) **15-21** [Delete Equipment Settings That Use RS-232 Syntax](#page-202-0) **15-25** [DVI](#page-203-0) **15-26** [Prepare a 40- or 52-inch Cisco LCD to Support Centralized Management through DVI](#page-203-1) **15-26** [HDMI](#page-204-0) **15-27** [Activate or Deactivate HDMI Autodetection](#page-204-1) **15-27** [Activate or Deactivate Resolution Autodetection](#page-204-2) **15-27** [Use Predefined Tasks to Configure and Manage Equipment](#page-205-0) **15-28** [Define or Edit DMP Output Settings for A/V](#page-205-1) **15-28** [Delete DMP Output Settings for A/V](#page-207-0) **15-30** [Use Simple Menus to Control A/V Settings](#page-208-0) **15-31** [Reference](#page-211-0) **15-34** [Video and Audio Signal Interfaces](#page-212-0) **15-35** [Supported Touchscreen Drivers](#page-213-0) **15-36** [Software UI and Field Reference Tables](#page-213-1) **15-36** [Elements to Choose A/V Settings from Menus](#page-213-2) **15-36** [Elements to Configure DMP Audio/Video Settings](#page-216-0) **15-39** [Elements to Control HDMI Display Autodetection](#page-216-1) **15-39** [Elements to Control Screen Resolution Autodetection](#page-217-0) **15-40** [Elements to Activate RS-232 for Supported LCD Display Brands \(except DMTech\)](#page-217-1) **15-40** [Elements to Activate RS-232 for LCD Displays by DMTech](#page-218-0) **15-41**

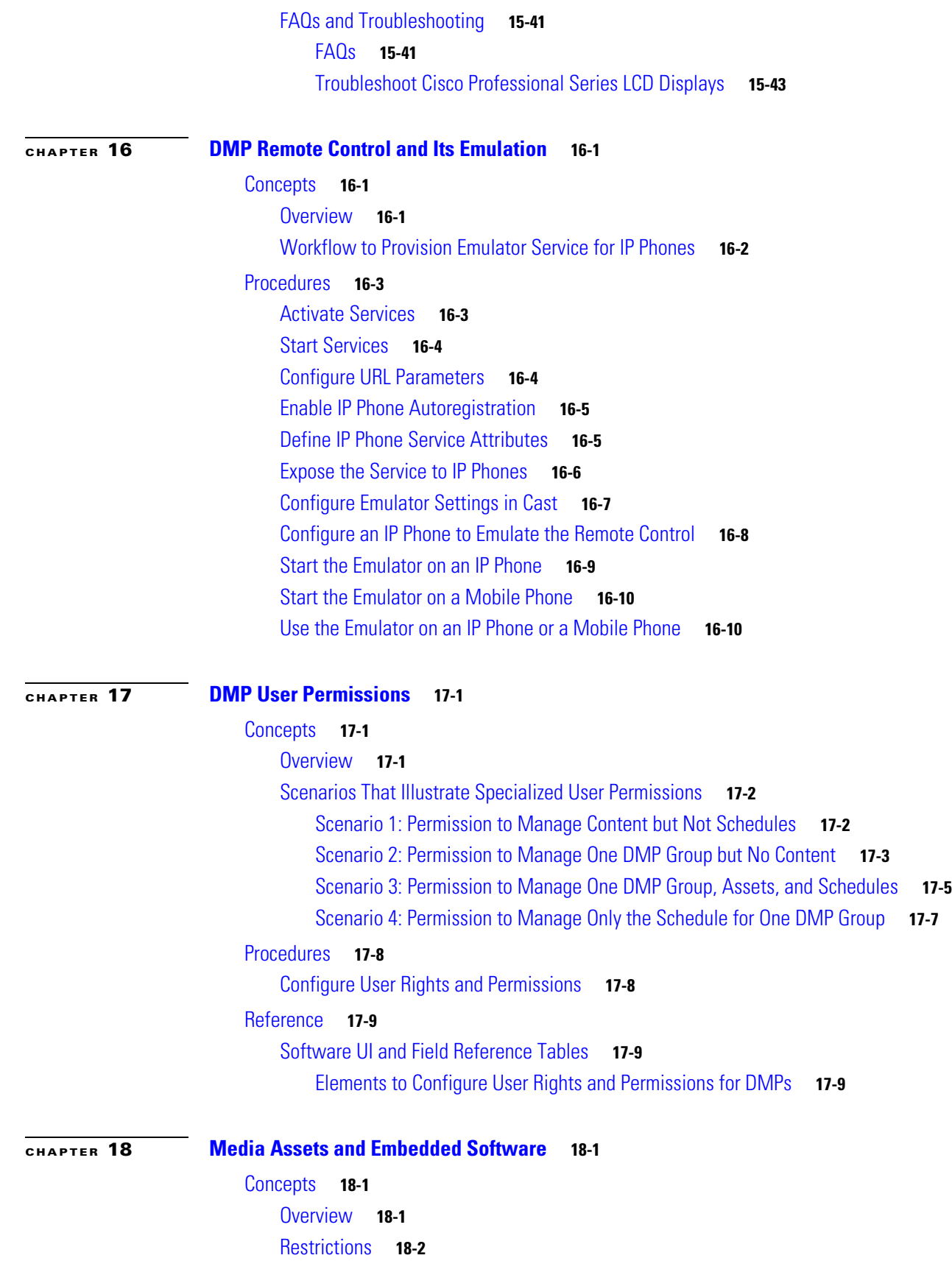

[Media Restrictions](#page-245-2) **18-2** [File Size Restrictions](#page-246-0) **18-3** [Local Storage Restrictions](#page-246-1) **18-3** [Procedures](#page-247-0) **18-4** [Work with Assets and Categories in Your Media Library](#page-247-1) **18-4** [Add One Asset at a Time to Your Media Library](#page-247-2) **18-4** [Add Multiple Assets Simultaneously to Your Media Library](#page-249-0) **18-6** [Reference](#page-250-0) **18-7** [Software UI and Field Reference Tables](#page-250-1) **18-7** [Elements to Manage Assets and Categories](#page-250-2) **18-7** [Elements to Add Categories and Rename Them](#page-252-0) **18-9** [Elements to Add Assets and Edit Their Attributes](#page-253-0) **18-10** [Elements To Describe and Preview One Asset](#page-254-0) **18-11 [CHAPTER](#page-256-0) 19 [Content Distribution and Delivery](#page-256-1) 19-1** [Concepts](#page-256-2) **19-1** [Overview](#page-256-3) **19-1** [Understand DMP Support for the CIFS Protocol](#page-257-0) **19-2** [Choose a Content Delivery System to Use with DMPs](#page-257-1) **19-2** [DMS-CD Concepts](#page-258-0) **19-3** [DMS-CD Overview](#page-259-0) **19-4** [Retry Timeout](#page-259-1) **19-4** [Concurrent Deployments](#page-259-2) **19-4** [DMS-CD Performance Factors](#page-259-3) **19-4** [Understand Shared Scheduling Features for Deployments](#page-261-0) **19-6** [Understand DMS-CD Alert Reports](#page-261-1) **19-6** [Guidelines](#page-262-0) **19-7** [DMS-CD Guidelines](#page-262-1) **19-7** [Restrictions](#page-266-0) **19-11** [DMS-CD Restrictions](#page-266-1) **19-11** [CIFS Restrictions](#page-267-0) **19-12** [ACNS Restrictions](#page-267-1) **19-12** [ECDS Restrictions](#page-267-2) **19-12** [Example Scenario](#page-268-0) **19-13** [Organizational Logic at Acme](#page-268-1) **19-13** [Deployment Scheduling Logic at Acme](#page-269-0) **19-14** [Procedures](#page-270-0) **19-15** [Configure ACNS or WAAS](#page-270-1) **19-15**

[User Permission Restrictions](#page-245-1) **18-2**

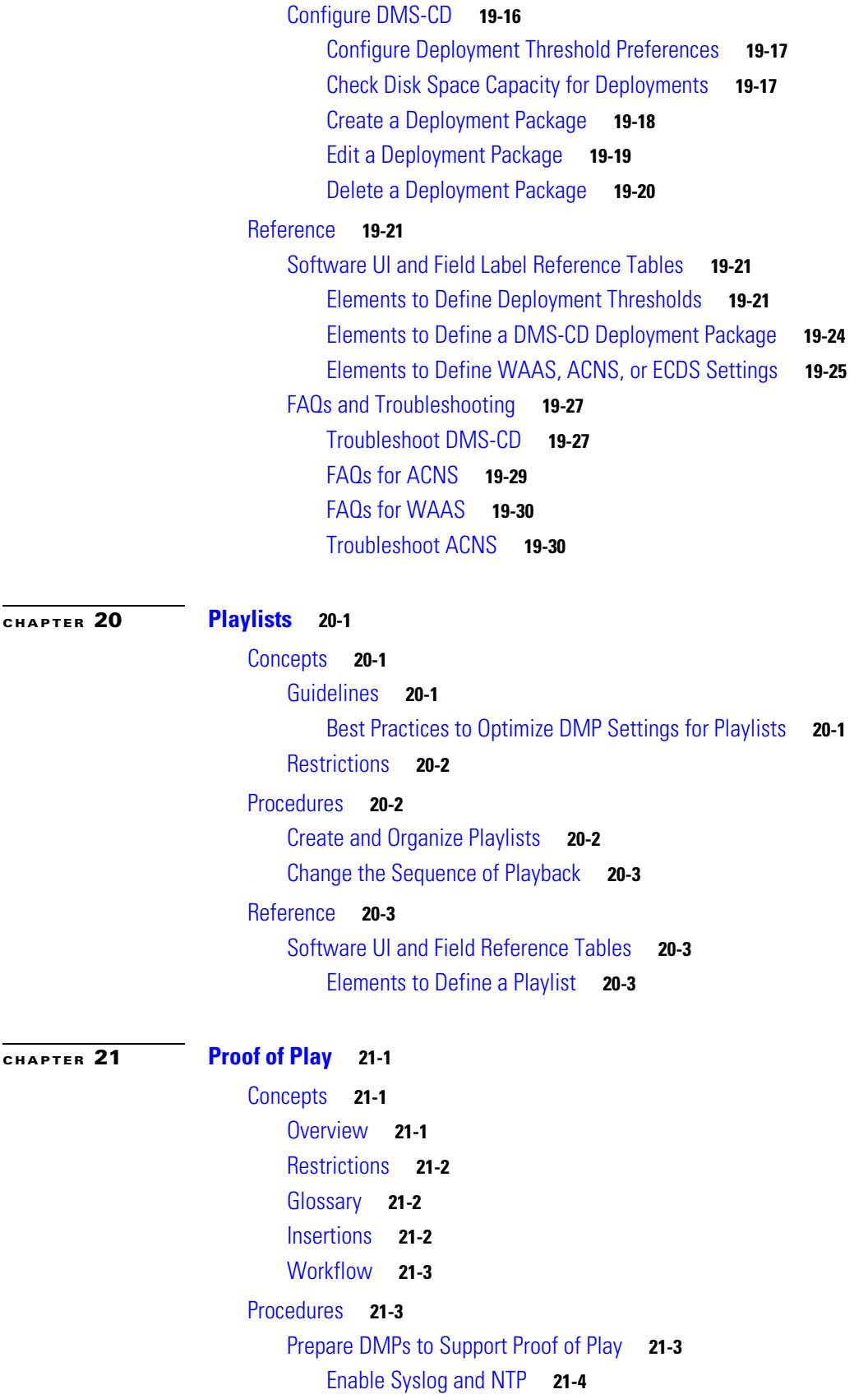

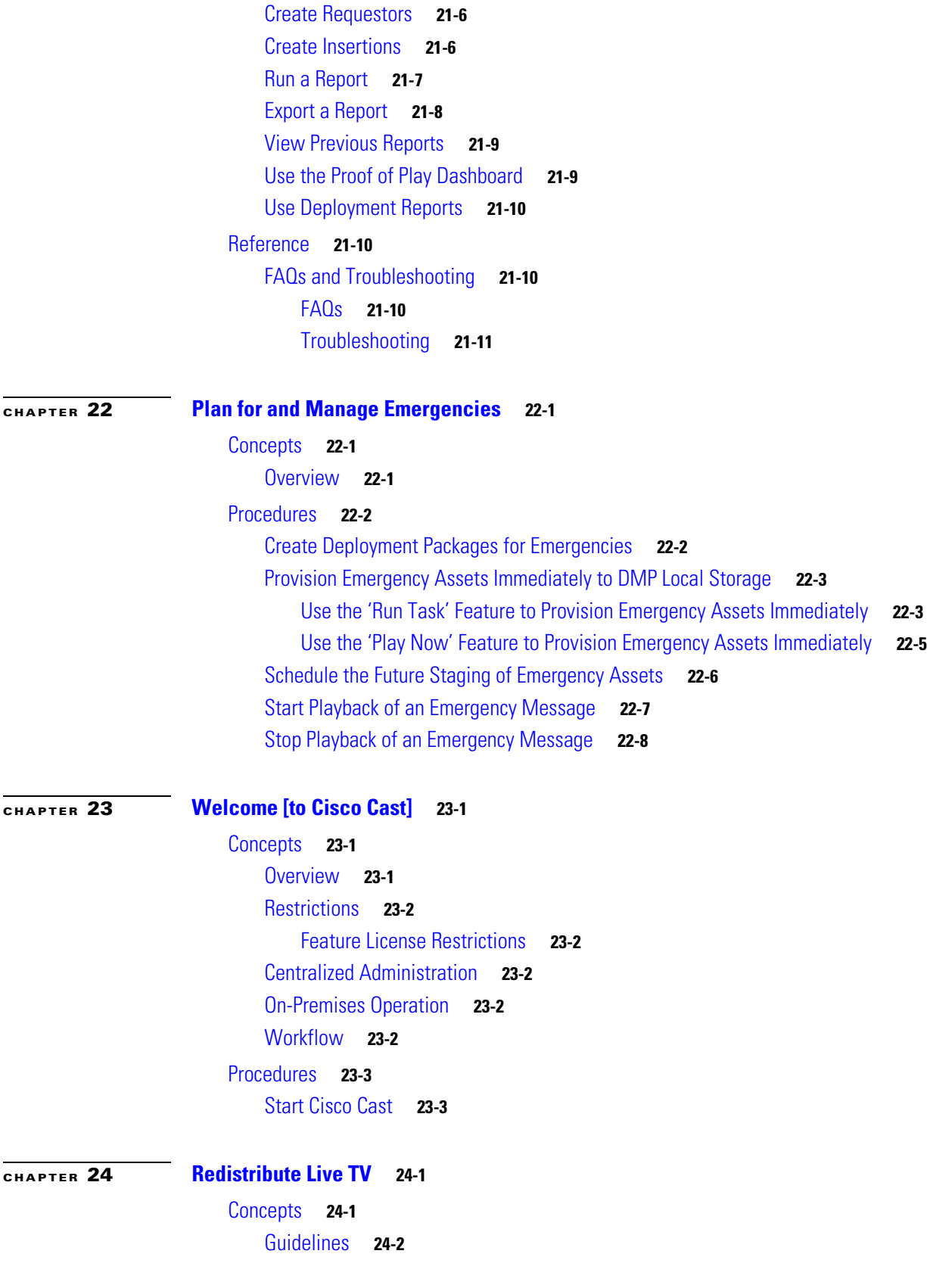

 [Enable Proof of Play Features in DMM](#page-300-0) **21-5**

**User Guide for Cisco Digital Media Manager 5.2.x**

 $\blacksquare$ 

 $\overline{\phantom{a}}$ 

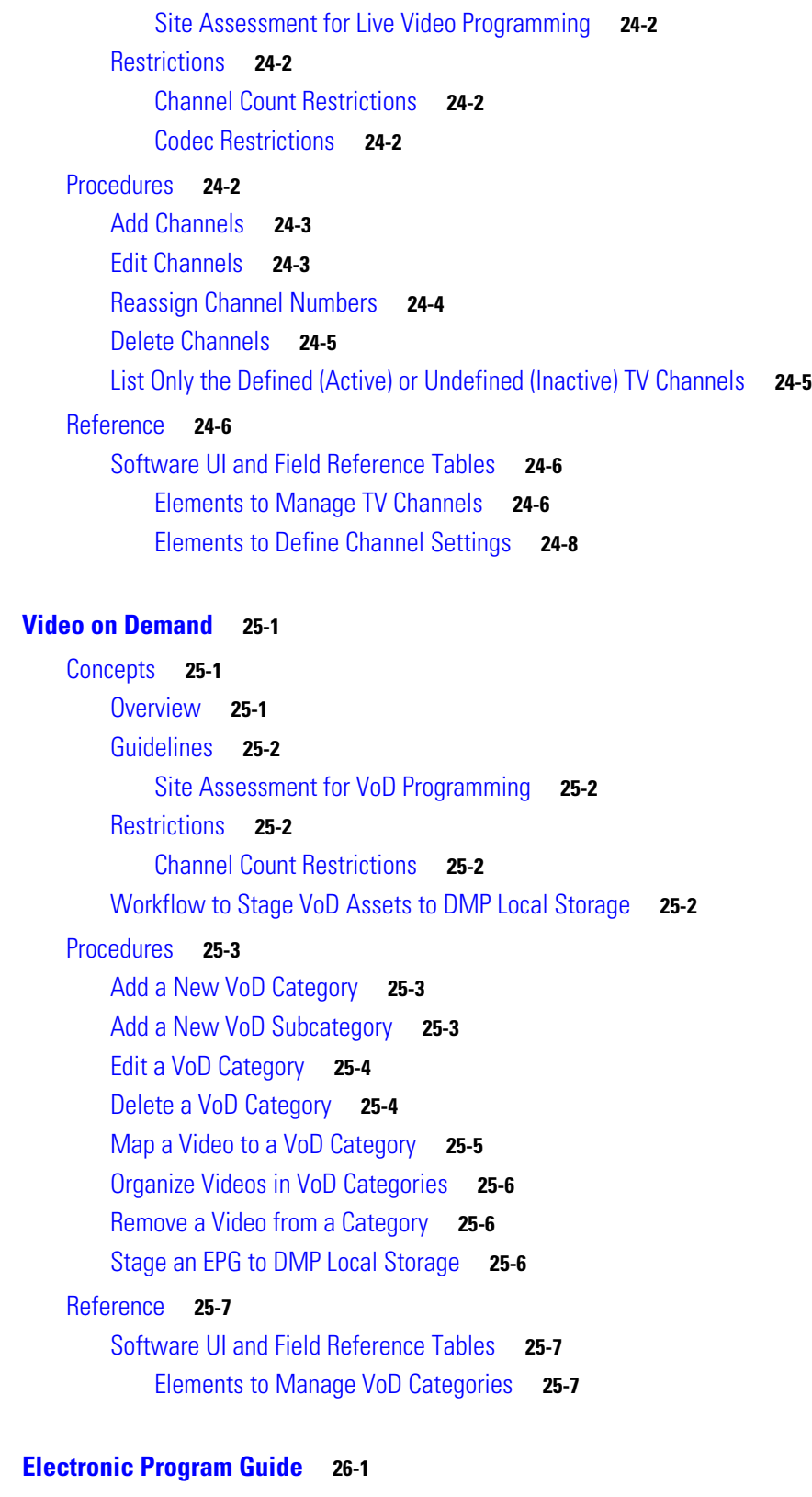

[Concepts](#page-338-2) **26-1** [Overview](#page-338-3) **26-1**

**[CHAPTER](#page-338-0)** 26

**[CHAPTER](#page-330-0) 25 [Video on Demand](#page-330-1) 25-1**

[Guidelines](#page-339-0) **26-2** [Understand EPG Data Formats](#page-339-1) **26-2** [XMLTV](#page-339-2) **26-2** [Tribune Media Services](#page-339-3) **26-2** [Understand Methods to Describe EPG Channels](#page-340-0) **26-3** [Procedures](#page-342-0) **26-5** [Add or Edit Subscriptions to Data from an EPG Provider](#page-342-1) **26-5** [Delete Settings That Define a Subscription](#page-343-0) **26-6** [Synchronize EPG Channel Schedules and Program Descriptions](#page-343-1) **26-6** [Reference](#page-344-0) **26-7** [Software UI and Field Reference Tables](#page-344-1) **26-7** [Elements to Define EPG Provider Settings](#page-344-2) **26-7** [FAQs and Troubleshooting](#page-345-0) **26-8** [Troubleshoot EPG Highlighting](#page-345-1) **26-8**

### **[CHAPTER](#page-346-0) 27 [Look and Feel](#page-346-1) 27-1**

[Concepts](#page-346-2) **27-1** [Overview](#page-346-3) **27-1** [Procedures](#page-347-0) **27-2** [Choose the Color Scheme for Your Menu System](#page-347-1) **27-2** [Specify Which Features Your Menu System Should Include](#page-347-2) **27-2** [Show a Custom Logo in Your Menu System](#page-348-0) **27-3** [Show the Cisco Logo in Your Menu System](#page-349-0) **27-4** [Choose the Date and Time Formats for Your Menu System](#page-349-1) **27-4** [Deploy Menu System Customizations to Your DMPs](#page-350-0) **27-5**

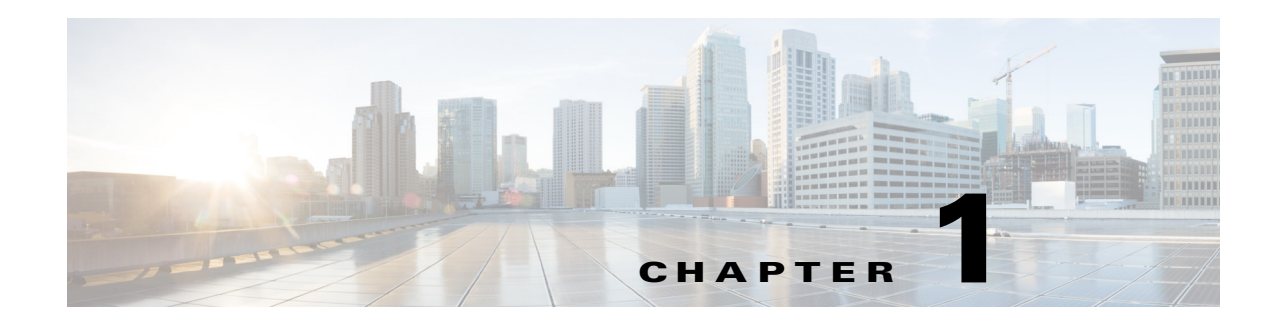

# <span id="page-16-1"></span><span id="page-16-0"></span>**Welcome** [to DMS-Admin]

**Revised: May 13, 2015 OL-15762-03**

- **•** [Concepts, page 1-1](#page-16-2)
- **•** [Procedures, page 1-2](#page-17-1)
- **•** [Reference, page 1-6](#page-21-0)

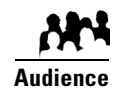

**We prepared this material with specific expectations of you.**

◆ You will administer Cisco DMS.

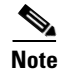

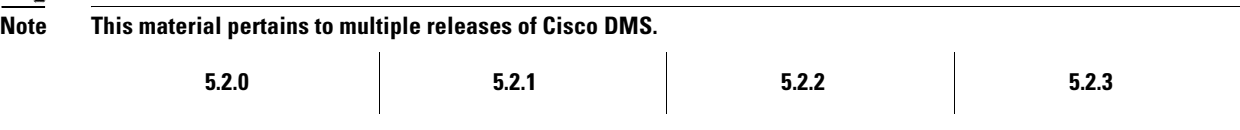

# <span id="page-16-2"></span>**Concepts**

**•** [Glossary, page 1-2](#page-17-0)

# <span id="page-17-0"></span>**Glossary**

<span id="page-17-3"></span>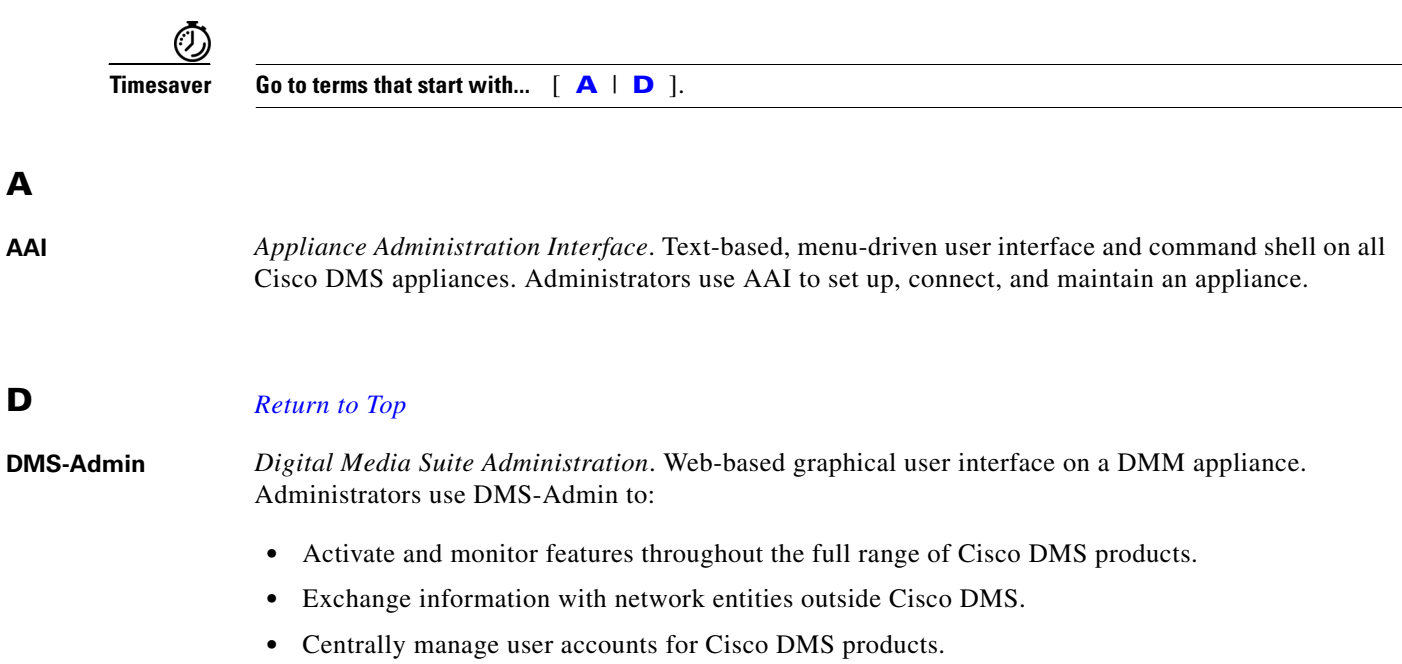

# <span id="page-17-4"></span><span id="page-17-1"></span>**Procedures**

- **•** [Learn Your DMM Appliance Serial Number, page 1-2](#page-17-2)
- **•** [Start DMS-Admin, page 1-3](#page-18-0)

# <span id="page-17-2"></span>**Learn Your DMM Appliance Serial Number**

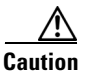

**Caution You cannot obtain any Cisco DMS software feature licenses until you know your DMM appliance serial number.**

#### **Procedure**

**Step 1** Use SSH (or a keyboard connected your DMM appliance) to log in to the **admin** account in AAI.

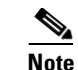

**Note You alone know the password for this account.**

In the top-level menu for AAI, the SHOW\_INFO option is highlighted by default.

| <b>HOW INFO</b>           | Show system information.                |
|---------------------------|-----------------------------------------|
| <b>BACKUP AND RESTORE</b> | Back up and restore DMM configuration.  |
| <b>APPLIANCE CONTROL</b>  | Configure advance options               |
| <b>WETWORK SETTINGS</b>   | Configure network parameters.           |
| <b>DATE TIME SETTINGS</b> | Configure date and time                 |
| ERTIFICATE MANAGEMENT     | Manage all certificates in the system   |
| <b>AIL OVER</b>           | Configure high availability parameters. |
|                           |                                         |

 $<$ LOG OUT>

**Step 2** Press **Enter** to load the Show Info screen.

 $\langle 0K \rangle$ 

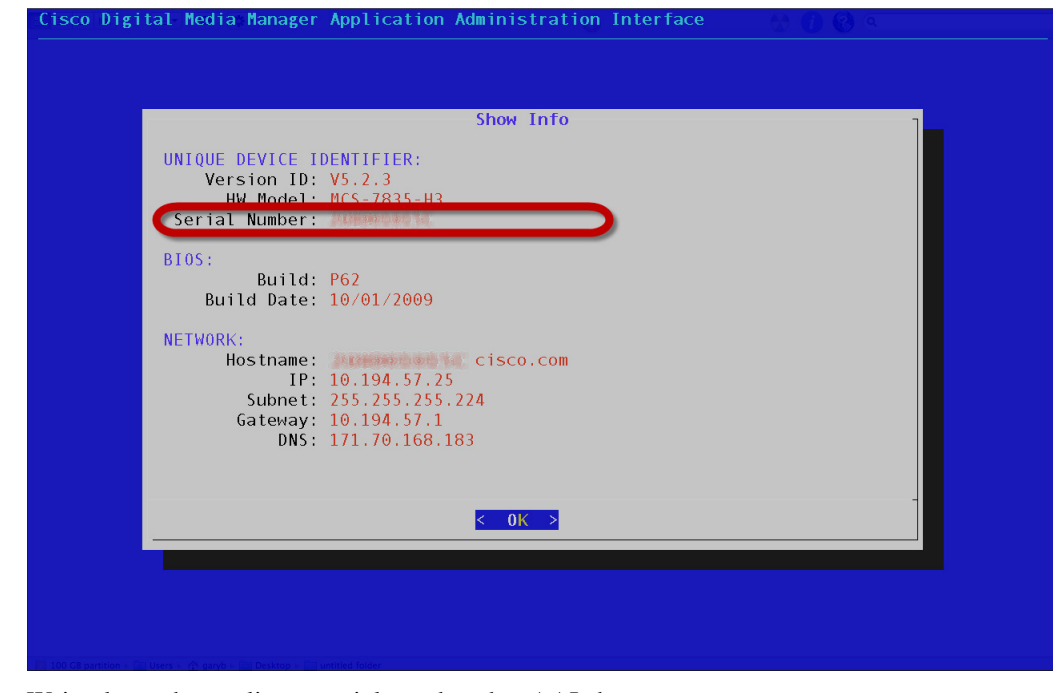

**Step 3** Write down the appliance serial number that AAI shows to you.

**Step 4** Stop. You have completed this procedure.

# <span id="page-18-0"></span>**Start DMS-Admin**

#### **Procedure**

**Step 1** Point your browser at your DMM appliance.

**•** Use **HTTPS** and specify port **8443**

**OR**

Use **HTTP** and specify port **8080**—*which redirects immediately to the secured HTTPS connection*.

**•** Be sure to use the fully qualified appliance DNS name and not merely its IP address.

For example, **https://dmm.example.com:8443**.

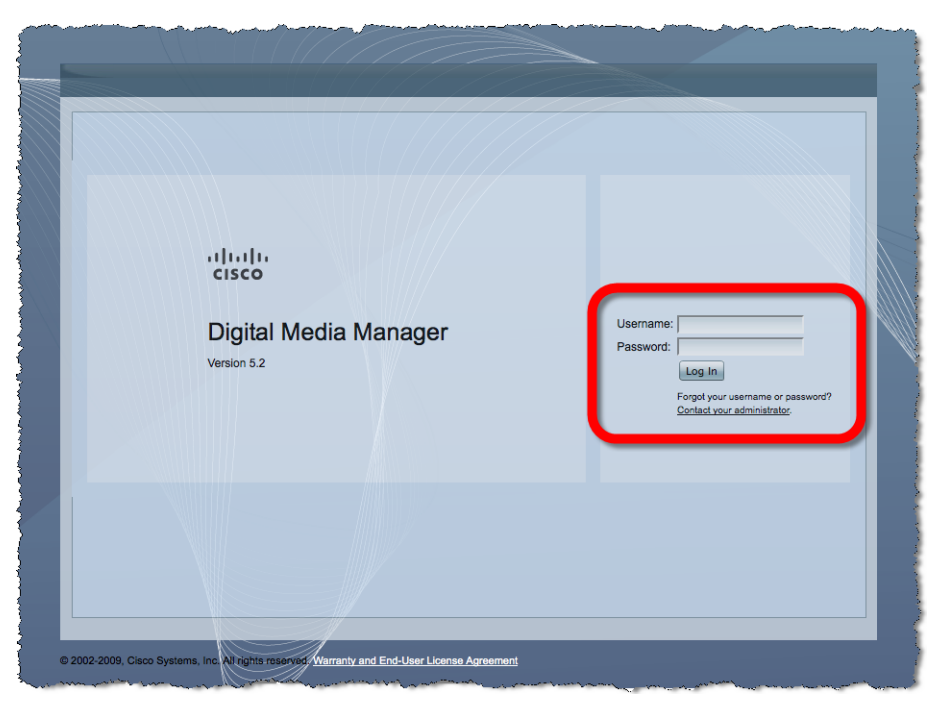

**Step 2** When the login page loads, sign in to your account.

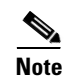

**Note The appearance of the login screen can differ from this illustration.** Its actual appearance depends on which Cisco DMS software release you use and which user authentication method (embedded, LDAP, or federation) Cisco DMS uses in your network.

#### **Step 3** Click **Log In**.

#### **Step 4** Choose **Administration** from the global navigation or click **Administration** on the landing page.

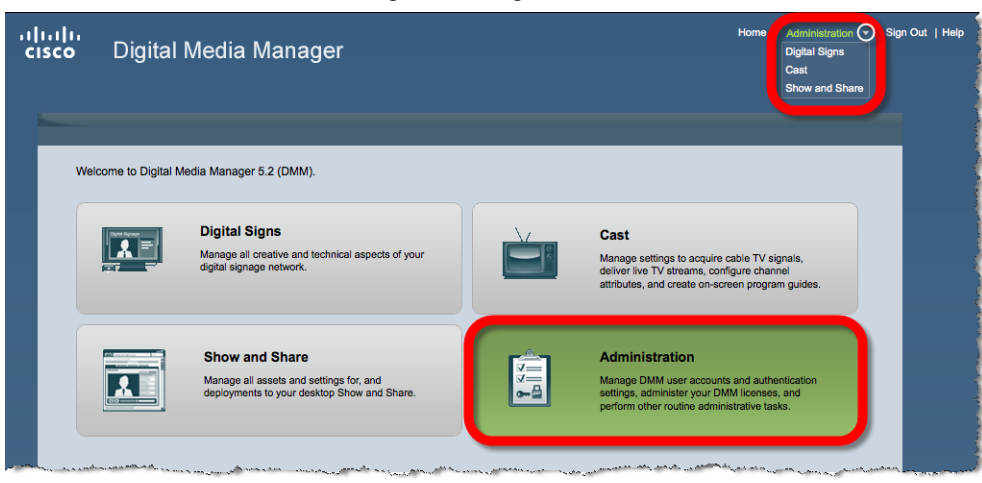

What happens next depends on what happened before.

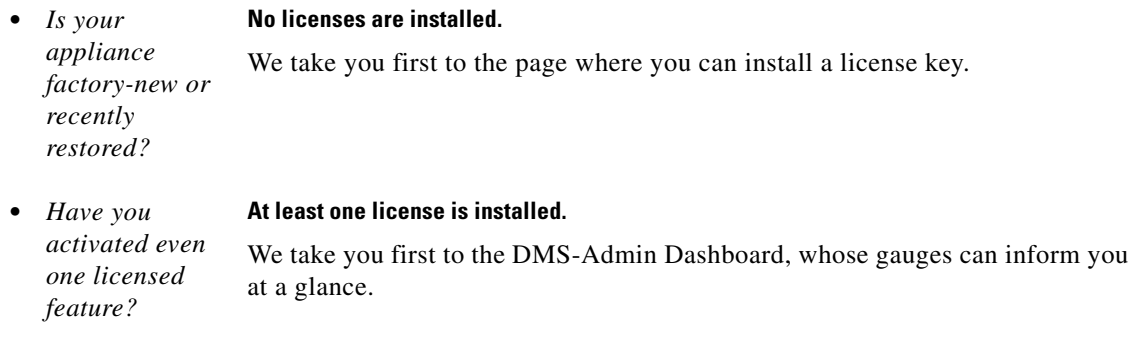

**Step 5** Stop. You have completed this procedure.

#### **Related Topics**

- **•** [Chapter 2, "DMS-Admin Dashboard"](#page-22-4)
- **•** [Chapter 4, "Licenses"](#page-38-3)

# <span id="page-20-0"></span>**Set a User Session Timeout for Components of Cisco DMS**

We log inactive users out of their sessions automatically after an interval, which you set, has elapsed. This interval applies to all users without exception.

#### **Procedure**

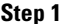

**Step 1** Choose **Administration > Security > Session**.

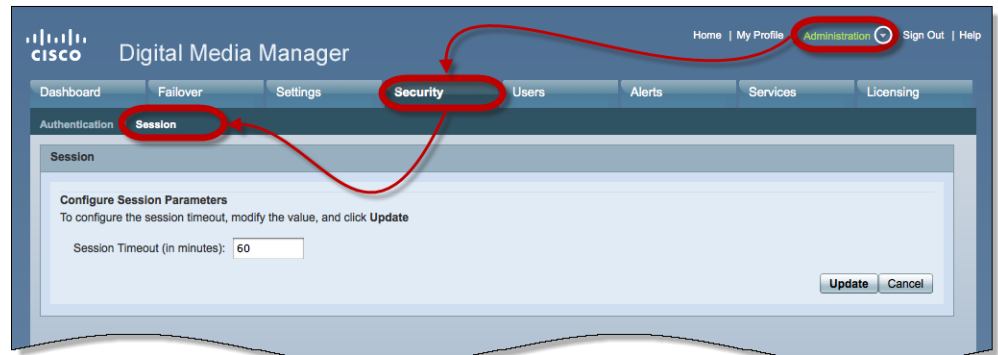

- **Step 2** Use the Session Timeout (in minutes) field to enter or edit a session timeout value.
- **Step 3** Click **Update**.
- **Step 4** Stop. You have completed this procedure.

# <span id="page-21-0"></span>**Reference**

**•** [FAQs and Troubleshooting, page 1-6](#page-21-1)

# <span id="page-21-1"></span>**FAQs and Troubleshooting**

**•** [FAQs, page 1-6](#page-21-2)

## <span id="page-21-2"></span>**FAQs**

#### **Q. What might prevent me from logging in?**

- **A.** Check the following, and then try again to log in.
	- **•** Is your username wrong or mistyped?
	- **•** Is your password wrong, mistyped, or expired?
	- **•** Is your user account suspended?
	- **•** Is your user account locked after too many failed login attempts?

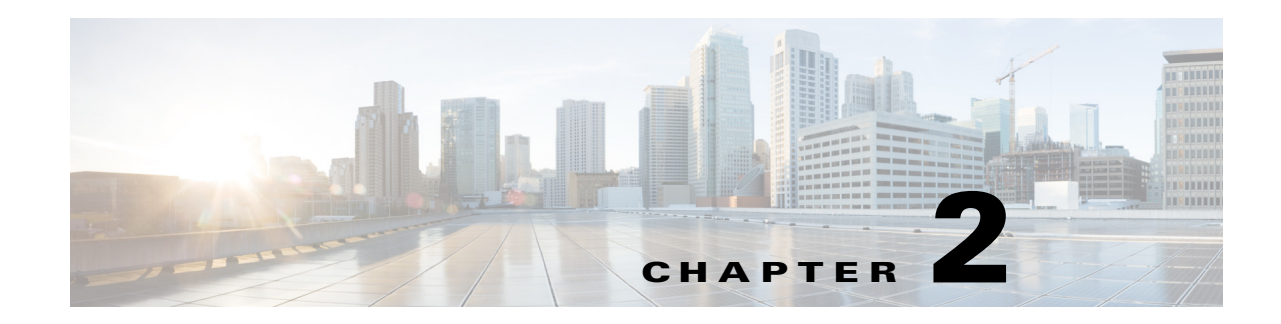

# <span id="page-22-4"></span><span id="page-22-1"></span><span id="page-22-0"></span>**DMS-Admin Dashboard**

**Revised: May 13, 2015 OL-15762-03**

- **•** [Concepts, page 2-1](#page-22-2)
- **•** [Procedures, page 2-4](#page-25-2)

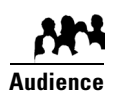

### **We prepared this material with specific expectations of you.**

- ◆ You will administer Cisco DMS.
- You have already installed at least the license key to activate one Cisco DMS software feature module.

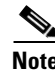

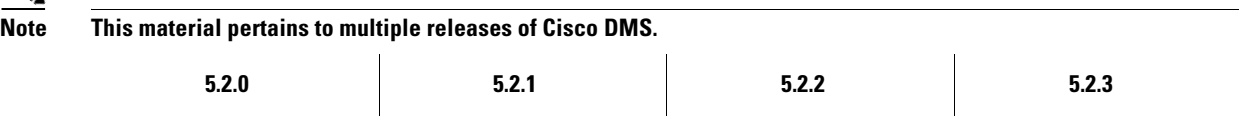

# <span id="page-22-2"></span>**Concepts**

**•** [Dashboard Overview, page 2-1](#page-22-3)

# <span id="page-22-3"></span>**Dashboard Overview**

The dashboard for DMS-Admin centralizes many features for system monitoring and log collection. When problems of any kind interfere with the data-collection processes that populate its gauges, they show question marks in addition to the best available data. In this case, check that your systems and network are configured and working correctly.

aludo<br>Icisco Home | My Profile | Administration | Sign Out | Hel Digital Media Manager Failover Settings Dashboard Security **Tisers** Alerte Services Licensing **Alerts**  $\blacksquare$ System Informat  $\overline{\phantom{a}}$ Email Notifications SNMP Notifications Syslog Notifications  $\mathbf{a}$  $\mathbf{0}$  $\mathbf{a}$ **Digital Media** Version 5.2.3 **View Alerts** Manager Status  $\blacksquare$ **MITTERSTAND** Appliance Serial<br>Number **Digital Media Players Show and Share Failover Cluste**  $m$  DMPs: 2 Show and Share Appliance **DMM Cluster Disk Space DMM** Show and Share  $\bigcirc$  Up: 2  $\overline{\text{O}}$  Up: 1<br>  $\overline{\text{O}}$  Down: 0 Primary: Up/Active Secondary: Up/Standby O Down: 0 Used 1.07 GB<br>Free 1876.28 GB Used 0.31 GB<br>Free 1877.04 GB Show and Share Cluster Go to Show and Share Primary: Up/Active Licensed Features Internal Operations Secondary: Up/Standby  $\blacksquare$ Scheduled to Publish (0)<br>Publishing Complete (4) Digital Media Manager Base<br>License **View All DMPs and DMP**<br>Groups **Manage Show and Shar View Failover Statu** SNMP Notifications Module No constraints on license Proof of Play Module No constraints on license Proof of Play Module<br>Show and Share Live Event<br>Module Users Logged In  $\overline{\blacksquare}$ Module Digital Signs Module No constraints on license 1 Users Logged In (Past One Hour) Show and Share Module No constraints on license Cast Module No constraints on license View All Users Digital Media Player Pack Limit 110 elements Show and Share Content<br>Author Pack<br>Clustering Module Limit 105 elements No constraints on license @ 2002-2011, Cisco Systems, Inc. All rights reserved. Warranty and End-User License Agreement

These are the dashboard gauges.

**NEW IN CISCO DMS RELEASE 5.2.3—**The Failover Cluster gauge monitors your use, if any, of failover.

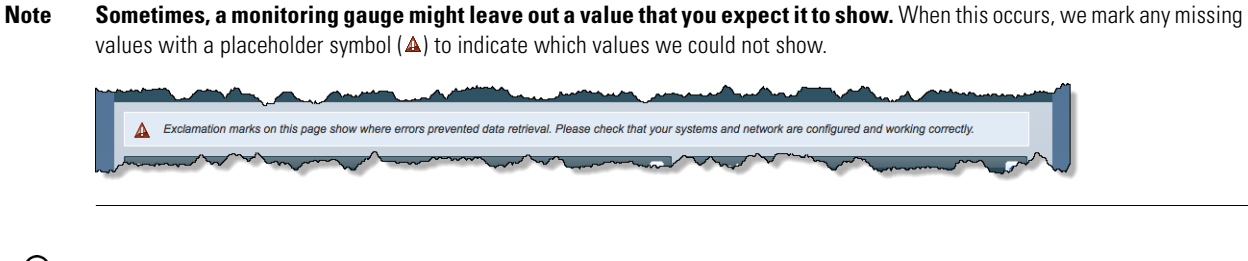

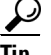

⋗

**Tip Until you install at least one license key, the DMS-Admin dashboard cannot retrieve data to populate its gauges.**

### <span id="page-23-0"></span>**Understand the Alerts Gauge**

This gauge shows the total count of notification messages delivered in the past 1 hour.

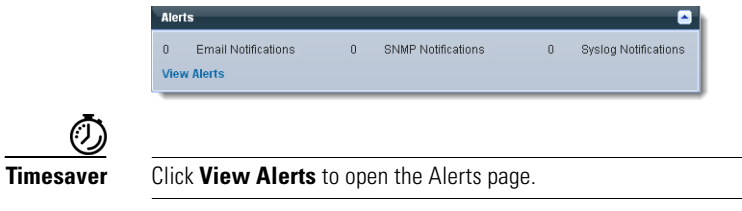

### <span id="page-24-0"></span>**Understand the System Information Gauge**

The System Information gauge:

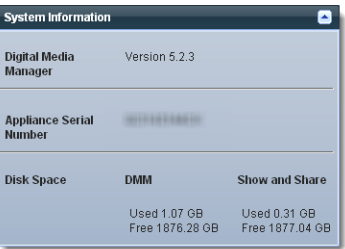

- **•** Tells you the installed release version of your DMM server software.
- **•** Tells you the serial number of your DMM appliance.
- **•** Measures free space and used space for:
	- **–** The content partition on your DMM appliance hard drive.
	- **–** The content partition on your *Show and Share* appliance hard drive.

### <span id="page-24-1"></span>**Understand the Status Gauge**

**Tip Refresh your browser to update the data that this gauge shows.** 

*Have you set up the hardware and activated the separately licensed software features for server failover, Show and Share, and your DMPs?*

If so, this gauge summarizes their current state in three summaries, side-by-side.

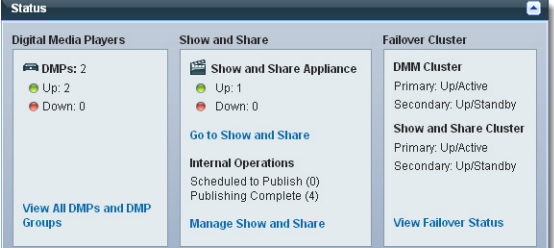

- **Digital Media Players •** Counts the total number of registered DMPs.
	- **•** Specifies how many DMPs were reachable or unreachable when this gauge loaded in your browser.

*Show and Share*

- **Show and Share •** States whether your *Show and Share* appliance was unreachable at any time in the past 1 hour.<br>**Appliance** *Appliance* (This release supports your use of only one *Show and Share* appliance) (This release supports your use of only one *Show and Share* appliance.)
	- **•** Counts the number of *Show and Share* publishing operations that were pending or completed when this gauge loaded in your browser.

**Failover Cluster • NEW IN CISCO DMS 5.2.3—**Indicates the status of Cisco DMS appliances in your failover cluster.

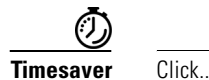

- **View All DMPs and DMP Groups** to open the DMP Manager page.
- **Go to Show and Share** to open Show and Share.
- **Manage Show and Share** to open Show and Share Administration.
- **View Failover Status** to open the Failover Configuration page.

## <span id="page-25-0"></span>**Understand the Licensed Features Gauge**

This gauge lists software feature module licenses that are installed on your DMM appliance and describes constraints that your licenses impose.

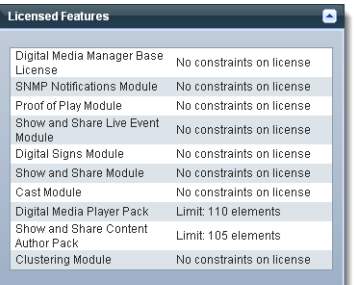

## <span id="page-25-1"></span>**Understand the Users Logged In Gauge**

Counts the total number of users who logged in to your Cisco DMS appliances over the past 1 hour.

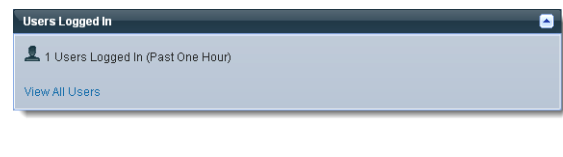

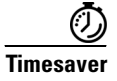

**Timesaver** Click **View All Users** to open the Users page in DMS-Admin.

# <span id="page-25-2"></span>**Procedures**

**•** [View Dashboard Gauges, page 2-4](#page-25-3)

## <span id="page-25-3"></span>**View Dashboard Gauges**

#### **Procedure**

- **Step 1** Click the **Dashboard** tab.
- **Step 2** Stop. You have completed this procedure.

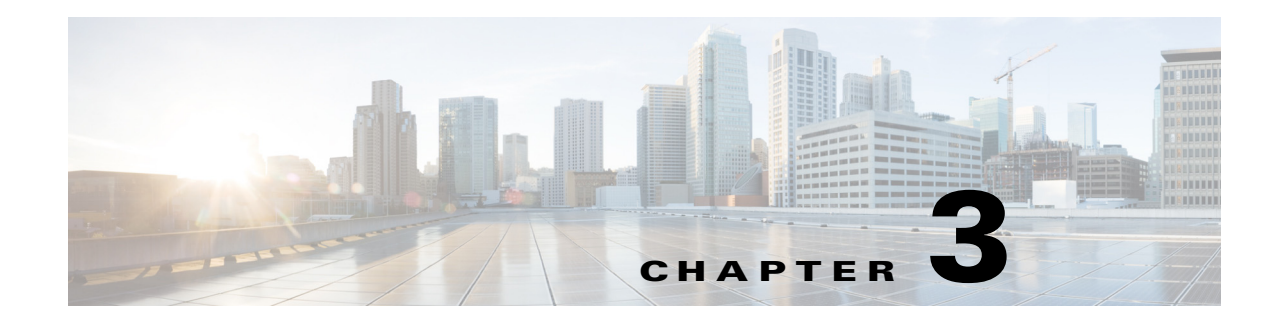

# <span id="page-26-1"></span><span id="page-26-0"></span>**Schedule Media to Play and Commands to Run**

**Revised: May 13, 2015 OL-15762-03**

- **•** [Concepts, page 3-1](#page-26-2)
- **•** [Procedures, page 3-7](#page-32-0)
- **•** [Reference, page 3-10](#page-35-0)

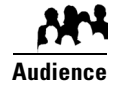

#### **We prepared this material with specific expectations of you.**

You work in the centralized DMP schedule to render media for timed playback, issue commands that operate and maintain equipment, guide your audiences to safety during public emergencies, and so on.

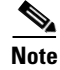

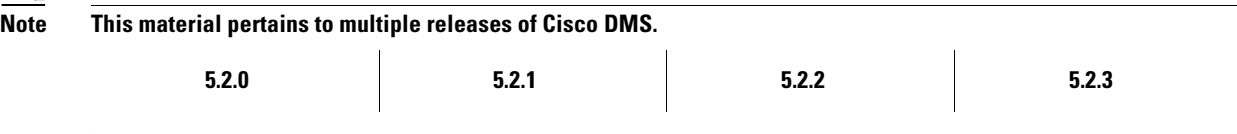

# <span id="page-26-2"></span>**Concepts**

- **•** [Overview, page 3-1](#page-26-3)
- **•** [Guidelines, page 3-3](#page-28-2)
- **•** [Restrictions, page 3-4](#page-29-1)
- **•** [Scenarios, page 3-5](#page-30-1)

# <span id="page-26-3"></span>**Overview**

Our scheduling service helps you to control exactly when particular DMPs play your choice of assets or execute your saved commands. You can schedule these events to occur at any time. You can even set them to recur as often as needed. Moreover, you can schedule hundreds of future events.

#### **Now**

You can trigger such events to start manually and run only once. We call this method "Play Now."

#### **Later**

Or, you can set them to run automatically from a schedule, with or without recurrence. (We call this method "Play in Future.")

Topics in this section tell you how to plan deliveries of assets and commands that you prepare for DMPs.

The schedule can manage multiple deployments simultaneously and—assuming that a DMP has a fast network connection and you send deployments to it that are not mutually exclusive — a DMP can receive multiple deployments simultaneously.

You can schedule future time slots for elements that you will deploy once or repeatedly to:

- **•** One registered DMP, if it belongs to a DMP group which does not contain any other DMPs.
- **•** Multiple registered DMPs that all use the same one DMP group as their parent.
- All of your registered external (FTP) deployment servers; the schedule treats all of your registered external servers identically.

## <span id="page-27-0"></span>**Understand Future Deployments for Presentations**

You can deploy only one presentation at a time if the assets that it uses should be stored directly on your DMPs. To check the free space on the SD memory card in a DMP, choose **Digital Media Players > DMP Manager**, and then look in the DMP List table for the amounts of free space in internal and external storage. Alternatively, log in to the local instance of DMPDM, and then click **Internal Storage**.

### <span id="page-27-1"></span>**Understand Time Zones in the Schedule**

Displayed times for deployments in the schedule are relative to the time zone where you deployed your DMM appliance, not the time zone where you deployed any DMP, and not the time zone for any other locale. You set the time zone value for your DMM appliance when you used AAI to configure it and you can use AAI to correct the time zone value if it is wrong.

Future time slots that the schedule describes will always designate hours in boldface numerals according to the UTC time zone offset for the locale where your DMM appliance is installed.

When you work from any other time zone and view the schedule, this offset will differ from the offset at your location and the difference might be confusing. Furthermore, the offset might be confusing even when you and your DMM appliance are together in one time zone but you want to schedule time slots for a DMP that is in some other time zone.

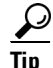

 $\Omega$  In either of these scenarios, you can cause the schedule to designate hours from two time zones simultaneously.

One of these time zones is always the one for your DMM appliance. To choose the second time zone (whether it is for your personal locale or the locale of a DMP), select a named UTC offset option, such as "America/Los Angeles," from the untitled list above the schedule. The schedule is then updated immediately to show designated hours from the second time zone that you selected, in addition to the designated hours that it always shows for your DMM appliance.

- **•** Small, plain numerals designate hours for the UTC-offset locale that you selected.
- **•** Large, boldface numerals designate hours for the locale where your DMM appliance is installed.

Г

<span id="page-28-0"></span>Whenever your pointer hovers over a event in the timeline, the schedule shows a tooltip. Information in the tooltip describes the current status of the corresponding event and summarizes its most important attributes. Information in the tooltip is organized as follows.

#### **Related Topics**

**•** [Elements of a Tooltip in the Schedule Timeline, page 3-10](#page-35-2)

### <span id="page-28-1"></span>**Understand Inline Status Messages for Deployed Events in the Schedule**

Whenever you let your pointer hover over a scheduled deployment in the timeline, we describe the current status and summarize its most important attributes.

#### **Related Topics**

**•** [Elements to Describe the Status of Deployed Events, page 3-11](#page-36-0)

## <span id="page-28-2"></span>**Guidelines**

- **•** [Best Practices to Prevent Unscheduled DMP Restarts, page 3-3](#page-28-3)
- **•** [Best Practices to Manage and Maintain the Schedule, page 3-3](#page-28-4)
- **•** [Best Practices to Stop Playback of a Scheduled Job, page 3-4](#page-29-0)

### <span id="page-28-3"></span>**Best Practices to Prevent Unscheduled DMP Restarts**

We designed DMPs to restart gracefully when they run out of free memory. This is the fastest and most effective way to purge memory on a DMP.

For this reason, we recommend that you restart your DMPs deliberately from time to time, according to a schedule that you control. Doing so can reduce or prevent unscheduled restarts, which could otherwise occur at inconvenient or inopportune times.

Determine first if unexpected restarts occur at a predictable interval, as is likely. If you notice, for example, that your DMPs seem to restart unexpectedly after your playlists or presentations run for approximately 7 days, then you could schedule a controlled restart to run once every 6 days.

The interval that's best for one network could be unsuitable for another. Your assets and how you combine them are the greatest predictor of how much time can elapse before your DMPs run out of free memory.

The syntax is **mng.reboot=1**.

## <span id="page-28-4"></span>**Best Practices to Manage and Maintain the Schedule**

Avoid placing entries in your schedule that recur often and persist for an unreasonably long time, and also avoid all other practices that might cause your schedule to become too large. Otherwise, DMM might not generate your manifest files quickly enough and your ACNS CDM or root CE might time out. We recommend that you apply this rough algorithm:

- An entry that recurs daily should persist in your schedule for no more than 3 days.
- An entry that recurs weekly should persist in your schedule for no more than 3 weeks.
- **•** Almost never schedule event instances that extend more than 60 days into the future. The exceptions to this rule are:
	- **–** An entry that recurs monthly can persist in your schedule for as long as 3 months.
	- **–** An entry that recurs annually can persist in your schedule for as long as 3 years.

Furthermore, we recommend these additional best practices:

- Avoid deploying assets to any given DMP more than once per day. Ideally, all deployments should occur outside your normal business hours. You can schedule a deployment package that contains assets for more than one presentation if the target DMP has sufficient local storage to save the entire package. Applied outside normal business hours, this simple method reduces your dependence on daytime deployments, which might otherwise disrupt your digital signage temporarily.
- **•** Avoid having any more than approximately 200 events (of all kinds, combined) saved in your schedule at any one time.
- **•** Avoid having any more than approximately 100 presentations saved in DMD at any one time. If your presentations database grows too large, you might be prevented from designing, saving, and deleting presentations, and the start time might be disrupted for your scheduled events.
- Instead of creating a presentation that is similar to one that used to be in your schedule, simply modify the old presentation and reschedule it.
- **•** Avoid extending the playback window for your customer-facing presentations and playlists beyond the actual hours when customers will see them.
- If you are not sure when or how many times a task or presentation occurs in your schedule, you can use the Schedule Reports feature.

### <span id="page-29-0"></span>**Best Practices to Stop Playback of a Scheduled Job**

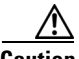

**Caution Do not delete an event from your schedule to stop a presentation from playing on your DMPs.** 

When you do this, your DMPs continue to use the presentation as if nothing has changed. This occurs because each deployment job includes an instruction to stop, which you delete along with the job that contains it.

**Instead, use Play Now to deliver the Stop All Applications command.**

## <span id="page-29-1"></span>**Restrictions**

- **•** [External Server Restrictions, page 3-4](#page-29-2)
- **•** [Content Delivery Network Restrictions, page 3-5](#page-30-0)

### <span id="page-29-2"></span>**External Server Restrictions**

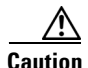

**Caution It is important to understand all possible limitations and effects of deploying to an FTP server, as well as the exact circumstances that lead to these effects.** Files are sometimes unplayable or deleted automatically; subdirectories are sometimes created automatically; and values that you enter in DMM are sometimes changed automatically.

- **•** You cannot use the Schedules > Play Now feature with external deployment servers.
- All deployments to external servers require that you use Schedules > Play in Future.
- **•** Video files do not play at all when you deploy to an FTP server a presentation whose MPEG files are:
	- **–** Requested through Microsoft Proxy Server.
	- **–** Requested through Microsoft Internet Security and Acceleration Server.
- When your media library in DMM is the source for a file that you deploy as part of a presentation, and when you choose an FTP server as the target to receive that file, DMM transfers copies of the relevant file to *all* of the FTP servers that you have registered. After the transfer is completed, DMM *deletes* the original file from its media library, and then changes the relevant presentation so that it uses a URL instead of a local path. The URL that DMM enters automatically is specific to whichever FTP server you registered first.
- **•** When an HTTP URL is the source for a deployed file, and when the pathname on the source server contains subdirectories that do not exist on the target FTP server, DMM automatically creates the required subdirectories on the FTP server.

### <span id="page-30-0"></span>**Content Delivery Network Restrictions**

#### **ACNS**

• We recommend that you avoid using immediate deployments with ACNS, due to the amount of time required to distribute assets throughout your network and to its edge. If you do so despite this recommendation, DMM always uses the default ACNS channel. You cannot use any other channel.

#### **ECDS**

**•** We recommend that you avoid using immediate deployments with ECDS, due to the amount of time required to distribute assets throughout your network and to its edge. If you do so despite this recommendation, DMM always uses the default ECDS channel. You cannot use any other channel.

#### **WAAS**

**•** We recommend that you avoid using immediate deployments with WAAS, due to the amount of time required to distribute assets throughout your network and to its edge.

# <span id="page-30-1"></span>**Scenarios**

• [Methods to Pre-empt Only One Instance of a Recurring Event, page 3-5](#page-30-2)

## <span id="page-30-2"></span>**Methods to Pre-empt Only One Instance of a Recurring Event**

In some cases, you might want to do something one time, or for a limited time, that overlaps with a recurring event. For example, you might schedule a presentation to run from 9:00 a.m. to 6:00 p.m. every weekday in the month of March, but want to show a different presentation on the second Tuesday in March.

The challenge is that your DMP cannot prioritize contradictory events that are scheduled to start simultaneously. However, there are several ways to pre-empt a recurring event.

 $\mathbf{I}$ 

- **•** [Method One, page 3-6](#page-31-0)
- **•** [Method Two, page 3-6](#page-31-1)
- **•** [Method Three, page 3-6](#page-31-2)

#### <span id="page-31-0"></span>**Method One**

#### **Workflow**

- **1.** Schedule and deploy a recurring event for the first uninterrupted span of dates.
- **2.** Schedule and deploy the one-time event.
- **3.** Schedule and deploy a copy of the first recurring event for the second uninterrupted span of dates.

#### <span id="page-31-1"></span>**Method Two**

#### **Background**

Assume that you have created two DMP groups. This scenario calls them Group\_A and Group\_B.

- **•** For Group\_A, schedule an event that recurs throughout the entire span of dates.
- **•** For Group\_B, schedule the one-time event.

#### **Workflow**

- **1.** Move targeted DMPs from Group\_A to Group\_B when the one-time event should begin.
- **2.** Return the DMPs to Group\_A when the one-time event should end.
- **3.** Choose **Schedules > Play Now**.
- **4.** Click **Group\_A** in the DMP Groups tree.
- **5.** Ctrl-click each DMP that should start again to show the recurring presentation.
- **6.** Choose **Select an Event Type > Digital Signs**.
- **7.** Click **Select Digital Signage**.
- **8.** Click the name of the recurring presentation name.
- **9.** Click **OK**.

#### <span id="page-31-2"></span>**Method Three**

#### **Background**

Assume that the one-time event is live streaming video of an important meeting or conference. You can schedule the interruption far ahead of time and simply set it to occur once.

#### **Workflow**

- **1.** Schedule a recurring event to run every weekday, as you might expect, from 9:00 a.m. to 6:00 p.m.
- **2.** Schedule the (Go to) URL command to start at 9:05 a.m., so that it interrupts the recurring event **but does not conflict with its start time**.
- **3.** Schedule the (Go to) URL command to stop at 6:00 p.m.

The recurring event begins again, as expected, at 9:00 a.m. the next day.

# <span id="page-32-0"></span>**Procedures**

- **•** [Use 'Play Now' to Transmit Assets or Commands Immediately, page 3-7](#page-32-1)
- **•** [Use the 'Run Task' Feature to Transmit Assets or Commands Immediately, page 3-8](#page-33-0)
- **•** [Schedule the Time Slot for a Future Event, page 3-8](#page-33-1)

# <span id="page-32-1"></span>**Use 'Play Now' to Transmit Assets or Commands Immediately**

You can deploy immediately to one DMP or to one DMP group.

### **Before You Begin**

- **•** You must already have created and saved what you will deploy.
- **•** You must already have created the group whose member DMPs should receive the deployment.

### **Procedure**

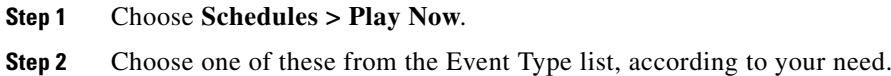

- **• Digital Signs**
- **• Cast**
- **• System Tasks**

Your choice reveals a button whose name is derived from your choice.

**Step 3** Click the button to choose particular assets or particular commands.

A dialog box opens. Its name and elements vary by event type.

- **Step 4** Click the name of the command or asset to be deployed.
- **Step 5** Click **OK** to confirm your selection and close the dialog box.

### **OR**

Click **Cancel** to discard your selection and close the dialog box.

- **Step 6** Expand a group in the **DMP Groups** tree to list its member DMPs.
- **Step 7** Ctrl-click in this list the name of each DMP that should receive the deployment.
- **Step 8** Click **Submit** to confirm your selections and deploy the element immediately.

### **OR**

Click **Cancel** to discard your work for this deployment.

**Step 9** Stop. You have completed this procedure.

#### **Related Topics**

- **•** [Understand Future Deployments for Presentations, page 3-2](#page-27-0)
- **•** [Use the 'Run Task' Feature to Transmit Assets or Commands Immediately, page 3-8](#page-33-0)

# <span id="page-33-0"></span>**Use the 'Run Task' Feature to Transmit Assets or Commands Immediately**

#### **Procedure**

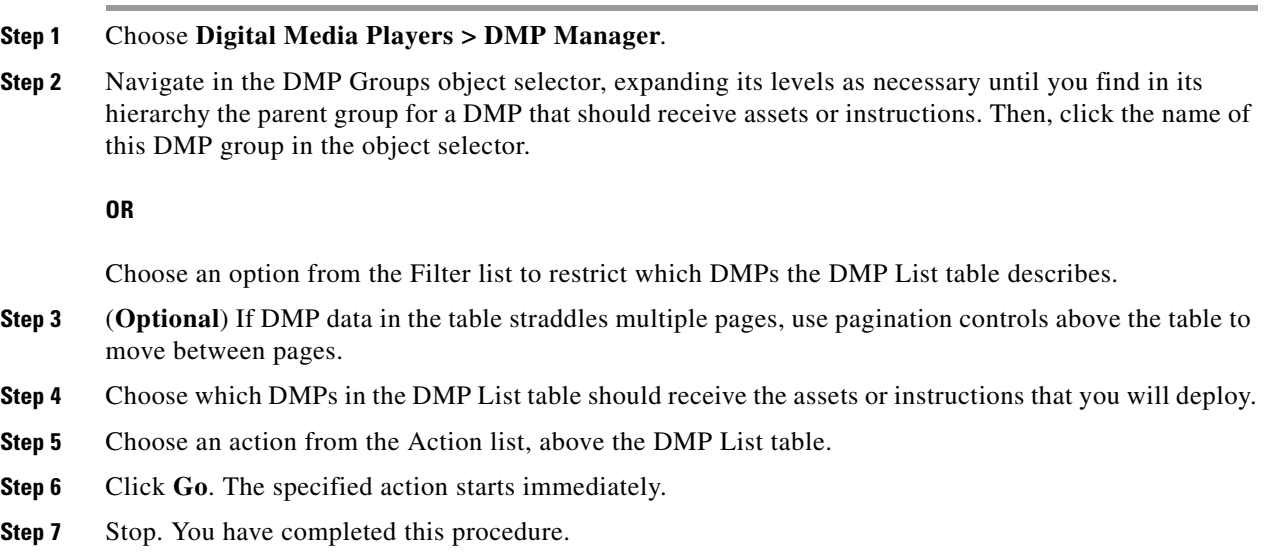

#### **Related Topics**

- **•** [Schedule Media to Play and Commands to Run, page 3-1](#page-26-1)
- **•** [Use 'Play Now' to Transmit Assets or Commands Immediately, page 3-7](#page-32-1)

# <span id="page-33-1"></span>**Schedule the Time Slot for a Future Event**

#### **Before You Begin**

- **•** You must already have created and saved the elements that you will deploy.
- **•** You must already have created the DMP group that should receive a deployment.

### **Procedure**

<span id="page-33-2"></span>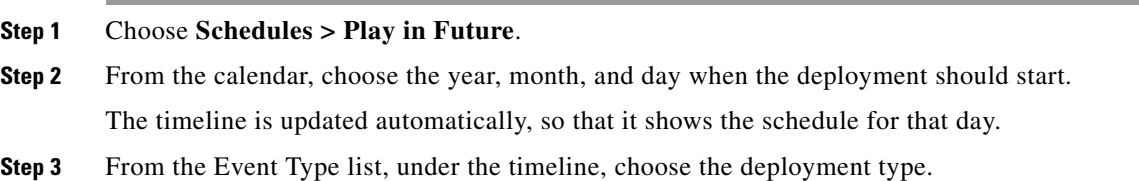

- **Step 4** When the Schedule Task dialog box opens, complete these steps:
	- **a.** Click **Select Group**, click the group name for the DMPs or the external (FTP) deployment servers that should receive this deployment, and then click **OK**.
	- **b.** Click the **Select** <*event\_type*> **Tasks** button, click the name of the specific event to be deployed, and then click **OK**.
	- **c.** To designate the start and stop times for this event:
		- In the Start Time area—For the deployment date that you chose in [Step 2,](#page-33-2) enter the hour (numeric, in the range from 1 to 12) and minute (numeric, in the range from 00 to 59) when DMPs should start this event, and then enter either AM or PM as the period.
		- In the Stop Time area—Use the same method to specify when DMPs should stop this event.
- **Step 5** From the Repeat list, choose the recurrence interval for this event. The intervals are:
	- **•** Never
	- **•** Every Day
	- **•** Every Week
	- **•** Every Month
	- **•** Every Year

**Step 6** To save your selections, click **Save All**.

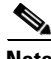

- Note If you do not click Save All, the schedule discards your selections immediately after you refresh your browser or load any other page.
	- **•** You must click Save All even if you do not plan to deploy the event right away. Later, when you are ready to deploy the event, click Publish All.
- **Step 7** (**Optional**) To make copies of an event in the schedule, so that it recurs as many times as you want and at any interval that you specify:
	- **a.** Click the event description on the timeline, and then choose **Add an Event > Duplicate All**.
	- **b.** Click the first **Select** button to choose the group whose event will be copied, and then click **OK**.
	- **c.** Click the second **Select** button to choose the group that should receive the copy, and then click **OK**.
	- **d.** Click **Save**.
- **Step 8** Click **Publish All** to transmit the deployment according to your defined schedule and synchronize it if you use ACNS or WAAS.
- **Step 9** Stop. You have completed this procedure.

Г

# <span id="page-35-0"></span>**Reference**

- **•** [Software UI and Field Reference Tables, page 3-10](#page-35-1)
- **•** [FAQs and Troubleshooting, page 3-12](#page-37-0)

# <span id="page-35-1"></span>**Software UI and Field Reference Tables**

- **•** [Elements of a Tooltip in the Schedule Timeline, page 3-10](#page-35-2)
- **•** [Elements to Describe the Status of Deployed Events, page 3-11](#page-36-0)

## <span id="page-35-2"></span>**Elements of a Tooltip in the Schedule Timeline**

#### **Navigation Path**

Schedules > Play in Future

### *Table 3-1 Schedule Timeline Tooltips*

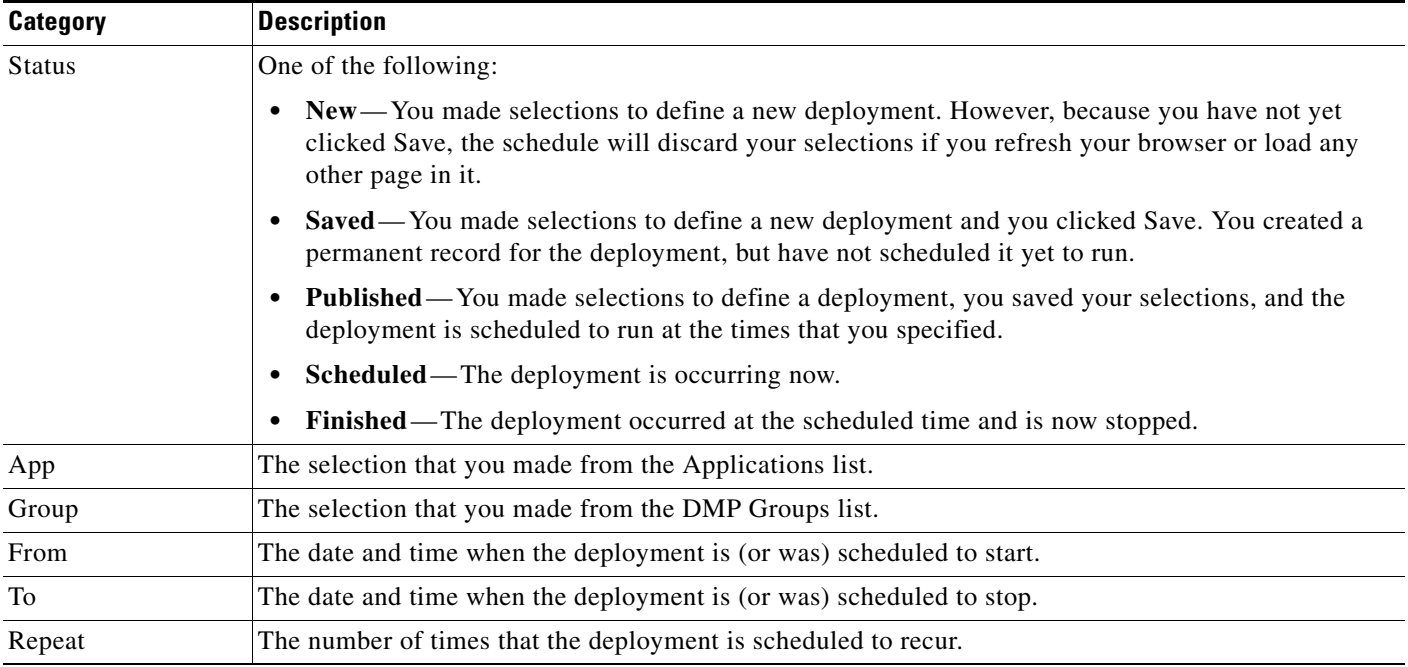
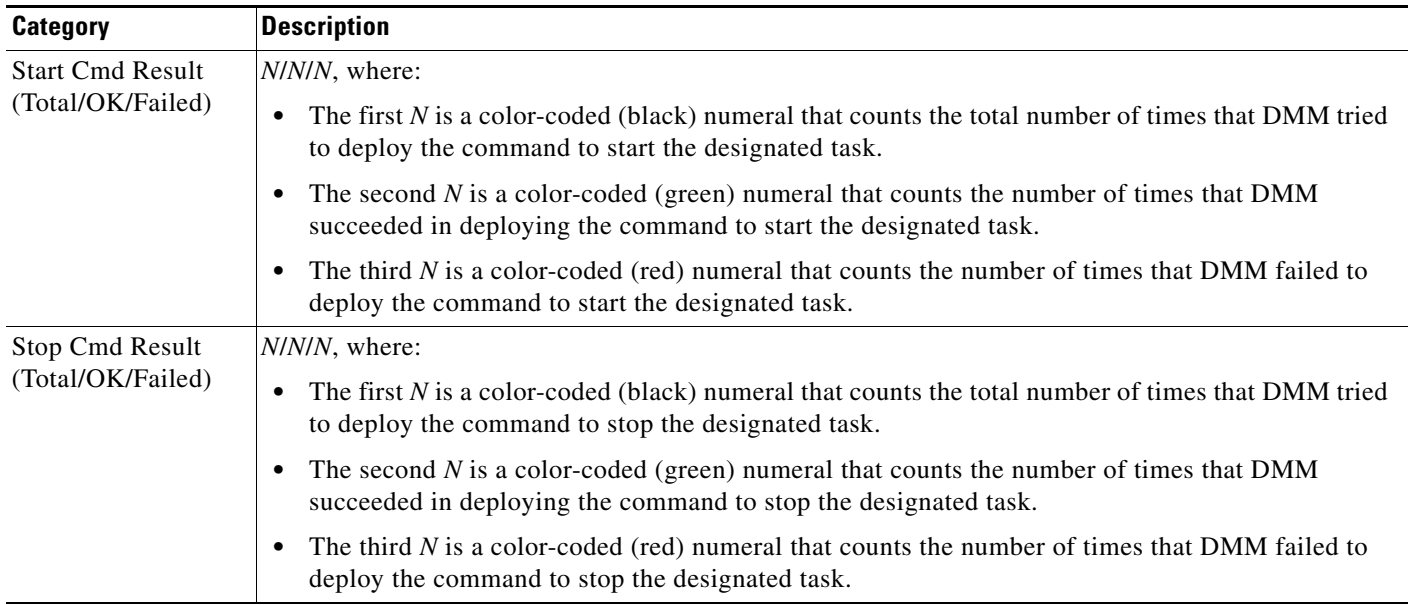

## *Table 3-1 Schedule Timeline Tooltips (continued)*

# **Elements to Describe the Status of Deployed Events**

## **Navigation Path**

Schedules > Play in Future

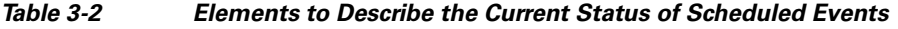

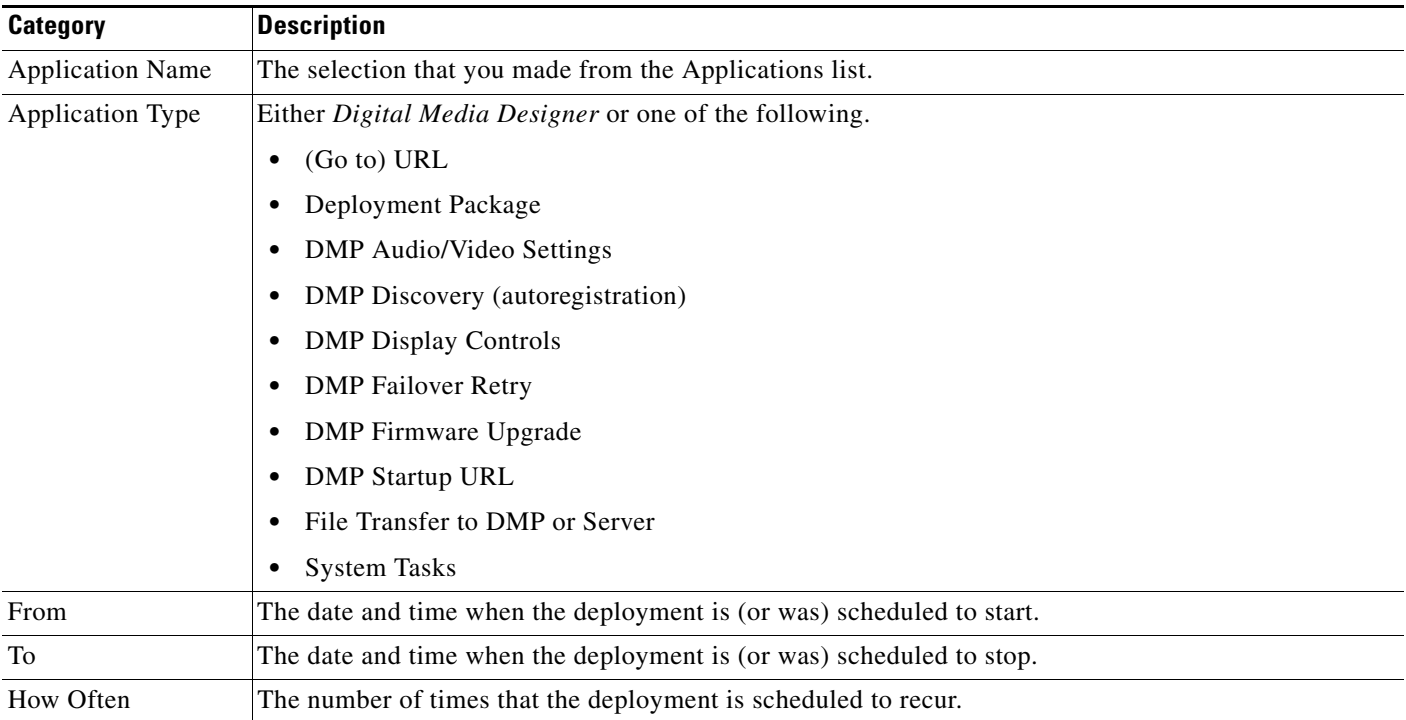

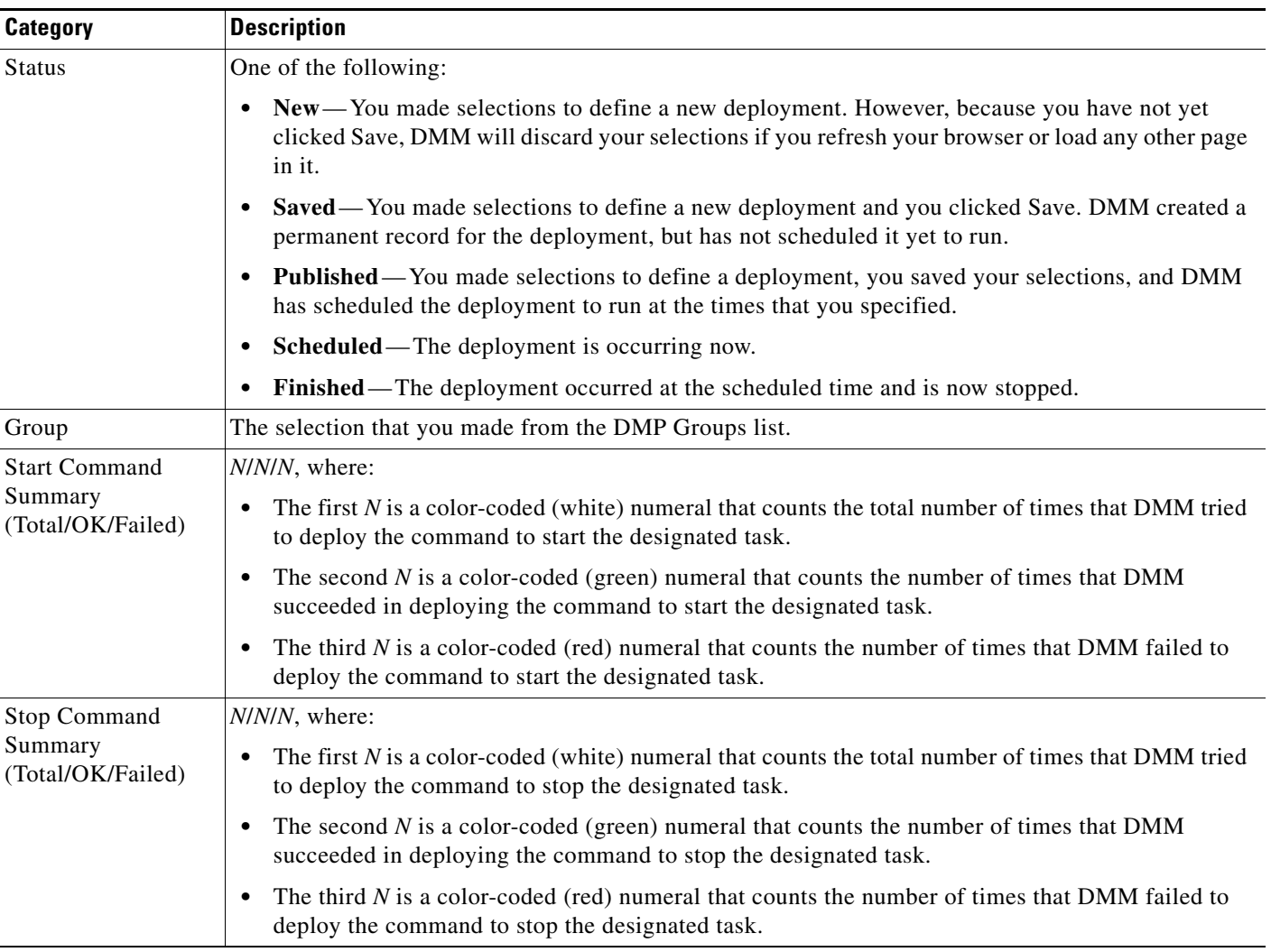

### *Table 3-2 Elements to Describe the Current Status of Scheduled Events (continued)*

In addition, a status bar at the bottom of the popup window counts the number of errors associated with the described deployment.

# **FAQs and Troubleshooting**

**•** [FAQs, page 3-12](#page-37-0)

# <span id="page-37-0"></span>**FAQs**

- **Q. Can I schedule an event that has no stop date?**
- **A.** Not exactly. However, when you use Play Now to initiate an event, it runs until another event starts.
- **Q.** What prevents me from seeing the software user interface for Play in Future?
- **A.** Refresh you browser. If the problem persists, make sure that your client OS, browser, and JRE are all set to English.

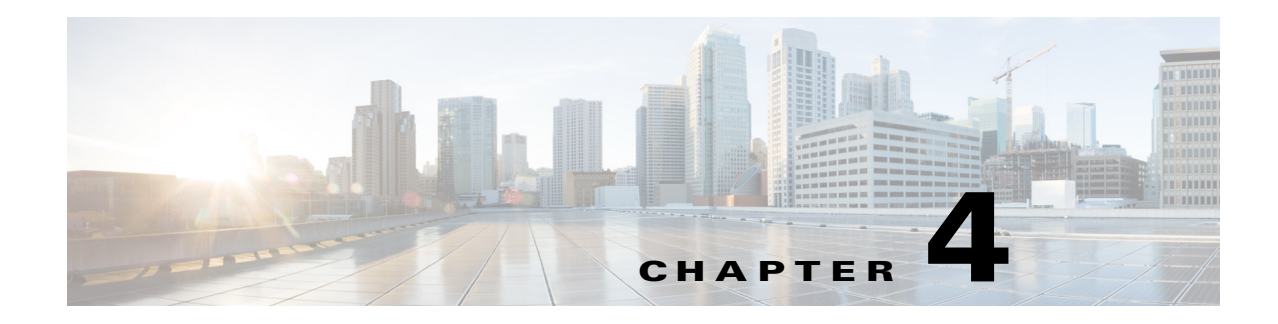

# **Licenses**

**Revised: May 13, 2015 OL-15762-03**

- **•** [Concepts, page 4-1](#page-38-0)
- **•** [Procedures, page 4-2](#page-39-0)
- **•** [Reference, page 4-4](#page-41-0)

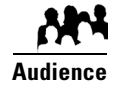

## **We prepared this material with specific expectations of you.**

- ◆ You will administer Cisco DMS.
- You have already purchased at least the license key to activate one Cisco DMS software feature module.

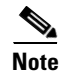

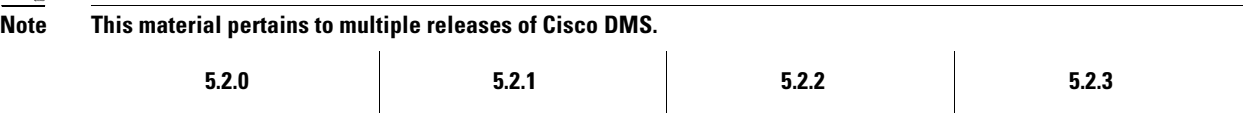

# <span id="page-38-0"></span>**Concepts**

**•** [Understand Licenses, page 4-2](#page-39-1)

# <span id="page-39-1"></span>**Understand Licenses**

Features of Cisco DMS are licensed and activated separately. Until you obtain and install license keys, their corresponding features are hidden from all users—*including you, the administrator*.

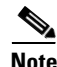

**Note Even then, some features remain hidden from users whose privilege levels are low.** 

#### **What to Do Next**

- **• OPTIONAL—***Would you like to learn which feature licenses we sell?* See [http://www.cisco.com/go/dms.](http://www.cisco.com/go/dms)
- **• MANDATORY—***Would you like to obtain license keys?* Proceed to the ["Obtain License Keys" section on page 4-2](#page-39-2).
- **• MANDATORY—***Would you like to install feature licenses?* Proceed to the ["Install License Keys" section on page 4-3](#page-40-0).

# <span id="page-39-0"></span>**Procedures**

- **•** [Obtain License Keys, page 4-2](#page-39-2)
- **•** [Install License Keys, page 4-3](#page-40-0)
- **•** [View Installed Licenses, page 4-4](#page-41-1)
- **•** [Check the Dashboard Gauge for Licenses, page 4-4](#page-41-2)

# <span id="page-39-2"></span>**Obtain License Keys**

#### **Before You Begin**

**•** Obtain the serial number for your DMM appliance.

#### **Procedure**

**Step 1** Compose an email message that includes or identifies *all* of the following.

- All Cisco sales order numbers that were associated with your Cisco DMS purchase (such as, appliances, software modules for DMM, and DMPs), including even the sales order numbers for all purchased products and services that are not components of Cisco DMS.
- **•** Your DMM appliance serial number.
- **•** Your email address.
- **•** The name of your organization.
- **•** The department name within your organization.
- The DMM software feature module (or modules) that you purchased.
- **•** *Did you purchase DMM software feature modules for Cisco Digital Signs* **or** *Cisco Cast*? If so, include the number of DMPs that you will manage centrally.

**Step 2** Send the email message to [dms-softwarekeys@cisco.com](mailto:dms-softwarekeys@cisco.com).

- **Step 3** After you receive a license key file from Cisco, save a local copy of it.
- **Step 4** Stop. You have completed this procedure.

### **What to Do Next**

**• MANDATORY—**[Install License Keys, page 4-3](#page-40-0)

#### **Related Topics**

- **•** [Learn Your DMM Appliance Serial Number, page 1-2](#page-17-0)
- **•** [View Installed Licenses, page 4-4](#page-41-1)

# <span id="page-40-0"></span>**Install License Keys**

#### **Procedure**

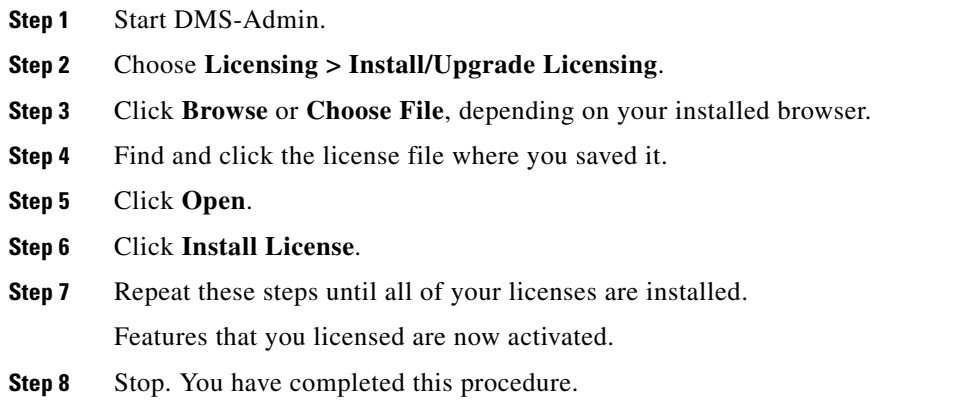

## **Related Topics**

- **•** [Start DMS-Admin, page 1-3](#page-18-0)
- **•** [View Installed Licenses, page 4-4](#page-41-1)

# <span id="page-41-1"></span>**View Installed Licenses**

### **Before You Begin**

**•** Install license keys.

### **Procedure**

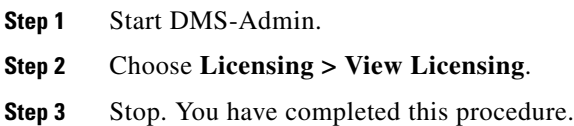

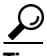

 $\overbrace{10}$  The License Features gauge on the DMS-Admin dashboard summarizes this information.

### **Related Topics**

- **•** [Start DMS-Admin, page 1-3](#page-18-0)
- **•** [Install License Keys, page 4-3](#page-40-0)

# <span id="page-41-2"></span>**Check the Dashboard Gauge for Licenses**

### **Before You Begin**

**•** Install license keys.

### **Procedure**

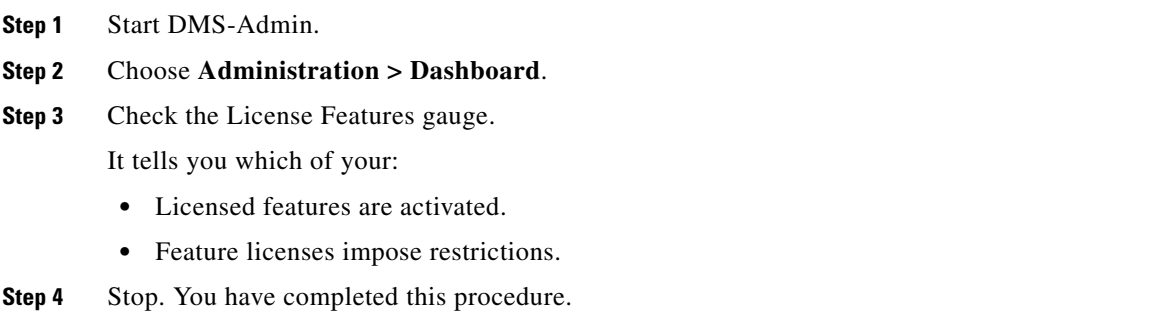

# <span id="page-41-0"></span>**Reference**

- **•** [Base Licenses for Cisco DMS Appliances and Endpoints, page 4-5](#page-42-0)
- **•** [Optional Module Licenses, page 4-6](#page-43-0)

# <span id="page-42-0"></span>**Base Licenses for Cisco DMS Appliances and Endpoints**

We include a base license at no additional cost with the purchase of any Cisco DMS appliance or endpoint. These licenses are unit-specific and perpetual. We do not impose any non-support fees and do not obligate you to purchase other licenses.

**DMM appliance** With a DMM appliance base license, you can:

- Install feature licenses for components of Cisco DMS<sup>1</sup>.
- **•** Gain access to features after you license them.
- Create user accounts and user groups for components of Cisco DMS<sup>[1](#page-42-1)</sup>.
- Configure a user authentication framework for use throughout Cisco DMS<sup>[1](#page-42-1)</sup>.
- Configure event notifications and alarms for components of Cisco DMS<sup>[1](#page-42-1)</sup>.
- **•** Check processes remotely.
- Monitor and restart servers remotely<sup>[1](#page-42-1)</sup>.

**Show and Share appliance** With a *Show and Share* appliance base license (**and a DMM appliance**), you can set up a *Show and Share* site.

- **•** Authors: **5**
- **•** Viewers: *Unlimited*
- **•** Category managers: *Unlimited*
- **•** Featured video managers: *Unlimited*
- **•** Video reviewers/publishers: *Unlimited*

## **DMP endpoint** With a DMP endpoint base license, you can set up the DMP itself<sup>2</sup> from its embedded device manager, *DMPDM*.

<span id="page-42-1"></span>1. Including *Show and Share*, if you have and use it.

2. Managed in isolation, without involving DMM or any other DMPs.

# <span id="page-43-0"></span>**Optional Module Licenses**

 $\overline{\mathscr{C}}$ 

**Note To obtain and activate any license for any component of Cisco DMS, you must have a DMM appliance.**

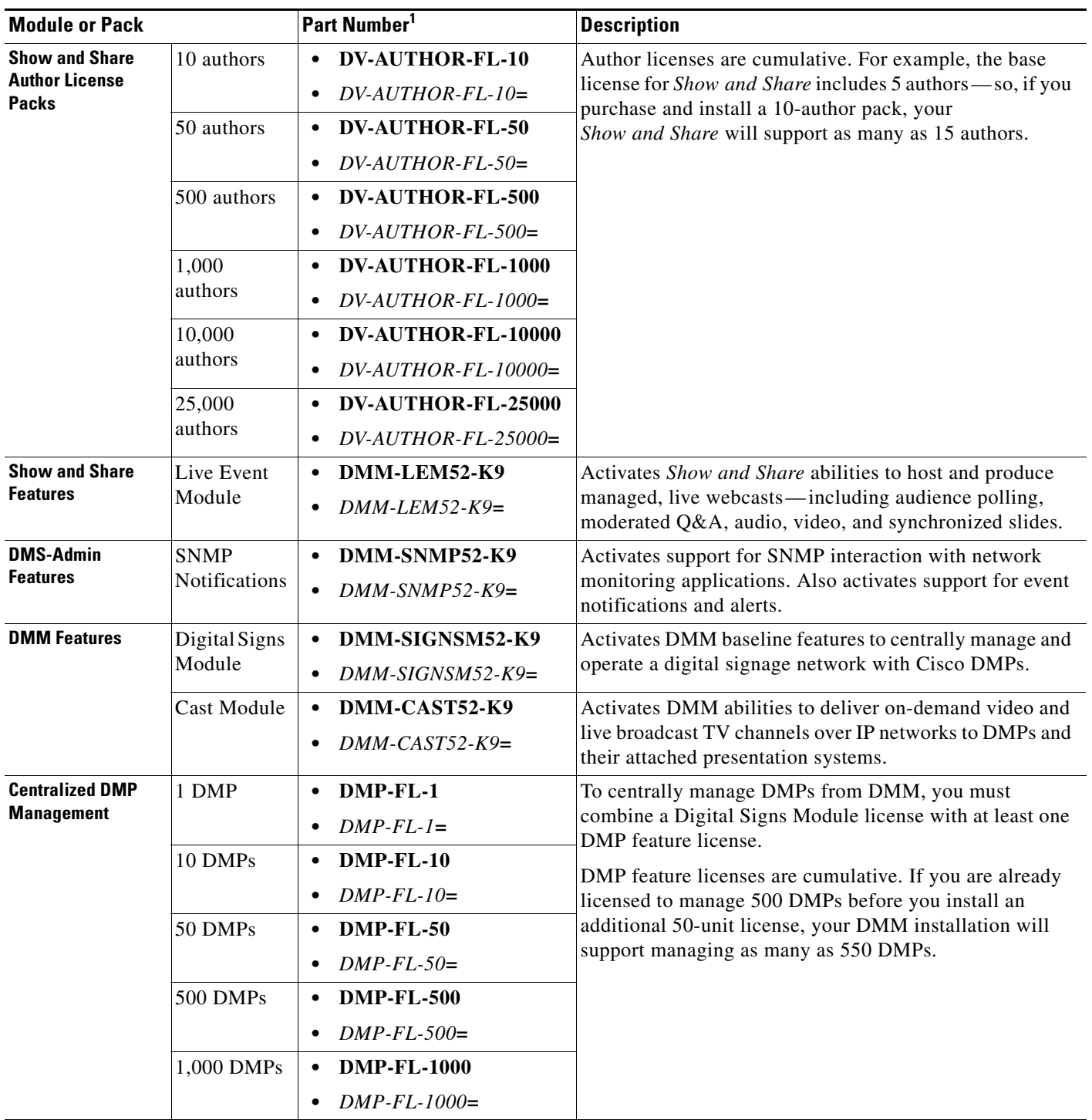

1. **During your initial order, use part numbers that omit the = character.** Only later, when you want to extend what you ordered initially, should you use part numbers that end with =.

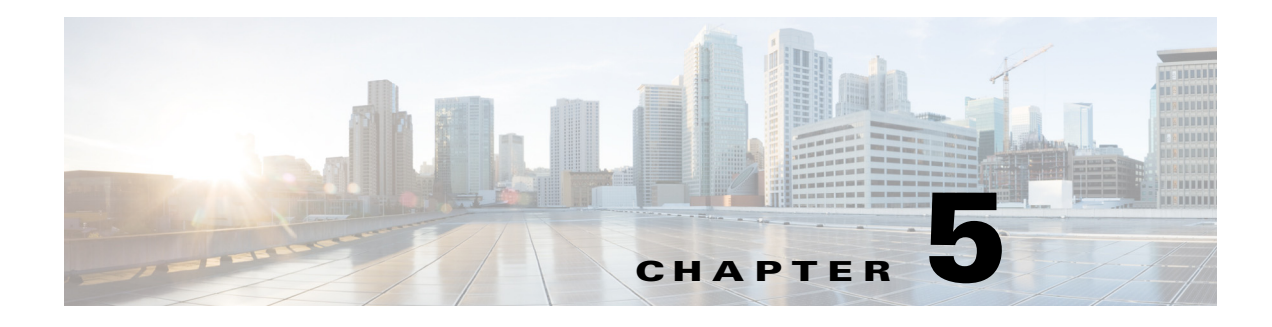

# **Server Operations**

**Revised: May 13, 2015 OL-15762-03**

- **•** [Procedures, page 5-1](#page-44-0)
- **•** [Reference, page 5-3](#page-46-0)

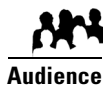

**We prepared this material with specific expectations of you.**

◆ You administer Cisco DMS.

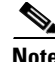

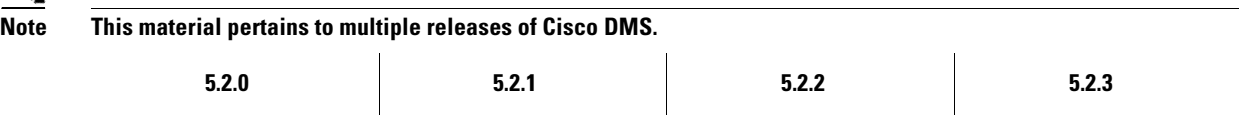

# <span id="page-44-0"></span>**Procedures**

- **•** [Check Processes Remotely, page 5-1](#page-44-1)
- **•** [Restart Appliances Remotely, page 5-2](#page-45-0)

# <span id="page-44-1"></span>**Check Processes Remotely**

## **Procedure**

**Step 1** Start DMS-Admin.

**Step 2** Choose **Administration > Services**.

- **Step 3** Do one of the following.
	- **•** *Would you like*  **View the processes for DMM**

*to check server*  Click **DMM Server** in the far-left column.

A list tells you which processes are running or stopped.

*processes on your DMM appliance?*

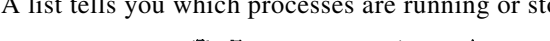

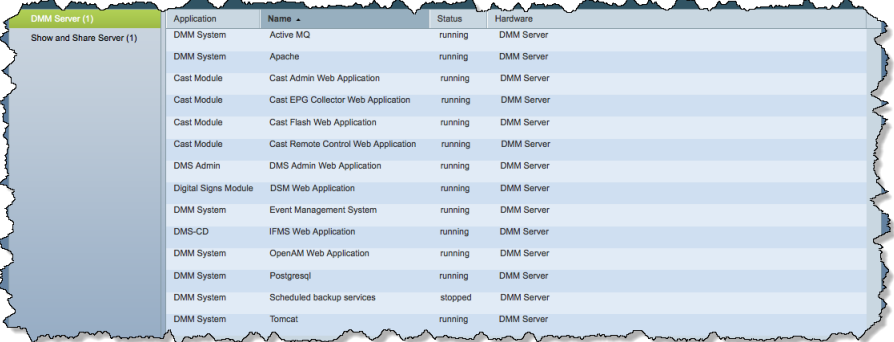

**•** *Would you like to check server processes on a Show and Share appliance?*

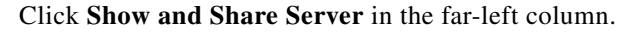

**View the processes for Show and Share**

A list tells you which processes are running or stopped.

| DMM Server (1)            | Application    | Name $\sim$               | <b>Status</b>   | استعمده<br>Hardware                                             |
|---------------------------|----------------|---------------------------|-----------------|-----------------------------------------------------------------|
| Show and Share Server (1) | Show and Share | Active MQ                 | running         | Show and Share Server                                           |
|                           | Show and Share | Postgresgl                | running         | Show and Share Server                                           |
|                           | Show and Share | Scheduled backup services | stopped         | Show and Share Server                                           |
|                           | Show and Share | Streaming Server          | running         | Show and Share Server                                           |
|                           | Show and Share | Tomcat                    | running         | Show and Share Server                                           |
|                           |                |                           | women and women | <b><i><i><u>Announce</u></i></i></b><br>سمد<br><b>Vancouver</b> |

**Step 4** Stop. You have completed this procedure.

# <span id="page-45-0"></span>**Restart Appliances Remotely**

### **Procedure**

- **Step 1** Start DMS-Admin.
- **Step 2** Choose **Administration > Services**.
- **Step 3** Click a server name in the far-left column.

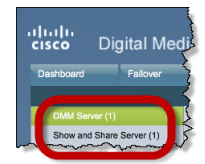

**Step 4** Choose **Options > Restart Server**.

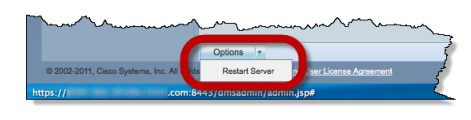

**Step 5** Stop. You have completed this procedure.

# <span id="page-46-0"></span>**Reference**

**•** [Server Processes, page 5-3](#page-46-1)

# <span id="page-46-1"></span>**Server Processes**

Each of these server processes runs on at least one type of Cisco DMS appliance.

- **•** ActiveMQ
- **•** Apache
- **•** Cast Web Application
- **•** Cast Admin Web Application
- **•** Cast EPG Collector Web Application
- **•** Cast Flash Web Application
- **•** Cast Remote Control Web Application
- **•** DMS-Admin Web Application
- **•** DSM Web Application
- **•** Event Management System
- **•** IFMS Web Application
- **•** OpenAM Web Application
- **•** Postgresql
- **•** Scheduled Backup Services
- **•** Streaming Server
- **•** Tomcat

**The Second Service** 

П

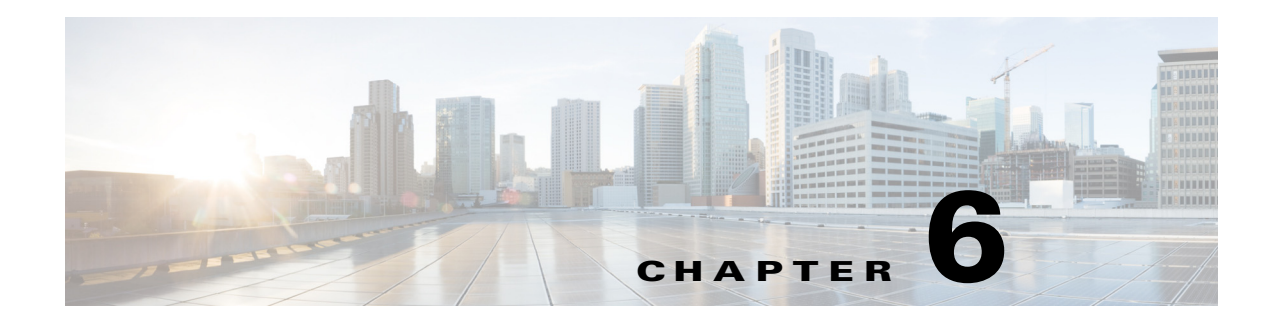

# **Cisco Hinter for RTSP**

**Revised: May 13, 2015 OL-15762-03**

- **•** [Concepts, page 6-1](#page-48-0)
- **•** [Procedures, page 6-3](#page-50-0)
- **•** [Reference, page 6-6](#page-53-0)

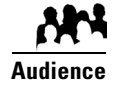

## **We prepared this material with specific expectations of you.**

◆ You administer Cisco DMS.

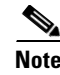

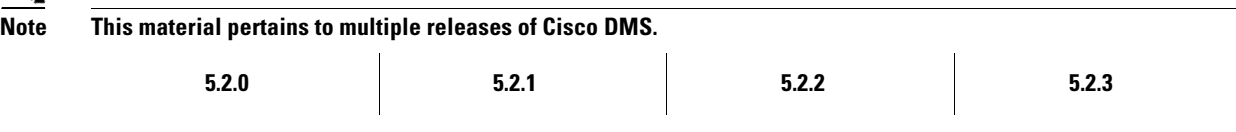

# <span id="page-48-0"></span>**Concepts**

- **•** [Overview, page 6-1](#page-48-1)
- **•** [Workflow, page 6-2](#page-49-0)
- **•** [Restrictions, page 6-3](#page-50-1)

# <span id="page-48-1"></span>**Overview**

A streaming media framework called *RTP over RTSP* makes it possible for DMPs to play streaming video on demand through RTSP connections. This framework prevents data loss inside streams and maintains proper synchronization of audio to video, even in high-definition.

#### **You must maintain two data files for each VoD that you will stream in this way.**

- **•** An MPEG2-TS source file, which uses the filename extension **MPG**. Its program stream might be encoded as MPEG-1, MPEG-2, or MPEG-4 Part 10 (H.264).
- **•** A "hinted" **MOV** file, which is derived from your MPG source file and imposes order upon it.

You must use our *Cisco Hinter* utility to output each hinted MOV file.

Cisco Hinter prepares MPEG2-TS files for interleaved RTP transmission through open source software called *Darwin Streaming Server* (DSS). Hinter adds delivery information to a media track, which tells DSS how to pack and stream (*multiplex*, or *mux*) data from the audio channel and the video channel. This method improves audiovisual synchronization because these channels traverse the network together. Your DSS can then deliver such hinted video to your DMPs upon demand, after you stage the MPG-MOV pair to its media serving directory.

Cisco Hinter versions for Windows and Linux users are downloadable from your DMM appliance.

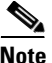

Note We do not develop, maintain, sell, or support Darwin Streaming Server. Nor do we warrant its suitability for any purpose.

# <span id="page-49-0"></span>**Workflow**

- **1.** Download and set up Cisco Hinter.
- **2.** Download Darwin Streaming Server (DSS).

 $\begin{picture}(180,170) \put(0,0){\line(1,0){10}} \put(10,0){\line(1,0){10}} \put(10,0){\line(1,0){10}} \put(10,0){\line(1,0){10}} \put(10,0){\line(1,0){10}} \put(10,0){\line(1,0){10}} \put(10,0){\line(1,0){10}} \put(10,0){\line(1,0){10}} \put(10,0){\line(1,0){10}} \put(10,0){\line(1,0){10}} \put(10,0){\line(1,0){10}} \put(10,0){\line$ 

**Note The official repository for DSS is<http://dss.macforge.org>.** Alternatively, you can use <http://developer.apple.com/opensource/server/streaming/index.html>.

- **3.** Install and configure DSS on **equipment** *other than* **any Cisco DMS server appliance**.
- **4.** Process each of your MPG files with Cisco Hinter to output a small, hinted MOV file.
- **5.** Stage your MPG and MOV files together in the DSS serving directory.
- **6.** Request streams from **rtsp://**<*DSS\_IP\_address*>**:**<*optional\_port\_number*>**/**<*filename*>**.mov**.

#### **In DMPDM**

- **a.** Enter your stream's address in the URL field at Display Actions > Media URL.
- **b.** Click **Start**.

### **In Digital Signs**

- **a.** Click the URL (recommended) radio button on the Simple property sheet in the Add Asset dialog box.
- **b.** Enter your stream's address in the URL field.
- **c.** Choose **RTSP** from the File Type list.
- **d.** Click **Save**.

# <span id="page-50-1"></span>**Restrictions**

## **RTSP Variants**

- **•** There are many variants of RTSP and **we support only one of them**. You must use *RTP over RTSP*, which is also called *RTP over TCP* or *Interleaved TCP*. In this variant, RTP, RTCP, and RTSP data stream together over one logical port — typically, port 554.
- **•** Our RTSP does not support live streaming (multicast or unicast) in this release.
- **•** Our RTSP does not support "trick mode." This means that you cannot pause video during playback, fast-forward through it, or fast-rewind through it. You can merely start or stop playback.

### **Darwin Streaming Server**

- DSS cannot read any file whose file size is greater than 2.1 GB. You must split such large files into smaller ones before you derive hinted MOV output from them.
- Although DSS is an open source streaming media platform and available for multiple operating systems, **we have tested DSS on Linux exclusively**.

### **Cisco Hinter**

- **•** *Cisco Hinter* software is available for Windows and Linux, exclusively.
- **•** We do not support any other hinter.
- **•** We do not support playback of hinted files that you output from any other hinter.

### **Protocols**

- **•** We do not support *User Datagram Protocol* (UDP).
- **•** We do not support *Session Announcement Protocol* (SAP).
- **•** We do not support *Session Description Protocol* (SDP) or its announcements.

# <span id="page-50-0"></span>**Procedures**

- **•** [Download Cisco Hinter, page 6-4](#page-51-0)
- **•** [Windows, page 6-4](#page-51-1)
- **•** [Linux, page 6-5](#page-52-0)

# <span id="page-51-0"></span>**Download Cisco Hinter**

### **Procedure**

- **Step 1** Start DMS-Admin.
- **Step 2** Choose **Settings > Hinter**.

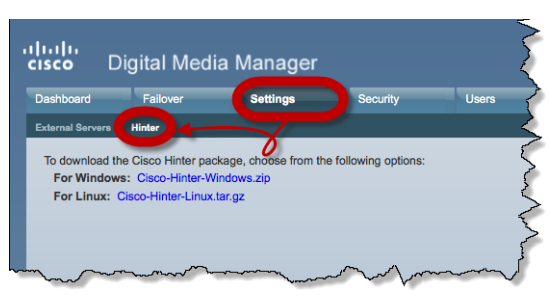

- **Step 3** Click to download either the Windows or the Linux version.
	- **• Cisco-Hinter-Windows.zip**
	- **• Cisco-Hinter-Linux.tar.gz**
- **Step 4** Decompress the archive.
- **Step 5** Stop. You have completed this procedure.

# <span id="page-51-1"></span>**Windows**

- **•** [Install Cisco Hinter on Windows, page 6-4](#page-51-2)
- [Run Cisco Hinter on Windows, page 6-5](#page-52-1)

# <span id="page-51-2"></span>**Install Cisco Hinter on Windows**

#### **Procedure**

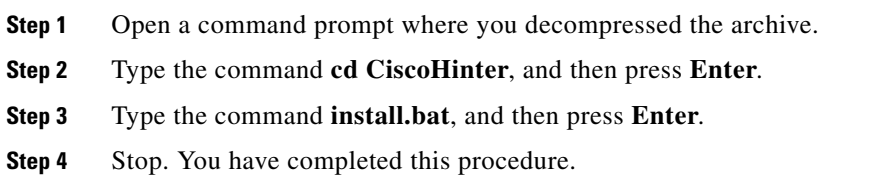

# <span id="page-52-1"></span>**Run Cisco Hinter on Windows**

## **Procedure**

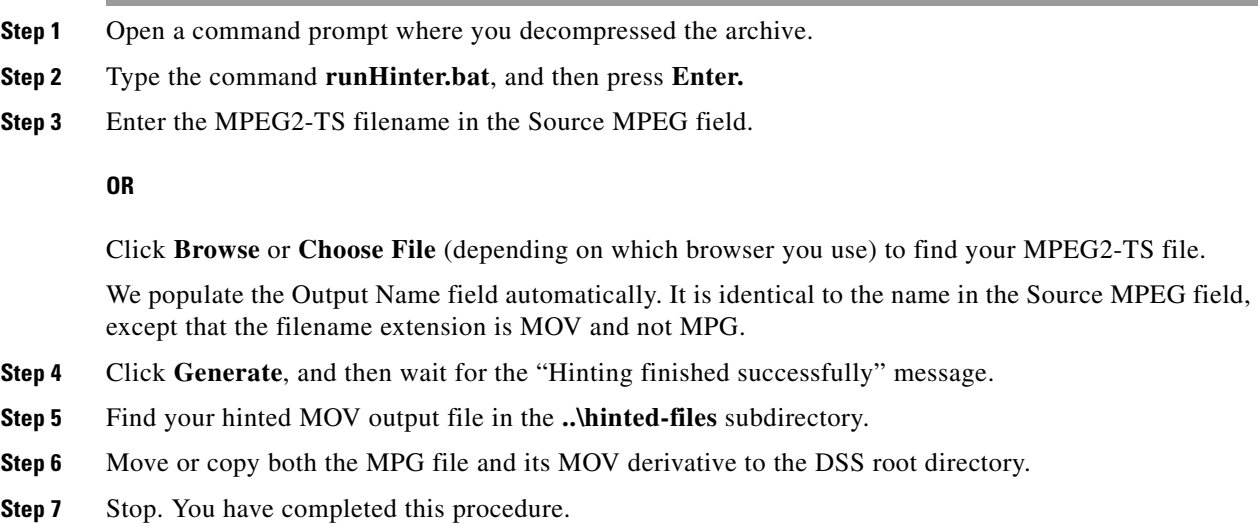

# <span id="page-52-0"></span>**Linux**

- [Install Cisco Hinter on Linux, page 6-5](#page-52-2)
- [Run Cisco Hinter on Linux, page 6-5](#page-52-3)

# <span id="page-52-2"></span>**Install Cisco Hinter on Linux**

## **Procedure**

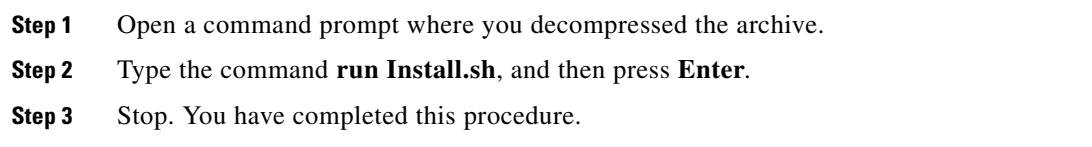

# <span id="page-52-3"></span>**Run Cisco Hinter on Linux**

**Procedure**

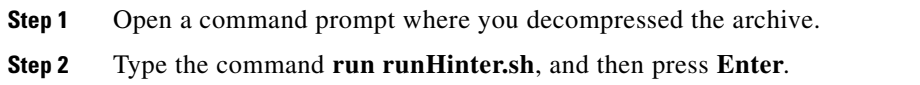

**Step 3** Enter the MPEG2-TS filename in the Source MPEG field.

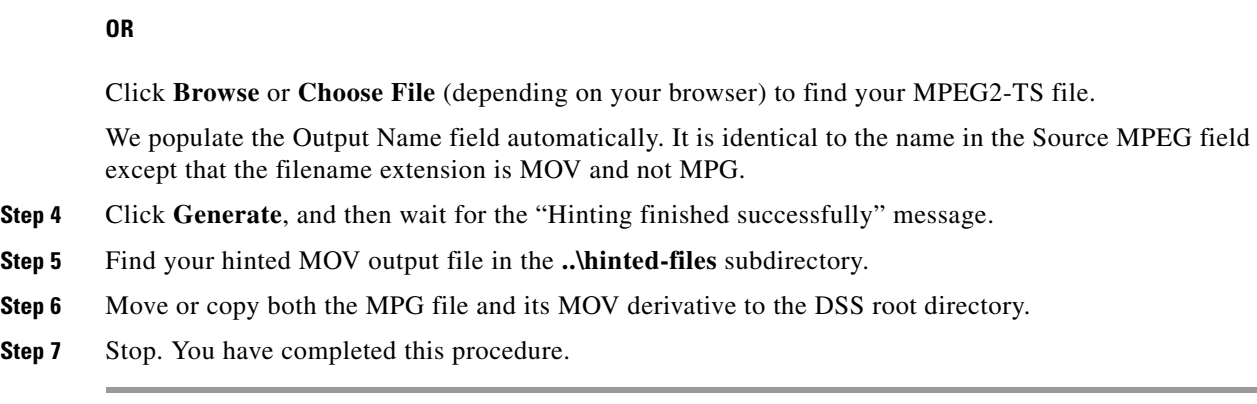

# <span id="page-53-0"></span>**Reference**

**•** [FAQs and Troubleshooting, page 6-6](#page-53-1)

# <span id="page-53-1"></span>**FAQs and Troubleshooting**

**•** [Troubleshoot RTP Over RTSP, page 6-6](#page-53-2)

# <span id="page-53-2"></span>**Troubleshoot RTP Over RTSP**

These general troubleshooting ideas might help you to diagnose and resolve problems with this feature.

- Verify that both the MPG source file and its hinted MOV derivative are present together in the media root directory on your DSS.
- **•** Use a utility like openRTSP to test both the MPG source file and its hinted MOV derivative. The correct Linux command line syntax in this case is **openRTSP -V -v -t rtsp://***DSS\_server\_IP\_address*/*filename***.mov**
- **•** Use **HexEdit**, **WinHex**, or a similar utility to open your hinted MOV file and verify that it contains:
	- **–** An explicit reference to the full and literal filename of your MPG source.
	- **–** The signature for MOV output from Cisco Hinter: **Hinted MPEG1 Muxed Track**
	- **–** The signature for interleaved RTP: **m=OTHER 0 RTP/AVP 96**
- **•** Check the system logs on your DSS.

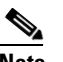

- **Note openRTSP**—<http://www.live555.com/openRTSP/>
	- **HexEdit**—<http://hexedit.sourceforge.net/>
	- **WinHex**—<http://www.winhex.com/winhex/>

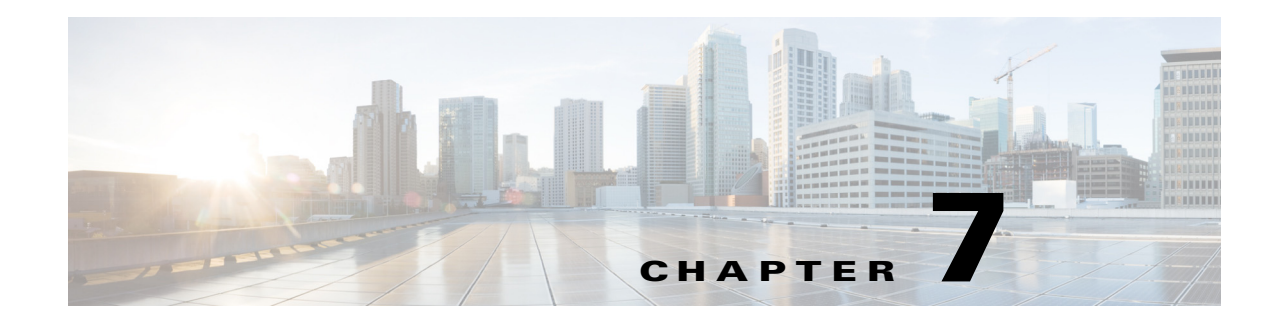

# **Authentication and Federated Identity**

**Revised: May 13, 2015 OL-15762-03**

- **•** [Concepts, page 7-1](#page-54-0)
- **•** [Procedures, page 7-21](#page-74-0)
- **•** [Reference, page 7-31](#page-84-0)

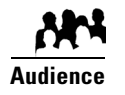

#### **We prepared this material with specific expectations of you.**

- **Embedded Mode**—You understand fundamental principles of user authentication.
- **LDAP Mode**—YOU ARE A MICROSOFT [ACTIVE DIRECTORY](#page-55-0) EXPERT with real-world experience in its configuration and administration.
- **Federation Mode**—YOU ARE A [SAML](#page-60-0) 2.0 EXPERT with real-world experience in its configuration and administration, including import and export of [SAML](#page-60-0) 2.0-compliant [IdP](#page-59-0) and [SP](#page-60-1) configuration files.

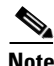

**Note This material pertains to multiple releases of Cisco DMS. 5.2.0 5.2.1 5.2.2 5.2.3**

# <span id="page-54-0"></span>**Concepts**

- **•** [Overview, page 7-2](#page-55-1)
- **•** [Glossary, page 7-2](#page-55-2)
- **•** [Understand the Requirement to Authenticate Users, page 7-9](#page-62-0)
- **•** [Decide Which Authentication Method to Use, page 7-10](#page-63-0)
- **•** [LDAP and Active Directory Concepts, page 7-10](#page-63-1)
- **•** [Federated Identity and Single Sign-on \(SSO\) Concepts, page 7-17](#page-70-0)
- **•** [Migration Between Authentication Methods, page 7-20](#page-73-0)

# <span id="page-55-1"></span>**Overview**

User authentication features of DMS-Admin help you to:

- **• NEW IN CISCO DMS 5.2.0—**Authenticate **all** user sessions. *We now we prevent you from disabling mandatory authentication, even though we allowed this in Cisco DMS 5.1.x and prior releases.*
- **•** Choose and configure an authentication method.
- **•** Import user account settings from an [Active Directory](#page-55-0) server.
- **• NEW IN CISCO DMS 5.2.1—**Synchronize user groups from an [Active Directory](#page-55-0) server.
- **• NEW IN CISCO DMS 5.2.3—**Use [federation](#page-58-0) services with a [SAML](#page-60-0) 2.0-compliant [IdP](#page-59-0) to support [SP](#page-60-1)-initiated "single sign-on" login authentication in your network (following an initial synchronization to a Microsoft Active Directory Server that populates the DMM user database).

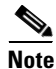

**Note We support your use of one—and only one—[IdP](#page-59-0) server with Cisco DMS 5.2.3.** 

# <span id="page-55-2"></span>**Glossary**

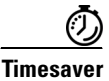

**Timesaver** Go to terms that start with...  $[A \mid C \mid D \mid F \mid I \mid L \mid O \mid R \mid S \mid U \mid X]$  $[A \mid C \mid D \mid F \mid I \mid L \mid O \mid R \mid S \mid U \mid X]$ .

# <span id="page-55-4"></span>**A**

<span id="page-55-5"></span><span id="page-55-3"></span><span id="page-55-0"></span>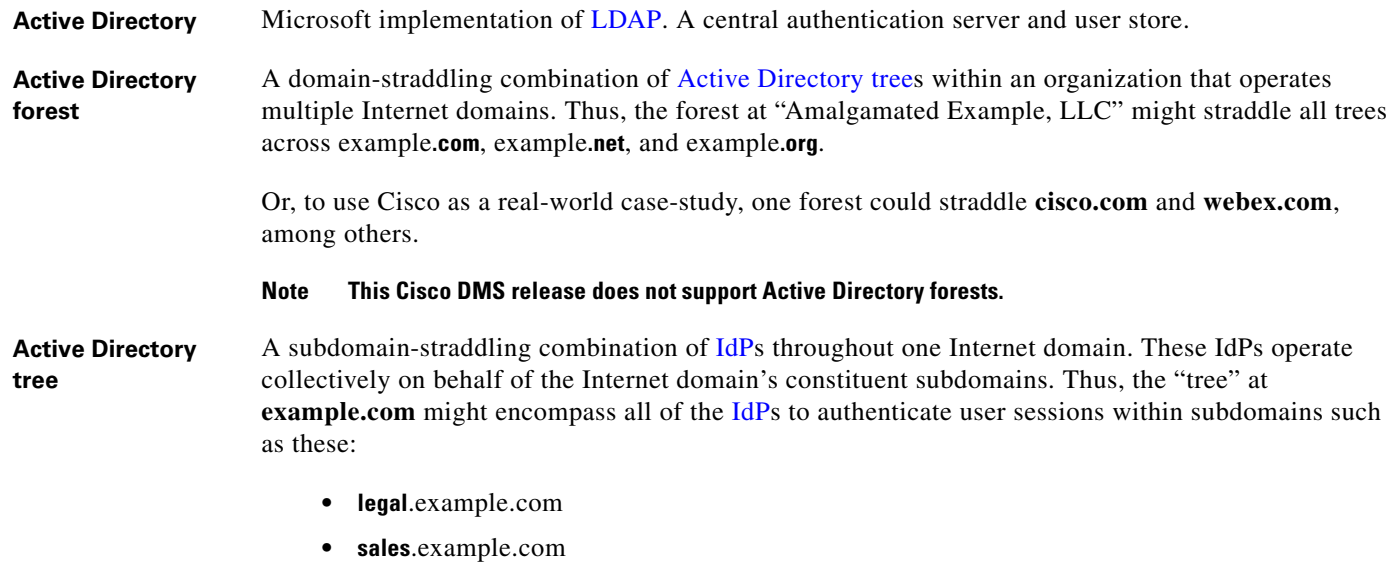

**• support**.example.com

**administrator [DN](#page-58-3)** The DN to authenticate your [Active Directory](#page-55-0) server's administrator.

- **Note NEW IN CISCO DMS 5.2.3—**This release is more strict than any prior release in its enforcement of proper [LDAP](#page-59-1) syntax. Now, when you specify the administrator [DN,](#page-58-3) **you must use proper syntax, which conforms exactly to [LDIF](#page-59-4) grammar**.
	- **•** Proper syntax: **CN=admin1,OU=Administrators,DC=example,DC=com**
	- **•** Poor syntax: **EXAMPLE\admin1**

#### **OTHERWISE**

When you use poor syntax here for the first time while your DMM appliance runs DMS 5.2.3, we show you, the administrator, this error message: "Invalid username or password."

But if you used and validated poor syntax here before *upgrading* to Cisco DMS 5.2.3, we do not repeat the validation process. Therefore—*even though we do not show an error message to anyone*—**LDAP users simply cannot log in**.

**Note** An LDAP expression must never include a space immediately to either side of a "=" sign. Similarly, it must never include a space immediately to either side of an "objectClass" attribute. Otherwise, validation fails.

**authentication** The process to verify if a [directory service entity](#page-58-2) has correctly claimed its own identity.

# <span id="page-56-0"></span>**C** *[Return to Top](#page-55-2)*

<span id="page-56-1"></span>**CA** *certification authority*. Authority that issues and manages security credentials and public keys, which any [directory service entity](#page-58-2) relies upon to encrypt and decrypt messages exchanged with any other [directory service entity.](#page-58-2) As part of a public key infrastructure (PKI), a CA checks with a registration authority (RA) to verify information that certificate requestors provide. After the RA verifies requestor information, the CA can then issue a certificate.

<span id="page-56-2"></span>**CN** *common name*. An attribute-value pair that names one [directory service entity](#page-58-2) but indicates nothing about its context or position in a hierarchy. For example, you might see **cn=administrator**. But **cn=administrator** is so commonplace in theory that it might possibly recur many times in an [Active](#page-55-5)  [Directory forest](#page-55-5), while referring to more than just one [directory service entity](#page-58-2). An absence of context means that you cannot know which device, site, realm, user group, or other entity type requires the implied "administration" or understand why such "administration" should occur.

> Therefore, use of a standalone CN is limited in the [LDIF](#page-59-4) grammar. Absent any context, a standalone CN is only ever useful as an [RDN.](#page-60-5)

> **Note** An LDAP expression must never include a space immediately to either side of a "=" sign. Similarly, it must never include a space immediately to either side of an "objectClass" attribute. Otherwise, validation fails.

<span id="page-56-3"></span>**CoT NEW IN CISCO DMS 5.2.3—***circle of trust*. The various [SP](#page-60-1) that all authenticate against one [IdP](#page-59-0) in common.

## <span id="page-57-0"></span>**D** *[Return to Top](#page-55-2)*

<span id="page-57-1"></span>**DC** *domain component*. An attribute to designate one constituent part of a *fully-qualified domain name* (FQDN). Suppose for example that you manage a server whose FQDN is **americas.example.com**. In this case, you would link together three DC attribute-value pairs:  $pc = \text{American}$ ,  $DC = \text{exam}$ ,  $dc = com$ .

> **Note** An LDAP expression must never include a space immediately to either side of a "=" sign. Similarly, it must never include a space immediately to either side of an "objectClass" attribute. Otherwise, validation fails.

<span id="page-57-2"></span>**digital certificate** Uniquely encrypted digital representation of one [directory service entity,](#page-58-2) whether physical or logical. This trustworthy representation certifies that the entity is not an imposter when it sends or receives data through a secured channel. The [CA](#page-56-1) normally issues the certificate upon request by the entity or its representative. The requestor is then held accountable as the "certificate holder." To establish and retain credibility, a certificate must conform to requirements set forth in International Organization for Standardization (ISO) standard X.509. Most commonly, a digital certificate includes the following.

- One [DN](#page-58-3) to authenticate the [directory service entity](#page-58-2).
- **•** One [DN](#page-58-3) to authenticate the [CA.](#page-56-1)
- **•** A serial number to identify the digital certificate itself.
- An expiration date, after which any entity that receives the certificate should reject it.
- **•** A copy of the certificate holder's public key.
- The [CA](#page-56-1)'s digital signature, so recipients can verify that the certificate is not forged.

<span id="page-58-3"></span><span id="page-58-2"></span>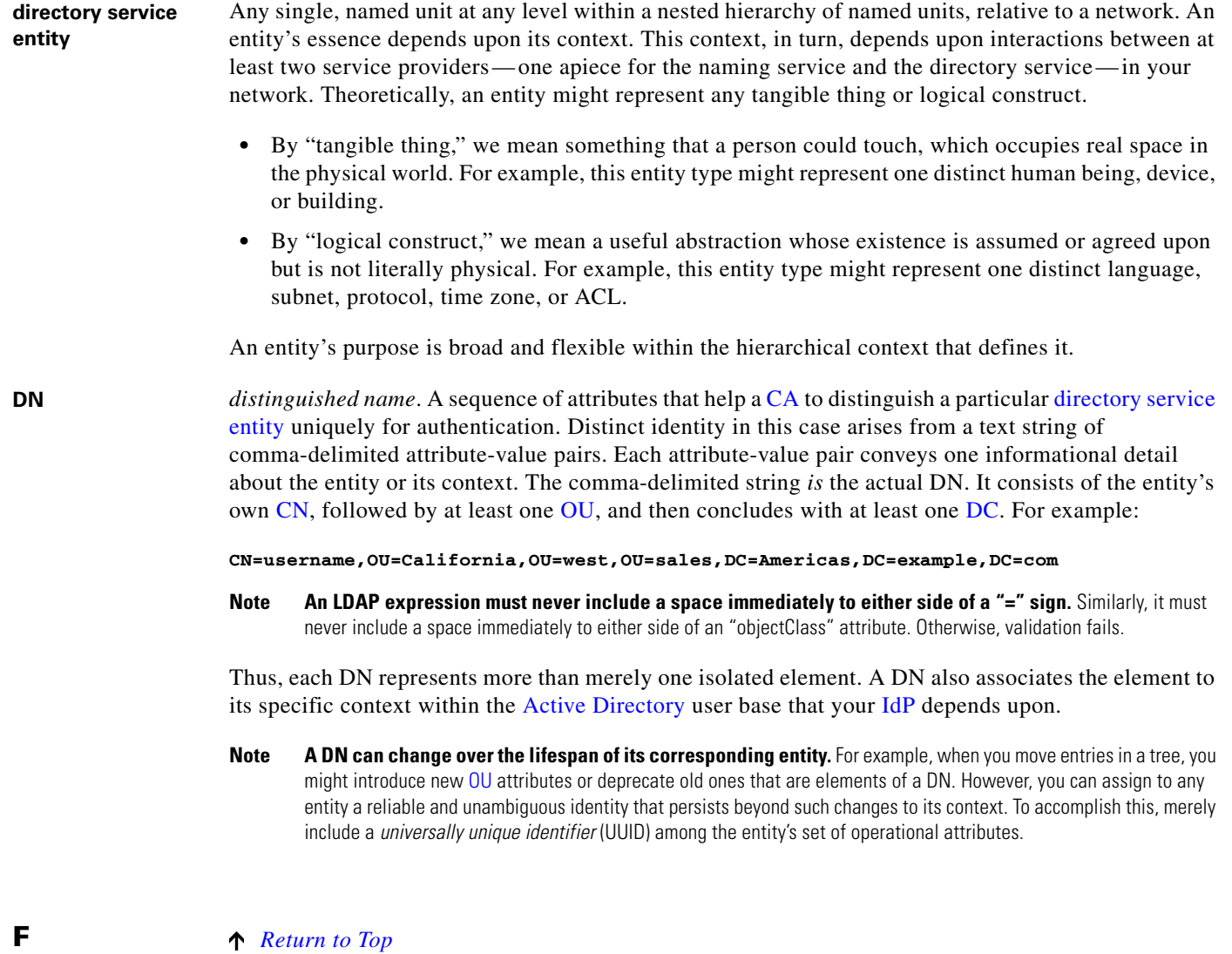

<span id="page-58-1"></span><span id="page-58-0"></span>**federation NEW IN CISCO DMS 5.2.3—**The whole collection of authentication servers that synchronize their user bases to one [IdP](#page-59-0) in common and thereby make [SSO](#page-60-7) possible within a network. This mutualized pooling of user bases bestows each valid user with a "federated identity" that spans an array of your [SP](#page-60-1)s.

#### **I** *[Return to Top](#page-55-2)*

<span id="page-59-2"></span><span id="page-59-0"></span>**IdP NEW IN CISCO DMS 5.2.3—***identity provider*. One [SAML](#page-60-0) 2.0-compliant server (synchronized to at least one [Active Directory](#page-55-0) user base), that authenticates user session requests upon demand for [SP](#page-60-1)s in one network subdomain. Furthermore, an IdP normalizes data from a variety of directory servers (user stores).

> Users send their login credentials to an IdP over HTTPS, so the IdP can authenticate them to whichever [SPs](#page-60-1) they are authorized to use. As an example, consider how an organization could use three IdPs.

- An IdP in **legal**.example.com might authenticate user sessions for one [SP](#page-60-1), by comparing user session requests to the user base records from one [Active Directory](#page-55-0) server.
- **•** An IdP in **sales**.example.com might authenticate user sessions for 15 [SP](#page-60-1)s, by comparing user session requests to the user base records from three [Active Directory](#page-55-0) servers.
- **•** An IdP in **support**.example.com might authenticate user sessions for four [SPs](#page-60-1), by comparing user session requests to the user base records from two [Active Directory](#page-55-0) servers.
- **Note Only a well known CA can issue the digital certificate for your IdP.** Otherwise, you cannot use SSL, HTTPS, or LDAPS in Federation mode and, thus, all user credentials are passed in the clear.
- **Tip We have tested Cisco DMS federation features successfully against [OpenAM](#page-60-8) and [Shibboleth](#page-60-9). We recommend that you use an IdP that we have tested with Cisco DMS.**

We explicitly DO NOT support Novell E-Directory or Kerberos-based custom directories.

If your IdP fails, you can switch your authentication mode to LDAP or Embedded.

## <span id="page-59-3"></span>**L** *[Return to Top](#page-55-2)*

<span id="page-59-1"></span>**LDAP** *Lightweight Directory Access Protocol*. A highly complex data model and communications protocol for user authentication. LDAP provides management and browser applications with access to directories whose data models and access protocols conform to X.500 series (ISO/IEC 9594) standards.

**LDAPS** *Secure LDAP*. The same as ordinary LDAP, but protected under an added layer of SSL encryption.

**Note Before you try to configure SSL encryption and before you let anyone log in with SSL, you MUST:**

- **•** Activate SSL on your [Active Directory](#page-55-0) server and then export a copy of the server's digital certificate.
	- **•** Import into DMM the SSL certificate that you exported from [Active Directory.](#page-55-0)
- **•** Restart Web Services (Tomcat) in AAI.

⁄N

#### **Caution Is your DMM appliance one half of a failover pair?**

If so, you will trigger immediate failover when you submit the command in AAI to restart Web Services. This occurs by design, so there is no workaround.

<span id="page-59-4"></span>**LDIF** *LDAP Data Interchange Format.* A strict grammar that [SP](#page-60-1)s and [IdP](#page-59-0)s use to classify and designate named elements and levels in [Active Directory](#page-55-0).

<span id="page-60-9"></span><span id="page-60-8"></span><span id="page-60-7"></span><span id="page-60-6"></span><span id="page-60-5"></span><span id="page-60-4"></span><span id="page-60-3"></span><span id="page-60-2"></span><span id="page-60-1"></span><span id="page-60-0"></span>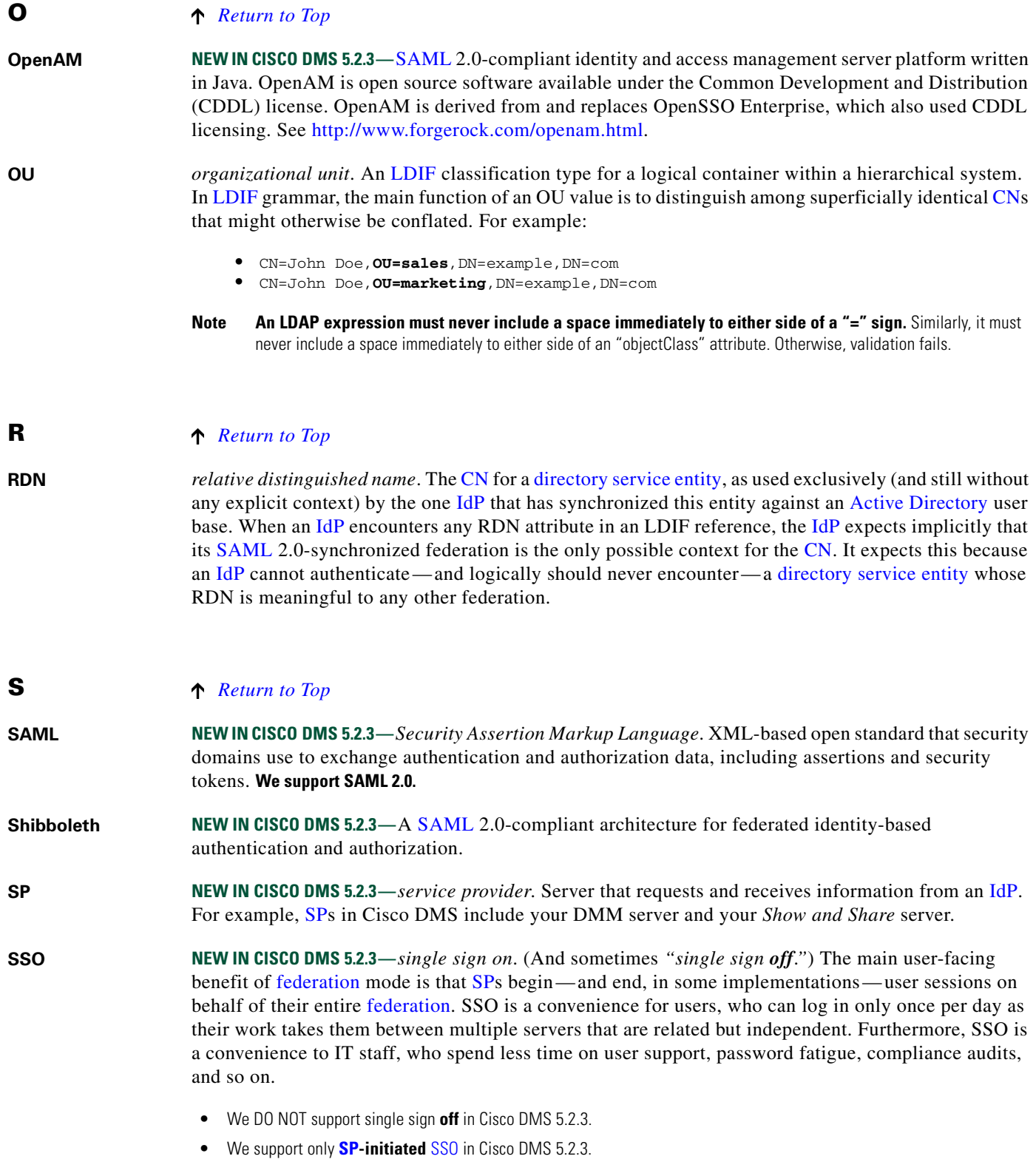

H

<span id="page-61-1"></span><span id="page-61-0"></span>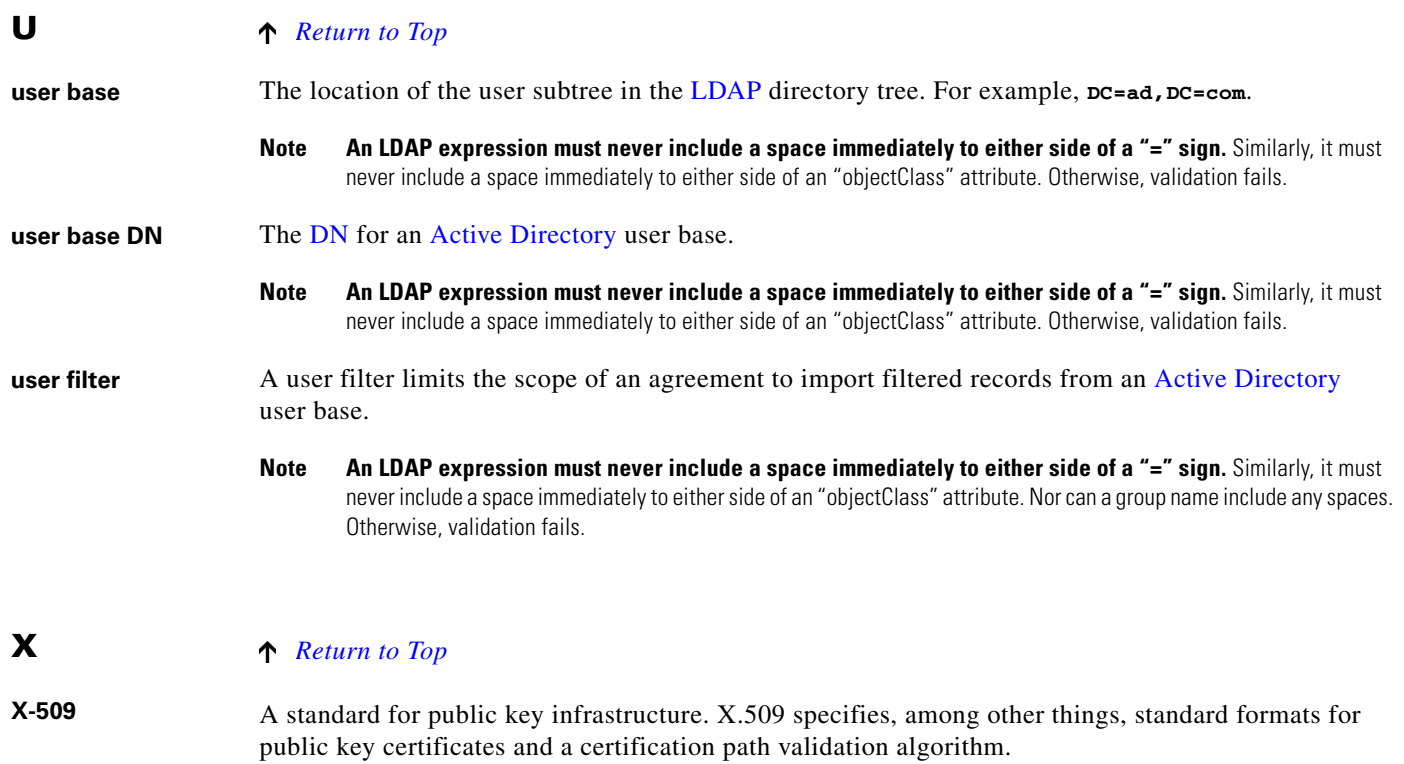

Г

# <span id="page-62-0"></span>**Understand the Requirement to Authenticate Users**

LDAP

**SSO** 

Although Cisco DMS always authenticates users, we support three authentication methods.

- Embedded
	- **•** *Embedded authentication* is completely native to Cisco DMS. It does not depend on any external servers.
	- **•** *LDAP authentication* causes Cisco DMS products to rely on one—and only one—Microsoft [Active Directory](#page-55-0) server and a Microsoft Internet Information Server (IIS). Thus, setup and operation with this method are more complex than with embedded authentication.
	- **• NEW IN CISCO DMS 5.2.3—***Federation mode —also known as single sign-on* [\(SSO](#page-60-7)) causes Cisco DMS products to rely on a [SAML](#page-60-0) 2.0-compliant [IdP](#page-59-0) in combination with a Microsoft [Active Directory](#page-55-0) server and IIS. Thus, setup and operation with this method are more complex than with [LDAP](#page-59-1) authentication.

**Note You must choose one of these methods.** The method that you use determines which login screen your users will see.

- **Tip After a user session times out, we prompt the affected user to log in twice.**
	- **An unresponsive Active Directory server can hang a login prompt for 20 minutes without any error message.**

#### **EMBEDDED MODE LDAP MODE FEDERATION (SSO) MODE <sup>1</sup>**

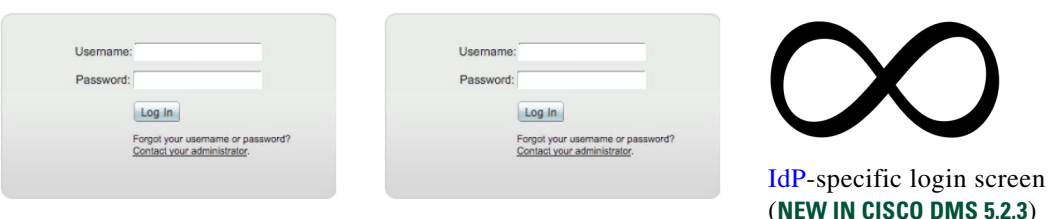

1. When any of your [federation](#page-58-0) servers uses a self-signed certificate, we show your users **two SSL warnings** during login.

#### **Related Topics**

- **•** [LDAP and Active Directory Concepts, page 7-10](#page-63-1)
- **•** [Federated Identity and Single Sign-on \(SSO\) Concepts, page 7-17](#page-70-0)

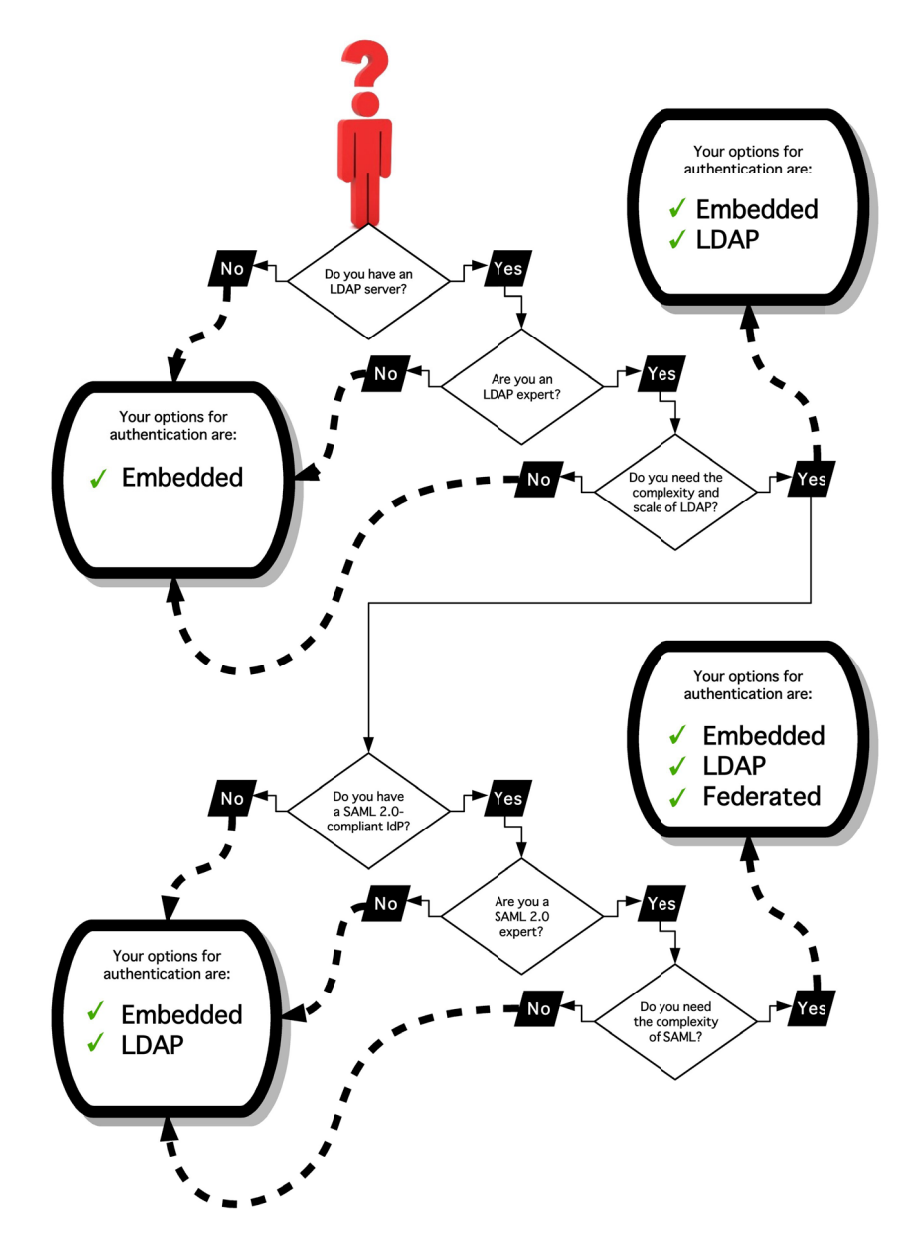

# <span id="page-63-0"></span>**Decide Which Authentication Method to Use**

# <span id="page-63-1"></span>**LDAP and Active Directory Concepts**

- **•** [LDAP is Highly Complex, page 7-11](#page-64-0)
- **•** [Plan Ahead, page 7-11](#page-64-1)
- **•** [Restrictions, page 7-11](#page-64-2)
- **•** [Synchronization Concepts, page 7-11](#page-64-3)
- **•** [LDAP Concepts, page 7-14](#page-67-0)
- **•** [Password Concepts, page 7-16](#page-69-0)
- **•** [Understand Authentication Property Sheets for LDAP, page 7-16](#page-69-1)

# <span id="page-64-0"></span>**LDAP is Highly Complex**

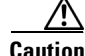

**Caution [LDAP](#page-59-1)-related features of Cisco DMS are meant for use by qualified and experienced administrators of Microsoft [Active Directory](#page-55-0).** Unless you are an [Active Directory](#page-55-0) and [LDAP](#page-59-1) expert, we recommend that you use embedded authentication.

# <span id="page-64-1"></span>**Plan Ahead**

• Install and configure [Active Directory](#page-55-0) and Internet Information Services (IIS) before you try to configure [LDAP](#page-59-1) authentication mode or [federation](#page-58-0) mode in DMS-Admin.

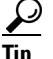

**Tip We support IIS 6 on Windows Server 2003.**

- **•** Pair your DMM appliance and your Show and Share appliance in AAI before you configure Cisco DMS to use LDAP authentication. Otherwise, video tutorials for Show and Share are not loaded onto your Show and Share appliance.
- **•** Make sure that you have generated or imported certificates as necessary and activated SSL on the [Active Directory](#page-55-0) server before you try to configure SSL encryption.

# <span id="page-64-2"></span>**Restrictions**

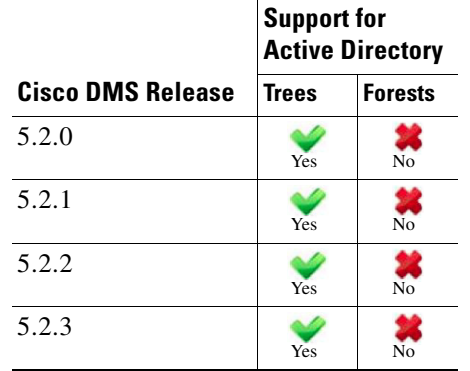

# <span id="page-64-3"></span>**Synchronization Concepts**

- **•** [Synchronization \(Replication\) Overview, page 7-12](#page-65-0)
- **•** [Synchronization Types, page 7-12](#page-65-1)
- **•** [Understand Manual Synchronization, page 7-13](#page-66-0)
- **•** [Understand Automatic Synchronization, page 7-13](#page-66-1)
- **•** [Guidelines for Synchronization, page 7-14](#page-67-1)

### <span id="page-65-0"></span>**Synchronization (**Replication**) Overview**

When you choose [LDAP](#page-59-1) authentication or [SSO](#page-60-7) authentication, user account data originates from your [Active Directory](#page-55-0) server. However, Cisco DMS *does not* synchronize (replicate) this data automatically, in real time. Instead, we cache it. Therefore, you must resynchronize user account data when you think it is appropriate to do so. You can:

- **•** Resynchronize manually.
- **•** Schedule synchronizations to recur in the future at set intervals.

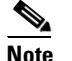

**Note Features of** *Digital Signs* **and** *Show and Share Administration* **help you to manage user access privileges and permissions for Cisco DMS.**

DMS-Admin synchronizes all user accounts in the [Active Directory](#page-55-0) "user base" that your filter specifies, **except users whose accounts are disabled** on your [Active Directory](#page-55-0) server.

## <span id="page-65-1"></span>**Synchronization Types**

We support four types of [Active Directory](#page-55-0) synchronization in [LDAP](#page-59-1) mode or [federation](#page-58-0) mode.

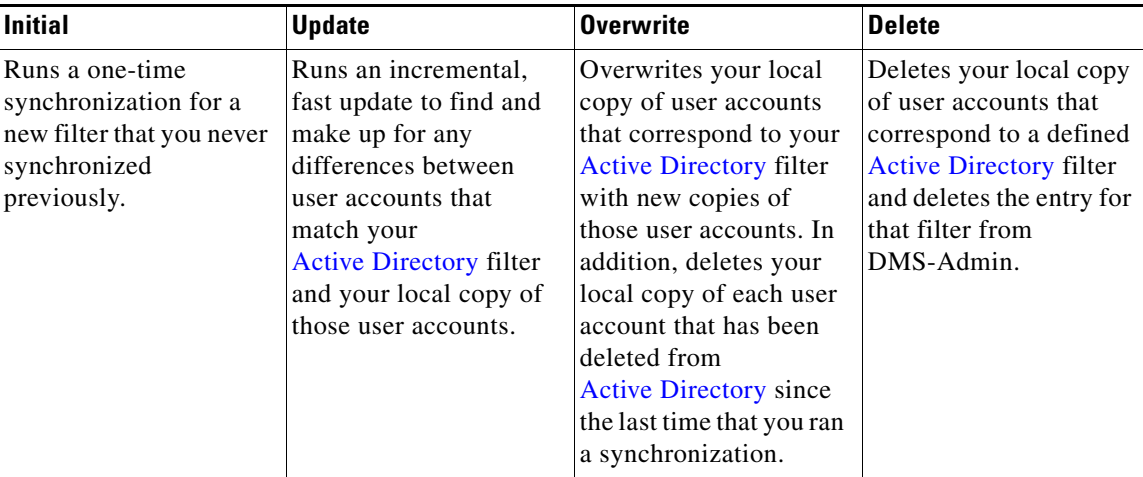

### <span id="page-66-2"></span>**Understand Synchronization of a DMM Group to an LDAP Filter**

#### **NEW IN CISCO DMS 5.2.1**

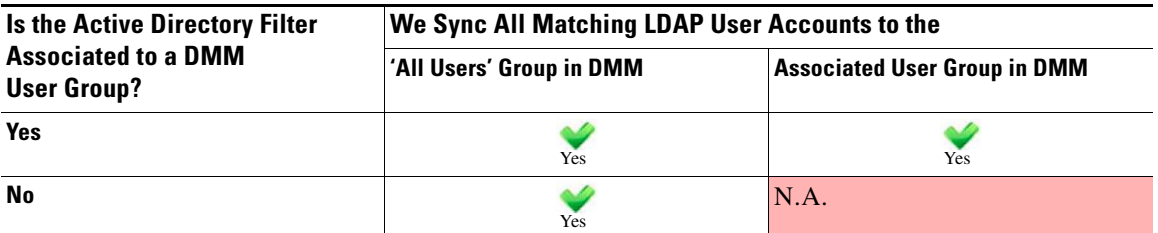

- In most cases, you can associate one [LDAP](#page-59-1) filter apiece to one DMM user group. Likewise, in most cases, you can associate one DMM user group apiece to one [LDAP](#page-59-1) filter. **The Digital Signs user group is an exception to both of these principles.** It is built-in to Cisco DMS.
- **•** After you associate a DMM user group to an [LDAP](#page-59-1) filter, you cannot use features on the Users tab to delete the DMM user group until after you delete the [LDAP](#page-59-1) filter. However, even when you delete an [LDAP](#page-59-1) filter, there is no requirement to delete its associated DMM user group. **Furthermore, there is no way for you to delete the Digital Signs user group.** It is built-in to Cisco DMS.

#### <span id="page-66-0"></span>**Understand Manual Synchronization**

Manual synchronization mode requires you to choose Administration > Settings > Authentication > Synchronize Users > LDAP Bookmarks during all future synchronizations. Afterward, you must click Update.

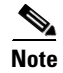

**Note Manual synchronization mode deletes your schedule for automatic synchronizations.**

#### <span id="page-66-1"></span>**Understand Automatic Synchronization**

Automatic synchronization mode automates and schedules incremental updates to user accounts that match [Active Directory](#page-55-0) filters that you defined in DMS-Admin. When you use automatic synchronization mode, new fields and elements become available to you. These help you to configure the settings for automatic synchronization.

 $\boldsymbol{\mu}$ 

**Tip See the ["Understand Synchronization of a DMM Group to an LDAP Filter" section on page 7-13](#page-66-2).**

Г

## <span id="page-67-1"></span>**Guidelines for Synchronization**

We recommend that you synchronize your [LDAP](#page-59-1) bookmarks periodically. Synchronization ensures that user and group membership associations are current and correct.

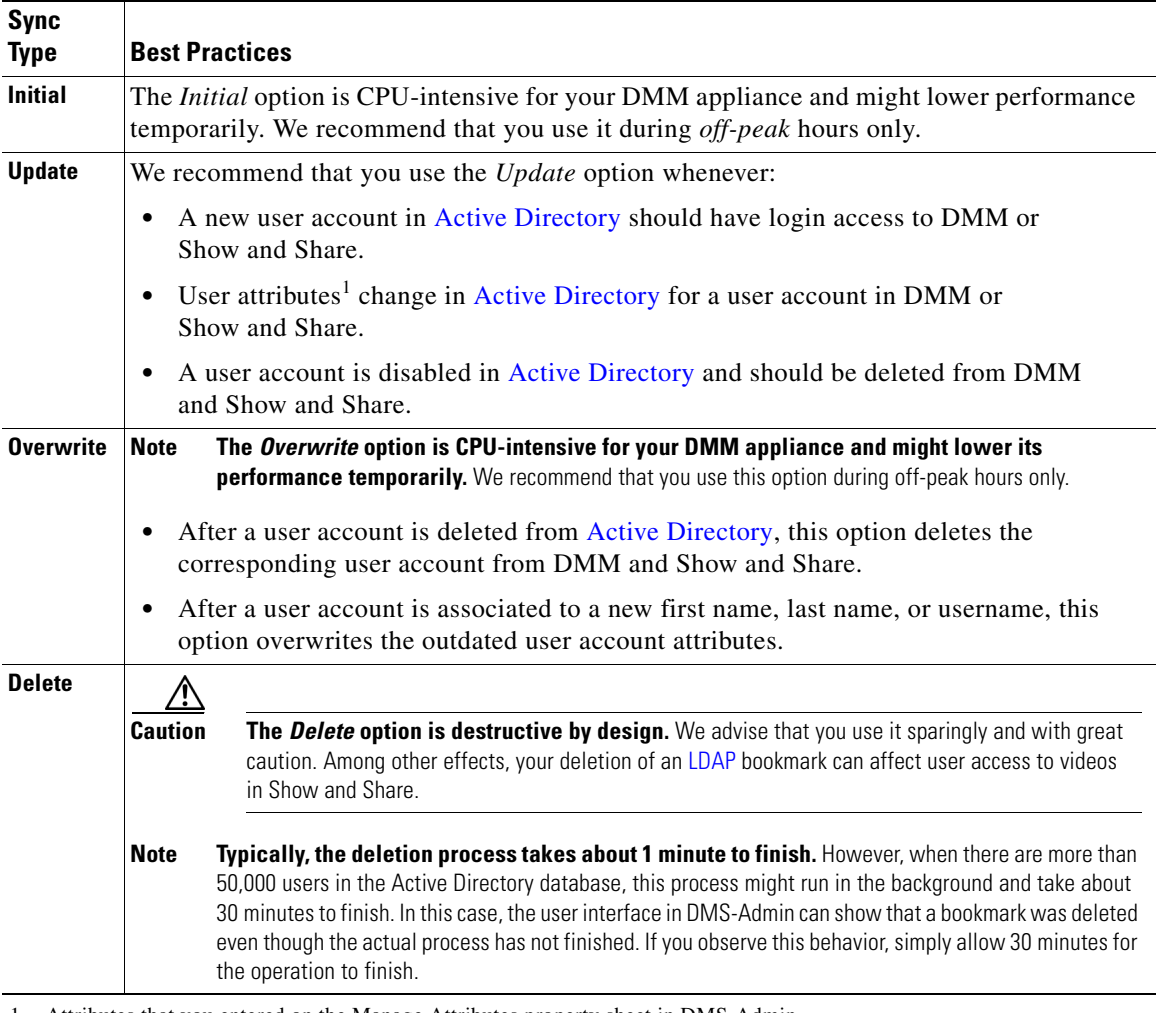

1. Attributes that you entered on the Manage Attributes property sheet in DMS-Admin.

## **Related Topics**

**•** [Manage LDAP Attributes, page 7-26](#page-79-0)

# <span id="page-67-0"></span>**LDAP Concepts**

- **•** [Understand LDAP Attributes, page 7-15](#page-68-0)
- **•** [Guidelines for LDAP Filters, page 7-15](#page-68-1)

## <span id="page-68-0"></span>**Understand LDAP Attributes**

Ordinarily, DMS-Admin *will not* import any user account from your [Active Directory](#page-55-0) server when the value in it is blank for any of these attributes:

- **Login User Name** This required value always must be unique.
- **First Name** This required value might be identical for multiple users.
- **Last Name** This required value might also be identical for multiple users.

However, you can import and synchronize all of the [Active Directory](#page-55-0) user accounts that match your filters. You can do this even when some of the user accounts are incomplete because one or more of their attributes have blank values.

To prevent these undefined attributes from blocking the import of the user accounts they are meant to describe, you can enter generic values for most attributes in the Values to Use by Default column. DMS-Admin takes the generic values that you enter, and then inserts them automatically where they are needed.

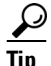

**Tip Nonetheless, you cannot enter a default value for the Login User Name attribute.** Usernames are unique.

## <span id="page-68-1"></span>**Guidelines for LDAP Filters**

- **•** [Use "OU" values to impose rough limits on a filter, page 7-15](#page-68-3)
- **•** [Use "memberOf" values to pinpoint a filter more precisely, page 7-16](#page-69-2)
- **•** [Use "objectClass" values to match all user records, page 7-16](#page-69-3)

#### <span id="page-68-3"></span>**Use "OU" values to impose rough limits on a filter**

**•** Never use a filter that defines the user base at the domain level. For example, this filter is not acceptable.

**DC=example,DC=com**

**•** Instead, use filters that define the user base at a lower level, as this one does.

**OU=SanJose,DC=example,DC=com**

**•** LDAP returns matched records **from all levels** within the user base that your filter defines.

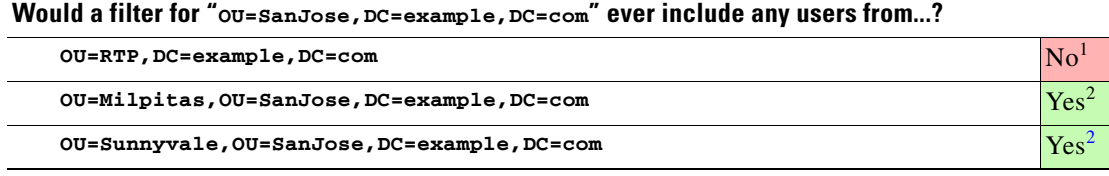

1. Research Triangle Park, NC, does not have any physical connection to San José, CA.

<span id="page-68-2"></span>2. Milpitas, CA and Sunnyvale, CA, are suburbs of San José, CA, which affects them directly and in multiple ways.

Г

#### <span id="page-69-2"></span>**Use "memberOf" values to pinpoint a filter more precisely**

**•** But what if you did not want to include any members of Milpitas or Sunnyvale? If your [Active Directory](#page-55-0) server considered these cities (organizational units) to be subsets of San José, how could you exclude their members? To do so, you would use the

```
memberOf
```
attribute. It stops [LDAP](#page-59-1) from matching records at any lower level than the one you name explicitly. In this scenario for example, you would use

**memberOf=OU=SanJose,DC=example,DC=com**

to match only the direct members of the "SanJose" [OU](#page-60-6).

#### <span id="page-69-3"></span>**Use "objectClass" values to match all user records**

**•** You can define a comprehensive filter that matches all user records. **objectClass=user**

# <span id="page-69-0"></span>**Password Concepts**

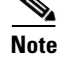

**Note NEW IN CISCO DMS 5.2.3**—User passwords in Cisco DMS are no longer case-sensitive.

- **•** [Understand the Effects of a Changed Password in Active Directory, page 7-16](#page-69-4)
- **•** [Understand the Effects of a Blank Password in Active Directory, page 7-16](#page-69-5)

#### <span id="page-69-4"></span>**Understand the Effects of a Changed Password in Active Directory**

After you change a user password on your [Active Directory](#page-55-0) server, there is no requirement to resynchronize the affected user account in DMS-Admin.

### <span id="page-69-5"></span>**Understand the Effects of a Blank Password in Active Directory**

- **•** Even though it is possible in [Active Directory](#page-55-0) to use a blank value for a password, Cisco DMS does not allow it.
- When you choose [LDAP](#page-59-1) authentication, any user whose [Active Directory](#page-55-0) password is blank is prevented from logging in to any component of Cisco DMS.
- Access is enabled or restored after the password is populated on the [Active Directory](#page-55-0) server.

## <span id="page-69-1"></span>**Understand Authentication Property Sheets for LDAP**

The Authentication page contains four tabbed property sheets.

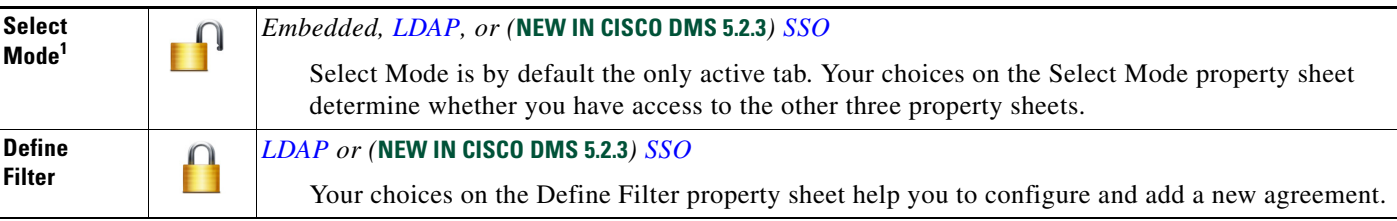

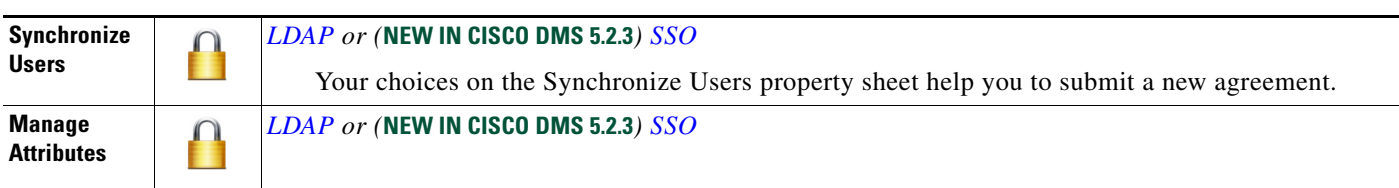

1. In most production environments, you can expect to use the Select Mode property sheet only one time.

# <span id="page-70-0"></span>**Federated Identity and Single Sign-on (SSO) Concepts**

- [IdP Requirements, page 7-17](#page-70-1)
- **•** [Configuration Workflow to Activate Federation \(SSO\) Mode, page 7-17](#page-70-2)
- [Authentication Scenarios for User Sessions in Federation \(SSO\) Mode, page 7-18](#page-71-0)

## <span id="page-70-1"></span>**IdP Requirements**

**NEW IN CISCO DMS 5.2.3**—To use [federation](#page-58-0) [\(SSO](#page-60-7)) mode in Cisco DMS, you must have access to an [IdP](#page-59-0) that meets our requirements. Your [IdP](#page-59-0) must:

- **•** Support [SAML](#page-60-0) 2.0.
- Support these two **SAML** profiles:
	- **–** Web Browser [SSO](#page-60-7) Profile
	- **–** Enhanced Client or Proxy (ECP) Profile
- **•** Generate assertions in which the [SAML](#page-60-0) "UID" attribute is mapped to the local portion of an authenticated user's username.
- **•** Use a digital certificate from a well-known [CA](#page-56-1) (but only if you will use HTTPS).

## <span id="page-70-2"></span>**Configuration Workflow to Activate Federation (SSO) Mode**

## **NEW IN CISCO DMS 5.2.3**

- **1.** Configure and set up an [Active Directory](#page-55-0) server.
- **2.** Configure and set up a [SAML](#page-60-0) 2.0-compliant [IdP](#page-59-0).

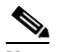

**Note** When you use a "**fresh install**" of Cisco DMS 5.2.3 (as opposed to an upgrade), your DMM appliance is configured to use **embedded authentication mode** by default. But when you **upgrade** a DMM server that was already configured for an earlier Cisco DMS release, it might use **either embedded mode or [LDAP](#page-59-1) mode**.

- **3.** Obtain a [digital certificate](#page-57-2) from a trusted CA and install it on your [IdP.](#page-59-0)
- **4.** Use DMS-Admin to configure Cisco DMS for [federation](#page-58-0) mode.
- **5.** Export [SAML](#page-60-0) 2.0-compliant metadata from your DMM server and import it into your [IdP](#page-59-0).
- **6.** Export [SAML](#page-60-0) 2.0-compliant metadata from your [IdP](#page-59-0) and import it into your DMM server.
- **7.** Configure [Active Directory](#page-55-0) exactly as you would in [LDAP](#page-59-1) mode.
- **8.** Click **Update** to save your work, and then advance to the Synchronize Users property sheet.

**9.** Synchronize DMM with your [Active Directory](#page-55-0) server to populate the DMM user database.

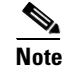

**Note You MUST configure at least one [LDAP](#page-59-1) bookmark.**

**10.** Synchronize users exactly as you would in [LDAP](#page-59-1) mode.

**Note Whenever you change any setting or value on your [IdP](#page-59-0) or any of your [SP](#page-60-1)s, you must reestablish their pairing to restore mutual trust among them.**

**11.** Click **Update** to save your work.

# <span id="page-71-0"></span>**Authentication Scenarios for User Sessions in Federation (SSO) Mode**

- SSO Scenario 1—Trusted + Valid + Authorized
- SSO Scenario 2—Trusted + Valid + NOT Authorized
- SSO Scenario 3—Nothing Known

## <span id="page-71-1"></span>**SSO Scenario 1—Trusted + Valid + Authorized**

## **NEW IN CISCO DMS 5.2.3**

**1.** A web browser requests access to a protected resource on an [SP](#page-60-1).

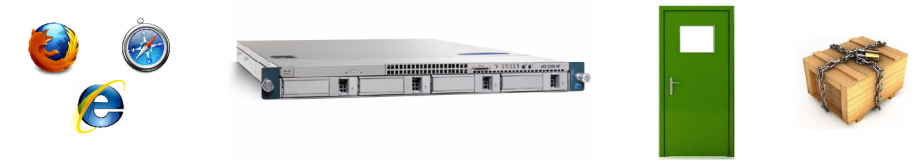

Your [federation](#page-58-0) will not approve or deny this request until it knows more.

- **2.** The [SP](#page-60-1) asks its [IdP](#page-59-0) if the browser is currently authenticated to any valid user account in the [CoT.](#page-56-3)
- **3.** The [IdP](#page-59-0) verifies that:
	- The browser is already connected to an [SP](#page-60-1) elsewhere in the [CoT](#page-56-3), having authenticated successfully to a valid user account and having received a SAML "token" or "passport" that authorizes at least some access.
	- **The user account has sufficient permissions to access the protected resource.**
- **4.** The [IdP](#page-59-0) acts on the SP's behalf and redirects the browser immediately to the protected resource.

 $\overline{\mathscr{C}}$
## **SSO Scenario 2—Trusted + Valid + NOT Authorized**

## **NEW IN CISCO DMS 5.2.3**

**1.** A web browser requests access to a protected resource on an [SP.](#page-60-0)

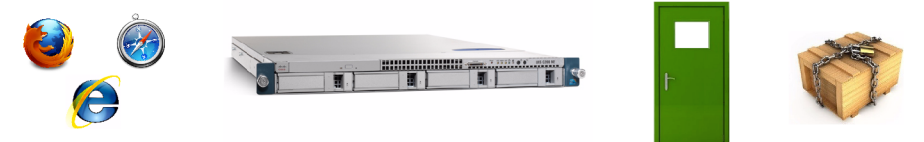

Your [federation](#page-58-0) will not approve or deny this request until it knows more.

- **2.** The [SP](#page-60-0) asks its [IdP](#page-59-0) if the browser is currently authenticated to any valid user account in the [CoT](#page-56-0).
- **3.** The [IdP](#page-59-0) verifies that:
	- The browser is already connected to an [SP](#page-60-0) elsewhere in the [CoT,](#page-56-0) having authenticated successfully to a valid user account and having received a SAML "token" or "passport" that authorizes at least some access.
	- **The user account DOES NOT have sufficient permissions.**
- **4.** The [IdP](#page-59-0) redirects the browser to the [SP](#page-60-0), where an **HTTP 403 Forbidden** message states that the user is not authorized to access the protected resource.

## **SSO Scenario 3—Nothing Known**

## **NEW IN CISCO DMS 5.2.3**

**1.** A web browser requests access to a protected resource on an [SP.](#page-60-0)

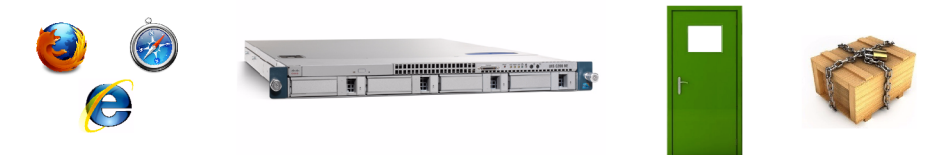

Your [federation](#page-58-0) will not approve or deny this request until it knows more.

**2.** The [SP](#page-60-0) asks its [IdP](#page-59-0) if the browser is currently authenticated to any valid user account in the [CoT](#page-56-0).

- **3.** The [IdP](#page-59-0) reports that:
	- The browser is not yet connected to any **SP** in the [CoT](#page-56-0).
	- The browser is not yet authenticated to any valid user account.
	- **We cannot tell if the browser's human operator is a valid and authorized user, a valid but confused user, or an intruder.**
- **4.** The [SP](#page-60-0) redirects the browser automatically to an HTTPS login prompt on the [IdP,](#page-59-0) where one of the following occurs.
	- **The browser's human operator successfully logs in to a valid user account.** The [IdP](#page-59-0) attaches a SAML "token" or "passport" to the browser session, authorizing at least some access. And:
		- The user account has permission to access the protected resource. So, the [IdP](#page-59-0) acts on the [SP](#page-60-0)'s behalf and redirects the browser immediately to the protected resource.

#### **OR**

- The user account DOES NOT have permission to access the protected resource. So, the [IdP](#page-59-0) redirects the browser to the [SP](#page-60-0), where an **HTTP 403 Forbidden** message states that the user is not authorized to access the protected resource.
- **The browser's human operator fails to log in.** So, lacking any proof that this person is authorized, we block access to every protected resource until the human operator can log in successfully.

## **Migration Between Authentication Methods**

- **•** [Understand Migration \(from Either LDAP or SSO\) to Embedded, page 7-20](#page-73-0)
- **•** [Understand Migration \(from Embedded\) to Either LDAP or SSO, page 7-21](#page-74-0)

## <span id="page-73-0"></span>**Understand Migration (from Either LDAP or SSO) to Embedded**

When you migrate from [LDAP](#page-59-1) or [federation](#page-58-0) mode to embedded authentication mode, you must explicitly choose whether to keep local copies of the:

- **•** User accounts that were associated to [LDAP](#page-59-1) filters.
- **•** Groups and policies that were associated to [LDAP](#page-59-1) filters.

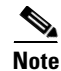

- **Note Unless you choose explicitly to keep the local copy of a user, a group, or a policy, we discard the local copy.**
	- **Migration from one mode to another takes as long as 1 minute to finish.**

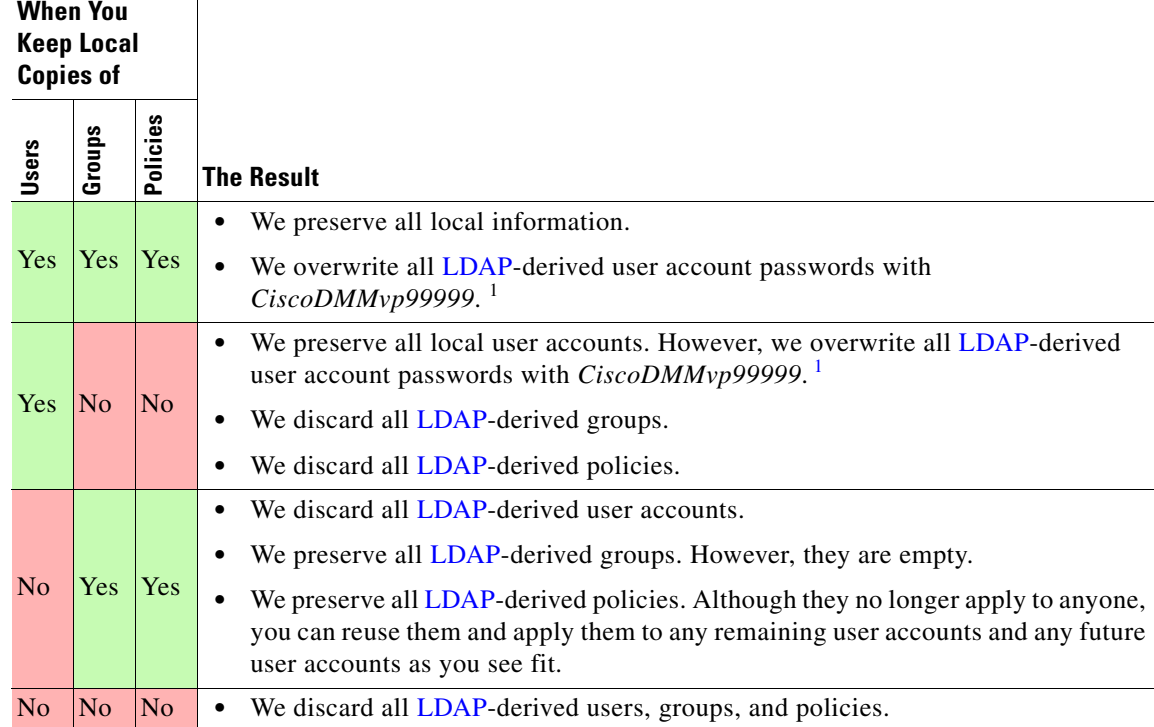

The result varies according to the combination of your choices.

<span id="page-74-1"></span>1. This security feature protects your network and user data. If anyone gains unauthorized access to the exported file and tries to use it, [Active Directory](#page-55-0) rejects the invalid passwords.

## <span id="page-74-0"></span>**Understand Migration (from Embedded) to Either LDAP or SSO**

**Note • Before you migrate from embedded authentication mode to [federation](#page-58-0) mode, you must install a digital certificate from a trusted CA on your [IdP](#page-59-0) server.** Otherwise, you cannot migrate to [federation](#page-58-0) mode at all.

- **•** After you migrate from embedded authentication mode to either [LDAP](#page-59-1) mode or [federation](#page-58-0) mode, the locked property sheets become unlocked. **You must use them.**
- **Migration from one mode to another takes as long as 1 minute to finish.**

# **Procedures**

- **•** [Export the Root CA X.509 Certificate from Your Active Directory Server, page 7-22](#page-75-0)
- **•** [Configure DMM to Trust the Active Directory Root CA, page 7-22](#page-75-1)
- **•** [Choose an Authentication Method, page 7-23](#page-76-0)
- **•** [Configure LDAP Settings, page 7-23](#page-76-1)
- **•** [Configure Federation Services for SSO, page 7-29](#page-82-0)

# <span id="page-75-0"></span>**Export the Root CA X.509 Certificate from Your Active Directory Server**

## **Procedure**

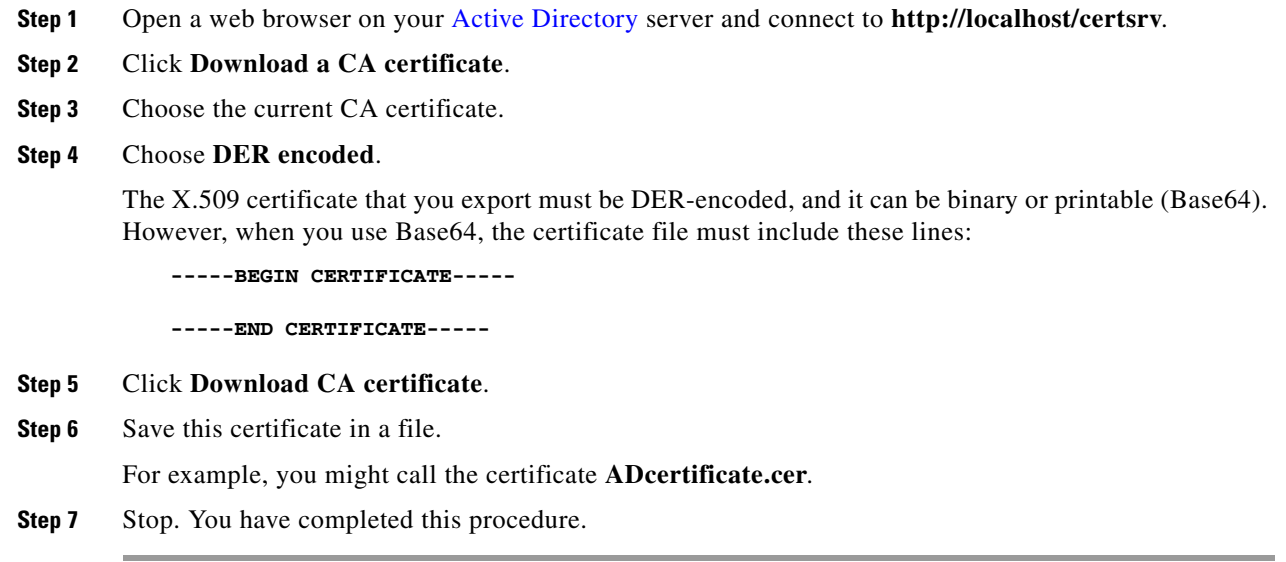

# <span id="page-75-1"></span>**Configure DMM to Trust the Active Directory Root CA**

## **Procedure**

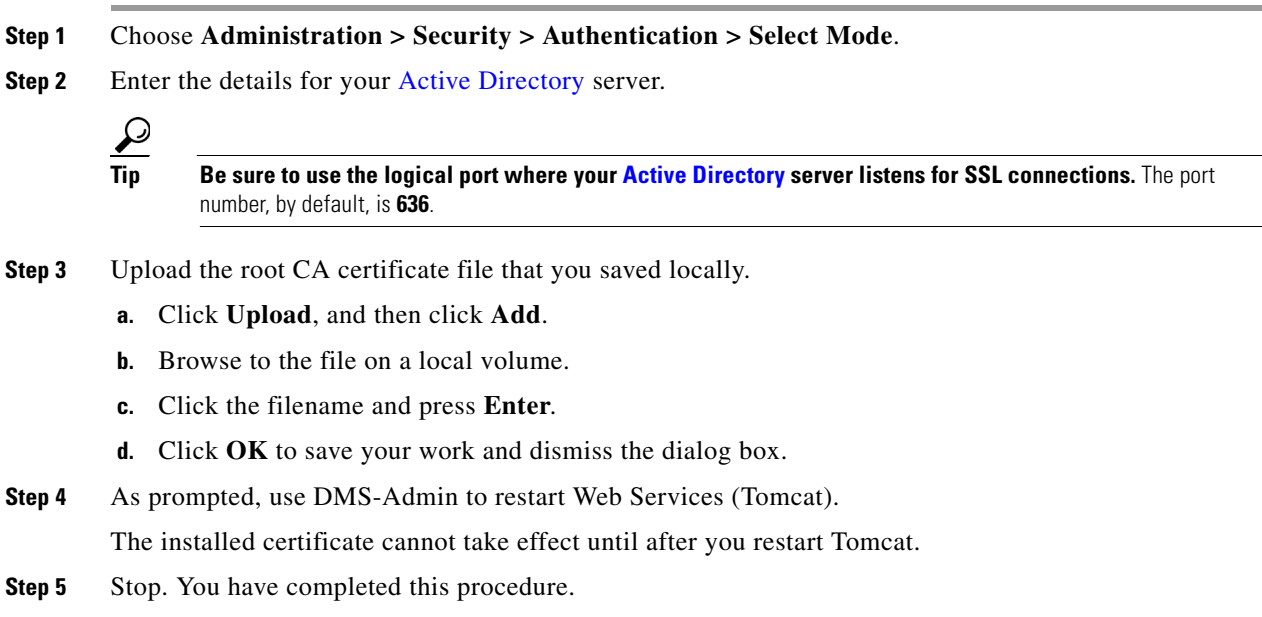

# <span id="page-76-0"></span>**Choose an Authentication Method**

## **Procedure**

- **Step 1** Choose **Administration > Security > Authentication**.
- **Step 2** Use elements on the Select Mode property sheet to choose an authentication mode.
- **Step 3** Click **Update**.

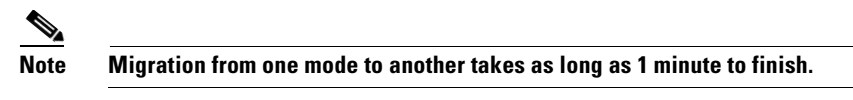

The authentication settings that you changed are now in effect.

**Step 4** Stop. You have completed this procedure.

## **What to Do Next**

**• OPTIONAL—***Did you choose LDAP or SSO?* Proceed to the ["Define LDAP Filters" section on page 7-23](#page-76-2)

## **Related Topics**

**•** [Elements to Choose and Enable the Authentication Mode, page 7-31](#page-84-0)

## <span id="page-76-1"></span>**Configure LDAP Settings**

- **•** [Define LDAP Filters, page 7-23](#page-76-2)
- **•** [Define LDAP Bookmarks, page 7-24](#page-77-0)
- [Define the LDAP Synchronization Schedule, page 7-25](#page-78-0)
- **•** [Manage LDAP Attributes, page 7-26](#page-79-0)
- **•** [Configure the Settings for Automatic LDAP Synchronization, page 7-27](#page-80-0)
- [Derive LDAP Group Membership Dynamically from a Query, page 7-28](#page-81-0)

## <span id="page-76-2"></span>**Define LDAP Filters**

## **Before You Begin**

**•** Choose [LDAP](#page-59-1) or [federation](#page-58-0) as your authentication method.

## **Procedure**

- **Step 1** Choose **Administration > Security > Authentication**.
- **Step 2** Click **Define Filter**.

**Step 3** Do the following.

- **a.** Use elements on the Define Filter property sheet to define, validate, and add one [LDAP](#page-59-1) filter.
- **b.** Click **Update**.
- **c.** Repeat this step for each filter to be added.

The authentication settings that you changed are now in effect.

**Step 4** Stop. You have completed this procedure.

#### **Related Topics**

**•** [Elements to Define, Validate, and Add LDAP Filters, page 7-33](#page-86-0)

## <span id="page-77-0"></span>**Define LDAP Bookmarks**

## **Before You Begin**

- Choose [LDAP](#page-59-1) or [SSO](#page-60-1) as your authentication method.
- **•** Define [LDAP](#page-59-1) filters.

#### **Procedure**

**Step 1** Choose **Administration > Security > Synchronize Users > LDAP Bookmarks**,

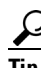

**Is the Synchronize Users tab disabled (dimmed), so that you cannot click it?** If so, refresh your browser.

- **Step 2** Do any or all of the following.
	- **•** *Would you like to import user accounts to Cisco DMS because they correspond to an [Active Directory](#page-55-0) filter that you will define?* If so:
		- **–** Choose the synchronization type for these user accounts.
		- **–** Specify which default access privileges you will assign to them.
	- **•** *Should Cisco DMS synchronize user accounts that correspond to a defined [Active Directory](#page-55-0) filter?* If so, use the synchronization type that you chose.
	- **•** *Would you like to sever your ties to a User Base or [Active Directory](#page-55-0) server?* If so:
		- **–** Delete from Cisco DMS all user accounts that correspond to a defined [Active Directory](#page-55-0) filter.
		- **–** Delete the entry for that filter from DMS-Admin.
	- **•** *Would you like to create a new group in DMM?*

## **AND**

*Populate it automatically with user accounts that correspond to an [Active Directory](#page-55-0) filter that you defined previously?*

If so, delete the entry for that filter from DMS-Admin, and then recreate it while associating it to the new group.

**Step 3** Validate the filter.

**Step 4** Validate the DMM group name.

- **•** Group names in DMM can include alphanumeric characters (**0–9**; **a–z**; **A-Z**), hyphens (**-**), underscores (**\_**), and periods (**.**).
- **•** Spaces are forbidden.
- **•** Other forbidden characters include:

 $\sim$ '!@#\$%^&\*()+={[}]|\:;""''<>?/

#### **Step 5** Click **Update**.

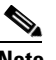

**Note Please wait. Your request might take as long as 1 minute to process.**

The authentication settings that you changed are now in effect.

**Step 6** Stop. You have completed this procedure.

#### **What to Do Next**

- **• OPTIONAL—***Would you like to associate a set of imported users with a new group?* Proceed to the ["Derive LDAP Group Membership Dynamically from a Query" section on page 7-28](#page-81-0).
- **• OPTIONAL—***Would you like to configure the schedule for synchronization?* Proceed to the ["Define the LDAP Synchronization Schedule" section on page 7-25.](#page-78-0)

#### **Related Topics**

- [Define LDAP Filters, page 7-23](#page-76-2)
- **•** [Derive LDAP Group Membership Dynamically from a Query, page 7-28](#page-81-0)
- **•** [Elements to Use LDAP Bookmarks for Synchronization, page 7-34](#page-87-0)

## <span id="page-78-0"></span>**Define the LDAP Synchronization Schedule**

#### **Before You Begin**

- Choose [LDAP](#page-59-1) or [SSO](#page-60-1) as your authentication method.
- **•** Define [LDAP](#page-59-1) filters.
- **•** Define [LDAP](#page-59-1) bookmarks.

#### **Procedure**

- **Step 1** Choose **Administration > Security > Synchronize Users > Scheduling**,
- **Step 2** Choose between manual synchronization and automatic synchronization.

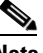

**Note You will not see any of the elements that [Table 7-3 on page 7-34](#page-87-1) describes until after you define at least one filter on the Define Filter property sheet.** 

## **Step 3** Click **Update**.

The authentication settings that you changed are now in effect.

**Step 4** Stop. You have completed this procedure.

## **What to Do Next**

- **• OPTIONAL—***Would you like to associate attribute names in DMS-Admin and Active Directory?* If so, proceed to the ["Manage LDAP Attributes" section on page 7-26](#page-79-0).
- **• OPTIONAL—***Should Cisco DMS expect that your Active Directory server uses factory-preset attribute names?* If so, proceed to the ["Manage LDAP Attributes" section on page 7-26.](#page-79-0)
- **• OPTIONAL—***Should Cisco DMS expect that your Active Directory server uses custom attribute names?* If so, proceed to the ["Manage LDAP Attributes" section on page 7-26.](#page-79-0)

## **Related Topics**

- **•** [Define LDAP Bookmarks, page 7-24](#page-77-0)
- **•** [Elements to Schedule Synchronization, page 7-35](#page-88-0)

## <span id="page-79-0"></span>**Manage LDAP Attributes**

### **Before You Begin**

- Choose [LDAP](#page-59-1) or [SSO](#page-60-1) as your authentication method.
- **•** Define [LDAP](#page-59-1) filters.
- **•** Define [LDAP](#page-59-1) bookmarks.
- **•** Configure the [LDAP](#page-59-1) synchronization schedule.

## **Procedure**

**Step 1** Click **Administration > Security > Authentication > Manage Attributes**.

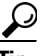

Is the Manage Attributes tab disabled (dimmed), so that you cannot click it? If so, refresh your browser.

- **Step 2** Use elements on the Manage Attributes property sheet to:
	- **•** Set the associations between DMS-Admin attribute names and their corresponding [Active Directory](#page-55-0) attribute names.
	- **•** Use the predefined and typical names for [Active Directory](#page-55-0) attributes (shown in grey text) or edit those attribute names so they match the names that your [Active Directory](#page-55-0) server uses.
	- Enter the values to use by default in DMS-Admin when a user account attribute is not defined on your [Active Directory](#page-55-0) server.

You must enter a value for each mandatory attribute. You cannot enter a value to use by default for user names, because each user name is unique.

## **Step 3** Click **Update**.

The authentication settings that you changed are now in effect.

 $\mathbf I$ 

**Step 4** Stop. You have completed this procedure.

#### **Related Topics**

- [Define the LDAP Synchronization Schedule, page 7-25](#page-78-0)
- **•** [Elements to Manage Attributes, page 7-36](#page-89-0)

## <span id="page-80-0"></span>**Configure the Settings for Automatic LDAP Synchronization**

#### **Procedure**

- **Step 1** Click the calendar icon  $(\blacksquare)$  to choose the start date for synchronization.
- **Step 2** Choose the hour and minute when synchronization should begin, and then choose either **AM** or **PM** as the period.

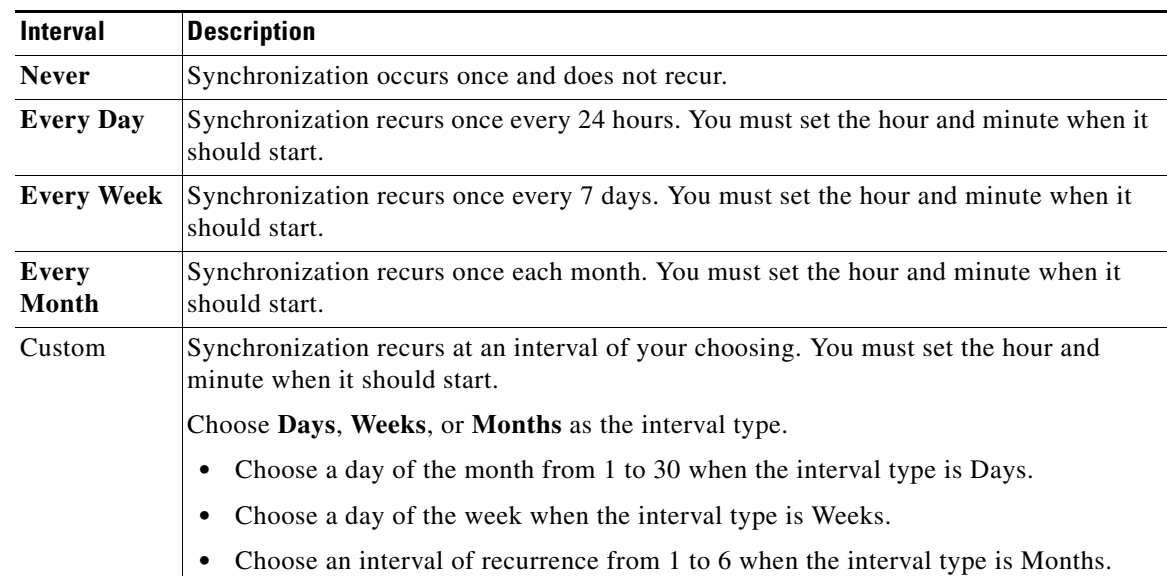

**Step 3** From the Repeat Interval list, choose the interval of recurrence:

## **Step 4** (**Optional**)

- **•** *Did you click the Automatic Synchronization radio button?*
- **•** *And should a one-time synchronization start immediately, in addition to the start date and time that you specified?*

## If so, check the **Synchronize users immediately** check box.

## **Step 5** Click **Update**.

The authentication settings that you changed are now in effect.

**Step 6** Stop. You have completed this procedure.

## <span id="page-81-0"></span>**Derive LDAP Group Membership Dynamically from a Query**

**NEW IN CISCO DMS 5.2.1**— You can populate a user group with the returned output from a User Base DN query. However, a group of this kind differs in important ways from a group that you populate manually.

- **Note** Membership of such groups is dynamic—based on shared characteristics among the group of **[Active Directory](#page-55-0) users who match your query.** 
	- **•** We update and clean these groups automatically during synchronization. **Their membership will change after synchronization runs**, when the corresponding records in [Active Directory](#page-55-0) show that a user's membership should start or stop.
	- **•** An imported [Active Directory](#page-55-0) group is always **read-only** in DMS-Admin. By protecting it, we ensure that it is always correct, relative to the original and subject to any delay between synchronizations. For this reason, you cannot edit their memberships rolls manually.
	- **•** When you try to delete a user from a group of this type, DMS-Admin shows an error message.

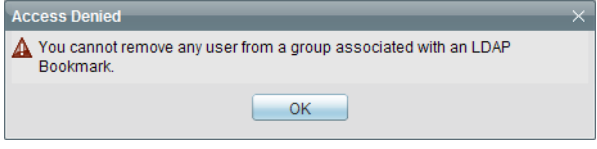

### **Before You Begin**

**•** Choose [LDAP](#page-59-1) as your authentication method.

#### **Procedure**

- **Step 1** Choose **Administration > Security > Authentication**.
- **Step 2** Click **Define Filter**,
- **Step 3** Use elements on the Define Filter property sheet to define, validate, and add one [LDAP](#page-59-1) filter.
- **Step 4** *Would you like to add users to a group that exists already?* If so, choose that group name from the User Group (in DMM) list.

### **OR**

*Would you like to create and populate an entirely new group?* If so, choose **Create a New User Group** from the User Group (in DMM) list. Then, use the Group Name field to enter a name for the new group.

- **Step 5** *Would you like to check your filter's syntax?* If so, click **Validate**.
- **Step 6** Click **Update**.
- **Step 7** Stop. You have completed this procedure.

# <span id="page-82-0"></span>**Configure Federation Services for SSO**

- **• NEW IN CISCO DMS 5.2.3—**[Export an SP Configuration File from DMM, page 7-29](#page-82-1)
- **• NEW IN CISCO DMS 5.2.3—**[Import an IdP Configuration File into DMM, page 7-29](#page-82-2)
- **• NEW IN CISCO DMS 5.2.3—**[Bypass External Authentication During Superuser Login, page 7-30](#page-83-0)

## <span id="page-82-1"></span>**Export an SP Configuration File from DMM**

**NEW IN CISCO DMS 5.2.3—**Before you can use Cisco DMS in [federation](#page-58-0) mode, you must export data from it in the form of an [SP](#page-60-0) configuration file. Later, you will import this file into your [IdP](#page-59-0).

## **Procedure**

- **Step 1** Make sure that your DMM appliance is running in embedded authentication mode or LDAP mode.
- **Step 2** Log in as **superuser**.
- **Step 3** Choose **Administration > Security > Authentication**.
- **Step 4** Check the Federation check box.
- **Step 5** Click **Export**.
- **Step 6** Save the exported file to your client PC or laptop computer as **dms\_sp\_config.xml**.

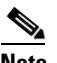

**Note See the technical documentation or tutorials for your [IdP](#page-59-0) to understand how it imports [SP](#page-60-0) configuration files like this one.**

**Step 7** Stop. You have completed this procedure.

## **Related Topics**

**•** [Import an IdP Configuration File into DMM, page 7-29](#page-82-2)

## <span id="page-82-2"></span>**Import an IdP Configuration File into DMM**

**NEW IN CISCO DMS 5.2.3—**Before you can use Cisco DMS in [federation](#page-58-0) mode, you must export data from your [IdP](#page-59-0) in the form of an [IdP](#page-59-0) configuration file. This topic explains how to use the exported file after you generate and save it.

## **Before You Begin**

- See the technical documentation or tutorials for your [IdP](#page-59-0) to understand how it exports configuration files for an [SP](#page-60-0) (such as DMM) to import.
- **•** Rename the exported [IdP](#page-59-0) configuration file **dms\_idp\_config.xml**.

#### **Procedure**

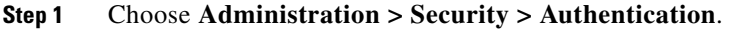

**Step 2** Click **Federation** to choose it as your authentication mode.

Г

**Step 3** Click **Import**. **Step 4** Choose and upload the IdP file that you saved previously. **Step 5** Enter the necessary [LDAP](#page-59-1) information to use your [Active Directory](#page-55-0) server. **Step 6** Stop. You have completed this procedure.

#### **Related Topics**

- **•** [Define LDAP Filters](#page-76-2)
- **•** [Export an SP Configuration File from DMM, page 7-29](#page-82-1)

## <span id="page-83-0"></span>**Bypass External Authentication During Superuser Login**

**NEW IN CISCO DMS 5.2.3—**Your DMM server features a special login form, **which rejects every username except** *superuser*. You use this special form whenever Cisco DMS runs in [federation](#page-58-0) mode or an error has prevented migration from one authentication mode to another.

## **Procedure**

## **Step 1** Go to **http://**<FQDN>**:8080/dmsadmin/admin/login**.

- **a.** Enter **superuser** in the Username field.
- **b.** Enter the corresponding password in the Password field.
- **c.** Click **Log In**.

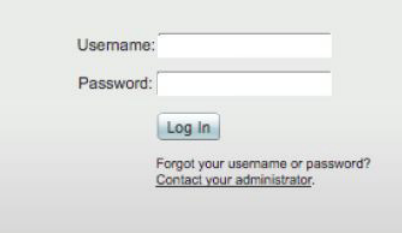

**Step 2** Stop. You have completed this procedure.

## **Related Topics**

**•** [Federation Mode \(SSO\) FAQs, page 7-42](#page-95-0)

# **Reference**

- **•** [Software UI and Field Reference Tables, page 7-31](#page-84-1)
- **•** [Sample SP Configuration File from DMM, page 7-37](#page-90-0)
- **•** [Sample IdP Configuration Files, page 7-38](#page-91-0)
- **•** [FAQs and Troubleshooting, page 7-41](#page-94-0)

# <span id="page-84-1"></span>**Software UI and Field Reference Tables**

- **•** [Elements to Choose and Enable the Authentication Mode, page 7-31](#page-84-0)
- **•** [Elements to Define, Validate, and Add LDAP Filters, page 7-33](#page-86-0)
- **•** [Elements to Use LDAP Bookmarks for Synchronization, page 7-34](#page-87-0)
- **•** [Elements to Schedule Synchronization, page 7-35](#page-88-0)
- **•** [Elements to Manage Attributes, page 7-36](#page-89-0)

## <span id="page-84-0"></span>**Elements to Choose and Enable the Authentication Mode**

## **Navigation Path**

Administration > Security > Authentication > Select Mode

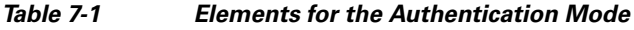

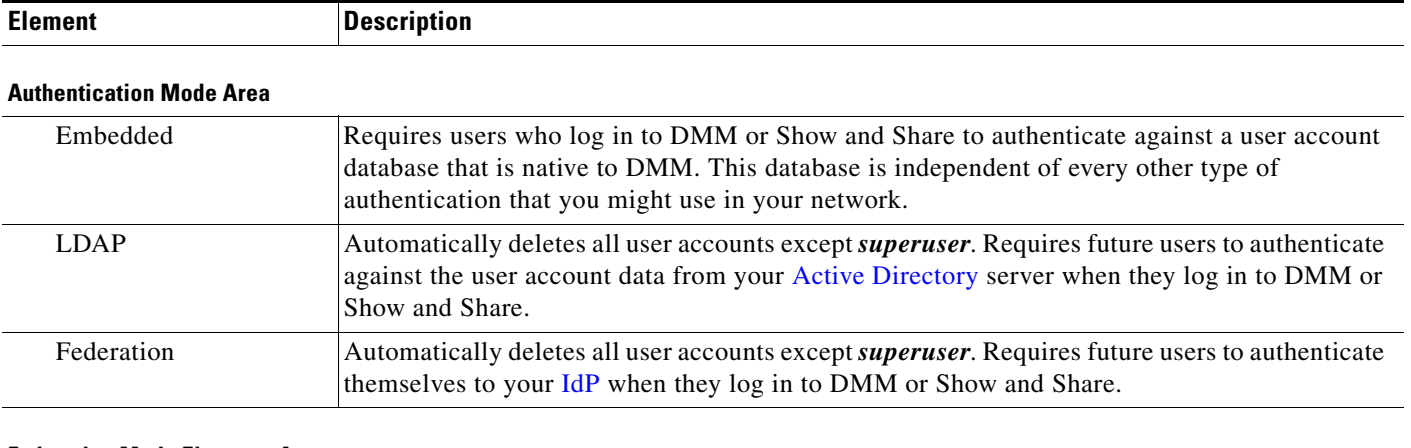

## **Federation Mode Elements Area**

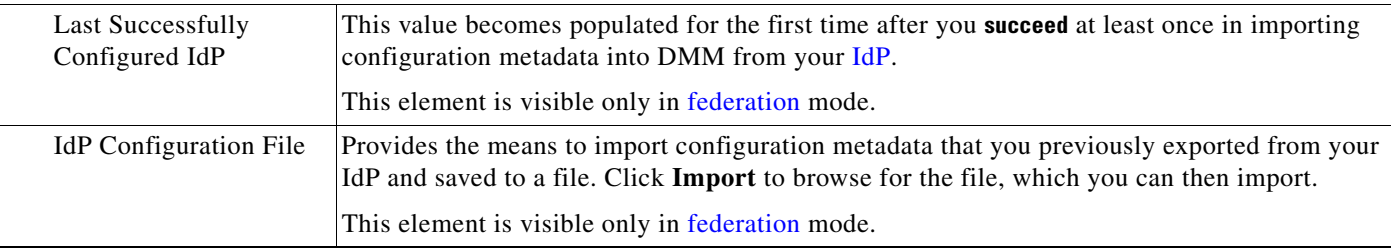

**7-31**

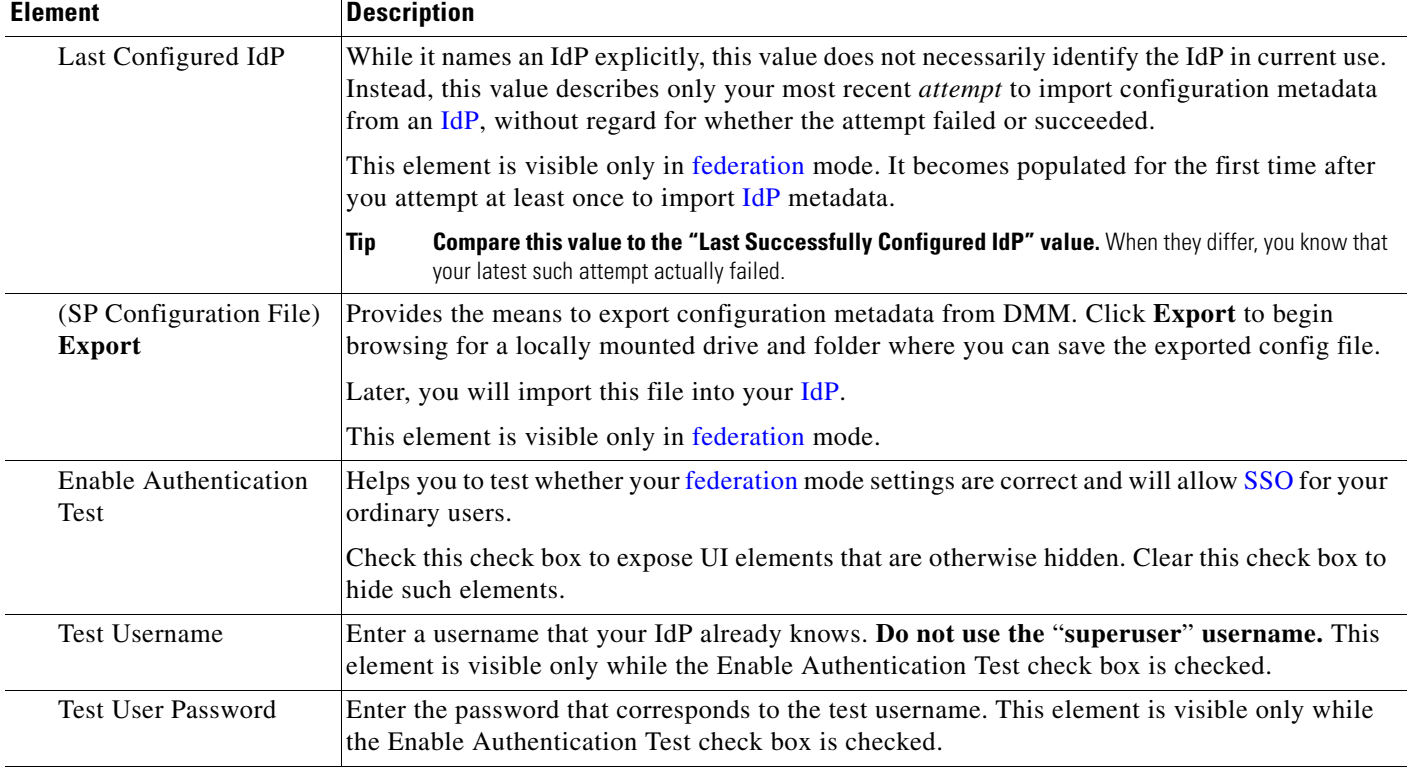

## *Table 7-1 Elements for the Authentication Mode (continued)*

## **LDAP Configuration Area**

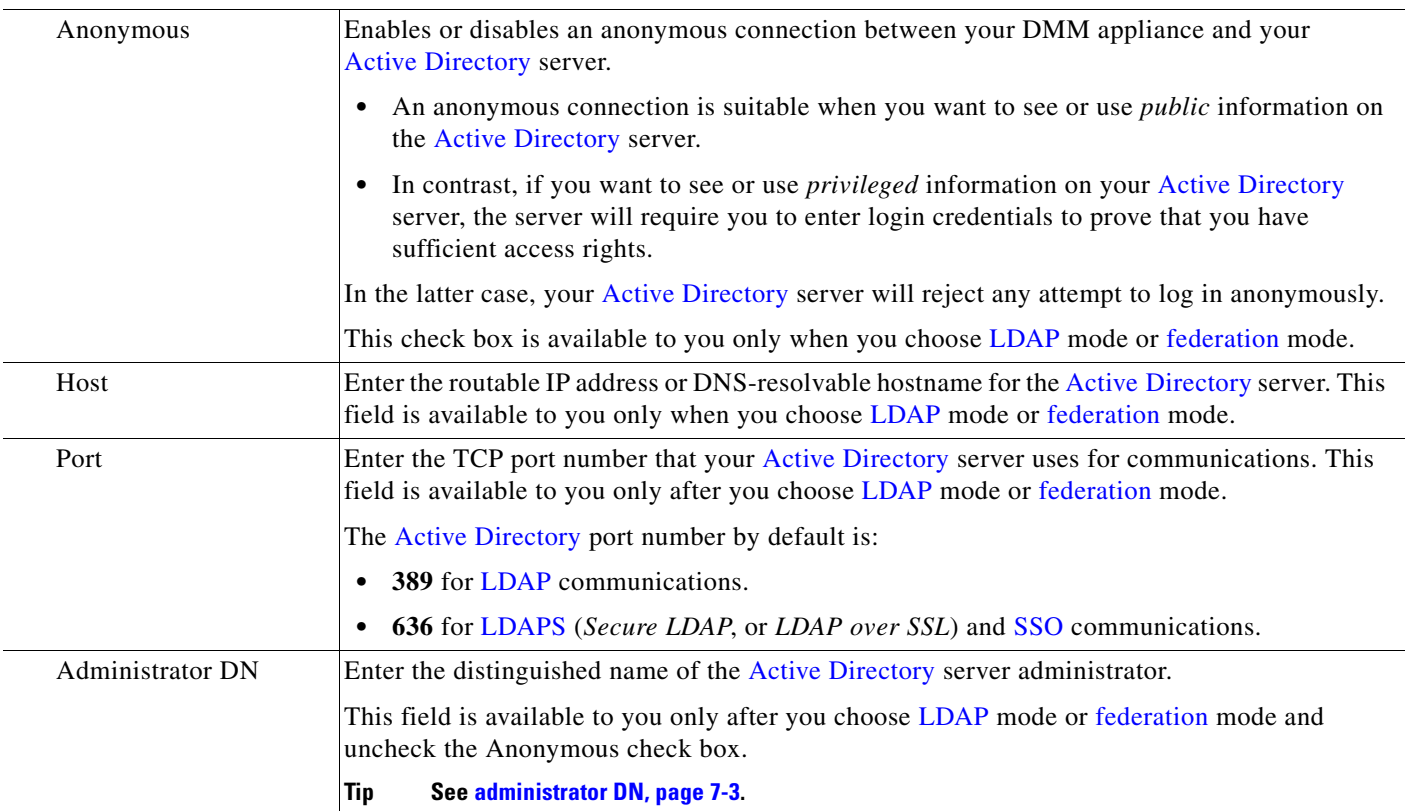

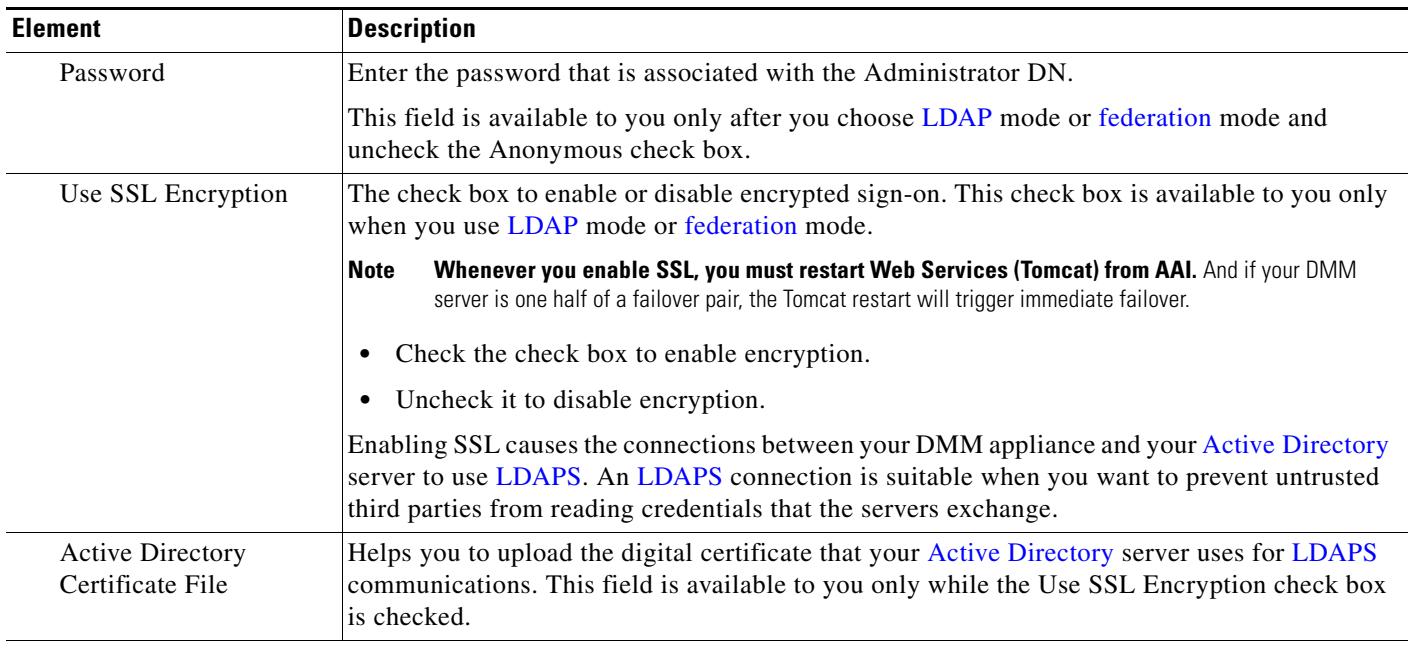

## *Table 7-1 Elements for the Authentication Mode (continued)*

## **Command Buttons**

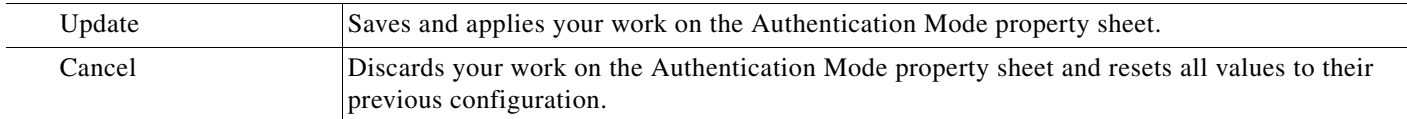

## **Related Topics**

- **•** [Choose an Authentication Method, page 7-23](#page-76-0)
- **•** [Elements to Define, Validate, and Add LDAP Filters, page 7-33](#page-86-0)
- **•** [Elements to Use LDAP Bookmarks for Synchronization, page 7-34](#page-87-0)
- **•** [Elements to Manage Attributes, page 7-36](#page-89-0)

## <span id="page-86-0"></span>**Elements to Define, Validate, and Add LDAP Filters**

## **Navigation Path**

Administration > Security > Authentication > Define Filter

## *Table 7-2 Elements for Filters*

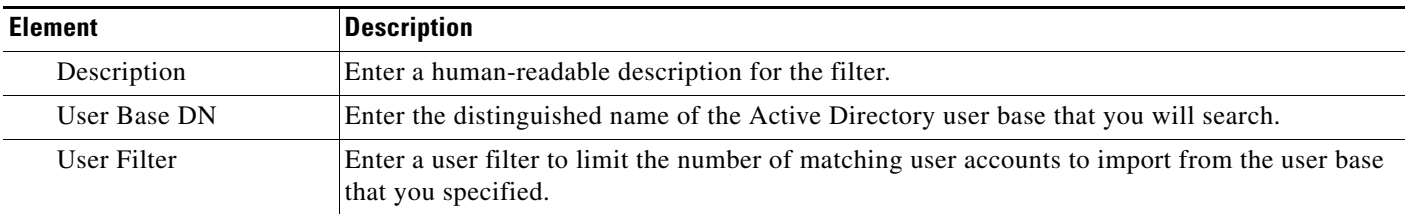

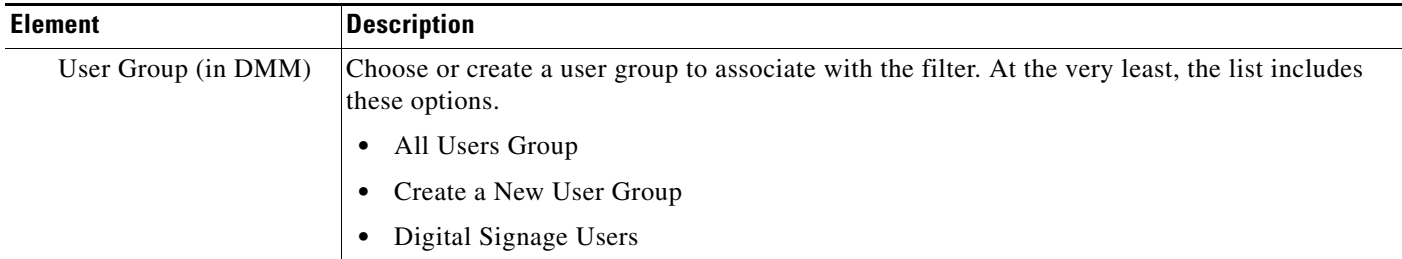

## *Table 7-2 Elements for Filters (continued)*

### **Command Buttons**

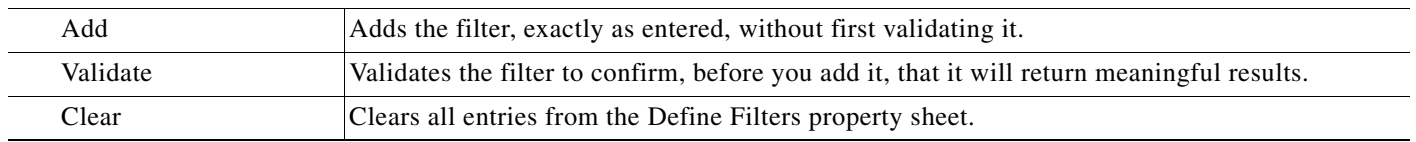

## **Related Topics**

- **•** [Choose an Authentication Method, page 7-23](#page-76-0)
- **•** [Elements to Choose and Enable the Authentication Mode, page 7-31](#page-84-0)
- **•** [Elements to Use LDAP Bookmarks for Synchronization, page 7-34](#page-87-0)
- **•** [Elements to Manage Attributes, page 7-36](#page-89-0)

## <span id="page-87-0"></span>**Elements to Use LDAP Bookmarks for Synchronization**

## **Navigation Path**

Administration > Security > Authentication > Synchronize Users

## <span id="page-87-1"></span>*Table 7-3 Elements for Bookmarks*

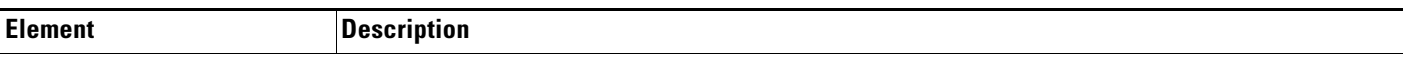

## **LDAP Bookmarks property sheet**

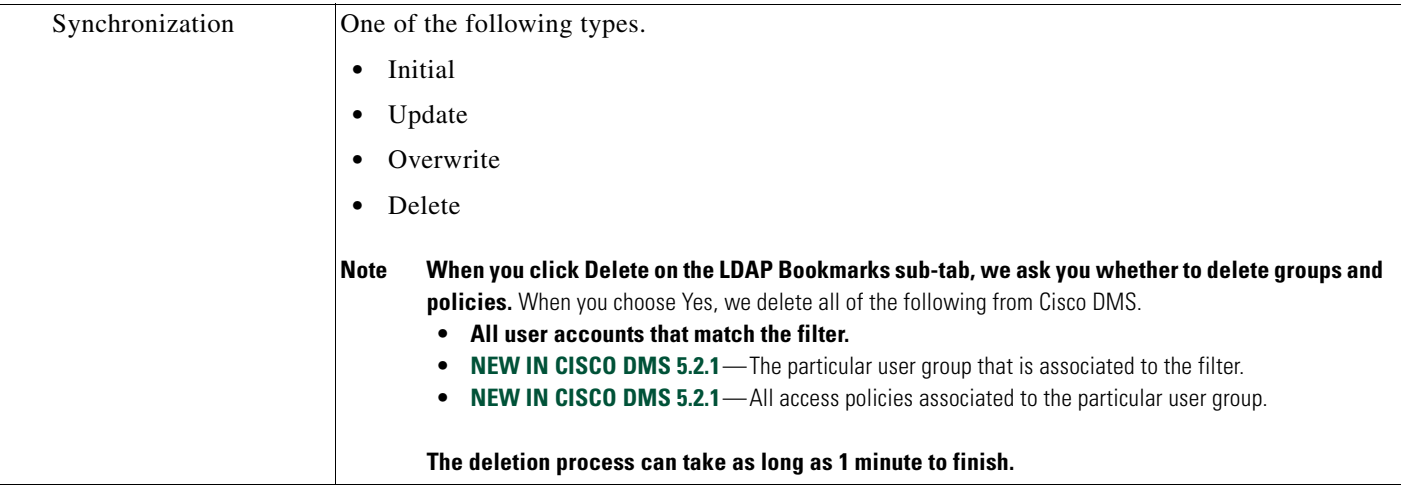

## *Table 7-3 Elements for Bookmarks (continued)*

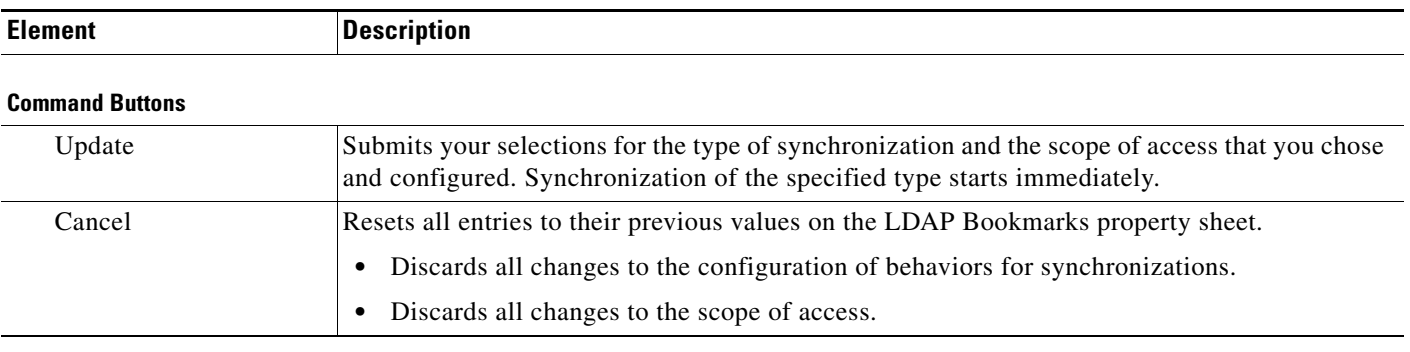

## **Related Topics**

- **•** [Choose an Authentication Method, page 7-23](#page-76-0)
- **•** [Elements to Choose and Enable the Authentication Mode, page 7-31](#page-84-0)
- **•** [Elements to Define, Validate, and Add LDAP Filters, page 7-33](#page-86-0)
- **•** [Elements to Manage Attributes, page 7-36](#page-89-0)

## <span id="page-88-0"></span>**Elements to Schedule Synchronization**

## **Navigation Path**

Administration > Security > Authentication > Synchronize Users

## *Table 7-4 Elements for Scheduling*

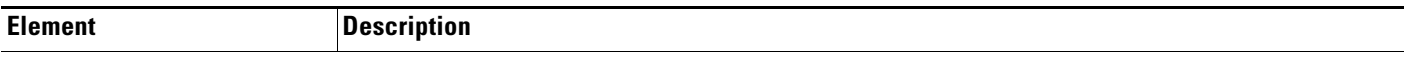

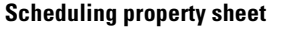

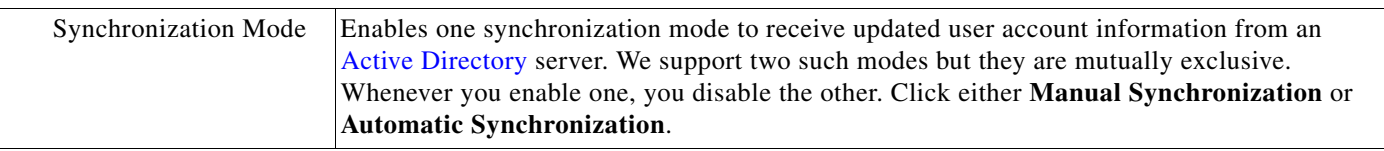

## **Command Buttons**

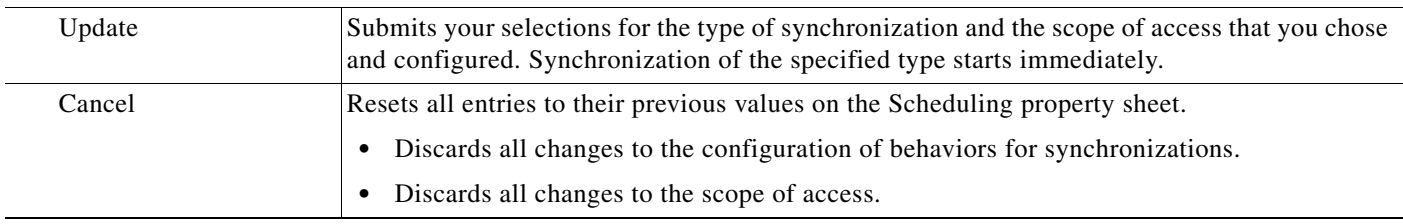

## **Related Topics**

- **•** [Configure the Settings for Automatic LDAP Synchronization, page 7-27](#page-80-0)
- **•** [Choose an Authentication Method, page 7-23](#page-76-0)
- **•** [Elements to Choose and Enable the Authentication Mode, page 7-31](#page-84-0)
- **•** [Elements to Define, Validate, and Add LDAP Filters, page 7-33](#page-86-0)
- **•** [Elements to Manage Attributes, page 7-36](#page-89-0)

## <span id="page-89-0"></span>**Elements to Manage Attributes**

## **Navigation Path**

Administration > Security > Authentication > Manage Attributes

*Table 7-5 Elements for Attributes Management*

| <b>Element</b>                              | <b>Description</b>                                                                                                    |
|---------------------------------------------|----------------------------------------------------------------------------------------------------|
| <b>DMM</b> Attribute Name                   | Values that DMS-Admin uses to describe and identify various attributes that it associates with<br>each user account. You cannot change the values in this column. They are for your reference<br>only, to help you enter suitable values (and recognize suitable values when you see them) in<br>the LDAP Attribute Name column and the Values to Use by Default column.                                                                                                    |
| <b>LDAP</b> Attribute Name                  | Values that your Active Directory server uses—which correspond one-to-one with values in<br>the DMM Attribute Row column—to describe and identify attributes of each user account. In<br>its factory-default configuration, DMS-Admin prepopulates all fields in this column with the<br>most commonplace values that Active Directory servers use for this purpose. When the values<br>for these attributes differ on your Active Directory server or when you prefer to import objects<br>that use other Active Directory attributes, you can edit the values in this column. |
| Values to Use by<br>Default                 | Enter text to insert automatically when the value is blank for the corresponding attribute in an<br>Active Directory user account that you import or synchronize. To ensure that DMS-Admin<br>imports each valid user account that matches a filter, we recommend that you enter values for<br>these attributes:                                                                                                    |
|                                             | <b>First Name</b><br>٠                                                                                                    |
|                                             | <b>Last Name</b><br>٠                                                                                                    |
|                                             | For your convenience, you can also enter values to insert automatically when the values are<br>blank for other attributes—such as Company, Department, or Phone Number—but this<br>is optional.                                                                                                    |
|                                             | You cannot enter a value to use by default as the Login User Name value.<br><b>Note</b>                                                                                                    |
| Ignore User Account<br><b>Control Flags</b> | <b>NEW IN CISCO DMS 5.2.3</b> —Tells DMM to ignore whether your Active Directory server makes use<br>of the User Account Control Flags attribute. DMM expects to find this attribute on your<br>Active Directory server and, when the attribute is not present, authentication fails.                                                                                                    |

## **Command Buttons**

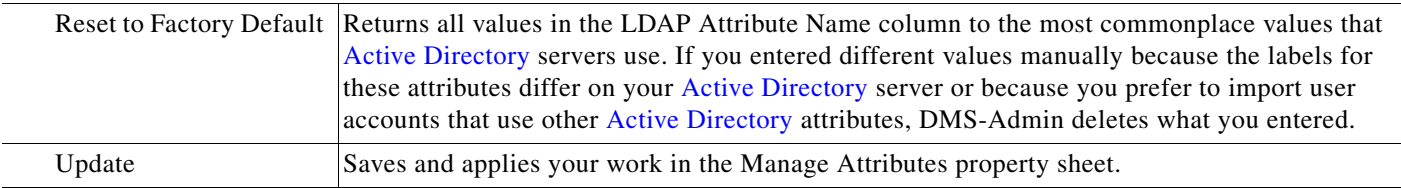

## **Related Topics**

- **•** [Choose an Authentication Method, page 7-23](#page-76-0)
- **•** [Elements to Choose and Enable the Authentication Mode, page 7-31](#page-84-0)
- **•** [Elements to Define, Validate, and Add LDAP Filters, page 7-33](#page-86-0)
- **•** [Elements to Use LDAP Bookmarks for Synchronization, page 7-34](#page-87-0)

## <span id="page-90-0"></span>**Sample SP Configuration File from DMM**

```
<?xml version="1.0" encoding="UTF-8" standalone="yes"?>
< 1 - - ! DMS SAML2 Service Provider Metadata 
  !
  ! Actual Service Provider configuration for the IDP will be instantiated
     from this template and be deposited onto the IDP.
         ! (Auto-generated on/at: Wed May 11 16:58:14 PDT 2011)
  !
  ! Copyright (c) 2011 Cisco Systems, Inc.
 ! - ><EntityDescriptor entityID="http://DMMSP.example.com:8080/opensso" 
xmlns="urn:oasis:names:tc:SAML:2.0:metadata">
     <SPSSODescriptor AuthnRequestsSigned="true" WantAssertionsSigned="true" 
protocolSupportEnumeration="urn:oasis:names:tc:SAML:2.0:protocol" 
xmlns:ds="http://www.w3.org/2000/09/xmldsig#">
      <KeyDescriptor>
        <ds:KeyInfo>
          <ds:KeyName>tomcat</ds:KeyName>
          <ds:X509Data>
<ds:X509SubjectName>/C=US/ST=CA/L=SJ/O=CISCO/OU=CISCO/CN=DMMSP.example.com</ds:X509Subject
Name>
            <ds:X509IssuerSerial>
```

```
 <ds:X509IssuerName>DMMSP.example.com</ds:X509IssuerName>
   <ds:X509SerialNumber>1304558251</ds:X509SerialNumber>
 </ds:X509IssuerSerial>
```
<ds:X509Certificate>Mk6g1VAwAIGUk0QTNwaEzqUECAczVzAMCSDsUIgAQELICqwFQhOABhGJiQwgBBYCkAHAIB 9DGMQE COBEcGAAT0Qg4wBBMMVTzVzC1DEQAM8KlAQVKNDwDMBGF0TxWJACA0YNENgQxCSADEVNlQUwQxDV BDbAQ0M8pvGTNUFyMtzwTYxTAMVTMMAxx3EMLEcTDDFMvzNEmwcTMNco2LmhgTVw2MTaMAmvx1ALMOQADBkjVwACMB GNTh0F1BQVJJQAAUM1BSDQwTHAsxAVgMlNMjTCVEQEEgzCwEUCAAQxh8Y0GkMMBZZgTwSVNX0EUBglbgRvgwJrADA5 QYF32B9PNQEBVJANQIBb5K8YwNUQNYo0aQDjDJyMbhjswjcDgAM0IYJIoAGAGBr/qw1adeTiX6wNGwl+Pn2rhopPL7 cCzUI2aNCNyK+D99sLujKL/kjyCBZ9lqKPeCArxWfKycC3/QqgO/SNz33b8JSh6iG35kVwA3OMZplEtLX4CfBkdsXY TVaKIRPRLMSOH9u9vH6ELFgSzl8dH/tL1o3aJADhnG4gcFA8tGE8QIXZBdBQdNwlDYj1AAAARYsKS6wV2vCZEgTNEI MAQbvD A87sb03cvDpQUCJ5SQ0O/ 4xQA531HhBHSCDOFbUlq+ PeTKB4dkGsIst9BPaIr43bWO3zfkMbrU2A WNu+ dPcBZpO1raWmP2I8ZErlDYPJSEstzmaC30kkeXg4nfe10KCx1QH8BAQusegy38+ oh8NLYw3N dzQl5vs= </ds:X509Certificate>

```
 </ds:X509Data>
   </ds:KeyInfo>
 </KeyDescriptor>
```
 <SingleLogoutService Binding="urn:oasis:names:tc:SAML:2.0:bindings:HTTP-Redirect" Location="http://DMMSP.example.com:8080/opensso/SPSloRedirect/metaAlias/sp" ResponseLocation="http://DMMSP.example.com:8080/opensso/SPSloRedirect/metaAlias/sp"/> <SingleLogoutService Binding="urn:oasis:names:tc:SAML:2.0:bindings:HTTP-POST" Location="http://DMMSP.example.com:8080/opensso/SPSloPOST/metaAlias/sp" ResponseLocation="http://DMMSP.example.com:8080/opensso/SPSloPOST/metaAlias/sp"/> <SingleLogoutService Binding="urn:oasis:names:tc:SAML:2.0:bindings:SOAP"

Location="http://DMMSP.example.com:8080/opensso/SPSloSoap/metaAlias/sp"/> <ManageNameIDService Binding="urn:oasis:names:tc:SAML:2.0:bindings:HTTP-Redirect"

Location="http://DMMSP.example.com:8080/opensso/SPMniRedirect/metaAlias/sp" ResponseLocation="http://DMMSP.example.com:8080/opensso/SPMniRedirect/metaAlias/sp"/> <ManageNameIDService Binding="urn:oasis:names:tc:SAML:2.0:bindings:HTTP-POST"

Location="http://DMMSP.example.com:8080/opensso/SPMniPOST/metaAlias/sp" ResponseLocation="http://DMMSP.example.com:8080/opensso/SPMniPOST/metaAlias/sp"/>

```
 <ManageNameIDService Binding="urn:oasis:names:tc:SAML:2.0:bindings:SOAP" 
Location="http://DMMSP.example.com:8080/opensso/SPMniSoap/metaAlias/sp" 
ResponseLocation="http://DMMSP.example.com:8080/opensso/SPMniSoap/metaAlias/sp"/>
      <NameIDFormat>urn:oasis:names:tc:SAML:2.0:nameid-format:transient</NameIDFormat>
      <NameIDFormat>urn:oasis:names:tc:SAML:1.1:nameid-format:emailAddress</NameIDFormat>
      <NameIDFormat>urn:oasis:names:tc:SAML:1.1:nameid-format:unspecified</NameIDFormat>
<NameIDFormat>urn:oasis:names:tc:SAML:1.1:nameid-format:WindowsDomainQualifiedName</NameID
Format>
      <NameIDFormat>urn:oasis:names:tc:SAML:2.0:nameid-format:kerberos</NameIDFormat>
<NameIDFormat>urn:oasis:names:tc:SAML:1.1:nameid-format:X509SubjectName</NameIDFormat>
      <AssertionConsumerService index="0" isDefault="true" 
Binding="urn:oasis:names:tc:SAML:2.0:bindings:HTTP-POST" 
Location="http://DMMSP.example.com:8080/opensso/Consumer/metaAlias/sp"/>
      <AssertionConsumerService index="1" 
Binding="urn:oasis:names:tc:SAML:2.0:bindings:HTTP-Artifact" 
Location="http://DMMSP.example.com:8080/opensso/Consumer/metaAlias/sp"/>
      <AssertionConsumerService index="2" 
Binding="urn:oasis:names:tc:SAML:2.0:bindings:PAOS" 
Location="http://DMMSP.example.com:8080/opensso/Consumer/ECP/metaAlias/sp"/>
     </SPSSODescriptor>
</EntityDescriptor>
```
## <span id="page-91-0"></span>**Sample IdP Configuration Files**

- **•** [Exported IdP Configuration Sample from OpenAM, page 7-38](#page-91-1)
- **•** [Exported IdP Configuration Sample from Shibboleth, page 7-39](#page-92-0)

## <span id="page-91-1"></span>**Exported IdP Configuration Sample from OpenAM**

```
<?xml version="1.0" encoding="UTF-8" standalone="yes"?>
<EntityDescriptor entityID="dmsIdp" xmlns="urn:oasis:names:tc:SAML:2.0:metadata">
     <IDPSSODescriptor WantAuthnRequestsSigned="false" 
protocolSupportEnumeration="urn:oasis:names:tc:SAML:2.0:protocol">
         <KeyDescriptor use="signing">
             <ds:KeyInfo xmlns:ds="http://www.w3.org/2000/09/xmldsig#">
                 <ds:X509Data>
                     <ds:X509Certificate>
MJEwVFggTTQ1MUwD9w0kQACIQNICQQWBGBYlAqqAMBGUzAwAEkVsiagAELKkCBkDCADdhAUIQIGE 
CYABEMTxwVzNBKQlNQZDMAlNCEQ1ADJzAKC0E4QgQSBExwGGVwzM0AAgQOVDUDT0A8cCNTxMFBVV 
BxxjNambbJAQRbThnMxjlMNFYMm8cpT2mDovLMTvENv4pAJIw2yNDRAYDMMTAG0wOyET3MLExgMw 
ZEMAAVk80JDVMVT1TSghThEMxBwjAU1zkwFMYEODCAQgH0MGQQGAJCNLEUNBQEBsCCBAwQVMlQAx 
DGgwkJ5EAY9vMADP2y0NbJIQo0jV5RaXw8YbsQsTVQDjx5ZNKNZaUgMBByUDjhcYjN2wJBSWQ0bNABmAo2eD4JQ1QA
hEVyPDgAQEMZBUIAtNdgrxA0BcYIB9QuG4aWYHGX/ LcxHcYOES0MIYciud6KmI+/ kq/ YpRbA30QYctD0uax/ 
0M7BUD/SMT+P1kQhA9dCLiOeu2WB2dKFWWOwcLIhgne7omCI+ozijrImy+4C3fz9zC/VrBA3bQZMcnsE6YbZJDC7Ih
AjNAEAoQNZ5gGAKxBYEABzXjgAQwcDpvFYK1yNqr wArSlA7b3Vkhn42iQVjvj8I3No2ssay4LZyBsffkrm+ 
gATatC/ HvyyNGoapGS9K4fLZNzBaXDW99/ 728x7bGciRWFdx4VOdPABkis+ a1Had9Blj8uCupvRp/ wkRkP+ 
6hldOYEWQyVmrwid02g3S5Gtb+ ErQO7KA5G1wKvrw=
                     </ds:X509Certificate>
                 </ds:X509Data>
             </ds:KeyInfo>
         </KeyDescriptor>
         <ArtifactResolutionService index="0" isDefault="true" 
Binding="urn:oasis:names:tc:SAML:2.0:bindings:SOAP" 
Location="http://OpenAM.example.com:8080/opensso/ArtifactResolver/metaAlias/idp"/>
         <SingleLogoutService Binding="urn:oasis:names:tc:SAML:2.0:bindings:HTTP-Redirect" 
Location="http://OpenAM.example.com:8080/opensso/IDPSloRedirect/metaAlias/idp" 
ResponseLocation="http://OpenAM.example.com:8080/opensso/IDPSloRedirect/metaAlias/idp"/>
```
 <SingleLogoutService Binding="urn:oasis:names:tc:SAML:2.0:bindings:HTTP-POST" Location="http://OpenAM.example.com:8080/opensso/IDPSloPOST/metaAlias/idp" ResponseLocation="http://OpenAM.example.com:8080/opensso/IDPSloPOST/metaAlias/idp"/> <SingleLogoutService Binding="urn:oasis:names:tc:SAML:2.0:bindings:SOAP" Location="http://OpenAM.example.com:8080/opensso/IDPSloSoap/metaAlias/idp"/> <ManageNameIDService Binding="urn:oasis:names:tc:SAML:2.0:bindings:HTTP-Redirect" Location="http://OpenAM.example.com:8080/opensso/IDPMniRedirect/metaAlias/idp" ResponseLocation="http://OpenAM.example.com:8080/opensso/IDPMniRedirect/metaAlias/idp"/> <ManageNameIDService Binding="urn:oasis:names:tc:SAML:2.0:bindings:HTTP-POST" Location="http://OpenAM.example.com:8080/opensso/IDPMniPOST/metaAlias/idp" ResponseLocation="http://OpenAM.example.com:8080/opensso/IDPMniPOST/metaAlias/idp"/> <ManageNameIDService Binding="urn:oasis:names:tc:SAML:2.0:bindings:SOAP" Location="http://OpenAM.example.com:8080/opensso/IDPMniSoap/metaAlias/idp"/> <NameIDFormat>urn:oasis:names:tc:SAML:2.0:nameid-format:persistent</NameIDFormat> <NameIDFormat>urn:oasis:names:tc:SAML:2.0:nameid-format:transient</NameIDFormat> <NameIDFormat>urn:oasis:names:tc:SAML:1.1:nameid-format:emailAddress</NameIDFormat> <NameIDFormat>urn:oasis:names:tc:SAML:1.1:nameid-format:unspecified</NameIDFormat> <NameIDFormat>urn:oasis:names:tc:SAML:1.1:nameid-format:WindowsDomainQualifiedName</NameID Format> <NameIDFormat>urn:oasis:names:tc:SAML:2.0:nameid-format:kerberos</NameIDFormat> <NameIDFormat>urn:oasis:names:tc:SAML:1.1:nameid-format:X509SubjectName</NameIDFormat> <SingleSignOnService Binding="urn:oasis:names:tc:SAML:2.0:bindings:HTTP-Redirect" Location="http://OpenAM.example.com:8080/opensso/SSORedirect/metaAlias/idp"/> <SingleSignOnService Binding="urn:oasis:names:tc:SAML:2.0:bindings:HTTP-POST" Location="http://OpenAM.example.com:8080/opensso/SSOPOST/metaAlias/idp"/> <SingleSignOnService Binding="urn:oasis:names:tc:SAML:2.0:bindings:SOAP" Location="http://OpenAM.example.com:8080/opensso/SSOSoap/metaAlias/idp"/> <NameIDMappingService Binding="urn:oasis:names:tc:SAML:2.0:bindings:SOAP" Location="http://OpenAM.example.com:8080/opensso/NIMSoap/metaAlias/idp"/> <AssertionIDRequestService Binding="urn:oasis:names:tc:SAML:2.0:bindings:SOAP" Location="http://OpenAM.example.com:8080/opensso/AIDReqSoap/IDPRole/metaAlias/idp"/> <AssertionIDRequestService Binding="urn:oasis:names:tc:SAML:2.0:bindings:URI" Location="http://OpenAM.example.com:8080/opensso/AIDReqUri/IDPRole/metaAlias/idp"/> </IDPSSODescriptor> </EntityDescriptor>

## <span id="page-92-0"></span>**Exported IdP Configuration Sample from Shibboleth**

<EntityDescriptor entityID="https://sso.example.com/idp/shibboleth" xmlns="urn:oasis:names:tc:SAML:2.0:metadata" xmlns:ds="http://www.w3.org/2000/09/xmldsig#" xmlns:shibmd="urn:mace:shibboleth:metadata:1.0" xmlns:xsi="http://www.w3.org/2001/XMLSchema-instance">

 <IDPSSODescriptor protocolSupportEnumeration="urn:mace:shibboleth:1.0 urn:oasis:names:tc:SAML:1.1:protocol urn:oasis:names:tc:SAML:2.0:protocol">

 <KeyDescriptor> <ds:KeyInfo> <ds:X509Data>

<ds:X509Certificate>

MIICRTCCAa6gAwIBAgIETOrk+jANBgkqhkiG9w0BAQUFADBmMQswCQYDVQQGEwJVUzELMAkGA1UE CBMCQ0ExCzAJBgNVBAcTAlNKMQ4wDAYDVQQKEwVDSVNDTzEOMAwGA1UECxMFQ0lTQ08xHTAbBgNV BAMTFGZydWl0bG9vcHMuY2lzY28uY29tMCAXDTEwMTEyMjIxNDczOFoYDzIxMTAxMDI5MjE0NzM4 WjBmMQswCQYDVQQGEwJVUzELMAkGA1UECBMCQ0ExCzAJBgNVBAcTAlNKMQ4wDAYDVQQKEwVDSVND TzEOMAwGA1UECxMFQ0lTQ08xHTAbBgNVBAMTFGZydWl0bG9vcHMuY2lzY28uY29tMIGfMA0GCSqG SIb3DQEBAQUAA4GNADCBiQKBgQCX0tTliXR7pGh9NNEKbIkChNB0t/H+2ysm4xr1Y60+hFssJGGx qnNv8UEqH7SIk7Z9eDBW6lJreiH3KtSWIJBvtV1hLGZAlwPTu/b6GzVHGX9uZaj3Jyw0N8rul8k8 BoTsdNag7ZhQ7vIfcQ1HjLw9RT3u+n5ZkD+hbwEKtKePEwIDAQABMA0GCSqGSIb3DQEBBQUAA4GB

```
AA932Gf5lEY1c3w/ALuEXiDdtLnzRrNZxF7ZneDPfnjygNMOLgYTwCARdjdW40Xurd2RGSJC3MYJ
bhqMIStSTbYPBB6KLuEWkk+AW+/uprX5T49SY6hS918tcErmWdW0CYFlIiRa2hMaJz6AbWAqKR80
+n5IWxwEOlkmOPdWd1B/
                     </ds:X509Certificate>
                 </ds:X509Data>
             </ds:KeyInfo>
         </KeyDescriptor>
         <ArtifactResolutionService 
Binding="urn:oasis:names:tc:SAML:1.0:bindings:SOAP-binding"
Location="http://sso.example.com:8080/idp/profile/SAML1/SOAP/ArtifactResolution" 
                                    index="1"/>
         <ArtifactResolutionService Binding="urn:oasis:names:tc:SAML:2.0:bindings:SOAP"
Location="http://sso.example.com:8080/idp/profile/SAML2/SOAP/ArtifactResolution" 
                                    index="2"/>
         <NameIDFormat>urn:mace:shibboleth:1.0:nameIdentifier</NameIDFormat>
         <NameIDFormat>urn:oasis:names:tc:SAML:2.0:nameid-format:transient</NameIDFormat>
         <SingleSignOnService Binding="urn:mace:shibboleth:1.0:profiles:AuthnRequest" 
Location="http://sso.example.com:8080/idp/profile/Shibboleth/SSO" />
         <SingleSignOnService Binding="urn:oasis:names:tc:SAML:2.0:bindings:HTTP-POST" 
Location="http://sso.example.com:8080/idp/profile/SAML2/POST/SSO" />
         <SingleSignOnService 
Binding="urn:oasis:names:tc:SAML:2.0:bindings:HTTP-POST-SimpleSign" 
Location="http://sso.example.com:8080/idp/profile/SAML2/POST-SimpleSign/SSO" />
         <SingleSignOnService Binding="urn:oasis:names:tc:SAML:2.0:bindings:HTTP-Redirect" 
Location="http://sso.example.com:8080/idp/profile/SAML2/Redirect/SSO" />
         <SingleSignOnService Binding="urn:oasis:names:tc:SAML:2.0:bindings:SOAP" 
Location="http://sso.example.com:8080/idp/profile/SAML2/SOAP/SSO"/>
     </IDPSSODescriptor>
     <AttributeAuthorityDescriptor 
protocolSupportEnumeration="urn:oasis:names:tc:SAML:1.1:protocol 
urn:oasis:names:tc:SAML:2.0:protocol">
         <KeyDescriptor>
             <ds:KeyInfo>
                 <ds:X509Data>
                     <ds:X509Certificate>
MIICRTCCAa6gAwIBAgIETOrk+jANBgkqhkiG9w0BAQUFADBmMQswCQYDVQQGEwJVUzELMAkGA1UE
CBMCQ0ExCzAJBgNVBAcTAlNKMQ4wDAYDVQQKEwVDSVNDTzEOMAwGA1UECxMFQ0lTQ08xHTAbBgNV
BAMTFGZydWl0bG9vcHMuY2lzY28uY29tMCAXDTEwMTEyMjIxNDczOFoYDzIxMTAxMDI5MjE0NzM4
WjBmMQswCQYDVQQGEwJVUzELMAkGA1UECBMCQ0ExCzAJBgNVBAcTAlNKMQ4wDAYDVQQKEwVDSVND
TzEOMAwGA1UECxMFQ0lTQ08xHTAbBgNVBAMTFGZydWl0bG9vcHMuY2lzY28uY29tMIGfMA0GCSqG
SIb3DQEBAQUAA4GNADCBiQKBgQCX0tTliXR7pGh9NNEKbIkChNB0t/H+2ysm4xr1Y60+hFssJGGx
qnNv8UEqH7SIk7Z9eDBW6lJreiH3KtSWIJBvtV1hLGZAlwPTu/b6GzVHGX9uZaj3Jyw0N8rul8k8
BoTsdNag7ZhQ7vIfcQ1HjLw9RT3u+n5ZkD+hbwEKtKePEwIDAQABMA0GCSqGSIb3DQEBBQUAA4GB
```
AA932Gf5lEY1c3w/ALuEXiDdtLnzRrNZxF7ZneDPfnjygNMOLgYTwCARdjdW40Xurd2RGSJC3MYJ bhqMIStSTbYPBB6KLuEWkk+AW+/uprX5T49SY6hS918tcErmWdW0CYFlIiRa2hMaJz6AbWAqKR80

+n5IWxwEOlkmOPdWd1B/

```
 </ds:X509Certificate>
                \langle/ds:X509Data>
             </ds:KeyInfo>
         </KeyDescriptor>
         <AttributeService Binding="urn:oasis:names:tc:SAML:1.0:bindings:SOAP-binding" 
Location="http://sso.example.com:8080/idp/profile/SAML1/SOAP/AttributeQuery" />
         <AttributeService Binding="urn:oasis:names:tc:SAML:2.0:bindings:SOAP"
Location="http://sso.example.com:8080/idp/profile/SAML2/SOAP/AttributeQuery" />
         <NameIDFormat>urn:mace:shibboleth:1.0:nameIdentifier</NameIDFormat>
         <NameIDFormat>urn:oasis:names:tc:SAML:2.0:nameid-format:transient</NameIDFormat>
     </AttributeAuthorityDescriptor>
</EntityDescriptor>
```
# <span id="page-94-0"></span>**FAQs and Troubleshooting**

**•** [FAQs, page 7-41](#page-94-1)

## <span id="page-94-1"></span>**FAQs**

- **•** [LDAP \(Active Directory\) FAQs, page 7-41](#page-94-2)
- **•** [Federation Mode \(SSO\) FAQs, page 7-42](#page-95-0)
- **•** [Error Message FAQs, page 7-42](#page-95-1)
- **•** [Network Policy FAQs, page 7-42](#page-95-2)
- **•** [User Exclusion FAQs, page 7-43](#page-96-0)

## <span id="page-94-2"></span>**LDAP (Active Directory) FAQs**

- **Q.** Which Active Directory releases does Cisco DMS support?
- **A.** Our completed tests succeeded as follows.

**Windows Active Directory Server 2000**

- **•** Cisco DMS 5.2.**1**
- **•** Cisco DMS 5.2.**2**
- **•** Cisco DMS 5.2.**3**

## **Windows Active Directory Server 2003**

- **•** Cisco DMS 5.2.**1**
- **•** Cisco DMS 5.2.**2**
- **•** Cisco DMS 5.2.**3**

**Windows Active Directory Server 2008R2**

**•** Cisco DMS 5.2.**3**

## <span id="page-95-0"></span>**Federation Mode (SSO) FAQs**

- **Q.** NEW IN CISCO DMS 5.2.3-Are there any special APIs to use [federation](#page-58-0) mode?
- **A.** No. We support one set of API calls that work identically across all supported authentication modes. See [http://developer.cisco.com.](http://developer.cisco.com)
- **Q. NEW IN CISCO DMS 5.2.3—**Can I use one browser to connect simultaneously to more than one DMM appliance or more than one Show and Share appliance?
- **A.** No. Each time that you connect to an additional instance, you are logged out of any prior instance in that browser. However, you can use multiple browsers together for this purpose.
- **Q. NEW IN CISCO DMS 5.2.3—**Why would user sessions time out for Show and Share or DMM users after a different interval than I set in DMM?
- **A.** This can happen when session timeout values differ between your DMM appliance and your [IdP.](#page-59-0) Reconfigure these servers to share one identical session timeout value.

## <span id="page-95-1"></span>**Error Message FAQs**

### **Q. Why does an error message state that an [Active Directory](#page-55-0) password is not valid?**

**Explanation** A "User must change password at next login" flag might be set on your [Active Directory](#page-55-0) server. While this flag is set, the affected user cannot log in to any Cisco DMS component. DMS-Admin cannot change any password on your [Active Directory](#page-55-0) server.

**Recommended Action** Use features that your [Active Directory](#page-55-0) server provides for this purpose.

#### **Q. Why does an error message state that filter validation has failed?**

**Explanation** Filters fail when they point to empty containers. They also fail in response to filter expressions that includes any spaces.

**Recommended Action** Make sure on your [Active Directory](#page-55-0) server that your filter did not refer to an empty organizational unit [\(OU](#page-60-2)) container. **Confirm also that your filter expression does not contain even one space.**

**Q. NEW IN CISCO DMS 5.2.3—**Why would my API calls receive an HTTP 401 Unauthorized error?

**Recommended Action** When you use [federation](#page-58-0) mode, enable ECP on your [IdP](#page-59-0) server.

## <span id="page-95-2"></span>**Network Policy FAQs**

#### **Q. When I use LDAP authentication with Cisco DMS, which ports must remain open in my network?**

**A.** Your DMM appliance accepts user authentication requests securely through **port 443**. DMM then passes these requests securely to your [Active Directory](#page-55-0) server through **port 389**. Also, SSL uses **port 636**.

## <span id="page-96-0"></span>**User Exclusion FAQs**

- **Q.** Can I block Cisco DMS access to one particular [Active Directory](#page-55-0) user account, when it is among the matched results for an otherwise useful LDAP filter?
- **A.** Yes. Extend your query to include a logical NOT (**!**) operator for an attribute whose value is unique to this user. This example uses the [LDAP](#page-59-1) "samAccountName" attribute name, which DMM uses by default to populate the corresponding login name for DMM. However, if your [Active Directory](#page-55-0) server uses any other attribute name than "samAccountName" for this purpose, you must update the example syntax accordingly when you extend your query.

(&(currentFilter)(samAccountName!=**username-to-be-excluded**))

**Tip Information on the Manage Attributes property sheet in DMS-Admin confirms whether your [Active Directory](#page-55-0) server uses the** "samAccountName" **attribute name.**

**College** 

П

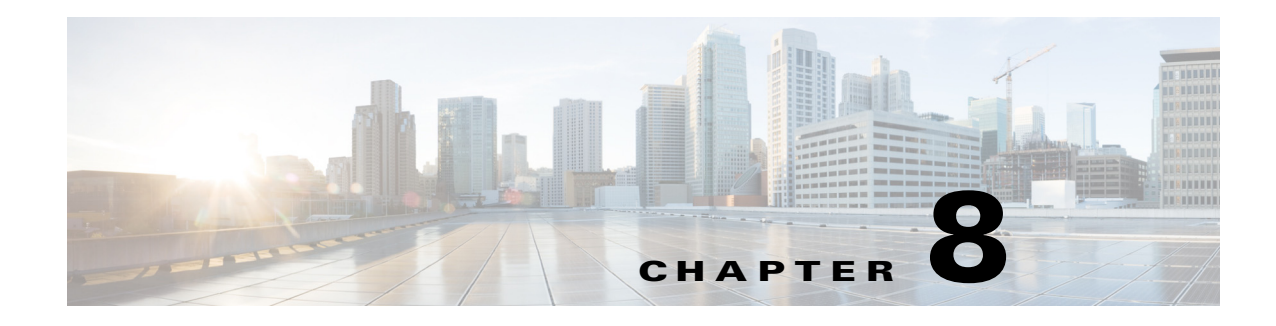

# **Users and Groups**

**Revised: May 13, 2015 OL-15762-03**

- **•** [Concepts, page 8-1](#page-98-0)
- **•** [Procedures, page 8-2](#page-99-0)
- **•** [Reference, page 8-9](#page-106-0)

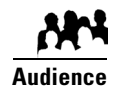

### **We prepared this material with specific expectations of you.**

◆ You manage user accounts and user groups for components of Cisco DMS..

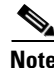

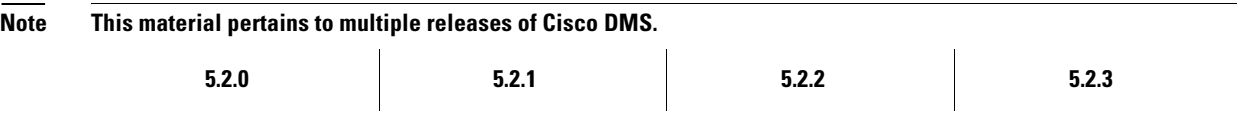

# <span id="page-98-0"></span>**Concepts**

- **•** [Understand User Accounts, page 8-1](#page-98-1)
- **•** [Understand User Roles, page 8-2](#page-99-1)

## <span id="page-98-1"></span>**Understand User Accounts**

You can create user accounts manually or you can import them from an Active Directory server. Imported accounts and created accounts can coexist.

You cannot create any new user accounts manually while your authentication method is LDAP.

# <span id="page-99-1"></span>**Understand User Roles**

User roles in DMS-Admin are the automatic result of a logical operation. You cannot use DMS-Admin to assign a user role directly to any user.

In some cases, users who are authorized to use more than one licensed feature of Cisco DMS. The DMS-Admin user role that you see for a user account is based on *all* privileges and access settings that the user has, combined across *all* of your licensed and activated features.

*Table 8-1 Logic That Determines User Role Designations in DMS-Admin*

| <b>User Role</b> | Logic                                                                                                    |
|------------------|----------------------------------------------------------------------------------------------------|
| Admin            | This user role is assigned automatically to any user who is an administrator in any DMM software<br>module. These users have full read/write access to all users and user groups in DMS-Admin and can<br>manage settings for them.                                                                                                    |
| Group Admin      | This user role is assigned automatically to any user who is a content author for <i>Show and Share</i> but is<br>not an administrator in any DMM software module. These users cannot see information about user<br>accounts and groups in DMS-Admin, nor can they create, edit, or delete them. However, these users<br>can create user groups as part of the workflow in Show and Share Administration when they assign the<br>rights to view a new or preexisting video. |
| ReadOnly         | Each user account has only the user role "ReadOnly" until you assign additional access rights and<br><b>Caution</b>                                                                                                    |
|                  | <b>privileges.</b> User accounts with this role have severely limited access.<br>This user role in DMS-Admin is assigned automatically to any user who has not been granted any<br>explicit access settings or privileges in any DMM software module, or who can log in to<br>Show and Share but has no other privileges. These users are prevented from logging in to any DMM<br>software module.                                                                         |

# <span id="page-99-0"></span>**Procedures**

- **•** [Create User Groups, page 8-3](#page-100-0)
- **•** [Delete User Groups, page 8-4](#page-101-0)
- **•** [Create User Accounts, page 8-4](#page-101-1)
- **•** [Assign Users to Groups, page 8-6](#page-103-0)
- **•** [Edit User Accounts, page 8-6](#page-103-1)
- **•** [Delete User Accounts, page 8-8](#page-105-0)
- **•** [Assign User Access Rights and Permissions, page 8-8](#page-105-1)

# <span id="page-100-0"></span>**Create User Groups**

## **Procedure**

**Step 1** Choose **Administration > Users.**

**Step 2** Click **Create Group**.

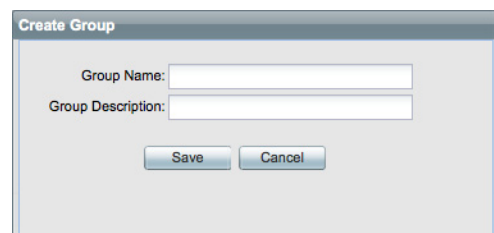

**Step 3** Enter values to name and describe the group.

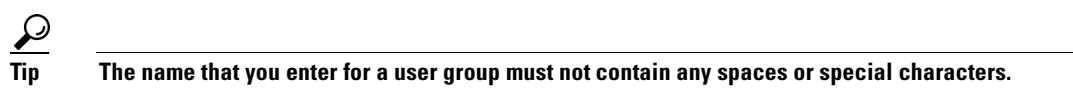

**Step 4** Click **Save** to save your work.

**Step 5** Stop. You have completed this procedure.

# <span id="page-101-0"></span>**Delete User Groups**

## **Procedure**

- **Step 1** Choose **Administration > Users.**
- **Step 2** Click a group name to highlight it.

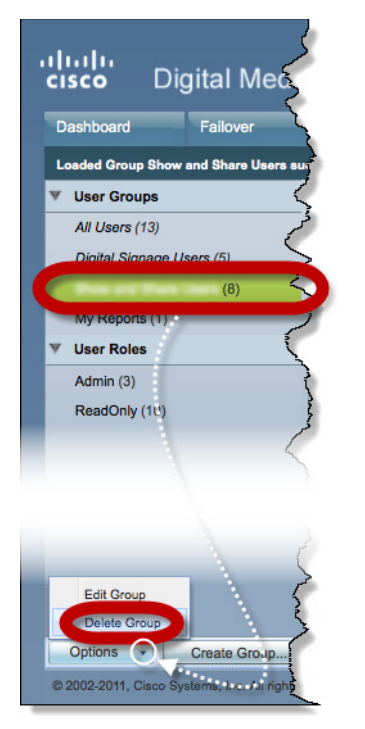

**Step 3** Choose **Options > Delete Group**.

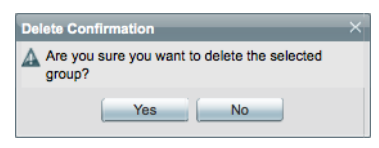

- **Step 4** Click **Yes** in the Delete Confirmation dialog box.
- **Step 5** Stop. You have completed this procedure.

# <span id="page-101-1"></span>**Create User Accounts**

## **Procedure**

- **Step 1** Choose **Administration > Users.**
- **Step 2** Click **Add New User**.

**The College** 

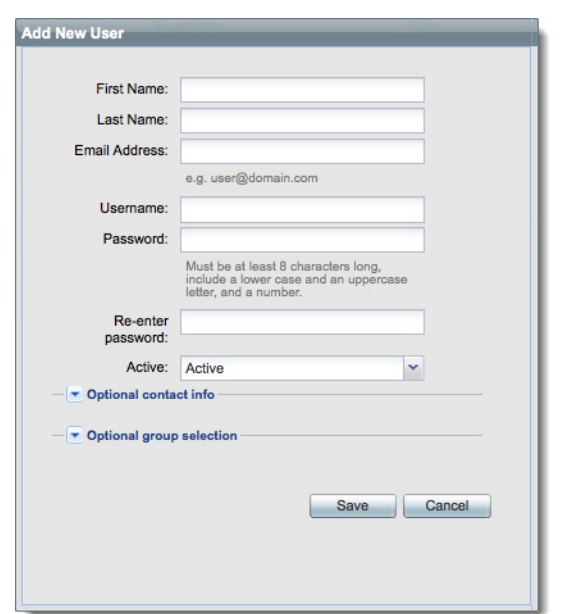

**Step 3** Enter the required values in the Add New User dialog box.

**Step 4** (**Optional**) Enter contact information.

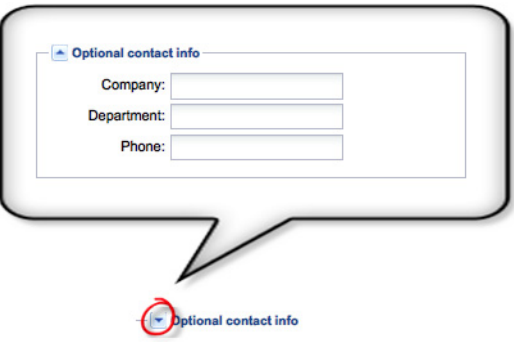

**Step 5** (**Optional**) Assign the user to a user group.

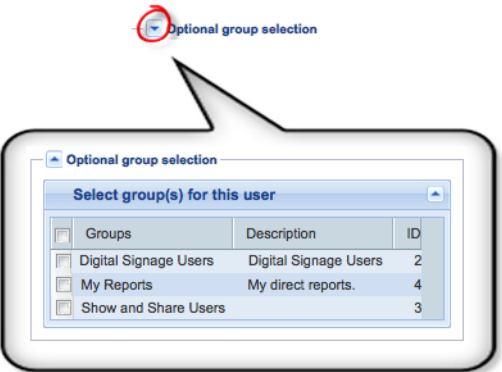

- **Step 6** Click **Save**.
- **Step 7** Stop. You have completed this procedure.

### **Related Topics**

- **•** [Elements to Configure User Account Settings, page 8-9](#page-106-1)
- [Delete User Accounts, page 8-8](#page-105-0)

## <span id="page-103-0"></span>**Assign Users to Groups**

When you first create a user account in DMS-Admin, you can associate the account with a user group immediately or you can do so after you assign access rights and permissions to the user.

## **Procedure**

**Step 1** Drag a user from the table to the group name.

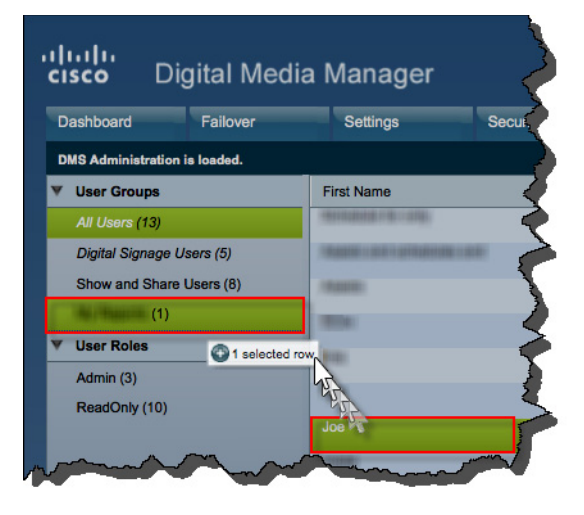

### **OR**

Use the Edit User dialog box.

**Step 2** Stop. You have completed this procedure.

# <span id="page-103-1"></span>**Edit User Accounts**

You can edit user account settings manually.

## **Procedure**

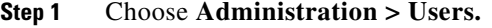

**Step 2** Click an entry in the untitled table that describes all user accounts.

**The College** 

**Step 3** Choose **Options > Edit User**.

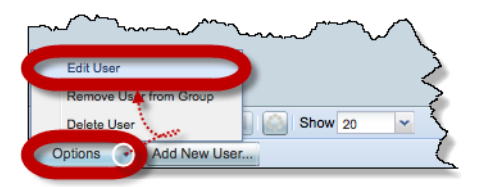

**Step 4** Make changes to its values in the Edit User dialog box.

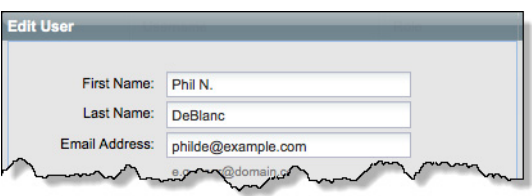

**Step 5** (**Optional**) Enter contact information.

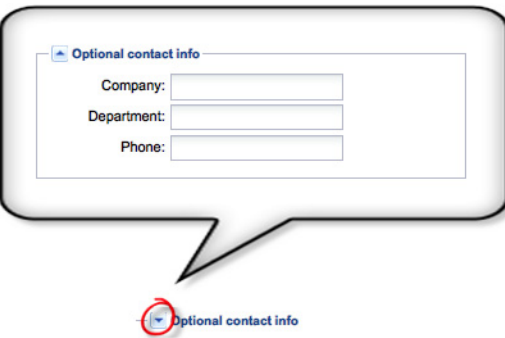

**Step 6** (**Optional**) Assign the user to a user group.

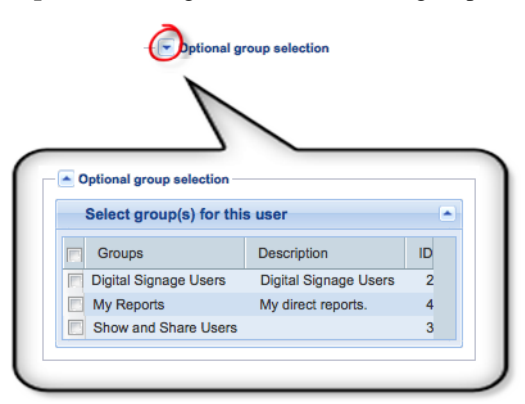

- **Step 7** Click **Save**.
- **Step 8** Stop. You have completed this procedure.

## **Related Topics**

- **•** [Elements to Configure User Account Settings, page 8-9](#page-106-1)
- **•** [Delete User Accounts, page 8-8](#page-105-0)

# <span id="page-105-0"></span>**Delete User Accounts**

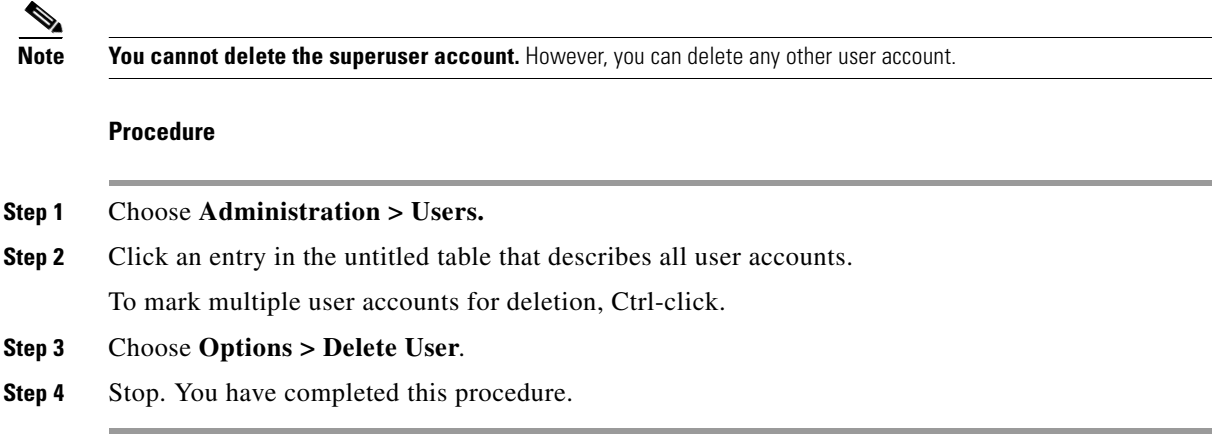

## **Related Topics**

- **•** [Create User Accounts, page 8-4](#page-101-1)
- **•** [Elements to Configure User Account Settings, page 8-9](#page-106-1)

# <span id="page-105-1"></span>**Assign User Access Rights and Permissions**

I.

**Note** User rights and privileges are feature-specific. You cannot use DMS-Admin to assign rights or privileges to any user.

## **Before You Begin**

- **•** Obtain and install the license keys to activate licensed features.
- **•** Create or import user accounts.

## **Procedure**

- **Step 1** Assign access rights and privileges to users in the individually licensed features they will use.
- **Step 2** Stop. You have completed this procedure.

**The College** 

# <span id="page-106-0"></span>**Reference**

- **•** [Software UI and Field Reference Tables, page 8-9](#page-106-2)
- **•** [FAQs and Troubleshooting, page 8-10](#page-107-0)

# <span id="page-106-2"></span>**Software UI and Field Reference Tables**

**•** [Elements to Configure User Account Settings, page 8-9](#page-106-1)

## <span id="page-106-1"></span>**Elements to Configure User Account Settings**

## **Navigation Path**

Administration > Users

## *Table 8-2 Elements for Creating and Editing User Accounts Manually*

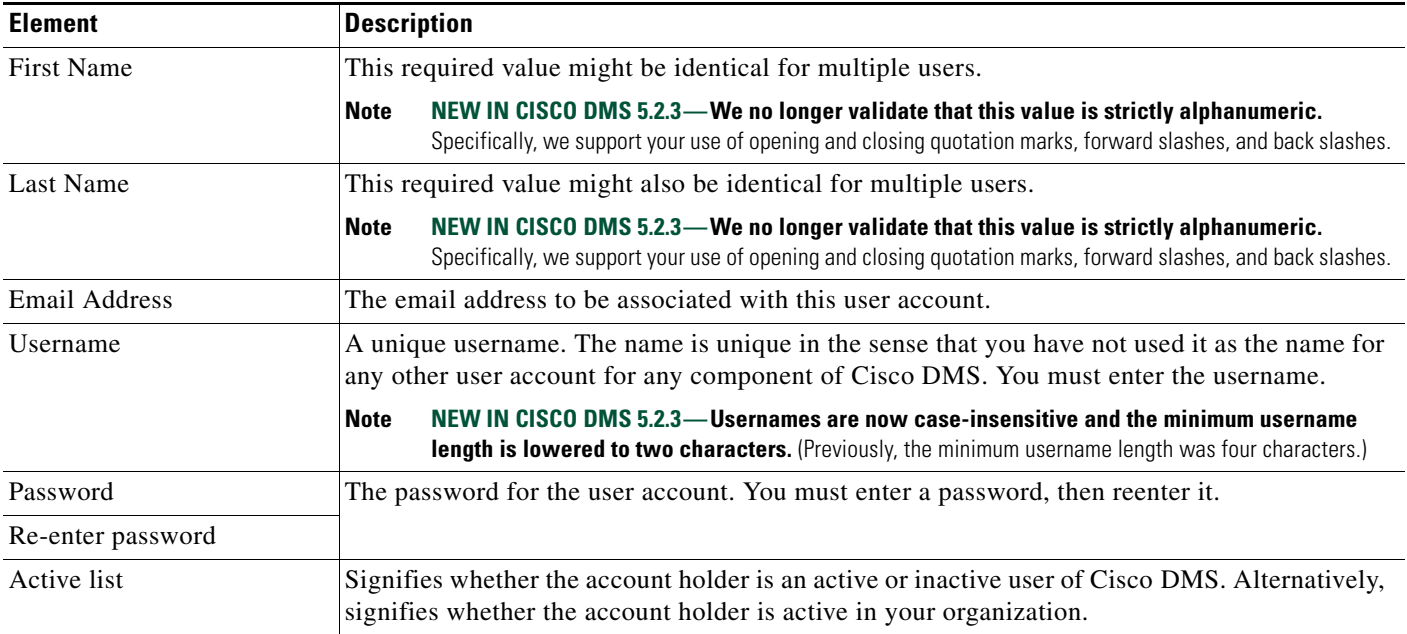

## **Optional Contact Info**

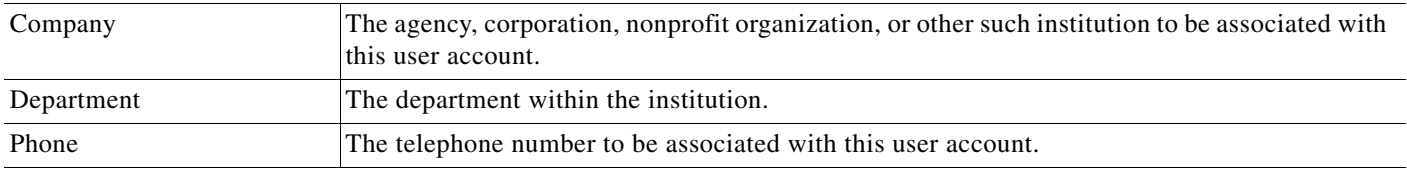

## **Optional Group Selection**

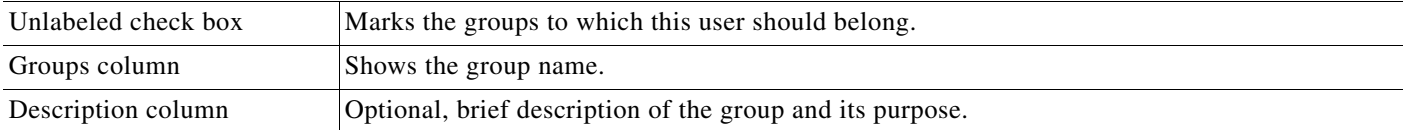

# <span id="page-107-0"></span>**FAQs and Troubleshooting**

**•** [FAQs, page 8-10](#page-107-1)

## <span id="page-107-1"></span>**FAQs**

- **Q. What might prevent a user from logging in to DMM with an account that I created in DMS-Admin?**
- **A.** By default, DMS-Admin assigns all newly created user accounts to a user role called "ReadOnly." Users with this role cannot log in to DMM. To grant this right to users, you must assign module-specific rights to them in *Digital Signs* or *Show and Share Administration*. Afterward, their user role changes to "Admin."
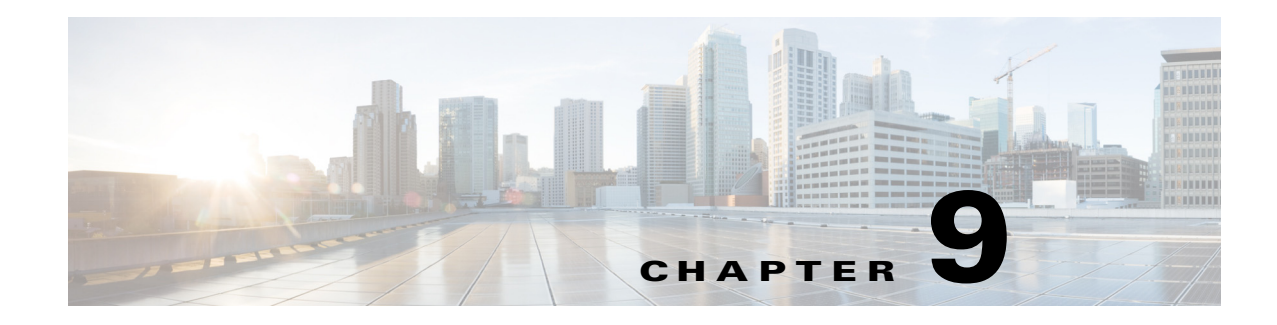

# **Events and Notifications**

**Revised: May 13, 2015 OL-15762-03**

- **•** [Concepts, page 9-1](#page-108-0)
- **•** [Procedures, page 9-5](#page-112-0)
- **•** [Reference, page 9-9](#page-116-0)

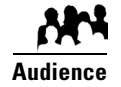

### **We prepared this material with specific expectations of you.**

◆ You monitor events for components of Cisco DMS..

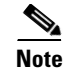

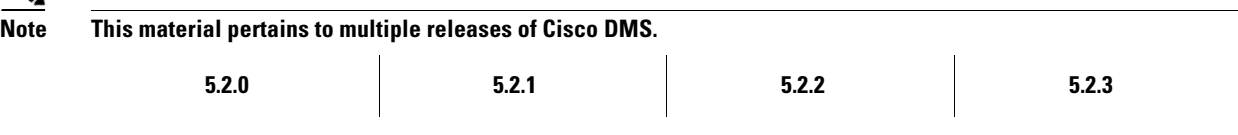

# <span id="page-108-0"></span>**Concepts**

- **•** [Overview, page 9-2](#page-109-0)
- **•** [Restrictions, page 9-2](#page-109-1)
- **•** [Understand SNMP Concepts, page 9-3](#page-110-0)
- **•** [Understand MIB and NMS Concepts, page 9-3](#page-110-1)
- **•** [Understand IP Address Conflict Events, page 9-3](#page-110-2)
- **•** [Understand Supported Event Types, page 9-4](#page-111-0)
- **•** [Understand Notification Methods, page 9-5](#page-112-1)
- **•** [Workflow, page 9-5](#page-112-2)

## <span id="page-109-0"></span>**Overview**

DMS-Admin supports email (SMTP) natively.

In addition, you can purchase and install a license key to activate our *SNMP Notifications Module*. After you activate this module, you can start to use:

- **•** A network management MIB file called *CISCO-DIGITAL-MEDIA-SYSTEMS-MIB.my*.
- **•** The *agent capabilities* file that describes which MIB objects we support in this release.

In this framework, you can define alarms that associate system events with methods to deliver notification messages.

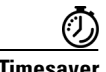

**Timesaver** The Alerts gauge at Administration > Dashboard shows the total count of notification messages delivered in the past 1 hour. Click **View Alerts** to jump directly to the Alerts page.

# <span id="page-109-1"></span>**Restrictions**

- **SNMP features in this release are read-only.**
	- **–** Your NMS can use SNMP to submit queries to DMS-Admin but cannot use SNMP to edit the configuration of any Cisco DMS component.
	- **–** You cannot edit the (default) community string of your DMM appliance.
- **SNMPv1 and SNMPv2c are not secure protocols.** You cannot use a firewall to secure SNMP traffic.
- **•** In this release, the SNMP Notification Module does not support:
	- **–** The SNMPv3 protocol.
	- **–** Any monitoring of Cisco Digital Media Encoders (DMEs).

## <span id="page-110-0"></span>**Understand SNMP Concepts**

Your fully licensed and equipped DMS-Admin software can use *SNMPv1* or *SNMPv2c* to:

- **•** Respond to Cisco DMS MIB schema-compliant queries from your NMS.
- **•** Send notification messages automatically to your NMS whenever predefined system event types occur.

# <span id="page-110-1"></span>**Understand MIB and NMS Concepts**

Any dedicated NMS that supports SNMP can load *CISCO-DIGITAL-MEDIA-SYSTEMS-MIB.my* into its MIB browser. CiscoWorks is one example. Your NMS can then send SNMP queries to DMS-Admin and represent its responses correctly to monitor objects from our MIB schema.

- **•** Cisco DMS server appliances.
- **•** Cisco DMPs—*in the sense that, when your DMPs report their events to your DMM appliance, it forwards the appropriate SNMP alerts*.
- **•** Cisco Digital Media Manager software.
- **•** Cisco Show and Share software.

Our MIB schema models three object groups.

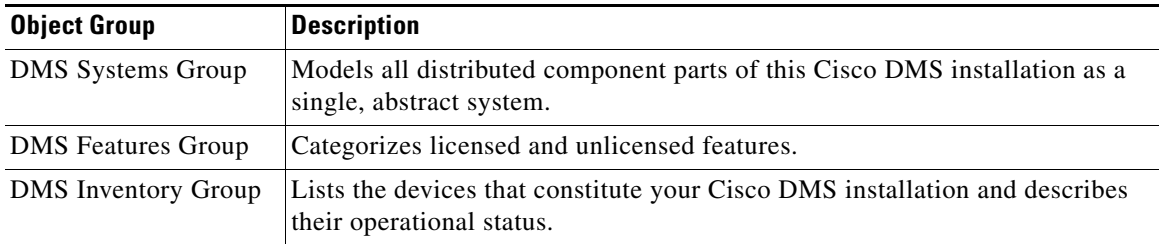

## <span id="page-110-2"></span>**Understand IP Address Conflict Events**

An address conflict occurs when a DHCP server assigns to one registered DMP the exact dynamic IP address that some other registered DMP used previously.

When the DMP that previously used the address is no longer in active use, you should delete the record of it in *Digital Signs*.

When the DMP that previously used the address is one that should remain active, confirm that it is still running and still connected to the network, then restart it and confirm that its DHCP server does not assign IP addresses with expiration dates.

Г

# <span id="page-111-0"></span>**Understand Supported Event Types**

- **•** [Global Event Categories, page 9-4](#page-111-1)
- **•** [DMP Event Categories, page 9-4](#page-111-2)
- **•** [Show and Share Event Categories, page 9-4](#page-111-3)
- **•** [Failover Cluster Event Categories, page 9-5](#page-112-3)
- **•** [WAAS Event Categories, page 9-5](#page-112-4)

### <span id="page-111-1"></span>**Global Event Categories**

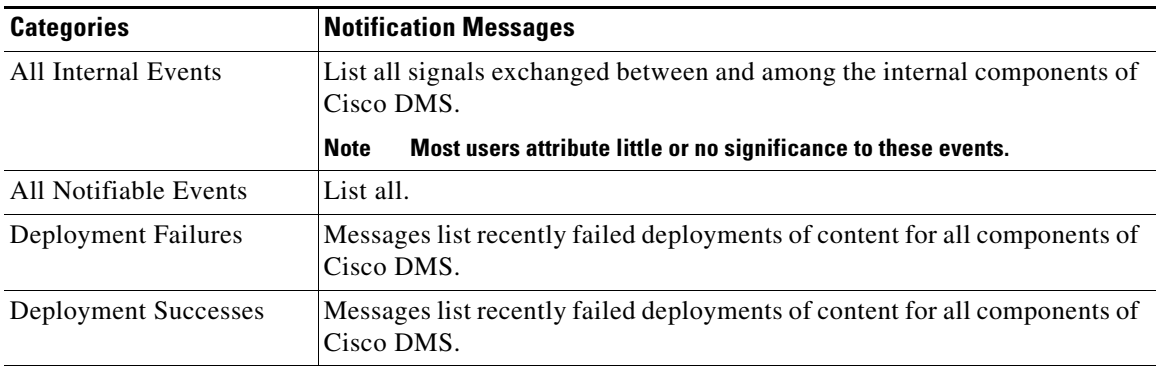

### <span id="page-111-2"></span>**DMP Event Categories**

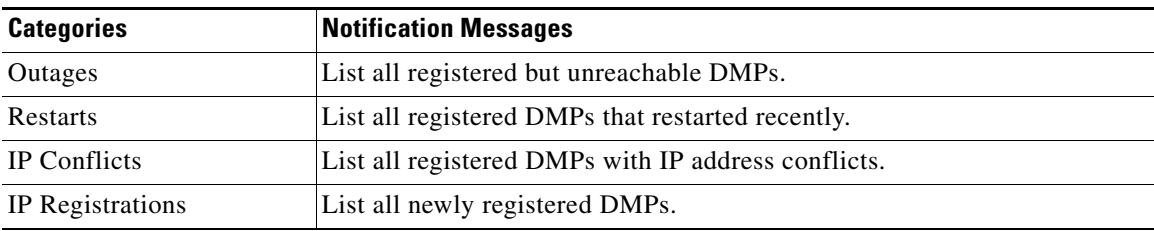

### <span id="page-111-3"></span>**Show and Share Event Categories**

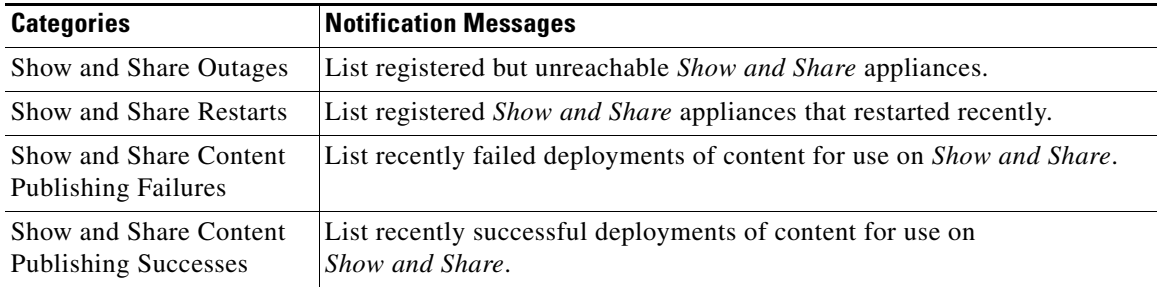

### <span id="page-112-3"></span>**Failover Cluster Event Categories**

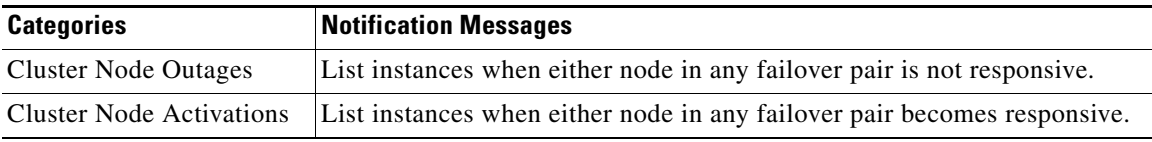

### <span id="page-112-4"></span>**WAAS Event Categories**

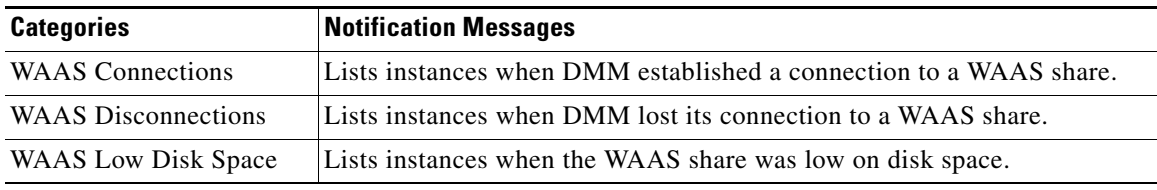

## <span id="page-112-1"></span>**Understand Notification Methods**

#### **Email**

Activates automatic delivery of email notification messages for all corresponding event types.

#### **SNMP**

Activates automatic delivery of SNMPv2c notification messages to your NMS for all corresponding event types.

#### **Syslog**

Activates automatic delivery of notification messages to your Syslog collector.

#### **All**

All of the above.

## <span id="page-112-2"></span>**Workflow**

- **1.** [Configure SNMP Server Settings for Your DMM Appliance, page 9-6](#page-113-0)
- **2.** [Populate the MIB Browser in Your NMS, page 9-7](#page-114-0)

# <span id="page-112-0"></span>**Procedures**

- **•** [Enable or Disable Email, page 9-6](#page-113-1)
- **•** [Configure Alert Reports and Notification Settings, page 9-7](#page-114-1)

## <span id="page-113-1"></span>**Enable or Disable Email**

You can enable or disable the email service (SMTP) on your DMM appliance. When this service is enabled, DMS-Admin can send email notifications automatically to you or other interested parties whenever system events of predefined types occur.

#### **Before You Begin**

**•** To see and use the Settings tab, you must be logged in as an administrator.

#### **Procedure**

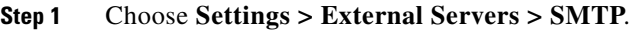

**Step 2** Enter the required values to start or stop email service on your DMM appliance.

You must enter these values or you cannot send notification messages:

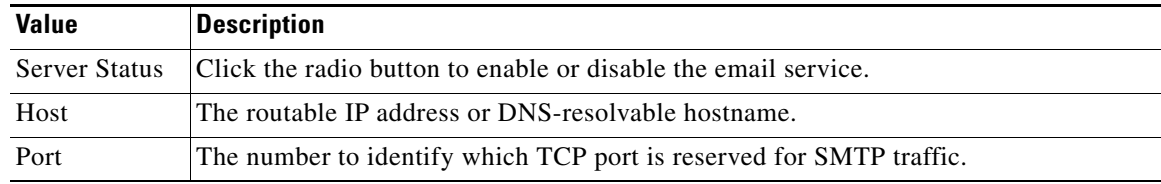

- **Step 3** Click **Save**.
- **Step 4** Stop. You have completed this procedure.

# <span id="page-113-0"></span>**Configure SNMP Server Settings for Your DMM Appliance**

Cisco DMS can convey its notifications to an external SNMP server.

#### **Procedure**

- **Step 1** Choose **Settings > SNMP**.
- **Step 2** Click the Server Status radio button to enable or disable SNMP monitoring.
- **Step 3** Enter in the Host field the routable IP address or DNS-resolvable hostname of your NMS.
- **Step 4** Enter in the Port field the numeric UDP port assignment reserved for SNMP traffic.
- **Step 5** Apply the community string.
- **Step 6** Enter in the Community String field the password to identify that community.

**The default Community String value is** *public***.** 

- **Step 7** Click **Save**.
- **Step 8** Stop. You have completed this procedure.

# <span id="page-114-0"></span>**Populate the MIB Browser in Your NMS**

#### **Procedure**

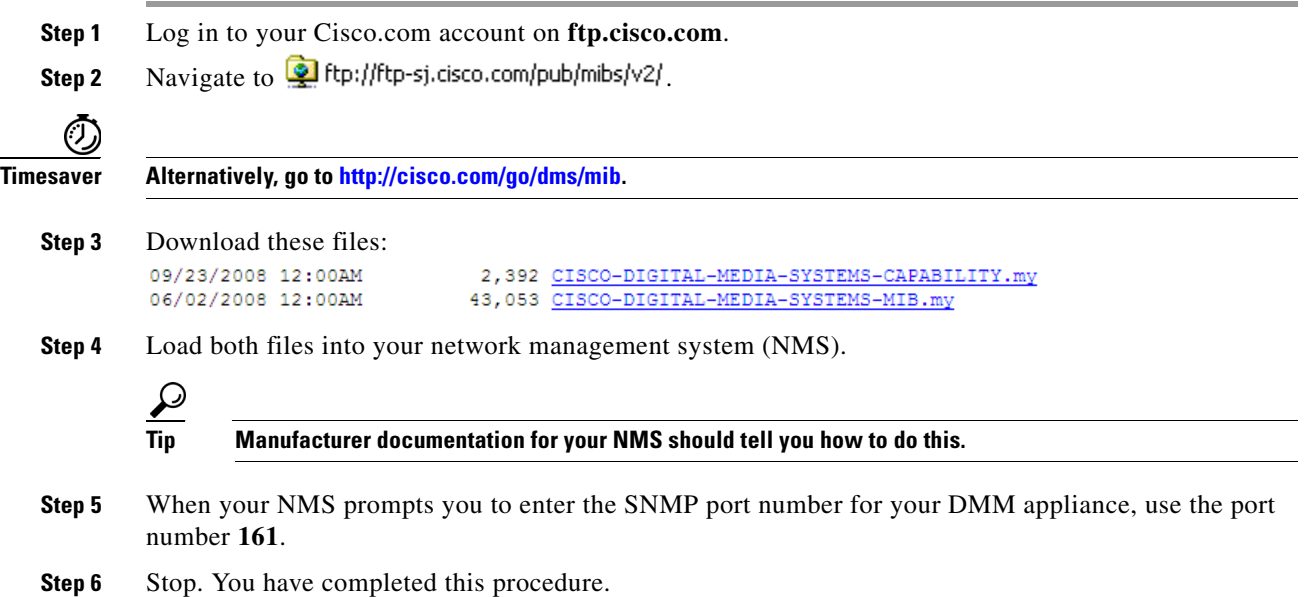

# <span id="page-114-1"></span>**Configure Alert Reports and Notification Settings**

- **•** [Define Alert Report Parameters, page 9-7](#page-114-2)
- **•** [Define Notification Rules, page 9-8](#page-115-0)

### <span id="page-114-2"></span>**Define Alert Report Parameters**

#### **Procedure**

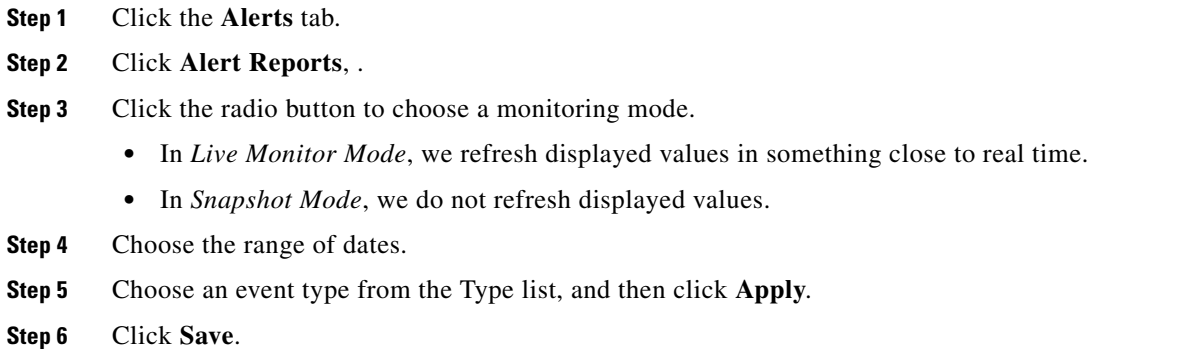

**Step 7** Stop. You have completed this procedure.

### <span id="page-115-0"></span>**Define Notification Rules**

#### **Before You Begin**

- **•** Before you can deliver notification messages to any email recipent, you must configure SMTP and enable notification operations for it.
- **•** Before you can deliver notification messages to any NMS, you must purchase and install a license key that activates the SNMP Notification Module. Then, you must configure SNMP and enable both notification operations **and** query operations for it.
- **•** Before you can deliver notification messages to any Syslog collector, you must configure Syslog and enable notification operations for it.

#### **Procedure**

- **Step 1** Choose **Alerts > Notification Rules**.
- **Step 2** Check the check boxes to turn On one or more notification methods for each listed event type.

#### **OR**

Uncheck every check box for an event type to stop its delivery of no

tication messages through any medium or channel.

#### **Step 3** (**Optional**) *Did you check Email?*

If so, you activated the Recipent field, which is now editable. Enter the email address that should receive notification messages.

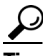

#### **Tip You can enter a unique recipient address for each notification rule.**

- **Step 4** Click **Save**.
- **Step 5** Stop. You have completed this procedure.

# <span id="page-116-0"></span>**Reference**

**•** [FAQs and Troubleshooting, page 9-9](#page-116-1)

### <span id="page-116-1"></span>**FAQs and Troubleshooting**

**•** [FAQs, page 9-9](#page-116-2)

### <span id="page-116-2"></span>**FAQs**

- **•** [SMTP FAQs, page 9-9](#page-116-3)
- [SNMP and MIB FAQs, page 9-9](#page-116-4)

#### <span id="page-116-3"></span>**SMTP FAQs**

**Q.** What might interfere with the delivery of configured email notifications for events that the Alert Browser shows?

**Explanation** This might happen when DMM cannot connect to your SMTP server—due to either a misconfiguration or a service outage (SMTP error 421). To determine the cause, get copies of your DMM system logs from AAI and inspect /var/log/dms/EmsService.log file.

**Recommended Action** Make sure the SMTP server configuration is correct in DMS-Admin. If the configuration is correct, test with a different mail server.

#### <span id="page-116-4"></span>**SNMP and MIB FAQs**

- **Q. Which SNMP versions does the MIB support?**
- **A.** *SNMPv1* and *SNMPv2*.

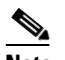

**Note This release does not support** *SNMPv3***.**

- **Q. If multiple DMPs become unreachable at the same time, will I receive separate SNMP notifications for each?**
- **A.** Maybe. This can occur when you configure DMS-Admin to send SNMP notifications for unreachable DMPs.

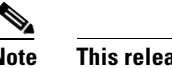

**Note This release does not support notification throttling.**

#### **Q. Where can I download the MIB and its agent capabilities file?**

- **A.** Log in to your Cisco.com account and go to <ftp://ftp.cisco.com/pub/mibs/v2/>. Alternatively, go to [http://cisco.com/go/dms/mib.](http://cisco.com/go/dms/mib)
- **Q. Which object groups does the MIB support?**

#### **A.** This release supports:

- **•** *cdmsSystem*
- **•** *cdmsFeatures*
- **•** *cdmsInventory*

To understand these object groups, see the agent capabilities file.

#### **Q. Can I configure the community for my...**

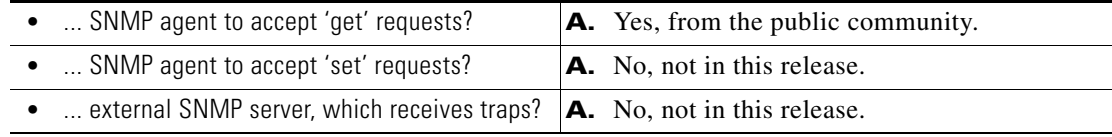

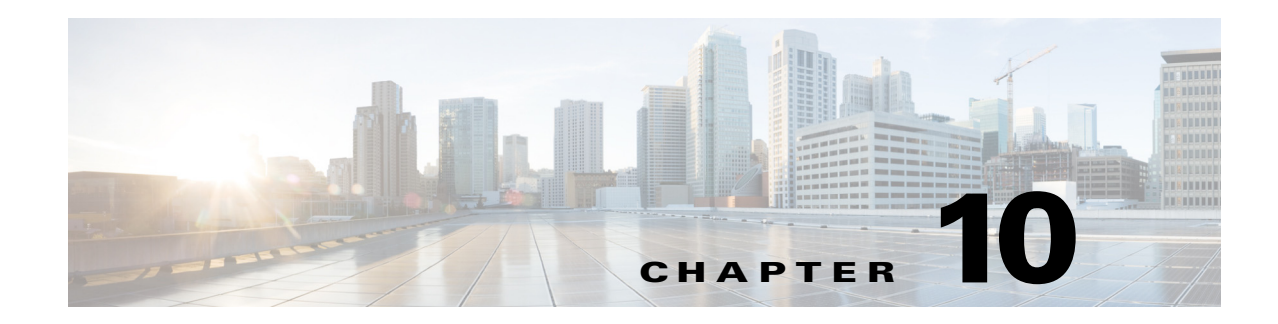

# **Welcome** [to Centralized DMP Management]

**Revised: May 13, 2015 OL-15762-03**

- **•** [Concepts, page 10-1](#page-118-0)
- **•** [Procedures, page 10-2](#page-119-0)

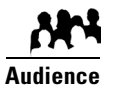

**We prepared this material with specific expectations of you.**

You want to manage Cisco DMPs and their attached presentation systems centrally.

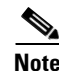

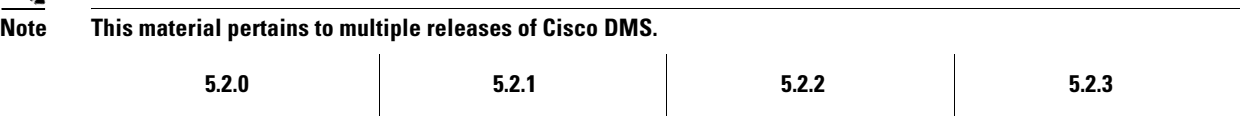

# <span id="page-118-0"></span>**Concepts**

**•** [Overview, page 10-1](#page-118-1)

## <span id="page-118-1"></span>**Overview**

Although we sell and license features separately for *Cisco Digital Signs* and *Cisco Cast*, they rely on a shared set of common services that help you to:

- **•** Discover DMPs in your network.
- **•** Create and populate DMPs groups.
- **•** Organize a library of digital assets.
- **•** Distribute assets to content engines, storage servers, or DMP local storage.
- **•** Schedule events to occur on DMPs.
- **•** Manage presentation systems that are connected to your DMPs.
- **•** And more.

# <span id="page-119-0"></span>**Procedures**

**•** [Start Digital Signs, page 10-2](#page-119-1)

# <span id="page-119-1"></span>**Start Digital Signs**

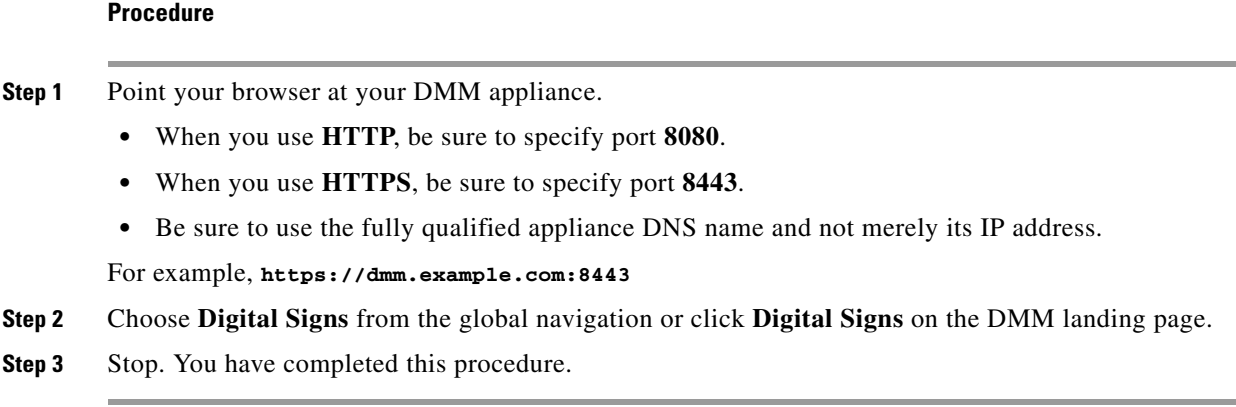

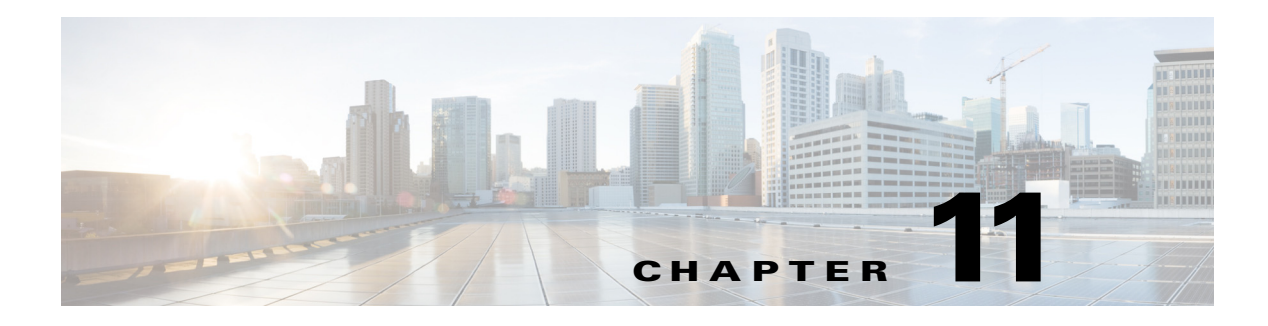

# **DMP Dashboard**

**Revised: May 13, 2015 OL-15762-03**

- **•** [Concepts, page 11-2](#page-121-0)
- **•** [Procedures, page 11-5](#page-124-0)
- **•** [Reference, page 11-9](#page-128-0)

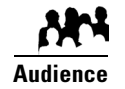

### **We prepared this material with specific expectations of you.**

You want a fast way to assess the health and performance of your DMPs.

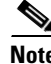

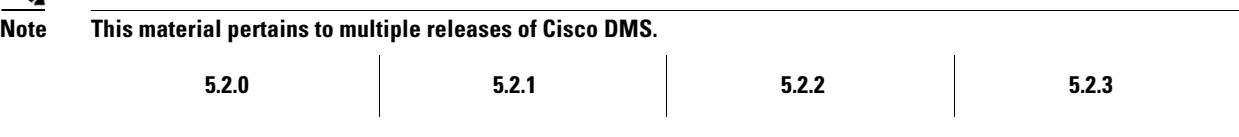

# <span id="page-121-0"></span>**Concepts**

- **•** [Overview, page 11-2](#page-121-1)
- **•** [Understand the Media and Schedules Gauge, page 11-2](#page-121-2)
- **•** [Understand the Digital Media Players Gauge, page 11-3](#page-122-0)
- **•** [Understand the Cast Gauge, page 11-4](#page-123-0)
- **•** [Understand the Settings Gauge, page 11-5](#page-124-1)

## <span id="page-121-1"></span>**Overview**

*Cisco Digital Signs* and *Cisco Cast* share a dashboard that shows various gauges. This shared dashboard summarizes and centralizes important features to monitor DMPs, schedules, assets, and settings for content delivery. Gauge data is not updated in real time; you must refresh your browser to refresh the data.

When problems of any kind interfere with the data-collection processes that populate these gauges, they show question marks in addition to the best data that is available.

# <span id="page-121-2"></span>**Understand the Media and Schedules Gauge**

The Media and Schedules gauge represents differing types of data on its left and right sides.

- **•** [Understand the Left Side of the Media and Schedules Gauge, page 11-3](#page-122-1)
- **•** [Use the Left Side of the Media and Schedules Gauge, page 11-6](#page-125-0)
- **•** [Use the Right Side of the Media and Schedules Gauge, page 11-7](#page-126-0)
- **•** [Elements on the Right Side of the Media and Schedules Gauge, page 11-9](#page-128-1)

### <span id="page-122-1"></span>**Understand the Left Side of the Media and Schedules Gauge**

The left side of the Media and Schedules gauge shows a read-only version of the deployment schedule that *Cisco Digital Signs* and *Cisco Cast* share. You can browse through the schedule timeline here and increase or decrease the magnification level for the range of hours that the gauge shows without your ever scrolling.

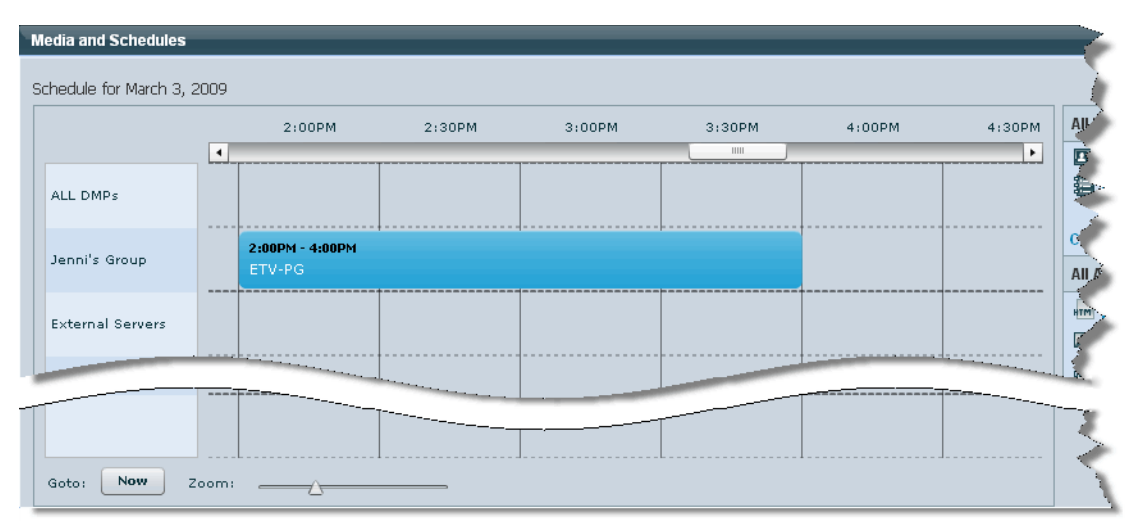

*Figure 11-1 The Left Side of the Media and Schedules Gauge*

This gauge describes only the midnight-to-midnight, 24-hour schedule for today. You can center it on the current hour and you can filter it to show only the events that are scheduled for a particular DMP group.

#### **Related Topics**

- **•** [Use the Left Side of the Media and Schedules Gauge, page 11-6](#page-125-0)
- **•** [Understand the Digital Media Players Gauge, page 11-3](#page-122-0)
- **•** [Understand the Cast Gauge, page 11-4](#page-123-0)
- **•** [Understand the Settings Gauge, page 11-5](#page-124-1)

## <span id="page-122-0"></span>**Understand the Digital Media Players Gauge**

The Digital Media Players gauge shows a colored bar chart to summarize the health of registered DMPs in your network and counts the number of configured DMP groups.

- **•** The color green represents registered DMPs that are reachable.
- **•** The color red represents registered DMPs that are unreachable. A registered DMP might become unreachable when it receives a new dynamic IP address from the DHCP server at its deployment site. In this case, you should restart the DMP or edit the IP address record that DMM maintains for the DMP.

Г

#### *Figure 11-2 The Digital Media Players Gauge*

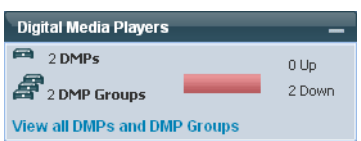

 $\mathcal{Q}$ 

**Tip** DMM might report temporarily that a newly added DMP is unreachable. Most commonly, this occurs before the first polling session. The interval between DMP polling cycles is 5 minutes. In this case, wait a few minutes, and then check again.

**Note Configure your DHCP servers to expire leased IP addresses for DMPs only when DMPs are restarted.** A registered DMP might become unavailable for centralized management if it receives a new dynamic IP address from the DHCP server at its deployment site. In this case, you should restart the DMP or edit the IP address record that DMM maintains for the DMP.

#### **Related Topics**

- **•** [Understand the Media and Schedules Gauge, page 11-2](#page-121-2)
- **•** [Use the Cast Gauge, page 11-8](#page-127-0)
- **•** [Use the Settings Gauge, page 11-8](#page-127-1)

### <span id="page-123-0"></span>**Understand the Cast Gauge**

The Cast gauge shows whether *Cisco Cast* is configured and tells you whether the most recent synchronization succeeded with your preferred EPG provider.

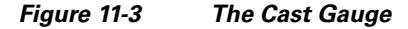

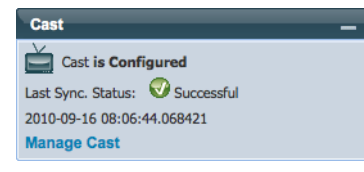

#### **Related Topics**

- **•** [Understand the Media and Schedules Gauge, page 11-2](#page-121-2)
- **•** [Use the Digital Media Players Gauge, page 11-8](#page-127-2)
- **•** [Use the Settings Gauge, page 11-8](#page-127-1)

П

### <span id="page-124-1"></span>**Understand the Settings Gauge**

The Settings gauge summarizes the most basic attributes of configured settings for your DMM appliance and your content delivery network.

*Figure 11-4 The Settings Gauge*

| <b>Settings</b>                                |                    |
|------------------------------------------------|--------------------|
| 1 I Isers                                      |                    |
| 2 External Publishing Servers                  |                    |
| Public Server Address:<br>Media Delivery Mode: | .cisco.com<br>None |
| <b>Manage Settings</b>                         |                    |

#### **Related Topics**

- **•** [Understand the Media and Schedules Gauge, page 11-2](#page-121-2)
- **•** [Use the Digital Media Players Gauge, page 11-8](#page-127-2)
- **•** [Use the Cast Gauge, page 11-8](#page-127-0)

# <span id="page-124-0"></span>**Procedures**

- **•** [View Dashboard Gauges for DMPs, page 11-5](#page-124-2)
- **•** [Use the Digital Media Players Gauge, page 11-8](#page-127-2)
- **•** [Use the Cast Gauge, page 11-8](#page-127-0)
- **•** [Use the Settings Gauge, page 11-8](#page-127-1)

### <span id="page-124-2"></span>**View Dashboard Gauges for DMPs**

#### **Procedure**

**Step 1** Choose **Digital Signs > Dashboard**.

**OR**

Choose **Cast > Dashboard**.

- **Step 2** Work with gauges, as needed.
	- Click  $\overline{+}$  in the title bar of a collapsed gauge to expand it.
	- Click **in the title bar of an expanded gauge to collapse it.**
	- **•** Drag a gauge by its title bar to rearrange the dashboard.

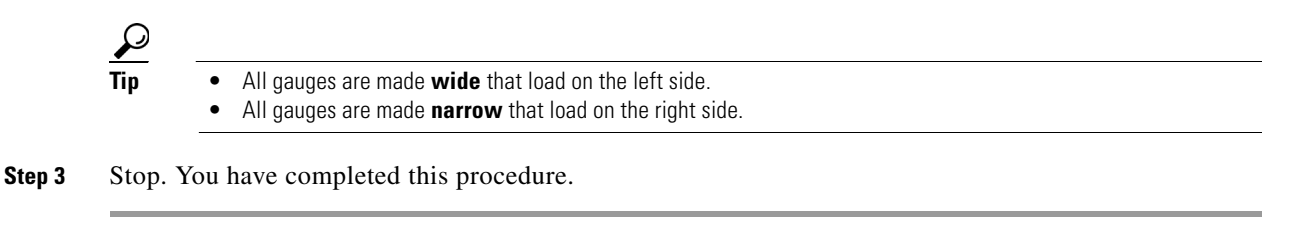

#### **Related Topics**

- **•** [Understand the Media and Schedules Gauge, page 11-2](#page-121-2)
- **•** [Use the Digital Media Players Gauge, page 11-8](#page-127-2)
- **•** [Use the Cast Gauge, page 11-8](#page-127-0)
- **•** [Use the Settings Gauge, page 11-8](#page-127-1)

### <span id="page-125-0"></span>**Use the Left Side of the Media and Schedules Gauge**

#### **Before You Begin**

• You must be logged in an administrator or as a user who has at least read-only permissions for the schedule.

#### **Procedure**

**Step 1** Examine the gauge.

- **Step 2** Do any of the following.
	- **•** Click **Now** to center the timeline on the current hour.
	- **•** Move the slider left or right to adjust magnification of the schedule timeline:
		- **–** The far left position "zooms out" to show schedule magnification in 6-hour increments.
		- **–** The far right position "zooms in" to show schedule magnification in 5-minute increments.
	- When your browser window is small enough that it shows a horizontal scrollbar above the timeline, use this scrollbar to scroll the timeline left or right, where left is earlier in the day and right is later in the day.
- **Step 3** Stop. You have completed this procedure.

#### **Related Topics**

- **•** [Understand the Left Side of the Media and Schedules Gauge, page 11-3](#page-122-1)
- **•** [Use the Digital Media Players Gauge, page 11-8](#page-127-2)
- **•** [Use the Cast Gauge, page 11-8](#page-127-0)
- **•** [Use the Settings Gauge, page 11-8](#page-127-1)

### <span id="page-126-0"></span>**Use the Right Side of the Media and Schedules Gauge**

#### **Procedure**

- **Step 1** Examine the gauge.
- **Step 2** Do any of the following.

#### **In the** *All Digital Signage* **area...**

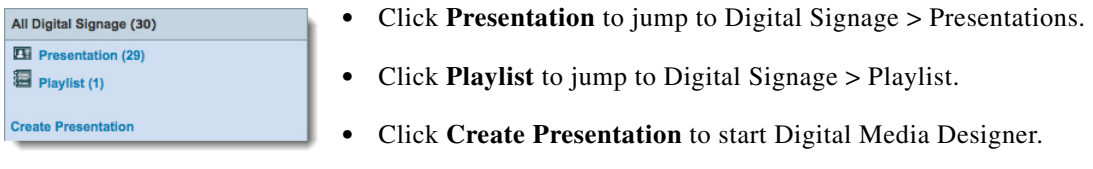

#### **In the** *All Assets* **area...**

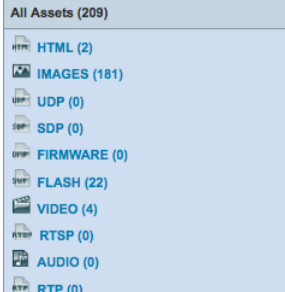

- **•** Click **HTML** to list HTML URLs only.
- **•** Click **IMAGES** to list image files only.
- **•** Click **UDP** to list UDP URLs only.
- **• NEW IN CISCO DMS 5.2.3—**Click **SDP** to list SDP URLs only.
- **•** Click **FIRMWARE** to list DMP firmware and kernel files only.
- **•** Click **FLASH** to list SWF files only.
- **•** Click **VIDEO** to list MPEG videos only.
- **•** Click **RTSP** to list RTSP videos only.
- **•** Click **AUDIO** to list audio assets only.
- **• NEW IN CISCO DMS 5.2.2—**Click **RTP** to list RTP URLs only.

**Step 3** (**Optional**) *Would you like to populate your media library with assets or URLs?* If so, click **Add Asset**. **Step 4** Stop. You have completed this procedure.

#### **Related Topics**

- **•** [Elements on the Right Side of the Media and Schedules Gauge, page 11-9](#page-128-1)
- **•** [Use the Digital Media Players Gauge, page 11-8](#page-127-2)
- **•** [Use the Cast Gauge, page 11-8](#page-127-0)
- **•** [Use the Settings Gauge, page 11-8](#page-127-1)

## <span id="page-127-2"></span>**Use the Digital Media Players Gauge**

#### **Before You Begin**

• You must be logged in as an administrator or as a user with sufficient permissions to see at least one DMP or one DMP group.

#### **Procedure**

- **Step 1** Examine the gauge.
- **Step 2** (**Optional**) *Would you like to learn more?* If so, click **View All DMPs and DMP Groups**.
- **Step 3** Stop. You have completed this procedure.

#### **Related Topics**

- **•** [Understand the Media and Schedules Gauge, page 11-2](#page-121-2)
- **•** [Use the Cast Gauge, page 11-8](#page-127-0)
- **•** [Use the Settings Gauge, page 11-8](#page-127-1)

### <span id="page-127-0"></span>**Use the Cast Gauge**

#### **Procedure**

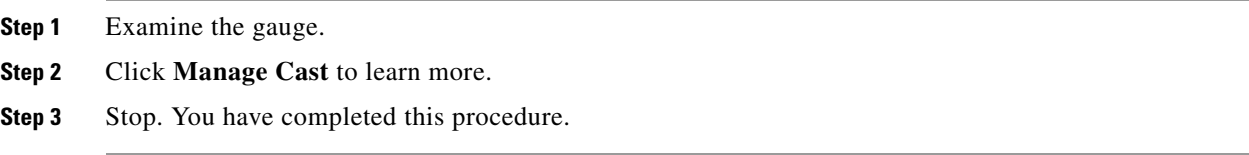

#### **Related Topics**

- **•** [Understand the Media and Schedules Gauge, page 11-2](#page-121-2)
- **•** [Use the Digital Media Players Gauge, page 11-8](#page-127-2)
- **•** [Use the Settings Gauge, page 11-8](#page-127-1)

### <span id="page-127-1"></span>**Use the Settings Gauge**

#### **Procedure**

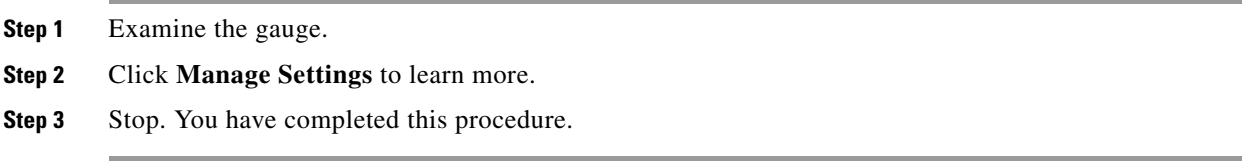

#### **Related Topics**

- **•** [Understand the Media and Schedules Gauge, page 11-2](#page-121-2)
- **•** [Use the Digital Media Players Gauge, page 11-8](#page-127-2)
- **•** [Use the Cast Gauge, page 11-8](#page-127-0)

# <span id="page-128-0"></span>**Reference**

**•** [Software UI and Field Reference Tables, page 11-9](#page-128-2)

# <span id="page-128-2"></span>**Software UI and Field Reference Tables**

**•** [Elements on the Right Side of the Media and Schedules Gauge, page 11-9](#page-128-1)

### <span id="page-128-1"></span>**Elements on the Right Side of the Media and Schedules Gauge**

The right side of the Media and Schedules gauge counts and categorizes assets of various types that are saved in your media library, and also counts the playlists and presentations that are saved. In addition, it shows 10 categorized shortcuts.

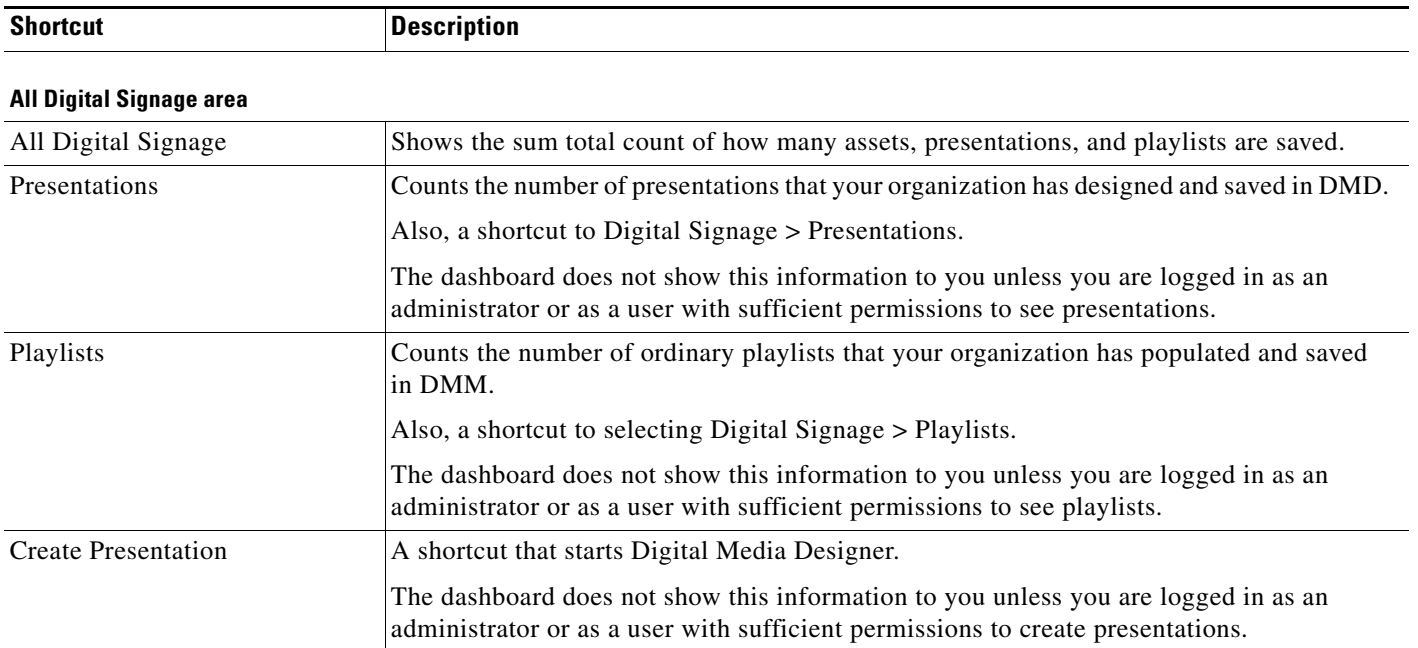

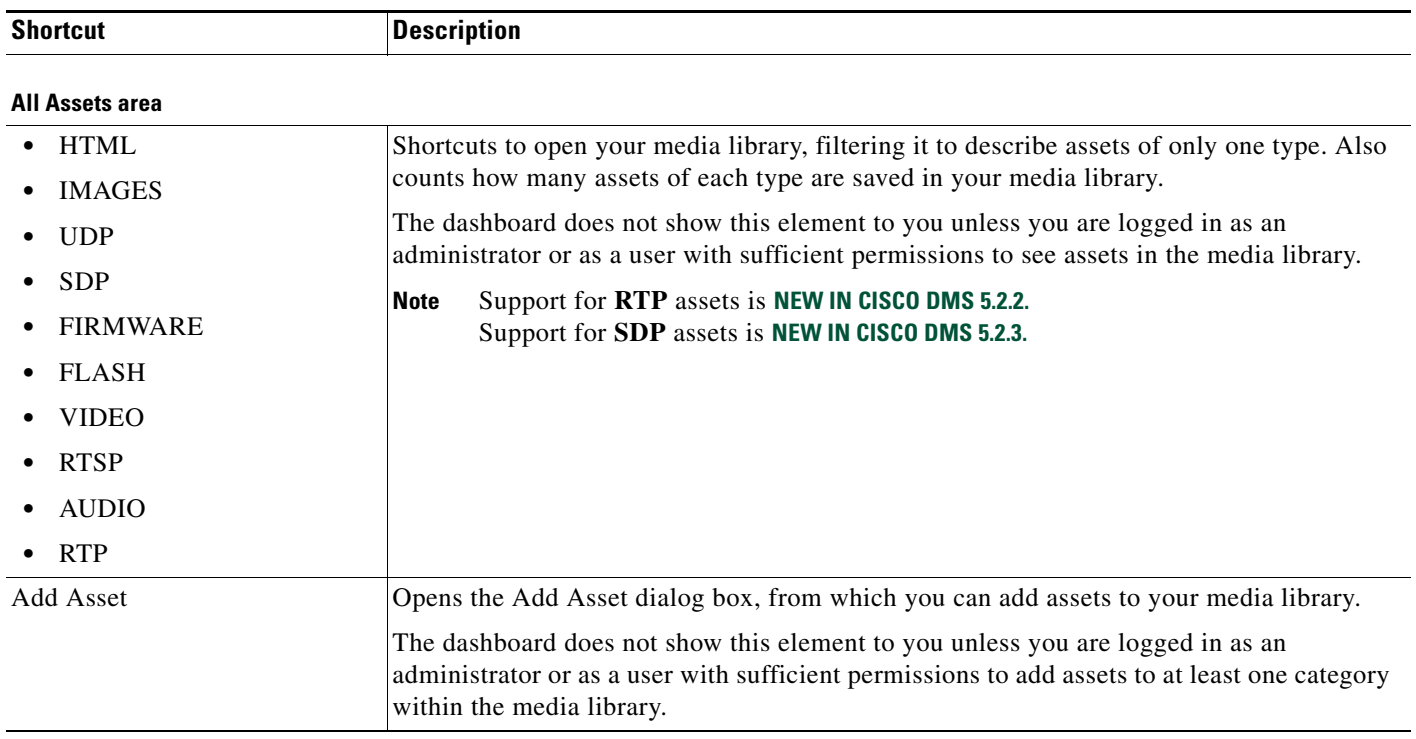

#### **Related Topics**

- **•** [Use the Right Side of the Media and Schedules Gauge, page 11-7](#page-126-0)
- **•** [Use the Digital Media Players Gauge, page 11-8](#page-127-2)
- **•** [Use the Cast Gauge, page 11-8](#page-127-0)
- **•** [Use the Settings Gauge, page 11-8](#page-127-1)

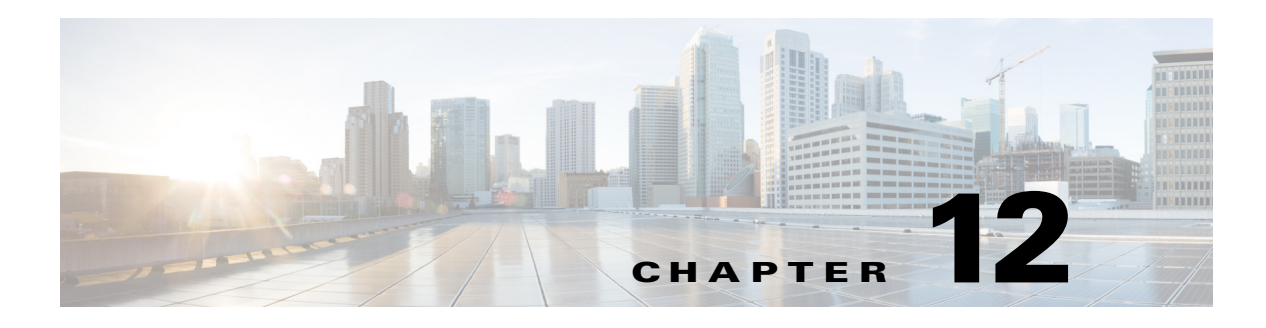

# **Register DMPs**

**Revised: May 13, 2015 OL-15762-03**

- **•** [Concepts, page 12-2](#page-131-0)
- **•** [Procedures, page 12-12](#page-141-0)
- **•** [Reference, page 12-19](#page-148-0)

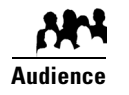

#### **We prepared this material with specific expectations of you.**

- **Everyone—**You understand IP addresses, subnets, and other LAN fundamentals.
- **Everyone—**Your user account permissions allow you to manage DMPs.
- **Medianet Users—**You understand Medianet fundamentals and have hands-on experience in its configuration and use. Or, because you lack this specialization, you will study technical materials on Cisco.com as needed.

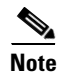

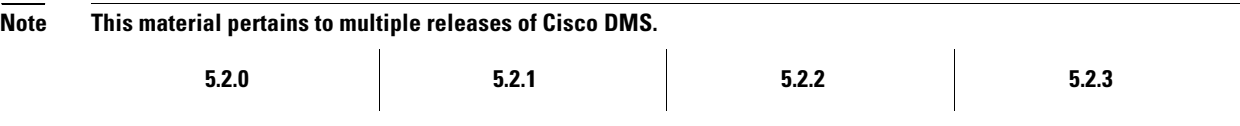

# <span id="page-131-0"></span>**Concepts**

- **•** [Overview, page 12-2](#page-131-1)
- **•** [Glossary, page 12-2](#page-131-2)
- **•** [Restrictions, page 12-9](#page-138-0)
- **•** [Guidelines, page 12-10](#page-139-0)
- **•** [Understand the Sequence of Operations for Non-Medianet Autoregistration, page 12-11](#page-140-0)

### <span id="page-131-1"></span>**Overview**

Before you can start to manage DMPs centrally for use with the features of *Cisco Digital Signs* or *Cisco Cast*, you must register them with DMM. You can automate this registration process or run it manually for one DMP at a time.

- **•** Cisco DMS-native autoregistration finds every DMP in the subnets that you specify and then configures these DMPs to recognize and trust your DMM appliance. It restarts the DMPs and then registers them in DMM for centralized management.
- **• NEW IN CISCO DMS 5.2.3—**Medianet autoregistration finds any DMP automatically when you attach it to a Medianet-ready switch in your Enterprise. This method optimizes the switch port for rich media delivery, and then registers the DMP in DMM for centralized management.

### <span id="page-131-2"></span>**Glossary**

**Timesaver Go to terms that start with...** [ **[A](#page-131-3)** | **[C](#page-132-1)** | **[D](#page-132-2)** | **[L](#page-133-2)** | **[M](#page-133-3)** ].

### <span id="page-131-3"></span>**A**

<span id="page-131-4"></span>**autoregistration** *See* [MSI registration service.](#page-133-0) **Auto Smartports<sup>1</sup>** A collection of interface-level switch commands bundled together as a macro that configures a switchport without human intervention. Upon detecting a connection to one of its physical interfaces (or "ports"), a [Medianet](#page-133-1)-ready switch uses [CDP](#page-132-0) packets or a similar mechanism<sup>2</sup>—in tandem with a *port-based network access control* (PNAC) standard such as 802.1x/MAB — to learn what type of device has connected to it. Device identification triggers the appropriate Auto Smartports macro to run automatically on the switch and configure its interface appropriately for the detected device type. This behavior eases the administrative burden of configuring multiple switchports manually. (Similarly, when there is a "link-down" event on the port, the switch removes the macro.) In the ITU model and framework for network management, known as *FCAPS*, Auto Smartports macros act in support of what's called *configuration management*.

> See *Auto Smartports Configuration Guide, Release 12.2(58)SE* at [http://cisco.com/en/US/docs/switches/lan/auto\\_smartports/12.2\\_58\\_se/configuration/guide/aspcg.html.](http://cisco.com/en/US/docs/switches/lan/auto_smartports/12.2_58_se/configuration/guide/aspcg.html)

1. Infrequently abbreviated as *ASP*.

2. Such as Link-Level Discovery Protocol (LLDP) packets, packets that include specific MAC addresses or Organizational Unique Identifiers (OUIs), or attribute-value pairs within a RADIUS response.

### <span id="page-132-1"></span>**C** *[Return to Top](#page-131-2)*

<span id="page-132-0"></span>**CDP** *Cisco Discovery Protocol*. DMPs and other devices that support CDP can communicate facts about themselves, amongst themselves, over any physical network medium that supports *Subnetwork Access Protocol* (SNAP) encapsulation. CDP uses the *data link layer*, which connects physical network media to upper-layer protocols. And because CDP operates at this level, two or more CDP devices that support different network layer protocols (for example, IP and *Novell IPX*) can learn about each other.

> Specifically, CDP causes devices to advertise not only their existence, but also their platform types, protocols, IP addresses, and SNMP-agent addresses to neighboring devices on their LAN switch or WAN. And when their connected switch is Medianet-ready, device identification can also trigger an [Auto Smartports](#page-131-4) macro to run automatically.

> Thus, CDP facilitates discovery — by network management applications— of Cisco devices that are neighbors of known devices. And this is particularly useful when such previously undiscovered neighbors use lower-layer, transparent protocols. After they possess information about such devices, network management applications can send SNMP queries to them.

In addition, CDP detects native VLAN and port duplex mismatches.

### <span id="page-132-2"></span>**D** *[Return to Top](#page-131-2)*

<span id="page-132-3"></span>**DHCP** *Dynamic Host Configuration Protocol*. A standard method for devices to request, and servers to allocate, IP addresses in a network without human intervention.

**[DHCP](#page-132-3) option 125** An optional DHCP relay class that:

- **•** Injects "vendor-identifying, vendor-specific information" into the request (within a DHCP DISCOVER message) to receive a dynamic IP address.
- **•** Identifies the type of client sending the DHCP DISCOVER message.

In turn, a DHCP server that is configured to support Option 125 can relay the client-generated request to some other DHCP server. This mechanism allows an organization to designate [DHCP](#page-132-3) servers for clients that meet particular criteria. For example, you might want all of your DMPs to receive their IP addresses from a [DHCP](#page-132-3) server that you reserve for this purpose exclusively.

Г

#### **L** *[Return to Top](#page-131-2)*

<span id="page-133-5"></span><span id="page-133-2"></span>**Location Services** Mechanism by which a device can learn its actual physical ("civic") location through its connection to a Medianet-ready switch. Upon learning its location, the device can then share this information with peers, management servers, and other equipment on its network. The physical location of a DMP is almost always an important factor in which central management server it should trust, which assets it should play, which commands it should run, and which schedule it should follow.

> Someone must configure two essential values on your Medianet-enabled switch: "*civic-location-id*" and "*additional-location-information*." These values are encapsulated into a CDP message that endpoints receive.

#### *civic-location-id*

This value describes the physical site — including the municipality, street address, floor designation, and so on—where a switch and its attached nodes are deployed.

#### *additional-location-information*

This value describes any additional details to inject into the encapsulated CDP message. As this is a data injection, it depends wholly on the presence of a defined *civic-location-id* value. Absent **that** value, there is no way for **this** value to reach any endpoint. Later, when you plug a Medianet-ready DMP into a properly configured switch, the Location Services feature of [MSI](#page-133-4) populates the Location URL field automatically in DMPDM.

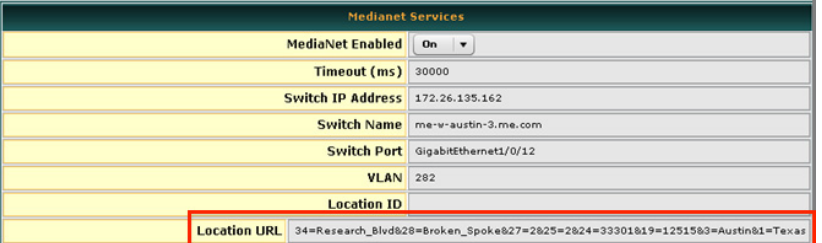

**Note CDP and LLDP constrain how much location information you can store on a Medianet-enabled switch.** Make sure that this information never exceeds 255 bytes.

**Note** A DMP 4400G cannot receive or use Location Services information over Wi-Fi. Its connection type to your Medianet-enabled switch must be Ethernet.

<span id="page-133-3"></span>**M** *[Return to Top](#page-131-2)*

<span id="page-133-1"></span>**Medianet** End-to-end intelligent architecture for optimized delivery of rich media to a variety of endpoints throughout an enterprise. Cisco Medianet is media-aware, endpoint-aware, and network-aware.

<span id="page-133-4"></span>**MSI** *Media Services Interface*. Announces services to a DMP or any other Medianet-ready device that you connect to a Medianet-enabled switch. MSI tells devices about their neighbors and their civic location.

<span id="page-133-0"></span>**MSI registration** 

**service**

Medianet feature by which:

- **•** Devices send encrypted registration requests to management servers.
- **•** Servers receive such requests, respond to them, and store records in a local database.

#### **MSI service discovery**

Mechanism that applies DHCP option 125 packets to advertise— and poll for— the availability of particular services in a network. Service Discovery also notes which hosts provide these services. For your purposes as a DMP administrator, Medianet should know that a DMM server is available and know exactly which addressable node it is on your network. So naturally, you must configure your DHCP server to facilitate this information-sharing model. Configuration methods vary among platforms and implementations.

An example here shows entries in the **dhcpd.conf** file for a Linux-based DHCP server called *dhcpd*. Entries like these advertise the IP address of your authoritative DMM appliance— converted here from decimal to hex and shown in red—to any DMPs that should trust its directives implicitly.

```
option domain-name "example.com";
option domain-name-servers 192.168.1.1;
option option-125 code 125 = string;
default-lease-time 600;
max-lease-time 7200;
authoritative;
log-facility local7;
subnet 192.168.1.0 netmask 255.255.255.0 {
  range 192.168.1.200 192.168.1.210;
   option routers 192.168.1.1;
   option subnet-mask 255.255.255.0;
}
class "DMM" {
match if option option-125 = "\x00\x00\x00\x09\x06\x13\x04\x01\x44\x4d\x4d";
option option-125 
"\x00\x00\x00\x09\x0b\x14\x09\x01\x80\x6b\xe0\xbc\x1f\x90\x00\x01";
}
```
#### **Tip The Linux CLI can easily convert IP address octets from decimal to hexadecimal.**

**\$** echo 'ibase=10;obase=16; 0ctet |' | bc ← (Remember to use a closing quote mark before the pipe.) And so, in keeping with the previous conversion example, shown in red....

- **128** becomes **x80**
- **107** becomes **x6b**
- **224** becomes **xe0**
- **188** becomes **xbc**
- **•**

**Note See the Medianet documentation on Cisco.com for detailed instructions.**

Г

# **Partial Support for Cisco Medianet 2.1 Features**

Some DMP endpoints support some Cisco [Medianet](#page-133-1) 2.1 features.

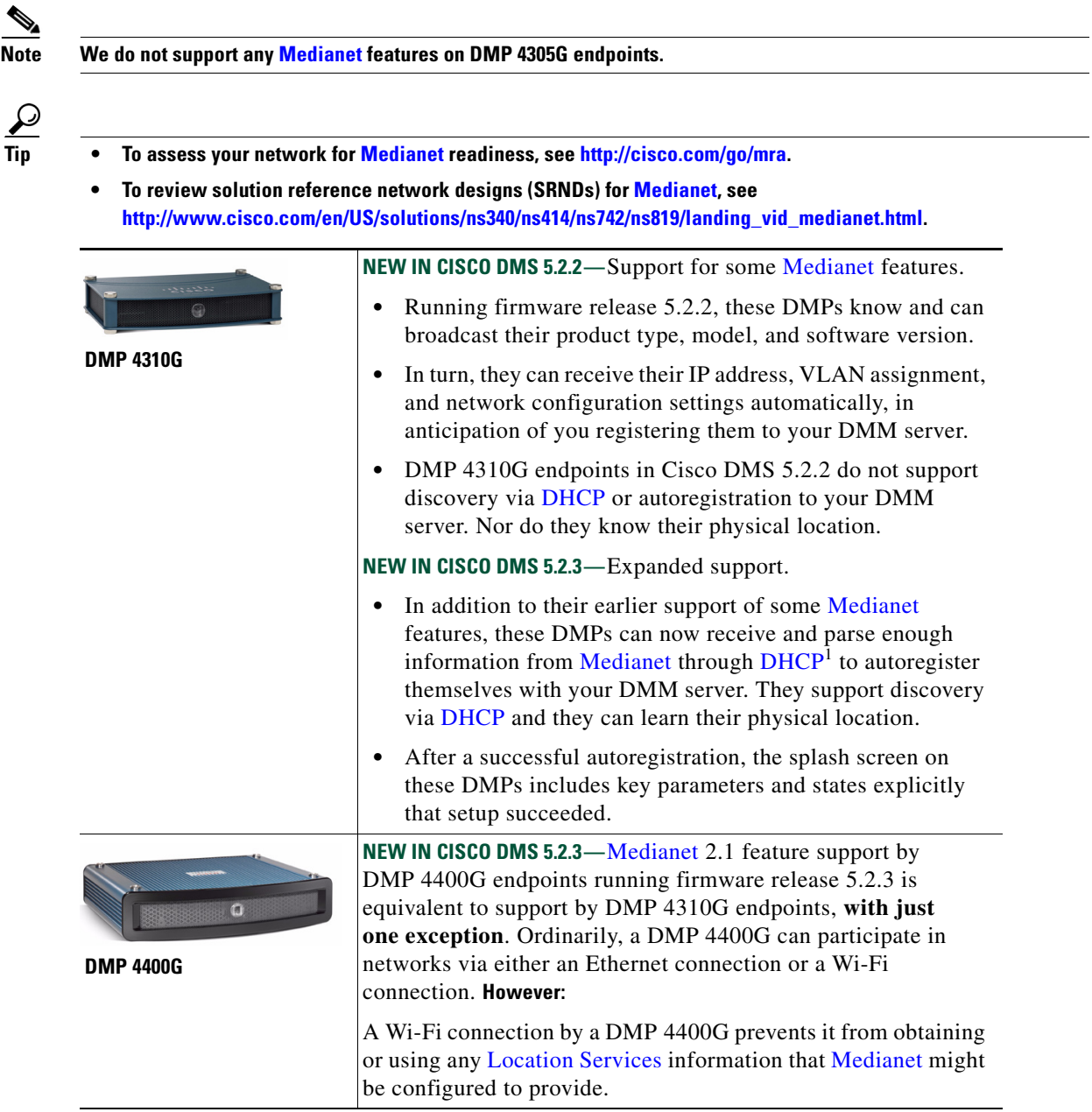

1. With DHCP option 125 (V-I Vendor-Specific Information) for service discovery, after you configure your supported [DHCP](#page-132-3) server to support this option. See **RFC 3925**.

### **Understand Medianet Autoconfiguration for DMPs**

Some DMP models can use [CDP](#page-132-0) to announce and identify themselves on networks.

- **• NEW IN CISCO DMS 5.2.2—**DMP 4310G
- **• NEW IN CISCO DMS 5.2.3—**DMP 4400G

And you might use Ethernet cables to connect such DMPs to switches where the autoconfiguration [\(Auto](#page-131-4)  [Smartports\)](#page-131-4) features of [Medianet](#page-133-1) are enabled. When you do, these switches recognize from the [CDP](#page-132-0) announcements that the newly connected devices are DMPs.

After recognizing that a DMP is attached to one of its Ethernet ports, the switch can apply to this port a set of built-in configuration macros ([Auto Smartports\)](#page-131-4) that are optimized specifically for DMPs. By configuring so many settings automatically, [Medianet](#page-133-1) can accelerate and simplify DMP mass deployments, QoS configuration, and asset tracking. In turn, these simplified deployments can lower your operating costs.

# **Information That Medianet and DMPs Exchange**

[Medianet](#page-133-1) and a DMP can exchange these types of data.

- **•** name of the chassis
- **•** system name
- **•** system object
- **•** hardware revision
- **•** firmware revision
- **•** software revision
- **•** serial number
- **•** manufacturing name
- **•** model name
- **•** asset identifier
- **•** [CDP](#page-132-0) timeout
- **•** VLAN assignment
- **•** switch port assignment
- **•** switch name and model
- **•** switch IP address
- **•** location string

If you would like to learn more about [Medianet,](#page-133-1) see<http://cisco.com/go/medianet>.

## **Medianet Activation Workflow for a DMP 4310G or 4400G**

Medianet support is enabled by default on DMPs in Cisco DMS release 5.2.3. However, you can turn this support Off or back On again at your discretion.

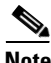

**Note We do not support any [Medianet](#page-133-1) features on DMP 4305G endpoints.**

**Tip** You can deactivate Medianet support on one or more DMPs. Simply reverse step 3b in this workflow.

**1.** Issue the command to enable [Medianet](#page-133-1) 2.1 on a supported network switch that runs Cisco IOS 12.2(55.0.36)SE).

**Switch(config)#macro auto global processing**

- **2.** Enable the [Auto Smartports](#page-131-4) feature globally on the switch.
- **3.** Use either DMPDM or Digital Signs to enable [Medianet](#page-133-1) features on your DMP 4310G or 4400G.

#### **DMPDM**

**a.** Click **Network** in the Settings area. '

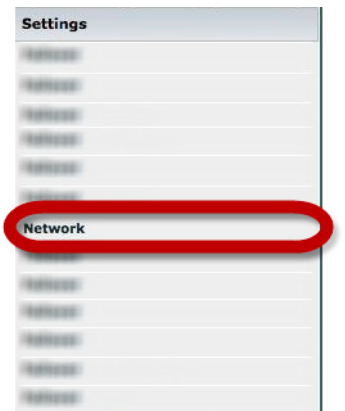

**b.** Choose **On** from the Medianet Enabled list in the Medianet Services area.

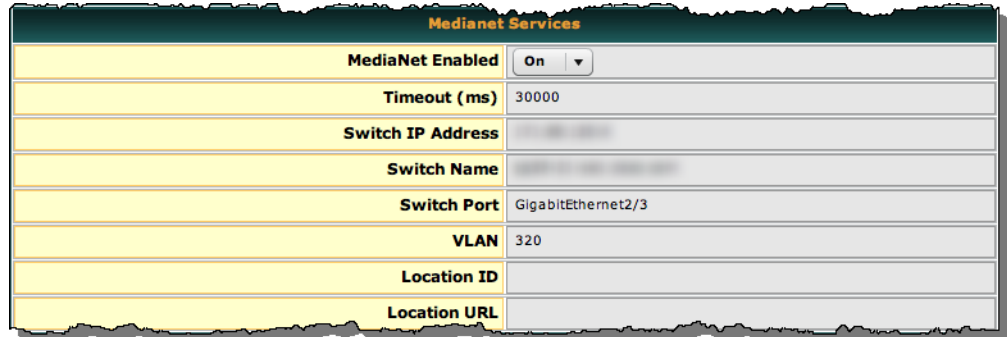

**c.** Save this changed setting, and then restart your DMP.

#### **Digital Signs**

- **a.** Create and save a system task that uses:
	- **• Set** as its request type.
	- **• init.startService\_msi=yes&mib.save=1&mng.reboot=1** as its request string.

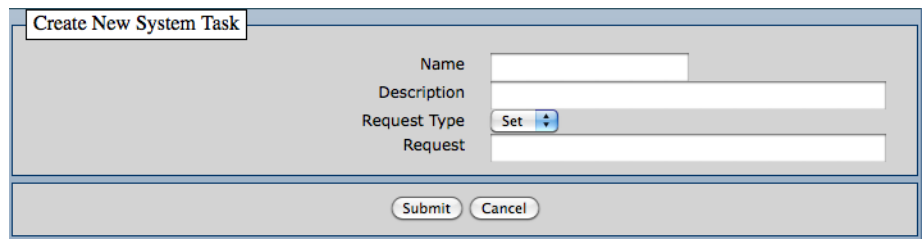

**b.** Schedule and deploy the system task to run on your DMP 4310G or 4400G.

The request string includes a command to restart your DMP.

### <span id="page-138-0"></span>**Restrictions**

#### **Non-Medianet Autoregistration**

**•** DMM-native autoregistration —*which does not use any [Medianet](#page-133-1) technologies*—depends upon the Cisco TAC Troubleshooting Access option for DMPs and fails unless this option is enabled.

#### **DHCP**

- As of May 2011, these [DHCP](#page-132-3) servers have passed our tests for using [Medianet](#page-133-1) with DMPs.
	- **–** Linux ISC dhcpd
	- **–** The DHCP implementation in Windows Server 2003
	- **–** The DHCP implementation in Windows Server 2008
	- **–** Cisco Network Registrar

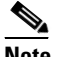

**Note This Cisco DMS release does not support any [DHCP](#page-132-3) server that runs on any Cisco router or switch.**

#### **Login Credentials**

**•** All DMPs that you manage centrally in DMM must share one identical set of DMPDM login credentials.

#### **Medianet**

**•** A DMP 4310G might come to use the wrong IP address when it relies upon a [Medianet](#page-133-1) switch where more than one VLAN uses DHCP. For the switch to bungle IP address assignment in this way, temporary conditions that do not sever the DMP's AC power connection must nonetheless interrupt its network connection through the switch. (Thus, this problem cannot possibly occur while the DMP uses PoE.) Specifically, the [Medianet](#page-133-1) switch assigns its default VLAN to your DMP. But then — after your DMP's network connection is interrupted and restored— your [Medianet](#page-133-1) switch assigns to your DMP a dynamic IP address from another VLAN on this same switch. The mismatch disrupts centralized management of your DMP.

To prevent this problem or to recover from it, you must run a shell script on your switch. See the ["Prevent DHCP Address Assignments to the Wrong VLAN" section on page 12-22](#page-151-0).

## <span id="page-139-0"></span>**Guidelines**

- **•** [Limit Your Use of Manual Registration, page 12-10](#page-139-1)
- **•** [General Best Practices for Non-Medianet Autoregistration, page 12-10](#page-139-2)
- **•** [Best Practices to Schedule Non-Medianet Autoregistration Events, page 12-10](#page-139-3)

### <span id="page-139-1"></span>**Limit Your Use of Manual Registration**

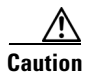

**Caution In addition to our support for Medianet features to autoregister your DMPs, DMM includes an efficient, timesaving feature of its own to autoregister your DMPs. Despite the presence of two robust and largely automated methods, you can register a DMP manually for testing purposes.** 

We recommend that you never use the method to register a DMP manually, except in a lab for testing purposes. Manual registration is neither suitable for, nor scalable in, a production network.

Eventually, when autoregistration finds and adds a DMP that you registered manually, the device inventory database develops multiple records for the one device. We see this duplication as an IP address conflict, which interferes with normal operation and triggers an alarm in DMS-Admin.

### <span id="page-139-2"></span>**General Best Practices for Non-Medianet Autoregistration**

#### **Choose Network Ranges Cautiously**

When you autoregister DMPs that are new to your DMM appliance, they restart immediately even when they are known already to another DMM appliance, and even when they are running an event. Therefore, when your organization uses more than one DMM appliance, be careful to autoregister only those DMPs that you are not already managing centrally elsewhere. Otherwise, you might temporarily disrupt media playback for the signs in your network.

### <span id="page-139-3"></span>**Best Practices to Schedule Non-Medianet Autoregistration Events**

#### **Stagger Deployment Schedules**

DMP autoregistration operations that are native to DMM (as opposed to the superficially similar operations in a Medianet) occur in a sequence that does not tolerate disruption.

- You can schedule multiple DMP autoregistration operations to run simultaneously only when they will all search the same one subnet.
- **• However**, when you define DMP autoregistration operations to search **more than one** subnet, you must not schedule them to run simultaneously, or even to overlap. When they overlap, only the first of them can run at all. Furthermore, DMM does not show any error message to explain why the similar operations all failed.

**•** Therefore, you should plan to stagger the start times by at least 35 minutes apiece when you schedule DMP autoregistration tasks that will search multiple subnets.

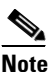

**Note In a very large network that contains thousands of DMPs, the necessary interval might be longer than 35 minutes.**

**•** We recommend that you autoregister DMPs after normal business hours. Autoregistration of 5,000 DMPs takes approximately 4 minutes in a fast network and does not use polling.

#### **Set Events to Recur as Needed**

DMM runs any non-Medianet autoregistration job once each time that you schedule it to run.

DMM does not scan the specified network range continuously for DMPs that you might add in the future. Therefore, when you plan to add DMPs frequently, you should schedule a non-Medianet autoregistration event to recur accordingly.

**•** Your DMPs must all share identical user credentials for their respective accounts. Otherwise, non-Medianet autoregistration cannot occur. Nor can DMM centrally manage DMPs whose passwords differ from your universal DMP password.

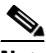

**Note Special characters, including exclamation points (!), question marks (?), ampersands (&), at signs (@), and asterisks (\*) are forbidden in DMP passwords.** (CSCsq41233; CSCsw47873; CSCub67295)

- **•** Verify that the "Enable TAC Troubleshooting Access" option in DMPDM is not disabled. (It is enabled by default.) When you disable it, non-Medianet autoregistration cannot occur.
- **•** Verify that the routers, switches, and firewalls between your DMM appliance and the CIDR address range for non-Medianet autoregistration allow TCP port 7777 to send and receive packets. Verify also that ICMP (ping) traffic is allowed to pass from your DMM appliance to your DMPs on this port. When any of this traffic is blocked anywhere along its route, non-Medianet autoregistration cannot occur.

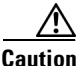

**Caution You can stop untrusted DMM appliances from seizing control of your DMPs.** Simply configure your network firewall to restrict which devices can send inbound traffic to your DMPs over TCP port 7777.

### <span id="page-140-0"></span>**Understand the Sequence of Operations for Non-Medianet Autoregistration**

DMM-native (non-Medianet) autoregistration operations follow this sequence.

- **1.** DMM scans every device in the specified address range, looking for devices where TCP port 7777 is open.
- **2.** DMM confirms which such devices are DMPs.
- **3.** DMPs receive information about your DMM server, and are then instructed to restart.
- **4.** Upon restarting, DMPs transmit updated information about themselves to DMM and set their own status to "Up."
- **5.** DMM generates new database records for all DMPs that are newly autoregistered.
- **6.** DMM assigns newly registered DMPs to any DMP groups that match the address range that you entered.
- **7.** DMM assigns newly registered DMPs to the "All DMPs" group.

 $\mathbf{I}$ 

#### **Related Topics**

- **•** [Add or Edit Address Ranges for Non-Medianet Autoregistration, page 12-16](#page-145-0)
- **•** [Elements to Autoregister DMPs, page 12-20](#page-149-0)

# <span id="page-141-0"></span>**Procedures**

- **•** [Use DMPDM to Prepare a DMP for Manual Registration, page 12-12](#page-141-1)
- **•** [Use a System Task to Normalize DMP Passwords, page 12-13](#page-142-0)
- **•** [Establish Trust Between Digital Signs and your Centrally Managed DMPs, page 12-15](#page-144-0)
- **•** [Add or Edit Address Ranges for Non-Medianet Autoregistration, page 12-16](#page-145-0)
- **•** [Delete Address Ranges for Non-Medianet Autoregistration, page 12-17](#page-146-0)
- **•** [Add or Edit One DMP Manually, page 12-17](#page-146-1)
- **•** [Delete DMPs Manually from Your Device Inventory, page 12-18](#page-147-0)

## <span id="page-141-1"></span>**Use DMPDM to Prepare a DMP for Manual Registration**

When somehow neither autoregistration type is suitable, such as for testing purposes, you can perform the required steps manually to register a DMP in DMM. However, you must first prepare the DMP.

#### **Procedure**

- **Step 1** Point your browser to the IP address of a DMP that you will manage centrally.
- **Step 2** At the DMPDM login prompt, enter the username and the password that you configured for the DMP.
- **Step 3** Click **DMP Management** in the Administration area, and then enter the required values.

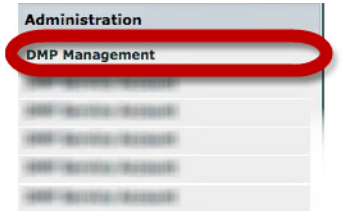

- **a.** Enter in the DMM Appliance IP Address field the full and correct IP address of your DMM appliance.
- **b.** Enter in the DMM Server Timeout (in seconds) field the maximum number of seconds that your DMP should wait for a response from your DMM appliance.

 $\mathbf I$ 

- **Step 4** Click **Apply** to confirm your entries.
- **Step 5** Click **Save and Restart DMP** in the Administration area, and then click to confirm.

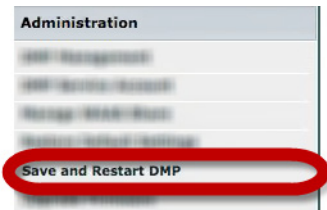

**Step 6** Stop. You have completed this procedure.

#### **Related Topics**

- **•** [Add or Edit Address Ranges for Non-Medianet Autoregistration, page 12-16](#page-145-0)
- **•** [Add or Edit One DMP Manually, page 12-17](#page-146-1)

### <span id="page-142-0"></span>**Use a System Task to Normalize DMP Passwords**

*Do the management passwords on any of your DMPs differ from your norm for DMPs? Or do they contain any forbidden characters?*

If so, you must edit these values to normalize them. Centralized management of DMPs is possible in DMM only when your DMPs all use one identical username (**admin**) and one identical password.

 $\mathscr{P}$ 

**Note Special characters, including exclamation points (!), question marks (?), ampersands (&), at signs (@), and asterisks (\*) are forbidden in DMP passwords.** (CSCsq41233; CSCsw47873; CSCub67295)

#### **Procedure**

**Step 1** Choose **Digital Media Players > Advanced Tasks > System Tasks**, and then click the blank page icon to create a new system task.

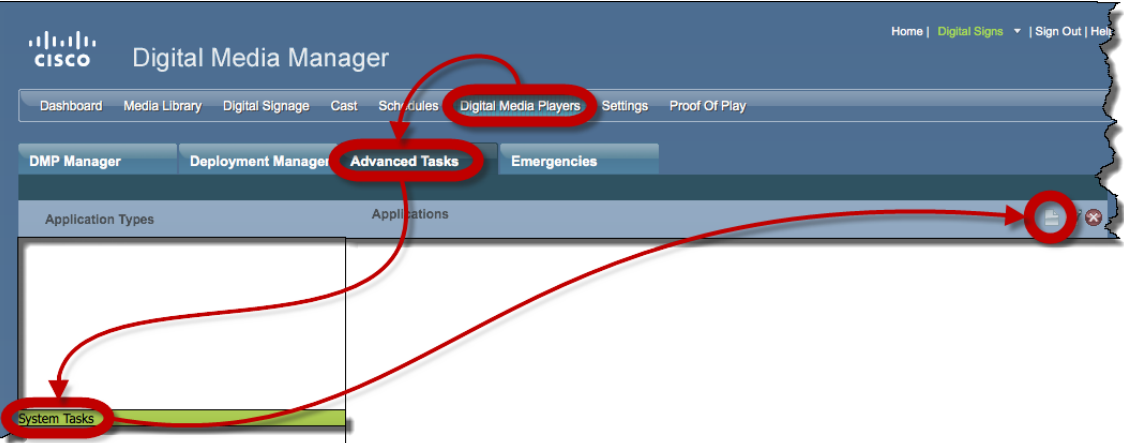

The Create New System Task form opens.

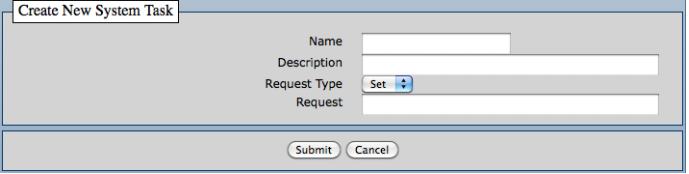

- **Step 2** Enter a name and description for your new task.
- **Step 3** Choose **Set** from the Request Type list.
- **Step 4** Enter this command string in the Request text box. init.WEB\_password= new\_password &mib.save=1&mng.reboot=1
- **Step 5** Click **Submit** to save the task and make it available to use.
- **Step 6** Send the password-changing instruction simultaneously to multiple DMPs in your network.
	- **a.** Choose **Schedules > Play Now**.
	- **b.** Choose a group from the DMP Groups object selector.
	- **c.** Check the check box for each DMP where the DMP Web Account password should change.
	- **d.** Choose from the Select an Event Type list the system task that you named in Step 2.
	- **e.** Click **Submit**.

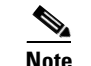

**Note After your targeted DMPs restart, you must update DMM user credential entries at Settings > Server Settings.**

**Step 7** Stop. You have completed this procedure.

#### **What to Do Next**

**• MANDATORY**—[Establish Trust Between Digital Signs and your Centrally Managed DMPs,](#page-144-0)  [page 12-15](#page-144-0)
Г

# <span id="page-144-0"></span>**Establish Trust Between Digital Signs and your Centrally Managed DMPs**

You must tell *Cisco Digital Signs* what user credentials to use at 5-minute intervals when it polls your DMPs and at any other time when it sends commands, queries, schedules or assets to your DMPs. Also, you must tell your DMPs which one DMM appliance to trust with this authority.

**Note This procedure assumes that you manage your DMPs centrally.** Furthermore, it assumes that you use *Cisco Digital Signs* and not *Cisco StadiumVision* for this purpose.

### **Before You Begin**

**•** Verify that your DMPs all use identical credentials.

#### **Procedure**

### **Step 1** Choose **Settings > Server Settings**.

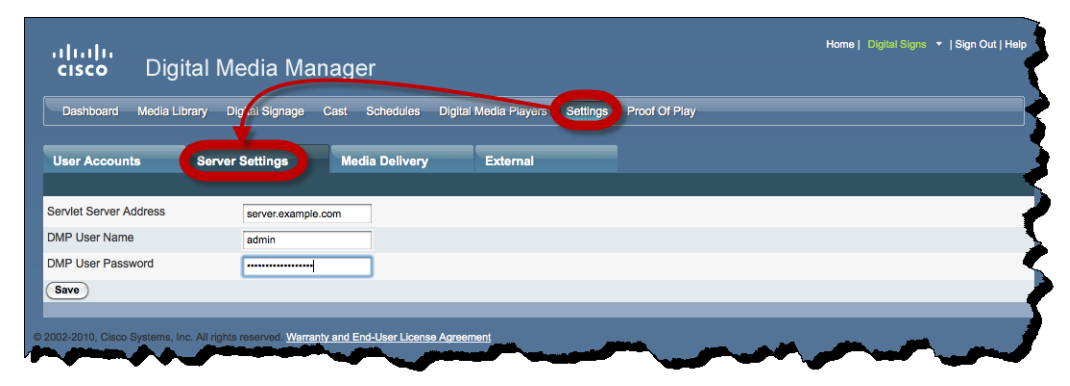

- **Step 2** Enter the required values.
	- **• Servlet Server Address** If you have not already done so, enter the DNS-resolvable hostname and domain for your DMM appliance, such as **dmm.example.com**.
	- **• DMP User Name**—Enter **admin** or, when you have changed the DMP Web Account username from the default value, enter the new username that you assigned.
	- **• DMP User Password**—Enter the password that corresponds to the username.
- **Step 3** Click **Save**.
- **Step 4** Stop. You have completed this procedure.

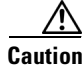

**Caution DMP credentials must match exactly in DMPDM and** *Cisco Digital Signs***.** If you ever use a system task in *Cisco Digital Signs* to change DMP credentials, you must then return here and enter matching values. Otherwise, *Cisco Digital Signs* will use the wrong credentials when it tries to communicate with your DMPs. Then, after communication fails, it will consider your DMPs to be unreachable and unmanageable.

# <span id="page-145-0"></span>**Add or Edit Address Ranges for Non-Medianet Autoregistration**

Even without access to Cisco Medianet technologies, you can autoregister all of the DMPs in any NMAP address range that you specify. Afterward, the registered DMPs support centralized management from DMM.

#### **Procedure**

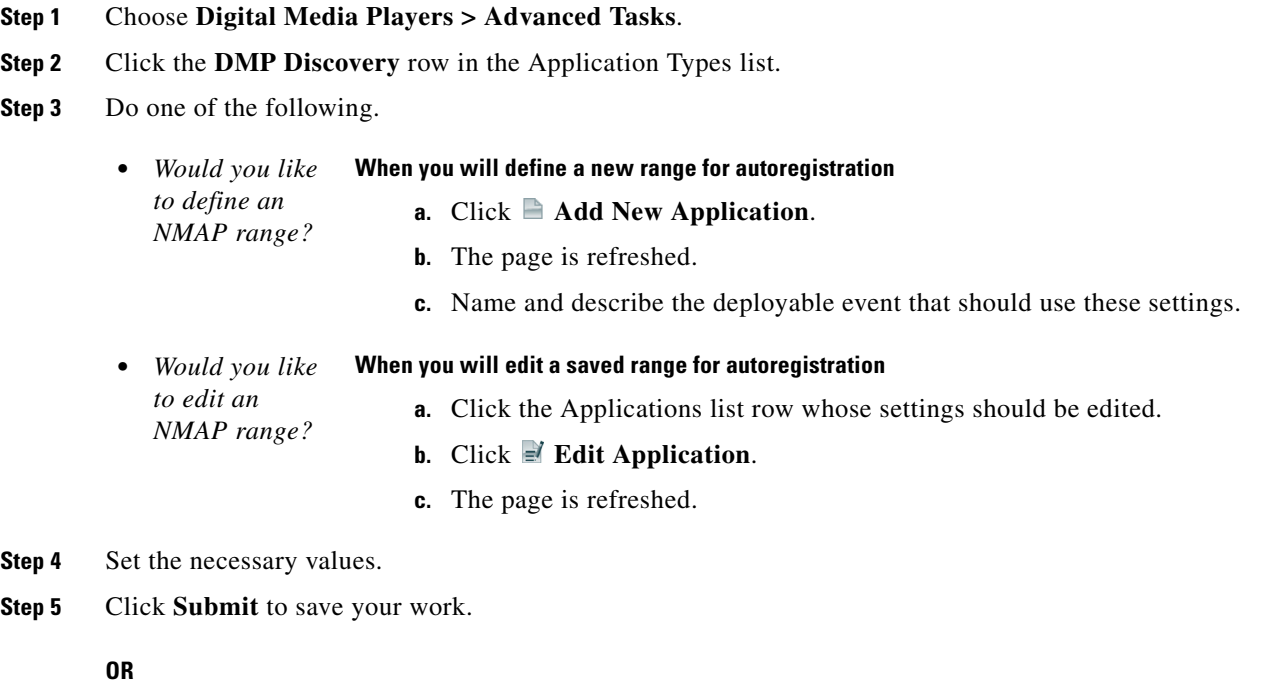

Click **Cancel** to discard your work.

- **Step 6** Schedule when to deliver or run this event.
- **Step 7** Stop. You have completed this procedure.

**Timesaver Did you know that you can also use DMM-native (non-Medianet) autoregistration to populate a specific DMP group? It's easy.**

- **1.** Choose **Digital Media Players > DMP Manager.**
- **2.** Click a group in the table to highlight it.
- **3.** Choose **More Actions > Edit DMP Group.**
- **4.** Proceed as you would with any other non-Medianet autoregistration.

#### **Related Topics**

- [Understand the Sequence of Operations for Non-Medianet Autoregistration, page 12-11](#page-140-0)
- **•** [Elements to Autoregister DMPs, page 12-20](#page-149-0)
- **•** [Elements to Configure Non-Medianet Autoregistration, page 12-21](#page-150-0)

 $\circled{)}$ 

# **Delete Address Ranges for Non-Medianet Autoregistration**

You can delete network range definitions you saved for DMP autoregistration events.

### **Procedure**

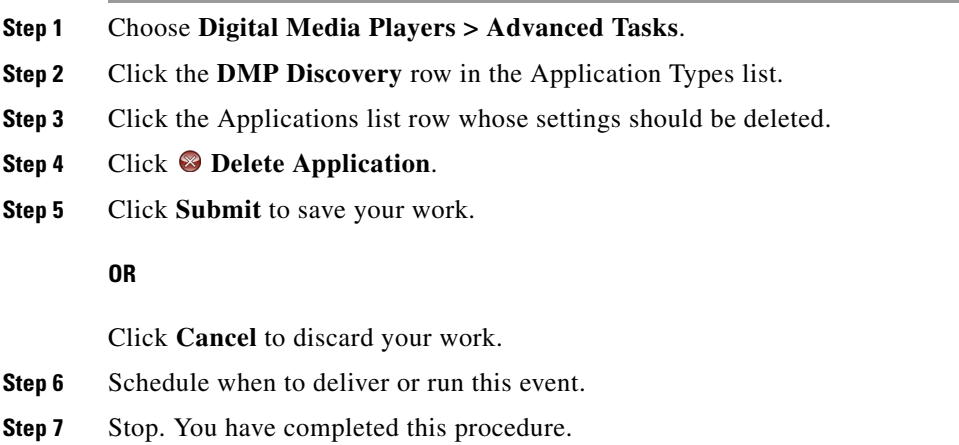

### **Related Topics**

**•** [Elements to Configure Non-Medianet Autoregistration, page 12-21](#page-150-0)

# **Add or Edit One DMP Manually**

#### **Procedure**

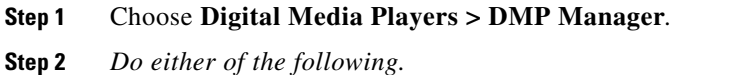

• Click the **Add DMP** icon above the DMP List table.

#### **OR**

• Click the name of a DMP group to choose it in the object selector, and then click the **E** Edit DMP icon above the DMP List table.

 $\mathcal{L}$ 

**Tip Is the Add DMP button missing from your DMP Manager page?** If so, something has blocked port 843 on your switch or router. Open port 843 and try again.

- **Step 3** Choose options and enter required values for the DMP.
- **Step 4** Click **Submit** to save your work. Alternatively, click **Clear** to discard your work.
- **Step 5** (Optional) Add the DMP to a DMP group.
- **Step 6** Schedule when to deliver or run this event.
- **Step 7** Stop. You have completed this procedure.

#### **Related Topics**

- **•** [Elements to Add or Edit One DMP Manually, page 12-20](#page-149-1)
- **•** [Add or Edit Address Ranges for Non-Medianet Autoregistration, page 12-16](#page-145-0)

# <span id="page-147-0"></span>**Delete DMPs Manually from Your Device Inventory**

#### **Procedure**

- **Step 1** Choose **Digital Media Players > DMP Manager**.
- **Step 2** *Do either of the following.*
	- **•** Browse the DMP Groups tree until you find the parent group whose member DMP should be deleted. Then, click the name of this DMP group.

#### **OR**

- **•** Choose an option from the Filter list to restrict which DMPs the DMP List table describes.
- **Step 3** Click to highlight the DMP to be deleted.

#### **Step 4** Choose **More Actions > Delete from System**.

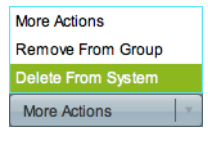

DMM shows a warning message and asks that you either confirm or cancel your request.

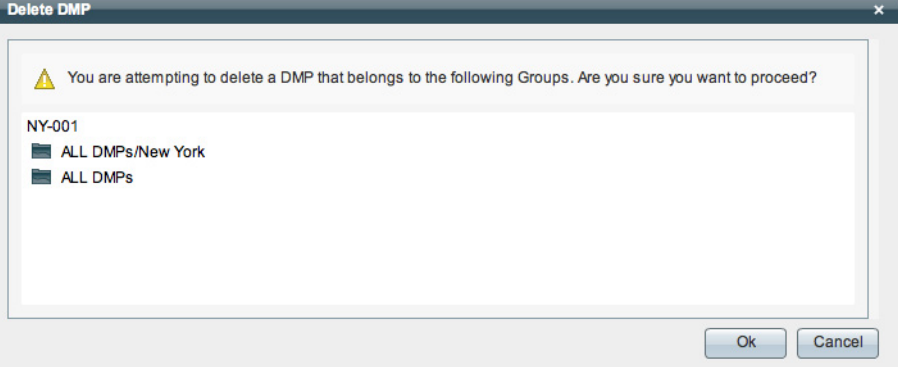

**Step 5** Click **OK** to save your work.

#### **OR**

Click **Cancel** to discard your work.

**Step 6** Schedule when to deliver or run this event.

**The Contract of the Contract of the Contract of the Contract of the Contract of the Contract of the Contract of the Contract of the Contract of the Contract of the Contract of the Contract of the Contract of the Contract** 

**Step 7** Stop. You have completed this procedure.

### **Related Topics**

**•** [Elements to Delete One DMP Manually, page 12-21](#page-150-1)

# **Reference**

- **•** [Software UI and Field Reference Tables, page 12-19](#page-148-0)
- **•** [FAQs and Troubleshooting, page 12-26](#page-155-0)

# <span id="page-148-0"></span>**Software UI and Field Reference Tables**

- **•** [Elements to Autoregister DMPs, page 12-20](#page-149-0)
- **•** [Elements to Add or Edit One DMP Manually, page 12-20](#page-149-1)
- **•** [Elements to Delete One DMP Manually, page 12-21](#page-150-1)
- **•** [Elements to Configure Non-Medianet Autoregistration, page 12-21](#page-150-0)

# <span id="page-149-0"></span>**Elements to Autoregister DMPs**

### **Navigation Path**

*Either of these.*

- **•** Digital Media Players > DMP Manager > *Create Group*
- **•** Digital Media Players > DMP Manager > More Actions > *Edit Group*

*Table 12-1 Elements to Add and Edit DMP Groups*

| <b>Element</b>              | <b>Description</b>                                                                                                    |
|-----------------------------|----------------------------------------------------------------------------------------------------|
| Name                        | A unique and human-readable name for the group.                                                                                                    |
| Description                 | A brief description of the group and its purpose.                                                                                                    |
| Add Range                   | IP address subnet ranges in which to find and autoregister DMPs.                                                                                                    |
|                             | The netmask typically is <b>/24</b> .<br>٠                                                                                                    |
|                             | To find every DMP in a subnet, use $\theta$ (zero) as the only digit in the fourth quad, such as<br>192.0.2.0/24.                                                     |
|                             | To find one DMP whose address is already known to you, enter its IP address and the netmask but<br>٠<br>use a comma instead of the fourth dot, such as 192.0.2,50/24. |
|                             | To find all of the DMPs in a narrow range of addresses, substitute a range for the fourth quad,<br>٠<br>such as 192.0.2.1-254.                                        |
|                             | The address range can span one subnet or multiple subnets.                                                                                                    |
| Delete a Range              | Deletes the range that you highlighted.                                                                                                    |
| Range (CIDR)                | The field where you edit one CIDR address range at a time.                                                                                                    |
| Automatic Grouping<br>Range | Shows a list of all the defined NMAP address ranges. Click a range to edit it.                                                                                        |

### **Related Topics**

- **•** [Add or Edit Address Ranges for Non-Medianet Autoregistration, page 12-16](#page-145-0)
- [Understand the Sequence of Operations for Non-Medianet Autoregistration, page 12-11](#page-140-0)

# <span id="page-149-1"></span>**Elements to Add or Edit One DMP Manually**

### **Navigation Path**

*Either of these.*

- **•** Digital Media Players > DMP Manager > *Add DMP*
- **•** Digital Media Players > DMP Manager > *Edit DMP*

**Tip Is the Add DMP button missing from your DMP Manager page?** If so, something has blocked port 843 on your switch or router. Open port 843 and try again.

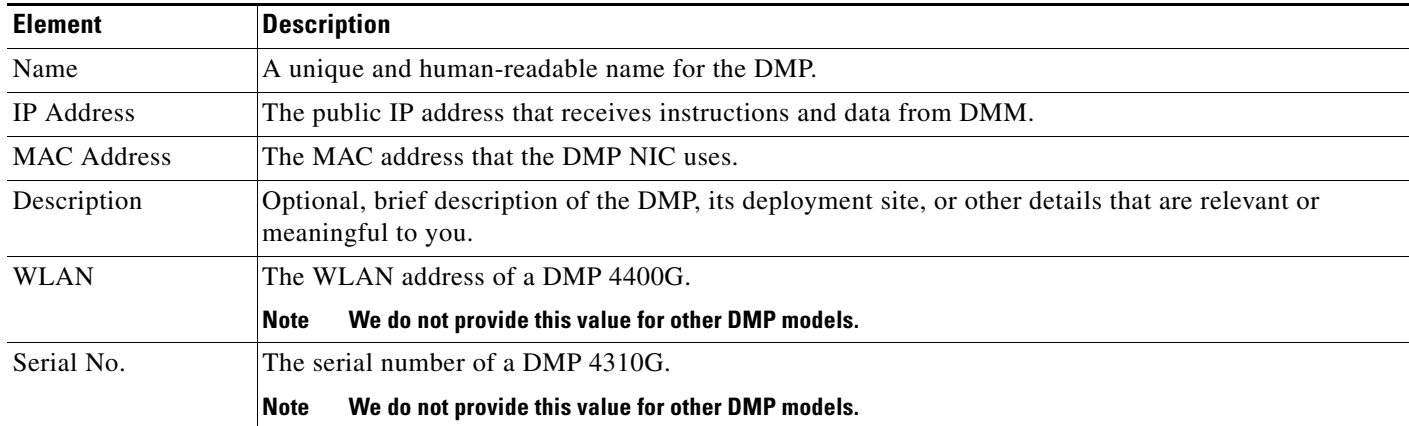

## *Table 12-2 Elements to Add and Edit One DMP*

# <span id="page-150-1"></span>**Elements to Delete One DMP Manually**

### **Navigation Path**

Digital Media Players > DMP Manager > *Delete DMPs*

### *Table 12-3 Elements to Delete One DMP*

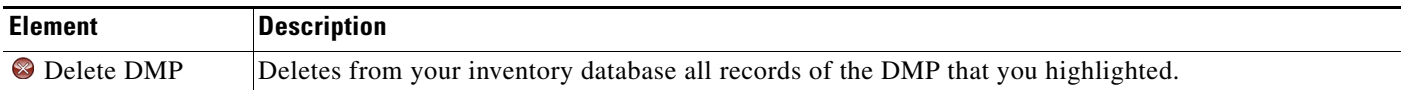

### **Related Topics**

**•** [Delete DMPs Manually from Your Device Inventory, page 12-18](#page-147-0)

# <span id="page-150-0"></span>**Elements to Configure Non-Medianet Autoregistration**

### **Navigation Path**

Digital Media Players > Advanced Tasks > *DMP Discovery*

*Table 12-4 Elements to Configure Autoregistration*

| <b>Element</b>     | <b>Description</b>                                                                                                    |
|--------------------|----------------------------------------------------------------------------------------------------|
| Name               | A unique and human-readable name for this autoregistration IP address range task. You must enter a<br>name. The name is unique in the sense that you have not used it previously as the name for anything<br>that can be scheduled. |
| Description        | A brief description. The description is optional.                                                                                                    |
| Discovery IP Range | The NMAP syntax to describe one or multiple ranges of IP addresses.                                                                                                    |
| <b>WLAN</b>        | The WLAN address of a DMP 4400G.                                                                                                    |
|                    | We do not provide this value for other DMP models.<br><b>Note</b>                                                                                                    |
| Serial No.         | The serial number of a DMP 4310G.                                                                                                    |
|                    | We do not provide this value for other DMP models.<br><b>Note</b>                                                                                                    |

\

# **Prevent DHCP Address Assignments to the Wrong VLAN**

```
\mathscr{P}
```
**Note You can run the following shell script** ("mandatory.cdp.sh") **on a Cisco Catalyst 3750 Series switch. This shell script can prevent a type of DHCP-VLAN misalignment problem that we describe under the "Medianet" heading in the ["Restrictions" section on page 12-9.](#page-138-0)** 

**Tip To learn about shell script execution on your switch, see the documentation for your switch on Cisco.com.**

```
##::cisco::eem::event_register_neighbor_discovery interface .* cdp update
#------------------------------------------------------------------
#
# February 2009, Cisco EEM team
#
# Copyright (c) 2009-2010 by Cisco Systems, Inc.
# All rights reserved.
#------------------------------------------------------------------
fetch IS_MASTER /oper/platform/stack/manager/all/role
if [[ $IS_MASTER -eq NO ]]; then
     return 0
fi
INTERFACE=$_nd_local_intf_name
fetch IS_ASP_ENABLED /config/interface{$INTERFACE}/macro/auto/processing/enabled
if [[ $IS_ASP_ENABLED -eq NO ]]; then
     return 0
fi
fetch IS_AUTH_ENABLED /config/interface{$INTERFACE}/macro/auto/processing/auth-enabled
if [[ $IS_AUTH_ENABLED -eq YES ]]; then
     fetch CDP_CHECK_ENABLED 
/config/interface{$INTERFACE}/macro/auto/processing/cdp-fallback
     if [[ $CDP_CHECK_ENABLED -eq NO ]]; then
         return 0
     fi
fi
DETECTION_CDP="cdp"
ROUTER="CISCO_ROUTER_EVENT"
SWITCH="CISCO_SWITCH_EVENT"
LWAP="CISCO_WIRELESS_LIGHTWEIGHT_AP_EVENT"
AP="CISCO_WIRELESS_AP_EVENT"
PHONE="CISCO_PHONE_EVENT"
IPVSC="CISCO_IPVSC_EVENT"
LAST_RESORT="last-resort"
DMP="CISCO_DMP_EVENT"
fetch IS_CDP_DETECTION_ENABLED 
/config/interface{$INTERFACE}/detection_method{$DETECTION_CDP}/macro_auto_detection_cntrl
if [[ $IS_CDP_DETECTION_ENABLED -eq NO ]]; then
     return 0
fi
fetch CURRENT_TRIGGER /config/interface{$INTERFACE}/macro/description
fetch CURRENT_AP125X /config/interface{$INTERFACE}/macro/device_descr
# Predefine the trigger in case no capabilities match
DEVICE_TYPE="Default device"
```

```
NEW_TRIGGER=CISCO_CDPDEVICE_EVENT
if [[ $_nd_cdp_capabilities_bit_4 -eq YES ]]; then
      DEVICE_TYPE="Host"
      NEW_TRIGGER=CISCO_HOST_EVENT
     if [ \frac{1}{2}nd_{cdp}\nabla-atform = ~ ^ (CIVS-IPC-2[45] | CIVS-IPC-4[35]) ]]; then
           DEVICE_TYPE="Camera"
           NEW_TRIGGER=CISCO_IPVSC_EVENT
           fetch IS_IPVSC_DETECTION_ENABLED 
/config/interface{$INTERFACE}/device_trigger{$IPVSC}/macro_auto_device_cntrl
            if [[ $IS_IPVSC_DETECTION_ENABLED -eq NO ]]; then
                return 0
           fi
     fi
     if [ \frac{1}{2} \frac{1}{2} \frac{1}{2} \frac{1}{2} \frac{1}{2} \frac{1}{2} \frac{1}{2} \frac{1}{2} \frac{1}{2} \frac{1}{2} \frac{1}{2} \frac{1}{2} \frac{1}{2} \frac{1}{2} \frac{1}{2} \frac{1}{2} \frac{1}{2} \frac{1}{2} \frac{1}{2} \frac{1}{2} \frac{1}{2} \frac{ DEVICE_TYPE="CTS"
           NEW_TRIGGER=CISCO_CTS_EVENT
      fi
     if [ \frac{1}{2} \frac{1}{2} \frac{1}{2} \frac{1}{2} \frac{1}{2} \frac{1}{2} \frac{1}{2} \frac{1}{2} \frac{1}{2} \frac{1}{2} \frac{1}{2} \frac{1}{2} \frac{1}{2} \frac{1}{2} \frac{1}{2} \frac{1}{2} \frac{1}{2} \frac{1}{2} \frac{1}{2} \frac{1}{2} \frac{1}{2} \frac{]]; then
                 NEW_TRIGGER=CISCO_DMP_EVENT
                 DEVICE_TYPE="DMP"
                 fetch IS_DMP_DETECTION_ENABLED 
/config/interface{$INTERFACE}/device_trigger{$DMP}/macro_auto_device_cntrl
                 if [[ $IS_DMP_DETECTION_ENABLED -eq NO ]]; then
                       return 0
fi the film of f is f is f is f is f is f is f is f is f is f is f is f is f is f is f is f is f is f is f is f is f is f is f is f is f is f is f is f is f is f 
      fi 
     if [ \frac{1}{2} nd cdp_platform =~ "^((Cisco IP Phone)|(Cisco IP Confe))" ]]; then
            DEVICE_TYPE="Phone"
           NEW_TRIGGER=CISCO_PHONE_EVENT
           fetch IS_PHONE_DETECTION_ENABLED 
/config/interface{$INTERFACE}/device_trigger{$PHONE}/macro_auto_device_cntrl
            if [[ $IS_PHONE_DETECTION_ENABLED -eq NO ]]; then
                return 0
           f_i fi
fi
if [[ $_nd_cdp_capabilities_bit_7 -eq YES ]]; then
      DEVICE_TYPE="Phone"
      NEW_TRIGGER=CISCO_PHONE_EVENT
      fetch IS_PHONE_DETECTION_ENABLED 
/config/interface{$INTERFACE}/device_trigger{$PHONE}/macro_auto_device_cntrl
      if [[ $IS_PHONE_DETECTION_ENABLED -eq NO ]]; then
          return 0;
      fi
fi
if [[ $_nd_cdp_qos_tlv_bandwidth -eq "" ]]; then
     BANDWIDTH_LIMIT=0
else
     BANDWIDTH_LIMIT=$_nd_cdp_qos_tlv_bandwidth
fi
IS_AP125X=""
LIMIT=0if [[ $_nd_cdp_platform =~ "^(cisco AIR-LAP)" ]]; then
     if [[ $_nd_cdp_platform =~ "^(cisco AIR-LAP125)" ]]; then
         IS_AP125X=AP125X
     else
        IS_AP125X=""
     fi
     DEVICE_TYPE="LightWeight Access Point"
     NEW_TRIGGER=CISCO_WIRELESS_LIGHTWEIGHT_AP_EVENT
     LIMIT=$BANDWIDTH_LIMIT
```

```
 fetch IS_LWAP_DETECTION_ENABLED 
/config/interface{$INTERFACE}/device_trigger{$LWAP}/macro_auto_device_cntrl
    if [[ $IS_LWAP_DETECTION_ENABLED -eq NO ]]; then
       return 0
    fi
fi
if [[ $_nd_cdp_platform =~ "^(cisco AIR-AP)" ]]; then
    if [[ $_nd_cdp_platform =~ "^(cisco AIR-AP125)" ]]; then
        IS_AP125X=AP125X
    else
      IS AP125X=""
    fi
   DEVICE TYPE="Autonomous Access Point"
    NEW_TRIGGER=CISCO_WIRELESS_AP_EVENT
    LIMIT=$BANDWIDTH_LIMIT
    fetch IS_AP_DETECTION_ENABLED 
/config/interface{$INTERFACE}/device_trigger{$AP}/macro_auto_device_cntrl
    if [[ $IS_AP_DETECTION_ENABLED -eq NO ]]; then
       return 0
   f_ifi
if [ \frac{1}{2} \frac{1}{2} \frac{1}{2} \frac{1}{2} \frac{1}{2} \frac{1}{2} \frac{1}{2} \frac{1}{2} \frac{1}{2} \frac{1}{2} \frac{1}{2} \frac{1}{2} \frac{1}{2} \frac{1}{2} \frac{1}{2} \frac{1}{2} \frac{1}{2} \frac{1}{2} \frac{1}{2} \frac{1}{2} \frac{1}{2} \frac{ DEVICE_TYPE="Autonomous Access Point"
    NEW_TRIGGER=CISCO_WIRELESS_AP_EVENT
    LIMIT=$BANDWIDTH_LIMIT
    fetch IS_AP_DETECTION_ENABLED 
/config/interface{$INTERFACE}/device_trigger{$AP}/macro_auto_device_cntrl
    if [[ $IS_AP_DETECTION_ENABLED -eq NO ]]; then
        return 0
    fi
fi
if [[ $ nd cdp capabilities bit 0 -eq YES ]]; then
     DEVICE_TYPE="Router"
     NEW_TRIGGER=CISCO_ROUTER_EVENT
     fetch IS_ROUTER_DETECTION_ENABLED 
/config/interface{$INTERFACE}/device_trigger{$ROUTER}/macro_auto_device_cntrl
     if [[ $IS_ROUTER_DETECTION_ENABLED -eq NO ]]; then
         return 0
     fi
f_1if [[ $_nd_cdp_capabilities_bit_3 -eq YES ]]; then
     DEVICE_TYPE="Switch"
     NEW_TRIGGER=CISCO_SWITCH_EVENT
     fetch IS_SWITCH_DETECTION_ENABLED 
/config/interface{$INTERFACE}/device_trigger{$SWITCH}/macro_auto_device_cntrl
     if [[ $IS_SWITCH_DETECTION_ENABLED -eq NO ]]; then
         return 0
     fi
fi
if [[ $DEVICE_TYPE =~ "^((Default device)|Host)$" ]]; then
    NEW_TRIGGER=CISCO_LAST_RESORT_EVENT
    fetch IS_LASTRESORT_TRIGGER_ENABLED 
/config/interface{$INTERFACE}/trigger_type{$LAST_RESORT}/macro_auto_trigger_cntrl
    if [[ $IS_LASTRESORT_TRIGGER_ENABLED -eq NO ]]; then
       return 0
    fi
fi
# With config persistency the macro applied interface commands 
# are not removed on linkdown. But when interface comes up and a
# new device has been detected the config should change. 
# Checks for current_trigger, new_trigger and triggers being null 
# are required so that the new trigger event is generated
# and configs applied without having changing configs when
```

```
# Configs for only the first device that is detected will be applied.
fetch SW_POE /oper/interface{$INTERFACE}/switch_poe_support
if [[ $NEW_TRIGGER -eq $CURRENT_TRIGGER ]]; then
    if [[ $SW_POE -eq YES ]];then
       if [[ $CURRENT_AP125X -eq $IS_AP125X ]]; then
          set_oper /oper/interface{$INTERFACE}/macro_cfg_reset_pending_state NO
          return 0;
       else
          set_oper /oper/interface{$INTERFACE}/macro_cfg_reset_pending_state YES
       fi
    else
       set_oper /oper/interface{$INTERFACE}/macro_cfg_reset_pending_state NO
       return 0;
   fi
f_iDEF_TRIGGER=CISCO_CUSTOM_EVENT
# trigger $DEF_TRIGGER TRIGGER=$DEF_TRIGGER INTERFACE=$INTERFACE LINKUP=YES 
AUTH_ENABLED=$IS_AUTH_ENABLED
# Apply the new trigger as there is none already applied on interface
if [[ $CURRENT_TRIGGER -eq "" ]]; then
     set_oper /oper/interface{$INTERFACE}/macro_cfg_reset_pending_state NO
     fetch ACCESS_VLAN /config/trigger{$NEW_TRIGGER}/vlan_access
     fetch VOICE_VLAN /config/trigger{$NEW_TRIGGER}/vlan_voice
     fetch NATIVE_VLAN /config/trigger{$NEW_TRIGGER}/vlan_native
    if [[ $NEW TRIGGER -eq CISCO WIRELESS AP EVENT ]]; then
        trigger $NEW_TRIGGER TRIGGER=$NEW_TRIGGER INTERFACE=$INTERFACE LINKUP=YES 
LIMIT=$LIMIT SW_POE=$SW_POE AP125X=$IS_AP125X NATIVE_VLAN=$NATIVE_VLAN
        send log facility AUTOSMARTPORT severity 5 mnemonics INSERT Device $DEVICE_TYPE 
detected on interface $INTERFACE, executed $NEW_TRIGGER
        return 0;
    f_1 if [[ $NEW_TRIGGER -eq CISCO_WIRELESS_LIGHTWEIGHT_AP_EVENT ]]; then
          trigger $NEW_TRIGGER TRIGGER=$NEW_TRIGGER INTERFACE=$INTERFACE LINKUP=YES 
LIMIT=$LIMIT SW_POE=$SW_POE AP125X=$IS_AP125X ACCESS_VLAN=$ACCESS_VLAN
     else
          trigger $NEW_TRIGGER TRIGGER=$NEW_TRIGGER INTERFACE=$INTERFACE LINKUP=YES 
AUTH_ENABLED=$IS_AUTH_ENABLED LIMIT=$LIMIT ACCESS_VLAN=$ACCESS_VLAN VOICE_VLAN=$VOICE_VLAN 
NATIVE_VLAN=$NATIVE_VLAN
     fi
     send log facility AUTOSMARTPORT severity 5 mnemonics INSERT Device $DEVICE_TYPE 
detected on interface $INTERFACE, executed $NEW_TRIGGER
     trigger $DEF_TRIGGER TRIGGER=$DEF_TRIGGER INTERFACE=$INTERFACE LINKUP=YES 
AUTH_ENABLED=$IS_AUTH_ENABLED
     return 0;
fi
# Check the reset pending state and only then trigger the new event
# to apply new device configurations.
fetch IS_CFG_RESET_PENDING_STATE /oper/interface{$INTERFACE}/macro_cfg_reset_pending_state
fetch IS_INT_MACRO_CFG_STICKY /config/interface{$INTERFACE}/auto/sticky
STICKY=$IS_INT_MACRO_CFG_STICKY
if [[ $IS_CFG_RESET_PENDING_STATE -eq YES ]]; then
     set_oper /oper/interface{$INTERFACE}/macro_cfg_reset_pending_state NO
     fetch ACCESS_VLAN /config/trigger{$NEW_TRIGGER}/vlan_access
     fetch VOICE_VLAN /config/trigger{$NEW_TRIGGER}/vlan_voice
```
# multiple devices are connected to the same interface.

```
 fetch NATIVE_VLAN /config/trigger{$NEW_TRIGGER}/vlan_native
     trigger $CURRENT_TRIGGER TRIGGER=$CURRENT_TRIGGER INTERFACE=$INTERFACE LINKUP=NO 
AUTH_ENABLED=$IS_AUTH_ENABLED LIMIT=$LIMIT SW_POE=$SW_POE AP125X=$CURRENT_AP125X 
STICKY=$STICKY
     send log facility AUTOSMARTPORT severity 5 mnemonics REMOVE Device on interface 
$INTERFACE executed $CURRENT_TRIGGER to remove the configuration
     if [[ $NEW_TRIGGER -eq CISCO_WIRELESS_AP_EVENT ]]; then
        trigger $NEW_TRIGGER TRIGGER=$NEW_TRIGGER INTERFACE=$INTERFACE LINKUP=YES 
LIMIT=$LIMIT SW_POE=$SW_POE AP125X=$IS_AP125X NATIVE_VLAN=$NATIVE_VLAN
        send log facility AUTOSMARTPORT severity 5 mnemonics INSERT Device $DEVICE_TYPE 
detected on interface $INTERFACE, executed $NEW_TRIGGER
        return 0;
     fi
     if [[ $NEW_TRIGGER -eq CISCO_WIRELESS_LIGHTWEIGHT_AP_EVENT ]]; then
           trigger $NEW_TRIGGER TRIGGER=$NEW_TRIGGER INTERFACE=$INTERFACE LINKUP=YES 
LIMIT=$LIMIT SW_POE=$SW_POE AP125X=$IS_AP125X ACCESS_VLAN=$ACCESS_VLAN
     else
        trigger $NEW_TRIGGER TRIGGER=$NEW_TRIGGER INTERFACE=$INTERFACE LINKUP=YES 
AUTH_ENABLED=$IS_AUTH_ENABLED ACCESS_VLAN=$ACCESS_VLAN VOICE_VLAN=$VOICE_VLAN 
NATIVE_VLAN=$NATIVE_VLAN
    fi
    send log facility AUTOSMARTPORT severity 5 mnemonics INSERT Device $DEVICE TYPE
detected on interface $INTERFACE, executed $NEW_TRIGGER
fi
```
# <span id="page-155-0"></span>**FAQs and Troubleshooting**

**•** [FAQs, page 12-26](#page-155-1)

## <span id="page-155-1"></span>**FAQs**

- **Q. Why does DMM report that a DMP is down within 5 minutes of my registering the DMP successfully in DMM?**
- A. Make sure that the "Servlet Server Address" value is correct in DMM. See the "Establish Trust" [Between Digital Signs and your Centrally Managed DMPs" section on page 12-15.](#page-144-0)
- **Q.** Can I take advantage of DMM autoregistration without any Medianet-ready switch?
- **A.** Yes. You can use the DMM-native autoregistration that we have always supported or you can configure your DHCP server to support option 125, and thereby advertise to your DMPs the IP address of their trusted DMM appliance.
- **Q.** Can I use a Cisco switch or router as my DHCP server?
- **A.** No. Cisco switches and routers do not support DHCP configurations that include option 125.
- **Q.** Can a DMP that uses a static IP address autoregister itself to DMM?
- **A.** It depends. Although a DMP with a static IP address does not communicate with any DHCP server— and, thus, is blind to information that it might otherwise receive via DHCP option 125 — it should still be possible to use DMM native-autoregistration, as described elsewhere in this chapter.
- **Q.** Can I obtain the serial number of a DMP?

**The Contract of the Contract of the Contract of the Contract of the Contract of the Contract of the Contract of the Contract of the Contract of the Contract of the Contract of the Contract of the Contract of the Contract** 

- **A. NEW IN CISCO DMS 5.2.3**—Yes, you can —*but only for a DMP 4310G whose installed firmware version is at least 5.2.3*. There are two methods.
	- **Use DMM**
		- **1.** Define an advanced task in DMM.
		- **2.** Choose **Get** as its request type.
		- **3.** Enter exactly this request string.

### **init.serial**

- **4.** Name and save your advanced task.
- **5.** Send your advanced task to one or more DMP 4310G endpoints.
- **Use HTTP**

Follow exactly this syntax. http:// DMP\_IP\_address :7777/get\_param?p=init.serial **College** 

П

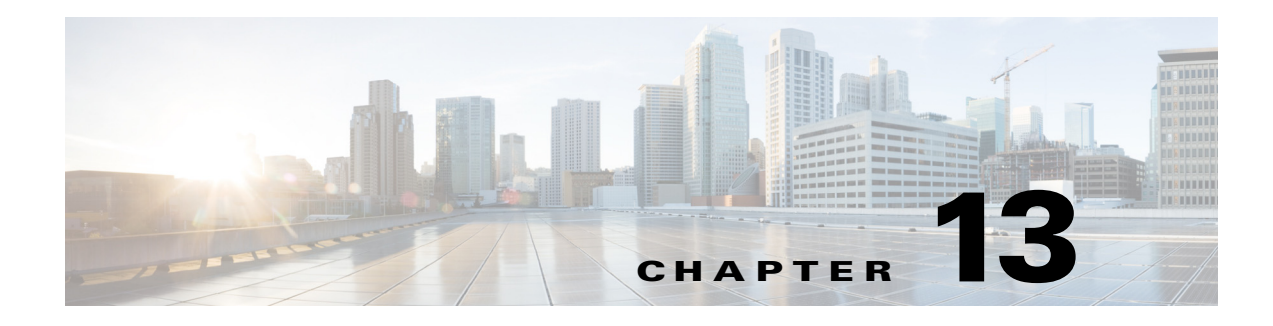

# **Organize DMPs in Groups**

**Revised: May 13, 2015 OL-15762-03**

- **•** [Concepts, page 13-1](#page-158-0)
- **•** [Procedures, page 11-5](#page-124-0)
- **•** [Reference, page 13-6](#page-163-0)

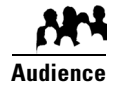

### **We prepared this material with specific expectations of you.**

You want to manage and organize your DMPs and presentation systems centrally and effectively.

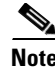

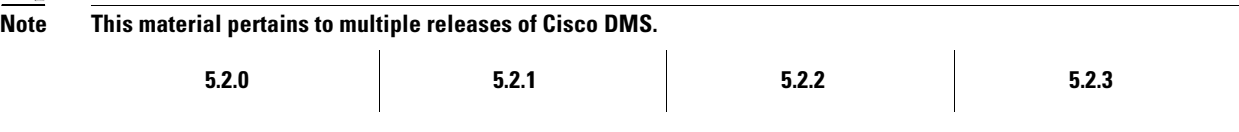

# <span id="page-158-0"></span>**Concepts**

- **•** [Overview, page 13-1](#page-158-1)
- **•** [Understand the Effect of Nesting One DMP Group Inside Another, page 13-2](#page-159-0)

# <span id="page-158-1"></span>**Overview**

Features of the DMP Manager page can help you to:

- **•** Organize your DMPs in groups.
- **•** Manage DMPs collectively instead of managing only one DMP at a time.
- **•** Deploy assets or instructions to DMPs immediately.
- **•** Manage the presentation systems in your network.

When you choose options anywhere on the DMP Manager page, it is updated automatically to show the options and features that are relevant to your selection.

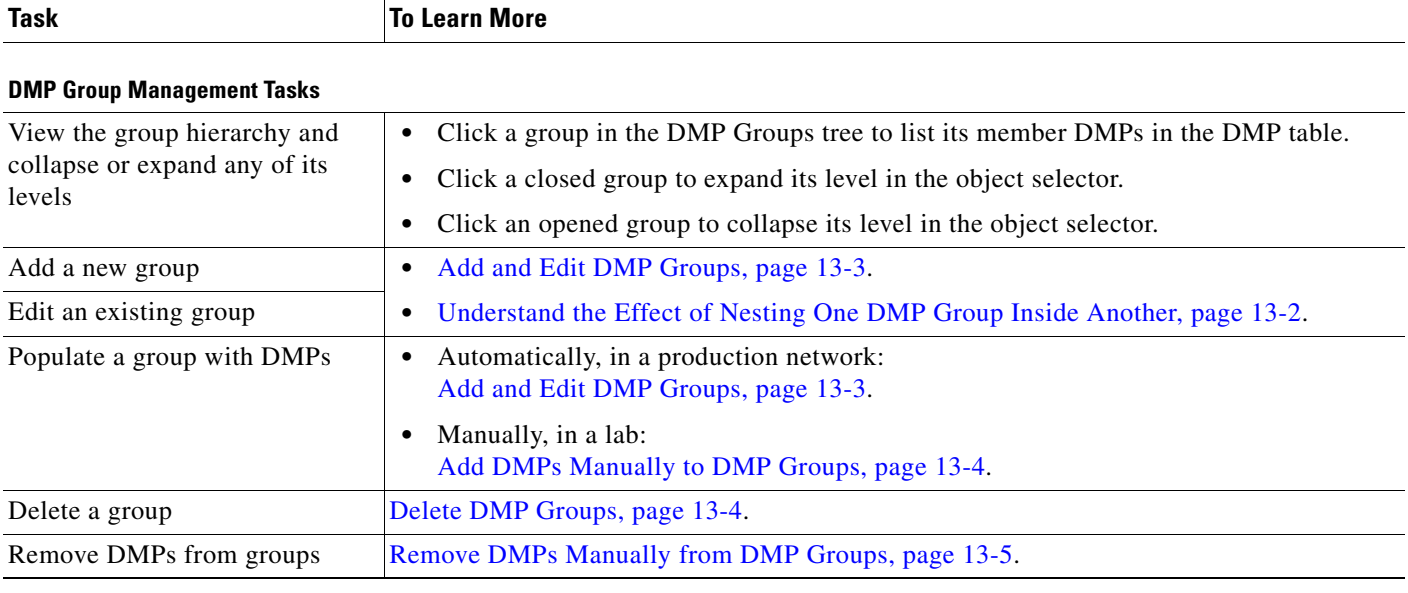

### *Table 13-1 Tasks That You Can Perform on the DMP Manager Page*

### **Related Topics**

**•** [Top-Level Elements to Manage DMPs and DMP Groups, page 13-6](#page-163-1)

# <span id="page-159-0"></span>**Understand the Effect of Nesting One DMP Group Inside Another**

We recommend that you create DMP groups to organize your DMPs according to characteristics that they have in common, such as where or how you will use them, according to whatever logic works best for you. For example, the logical basis for your DMP groups might be geographic or corporate.

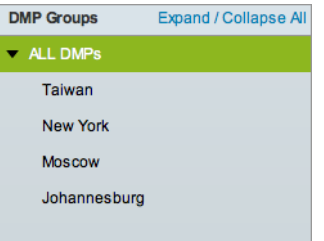

One DMP group can contain another. Each choice that you make for centralized management propagates from parent (DMP group), to child (DMP subgroup *or* DMP), to grandchild (DMP). There is no maximum number of levels that you can add to the hierarchy, but a simpler organization is more scalable than an unreasonably complex one would be.

We recommend that you do not assign any DMP to the root level in the hierarchy, due to the complexity of management, but we do not prevent you from doing this.

# **Procedures**

- **•** [Add and Edit DMP Groups, page 13-3](#page-160-0)
- **•** [Delete DMP Groups, page 13-4](#page-161-1)
- **•** [Add DMPs Manually to DMP Groups, page 13-4](#page-161-0)
- **•** [Remove DMPs Manually from DMP Groups, page 13-5](#page-162-0)
- **•** [Filter the DMP List Table, page 13-5](#page-162-1)

# <span id="page-160-0"></span>**Add and Edit DMP Groups**

**Note DMM uses TCP port 7777 to communicate with DMPs.** This port is open on DMPs. You cannot close it.

When you create or edit a DMP group, the least that you must do is name the group. In addition, you can populate the group automatically with all of the DMPs in any NMAP address range that you specify, or you can manually add DMPs to a group.

**Tip** You can save a named group for use in the future, even if you have not yet assigned any DMPs to it.

#### **Procedure**

- **Step 1** Choose **Digital Media Players > DMP Manager**.
- **Step 2** Do either of the following.
	- **•** Click **Create Group**.
	- **•** Click a group to highlight it in the tree, and then choose **More Actions > Edit Group**.
- **Step 3** Enter a name and a description for the group.
- **Step 4** Define the network ranges from which to autoregister DMPs that should join this DMP group.

### **OR**

You can skip this step if you will not autoregister DMPs now.

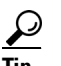

**Tip DMM runs each autodiscovery job one time.** It does not look continually in the specified network range for DMPs that you might add in the future. When you plan to add DMPs to your network continually, you can schedule an autodiscovery event to recur as often as necessary.

- **Step 5** Click **OK** to save your work.
- **Step 6** Stop. You have completed this procedure.

#### **Related Topics**

**•** [Elements to Add or Edit DMP Groups, page 13-7](#page-164-0)

# <span id="page-161-1"></span>**Delete DMP Groups**

### **Procedure**

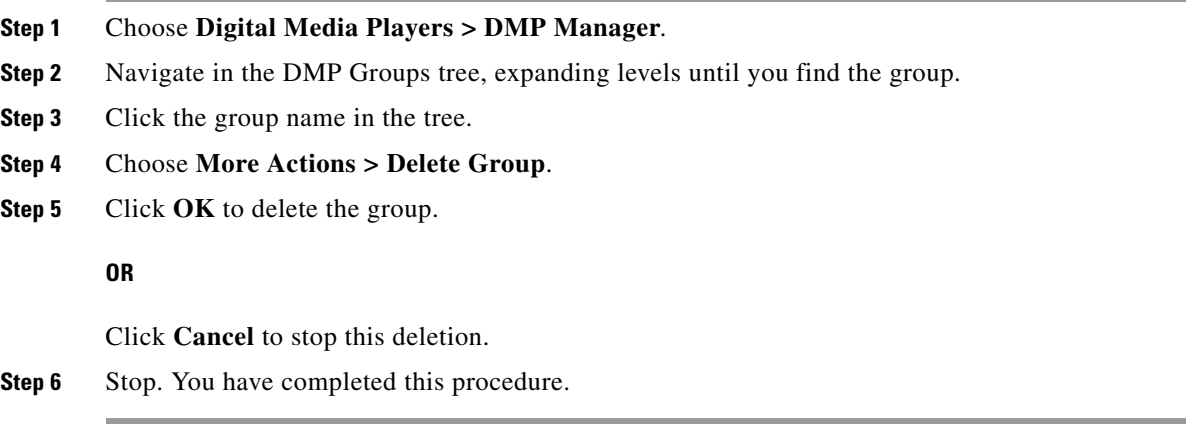

### **Related Topics**

**•** [Remove DMPs Manually from DMP Groups, page 13-5](#page-162-0)

# <span id="page-161-0"></span>**Add DMPs Manually to DMP Groups**

#### **Procedure**

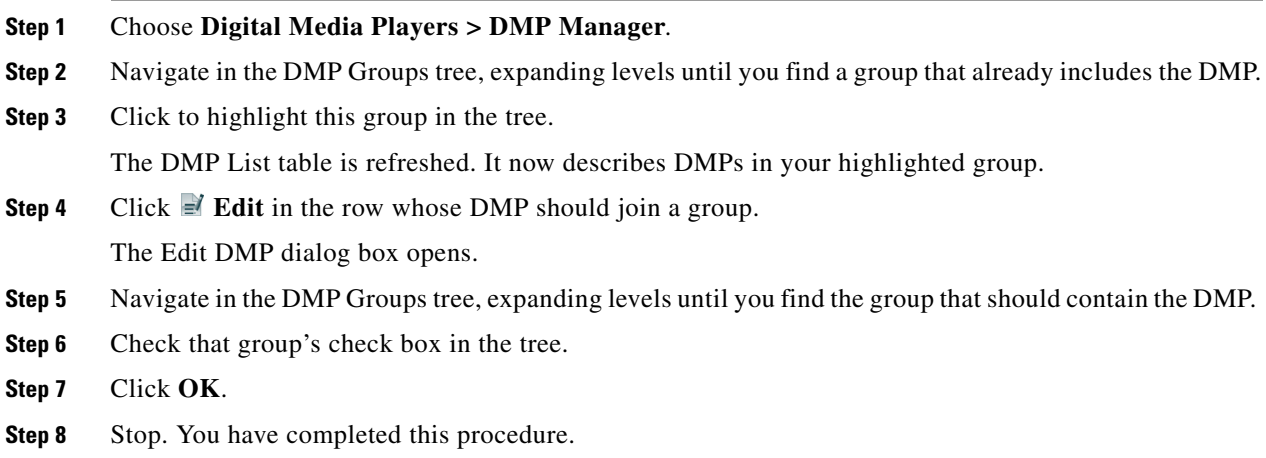

### **Related Topics**

**•** [Elements to Add DMPs Manually to a DMP Group, page 13-8](#page-165-0)

# <span id="page-162-0"></span>**Remove DMPs Manually from DMP Groups**

### **Procedure**

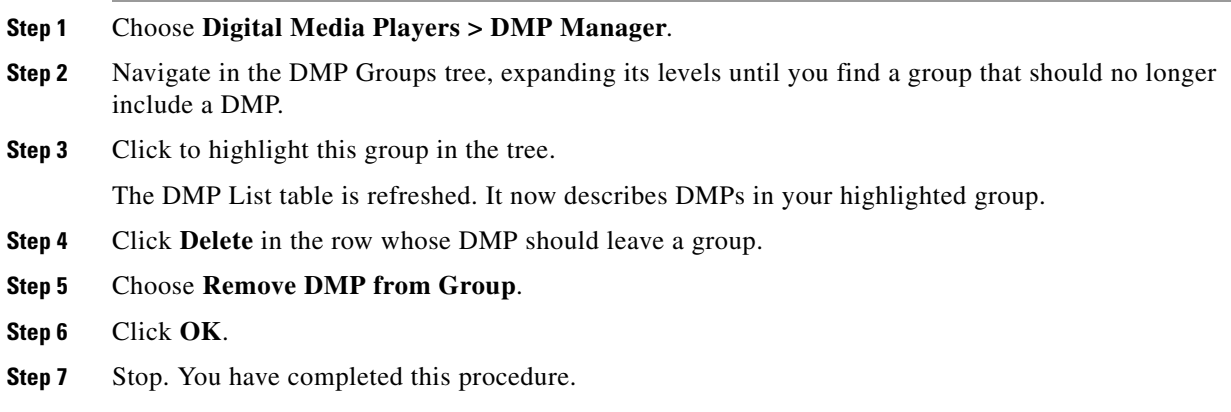

### **Related Topics**

**•** [Elements to Remove a DMP from a DMP Group, page 13-8](#page-165-1)

# <span id="page-162-1"></span>**Filter the DMP List Table**

### **Procedure**

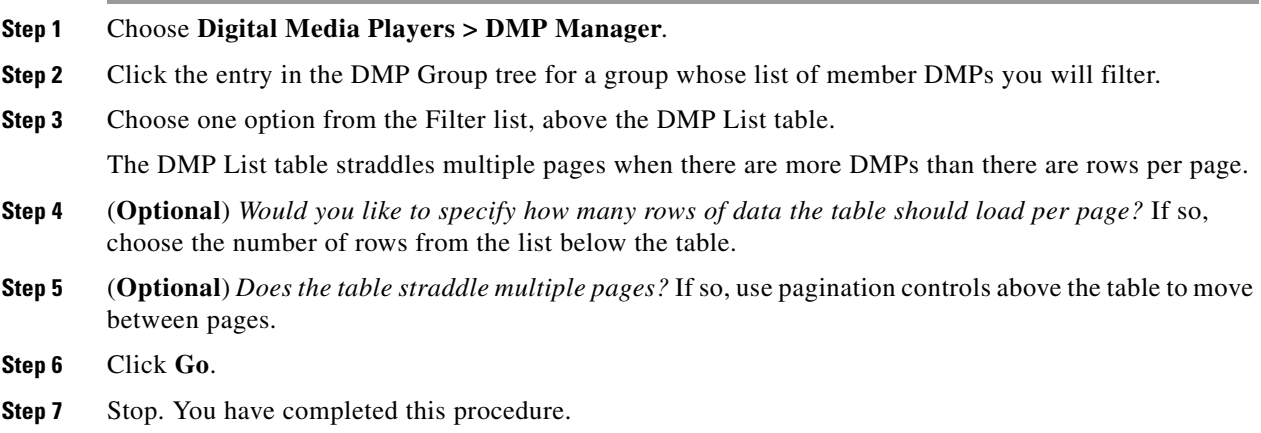

## **Related Topics**

**•** [Top-Level Elements to Manage DMPs and DMP Groups, page 13-6](#page-163-1)

# <span id="page-163-0"></span>**Reference**

- **•** [Software UI and Field Reference Tables, page 13-6](#page-163-2)
- **•** [FAQs and Troubleshooting, page 13-9](#page-166-0)

# <span id="page-163-2"></span>**Software UI and Field Reference Tables**

- **•** [Top-Level Elements to Manage DMPs and DMP Groups, page 13-6](#page-163-1)
- **•** [Elements to Add or Edit DMP Groups, page 13-7](#page-164-0)
- **•** [Elements to Delete DMP Groups, page 13-8](#page-165-2)
- **•** [Elements to Add DMPs Manually to a DMP Group, page 13-8](#page-165-0)
- **•** [Elements to Remove a DMP from a DMP Group, page 13-8](#page-165-1)

# <span id="page-163-1"></span>**Top-Level Elements to Manage DMPs and DMP Groups**

### **Navigation Path**

Digital Media Players > DMP Manager

### *Table 13-2 Elements for Managing DMPs and DMP Groups*

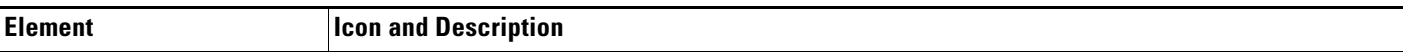

### **DMP Groups**

*A hierarchical tree of DMP groups and subgroups. Here, you can create new groups, edit existing groups, and choose which DMPs the DMP List table should describe.* 

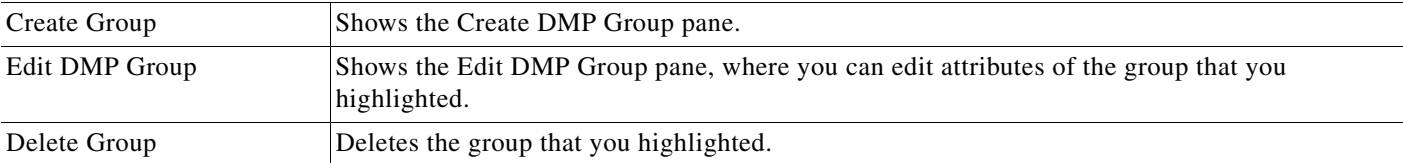

### **DMP List**

*All DMPs at (or below) a level that you highlight in the DMP Groups tree. Or, the DMPs that match your filtering criteria. To see every registered DMP in your network, click the group that represents the root level. (By default, its name is "All DMPs" but this name is editable.) When there are more DMPs than there are rows, the list might straddle multiple pages. In this case, use pagination controls under the table to move from one page to another.*

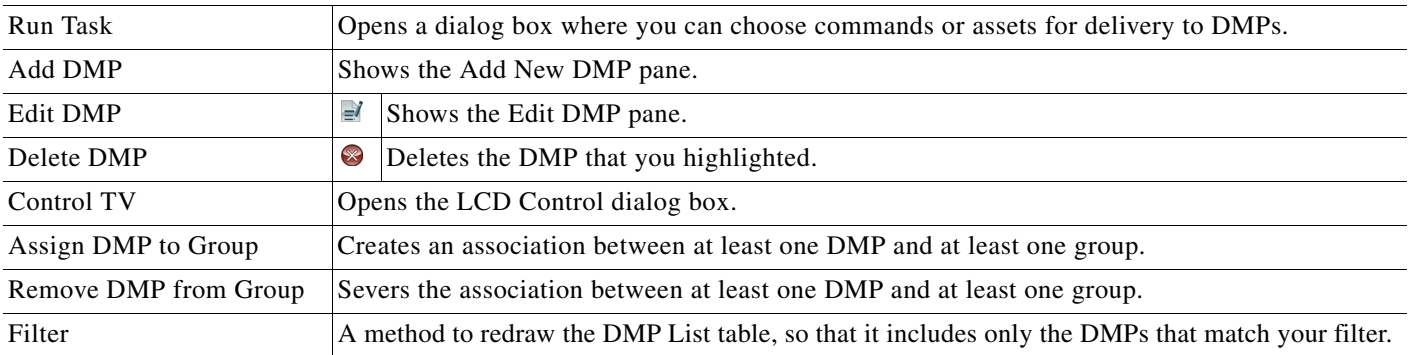

**The Contract of the Contract of the Contract of the Contract of the Contract of the Contract of the Contract of the Contract of the Contract of the Contract of the Contract of the Contract of the Contract of the Contract** 

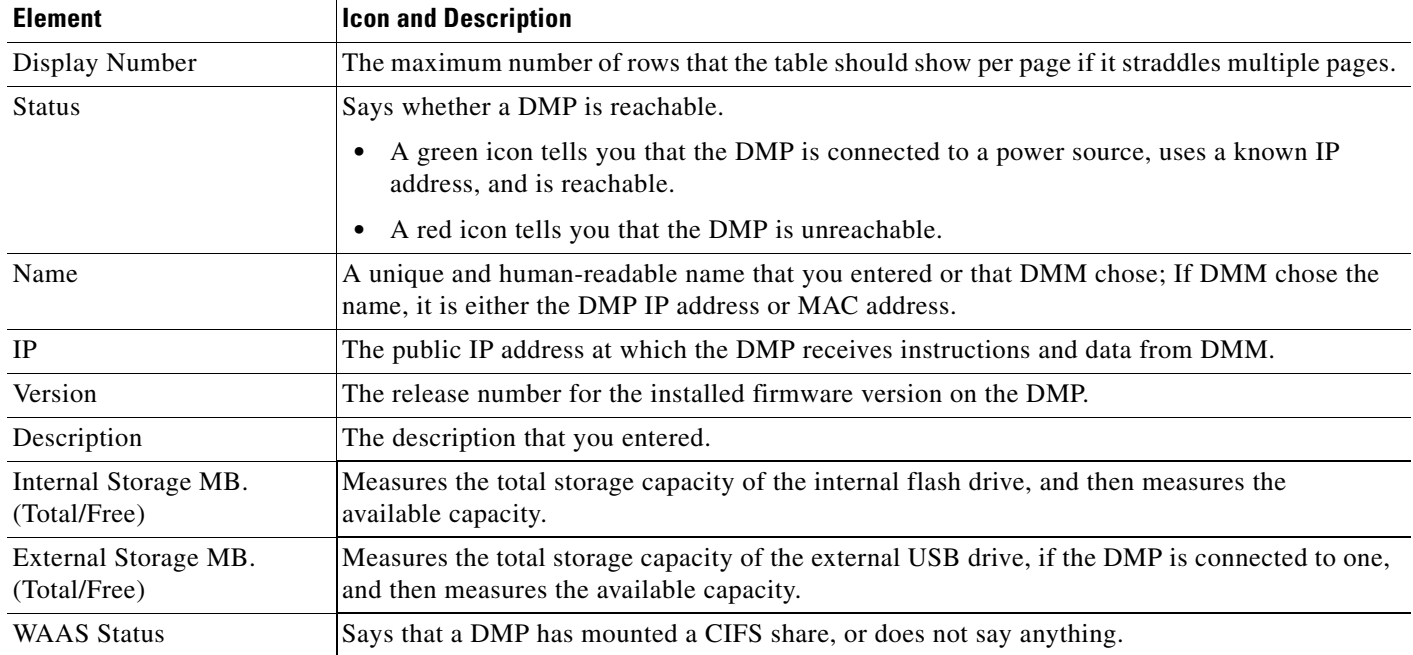

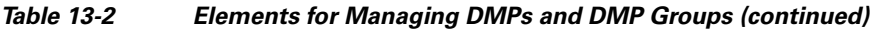

### **Related Topics**

**•** [Add and Edit DMP Groups, page 13-3](#page-160-0)

# <span id="page-164-0"></span>**Elements to Add or Edit DMP Groups**

### **Navigation Path**

Digital Media Players > DMP Manager

### *Table 13-3 Elements to Add and Edit DMP Groups*

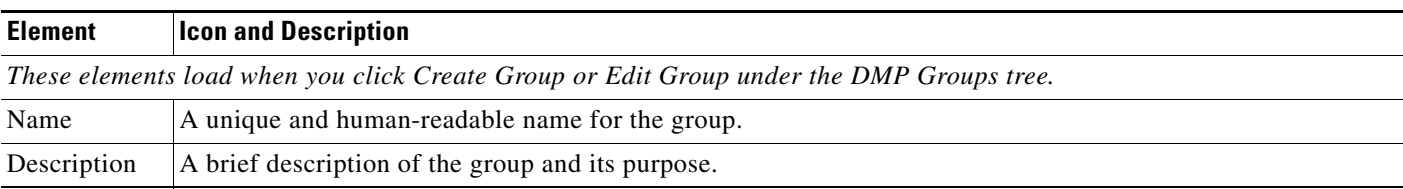

### **Related Topics**

- **•** [Top-Level Elements to Manage DMPs and DMP Groups, page 13-6](#page-163-1)
- **•** [Add and Edit DMP Groups, page 13-3](#page-160-0)

# <span id="page-165-2"></span>**Elements to Delete DMP Groups**

# **Navigation Path**

Digital Media Players > DMP Manager

# *Table 13-4 Element to Delete DMP Groups*

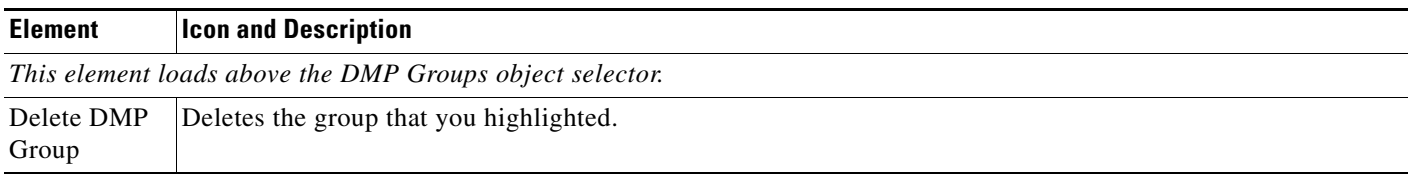

# **Related Topics**

**•** [Top-Level Elements to Manage DMPs and DMP Groups, page 13-6](#page-163-1)

# <span id="page-165-0"></span>**Elements to Add DMPs Manually to a DMP Group**

## **Navigation Path**

Digital Media Players > DMP Manager

# *Table 13-5 Elements to Associate DMPs with a DMP Group*

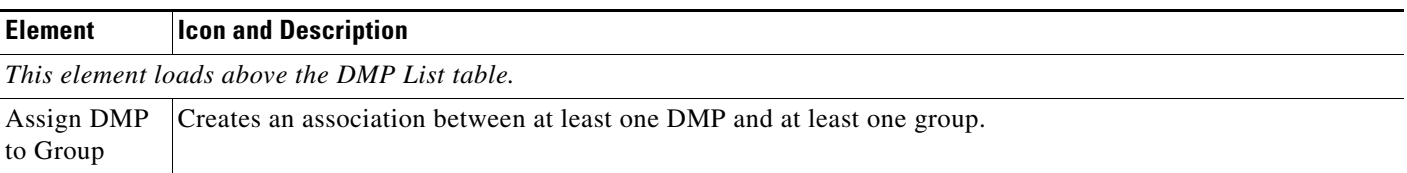

# **Related Topics**

- **•** [Top-Level Elements to Manage DMPs and DMP Groups, page 13-6](#page-163-1)
- **•** [Add DMPs Manually to DMP Groups, page 13-4](#page-161-0)

# <span id="page-165-1"></span>**Elements to Remove a DMP from a DMP Group**

# **Navigation Path**

Digital Media Players > DMP Manager

# *Table 13-6 Elements to Remove a DMP from a DMP Group*

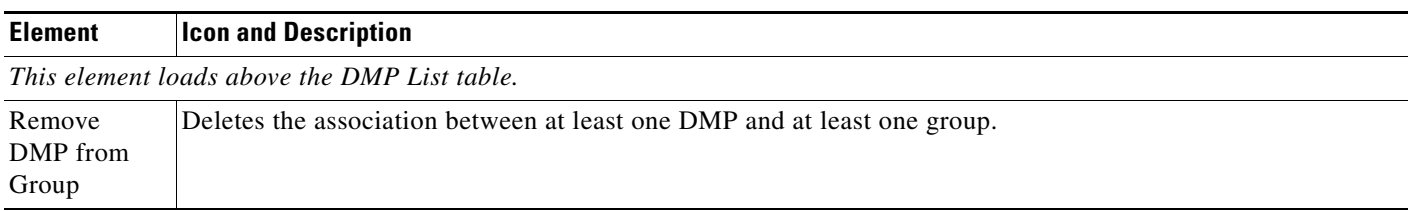

### **Related Topics**

- **•** [Top-Level Elements to Manage DMPs and DMP Groups, page 13-6](#page-163-1)
- **•** [Remove DMPs Manually from DMP Groups, page 13-5](#page-162-0)

# <span id="page-166-0"></span>**FAQs and Troubleshooting**

**•** [FAQs, page 13-9](#page-166-1)

# <span id="page-166-1"></span>**FAQs**

- **Q. How many DMPs can I centrally manage from one DMM appliance?**
- **A.** Approximately 4,000. However, it is not possible to pinpoint an exact count that is correct for every organization. The ways that you use your DMPs affect their cumulative load on a DMM appliance.

**College** 

П

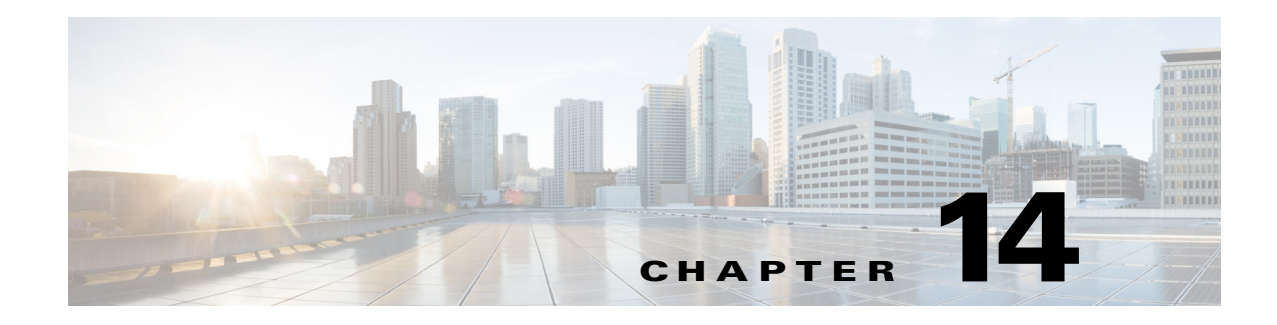

# **Configure DMP Wi-Fi Settings**

**Revised: May 13, 2015 OL-15762-03**

- **•** [Concepts, page 14-1](#page-168-0)
- **•** [Procedures, page 14-5](#page-172-0)
- **•** [Reference, page 14-8](#page-175-0)

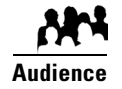

## **We prepared this material with specific expectations of you.**

◆ You have deployed DMP 4400G endpoints at sites with WLANs.

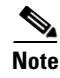

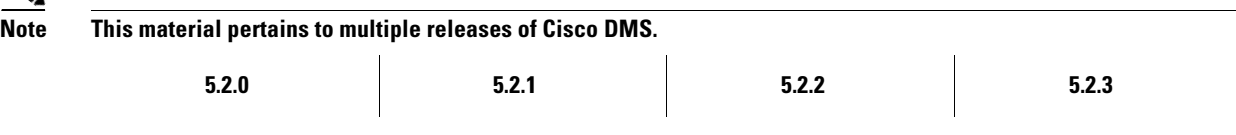

# <span id="page-168-0"></span>**Concepts**

- **•** [Glossary, page 14-1](#page-168-1)
- **•** [ASCII Passphrases and Hexadecimal Keys for WEP, page 14-4](#page-171-0)

# <span id="page-168-1"></span>**Glossary**

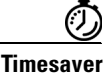

**[T](#page-170-2)imesaver** Go to terms that start with...  $\begin{bmatrix} \textbf{numerals} & \textbf{A} & \textbf{C} & \textbf{E} & \textbf{P} & \textbf{S} & \textbf{T} & \textbf{W} \end{bmatrix}$  $\begin{bmatrix} \textbf{numerals} & \textbf{A} & \textbf{C} & \textbf{E} & \textbf{P} & \textbf{S} & \textbf{T} & \textbf{W} \end{bmatrix}$  $\begin{bmatrix} \textbf{numerals} & \textbf{A} & \textbf{C} & \textbf{E} & \textbf{P} & \textbf{S} & \textbf{T} & \textbf{W} \end{bmatrix}$  $\begin{bmatrix} \textbf{numerals} & \textbf{A} & \textbf{C} & \textbf{E} & \textbf{P} & \textbf{S} & \textbf{T} & \textbf{W} \end{bmatrix}$  $\begin{bmatrix} \textbf{numerals} & \textbf{A} & \textbf{C} & \textbf{E} & \textbf{P} & \textbf{S} & \textbf{T} & \textbf{W} \end{bmatrix}$  $\begin{bmatrix} \textbf{numerals} & \textbf{A} & \textbf{C} & \textbf{E} & \textbf{P} & \textbf{S} & \textbf{T} & \textbf{W} \end{bmatrix}$  $\begin{bmatrix} \textbf{numerals} & \textbf{A} & \textbf{C} & \textbf{E} & \textbf{P} & \textbf{S} & \textbf{T} & \textbf{W} \end{bmatrix}$  $\begin{bmatrix} \textbf{numerals} & \textbf{A} & \textbf{C} & \textbf{E} & \textbf{P} & \textbf{S} & \textbf{T} & \textbf{W} \end{bmatrix}$  $\begin{bmatrix} \textbf{numerals} & \textbf{A} & \textbf{C} & \textbf{E} & \textbf{P} & \textbf{S} & \textbf{T} & \textbf{W} \end{bmatrix}$  $\begin{bmatrix} \textbf{numerals} & \textbf{A} & \textbf{C} & \textbf{E} & \textbf{P} & \textbf{S} & \textbf{T} & \textbf{W} \end{bmatrix}$  $\begin{bmatrix} \textbf{numerals} & \textbf{A} & \textbf{C} & \textbf{E} & \textbf{P} & \textbf{S} & \textbf{T} & \textbf{W} \end{bmatrix}$  $\begin{bmatrix} \textbf{numerals} & \textbf{A} & \textbf{C} & \textbf{E} & \textbf{P} & \textbf{S} & \textbf{T} & \textbf{W} \end{bmatrix}$  $\begin{bmatrix} \textbf{numerals} & \textbf{A} & \textbf{C} & \textbf{E} & \textbf{P} & \textbf{S} & \textbf{T} & \textbf{W} \end{bmatrix}$  $\begin{bmatrix} \textbf{numerals} & \textbf{A} & \textbf{C} & \textbf{E} & \textbf{P} & \textbf{S} & \textbf{T} & \textbf{W} \end{bmatrix}$  $\begin{bmatrix} \textbf{numerals} & \textbf{A} & \textbf{C} & \textbf{E} & \textbf{P} & \textbf{S} & \textbf{T} & \textbf{W} \end{bmatrix}$ .

**The Co** 

## <span id="page-169-0"></span>**numerals**

<span id="page-169-6"></span><span id="page-169-2"></span><span id="page-169-1"></span>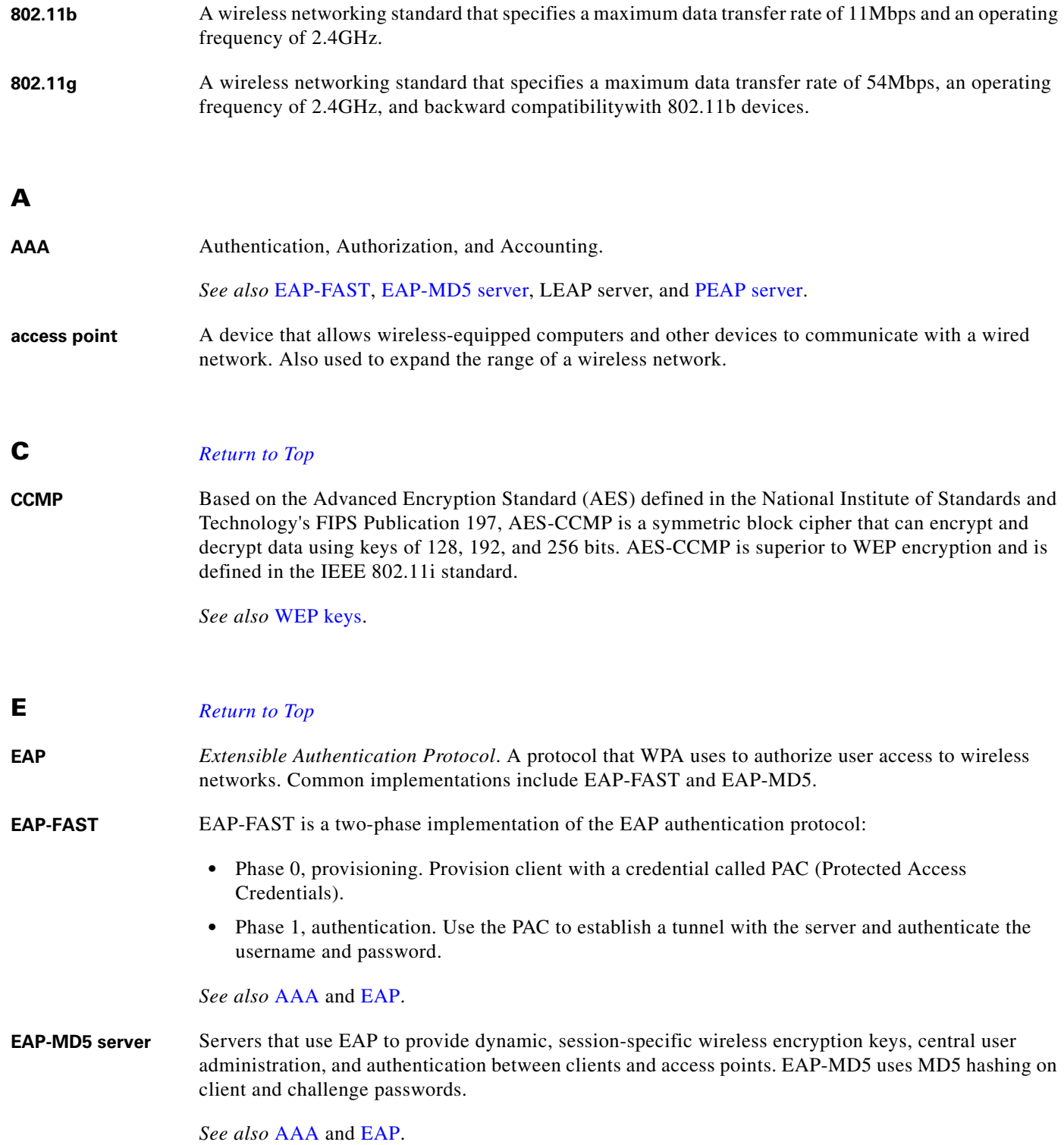

<span id="page-169-7"></span><span id="page-169-5"></span><span id="page-169-4"></span><span id="page-169-3"></span> $\blacksquare$ 

# <span id="page-170-0"></span>**P** *[Return to Top](#page-168-1)*

<span id="page-170-4"></span>**PEAP server** *Protected EAP* server, which combines centralized two-way authentication with dynamically generated wireless equivalent privacy keys or WEP keys.

*See also* [AAA](#page-169-6), [EAP-MD5 server](#page-169-5), and [WEP keys.](#page-170-5)

**PSK** Pre-Shared Key.

# <span id="page-170-1"></span>**S** *[Return to Top](#page-168-1)*

**SSID** *Service Set ID*. It is a unique identifier that client devices use to associate with the access point. The SSID helps client devices distinguish among multiple wireless networks in the same vicinity. The SSID can be any alphanumeric entry up to 32 characters long.

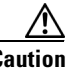

**Caution** The Broadcast SSID setting must be enabled on your wireless access points. Otherwise, your DMPs are prevented from connecting to your WLAN or obtaining IP addresses.

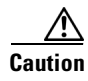

**Caution When you change SSID settings for your WLAN, your DMPs lose their wireless network connections.** Because they are disconnected, they cannot reconnect automatically. In this case, affected DMPs will appear to associate to your WLAN access point but will not receive any IP address.

<span id="page-170-5"></span><span id="page-170-3"></span><span id="page-170-2"></span>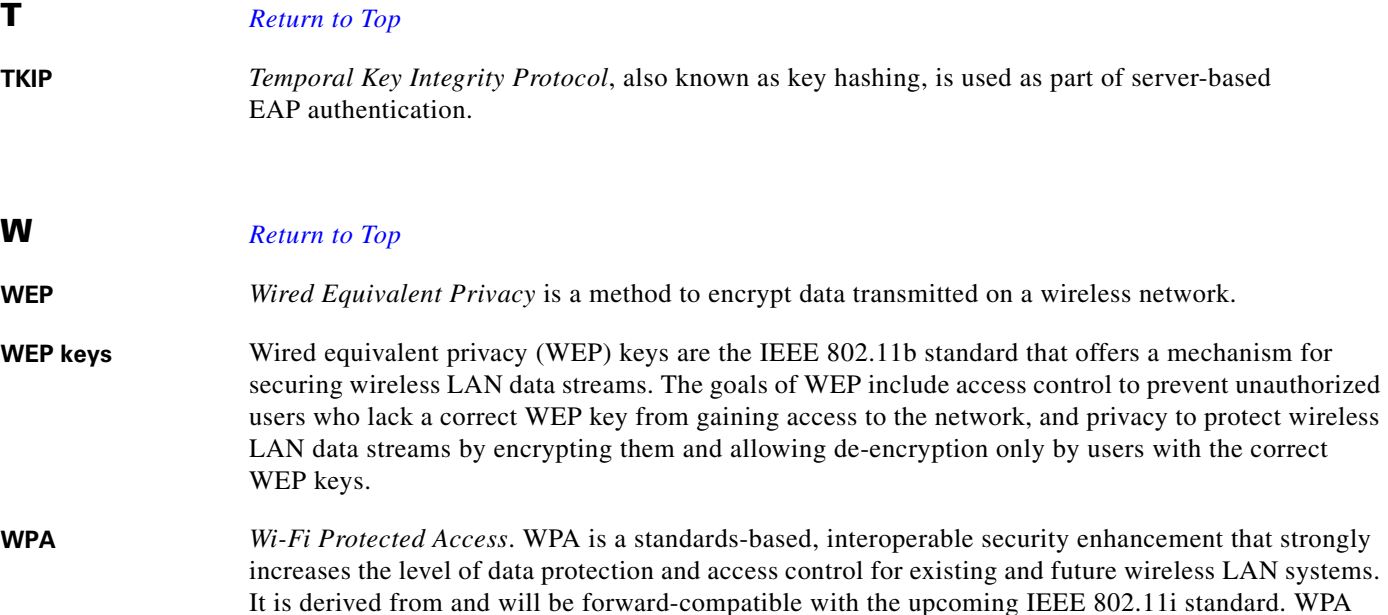

leverages TKIP for data protection and 802.1X for authenticated key management.

# <span id="page-171-0"></span>**ASCII Passphrases and Hexadecimal Keys for WEP**

 $\mathcal{P}$ 

### **Tip You can ignore this topic if your Wi-Fi network uses WPA and not WEP.**

Many Wi-Fi access points (wireless routers) accept only a hexadecimal passphrase for WEP-64 and WEP-128. And yet, DMPs accept only an ASCII passphrase for WEP. For this reason, it might be necessary at times to translate your WEP passphrase from ASCII to hexadecimal.

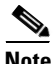

**Note Many third-party converters are available.** We do not offer any Cisco converter for this purpose.

The typical workflow is as follows.

- **1.** Pick an ASCII passphrase. For example, *PassphraseWEP128*.
- **2.** Convert your string of ASCII characters to the hexadecimal key or keys for your network.
	- **•** WEP-64 uses four short hexadecimal keys.
	- **•** WEP-128 uses one long hexadecimal key.
- **3.** Configure your DMP to use the ASCII from which you derived the hexadecimal.
- **4.** Configure your wireless router to use the appropriate hexadecimal key or keys.

#### **Related Topics**

**•** [Establish a Wireless Network Connection \(802.11\), page 14-6](#page-173-0)

# **Workflow**

It is not necessary, useful, or correct to restart a DMP immediately after you define its Wi-Fi settings. Instead, the typical workflow is as follows.

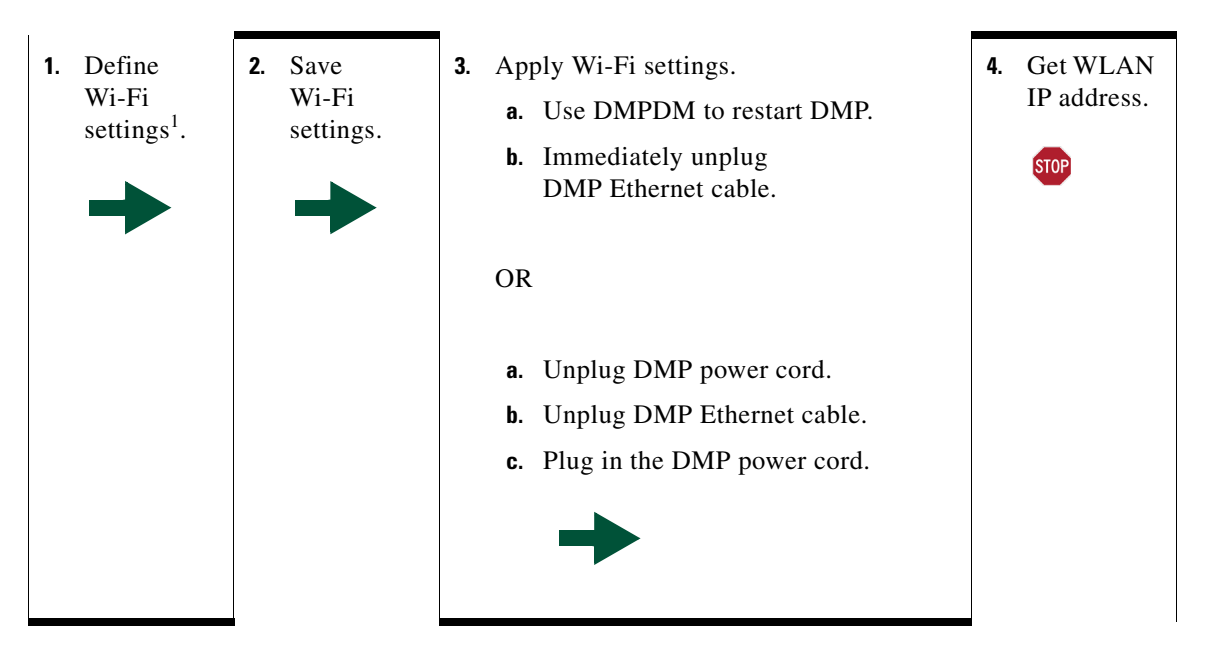

1. Verify that the Broadcast SSID setting is enabled on your wireless access points. Otherwise, your DMPs are prevented from obtaining IP addresses.

# **Restrictions**

- **• Ethernet connections take priority over Wi-Fi connections on DMPs where both are active.**
- **•** The Broadcast SSID setting must be enabled on your wireless access points (also known as *wireless routers* or *WLAN controllers*). Otherwise, your DMPs cannot connect to your WLAN and are prevented from obtaining IP addresses.
- **•** We do not support "open" Wi-Fi networks. They are a security risk.
- **•** We do not support multicast or other streams over Wi-Fi.
- **•** DMP 4305G endpoints and DMP 4310G endpoints do not support Wi-Fi.
- **•** When your wireless DMP will not have access to any DHCP server, you must configure its wireless access point to issue a static IP address. You cannot use DMM or DMPDM for this purpose.

# <span id="page-172-0"></span>**Procedures**

- **•** [Establish a Wired Network Connection, page 14-5](#page-172-1)
- **•** [Establish a Wireless Network Connection \(802.11\), page 14-6](#page-173-0)

# <span id="page-172-1"></span>**Establish a Wired Network Connection**

**Note See the printed documentation that shipped with your DMP to understand its reliance on DHCP.**

A DMP must already be reachable before it can receive Wi-Fi settings. Therefore, you must establish a wired connection before you can deploy Wi-Fi settings.

#### **Before You Begin**

- Verify that the Broadcast SSID setting is enabled on your wireless access points. Otherwise, your DMPs cannot connect to your WLAN and are prevented from obtaining IP addresses.
- **•** Does a security policy in your network restrict DHCP address assignments to known MAC addresses? If so, locate the **MAC** address printed on a sticker that is affixed to your DMP. Then, share this address with your security policy administrator.

### **Procedure**

- **Step 1** Plug one end of a standard Ethernet cable into the corresponding socket on your DMP.
- **Step 2** Plug the other end of this cable into a network hub, network switch, or router that participates in an IP network that uses DHCP for dynamic address allocation.
- **Step 3** Stop. You have completed this procedure.

Г

#### **What to Do Next**

• Go to the ["Establish a Wireless Network Connection \(802.11\)" section on page 14-6](#page-173-0).

#### **Related Topics**

• **DMP** Network Interfaces, page 14-8

# <span id="page-173-0"></span>**Establish a Wireless Network Connection (802.11)**

You can create and save applications that describe the important attributes of wireless 802.11 networks throughout your organization. After you define and save these settings, you can deploy them to centrally managed DMPs individually or to any of your DMP groups.

#### **Before You Begin**

- **•** Do your DMPs all support wireless connectivity? Some models do not. See their datasheets on Cisco.com.
- **•** Verify that the Broadcast SSID setting is enabled on your wireless access points. Otherwise, your DMPs cannot connect to your WLAN and are prevented from obtaining IP addresses.
- **•** Does a security policy in your network restrict DHCP address assignments to known MAC addresses? If so, locate the **WLAN** address printed on a sticker that is affixed to your DMP. Then, share this address with your security policy administrator.
- Verify that your wireless network is working correctly, is available, and you understand how it authenticates connection requests.
- **•** Complete all steps in the ["Establish a Wired Network Connection" section on page 14-5.](#page-172-1)

### **Procedure**

- **Step 1** Choose **Digital Signs** from the global navigation.
- **Step 2** Choose **Digital Media Players > Advanced Tasks > Wi-fi Configuration > Add New Application**.

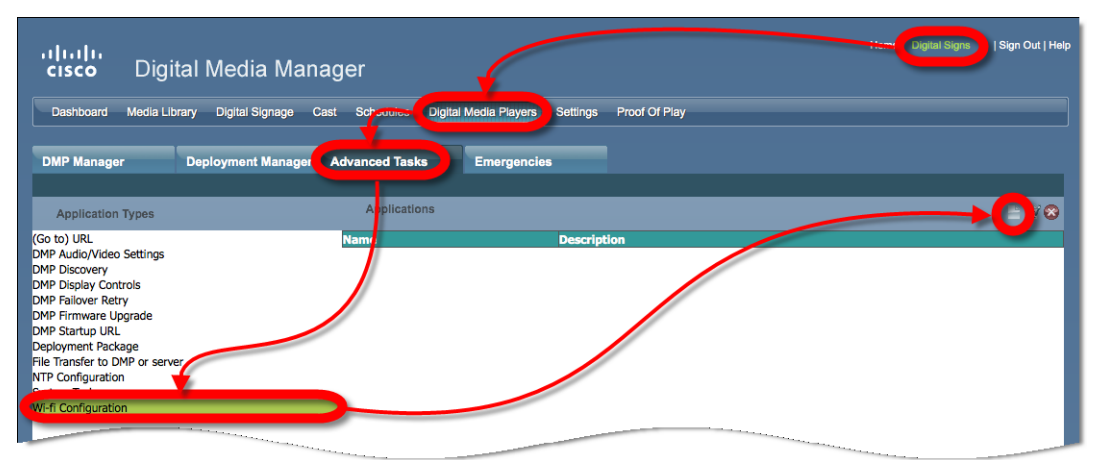

The Create New WIFI Application page opens.

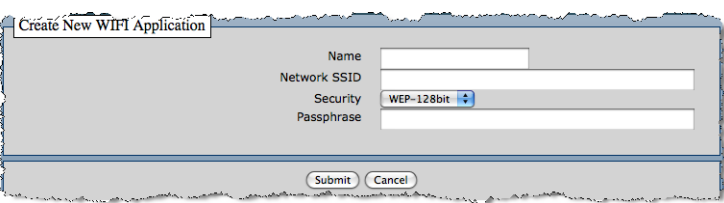

**Step 3** Enter a meaningful name for the Wi-Fi network that this application describes.

For example, you might use a name that specifies the locale, the building, and the security method for this network.

**Step 4** Enter in the Network SSID field the SSID for the network that this application describes.

**Tip In the future, if you reconfigure SSID settings in your WLAN, your DMPs will lose their network connections.**  If this occurs, simply restart your DMPs to restore normal operation.

- **Step 5** Choose from the Security list the security method for your network. The options are:
	- **•** WEP-64bit
	- **•** WEP-128bit
	- **•** WPA-PSK
	- **•** WPA-EAP
	- **•** WPA2-PSK
	- **•** WPA2-EAP

The security method that you choose controls, in part, which other fields and options you see.

- **Step 6** Do the following, as needed.
	- **•** Did you choose a WEP-based security method? And do you see the Passphrase field? If so, enter in it the key from which your 64-bit or 128-bit passphrase is cryptographically derived.
	- **•** Did you choose a WPA-based or WPA-2-based security method? And do you see the Passphrase field? If so, enter in it the pre-shared key for your network.
	- **•** Do you see the Encryption list? If so, choose from it either **TKIP** or **CCMP**.
	- **•** Do you see the EAP list? If so, choose from it either **FAST**, **MD5**, or **PEAP (ver.0)**.
	- **•** Do you see the Username and Password fields? If so, enter in them respectively a valid username for your wireless network and the password to authenticate that username.
- **Step 7** Click **Submit** to save this application.
- **Step 8** Deploy this application to your DMPs, as appropriate.
	- *Immediately*—Click the **DMP Manager** tab, choose which DMPs to reconfigure, choose this named application from the "W-Fi Configuration" options in the Actions list, and then click **Go**.
	- **•** *In the future*—Click the **Schedules** tab and define deployment parameters for this application.
- **Step 9** Verify that your DMPs have IP addresses as nodes on the wireless network.
- **Step 10** After the deployment is successful, **unplug the Ethernet cables** from your DMPs.

Otherwise, their Ethernet connections will take priority over their Wi-Fi connections.

- **Step 11** After you unplug their Ethernet cables, restart these DMPs.
- **Step 12** Stop. You have completed this procedure.

#### **Related Topics**

• [Establish a Wired Network Connection, page 5](#page-172-1)

# <span id="page-175-0"></span>**Reference**

- **•** [DMP Network Interfaces, page 14-8](#page-175-1)
- **•** [FAQs and Troubleshooting, page 14-8](#page-175-2)

# <span id="page-175-1"></span>**DMP Network Interfaces**

#### *Table 14-1 Network Interfaces*

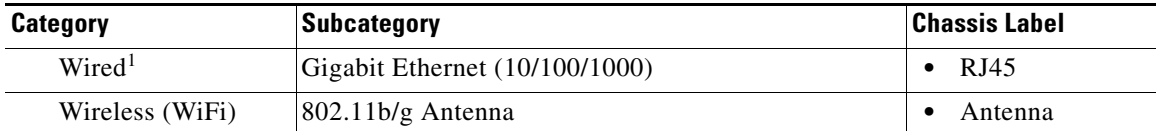

1. Category 5 or better. Maximum length: 328 ft (100 m). For any distance greater than 165 ft (50 m), we recommend that you use Category 5e or Category 6 certified Ethernet cabling. We do not ship any Ethernet cable with any DMP model. You must obtain this cable separately.

# <span id="page-175-2"></span>**FAQs and Troubleshooting**

**•** [FAQs, page 14-8](#page-175-3)

# <span id="page-175-3"></span>**FAQs**

- **Q. What configuration errors might cause the following combination of symptoms to occur simultaneously?**
	- **•** I cannot ping DMPs on my WLAN.
	- **•** I cannot open any instances of DMPDM for DMPs on my WLAN.
	- **•** Digital Signs software on my DMM appliance shows that DMPs are rea on my WLAN.
	- **•** I can deploy commands and assets from my Digital Signs software to DMPs in my WLAN.
- **A.** It is likely that your DMPs are configured correctly. Please check for errors in the network security settings for your WLAN.
- **Q. What might prevent my DMPs from connecting to my WLAN or obtaining IP addresses?**
- **A.** The Broadcast SSID setting must be enabled on your wireless access points.
- **Q. Why did my DMPs lose their wireless network connectivity?**
- **A.** This can occur after you change SSID settings for your WLAN. Please restart your DMPs to restore their connections.
- **Q.** Can I overcome the SSID broadcast requirement if I wait until my DMP is connected before I turn off the SSID broadcast?
- **A.** No. Your DMP will lose its connection to your WLAN.
- **Q. What prevents my DMPs from receiving IP addresses even after they have associated to my WLAN access point?**
- **A.** This can occur whenever you change SSID settings for your WLAN. Please restart your DMPs to restore their connections.
- **Q.** How can my wireless DMP use a static IP address?
- **A.** Configure your wireless access point to assign the address.
- **Q.** Why might I see references to TKIP after I configure my DMPs to use WPA2-EAP with AES CCMP?
- **A.** This is a known issue. Although the Digital Signs software user interface might state that you use TKIP, your DMP uses WPA2-EAP with AES CCMP successfully, just as you configured it to do.
- **Q.** Why might I see references to DHCP after I configure my DMPs to use static IP addresses on my WLAN?
- **A.** This is a known issue. Although the Digital Signs software user interface might state that you use DHCP, your DMPs continue to use the static IP addresses that you configured.

**The Second Service** 

П

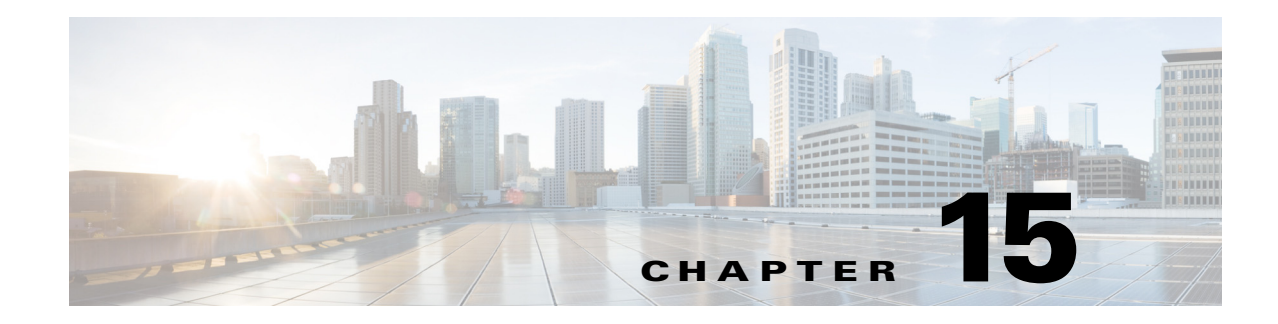

# **Touchscreens, Projectors, and Displays**

**Revised: May 13, 2015 OL-15762-03**

- **•** [Concepts, page 15-1](#page-178-0)
- **•** [Procedures, page 15-6](#page-183-0)
- **•** [Reference, page 15-34](#page-211-0)

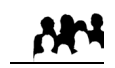

**Audience**

### **We prepared this material with specific expectations of you.**

*You manage and operate presentation systems that are connected to remote DMP endpoints.*

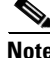

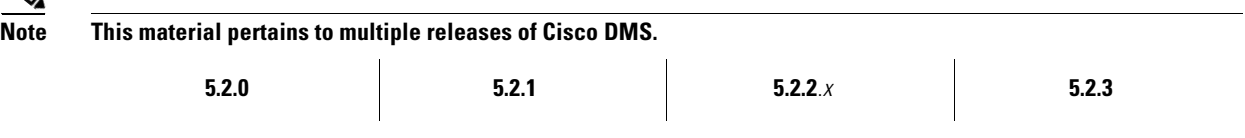

# <span id="page-178-0"></span>**Concepts**

- **•** [Overview, page 15-2](#page-179-0)
- [Presentation System Concepts, page 15-2](#page-179-1)

# <span id="page-179-0"></span>**Overview**

A DMP transmits signals to a public presentation system that you choose, such as a flat-panel display or projector that is connected to the DMP.

- **•** This system might use projection or display technologies that are analog or digital.
- **•** It might support Standard Definition (SD), High Definition (HD), or both.
- **•** Its output fidelity depends in part upon which signal cables (and adapters) connect it to your DMP.
	- **–** With most modern, digital presentation systems, you can use an HDMI cable for both video and audio. Other such systems—including the 40-inch and 52-inch models in our LCD Professional Series—might not connect until you combine the HDMI cable with an HDMI-to-DVI adapter for video. However, DVI does not support the transmission of audio signals. In this case, you can use the provided audio cable for audio.
	- **–** When you use a Cisco-branded LCD display, a feature of Cisco Digital Signs software can detect automatically when your display is turned On or Off. **To connect one of these models to your DMP, you must use an RS-232 serial cable in addition to the video signal cable.**

Our centralized management features help you to manage a global IP network of digital signs for any purpose — in conference rooms, public venues, or executive offices.

# <span id="page-179-1"></span>**Presentation System Concepts**

- **•** [Understand Which Displays Work Best with DMPs, page 15-2](#page-179-2)
- **•** [Understand How to Choose Media Signal Cables, page 15-3](#page-180-0)
- **•** [Understand and Prevent Image Retention \(Burn-in\), page 15-5](#page-182-0)

# <span id="page-179-2"></span>**Understand Which Displays Work Best with DMPs**

We certify that DMPs work as designed with Cisco LCD flat-screen displays. All displays in this series are engineered for intensive use in public settings. See<http://cisco.com/go/dms/lcd>.

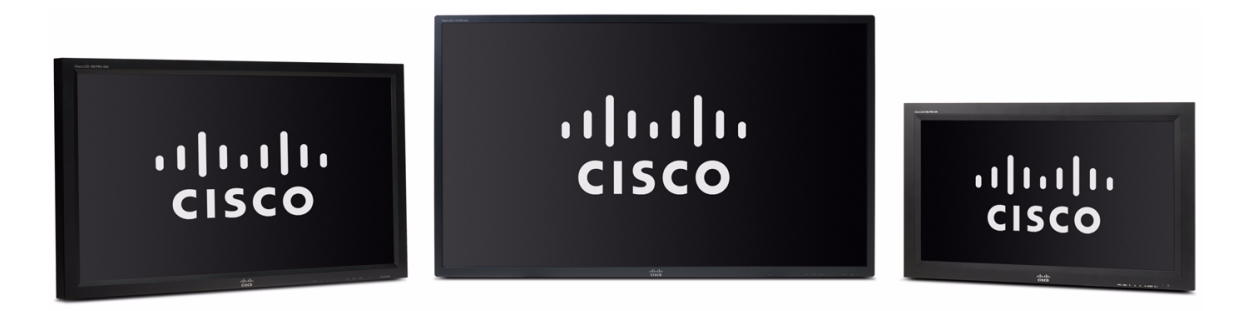
In most cases, DMPs can use displays that comply with modern, international standards. We recommend the following if you must use a third-party display.

- **Digital, not analog.**
- **High-definition, not standard-definition.**
- **Professional-grade, not consumer-grade.** Digital signs and public IPTV installations run many more hours each day than a consumer-grade display is engineered to run. A consumer-grade system is likely to fail years sooner than a professional-grade system would under these circumstances.
- **LCD, not plasma.** Digital signage uses static images more often than it uses full-motion video. Most often, content is web-based or animated in Flash. The nature of these media types means that some pixels are not updated frequently in digital signage. LCDs are less susceptible to burn-in than plasma displays are. Even though image persistence is sometimes a problem on LCD displays, it is almost always self-correcting and is unlikely to occur when you follow manufacturer guidelines for managing your displays correctly.
- **Built-in support for RS-232 signalling.** This recommendation is important in direct proportion to the number of displays that you will manage.

### **Understand How to Choose Media Signal Cables**

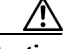

**Caution Poorly shielded cable can sometimes promote undesired signal leakage (***egress***), interference from over-the-air signals (***ingress***), or crosstalk between cables that are in close physical proximity.**

Special considerations apply when you obtain a signal cable that is longer or of a different type than cables that we included in your product kit. For DMP models that support the following signal cable types, the maximum supported lengths are:

- **•** Composite—10 ft (approximately 3 m)
- **•** HDMI 1.1—16 ft (approximately 5 m)
- RCA—10 ft (approximately 3 m)
- S-Video 10 ft (approximately 3 m)
- **•** SPDIF—10 ft (approximately 3 m)

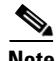

**Note When image signals are transmitted through a composite cable, image quality suffers.** When you use a composite cable and your DMP shows any web-based media, small text might be difficult to read in TVzilla (the web browser that runs on some DMP models). To work around this limitation, you can lower the browser resolution setting in DMPDM.

#### **Cable Quality**

The best signal cables objectively are those with the lowest signal resistance. Factors that affect signal resistance include wire gauge, cable shielding quality, and cable connector quality. However, the same materials and engineering designs that reduce signal resistance add to the cost of manufacturing. This added cost is passed along to a consumer. So, it is useful to understand when signal resistance is not relevant. Knowing this can help you to manage and reduce expenses without necessarily lowering your standards. High cost is not inevitable. Nor is it proof of high quality. Sometimes, in fact, high quality (low signal resistance) is irrelevant.

Even mediocre signal cables are sometimes sufficient, and such cables are often very affordable. [Figure 15-1](#page-181-0) illustrates the most important factors to consider when you choose signal cables.

Г

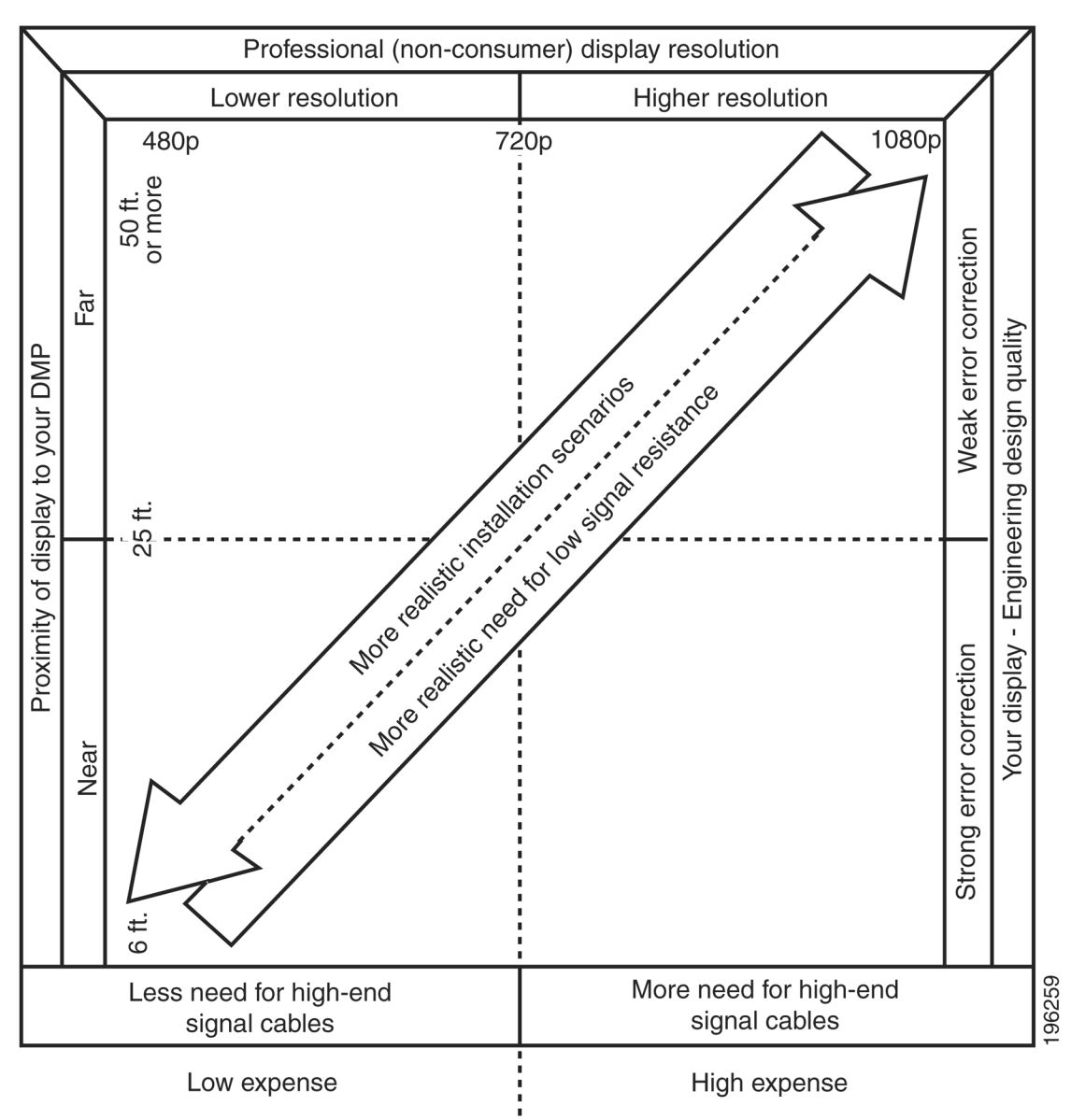

<span id="page-181-0"></span>*Figure 15-1 Signal Cable Purchasing Factors to Consider*

Beyond the general guidelines that [Figure 15-1](#page-181-0) illustrates, two additional factors might constrain which types of signal cable you can use.

- **• The technology, brand, and model of your display**—Check its product documentation to understand its compatibility with various signal cable types.
- **• Your DMP model**—See its datasheet at<http://www.cisco.com/go/dms/dmp/datasheets>. Also, your packing list states which signal cables Cisco planned to ship with your DMP.

#### **Related Topics**

- **•** [Connect to an Analog Display or Projector, page 15-9](#page-186-0)
- **•** [Connect to a Digital Display or Projector, page 15-6](#page-183-0)
- **•** [Connect to a Touchscreen, page 15-7](#page-184-0)

## **Understand and Prevent Image Retention (**Burn-in**)**

After any LCD panel shows a fixed pattern for more than 12 hours, slight voltage differences can develop among electrodes that power the liquid crystals. Therefore, after you show a fixed image for an extended period of time, it might become blurred or might leave a residual image on an LCD display. This occurs when charged liquid crystal becomes "stuck" in one position.

Nonetheless, image retention should not occur when you follow our recommended best practices.

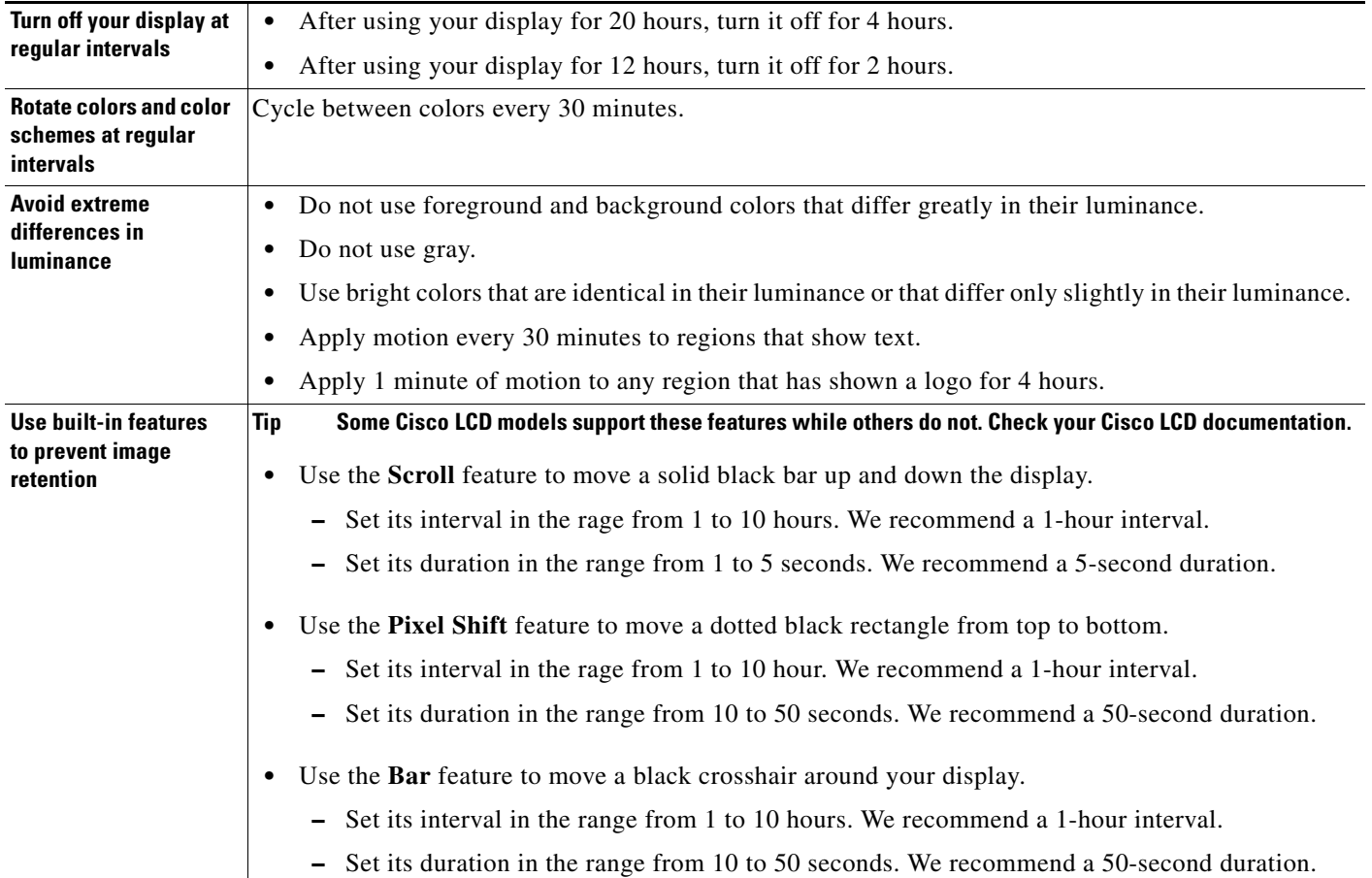

# **Procedures**

- **•** [Connect to a Digital Display or Projector, page 15-6](#page-183-0)
- [Connect to a Touchscreen, page 15-7](#page-184-0)
- **•** [Connect to an Analog Display or Projector, page 15-9](#page-186-0)
- [Prepare Cisco Displays to Support RS-232 Syntax, page 15-10](#page-187-0)
- **•** [Use Predefined Tasks to Configure and Manage Equipment, page 15-28](#page-205-0)

# <span id="page-183-0"></span>**Connect to a Digital Display or Projector**

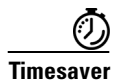

**Timesaver Is your display a touchscreen? If so, this topic is not for you.** Instead, see the "Connect to a Touchscreen" section on [page 15-7.](#page-184-0)

> HDMI and DVI differ in their support for audio signals and use connectors that are shaped differently, but otherwise are identical. Thus, an adapter can help you to connect to your DMP any presentation system that supports DVI but not HDMI. When you do this, however, you must also use a separate signal cable to transmit audio signals, or there will not be any audio.

#### **Before You Begin**

**•** Obtain an HDMI-to-DVI adapter if your presentation system uses DVI.

#### **Procedure**

**Step 1** Do only one of the following.

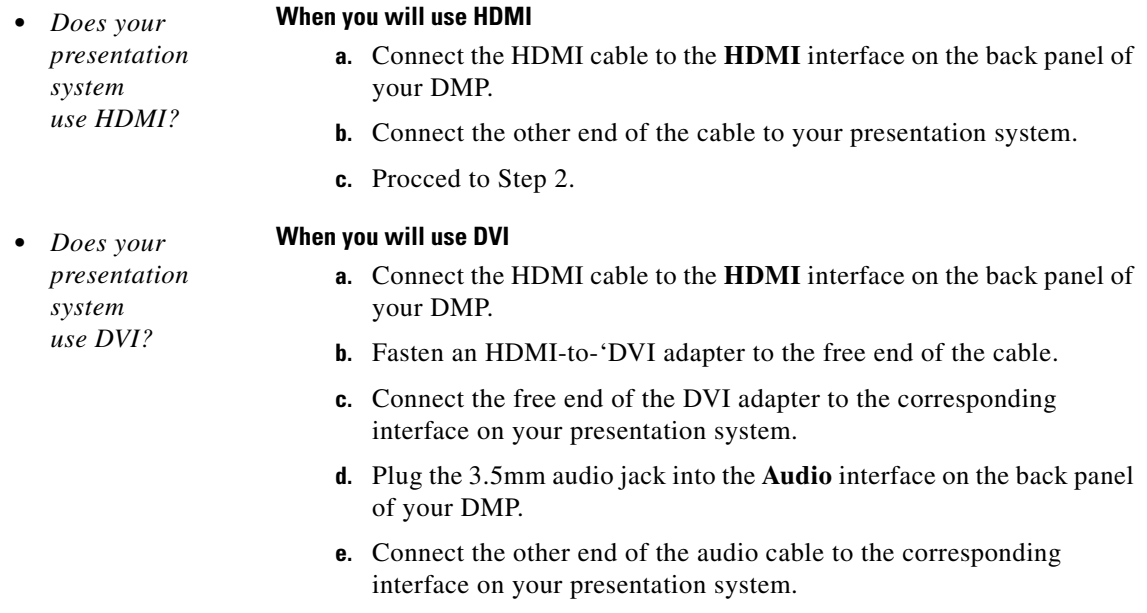

**f.** Pproceed to Step 2.

- **Step 2** If the presentation system is not already turned on, turn it **On** now.
- **Step 3** Stop. You have completed this procedure.

#### **Related Topics**

- [Video and Audio Signal Interfaces, page 15-35](#page-212-0)
- **•** [Connect to a Digital Display or Projector, page 15-6](#page-183-0)

# <span id="page-184-0"></span>**Connect to a Touchscreen**

 $\mathcal{L}$ 

**Tip** Some touchscreens work as designed only after they are calibrated manually. If your touchscreen is one of these, its calibration occurs during a later stage of DMP setup. The list of related topics for this procedure states where you can learn about calibration.

DMP connections to a touchscreen are mostly the same as for other digital displays. However, touchscreens employ a special cable that supports interactivity through touch. This might be either an RS-232 serial cable or a USB cable, depending on the touchscreen model. Although some models support both cable types for interactivity, you can use only one type at a time.

#### **Before You Begin**

- Verify that your DMP model supports touchscreen technologies and that we support the touchscreen brand, model, and device driver that you will use.
- Check the documentation for your touchscreen to learn whether it requires a serial connection or a USB connection to your DMP, or if it supports both.

#### **Procedure**

**Step 1** Do only one of the following.

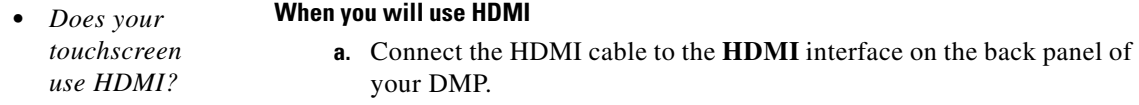

- **b.** Connect the other end of the cable to your touchscreen.
- **c.** Proceed to Step 2.

Г

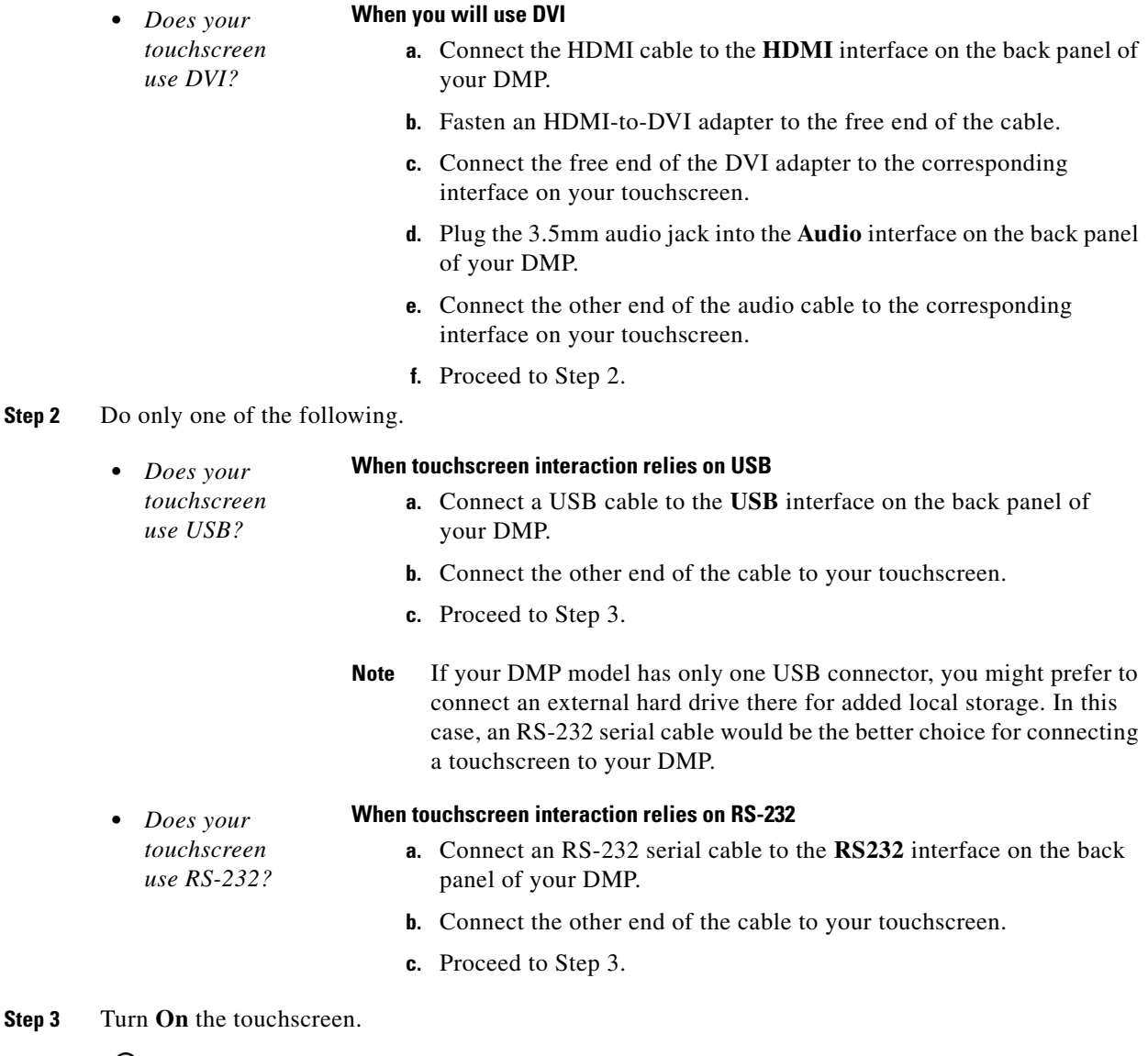

**P**<br>**Tip** Does a message on the touchscreen say that it must download a "characterization" file? This happens only when your touchscreen uses technologies from Elo TouchSystems and when you have never turned it On previously (or after its CF card is reformatted). When you see this message, please disregard it. The touchscreen will obtain its characterization file automatically during a later stage of DMP setup.

**Step 4** Stop. You have completed this procedure.

#### **Related Topics**

**•** [Video and Audio Signal Interfaces, page 15-35](#page-212-0)

# <span id="page-186-0"></span>**Connect to an Analog Display or Projector**

**Tip**<br>**Tip DMPs support connections to analog presentation systems.** However, we recommend strongly that you use digital presentation systems whenever possible.

#### **Procedure**

- **Step 1** Make connections for video.
	- **a.** Plug one yellow jack from the RCA video cable into the **CVBS** interface on the back panel of your DMP.
	- **b.** Connect the free end of this cable to the corresponding interface on your presentation system.
- **Step 2** Make connections for audio.
	- **a.** Plug the 3mm jack on the RCA audio cable into the **AUDIO** interface on the back panel of your DMP.
	- **b.** Connect the free end of this cable to the corresponding interface on your presentation system.
- **Step 3** If the presentation system is not already turned on, turn it **On** now.
- **Step 4** Stop. You have completed this procedure.

#### **Related Topics**

**•** [Video and Audio Signal Interfaces, page 15-35](#page-212-0)

# <span id="page-186-1"></span>**Use RS-232 Signals to Control Presentation Systems**

No international agency exists to tell all of the world's video equipment manufacturers which commands and methods (such as RS-232) a presentation system must support. Likewise, no global authority exists to state exactly which hexadecimal string— if any — must invoke a particular command.

So when manufacturers implement RS-232 commands, they do so as they see fit. Thus, RS-232 command syntax differs among manufacturers and sometimes differs even among equipment models that share a manufacturer in common.

$$
\frac{\sum_{\text{min}}}{\text{min}}
$$

**Tip Check the manufacturer's product documentation for your LCD display to learn about its RS-232 support and syntax.**

#### **So, how is RS-232 useful to me?**

Your digital signs run in the real world because your organization expects to tell someone something. But when you, the administrator, are half a world away from a sign, or even just a few buildings away, how can you be *absolutely sure* that your sign is doing anything—let alone everything—correctly?

Г

- **•** Is its power turned Off when it should be turned On?
- **•** Is its audio muted during an exclusive musical performance?
- **•** Does it ignore a valid video input signal while listening on some other, but disconnected, interface?

Meanwhile, how can you recognize and fix any such misconfiguration from miles away? Situations like these are perfect for RS-232, whose technology passes properly constructed "command-and-control" instructions through a DMP and into its attached presentation system.

A case in point: Cisco Digital Signs software can tell you automatically and in real-time which of your centrally managed Cisco LCD displays are turned On or Off. You can learn at a glance when one (or more) of these remote units is in the wrong power state, and then issue a simple command to correct the mistake. But even so, your ability to turn remote equipment On or Off so easily through the Internet is just one benefit of feeding RS-232 commands through a DMP to its attached LCD display.

This section includes these topics.

- **•** [Prepare Cisco Displays to Support RS-232 Syntax, page 15-10](#page-187-0)
- **•** [Bootstrap DMTech Displays to Enable Their RS-232 Support, page 15-16](#page-193-0)
- **•** [Bootstrap NEC Displays to Enable Their RS-232 Support, page 15-19](#page-196-0)
- **•** [Delete Equipment Settings That Use RS-232 Syntax, page 15-25](#page-202-0)
- **•** [Use RS-232 Signals to Control Presentation Systems, page 15-9](#page-186-1)
- **•** [Use RS-232 Syntax to Control Digital Signs, page 15-21](#page-198-0)

### <span id="page-187-0"></span>**Prepare Cisco Displays to Support RS-232 Syntax**

**Note This material pertains to multiple Cisco LCD display models.**

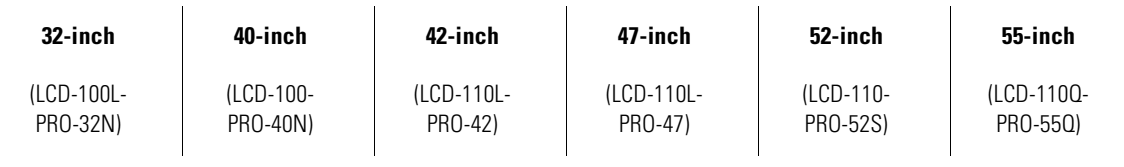

Individual Cisco LCD display models each support dozens of RS-232 commands, covering the range of their configurable features.

This topic explains various steps that you must complete before a Cisco LCD display supports RS-232 signaling for centralized management.

#### **Before You Begin**

- **•** Connect your Cisco LCD display to the DMP that will drive it.
- **•** Plug in your LCD display and turn it On.

 $\mathbf I$ 

#### **Procedure**

**Step 1** Choose **Digital Media Players > DMP Manager**.

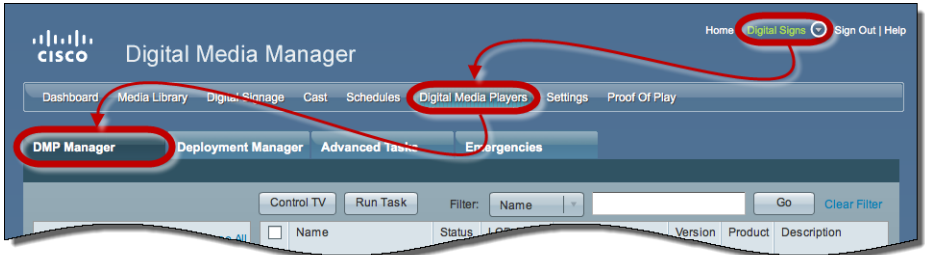

- **Step 2** Use one of these methods, at your discretion, to limit the scope of what the DMP List table shows to you.
	- **•** *Limit the scope by filtering.* (Optional) **When you will filter against an attribute value**
		- **a.** Choose a DMP attribute type from the Filter list.

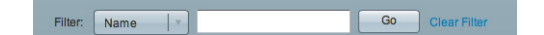

You can filter by DMP name, description, IP address, MAC address, or any other supported attribute.

**b.** Enter an actual value to filter against the attribute type that you chose.

Had you chosen to filter against the Description attribute, for example, you might now enter a word like '**classroom**' or '**billboard**' as the value to match.

- **c.** Click **Go**.
- **d.** Proceed to Step 3.
- **•** *Limit the scope*  (Optional)

#### *by browsing.* **When you will browse by DMP group**

**a.** Browse in the DMP Groups tree to restrict what the DMP List table shows.

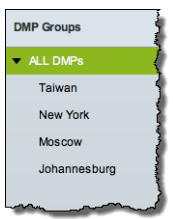

**b.** Proceed to Step 3.

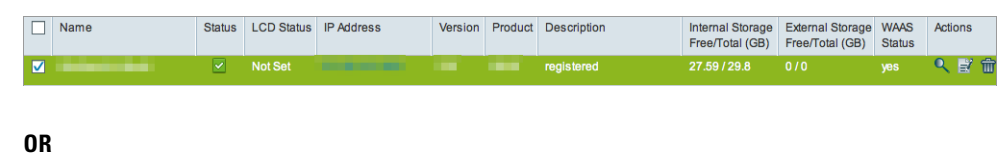

**Step 3** Click one DMP in the table to choose it exclusively.

Use check boxes to choose multiple DMPs whose attached presentation systems are all identical.

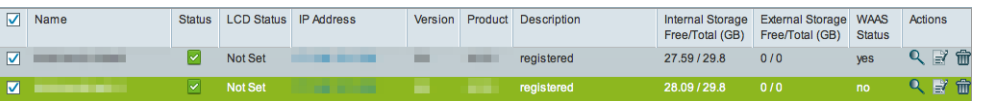

**Step 4** Click **Run Task**, above the DMP List table.

**Step 5** Click **RS-232: Control supported, non-DMTech displays** in the System Tasks drawer.

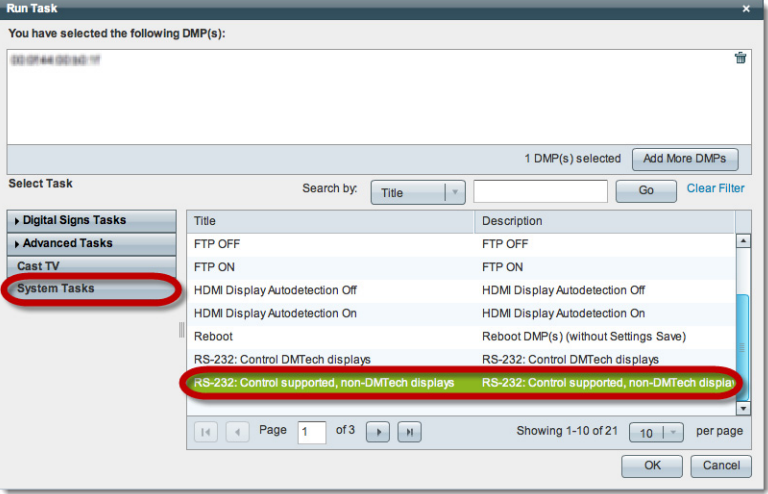

#### **Step 6** Click **OK**.

A message loads under the DMP Manager tab, confirming that DMM received your submission.

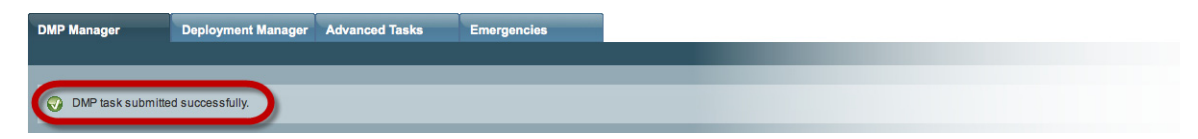

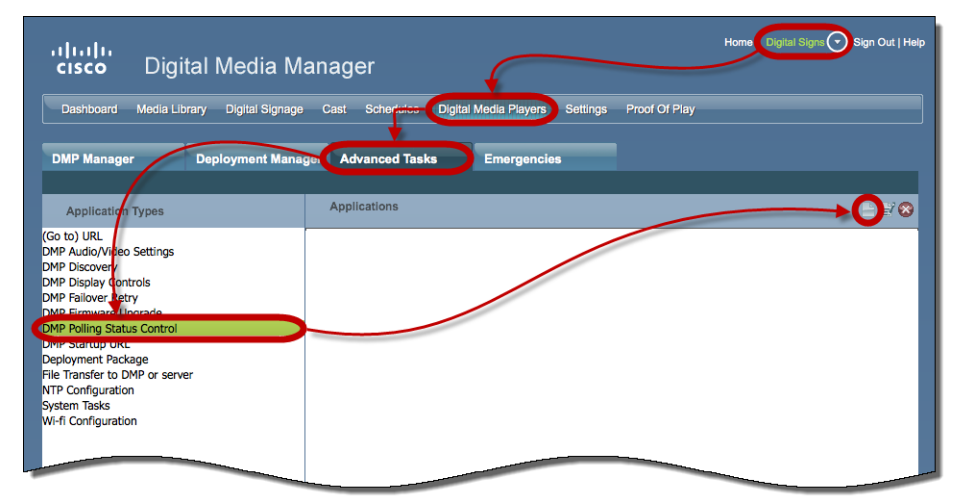

#### **Step 7** Choose **Digital Media Players > Advanced Tasks > DMP Polling Status Control**.

#### **Step 8** Click **Add New Application**.

**a.** Choose your Cisco Professional Series LCD display model from the TV Type list.

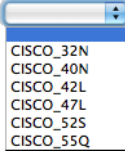

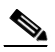

**Note This variation of our standard TV Type list includes Cisco models exclusively.** These are the only presentation system models whose electrical power On/Off state this Cisco DMS release can poll in real-time.

**ALSO:** *Is your Cisco LCD display the 32-inch model?* If so, see the ["Do you use our 32-inch LCD display?](#page-192-0)" section, elsewhere in this procedure. It might be necessary for you to disable a feature that all other users enable.

**b.** Choose **On** from the Polling list, and then click **Submit**.

We generate a concise name for this application automatically. We are able to do this because your selections have already defined the purpose and scope of your new polling control application. Its generated name is always one of these:

- **• CISCO\_32N=on**
- **• CISCO\_40N=on**
- **• CISCO\_42L=on**
- **• CISCO\_47L=on**
- **• CISCO\_52S=on**
- **• CISCO\_55Q=on**

After we show the name to you, your new polling control application is ready for use.

**Step 9** Click Run Task , again.

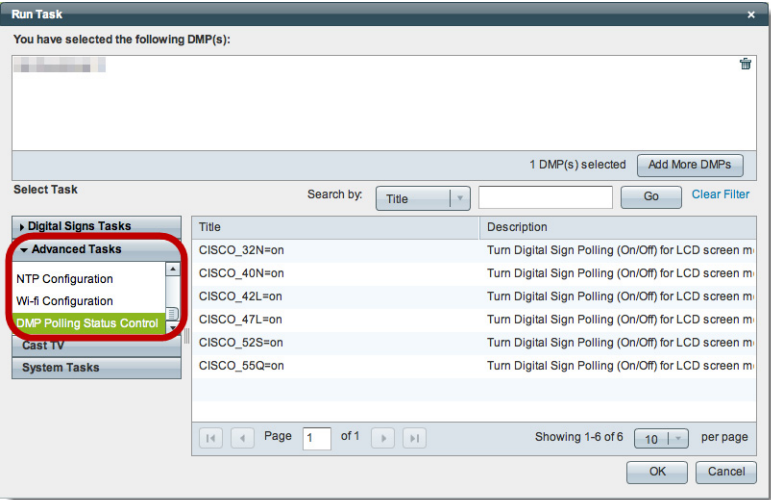

**Step 10** Click **DMP Polling Status Control** in the Advanced Tasks drawer.

**Step 11** Click the same "**=on**" application that you saved for your Cisco LCD model, and then click **OK**. A message loads under the DMP Manager tab, confirming that DMM received your submission.

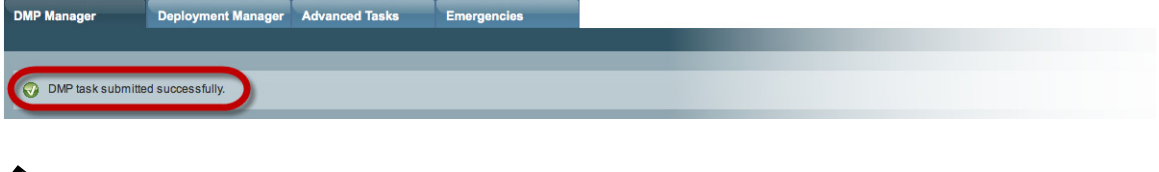

```
\overline{\mathscr{C}}
```
**Note As many as 5 minutes might pass before the LCD Status column updates its value to show the real-time power state of your Cisco LCD display.** Ultimately, this value will say either "Display On" or "Display Off." Until then, however, it will say "Not Set."

Please check the next step in this procedure, however, to learn if another step is necessary here to configure your LCD Professional Series model.

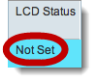

**Step 12** Compensate, as needed, for model-specific exceptions to basic RS-232 setup.

- <span id="page-192-0"></span>**•** *Do you use*  **When you use RS-232 signals to operate a 32-inch Cisco LCD display**
	- *our 32-inch LCD display?* In some cases, you must complete a special step here before you can use RS-232 signals to manage a 32-inch Cisco LCD display. *Please weigh each of the following list of true-or-false statements.*
		- **•** Cisco identifies your LCD display model as LCD-100L-PRO-32N.
		- **•** Your LCD-100L-PRO-32N display is connected to a DMP 4400G.
		- **•** Your DMP 4400G uses firmware from Cisco DMS 5.2.2.
		- **•** The LCD "status polling" feature is enabled on your DMP 4400G.

**When ALL of these statements are true for you SIMULTANEOUSLY, you MUST DISABLE LCD STATUS POLLING on the DMP 4400G.** <sup>1</sup> Otherwise, until you disable this polling, your DMP 4400G cannot reliably use RS-232 with your LCD-100L-PRO-32N.

- **Note This limitation affects only this explicit combination of equipment and firmware.**  We are not aware of any other combination of Cisco DMS equipment and software that exhibits an equivalent opposition.
	- **a.** Choose **Digital Media Players > Advanced Tasks > DMP Polling Status Control**.

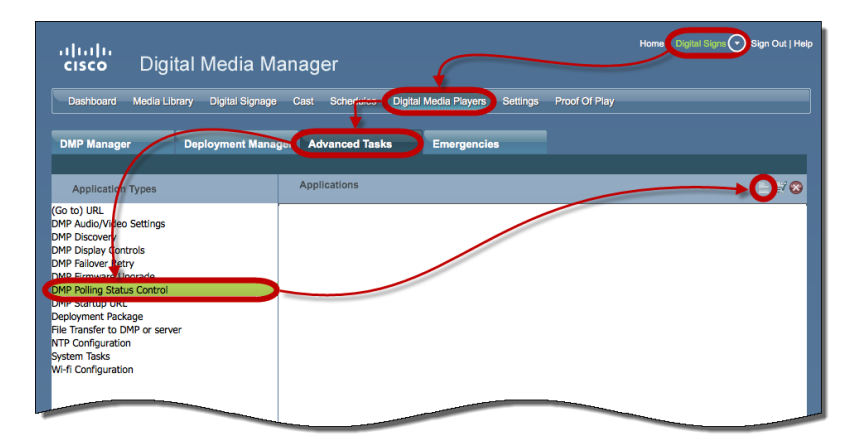

- **b.** Click **Add New Application.**
- **c.** Choose **Cisco 32N** from the TV Type list.

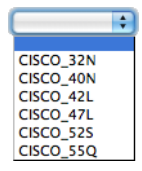

**d.** Choose **Off** from the Polling list, and then click **Submit**.

We generate a concise name for this application automatically. We are able to do this because your selections have already defined the purpose and scope of your new polling control application. Its generated name is *always* **CISCO\_32N=off**.

After we show the name to you, your new polling control application is ready for use.

Г

#### **•** *Do you use our*  **When you will poll the On/Off status of a 42- or 47-inch Cisco LCD display**

*42-inch or 47-inch LCD display?* Factory-default settings for this equipment save power by turning Off most of its support for remote management and polling. Almost any attempt to use such features can fail while the energy-saving settings remain in effect.<sup>2</sup> **So, before you can reliably manage or poll this equipment from Cisco DMS, YOU**<sup>3</sup> **MUST explicitly prepare the RS-232 service for use.** Later, at your discretion, you can either turn Off<sup>4</sup> this support or leave it turned  $On<sup>5</sup>$  continuously.

- **a.** Press **Menu** on the handheld remote control unit.
	- Your LCD display shows its OSD menu.
- **b.** Use buttons on the remote control to choose **Option** > **Set > Set ID**, and then change the Set ID value (from "Off") to **1**.
- **c.** Press **Exit** on the remote control.
- 1. See Step 2 in this procedure.
- 2. CSCts44188; CSCtl83984.
- 3. Or the on-site operator for this equipment.
- 4. Which decreases power consumption but complicates remote management.
- 5. Which simplifies remote management but increases power consumption.

#### **Related Topics**

- **•** [Bootstrap DMTech Displays to Enable Their RS-232 Support, page 15-16](#page-193-0)
- **•** [Bootstrap NEC Displays to Enable Their RS-232 Support, page 15-19](#page-196-0)
- [Elements to Activate RS-232 for Supported LCD Display Brands \(except DMTech\), page 15-40](#page-217-0)

### <span id="page-193-0"></span>**Bootstrap DMTech Displays to Enable Their RS-232 Support**

You can use our Digital Signs software to transmit instruction codes through your DMPs, and into their attached presentation systems.

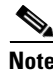

**Note** We do not maintain or control the RS-232 commands for any third-party equipment. Please check the manufacturer documentation for your non-Cisco presentation systems to learn which RS-232 strings are engineered to manage them.

 $\mathbf I$ 

#### **Procedure**

**Step 1** Choose **Digital Media Players > DMP Manager**.

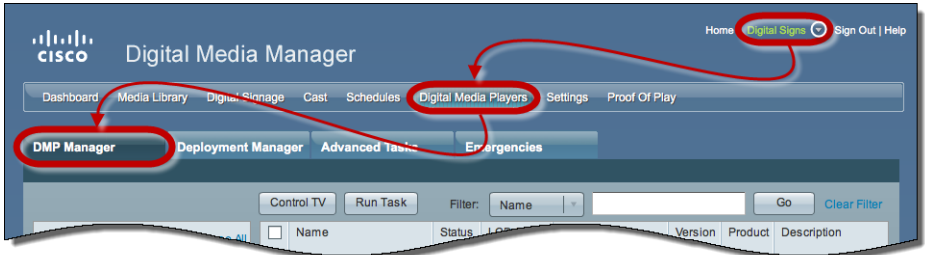

- **Step 2** Use one of these methods, at your discretion, to limit the scope of what the DMP List table shows to you.
	- **•** *Limit the scope by filtering.* (Optional) **When you will filter against an attribute value**
		- **a.** Choose a DMP attribute type from the Filter list.

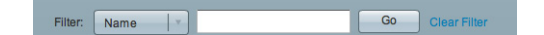

You can filter by DMP name, description, IP address, MAC address, or any other supported attribute.

**b.** Enter an actual value to filter against the attribute type that you chose.

Had you chosen to filter against the Description attribute, for example, you might now enter a word like '**classroom**' or '**billboard**' as the value to match.

- **c.** Click **Go**.
- **d.** Proceed to Step 3.
- **•** *Limit the scope by browsing.* (Optional)

#### **When you will browse by DMP group**

**a.** Browse in the DMP Groups tree to restrict what the DMP List table shows.

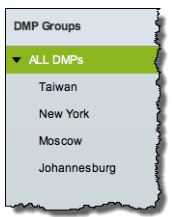

**b.** Proceed to Step 3.

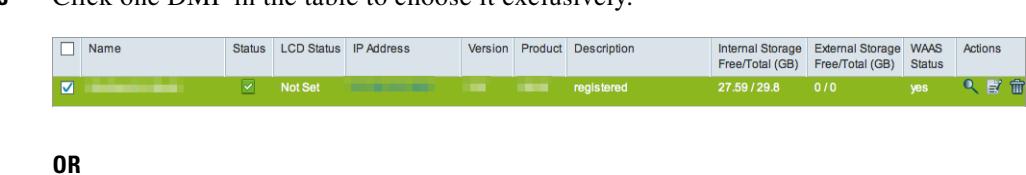

**Step 3** Click one DMP in the table to choose it exclusively.

Use check boxes to choose multiple DMPs whose attached presentation systems are all identical.

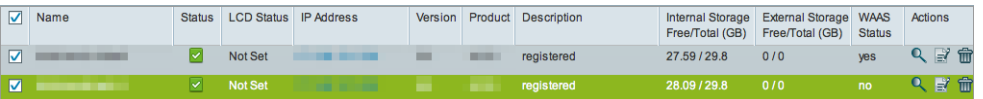

- **Step 4** Click **Run Task**, above the DMP List table.
- **Step 5** Click **RS-232: Control DMTech Displays** in the System Tasks drawer.
- **Step 6** Click **OK**.

A message loads under the DMP Manager tab, confirming that DMM received your submission.

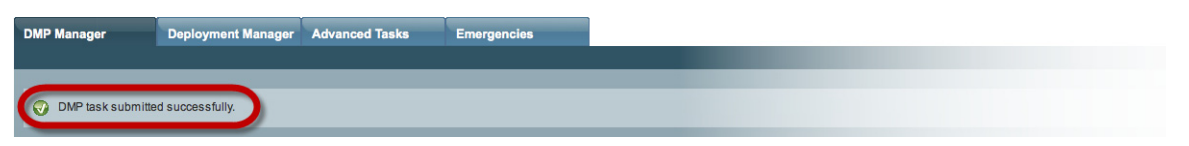

**Step 7** Stop. You have completed this procedure.

#### **Related Topics**

**•** [Elements to Activate RS-232 for LCD Displays by DMTech, page 15-41](#page-218-0)

## <span id="page-196-0"></span>**Bootstrap NEC Displays to Enable Their RS-232 Support**

You can use our Digital Signs software to transmit instruction codes through your DMPs, and into their attached presentation systems.

 $\frac{\partial}{\partial x}$ 

**Note** We do not maintain or control the RS-232 commands for any third-party equipment. Please check the manufacturer documentation for your non-Cisco presentation systems to learn which RS-232 strings are engineered to manage them.

#### **Procedure**

**Step 1** Choose **Digital Media Players > DMP Manager**.

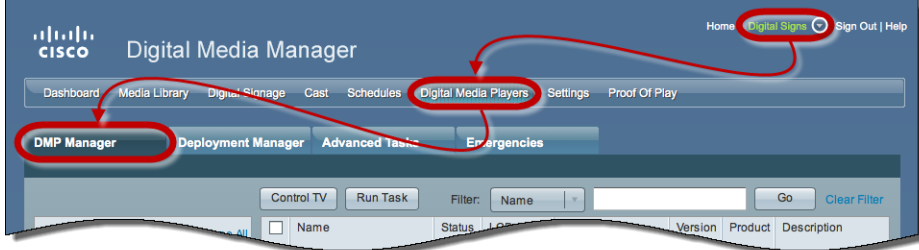

**15-19**

- **Step 2** Use one of these methods, at your discretion, to limit the scope of what the DMP List table shows to you.
	- **•** *Limit the scope by filtering.* (Optional) **When you will filter against an attribute value**
		- **a.** Choose a DMP attribute type from the Filter list.

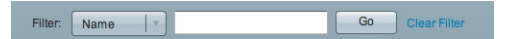

You can filter by DMP name, description, IP address, MAC address, or any other supported attribute.

**b.** Enter an actual value to filter against the attribute type that you chose.

Had you chosen to filter against the Description attribute, for example, you might now enter a word like '**classroom**' or '**billboard**' as the value to match.

- **c.** Click **Go**.
- **d.** Proceed to Step 3.
- **•** *Limit the scope by browsing.* (Optional)

#### **When you will browse by DMP group**

**a.** Browse in the DMP Groups tree to restrict what the DMP List table shows.

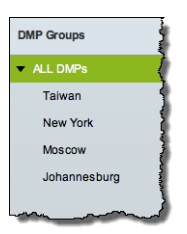

**b.** Proceed to Step 3.

**Step 3** Click one DMP in the table to choose it exclusively.

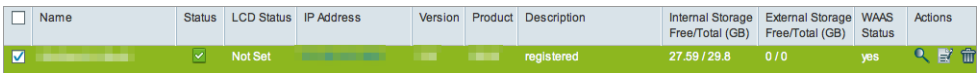

#### **OR**

Use check boxes to choose multiple DMPs whose attached presentation systems are all identical.

| $\overline{\mathbf{v}}$ | Name | Status   LCD Status   IP Address | Version |                | <b>Product Description</b> | Free/Total (GB) Free/Total (GB) | Internal Storage External Storage WAAS | <b>Status</b> | Actions |  |
|-------------------------|------|----------------------------------|---------|----------------|----------------------------|---------------------------------|----------------------------------------|---------------|---------|--|
|                         |      | Not Set                          | $\sim$  | <b>COMPANY</b> | registered                 | 27.59 / 29.8                    | 0/0                                    | ves           | Q 副 命   |  |
|                         |      | $\vee$ Not Set                   |         |                | registered                 | 28.09 / 29.8                    | 0/0                                    | no            | 、影命     |  |

**Step 4** Click Run Task, above the DMP List table.

**Step 5** Click **RS-232: Control supported, non-DMTech displays** in the System Tasks drawer.

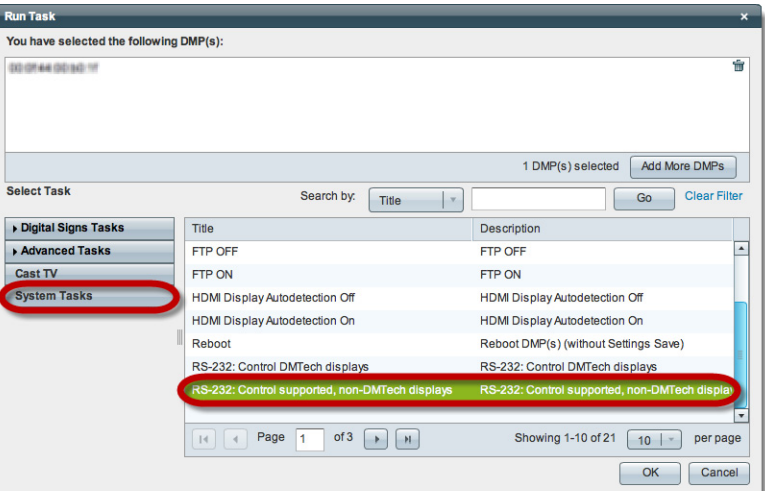

#### **Step 6** Click **OK**.

A message loads under the DMP Manager tab, confirming that DMM received your submission.

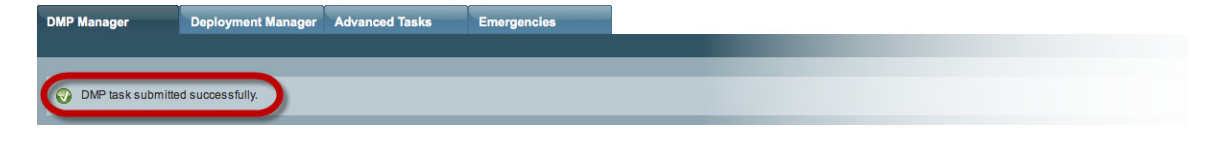

**Step 7** Stop. You have completed this procedure.

#### **Related Topics**

**•** [Elements to Activate RS-232 for Supported LCD Display Brands \(except DMTech\), page 15-40](#page-217-0)

# <span id="page-198-0"></span>**Use RS-232 Syntax to Control Digital Signs**

You can add and edit RS-232 commands that operate LCD displays or other presentation system types.

#### **Before You Begin**

- **•** Prepare your displays for centralized management via RS-232 commands.
- **•** Activate RS-232 command access for your displays.

#### **Procedure**

**Step 1** Choose **Digital Media Players > Advanced Tasks**.

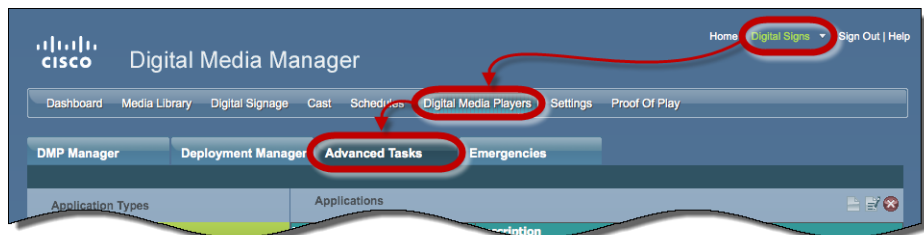

- **Step 2** Click **System Tasks** in the Application Types list.
- **Step 3** Do one of the following.
	- **•** *Are you adding*  **When you will define and save a new RS-232 command**
		- *(creating) a command?*

*a command that you saved previously?*

**a.** Click **Add New Application**.

The page is refreshed so that you can choose options and enter values.

- **b.** Enter a name.
- **c.** Choose **Set** from the Request Type list.
- **d.** Enter an RS-232 command string in the Request field.

#### **•** *Are you editing*  **When you will edit a saved command**

- **a.** Find your editing target in the Applications table.
- **b.** Click its named row in the Applications table.
- **c.** Click **Edit Application**.

The page is refreshed so that you can choose options and enter values.

- **d.** As needed:
	- **•** Edit the name.
	- **•** Edit the RS-232 command string in the Request field.

For example, the hexadecimal strings in [Table 15-1](#page-199-0) convey many of the RS-232 commands that you can send in this way to a Cisco LCD Professional Series display.

#### <span id="page-199-0"></span>*Table 15-1 RS-232 Commands to Manage Cisco LCD Displays*

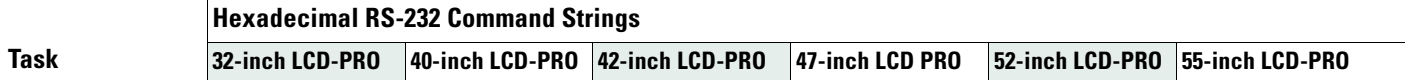

#### **Power**

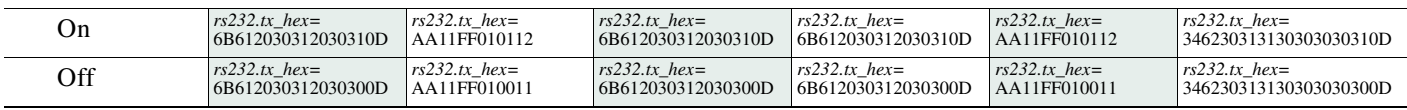

#### *Table 15-1 RS-232 Commands to Manage Cisco LCD Displays (continued)*

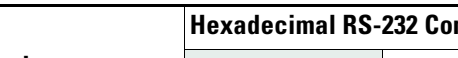

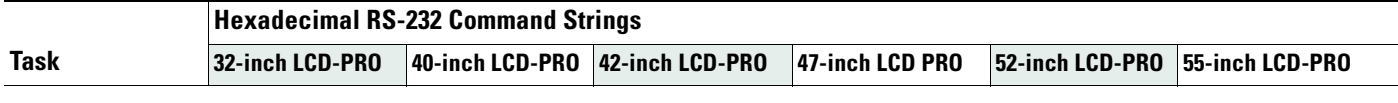

#### **Input Source**

÷.

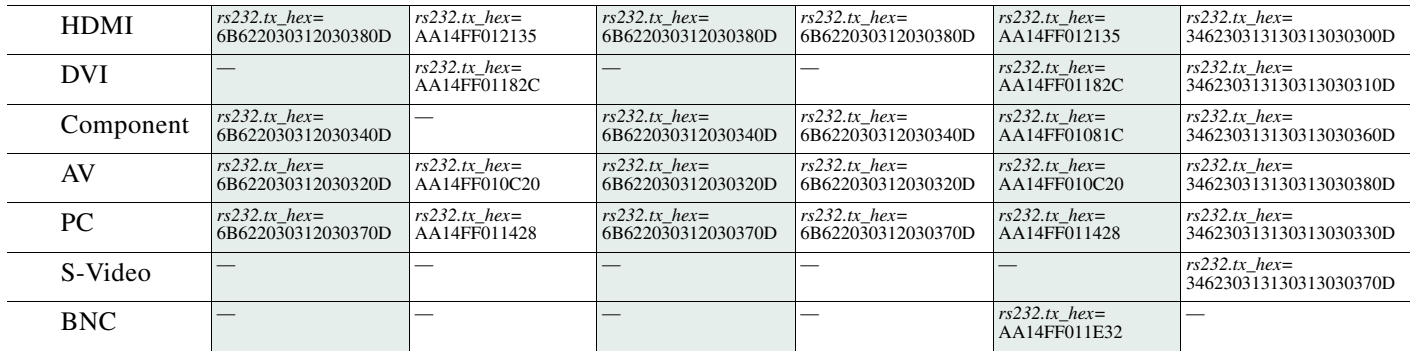

#### **Mute**

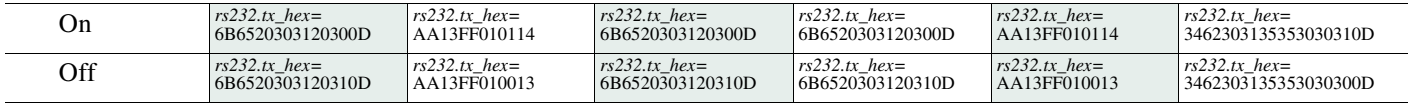

#### **Volume**

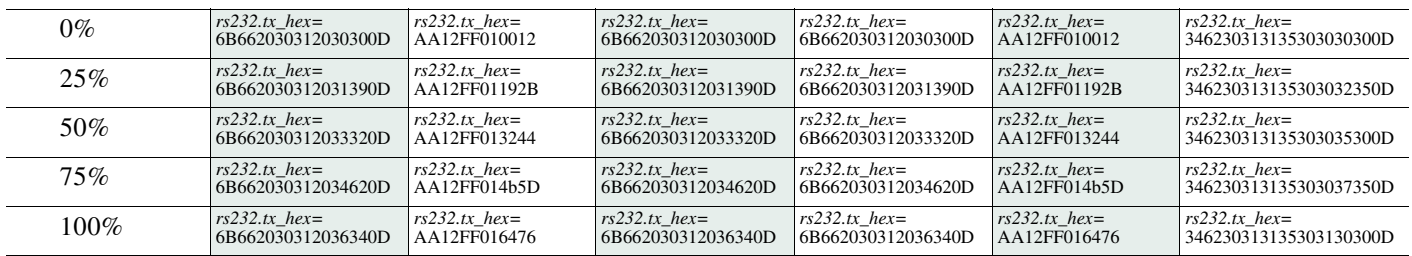

#### **Brightness**

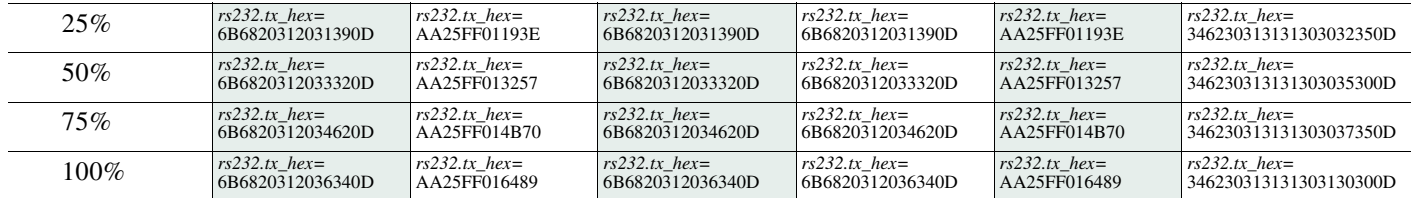

#### **Contrast**

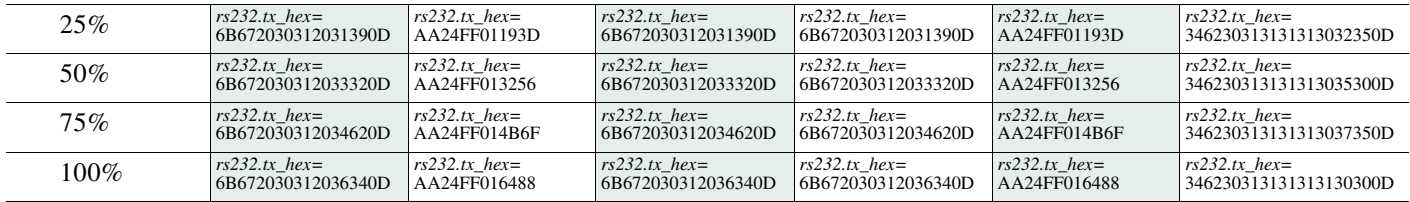

#### *Table 15-1 RS-232 Commands to Manage Cisco LCD Displays (continued)*

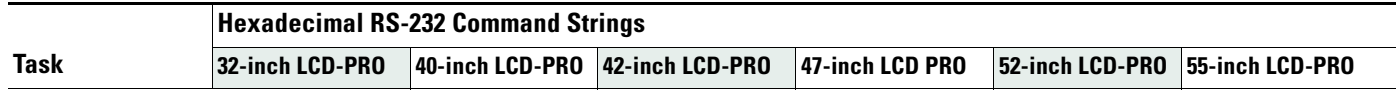

#### **Sharpness**

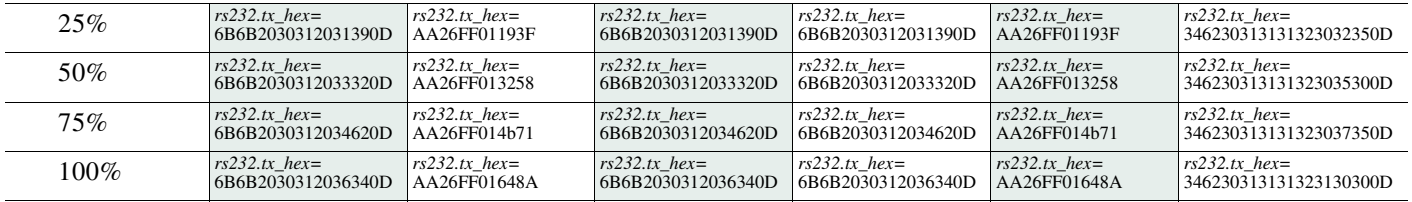

#### **Colorfulness<sup>1</sup>** (Saturation)

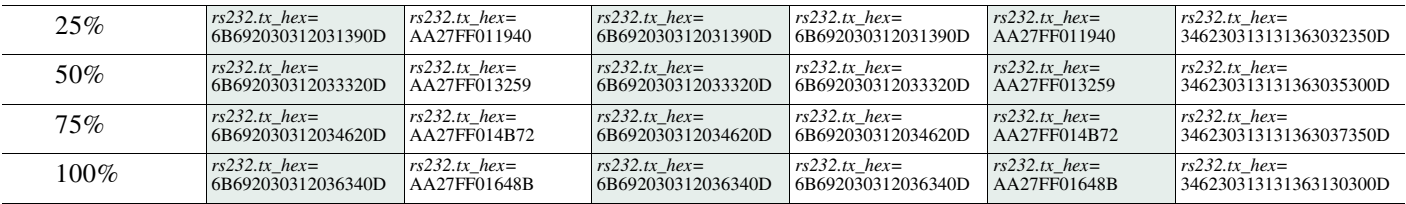

#### **Tint**

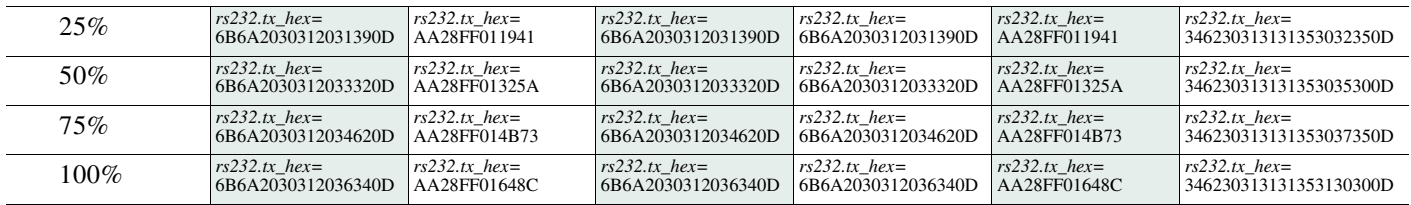

#### **Remote Control Lock<sup>2</sup>**

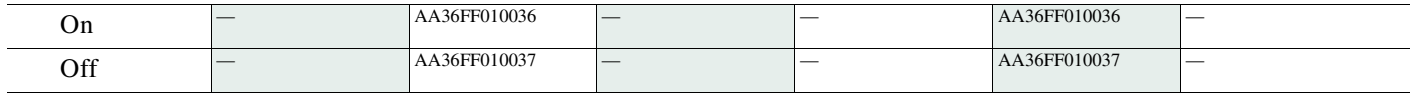

#### **Panel Lock<sup>3</sup>**

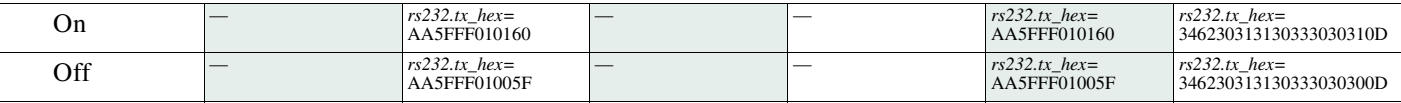

#### **Safety Lock<sup>4</sup>**

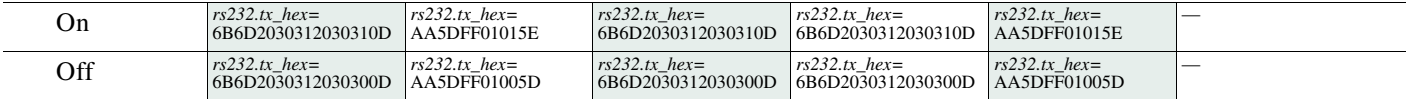

1. An image with a colorfulness value of zero percent is grayscale, while the same image with a colorfulness value of 100 percent has vivid colors.

2. The display ignores its handheld remote control but still responds to other commands.

3. The display ignores its built-in buttons but still responds to other commands.

4. Control the display exclusively through your DMP. Neither the handheld remote control nor buttons on the display can override your off-site management.

**Step 4** Set other, optional values as needed.

 $\mathbf I$ 

**Step 5** Click **Submit** to save your work, so that you might someday use it.

**OR**

Click **Cancel** to discard your work.

**Step 6** Stop. You have completed this procedure.

#### **What to Do Next**

**•** *Would you like to delete a saved command?* Proceed to the ["Delete Equipment Settings That Use RS-232 Syntax" section on page 15-25.](#page-202-0)

### <span id="page-202-0"></span>**Delete Equipment Settings That Use RS-232 Syntax**

You can delete any of your named and saved RS-232 command strings.

#### **Procedure**

**Step 1** Choose **Digital Media Players > Advanced Tasks**.

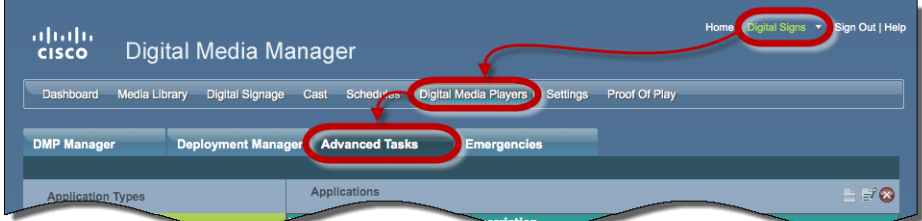

- **Step 2** Click **System Tasks** in the Application Types list.
- **Step 3** Find your editing target in the Applications table.
- **Step 4** Click its named row in the Applications table.
- **Step 5** Click **Delete Application**.
- **Step 6** Click **Submit** to commit this deletion.

#### **OR**

Click **Cancel** to abandon this deletion.

**Step 7** Stop. You have completed this procedure.

#### **Related Topics**

**•** [RS-232 Commands to Manage Cisco LCD Displays](#page-199-0)

# **DVI**

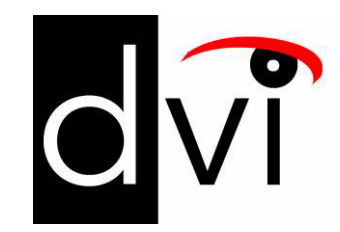

#### **Support DVI Management**

• [Prepare a 40- or 52-inch Cisco LCD to Support Centralized Management through DVI, page 15-26](#page-203-0)

## <span id="page-203-0"></span>**Prepare a 40- or 52-inch Cisco LCD to Support Centralized Management through DVI**

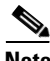

**Note Only our 40-inch and 52-inch LCD display models support DVI connections.** 

When you use an HDMI cable or a DVI cable to connect your DMP to a 40- or 52-inch Cisco LCD display, you can use Digital Signs to centrally manage the LCD display.

When unmodified HDMI is the connection type from a DMP to either of these display models, centralized management from DMM works immediately, without any prerequisites. However, when you combine HDMI with a DVI adapter, you must complete a simple task **at the physical installation site** for your display before you can start to centrally manage it.

#### **Before You Begin**

**•** Activate RS-232 command access for your 40-inch or 52-inch display.

#### **Procedure**

**Step 1** Press **Menu** on the remote control for your 40-inch or 52-inch LCD display.

**OR**

Press **Menu** on the LCD display front panel.

- **Step 2** Choose **Input > Source List > DVI**, and then press **Enter**.
- **Step 3** Choose **Input > Edit Name > DVI > HD STB**, and then press **Enter**.
- **Step 4** Stop. You have completed this procedure.

#### **Related Topics**

- [Elements to Activate RS-232 for Supported LCD Display Brands \(except DMTech\), page 15-40](#page-217-0)
- **•** [RS-232 Commands to Manage Cisco LCD Displays](#page-199-0)
- **•** [Use Predefined Tasks to Configure and Manage Equipment, page 15-28](#page-205-0)

# **HDMI**

 $\mathbf{I}$ 

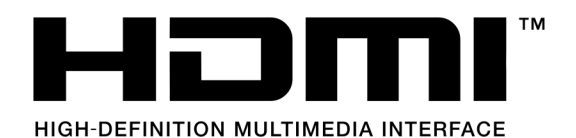

#### **Support Autodetection**

- **•** [Activate or Deactivate HDMI Autodetection, page 15-27](#page-204-0)
- **•** [Activate or Deactivate Resolution Autodetection, page 15-27](#page-204-1)

## <span id="page-204-0"></span>**Activate or Deactivate HDMI Autodetection**

#### **Procedure**

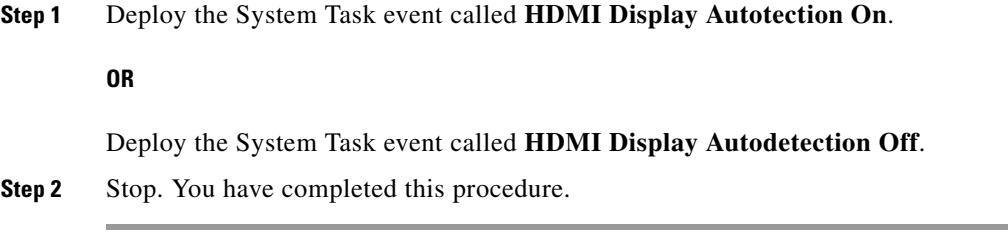

#### **Related Topics**

**•** [Elements to Control HDMI Display Autodetection, page 15-39](#page-216-0)

### <span id="page-204-1"></span>**Activate or Deactivate Resolution Autodetection**

#### **Before You Begin**

**•** Activate HDMI autodetection.

#### **Procedure**

**Step 1** Deploy the System Task event called **Screen Resolution Autotection On**.

### **OR**

Deploy the System Task event called **Screen Resolution Autodetection Off**.

**Step 2** Stop. You have completed this procedure.

#### **Related Topics**

**•** [Elements to Control Screen Resolution Autodetection, page 15-40](#page-217-1)

# <span id="page-205-0"></span>**Use Predefined Tasks to Configure and Manage Equipment**

#### **Configure DMP Output**

- **•** [Define or Edit DMP Output Settings for A/V, page 15-28](#page-205-1)
- **•** [Delete DMP Output Settings for A/V, page 15-30](#page-207-0)

#### **Manage Presentation Systems**

- **•** [Use Simple Menus to Control A/V Settings, page 15-31](#page-208-0)
- **•** [Edit A/V Settings That You Chose from Menus, page 15-33](#page-210-0)
- **•** [Delete A/V Settings That You Chose from Menus, page 15-34](#page-211-0)

### <span id="page-205-1"></span>**Define or Edit DMP Output Settings for A/V**

You can configure the audio and video signals that DMPs send to their attached presentation systems.

#### **Procedure**

**Step 1** Choose **Digital Media Players > Advanced Tasks**.

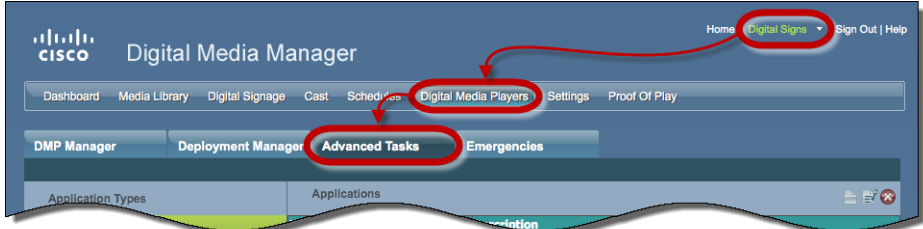

**Step 2** Click **DMP Audio/Video Settings** in the Application Types list.

- **Step 3** Do one of the following.
	- **•** *Are these new settings?* **When your A/V settings are new**

**a.** Click **Add New Application.** 

The page is refreshed so that you can choose options and enter values.

**b.** Enter a name.

For example, the name might identify a locale where the lighting is dim, for which you must adjust the brightness.

**c.** Set values for brightness, contrast, and saturation.

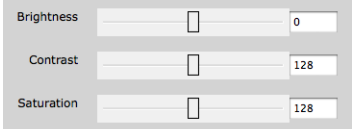

**d.** Set values for the Left and Right audio channels.

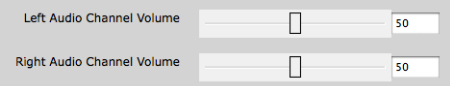

- **e.** Set any other, optional values as needed.
- **f.** Proceed to Step 4.

**•** *Are you editing saved settings?*

#### **When your A/V settings should change**

- **a.** Find your editing target in the Applications table.
- **a.** Click its named row in the Applications table.
- **b.** Click **Edit Application**.

The page is refreshed so that you can choose options and enter values.

- **c.** As needed:
	- **•** Edit the name.
	- **•** Edit values for brightness, contrast, or saturation.
	- **•** Edit values for the Left or Right audio channels.
	- **•** Edit other, optional values as needed.
- **d.** Proceed to Step 4.
- **Step 4** Click **Submit** to save your work, so that you might someday use it.

#### **OR**

Click **Cancel** to discard your work.

**Step 5** Stop. You have completed this procedure.

#### **Related Topics**

**•** [Elements to Configure DMP Audio/Video Settings, page 15-39](#page-216-1)

### <span id="page-207-0"></span>**Delete DMP Output Settings for A/V**

You can delete any of your named and saved settings for DMP audio and video output.

#### **Procedure**

**Step 1** Choose **Digital Media Players > Advanced Tasks**.

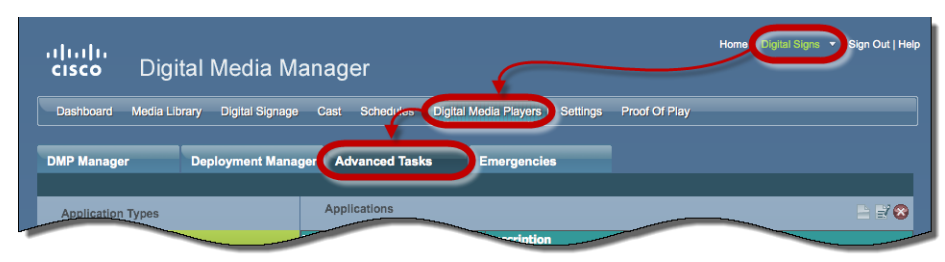

- **Step 2** Click **DMP Audio/Video Settings** in the Application Types list.
- **Step 3** Find your deletion target in the Applications table.
- **Step 4** Click its named row in the Applications table.
- **Step 5** Click **Delete Application**.
- **Step 6** Click **Submit** to commit this deletion.

#### **OR**

Click **Cancel** to abandon this deletion.

**Step 7** Stop. You have completed this procedure.

#### **Related Topics**

**•** [Elements to Configure DMP Audio/Video Settings, page 15-39](#page-216-1)

 $\mathbf I$ 

# <span id="page-208-0"></span>**Use Simple Menus to Control A/V Settings**

You can define and save a customized bundle of device configuration settings for certain popular presentation system models. We provide this option for models that pass our tests for DMP compatibility.

#### **Procedure**

- **Step 1** Do one of the following.
	- **•** *Would you prefer to start from your DMP inventory?*
- **When you will start from your DMP inventory a.** Choose **Digital Media Players > DMP Manager**.

ilgns ⊙ Sign Out | ahaha<br>Cisco Digital Media Manager Control TV  $Go \mid c$ Product Descriptio  $Na$ 

**b.** Choose an option from the Filter list to restrict which DMPs the table describes.

#### **OR**

Browse in the DMP Groups tree to restrict which DMPs the table describes.

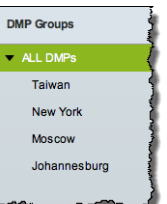

**c.** Click a DMP in the table to choose it.

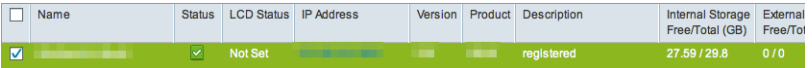

#### **OR**

Use check boxes to choose multiple DMPs whose attached presentation systems are identical.

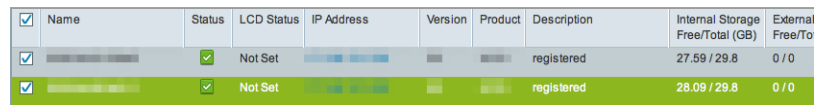

- **d.** Click  $\boxed{\text{Control TV}}$ , above the DMP List table..
- **e.** Proceed to [Step 2](#page-209-0).

**•** *Would you prefer to start from your collection of advanced tasks?* **When you will start from your collection of advanced tasks**

**a.** Choose **Digital Media Players > Advanced Tasks**.

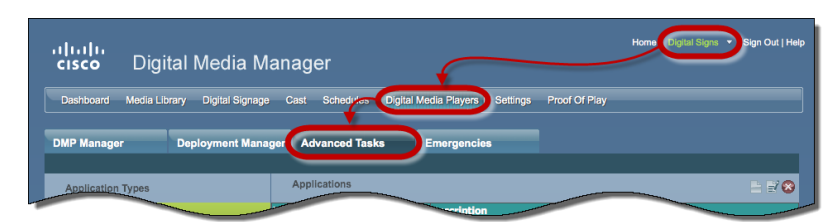

- **b.** Click **DMP Display Controls** in the Application Types list.
- **c.** Click **Add New Application**.

The page is refreshed so that you can choose options and enter values.

- **d.** Proceed to [Step 2.](#page-209-0)
- <span id="page-209-0"></span>**Step 2** Choose your display's make and model from the TV Type list.

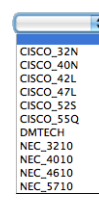

**Note** We provide preconfigured tasks for only the presentation system models that pass our tests for DMP compatibility.

- **Step 3** Enter a name for the bundle of device configuration settings that you are about to define.
- **Step 4** Set values for video attributes.
- **Step 5** Set values for audio attributes.
- **Step 6** Set other, optional values as needed.
- **Step 7** Click **Submit** to save your work, so that you might someday use it.

**OR**

Click **Cancel** to discard your work.

**Step 8** Stop. You have completed this procedure.

#### **What to Do Next**

- **•** *Would you like to edit what you saved?*  Proceed to the ["Edit A/V Settings That You Chose from Menus" section on page 15-33.](#page-210-0)
- **•** *Would you like to delete what you saved?* Proceed to the ["Delete A/V Settings That You Chose from Menus" section on page 15-34](#page-211-0).

#### **Related Topics**

- **•** [Prepare a 40- or 52-inch Cisco LCD to Support Centralized Management through DVI, page 15-26](#page-203-0)
- **•** [Elements to Choose A/V Settings from Menus, page 15-36](#page-213-0)
- **•** [Elements to Activate RS-232 for Supported LCD Display Brands \(except DMTech\), page 15-40](#page-217-0)
- **•** [Elements to Activate RS-232 for LCD Displays by DMTech, page 15-41](#page-218-0)

#### <span id="page-210-0"></span>**Edit A/V Settings That You Chose from Menus**

You can edit any of your named and saved RS-232 command string bundles.

#### **Procedure**

**Step 1** Choose **Digital Media Players > Advanced Tasks**.

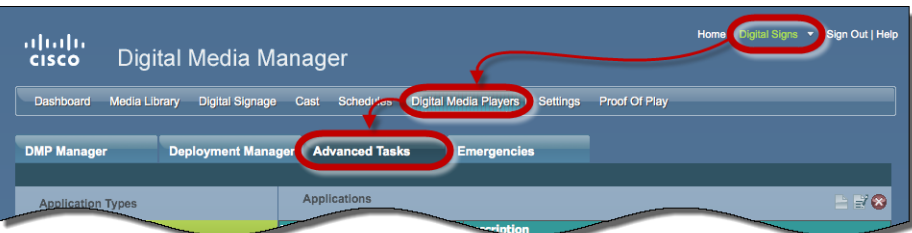

- **Step 2** Click **DMP Display Controls** in the Application Types list.
- **Step 3** Find your editing target in the Applications table.
- **Step 4** Click its named row in the Applications table.
- **Step 5** Click **Edit Application**.

The page is refreshed so that you can choose options and enter values.

- **Step 6** As needed.:
	- **•** Edit the name.
	- **•** Edit values for contrast, brightness, sharpness, color, or tint.
	- **•** Edit values for audio.
	- **•** Edit other, optional values.
- **Step 7** Click **Submit** to save your work, so that you might someday use it.

#### **OR**

Click **Cancel** to discard your work.

**Step 8** Stop. You have completed this procedure.

#### **What to Do Next**

**•** *Would you like to delete what you edited?* Proceed to the ["Delete A/V Settings That You Chose from Menus" section on page 15-34](#page-211-0).

#### **Related Topics**

- [Prepare a 40- or 52-inch Cisco LCD to Support Centralized Management through DVI, page 15-26](#page-203-0)
- **•** [Elements to Choose A/V Settings from Menus, page 15-36](#page-213-0)

#### <span id="page-211-0"></span>**Delete A/V Settings That You Chose from Menus**

You can delete any of your named and saved RS-232 command strings.

#### **Procedure**

#### **Step 1** Choose **Digital Media Players > Advanced Tasks**.

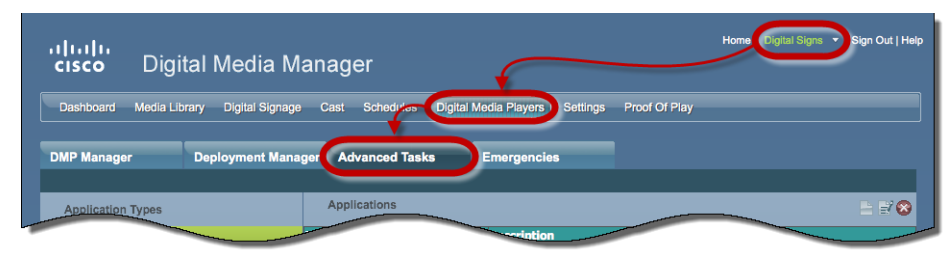

**Step 2** Click **DMP Display Controls** in the Application Types list.

**Step 3** Find your deletion target in the Applications table.

- **Step 4** Click its named row in the Applications table.
- **Step 5** Click **Delete Application**.
- **Step 6** Click **Submit** to commit this deletion.

#### **OR**

Click **Cancel** to abandon this deletion.

**Step 7** Stop. You have completed this procedure.

#### **Related Topics**

**•** [Use RS-232 Syntax to Control Digital Signs, page 15-21](#page-198-0)

# **Reference**

- **•** [Video and Audio Signal Interfaces, page 15-35](#page-212-0)
- **•** [Supported Touchscreen Drivers, page 15-36](#page-213-1)
- **•** [Software UI and Field Reference Tables, page 15-36](#page-213-2)
- **•** [FAQs and Troubleshooting, page 15-41](#page-218-1)

# <span id="page-212-0"></span>**Video and Audio Signal Interfaces**

### **DMP 4305G**

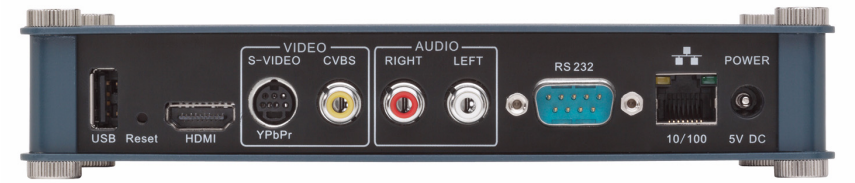

#### **DMP 4310G**

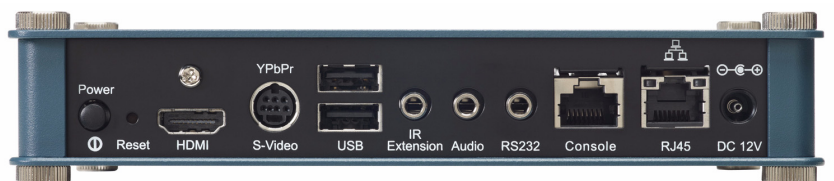

#### **DMP 4400G**

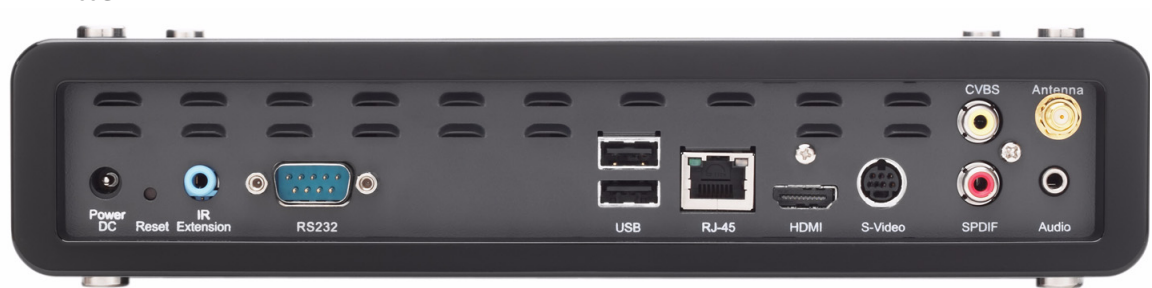

*Table 15-2 Media Signal Interfaces*

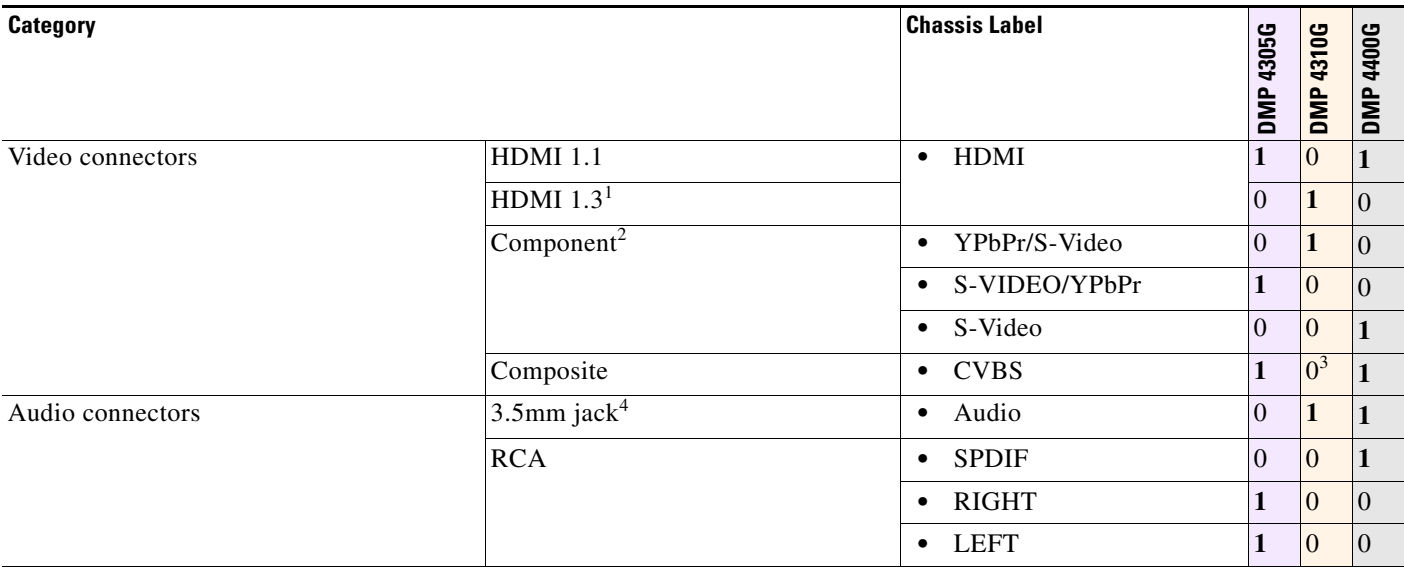

1. Backward-compatible to HDMI 1.1.

2. Use an S-Video signal cable with a YPbPr-to-S-Video adapter to transmit and receive YPbPr data signals.

3. There is no Composite CVBS connector on a DMP 4310G. Its YPbPr/S-Video connector supports Composite CVBS via an S-Video-to-Composite adapter.

4. Stereo audio output, irrespective of the cable type for video output.

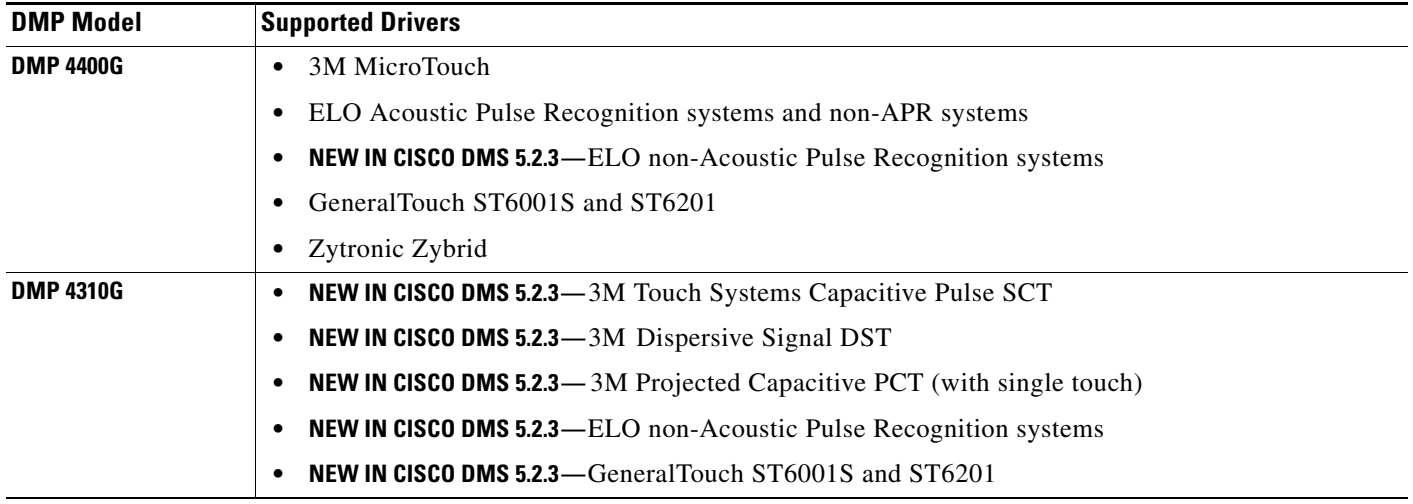

# <span id="page-213-1"></span>**Supported Touchscreen Drivers**

# <span id="page-213-2"></span>**Software UI and Field Reference Tables**

- **•** [Elements to Choose A/V Settings from Menus, page 15-36](#page-213-0)
- **•** [Elements to Configure DMP Audio/Video Settings, page 15-39](#page-216-1)
- **•** [Elements to Control HDMI Display Autodetection, page 15-39](#page-216-0)
- **•** [Elements to Control Screen Resolution Autodetection, page 15-40](#page-217-1)
- **•** [Elements to Activate RS-232 for Supported LCD Display Brands \(except DMTech\), page 15-40](#page-217-0)
- **•** [Elements to Activate RS-232 for LCD Displays by DMTech, page 15-41](#page-218-0)

### <span id="page-213-0"></span>**Elements to Choose A/V Settings from Menus**

#### **Navigation Path**

*Either of these:*

- **•** Digital Media Players > DMP Manager > Control TV
- **•** Digital Media Players > Advanced Tasks > DMP Audio/Video Settings

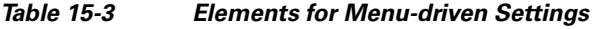

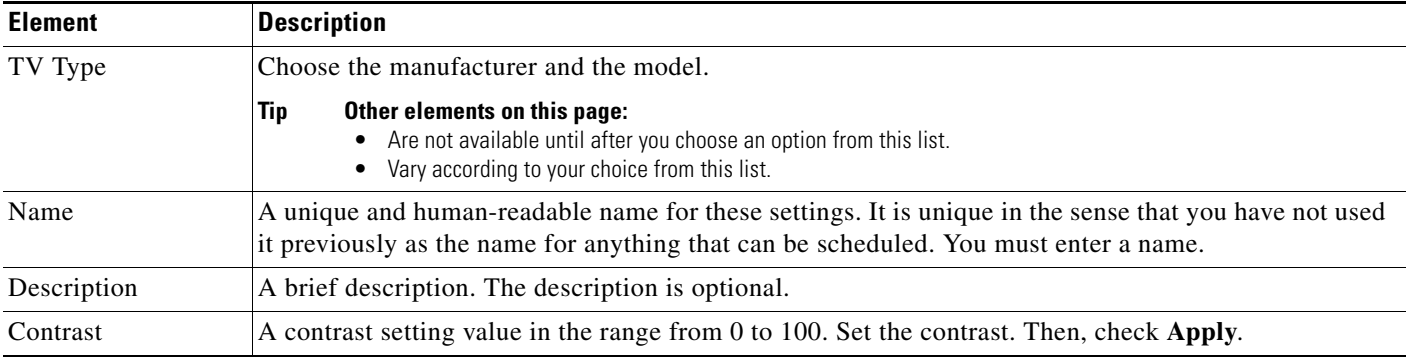

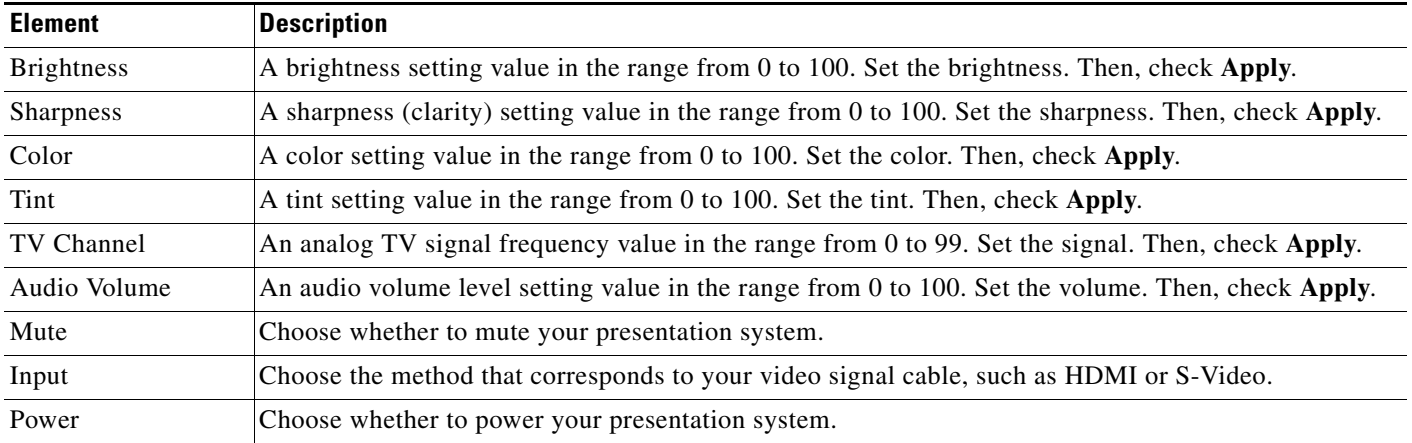

### *Table 15-3 Elements for Menu-driven Settings (continued)*

#### **Cisco Displays Only**

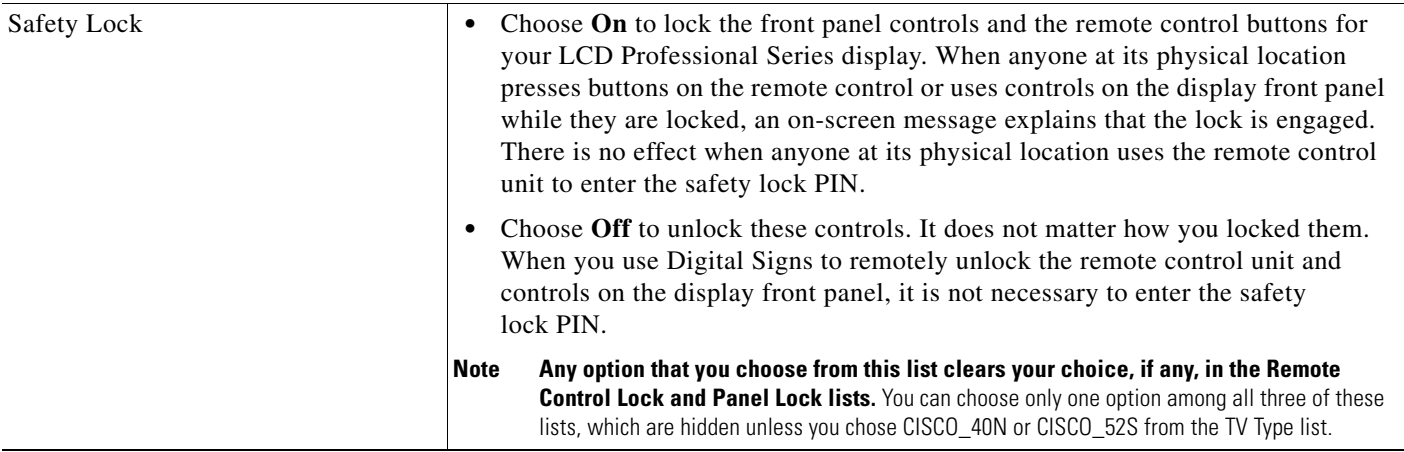

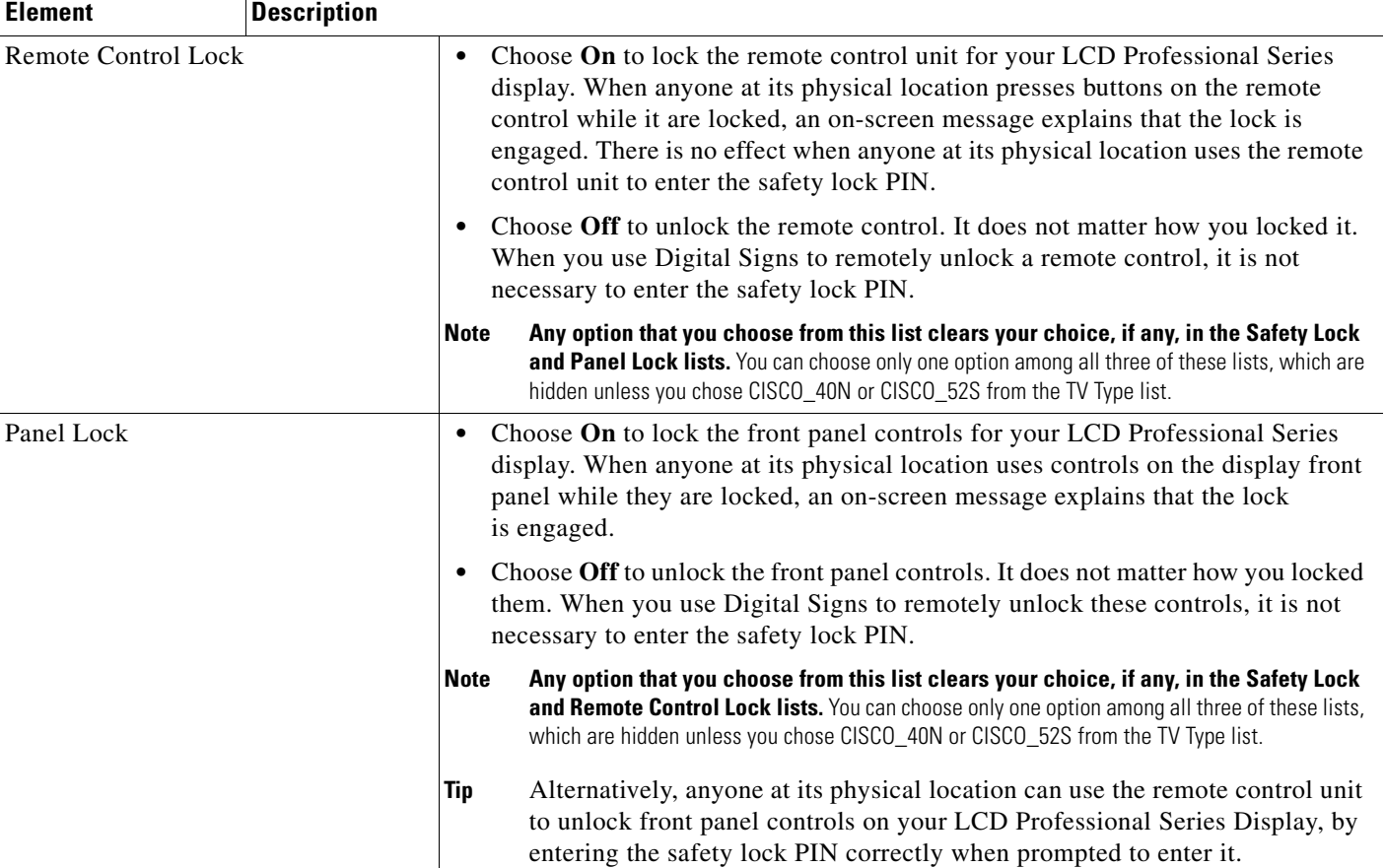

### *Table 15-3 Elements for Menu-driven Settings (continued)*

### **Related Topics**

**•** [Use Simple Menus to Control A/V Settings, page 15-31](#page-208-0)
## **Elements to Configure DMP Audio/Video Settings**

### **Navigation Path**

Digital Media Players > Advanced Tasks > DMP Audio/Video Settings

*Table 15-4 Elements to Manage DMP A/V Settings*

| <b>Element</b>                | <b>Description</b>                                                                                                    |
|-------------------------------|----------------------------------------------------------------------------------------------------|
| Name                          | A unique and human-readable name for these settings. It is unique in the sense that you have not used<br>it previously as the name for anything that can be scheduled. You must enter a name. |
| Description                   | A brief description. The description is optional.                                                                                                    |
| <b>Brightness</b>             | The setting to compensates for deficiencies in on-screen brightness. Brightness compensation values<br>can range from $-128$ to 127.                                                          |
| Contrast                      | The setting to compensate for any deficiencies in on-screen contrast. Contrast compensation values<br>can range from 0 to 255. The default is 128.                                            |
| Saturation                    | The setting to compensate for any deficiencies in on-screen color saturation. Saturation<br>compensation values can range from 0 to 255. The default is 128.                                  |
| Left Audio<br>Channel Volume  | The setting to control how loudly or softly your DMP outputs sound in the left audio channel.<br>Volume can range from 0 to 100, where 0 is silent. The default is 50.                        |
| Right Audio<br>Channel Volume | The setting to control how loudly or softly your DMP outputs sound in the left audio channel.<br>Volume can range from 0 to 100, where 0 is silent. The default is 50.                        |

#### **Related Topics**

**•** [Define or Edit DMP Output Settings for A/V, page 15-28](#page-205-0)

### **Elements to Control HDMI Display Autodetection**

#### **Navigation Path**

Digital Media Players > Advanced Tasks > System Tasks > HDMI Display Autodetection...

*Table 15-5 Elements to Activate or Deactivate Attribute Autodetection*

| <b>Application Name</b>              | <b>Description, Icons, and Options</b>            |
|--------------------------------------|---------------------------------------------------|
| <b>HDMI</b> Display<br>Autodetection | Enable or disable DMP display type autodetection. |
|                                      | <b>HDMI</b> Display Autodetection On              |
|                                      | <b>HDMI</b> Display Autodetection Off             |

#### **Related Topics**

**•** [Activate or Deactivate HDMI Autodetection, page 15-27](#page-204-0)

### **Elements to Control Screen Resolution Autodetection**

#### **Navigation Path**

Digital Media Players > Advanced Tasks > System Tasks > Screen Resolution Autodetection...

*Table 15-6 Elements to Activate or Deactivate Screen Resolution Autodetection*

| <b>Application Name</b> | <b>Description, Icons, and Options</b>                                             |
|-------------------------|------------------------------------------------------------------------------------|
| Screen Resolution       | Enable or disable autodetection of the resolutions that your DMP displays support. |
| Autodetection           | Screen Resolution Autodetection On                                                 |
|                         | Screen Resolution Autodetection Off                                                |

#### **Related Topics**

**•** [Activate or Deactivate Resolution Autodetection, page 15-27](#page-204-1)

### **Elements to Activate RS-232 for Supported LCD Display Brands (**except DMTech**)**

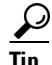

**Tip Before you pass RS-232 commands through your DMPs and to your DMP displays, first confirm that each DMP is connected to its display by a signal cable that supports RS-232 signals.** Otherwise, your displays will never receive the commands that you define for them.

#### **Navigation Path**

Digital Media Players > Advanced Tasks > System Tasks > RS-232: Control Supported, Non-DMTech Displays

#### *Table 15-7 Elements to Activate DMP Support for RS-232 for non-DMTech Displays*

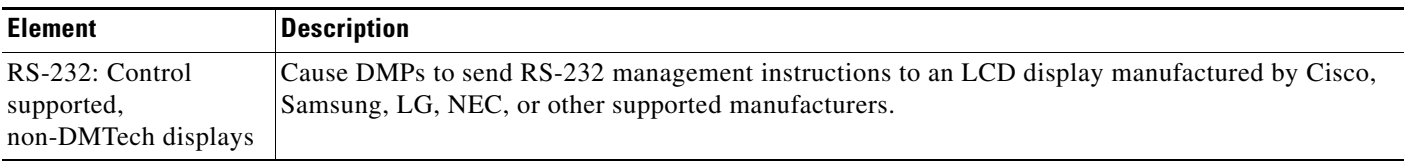

#### **Related Topics**

• [Prepare Cisco Displays to Support RS-232 Syntax, page 15-10](#page-187-0)

### **Elements to Activate RS-232 for LCD Displays by DMTech**

```
\mathcal{Q}
```
**Tip Before you pass RS-232 commands through your DMPs and to your DMP displays, first confirm that each DMP is connected to its display by a signal cable that supports RS-232 signals. Otherwise, your displays will never receive the commands that you define for them.** 

#### **Navigation Path**

Digital Media Players > Advanced Tasks > System Tasks > RS-232: Control DMTech Displays

#### *Table 15-8 Elements to Activate DMP Support for RS-232 for DMTech Displays*

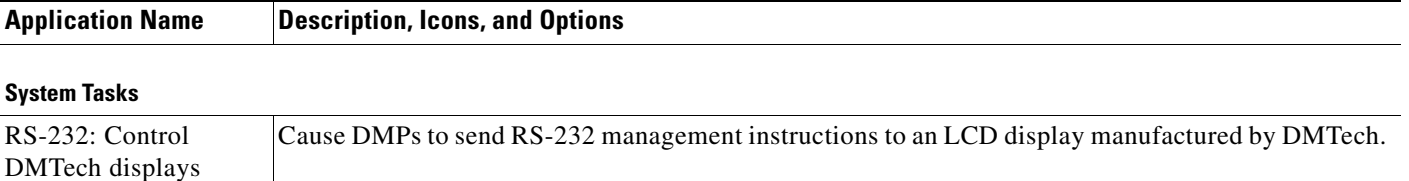

#### **Related Topics**

**•** [Bootstrap DMTech Displays to Enable Their RS-232 Support, page 15-16](#page-193-0)

## **FAQs and Troubleshooting**

- **•** [FAQs, page 15-41](#page-218-0)
- **•** [Troubleshoot Cisco Professional Series LCD Displays, page 15-43](#page-220-0)

### <span id="page-218-0"></span>**FAQs**

- **•** [FAQs About Cleaning and Maintenance, page 15-41](#page-218-1)
- **•** [FAQs About Daily Operation, page 15-42](#page-219-0)
- **•** [FAQs About RS-232, page 15-42](#page-219-1)
- **•** [FAQs About Touchscreens, page 15-42](#page-219-2)
- **•** [FAQs About Product Quality, page 15-42](#page-219-3)

#### <span id="page-218-1"></span>**FAQs About Cleaning and Maintenance**

- **•** *[How should I clean and maintain a Professional Series display?](#page-218-2)*
- <span id="page-218-2"></span>**Q.** How should I clean and maintain a Professional Series display?
- **A.** For cleaning and maintenance guidelines, see the Safety Instructions section called "Cleaning the Display, Its Plug, and Its Outlet Safely" in *User Guide for Cisco LCD Professional Series Displays* on Cisco.com.

#### <span id="page-219-0"></span>**FAQs About Daily Operation**

- **•** *[Why might display autodetection fail?](#page-219-4)*
- <span id="page-219-4"></span>**Q.** Why might display autodetection fail?
- **A.** The display autodetection feature in DMPDM fails unless you use an HDMI signal cable (with or without a DVI adapter) to connect a presentation system to your DMP.

#### <span id="page-219-1"></span>**FAQs About RS-232**

- **•** *[Why does my DMP 4400G run very slowly while its RS-232 features are enabled?](#page-219-5)*
- <span id="page-219-5"></span>**Q.** Why does my DMP 4400G run very slowly while its RS-232 features are enabled?
- **A.** The likeliest explanation is that your signal cable is faulty. Try substituting the equivalent cable from a DMP that operates as expected when RS-232 features are enabled. If doing this has no effect, restore your DMP to its factory-default settings and then configure it once more to support RS-232.

#### <span id="page-219-2"></span>**FAQs About Touchscreens**

- **•** *[What should I do when a message states that my touchscreen must download a characterization file?](#page-219-6)*
- **•** *[When is it necessary to repeat the calibration of a touchscreen?](#page-219-7)*
- **•** *[What can cause a properly calibrated touchscreen to operate as if it is not calibrated?](#page-219-8)*
- <span id="page-219-6"></span>**Q.** What should I do when a message states that my touchscreen must download a characterization file?
- **A.** Do not disturb or interrupt the automated process. It occurs only once, and takes approximately 10 minutes to finish. When it is finished, your touchscreen will clear the message automatically.
- <span id="page-219-7"></span>**Q.** When is it necessary to repeat the calibration of a touchscreen?
- **A.** You must repeat this calibration whenever you:
	- **•** Rotate a touchscreen or change its resolution.
	- **•** Replace a touchscreen.
- <span id="page-219-8"></span>**Q.** What can cause a properly calibrated touchscreen to operate as if it is not calibrated?
- **A.** If this happens to you, unplug the serial cable (or USB cable) that connects this touchscreen to your DMP. Then, plug that cable back in again.

#### <span id="page-219-3"></span>**FAQs About Product Quality**

- **•** *[Why are some pixels unexpectedly bright, or black?](#page-219-9)*
- <span id="page-219-9"></span>**Q. Why are some pixels unexpectedly bright, or black?**
- **A.** Cisco LCD displays use advanced semiconductor technology with extremely high precision. Nonetheless, the red, green, blue and white pixels might seem unexpectedly bright sometimes, or you might notice some black pixels. This is not the result of low quality or a malfunction and you can continue to use your display without incident.

### <span id="page-220-0"></span>**Troubleshoot Cisco Professional Series LCD Displays**

- [Troubleshoot the Power Indicator, page 15-43](#page-220-1)
- **•** [Troubleshoot Image Quality, page 15-43](#page-220-2)
- **•** [Troubleshoot Audio Quality, page 15-43](#page-220-3)
- **•** [Troubleshoot the Handheld Remote Control Unit, page 15-44](#page-221-0)
- **•** [Run a Diagnostic Self-Test on a 40- or 52-inch Cisco LCD Display, page 15-44](#page-221-1)

#### <span id="page-220-1"></span>**Troubleshoot the Power Indicator**

**Problem** The screen is blank AND the power indicator is off. **Solution** Ensure that the power cord is firmly connected and the display is turned on. **Problem** The power indicator blinks. **Solution** Wait for less than 1 minute. The display is saving changes made to its settings.

#### <span id="page-220-2"></span>**Troubleshoot Image Quality**

**Problem** A message states, "Check Signal Cable."

**Solution** Ensure that the...

- **•** Signal cable is firmly connected to the video sources.
- **•** Video sources are turned on.
- **Problem** The image rolls vertically.
- **Solution** Check if the signal cable is securely connected. Re-connect it, if necessary.

#### **Problem The image is blurred.**

- **Solution** Run Frequency Coarse and Fine tuning.
- **Solution** Turn Off the display, remove all accessories (cables, etc.), and then turn display back On again.
- **Solution** Set the resolution and frequency to the recommended ranges.
- **Problem** The image is too light OR too dark.
- **Solution** Adjust the brightness and contrast.

**Problem** Colors are not consistent OR shadows are too dark OR white areas are too white. **Solution** Adjust the color.

### <span id="page-220-3"></span>**Troubleshoot Audio Quality**

**Problem** Sound is too quiet OR is not audible. **Solution** Check the volume level. **Problem** Sound frequency is too high OR too low. **Solution** Check the levels for treble and bass.

#### <span id="page-221-0"></span>**Troubleshoot the Handheld Remote Control Unit**

**Problem** Buttons do not respond.

**Solution** Check...

- **•** Battery polarities (+/-).
- **•** If batteries have lost their charge.
- **•** If the power is turned On.
- If the power cord is connected securely.
- **•** If a fluorescent or neon lamp is turned On nearby.
- **Note When you use Digital Signs to lock your remote control and the front panel controls for your display, the remote control cannot unlock them.** Instead, you must switch the Safety Lock, Remote Control Lock, and Panel Lock toggles all to Off in Digital Signs.
- **Note When you use Digital Signs to lock your remote control, the remote control cannot unlock itself.** Instead, you must switch the Safety Lock and Remote Control Lock toggles both to Off in Digital Signs.

#### <span id="page-221-1"></span>**Run a Diagnostic Self-Test on a 40- or 52-inch Cisco LCD Display**

#### **Procedure**

- **Step 1** Turn **Off** your display and turn **Off** every device connected to it.
- **Step 2** Disconnect all devices from your display.
- **Step 3** Turn **On** your display.

The self-test runs immediately.

- **• PASS** The LED power indicator remains green.
- **FAIL**—An on-screen message moves around on the screen, which says "Check Signal Cable."
- **Step 4** Stop. You have completed this procedure.

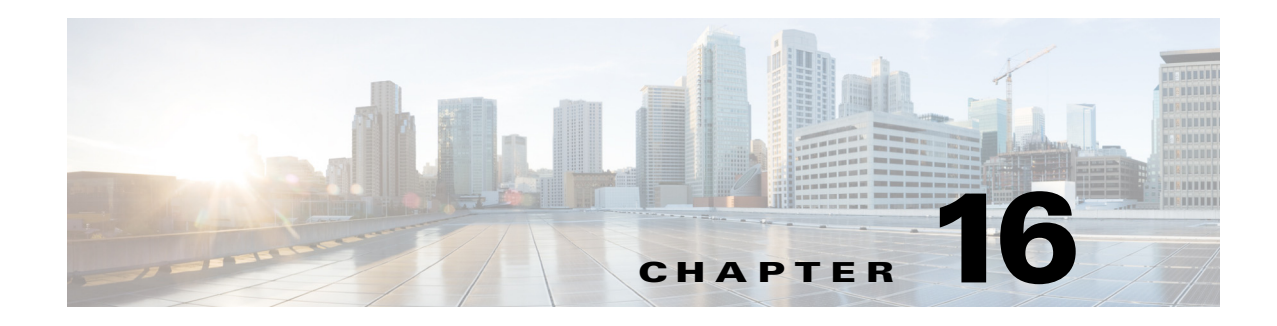

# **DMP Remote Control and Its Emulation**

**Revised: May 13, 2015 OL-15762-03**

- **•** [Concepts, page 16-1](#page-222-0)
- **•** [Procedures, page 16-3](#page-224-0)

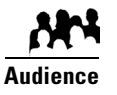

**We prepared this material with specific expectations of you.**

◆ You want to emulate the DMP remote control on mobile phones or Cisco IP phones.

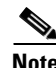

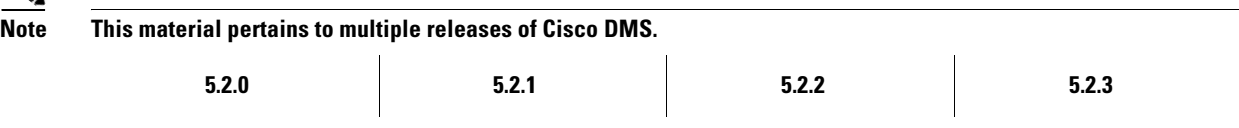

## <span id="page-222-0"></span>**Concepts**

- **•** [Overview, page 16-1](#page-222-1)
- [Workflow to Provision Emulator Service for IP Phones, page 16-2](#page-223-0)

## <span id="page-222-1"></span>**Overview**

Topics in this section describe a software-based emulator that you can use in place of, or in addition to, the remote control unit for a DMP.

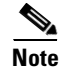

- **Note Although Cisco sells a physical remote control device for use with DMPs that deliver Cisco Cast programming to their attached displays, the remote control unit is an optional accessory for a DMP.**
	- **•** To learn about the remote control unit, see its documentation on Cisco.com.
	- **•** The emulated remote control supports changing channels for Cisco Cast, navigating in the Cisco Cast menu system, and adjusting audio volume settings for a DMP.

## <span id="page-223-0"></span>**Workflow to Provision Emulator Service for IP Phones**

You can provision a service from Cisco Unified Communications Manager that emulates the handheld DMP remote control unit on Cisco IP phones. This workflow assumes that you are experienced as an administrator in Cisco Unified Communications Manager and that you use it already to manage a network of IP phones.

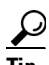

**Tip Skip this workflow if you will not use any IP phones to emulate the remote control.**

- **1. Complete these tasks in CUCM.**
	- **a.** [Activate Services, page 16-3](#page-224-1)
	- **b.** [Start Services, page 16-4](#page-225-0)
	- **c.** [Configure URL Parameters, page 16-4](#page-225-1)
	- **d.** [Enable IP Phone Autoregistration, page 16-5](#page-226-0)
	- **e.** [Define IP Phone Service Attributes, page 16-5](#page-226-1)
	- **f.** [Expose the Service to IP Phones, page 16-6](#page-227-0)

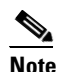

**Note Emulator-related configuration changes that you make on your Cisco Unified Communications Manager server do not become useful until after you also configure Cisco Cast to serve the emulator, and configure at least one IP phone to run the emulator.**

- **2. Complete these tasks in Cisco Cast.**
	- [Configure Emulator Settings in Cast, page 16-7](#page-228-0)
- **3. Complete these tasks on phones, as needed.**
	- **a.** [Configure an IP Phone to Emulate the Remote Control, page 16-8](#page-229-0)
	- **b.** [Start the Emulator on an IP Phone, page 16-9](#page-230-0)
	- **c.** [Start the Emulator on a Mobile Phone, page 16-10](#page-231-0)
	- **d.** [Use the Emulator on an IP Phone or a Mobile Phone, page 16-10](#page-231-1)

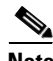

**Note This workflow is based on Cisco Unified Communications Manager release 6.1.** When you use any other release, the workflow might differ slightly in your network. We recommend that you read on Cisco.com the particular revisions of these guides that apply to your network.

- **•** *Cisco Unified Communications Manager Administration Guide*
- **•** *Cisco Unified Serviceability Administration Guide*

## <span id="page-224-0"></span>**Procedures**

#### **In Cisco Unified Communications Manager**

- **•** [Activate Services, page 16-3](#page-224-1)
- **•** [Start Services, page 16-4](#page-225-0)
- **•** [Configure URL Parameters, page 16-4](#page-225-1)
- **•** [Enable IP Phone Autoregistration, page 16-5](#page-226-0)
- **•** [Define IP Phone Service Attributes, page 16-5](#page-226-1)
- **•** [Expose the Service to IP Phones, page 16-6](#page-227-0)

#### **In Cisco Cast**

**•** [Configure Emulator Settings in Cast, page 16-7](#page-228-0)

#### **On Phones**

- **•** [Configure an IP Phone to Emulate the Remote Control, page 16-8](#page-229-0)
- **•** [Start the Emulator on an IP Phone, page 16-9](#page-230-0)
- **•** [Start the Emulator on a Mobile Phone, page 16-10](#page-231-0)
- **•** [Use the Emulator on an IP Phone or a Mobile Phone, page 16-10](#page-231-1)

## <span id="page-224-1"></span>**Activate Services**

#### **Procedure**

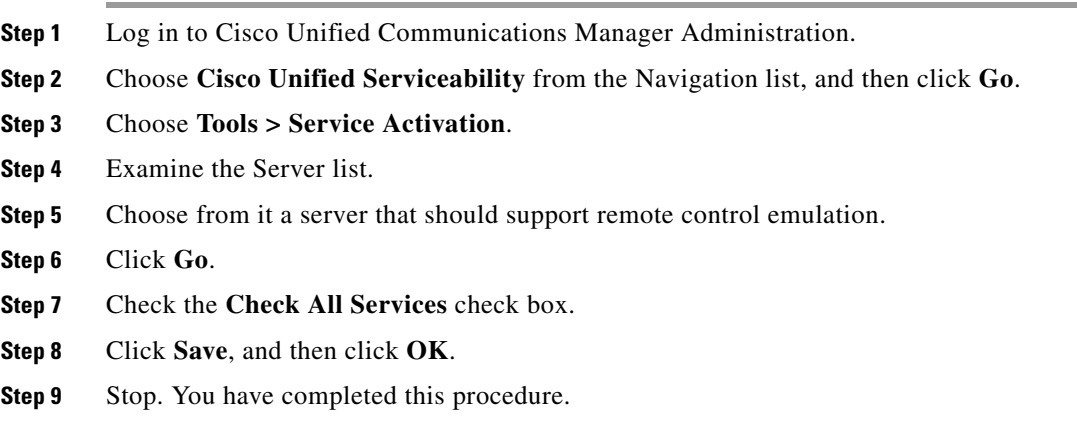

#### **What to Do Next**

• Proceed to the ["Start Services" section on page 16-4.](#page-225-0)

## <span id="page-225-0"></span>**Start Services**

#### **Before You Begin**

**•** Activate services.

#### **Procedure**

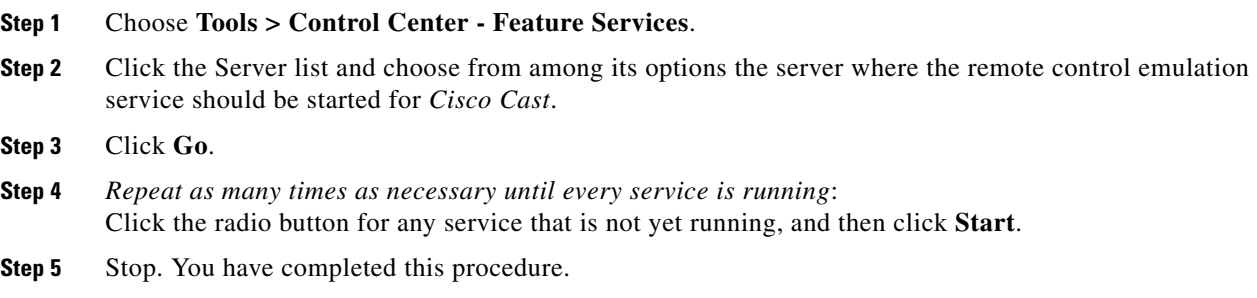

#### **What to Do Next**

**•** Proceed to the ["Configure URL Parameters" section on page 16-4.](#page-225-1)

#### **Related Topics**

**•** [Activate Services, page 16-3](#page-224-1)

## <span id="page-225-1"></span>**Configure URL Parameters**

#### **Before You Begin**

**•** Start services.

#### **Procedure**

- **Step 1** Choose **Cisco Unified CM Administration** from the Navigation list, and then click **Go**.
- **Step 2** Choose **System > Enterprise Parameters**., and then scroll to the Phone URL Parameters area.
- **Step 3** Verify that you have not changed the factory-default values for these parameters.
	- **•** URL Authentication
	- **•** URL Directories
	- **•** URL Information
	- **•** URL Services
- **Step 4** Click **Save**.
- **Step 5** Stop. You have completed this procedure.

 $\mathbf I$ 

#### **What to Do Next**

• Proceed to the ["Enable IP Phone Autoregistration" section on page 16-5.](#page-226-0)

#### **Related Topics**

**•** [Start Services, page 16-4](#page-225-0)

## <span id="page-226-0"></span>**Enable IP Phone Autoregistration**

#### **Before You Begin**

**•** Configure URL parameters.

#### **Procedure**

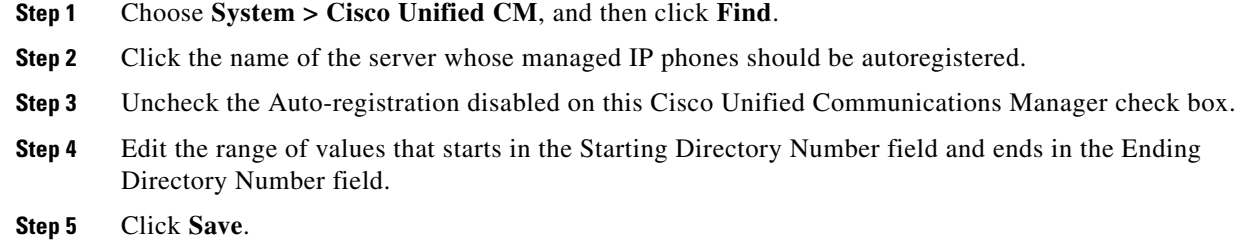

**Step 6** Stop. You have completed this procedure.

#### **What to Do Next**

• Proceed to the ["Define IP Phone Service Attributes" section on page 16-5](#page-226-1).

#### **Related Topics**

**•** [Configure URL Parameters, page 16-4](#page-225-1)

## <span id="page-226-1"></span>**Define IP Phone Service Attributes**

#### **Before You Begin**

**•** Enable IP phone autoregistration.

#### **Procedure**

- **Step 1** Choose **Cisco Unified CM Administration** from the Navigation list, and then click **Go**.
- **Step 2** Choose **Device > Device Settings > Phone Services**.
- **Step 3** Click **Add New**.
- **Step 4** Enter **Cast** in these fields.
	- **•** Service Name
	- **•** ASCII Service Name

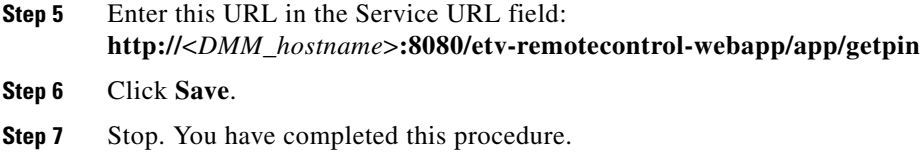

#### **What to Do Next**

• Proceed to the ["Expose the Service to IP Phones" section on page 16-6](#page-227-0).

#### **Related Topics**

**•** [Enable IP Phone Autoregistration, page 16-5](#page-226-0)

## <span id="page-227-0"></span>**Expose the Service to IP Phones**

#### **Before You Begin**

**•** Define IP phone service attributes.

#### **Procedure**

- **Step 1** Choose **Cisco Unified CM Administration** from the Navigation list, and then click **Go**.
- **Step 2** Choose **Device > Phone**.
- **Step 3** Click **Find**.
- **Step 4** Repeat this sequence of actions for each phone that should subscribe to the emulator:
	- **a.** Click the name—in the Device Name (Line) column—of the managed IP phone that you will configure.

By default, this name is just **SEP** prefixed to the MAC address of the phone. However, your server might be configured to use some other naming format.

**b.** When the page refreshes, choose **Subscribe/Unsubscribe Services** from the Related Links list.

A popup window opens.

- **c.** Choose **Cast** from the Select a Service List, and then click **Next**.
- **d.** Choose **Cast** from the ASCII Service Name list, and then click **Subscribe**.
- **e.** Verify that the message in the Status area says, "Add successful," and that the Subscribed Services area includes "Cast."
- **f.** Close the popup window.
- **Step 5** Click **Go**.
- **Step 6** Stop. You have completed this procedure.

#### **What to Do Next**

• Proceed to the ["Configure Emulator Settings in Cast" section on page 16-7.](#page-228-0)

#### **Related Topics**

**•** [Enable IP Phone Autoregistration, page 16-5](#page-226-0)

### <span id="page-228-0"></span>**Configure Emulator Settings in Cast**

**Note Options on the Remote Control page might sometimes be dimmed and not available to you.**

- **•** Click **Save** to activate dimmed options if this occurs during Step 1.
- **•** This occurs during Step 2 only when your choice is None. Choose either **All DMPs** or **Selected DMPs** to reactivate options that your choice dimmed.

#### **Before You Begin**

Complete the workflow in Cisco Unified Communications Manager to provision the emulator to your IP phones.

#### **Procedure**

- **Step 1** Choose **Cast > Remote Control**.
- <span id="page-228-1"></span>**Step 2** Choose an option from the Display Security PIN on screen list, to set how many of your DMPs should support the emulator.
	- **•** All DMPs
	- **•** Selected DMPs
	- **•** None
- **Step 3** (**As Needed**) *Did you choose Selected DMPs in [Step 2?](#page-228-1)*

If so, click **Display DMP Selections** to refine your list of which DMPs should support the emulator.

- **a.** Use check boxes to select and deselect DMPs.
- **b.** Click **Save Selection Changes** to save your work.
- **c.** Click **Close** to dismiss the dialog box.
- <span id="page-228-2"></span>**Step 4** Choose an option from the Security PIN behavior list.

Although *Cisco Cast* randomly generates all of its emulator PINs, the fixed and dynamic types differ in their persistence.

- **• Fixed**—These PINs persist until the PIN management type is changed.
- **Dynamic**—These PINs expire and are then regenerated after an update interval that you define.

No two DMPs in your network will use the same PIN at any one time.

**Step 5** (**As Needed**) *Did you choose the dynamic PIN type in [Step 4?](#page-228-2)*

If so, enter at least one digit in the Security PIN update interval (minutes) field.

The interval cannot be any less than 2 min. When you do not enter any value, *Cisco Cast* uses its factory-default interval of 5 min.

**Step 6** Enter a shortened URL in the Access URL field for a page that will redirect ultimately to **http://**<*DMM\_hostname*>**:8080/etv-remotecontrol-webapp/app/index.htm**.

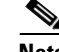

**Note The shortened URL must not be more than 24 characters long.**

**Step 7** Click **Save**.

**OR**

Click **Cancel** to discard your selections and start over again.

- **Step 8** Deploy the new emulator settings to your DMPs.
	- **a.** Choose **Digital Media Players > DMP Manager**.
	- **b.** Choose the DMP or DMP group that should use these settings.
	- **c.** Choose **Cast** from the Actions list, and then click **Go**.

**Step 9** Stop. You have completed this procedure.

#### **Related Topics**

- **•** [Workflow to Provision Emulator Service for IP Phones, page 16-2](#page-223-0)
- **•** [Configure an IP Phone to Emulate the Remote Control, page 16-8](#page-229-0)
- [Start the Emulator on an IP Phone, page 16-9](#page-230-0)
- [Start the Emulator on a Mobile Phone, page 16-10](#page-231-0)
- **•** [Use the Emulator on an IP Phone or a Mobile Phone, page 16-10](#page-231-1)

### <span id="page-229-0"></span>**Configure an IP Phone to Emulate the Remote Control**

You can configure a Cisco IP Phone from the 7960 series or the 7970 series to emulate the remote control for *Cisco Cast*, and then use keys drawn on its touchscreen to choose options from the electronic program guide, change channels, and adjust audio volume levels.

#### **Before You Begin**

Complete the workflow in Cisco Unified Communications Manager to provision the emulator to your IP phones.

#### **Procedure**

- **Step 1** Press **Settings** on your Cisco IP phone.
- **Step 2** Press **\*\*#**.

A confirmation message at the bottom of the touchscreen says, "Settings Unlocked!"

- **Step 3** Go to **Network Configuration**, and then press **Select**.
- **Step 4** Go to **Alternate TFTP**, and then press **Yes**.
	-

**Tip If Alternate TFTP is not an option in the Network Configuration menu, contact the administrator for Cisco Unified Communications Manager.** 

**Step 5** Click **Save**. The IP phone is restarted automatically, so that its configuration changes can take effect. **Step 6** Stop. You have completed this procedure.

#### **Related Topics**

- [Workflow to Provision Emulator Service for IP Phones, page 16-2](#page-223-0)
- **•** [Use the Emulator on an IP Phone or a Mobile Phone, page 16-10](#page-231-1)

## <span id="page-230-0"></span>**Start the Emulator on an IP Phone**

#### **Before You Begin**

- **•** Provision the emulator for use on Cisco IP phones.
- **•** Configure emulator settings in *Cisco Cast*.
- **•** Configure your IP phone to emulate the remote control.
- Make note of the generated PIN code in the top-right corner of a DMP display that is showing *Cisco Cast*. The emulator cannot control the corresponding DMP without this PIN.

#### **Procedure**

- **Step 1** Press **Services** on your Cisco IP phone.
- **Step 2** Highlight the remote control option in the services list, and then press **Select**.
- **Step 3** Tap the **PIN** field on your touchscreen.
- **Step 4** Use the keypad to enter the PIN code.
- **Step 5** Tap **Submit** on the touchscreen. The touchscreen is refreshed and the emulator starts.
- **Step 6** Stop. You have completed this procedure.

#### **Related Topics**

- [Workflow to Provision Emulator Service for IP Phones, page 16-2](#page-223-0)
- **•** [Configure Emulator Settings in Cast, page 16-7](#page-228-0)
- **•** [Use the Emulator on an IP Phone or a Mobile Phone, page 16-10](#page-231-1)

Г

## <span id="page-231-0"></span>**Start the Emulator on a Mobile Phone**

#### **Before You Begin**

- **•** Configure emulator settings in *Cisco Cast*.
- **•** Make note of the generated PIN code in the top-right corner of a DMP display that is showing *Cisco Cast*. The emulator cannot control the corresponding DMP without this PIN.
- **•** This procedure assumes that you are using a supported platform. To learn which mobile phone platforms we support in this release, see our release notes on Cisco.com. An unsupported platform might not be capable of running the emulator.

#### **Procedure**

- **Step 1** Start the Internet browser on your mobile phone.
- **Step 2** Go to the URL that you see on the DMP display that is showing *Cisco Cast*. You are prompted to enter the PIN.
- **Step 3** Enter the PIN, and then click **Go**.

The emulator starts.

**Step 4** Stop. You have completed this procedure.

#### **Related Topics**

- [Configure Emulator Settings in Cast, page 16-7](#page-228-0)
- **•** [Use the Emulator on an IP Phone or a Mobile Phone, page 16-10](#page-231-1)

## <span id="page-231-1"></span>**Use the Emulator on an IP Phone or a Mobile Phone**

#### **Before You Begin**

- **•** (**If you will use the emulator on an IP phone**) Complete the workflow in Cisco Unified Communications Manager to provision the emulator to your IP phones.
- **•** Configure emulator settings in *Cisco Cast*.
- **•** Start the emulator on your phone.

#### **Procedure**

**Step 1** Consult DMP remote control documentation on Cisco.com and pay particular attention to sections that describe button behaviors. These descriptions apply equally to the physical unit and its emulator.

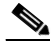

**Note The emulator has fewer buttons than the physical remote control has.** You cannot invoke behaviors from the emulator which correspond to any buttons that it does not have.

**Step 2** Stop. You have completed this procedure.

**The College** 

#### **Related Topics**

- **•** [Workflow to Provision Emulator Service for IP Phones, page 16-2](#page-223-0)
- **•** [Configure Emulator Settings in Cast, page 16-7](#page-228-0)
- **•** [Start the Emulator on an IP Phone, page 16-9](#page-230-0)
- **•** [Start the Emulator on a Mobile Phone, page 16-10](#page-231-0)

 $\mathcal{L}_{\rm{max}}$ 

**College** 

П

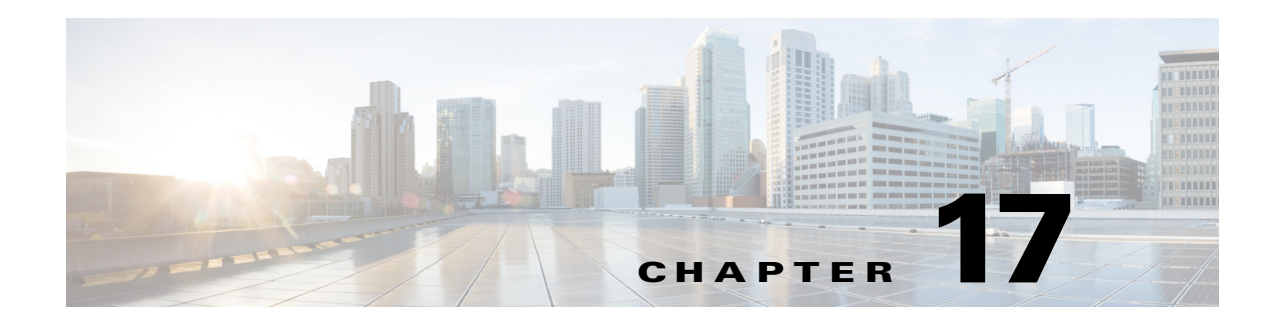

## **DMP User Permissions**

**Revised: May 13, 2015 OL-15762-03**

- **•** [Concepts, page 17-1](#page-234-0)
- **•** [Procedures, page 17-8](#page-241-0)
- **•** [Reference, page 17-9](#page-242-0)

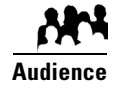

#### **We prepared this material with specific expectations of you.**

◆ You want to manage access rights precisely for particular uses of particular DMPs.

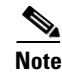

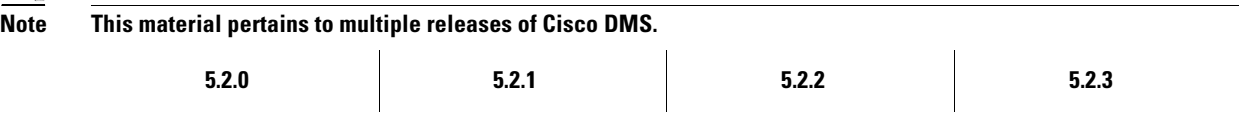

## <span id="page-234-0"></span>**Concepts**

- **•** [Overview, page 17-1](#page-234-1)
- **•** [Scenarios That Illustrate Specialized User Permissions, page 17-2](#page-235-0)

## <span id="page-234-1"></span>**Overview**

After you assign users to the Digital Signage user group in DMS-Admin, you can manage their access rights and permission levels that pertain to *Cisco Digital Signs* and *Cisco Cast*.

You can restrict the permissions that you grant to particular user accounts in DMM. For example, you might grant a user the permission to use only the advanced tasks that you choose or to deploy presentations to only the DMPs that you choose.

**Note Each Cisco Cast user must have at least read-only permission to the "Cast" application, which pertains to the electronic program guide.**

## <span id="page-235-0"></span>**Scenarios That Illustrate Specialized User Permissions**

You can assign highly specialized permissions to any DMM user. Examples in this section state how you might customize user permissions in various scenarios.

- **•** [Scenario 1: Permission to Manage Content but Not Schedules, page 17-2](#page-235-1)
- **•** [Scenario 2: Permission to Manage One DMP Group but No Content, page 17-3](#page-236-0)
- **•** [Scenario 3: Permission to Manage One DMP Group, Assets, and Schedules, page 17-5](#page-238-0)
- **•** [Scenario 4: Permission to Manage Only the Schedule for One DMP Group, page 17-7](#page-240-0)

### <span id="page-235-1"></span>**Scenario 1: Permission to Manage Content but Not Schedules**

To restrict user permissions as they should be restricted in this scenario, you would do the following.

- **1. Assign permissions to view DMPs.** 
	- **a.** From the Role list, choose  $\boxed{\text{DMP Manager}}$ .
	- **b.** Check the **All** check box in the Read column, but uncheck every other check box.

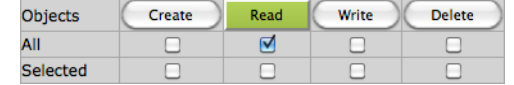

- **2. Assign permissions to manage content.**
	- **a.** From the Role list, choose **Content Manager** :
	- **b.** Check the **All** check box in every column.

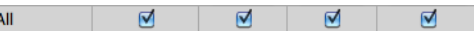

- **3. Assign permissions to use the advanced tasks that pertain to content.**
	- **a.** From the Role list, choose **Application Manager** :.
	- **b.** Check the **Selected** check box in every column. Selected 网 ☑  $\blacksquare$ ☑
	- **c.** Do all of the following in the table that associates permissions with advanced tasks.
		- Click **Create** Then, repeat your selection.

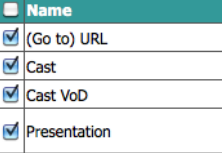

• Click Read Then, repeat your selection.

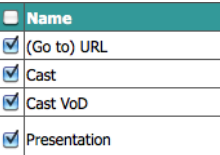

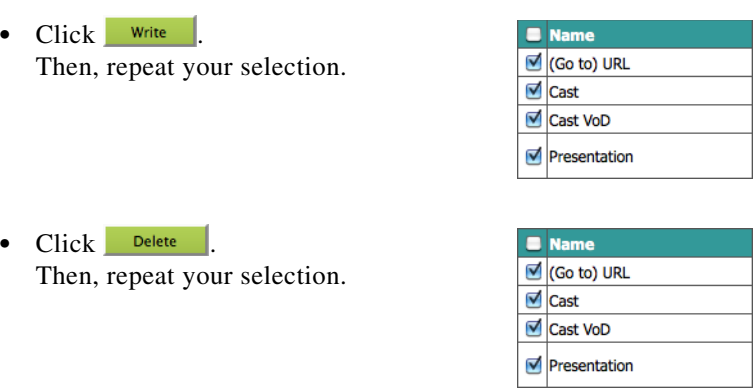

#### **4. Assign permissions to view the schedule.**

- **a.** From the Role list, choose Publisher Manager :
- **b.** Check the **All** check box in the Read column, but uncheck every other check box.

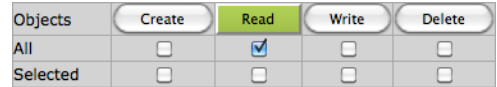

**5.** Click **Submit**.

#### <span id="page-236-0"></span>**Scenario 2: Permission to Manage One DMP Group but No Content**

To restrict user permissions as they should be restricted in this scenario, you would do the following.

- **1. Assign permissions to manage DMPs.** 
	- **a.** From the Role list, choose  $\boxed{\text{DMP Manager}}$  :
	- **b.** Check the **Selected** check box in every column.

Selected  $\overline{\mathbf{M}}$  .  $\blacksquare$ ☑ ☑

- **c.** Do all of the following in the selection tree that catalogues your DMP groups.
	- Click Create Then, click and highlight only the one DMP group that this user should be empowered to manage.
	- Click Read Then, repeat your selection.

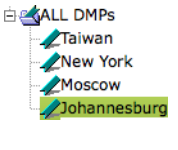

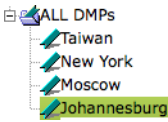

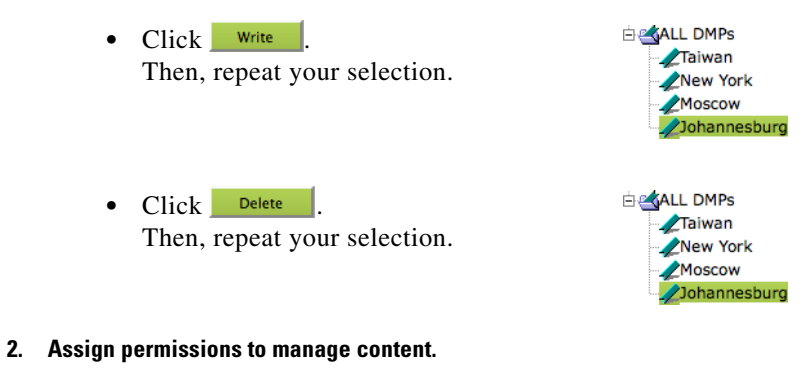

- **a.** From the Role list, choose  $\boxed{\phantom{.}$  Content Manager  $\phantom{.}$
- **b.** Uncheck every check box.

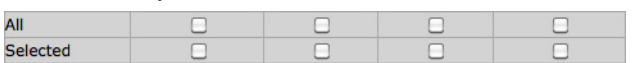

A message explains that this user has "No permissions" to manage content.

#### **3. Assign permissions to use advanced tasks for content.**

- **a.** From the Role list, choose **Application Manager** :.
- **b.** Do all of the following in the table that associates permissions with advanced tasks.

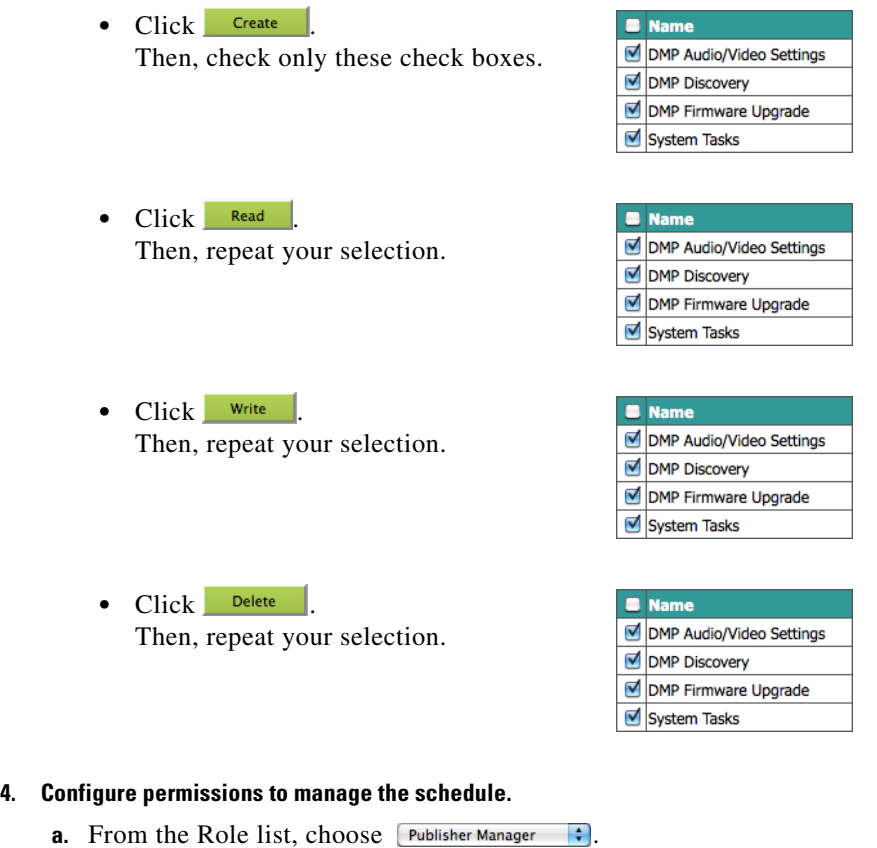

**b.** Check the **Selected** check box in every column.

Selected  $\blacksquare$  $\blacksquare$  $\blacksquare$  $\triangledown$ 

**c.** Do all of the following in the selection tree that catalogues your DMP groups.

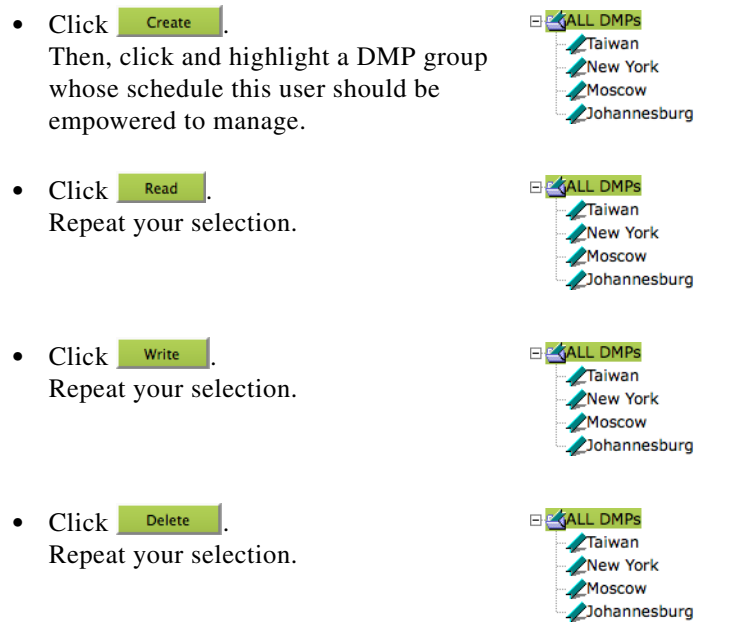

**5.** Click **Submit**.

#### <span id="page-238-0"></span>**Scenario 3: Permission to Manage One DMP Group, Assets, and Schedules**

To restrict user permissions as they should be restricted in this scenario, you would do the following.

#### **1. Configure permissions to manage DMPs.**

- **a.** From the Role list, choose  $\boxed{\text{DMP Manager}}$ .
- **b.** Check the **Selected** check box in every column. Selected  $\blacksquare$  $\overline{\mathbf{z}}$  $\overline{\mathbf{A}}$  $\overline{\mathbf{A}}$
- **c.** Do all of the following in the selection tree that catalogues your DMP groups.
	- Click **Create** Then, click and highlight a DMP group whose schedule this user should be empowered to manage.
	- Click Read Repeat your selection.

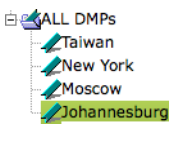

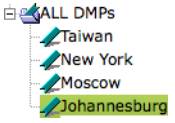

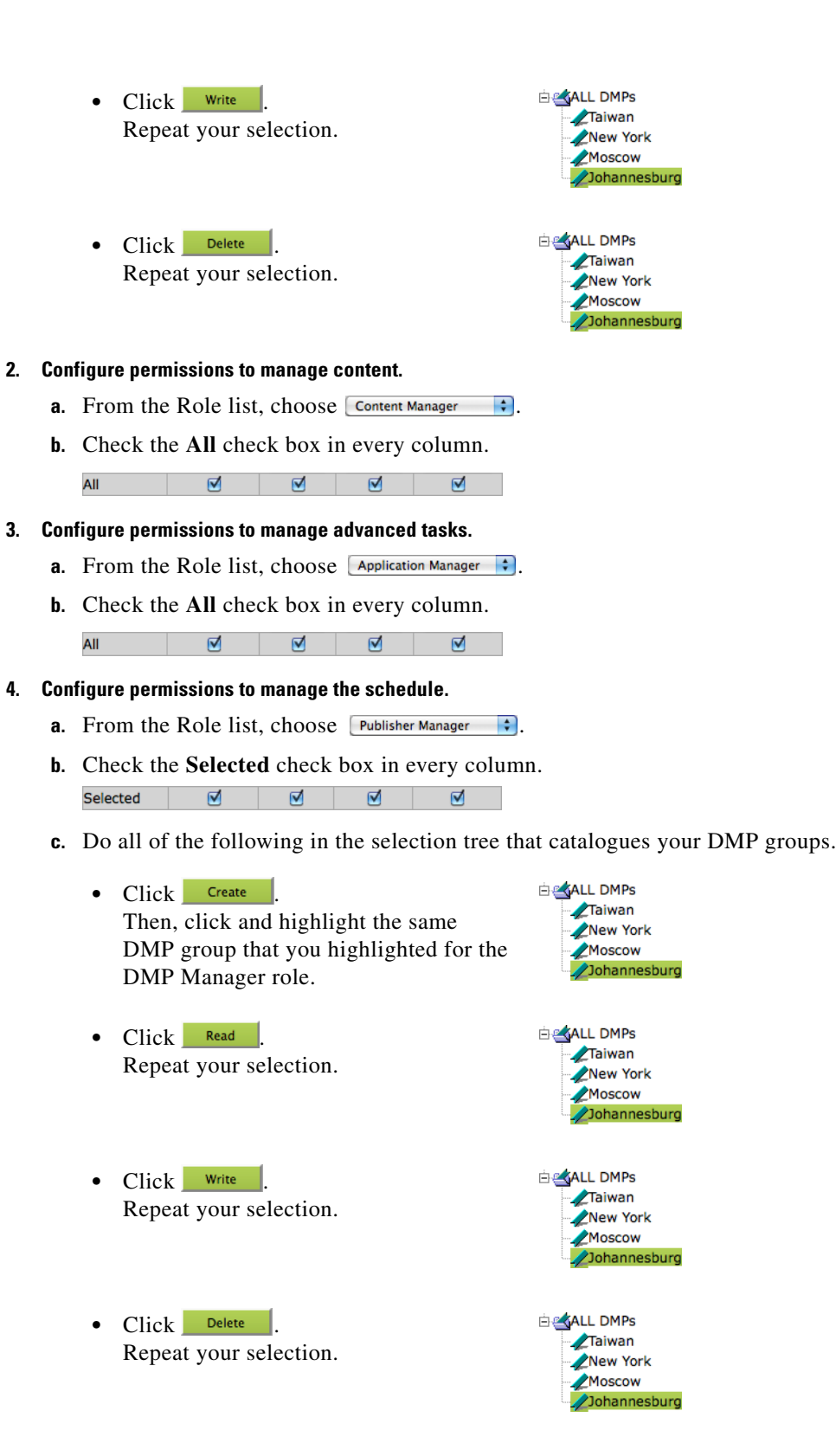

**5.** Click **Submit**.

### <span id="page-240-0"></span>**Scenario 4: Permission to Manage Only the Schedule for One DMP Group**

To restrict user permissions as they should be restricted in this scenario, you would do the following.

- **1. Configure permissions to manage DMPs.** 
	- **a.** From the Role list, choose  $\boxed{\text{DMP Manager}}$  :
	- **b.** Check the **All** check box in the Read column, but uncheck every other check box.

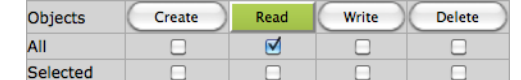

#### **2. Configure permissions to manage content.**

- **a.** From the Role list, choose  $\boxed{\text{Content Manager}}$
- **b.** Uncheck every check box.

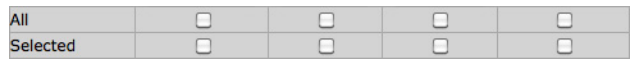

A message explains that this user has "No permissions" to manage content.

#### **3. Configure permissions to manage advanced tasks.**

- **a.** From the Role list, choose **Application Manager** :.
- **b.** Check the **All** check box in the Read column, but uncheck every other check box.

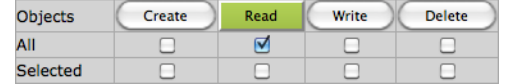

#### **4. Configure permissions to manage the schedule.**

- **a.** From the Role list, choose Publisher Manager  $\div$ .
- **b.** Check the **Selected** check box in every column. ☑ ☑  $\blacksquare$ ☑ Selected
- **c.** Do all of the following in the selection tree that catalogues your DMP groups.
	- Click **Create** Then, click and highlight a DMP group whose schedule this user should be empowered to manage.
	- Click Read | Repeat your selection.

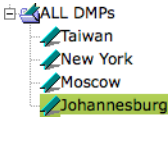

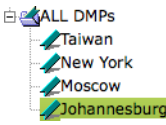

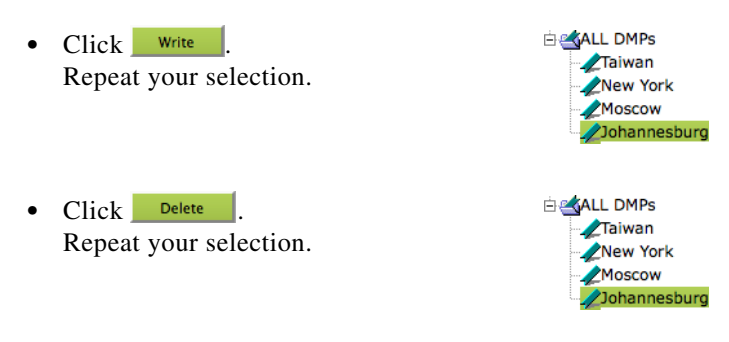

**5.** Click **Submit**.

## <span id="page-241-0"></span>**Procedures**

**•** [Configure User Rights and Permissions, page 17-8](#page-241-1)

## <span id="page-241-1"></span>**Configure User Rights and Permissions**

#### **Before You Begin**

**•** To see and use the Settings tab, you must be logged in an administrator.

#### **Procedure**

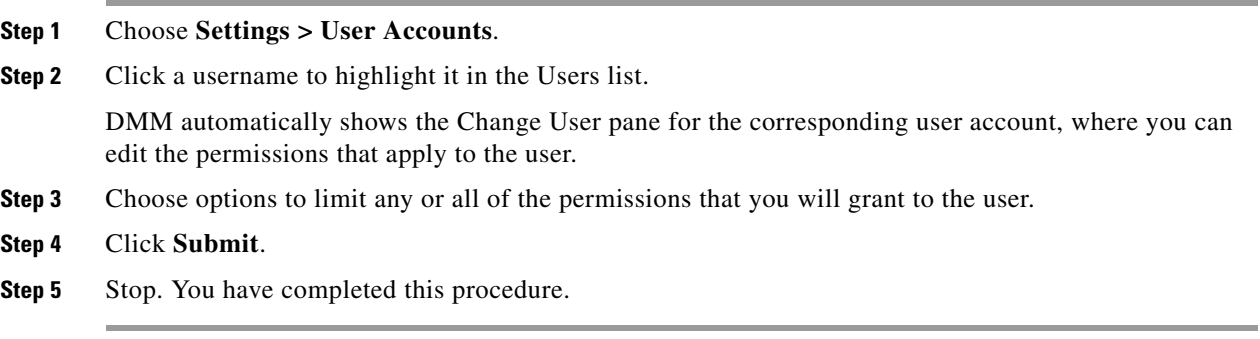

#### **Related Topics**

**•** [Elements to Configure User Rights and Permissions for DMPs, page 17-9](#page-242-1)

## <span id="page-242-0"></span>**Reference**

**•** [Software UI and Field Reference Tables, page 17-9](#page-242-2)

## <span id="page-242-2"></span>**Software UI and Field Reference Tables**

**•** [Elements to Configure User Rights and Permissions for DMPs, page 17-9](#page-242-1)

### <span id="page-242-1"></span>**Elements to Configure User Rights and Permissions for DMPs**

#### **Navigation Path**

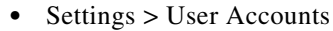

#### *Table 17-1 Elements for Configuring User Rights and Permissions*

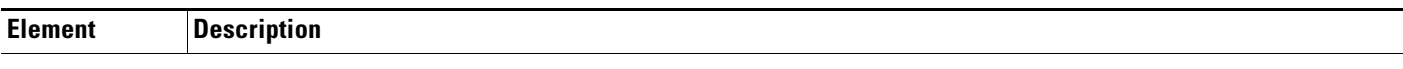

#### **Users List**

*Choose an account whose digital signage or Cisco Cast access rights and permission levels you will edit. When you click a username, DMM automatically shows the Change User pane for the corresponding user account.*

#### **Change User pane**

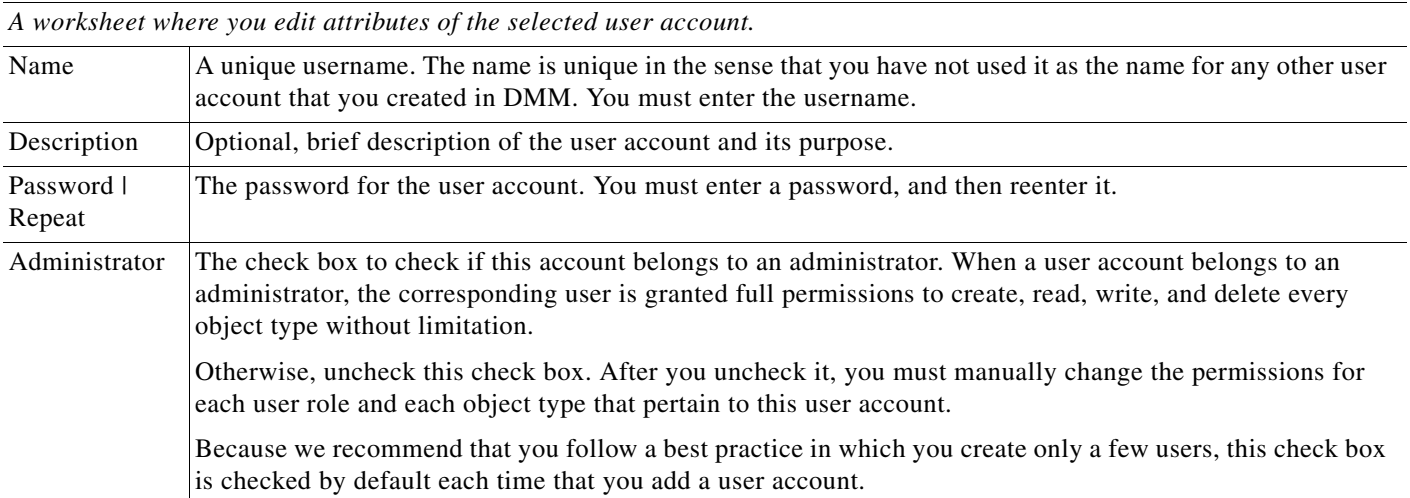

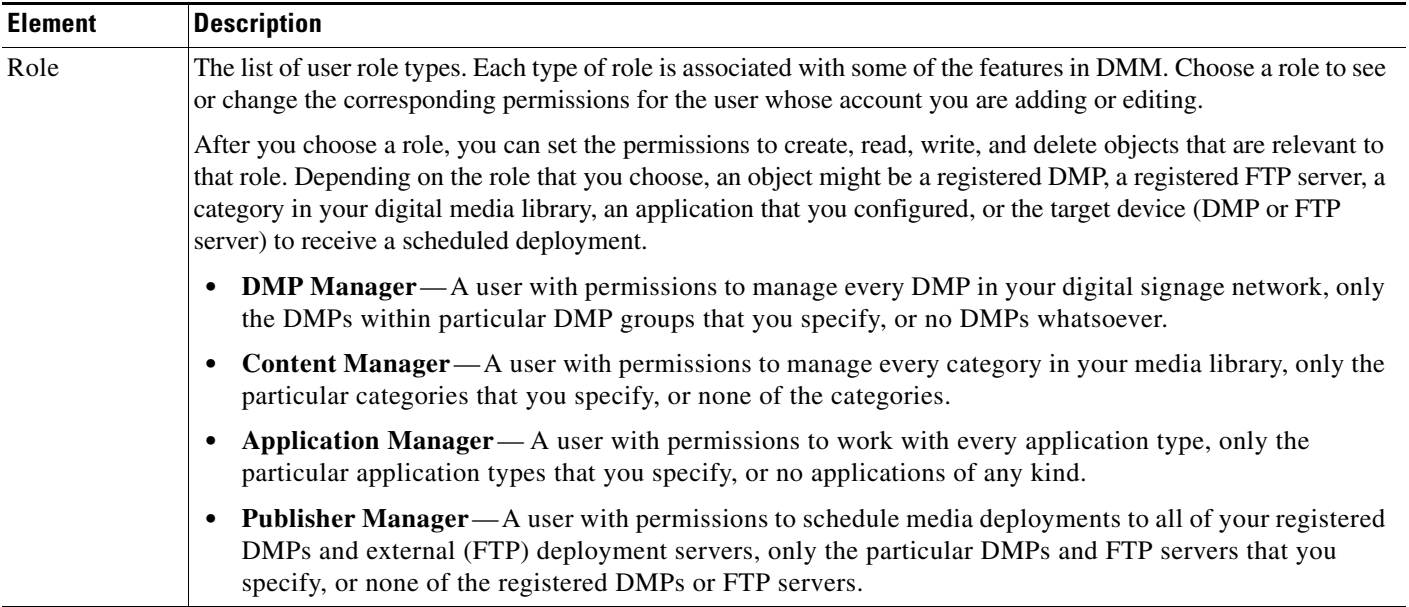

#### *Table 17-1 Elements for Configuring User Rights and Permissions (continued)*

#### **untitled table**

*Rows in the untitled table describe user account permissions.*

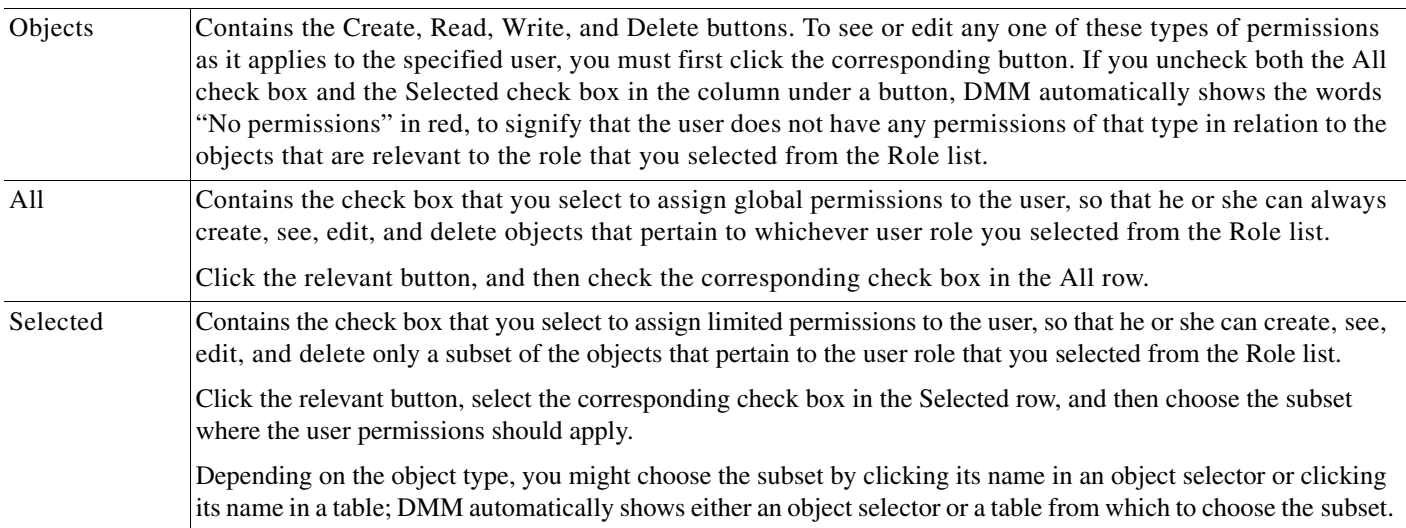

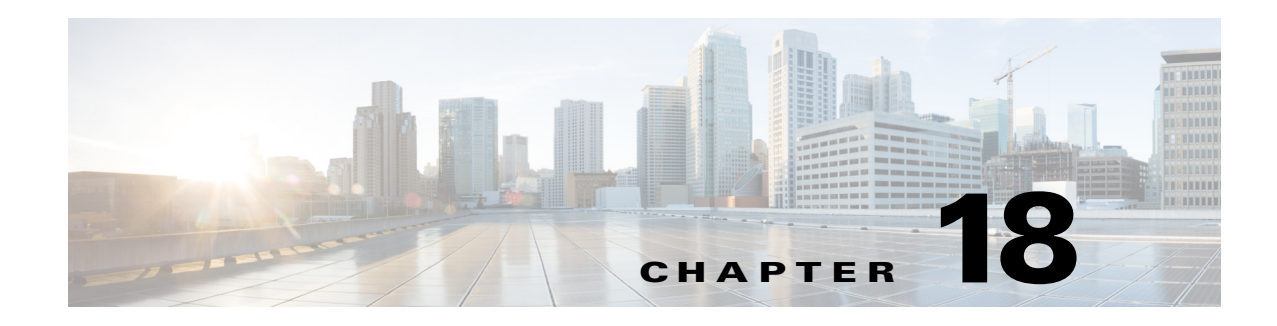

# **Media Assets and Embedded Software**

**Revised: May 13, 2015 OL-15762-03**

- **•** [Concepts, page 18-1](#page-244-0)
- **•** [Procedures, page 18-4](#page-247-0)
- **•** [Reference, page 18-7](#page-250-0)

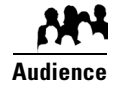

#### **We prepared this material with specific expectations of you.**

You will populate and manage a library of DMP-compatible media assets for playback, as well as firmware and kernel files that expose and expand upon DMP features.

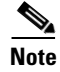

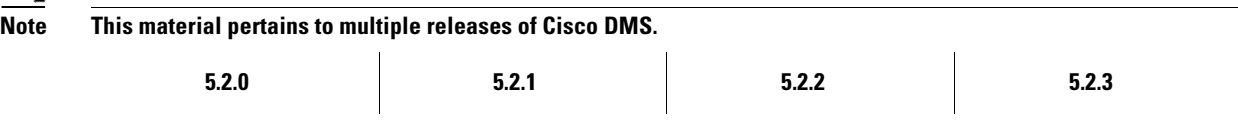

## <span id="page-244-0"></span>**Concepts**

- **•** [Overview, page 18-1](#page-244-1)
- **•** [Restrictions, page 18-2](#page-245-0)

## <span id="page-244-1"></span>**Overview**

To simplify management, you can organize your assets for *Cisco Digital Signs* and *Cisco Cast*.

We recommend that you create categories for sets of characteristics that your assets have in common—such as their file type, intended audience, or genre.

## <span id="page-245-0"></span>**Restrictions**

- **•** [User Permission Restrictions, page 18-2](#page-245-1)
- **•** [Media Restrictions, page 18-2](#page-245-2)
- **•** [File Size Restrictions, page 18-3](#page-246-0)

#### <span id="page-245-1"></span>**User Permission Restrictions**

To see and use the Media Library, you must belogged in with at least read-only permissions for at least one category.

### <span id="page-245-2"></span>**Media Restrictions**

- **•** [SDP Support and Restrictions, page 18-2](#page-245-3)
- **•** [Shockwave Flash Support and Restrictions, page 18-2](#page-245-4)
- **•** [MPEG-4 Support and Restrictions, page 18-3](#page-246-1)
- **•** [PNG Support and Restrictions, page 18-3](#page-246-2)

#### <span id="page-245-3"></span>**SDP Support and Restrictions**

**NEW IN CISCO DMS 5.2.3**—We support ECDS live streams for digital signage, through the use of SDP files. However, our support for SDP is limited.

- **•** We can play MPEG-TS/RTP/UDP multicast streams over Cisco ECDS networks when the multicast host is a Cisco MDE 1100.
- **•** Alternatively, we can play other MPEG-TS/RTP/UDP multicast streams whose protocol is HTTP.
- **•** The SDP file must be generated by Cisco ECDS.

We do not support SDP optional values **e**, **k**, **p**, **r**, **u**, or **z**. Nor do we support **SAP**.

**Note When you tell DMM the location of an SDP file on an ECDS server, you must enter the ECDS Delivery Service "Service Routing Domain Name." Do not enter the real host FQDN or the real host IP address.**

Also, you must specify the TCP port.

#### <span id="page-245-4"></span>**Shockwave Flash Support and Restrictions**

Note This release does not support audio in Shockwave Flash media. If your media library contains any Shockwave Flash files that use audio, their playback will be silent.

The filename extension must be SWF and you must enter the estimated duration.

#### <span id="page-246-1"></span>**MPEG-4 Support and Restrictions**

Our support for MPEG-4 requires that you use the MPEG-4 Part 2 or Part 10 (H.264) codec and that you multiplex audio and video in an MPEG-2 Transport Stream.

- **•** When your DMP is a 4400G, we support MPEG-4 Part 10/H.264 video in MPEG-2 TS.
- **•** Neither the 4300G nor the 4305G supports MPEG-4 Part 10/H.264.

The filename extension must be MPG or MPEG and you must enter the estimated duration.

#### <span id="page-246-2"></span>**PNG Support and Restrictions**

A DMP 4305G in this release does not support use of PNG images.

#### <span id="page-246-0"></span>**File Size Restrictions**

- Before you add any asset, confirm that its file size is not more than 1.9 GB, which is the maximum stream size for any asset that you include in the layout for a DMD presentation.
- **•** For purposes of stage-one failover, the combined size of all assets cannot exceed the capacity of the SD card in a DMP.

#### **Local Storage Restrictions**

#### **Locally Stored Presentations Should Not Include Remote Assets**

We recommend as a best practice that you avoid calling upon any remote assets from a playlist or presentation to you store locally to a DMP. Otherwise, any network disruptions will interfere with playback of media that should be impervious to all such disruptions.

#### **Local Storage Restrictions for DMP 4310G**

A DMP 4310G that uses an attached USB storage volume might corrupt or erase data on this attached volume. Likewise, a DMP 4310G might lose its ability to mount this attached volume. After the DMP reaches this general state, it sometimes reports incorrectly that the attached volume is still mounted and working.

These problems can occur when you disconnect the external volume from the upper USB interface on a DMP 4310G and then, without any delay, plug it immediately into the lower USB interface on the same DMP. However, these problems do not occur in every such case. In our tests, they occurred approximately 1 percent of the time.

To reduce your possible exposure to these problems, wait no less than 3 seconds after you connect or disconnect an attached volume, before you do the reverse. In our tests, this best practice eliminated the risk.

Restart the DMP if it merely unmounts its attached volume.

There is no workaround after the attached volume is erased or its data becomes corrupted. All that you can do after the fact is reformat the volume and restore its data from a recent backup.

Г

## <span id="page-247-0"></span>**Procedures**

- **•** [Work with Assets and Categories in Your Media Library, page 18-4](#page-247-1)
- **•** [Add One Asset at a Time to Your Media Library, page 18-4](#page-247-2)
- **•** [Add Multiple Assets Simultaneously to Your Media Library, page 18-6](#page-249-0)

## <span id="page-247-1"></span>**Work with Assets and Categories in Your Media Library**

#### **Procedure**

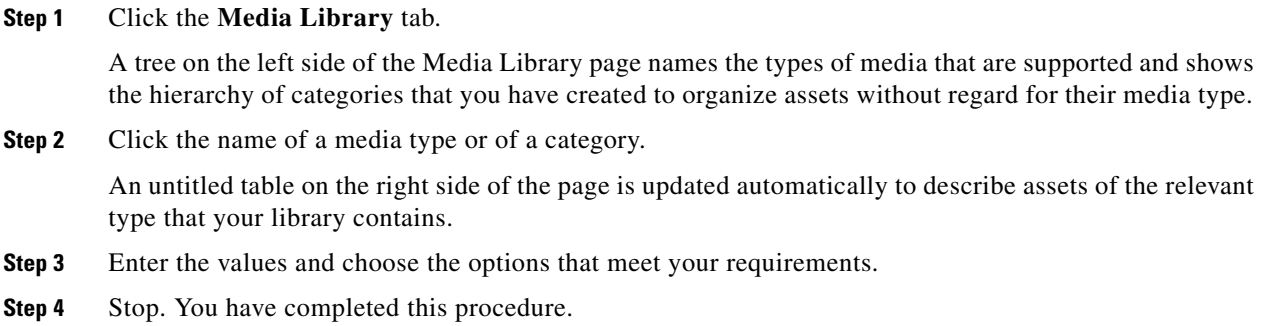

#### **Related Topics**

**•** [Elements to Manage Assets and Categories, page 18-7](#page-250-1)

## <span id="page-247-2"></span>**Add One Asset at a Time to Your Media Library**

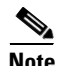

- **Note After you start to import an asset, do not click any browser button or navigate away from this page until the import**  is finished. When you do, the import will not finish successfully.
	- **We recommend that you do not use your DMM appliance as if it is a storage server.** It has limited capacity to store files and DMM might not function as designed when space runs low.

#### **Procedure**

- **Step 1** Click the **Single** tab.
- **Step 2** Do one of the following in the Source area to specify the full local pathname or remote HTTP URL of the asset.
	- **•** Click **URL**, enter the URL, and then check or uncheck the **Download URL** check box to control whether you download a local copy of the asset or use the version of it that is stored remotely.
		- **Note The URL must be encoded properly (using "%20" instead of spaces, for example), according to the principles set forth in RFC 2396.**
	- **•** Click **Local File**, and then click **Browse** or enter the full local pathname.
- **Step 3** Choose the option in the File Type area that best describes the asset.
- **Step 4** Enter a title for the asset.
- **Step 5** Enter the estimated duration for playback.

∕!∖

**Caution NEW IN CISCO DMS 5.2.3**—**Before a DMP 4305G or 4400G will render any video asset for playback, make sure that the video duration is at least 3 seconds.** Otherwise, the extreme brevity triggers DMP failover, which unloads the current playlist or presentation and causes your DMP to render its failover URL instead.

- **•** To avoid this behavior altogether, use only video clips whose full duration is 3 seconds or more.
- **•** To prevent this behavior temporarily when extremely brief video is somehow essential, disable video failover.
- **•** To recover from this behavior, restart the application.

#### **A DMP 4310G does not exhibit this behavior.**

**Note The user interface in Cisco Digital Signs sometimes shows a mistaken estimate of 0 (zero) seconds as the**  full duration of a video playlist. Even though the estimate is wrong, the error does not have any practical consequences. Playback starts and stops as scheduled, without disruption.

This occurs after you set any video asset in the playlist to use 0 seconds as its planned duration. A video asset whose planned duration is 0 (zero) seconds will play from beginning to end.

When you want to skip a video instead of playing it, you must remove it from the playlist. Any playlist's constituent nonvideo assets must have a planned duration of at least 1 second.

- **Step 6** Choose at least one category.
- **Step 7** (**Optional**) Enter a description.
- **Step 8** (**Optional**) Enter an owner for the asset.
- **Step 9** Click **Save**.

**OR**

Click **Cancel**.

**Step 10** Stop. You have completed this procedure.

Г

## <span id="page-249-0"></span>**Add Multiple Assets Simultaneously to Your Media Library**

The amount of time that a batch download operation requires depends on the speed of your connection, the number of directory levels that you search for downloadable files, and the total combined file size of all files that you transfer.

- **Note After you start to import an asset, do not click any browser button or navigate away from this page until the import is finished.** When you do, the import will not finish successfully.
	- **We recommend that you do not use your DMM appliance as if it is a storage server.** It has limited capacity to store files and DMM might not function as designed when space runs low.

#### **Procedure**

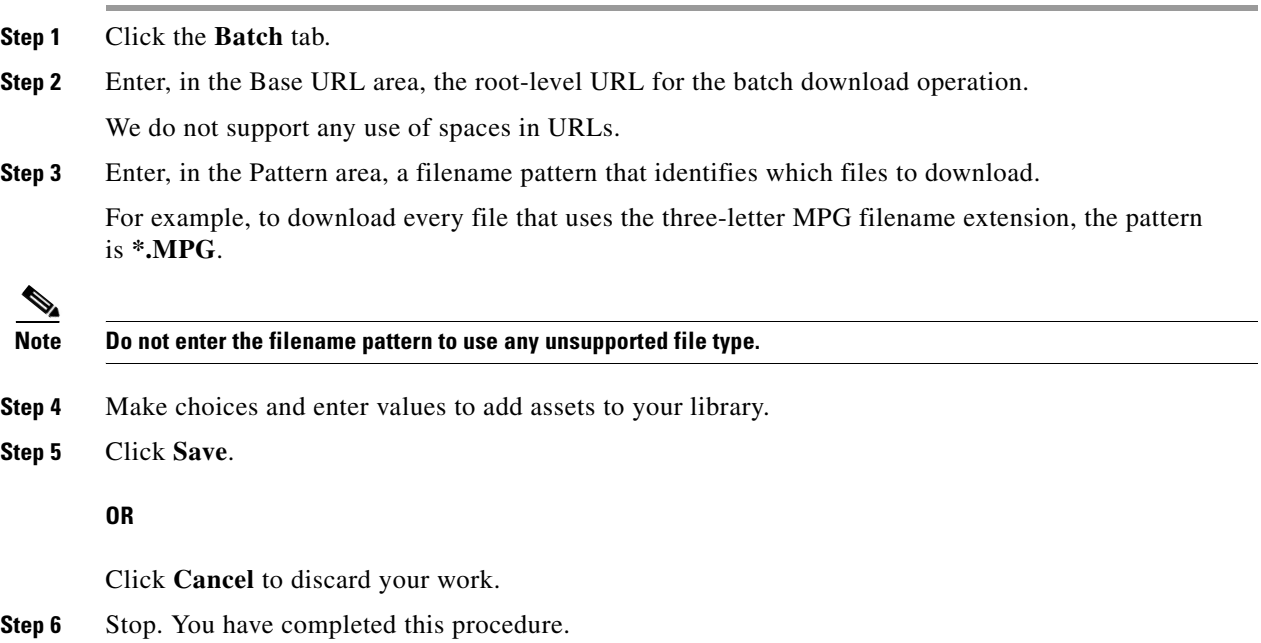

**The College** 

## <span id="page-250-0"></span>**Reference**

**•** [Software UI and Field Reference Tables, page 18-7](#page-250-2)

## <span id="page-250-2"></span>**Software UI and Field Reference Tables**

- **•** [Elements to Manage Assets and Categories, page 18-7](#page-250-1)
- **•** [Elements to Add Categories and Rename Them, page 18-9](#page-252-0)
- **•** [Elements to Add Assets and Edit Their Attributes, page 18-10](#page-253-0)
- **•** [Elements To Describe and Preview One Asset, page 18-11](#page-254-0)

### <span id="page-250-1"></span>**Elements to Manage Assets and Categories**

#### **Navigation Path**

Digital Signage > Media Library

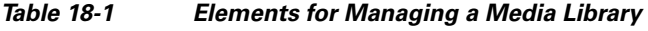

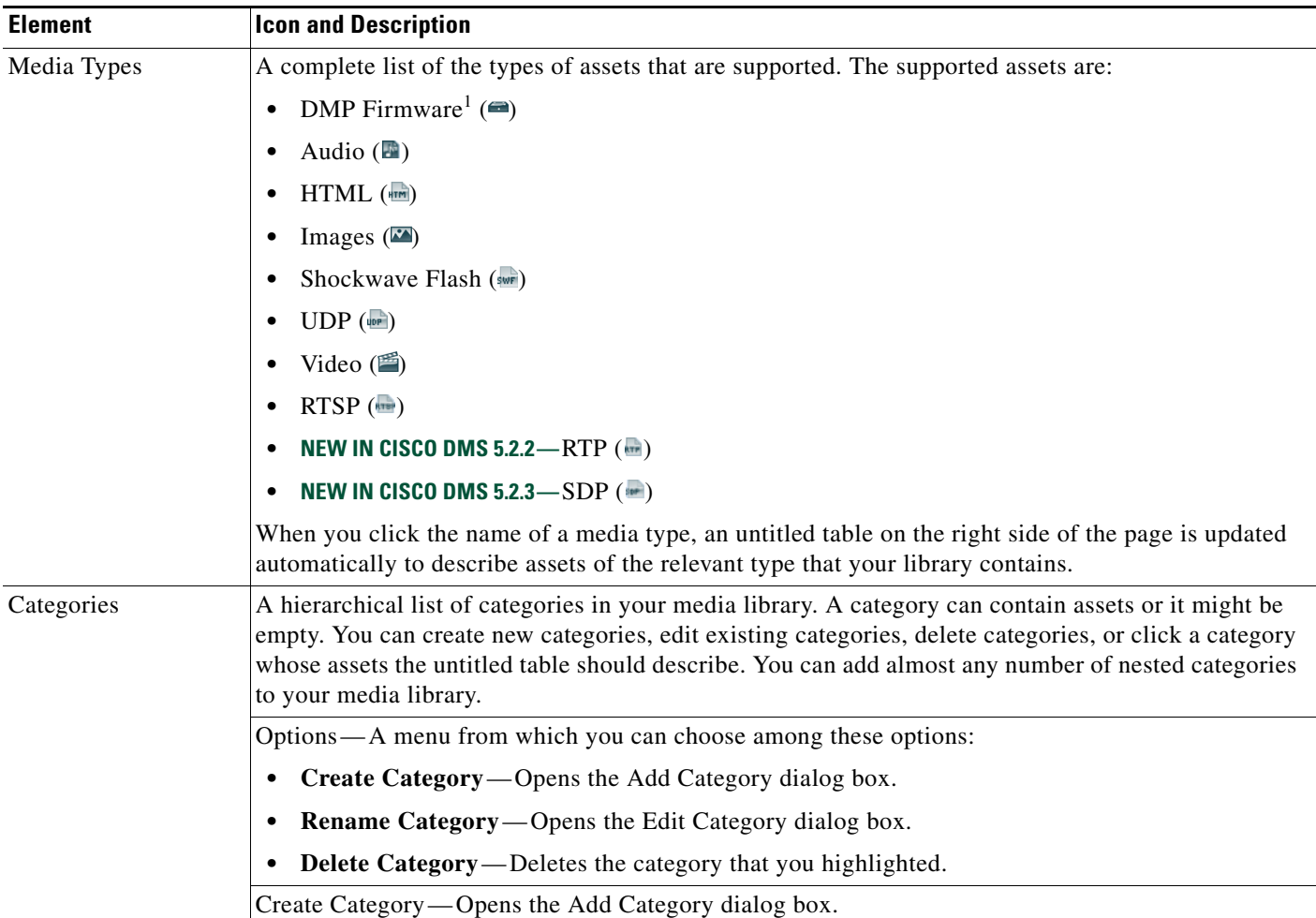

#### *Table 18-1 Elements for Managing a Media Library (continued)*

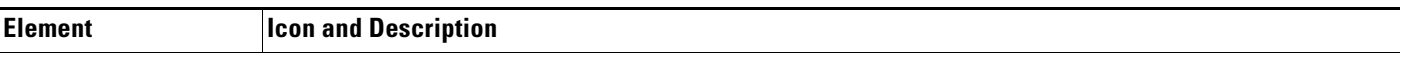

#### **Filter by**

*Methods by which you can cause the untitled table to describe only the assets from your media library that match parameters you have specified. Choose the filtering method, specify the parameters, and then click Go. You can use only one filter per query. You cannot apply a second filter to results that are already filtered.*

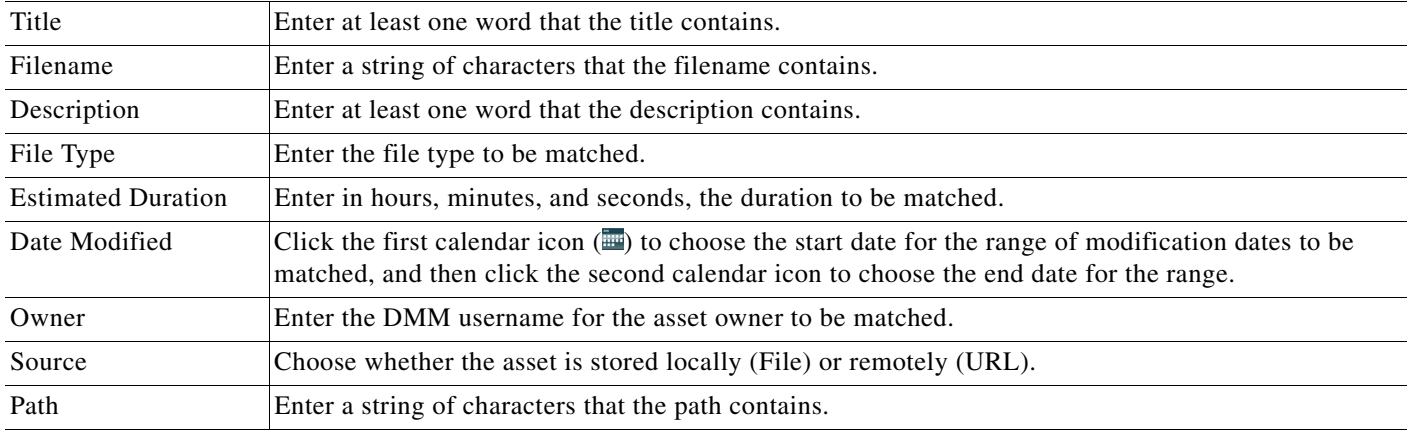

#### **untitled table**

*Describes all assets contained in the category, or of the media type, that you clicked in the list. The table sorts information into columns.*

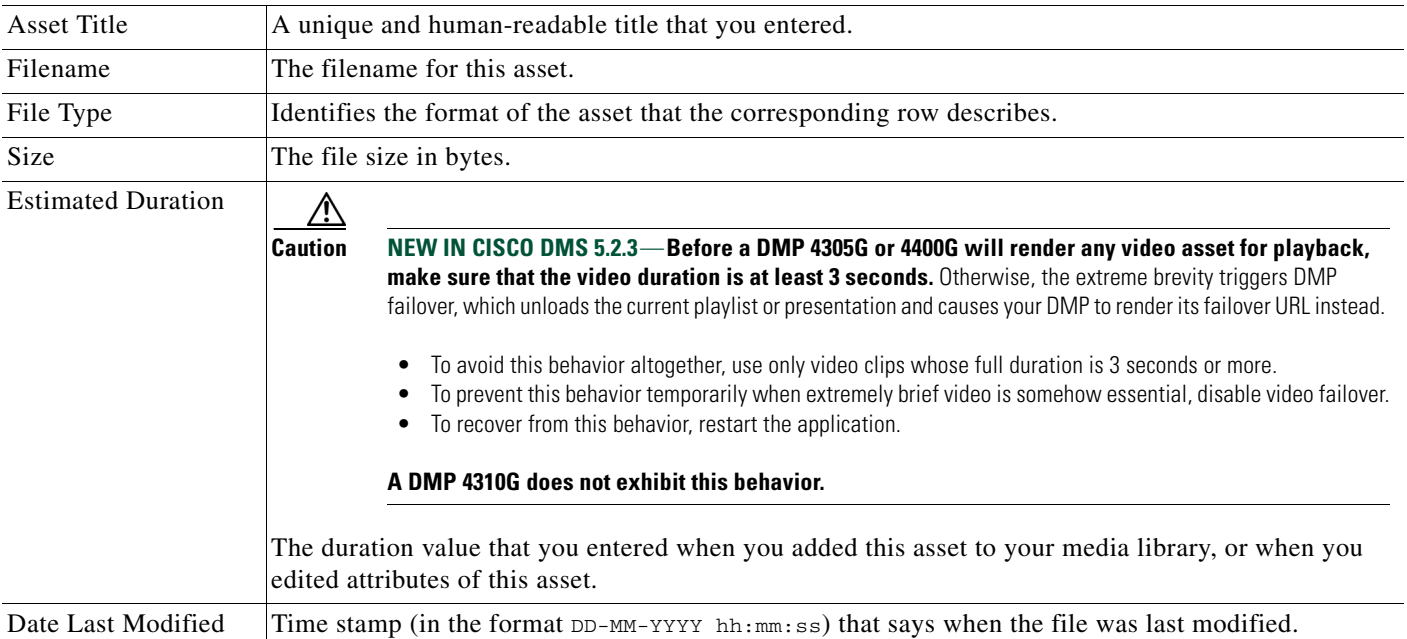
#### *Table 18-1 Elements for Managing a Media Library (continued)*

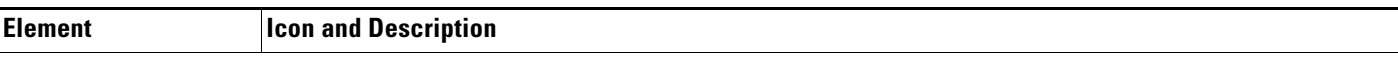

#### **pagination controls**

Buttons and fields clustered under a table, by which you:

- **•** Set how many rows a table should show per page before it starts to span multiple pages.
- **•** Move from one page to another in a table that spans multiple pages.
- **•** Cause the table to show refreshed data.

#### **Options**

П

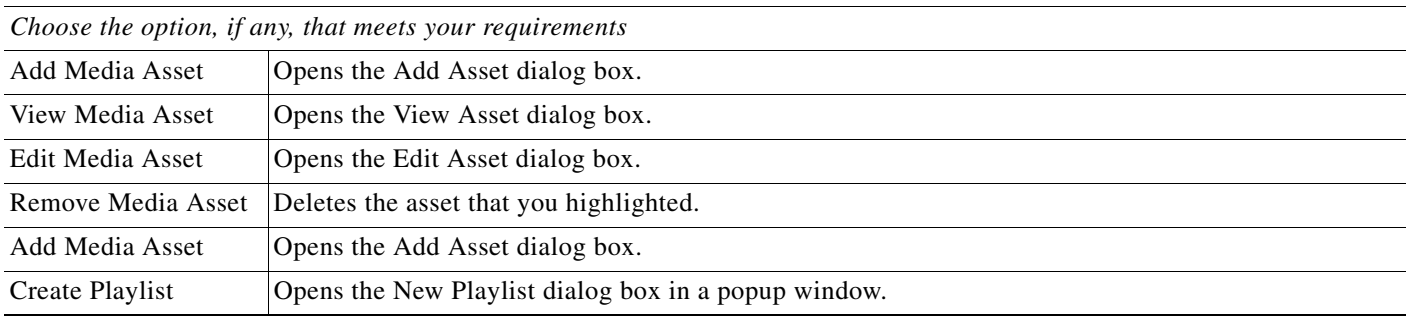

1. Or kernel.

#### **Related Topics**

- **•** [Elements to Add Categories and Rename Them, page 18-9](#page-252-0)
- **•** [Elements to Add Assets and Edit Their Attributes, page 18-10](#page-253-0)

### <span id="page-252-0"></span>**Elements to Add Categories and Rename Them**

The Add Category and Rename Category dialog boxes help you to manage the categories for organizing assets in your media library.

#### **Navigation Path**

- **•** Digital Signage > Media Library > Create Category
- **•** Digital Signage > Media Library > Options > Create Category
- **•** Digital Signage > Media Library > Options > Rename Category

*Table 18-2 Elements for Managing Media Library Categories*

| <b>Element</b> | Description                                          |
|----------------|------------------------------------------------------|
| Name           | A unique and human-readable name for a category.     |
| Description    | A brief description of the category and its purpose. |

# <span id="page-253-0"></span>**Elements to Add Assets and Edit Their Attributes**

Features of the Add Media Asset and Edit Media Asset dialog boxes help you to populate and manage your media library. Options are sorted under two tabs, *Single* and *Batch*, which help you to manage either one asset or multiple assets, respectively.

#### **Navigation Path**

- **•** Digital Signage > Media Library > Add Media Asset
- **•** Digital Signage > Media Library > Options > Add Media Asset
- **•** Digital Signage > Media Library > Options > Edit Media Asset

Table 18-3 *Elements for Adding and Editing Assets* 

| <b>Flement</b> | ---<br>-------<br>. .<br>. |
|----------------|----------------------------|
|                |                            |

#### **Single tab**

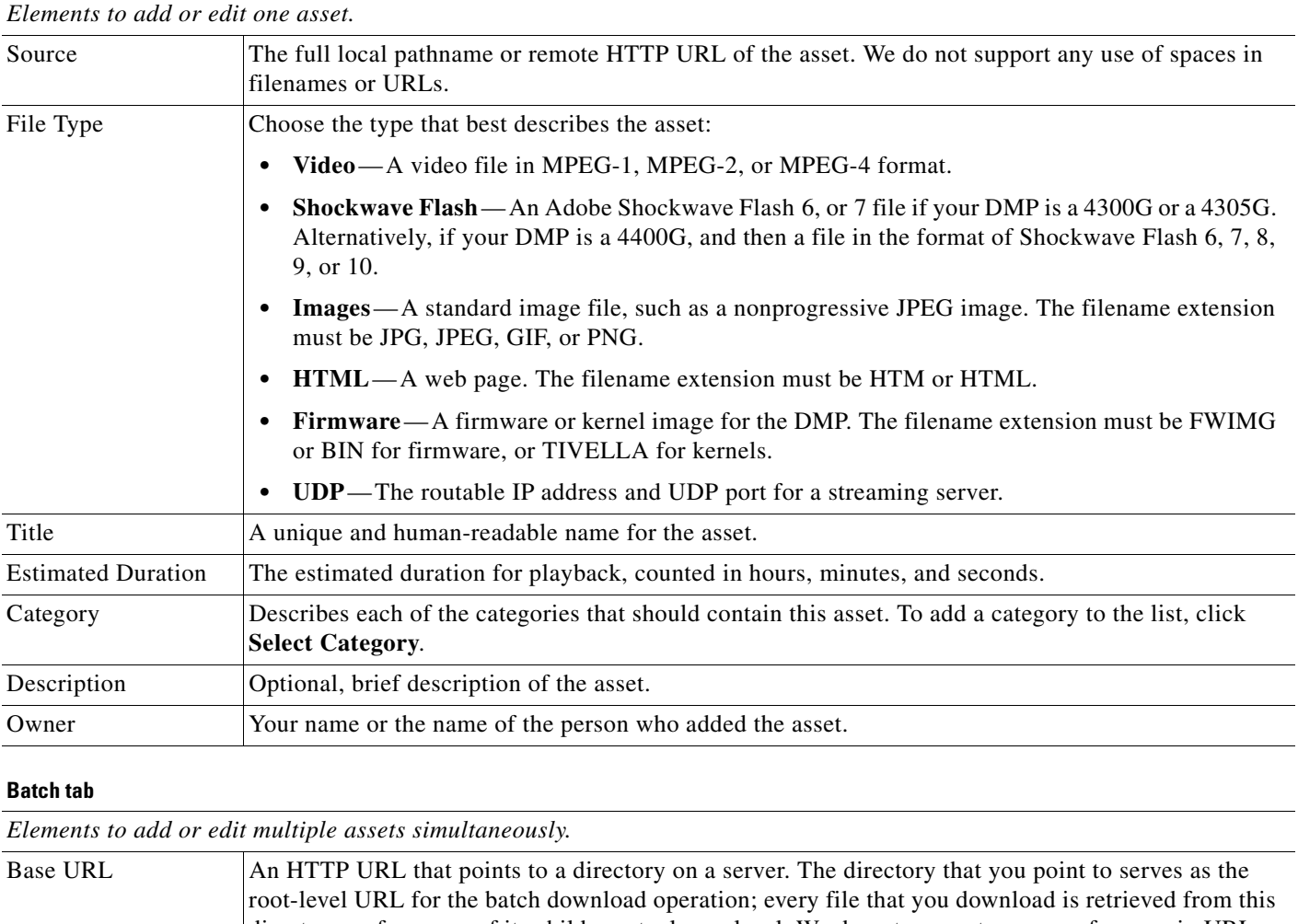

 $\mathbf I$ 

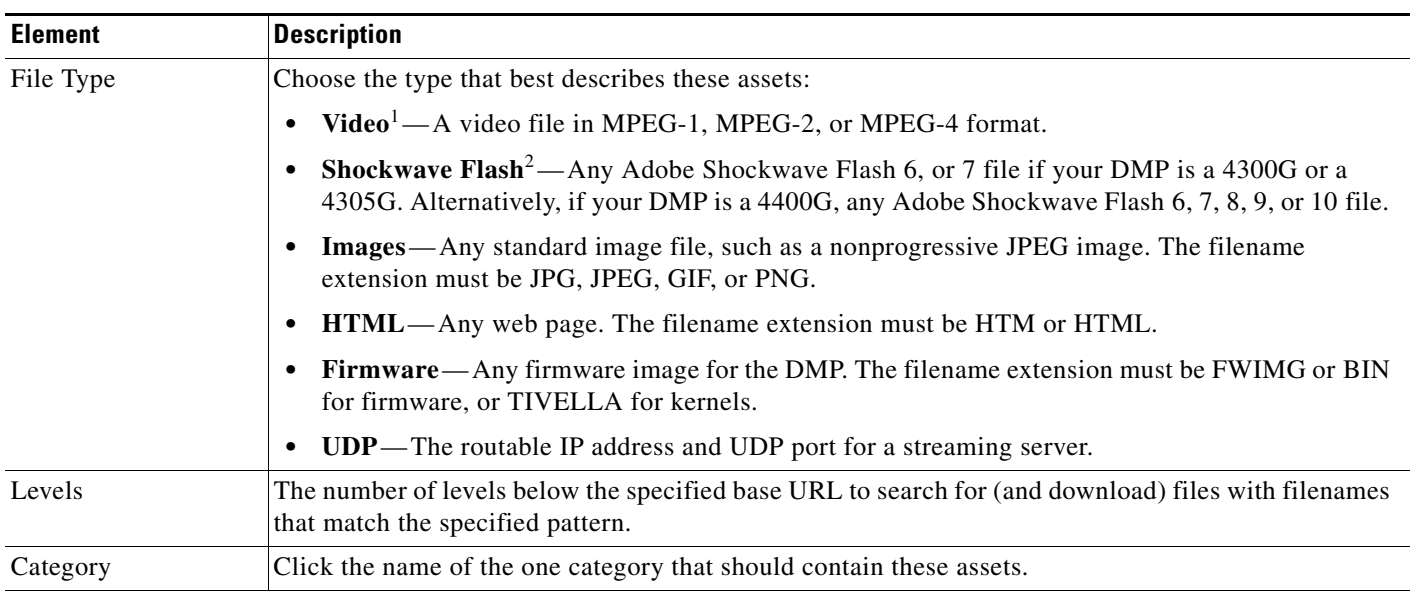

#### *Table 18-3 Elements for Adding and Editing Assets (continued)*

1. See the ["MPEG-4 Support and Restrictions" section on page 18-3](#page-246-0).

2. See the ["Shockwave Flash Support and Restrictions" section on page 18-2](#page-245-0).

# **Elements To Describe and Preview One Asset**

The View Asset dialog box describes the attributes of one asset in your Media Library and, in some cases, shows a preview. Attribute information is sorted under two tabs, *Overview* and *Usage*. Click a tab to see the asset attributes that it describes. To close the View Asset dialog box, click **Close**.

#### **Navigation Path**

Digital Signage > Media Library > Options > View Media Asset

#### *Table 18-4 Elements for Viewing Asset Attributes*

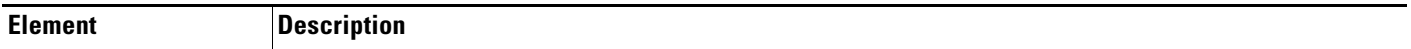

#### **Overview tab**

*Attributes that are derived from information in your media library include the elements with these field labels: Title, Description, File Type, Estimated Duration, Owner, Category Names, and Source. To understand these elements, see [Elements](#page-253-0)  [to Add Assets and Edit Their Attributes, page 18-10](#page-253-0). Other elements on the Overview tab are as follows.*

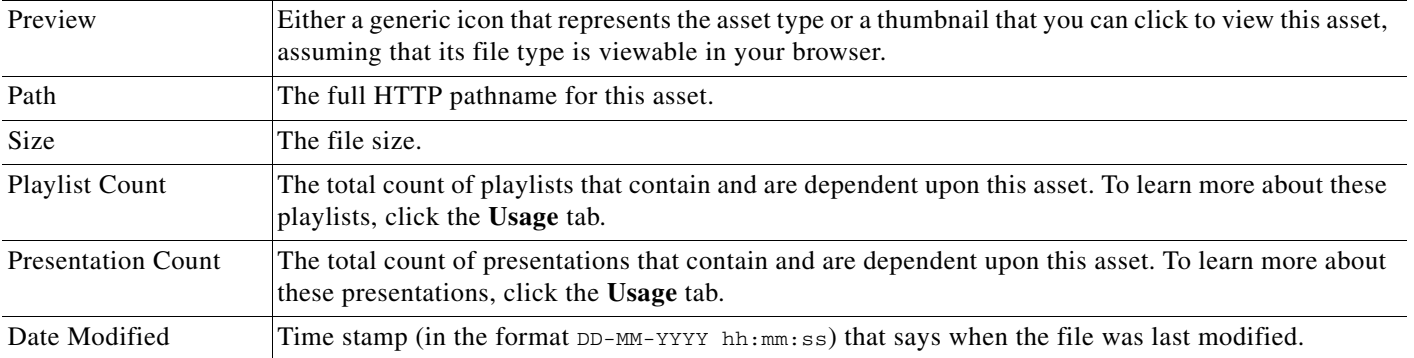

#### *Table 18-4 Elements for Viewing Asset Attributes (continued)*

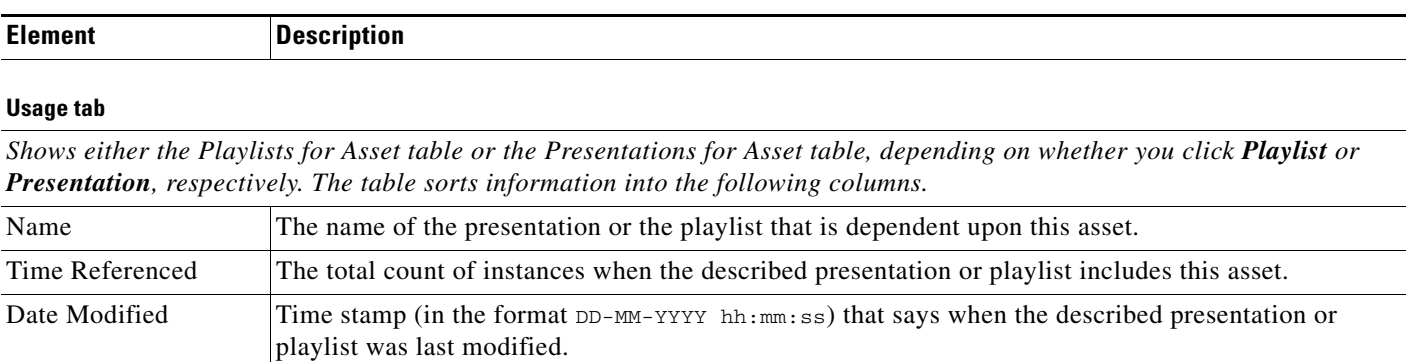

a l

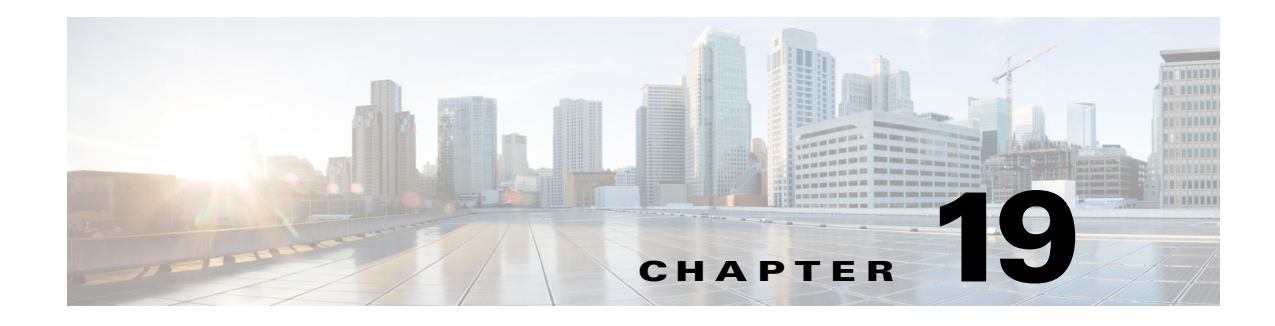

# **Content Distribution and Delivery**

**Revised: May 13, 2015 OL-15762-03**

- **•** [Concepts, page 19-1](#page-256-0)
- **•** [Procedures, page 19-15](#page-270-0)
- **•** [Reference, page 19-21](#page-276-0)

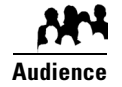

#### **We prepared this material with specific expectations of you.**

You will configure and manage how DMP endpoints use content distribution network technologies.

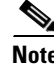

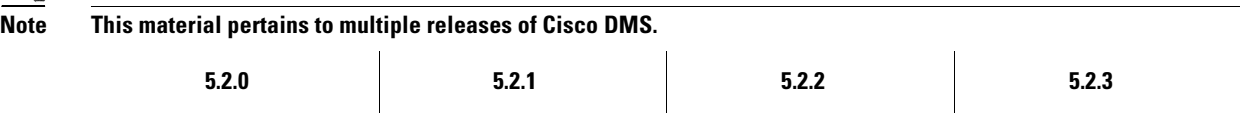

# <span id="page-256-0"></span>**Concepts**

- **•** [Overview, page 19-1](#page-256-1)
- **•** [Understand DMP Support for the CIFS Protocol, page 19-2](#page-257-0)
- **•** [Choose a Content Delivery System to Use with DMPs, page 19-2](#page-257-1)
- [DMS-CD Concepts, page 19-3](#page-258-0)
- **•** [Guidelines, page 19-7](#page-262-0)
- **•** [Restrictions, page 19-11](#page-266-0)
- **•** [Example Scenario, page 19-13](#page-268-0)

# <span id="page-256-1"></span>**Overview**

Commonly, the bandwidth capacity required to deliver an HD video stream ranges from 10 Mbps to 15 Mbps. In contrast, an average SD video stream uses approximately one-third as much capacity. However, these parameters are highly configurable and will vary from one WAN to another.

Content distribution technologies can make perfect copies of important files from your origin server and store the duplicates on multiple nodes in your network. Later, anyone who needs one or more of these cached files can obtain them quickly from a node that is closer to them than the origin server and less heavily loaded. Such methods improve network scalability and user experience.

Topics in this chapter explain how to use content distribution technologies with Cisco Digital Media Player (DMP) endpoints. Your understanding these important concepts will help you to use content distribution successfully.

# <span id="page-257-0"></span>**Understand DMP Support for the CIFS Protocol**

Common Internet File System (CIFS) is a network protocol for sharing files and for obtaining remote access to those files.

A *CIFS share* is a mount point on a network attached storage device that supports the CIFS protocol. When you choose WAAS as your content distribution method, Cisco Digital Signs instructs DMPs to use the CIFS protocol and mount a network share, such as a Windows shared folder, that uses CIFS.

#### **Related Topics**

- **•** [Configure ACNS or WAAS, page 19-15](#page-270-1)
- **•** [Procedures, page 19-15](#page-270-0)

# <span id="page-257-1"></span>**Choose a Content Delivery System to Use with DMPs**

In media networks, it is sometimes necessary to distribute large files where bandwidth capacity is moderately or severely constrained. The challenge of doing this successfully is that delivering HD or SD video streams and deploying large assets often requires an average data transfer rate of greater than 6 million bits per second (Mbps, or megabits). Media networks can compound your need for bandwidth.

There is a practical maximum limit in any WAN for how much bandwidth each of its remote sites can use, and a content delivery solution can help you to manage multicast file distribution efficiently to the DMPs that operate at your remote sites. In this way, content delivery solutions can enhance the scalability of your existing network infrastructure and adapt it for media deployments.

*Table 19-1 Comparison of Supported Content-Distribution Methods*

| <b>Method</b> | Use Cases                                                                      |
|---------------|--------------------------------------------------------------------------------|
| DMS-CD        | <b>Consider DMS-CD when:</b>                                                   |
|               | • You do not use <i>Cisco Show and Share</i> .                                 |
|               | • Your DMPs <i>do not</i> show live video or high-definition video.            |
|               | • Each site in your WAN contains a maximum of three DMPs.                      |
|               | • Your whole network contains a maximum of 300 DMPs.                           |
|               | • Each site in your WAN has bandwidth capacity of less than T1/E1.             |
|               | • On average, each site in your organization downloads less than 200 MB daily. |
|               | • It takes longer than 5 hours in your WAN to download 300 MB at 128 Kbps.     |

| <b>Method</b> | <b>Use Cases</b>                                                                                       |
|---------------|----------------------------------------------------------------------------------------------------|
| <b>ECDS</b>   | <b>Consider ECDS when:</b>                                                                             |
|               | You use DMPs and <i>Cisco Show and Share</i> .<br>٠                                                    |
|               | Your DMPs show high-definition video.<br>٠                                                             |
|               | Each site in your WAN has a minimum of three DMPs or three <i>Show and Share</i> users.<br>٠           |
|               | Each site in your WAN has less bandwidth capacity than T2/E2.<br>٠                                     |
|               | On average, each site in your organization downloads 200-300 MB of video daily.                        |
|               | You need a comprehensive platform for media-delivery, including a Flash streaming server.              |
| <b>ACNS</b>   | <b>Consider ACNS when:</b>                                                                             |
|               | You use DMPs and Cisco Show and Share.<br>$\bullet$                                                    |
|               | Your DMPs show high-definition video.<br>٠                                                             |
|               | Each site in your WAN has a minimum of three DMPs or three Show and Share users.<br>$\bullet$          |
|               | Each site in your WAN has less bandwidth capacity than T2/E2.                                          |
|               | On average, each site in your organization downloads 200-300 MB of video daily.                        |
|               | You need a comprehensive platform for media-delivery, excepting a Flash streaming server.<br>$\bullet$ |
| <b>WAAS</b>   | <b>Consider WAAS when:</b>                                                                             |
|               | You use DMPs and Cisco Show and Share.<br>٠                                                            |
|               | You use Windows Media for live Show and Share streams.<br>٠                                            |
|               | Each site in your WAN has a minimum of three DMPs or three Show and Share users.<br>٠                  |
|               | Each site in your WAN has less bandwidth capacity than T2/E2.<br>٠                                     |
|               | On average, each site in your organization downloads more than 300 Mbps of video daily.                |
|               | You want to use the CIFS protocol when provisioning assets to your DMPs.                               |

*Table 19-1 Comparison of Supported Content-Distribution Methods (continued)*

#### **Related Topics**

- **•** [DMS-CD Overview, page 19-4](#page-259-0)
- **•** [Understand DMP Support for the CIFS Protocol, page 19-2](#page-257-0)
- **•** [Configure ACNS or WAAS, page 19-15](#page-270-1)

# <span id="page-258-0"></span>**DMS-CD Concepts**

- **•** [DMS-CD Overview, page 19-4](#page-259-0)
- **•** [Retry Timeout, page 19-4](#page-259-1)
- **•** [Concurrent Deployments, page 19-4](#page-259-2)
- **•** [DMS-CD Performance Factors, page 19-4](#page-259-3)
- **•** [Understand Shared Scheduling Features for Deployments, page 19-6](#page-261-0)

### <span id="page-259-0"></span>**DMS-CD Overview**

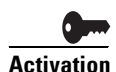

**Activation Anyone who has purchased a valid license to use this release of Cisco Digital Signs also has a perpetual license to use its built-in implementation of DMS-CD.** No additional software is required and there is no recurring cost.

> *Cisco DMS Content Distribution* (DMS-CD) is a file delivery and management mechanism. It conserves network bandwidth and optimizes playback performance by provisioning creative assets directly to your DMPs. You can use FTP or SFTP to transfer multiple playlists and presentations to DMP local storage.

- **•** Store assets locally on the flash memory card that is preinstalled inside a DMP.
- **•** Store assets locally on an external USB hard drive or flash drive that you attach to a DMP.

# <span id="page-259-1"></span>**Retry Timeout**

- **•** The factory default Retry Count value is 5.
- **•** The factory default Retry Timeout duration is 300 seconds.

Given these values, you can expect that DMS-CD — when it uses default values— takes as long as 1,500 seconds (25 minutes) to detect assets or determine that a DMP is unreachable and give up. In cases when this duration is too long, you might try changing the Retry Timeout value from 300 to 30.

### <span id="page-259-2"></span>**Concurrent Deployments**

Most DMS-CD deployment preference settings that you define take effect during the next scheduled DMS-CD deployment. However, any time that you change the "Number of concurrent deployments" value, you must restart your DMM appliance and run a scheduled DMS-CD deployment before the changed setting takes effect on your DMPs.

# <span id="page-259-3"></span>**DMS-CD Performance Factors**

- **•** [Differential Download Intelligence, page 19-4](#page-259-4)
- **•** [Bandwidth Consumption, page 19-4](#page-259-5)
- **•** [Resumption of Interrupted and Paused File Transfers, page 19-5](#page-260-0)

#### <span id="page-259-4"></span>**Differential Download Intelligence**

Differential download intelligence in DMS-CD prevents the needless provisioning of any asset more than once to any DMP that uses it and already has downloaded it, even if you have used the asset repeatedly in multiple playlists or presentations. Your DMPs retain their valid assets and download only what is new or has changed.

#### <span id="page-259-5"></span>**Bandwidth Consumption**

A systemwide threshold that you define limits in your WAN how much bandwidth is used per session when DMS-CD provisions assets to one of your DMPs.

For example, a limit of 1.2 mbits means that file transfer speeds for DMS-CD deployments cannot exceed the maximum threshold of 1.2 mbits per DMP.

Thus, if your deployment provisions assets to 20 DMPs, the maximum WAN bandwidth that DMS-CD uses is 24 mbits, because 20 x  $1.2 = 24$ .

#### <span id="page-260-0"></span>**Resumption of Interrupted and Paused File Transfers**

File transfer resumption in DMS-CD helps to compensate for bandwidth throttling and other constraints that might limit how many assets you can provision at a time. Such constraints commonly include a limited number of nighttime hours when deployments are certain not to disrupt the digital signage messages or *Cisco Cast* programs that your organization shows to its targeted audiences.

Values that you define at Deployment Manager > Deployment Preferences determine in part how DMS-CD responds to any incomplete file transfers, but its response also considers the size of individual files within a deployment package. Finally, a DMP might generate a queue for itself if it is the target of multiple deployments, because a DMP can receive data from only one deployment package at a time.

#### **Outages and Other Disruptions**

When the scheduled delivery of a deployment package is interrupted—by a power failure or a network outage, for example— while you are provisioning assets, the file transfer process might resume automatically at a later time.

**•** When sufficient time remains during the same deployment window that was interrupted, your file transfer resumes after your retry interval has elapsed.

#### **Tip You set this interval in the "Deployment retry time (in seconds)" field.**

- **•** When the interruption extends past the end of the scheduled deployment window and the deployment is scheduled to recur, file transfer resumes automatically the next time that the deployment is scheduled to run.
- **•** When the interruption extends past the end of the scheduled deployment window but you did not schedule the deployment to recur, file transfer stops without success and does not recur.

Likewise, the maximum number of times that DMS-CD tries to provision assets for an interrupted deployment package is constrained by the "Deployment retry count" value.

#### **File Size**

When your deployment is scheduled to recur, DMS-CD will either pause or stop the transfer of assets whose transfer did not finish during the deployment window. DMS-CD uses file size to determine whether an incomplete file is paused or stopped:

- **• Transfer is stopped** for any partially transferred file whose size is *less than* 6 MB, no matter how much of it was transferred. Transfer of a 100 KB file, for example, must start over again from the first byte when the deployment recurs.
- **• Transfer is paused** for any partially transferred file whose size is *greater than* 6 MB, no matter how little of it was transferred. A file whose size is 1.6 GB, for example, is paused when none of your DMPs can download more than 200 MB per day.

- **Tip Calculations of this kind can help you to estimate how far in advance you should schedule the first instance of a recurring deployment.** When you know already, for example, that one-fifth of the data within a deployment package can transfer to DMP local storage during the deployment window that you reserved, then you know also that the deployment must recur on at least 5 separate days or your DMPs will not receive their assets in time.
	- **•** We recommend that your deployments recur once each day.
	- **•** When a deployment is scheduled to recur at any other interval than once per day—such as once per week—then this is the interval after which any paused transfer will resume.

Г

#### <span id="page-261-3"></span>**DMP Group Memberships**

Each DMP considers its group memberships when it starts to receive provisioned data from DMS-CD.

- DMPs that are assigned to only one DMP group apiece accept provisioned data to the best of their capacity.
- **•** DMPs that belong to multiple groups, which are scheduled to receive differing deployments simultaneously, can receive only one of these deployments at a time. When they are the target of simultaneous deployments, DMPs generate a queue for themselves and receive the various deployment packages one at a time. Depending on the size and relative importance of one package over another, such DMPs might sometimes lack assets that you planned for them to have.

**Tip You might notice after a DMP joins multiple groups that it runs out of local storage space (on usb\_1 or usb\_2) faster than it did before.** 

- **•** You can use the Play Now feature to deploy an empty playlist to any DMPs whose local storage has kept copies of obsoleted assets. This method clears local storage quickly.
- **•** Alternatively, when local storage contains a combination of assets—some needed, others not—you can create and deploy a playlist that includes only the useful assets. The DMPs that receive this deployment will keep what they need and delete everything else.

### <span id="page-261-0"></span>**Understand Shared Scheduling Features for Deployments**

Because DMS-CD uses the same scheduling features that are built into Cisco Digital Signs, you can schedule assets to be provisioned late at night or at other convenient, planned times. Furthermore, reporting features in Cisco Digital Signs show you which DMS-CD deployments have succeeded or failed and show you which files were deployed to each DMP.

# **Understand DMS-CD Alert Reports**

- **•** [Monitoring Modes, page 19-6](#page-261-1)
- **•** [Error Conditions, page 19-6](#page-261-2)
- **•** [Alert Types, page 19-7](#page-262-1)

#### <span id="page-261-1"></span>**Monitoring Modes**

The Alert Reports feature supports modes that you can use when checking for DMS-CD deployment errors.

- **•** *Live monitor mode* describes the most recent 100 instances of an event type that you choose. Its data is refreshed automatically every 90 seconds.
- **•** *Snapshot mode* describes only the events that match the combination of all parameters that you choose.

#### <span id="page-261-2"></span>**Error Conditions**

DMS-CD logging captures, detects, and reports these error conditions.

- **•** DMS-CD cannot retrieve a file.
- **•** DMS-CD cannot provision a file (DMP out of space or missing USB)
- DMP is not reachable (is down, or has wrong IP)
- **•** Deployment was interrupted (network outage, DMM down, etc.)
- **•** Deployment was not completed during its window

#### <span id="page-262-1"></span>**Alert Types**

#### **Successes or failures, exclusively**

These options from the Type list cause a filtered report to describe only the DMS-CD deployments that failed or succeeded.

- **•** Deployment Failures
- **•** Deployment Successes

#### **DMP-specific**

These options from the Type list cause the filtered report to describe only the events that DMPs reported. Therefore, some of them might pertain to disrupted or failed deployments with DMS-CD.

- **•** DMP Outages
- **•** DMP Restarts
- **•** DMP IP Conflicts

#### **Internal to DMS-CD**

When you choose the All Internal Events option from the Type list, these event types also pertain to DMS-CD deployments.

- **•** Deployment error
- **•** Deployment started
- **•** Deployment ended

# <span id="page-262-0"></span>**Guidelines**

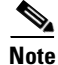

**Note** You must restart your DMP after you switch it from ACNS mode to ECDS mode. Although we recommend generally that you restart your DMP after you switch its mode from any content distribution method to another, it is mandatory only when you switch from ACNS to ECDS. (**CSCto35473**)

**•** [DMS-CD Guidelines, page 19-7](#page-262-2)

### <span id="page-262-2"></span>**DMS-CD Guidelines**

- **•** [Gather the Essential Data to Develop a Deployment Strategy, page 19-8](#page-263-0)
- **•** [Limit DMS-CD Disruptions to DMP Performance, page 19-10](#page-265-0)

#### <span id="page-263-0"></span>**Gather the Essential Data to Develop a Deployment Strategy**

DMS-CD deployments and deployment packages are all unique in their own ways. However, a repeatable process supports your development of the strategy for any such deployment. After you gather and record the numeric values that describe key factors, simple arithmetic leads you to a deployment strategy that we expect should be effective in your network.

The worksheet in this section explains and records these numeric values and guides you through the simple equations to plan a successful deployment.

**Note This worksheet assumes that all targeted DMPs in a deployment have identical network bandwidth capacity available to them.** 

*Table 19-2 Pre-Planning Worksheet for One DMS-CD Deployment*

<span id="page-263-2"></span><span id="page-263-1"></span>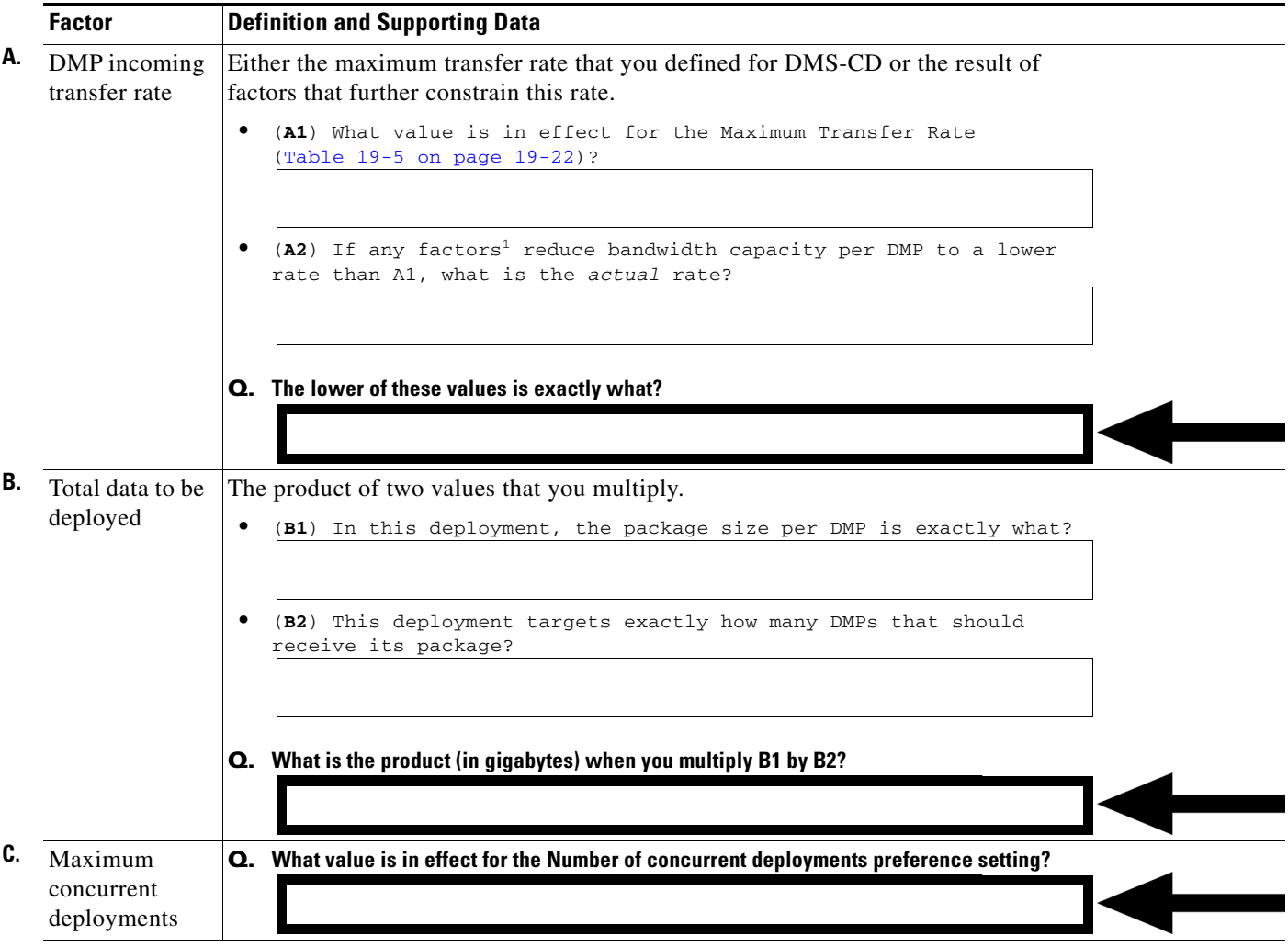

<span id="page-264-0"></span>

|    | <b>Factor</b>                                        | <b>Definition and Supporting Data</b>                                                                                                    |
|----|------------------------------------------------------|----------------------------------------------------------------------------------------------------|
| D. | Duration of<br>opportunity for<br>deployment         | The product of two values that you multiply.<br>$\bullet$<br>(D1) How many hours per day are available for nondisruptive<br>deployments?                  |
|    |                                                      | (D2) How many days remain until all assets in the deployment package<br>$\bullet$<br>must be provisioned and available for playback on all targeted DMPs? |
|    |                                                      | <b>Q.</b> What is the product (counted in hours) when you multiply D1 by D2?                                                                              |
| Е. | <b>Total DMS-CD</b>                                  | Gather these values.                                                                                                    |
|    | throughput                                           | ( $E1$ ) What is the throughput of your DMM appliance? <sup>2</sup><br>$\bullet$                                                                          |
|    |                                                      | (E2) What value is in effect for the Concurrency preference setting?<br>٠                                                                                 |
|    |                                                      | (E3) What DMP Incoming Transfer Rate value did you record in row A?<br>٠                                                                                  |
|    |                                                      | (E4) What is the sum when you add E2 to E3?<br>$\bullet$                                                                                                  |
|    |                                                      | <b>Q.</b> Compare the values of E1 and E4. The lower value is exactly what?                                                                               |
|    |                                                      |                                                                                                    |
| F. | Shortest                                             | The quotient when you divide one value by another.                                                                                                    |
|    | possible<br>duration for<br>a parallel<br>deployment | (F1) What Total Data to Be Deployed value did you record in row B?<br>٠                                                                                   |
|    |                                                      | (F2) What Total DMS-CD Throughput value did you record in row E?<br>٠                                                                                     |
|    |                                                      | Q. What is the quotient (counted in hours) when you divide F1 by F2?                                                                                      |
|    |                                                      |                                                                                                    |

*Table 19-2 Pre-Planning Worksheet for One DMS-CD Deployment (continued)*

1. Potentially including any QoS policies that limit how much of your total bandwidth capacity DMS-CD is permitted to use.

2. Because your DMM appliance uses a 1 GB network adapter for Ethernet, its throughput is likely to be at least 40 mbits in any modern network that is not overloaded. If you do not know how to measure server throughput, contact your network administrator.

#### <span id="page-265-0"></span>**Limit DMS-CD Disruptions to DMP Performance**

Improper scheduling practices and improper WAN bandwidth parameters in your media network might cause DMS-CD to disrupt playback performance temporarily on DMPs. The disruption affects multicast video streams, HD videos, Shockwave Flash animations, and image assets that these DMPs show on their attached presentation systems while simultaneously downloading newly provisioned, large assets. When this disruption occurs:

- **•** Videos might become fragmented (contain artifacts), drop frames, or cut out during playback.
- **•** SWF animations might play slowly.
- **•** Images might redraw slowly.
- **•** DMPs might restart unexpectedly, in rare instances.

You can configure bandwidth restrictions in your WAN that should help to alleviate these symptoms or eliminate them completely, depending on the system load of each DMP.

#### **Best Practices**

We recommend that you apply these DMS-CD best practices in your network whenever possible.

- **•** Create and maintain only one deployment package for any DMP group whose constituent DMPs should play assets from local storage. Simply configure its deployment to recur nightly (or whatever other time has the least possible impact on your audience). Then, modify it as necessary, to:
	- **–** Include all new or changed assets that member DMPs should obtain or keep for playback.
	- **–** Remove obsolete assets that member DMPs should autoclean from local storage.

DMS-CD syncs DMP storage with the current version of the deployment package and applies all changes automatically.

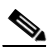

**Note This method is simpler and more scalable than developing and maintaining a new package and scheduling a new deployment each time that your needs change.** Also, it increases the likelihood that large deployments will resume and be completed successfully on a slow connection. Furthermore, it prevents deployments from becoming too numerous to manage.

- **•** Even if you have not imposed any bandwidth restrictions upon DMS-CD, avoid scheduling deployments and playback to run in parallel on DMPs. Otherwise, deployments can take longer to finish than you anticipate. (This delay occurs because the load is doubled on DMPs.) For best results, schedule DMS-CD deployments to run when no playback is scheduled. During such times, there is little or no load on DMPs.
- **•** When playback and deployments must overlap, configure an upper threshold for DMS-CD bandwidth consumption. The value that you enter should be less than your network's maximum transfer rate. Adjust and test values as necessary, until you determine exactly how much bandwidth DMS-CD can use in your WAN without affecting DMP performance.

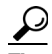

**Tip Use the "Enable maximum transfer rate" field (at Digital Media Players > Deployment Manager > Deployment Preferences) to limit DMS-CD bandwidth consumption.**

**Note In our tests, we found that using 5 Mbps as the upper threshold provided adequate bandwidth restriction in most cases.** However, this is not necessarily a value that you should use. Results will vary depending on network capacity and the load placed on a DMP.

#### **Related Topics**

**•** [Configure Deployment Threshold Preferences, page 19-17](#page-272-0)

# <span id="page-266-0"></span>**Restrictions**

- **•** [DMS-CD Restrictions, page 19-11](#page-266-2)
- **•** [CIFS Restrictions, page 19-12](#page-267-0)
- **•** [ACNS Restrictions, page 19-12](#page-267-1)
- **•** [ECDS Restrictions, page 19-12](#page-267-2)

# <span id="page-266-2"></span>**DMS-CD Restrictions**

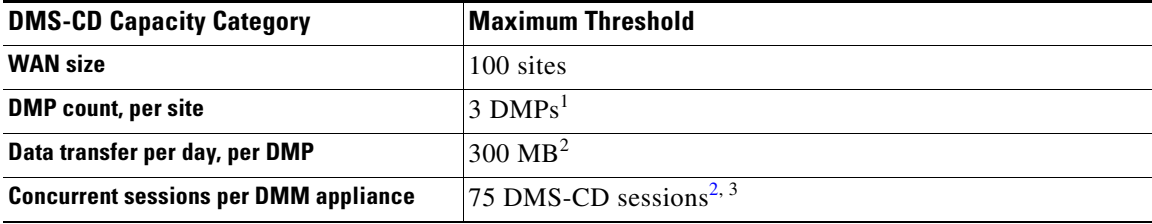

1. This value is approximate and variable from one network to another.

<span id="page-266-1"></span>2. This threshold might be lower in your WAN, depending on its total bandwidth capacity.

3. This threshold might be lower in your WAN, depending on your "Enable maximum transfer rate" value.

- We do not support use of the "Cast" plugin for Digital Media Designer with any content distribution system or network. (**CSCto35473**)
- **•** Even though Microsoft Internet Information Server (IIS) is not case-sensitive, any use of IIS can trigger case-sensitive behaviors in DMS-CD. This occurs because DMS-CD uses all lowercase letters during its creation of a local folder whose name matches the FQDN of the external IIS host. When any asset URL includes even one uppercase letter in reference to the IIS host FQDN, DMS-CD cannot find any local folder by that name and, so, cannot find its local copy of assets to render. The error message in this case is "Size = Not Available is not available with the File Access Service. The status is FAILED." (**CSCtn07580**)
- **•** This DMS-CD release does not support live video. It provisions assets that already exist.
- **•** This DMS-CD release provisions assets to DMPs exclusively. You cannot target any other device type.
- **•** This DMS-CD release does not delete files from any DMP that belongs to multiple DMP groups. For autocleaning to occur on a DMP, it can belong to one DMP group only. Alternatively, you can use Play Now to deploy a job to DMPs.
- **•** You can attach only one external USB flash drive or external USB hard drive to a DMP.
- We do not support USB hubs or any other method that you might use to attach multiple drives (or other device types) to a DMP.
- DMS-CD does not prevent you from using the Actions list or the Play Now feature to start transferring a DMS-CD deployment package immediately. However, using either of these methods defeats many of the most important benefits of using DMS-CD. We recommend instead that you use the Play in Future feature to schedule all of your DMS-CD deployment packages.
- **•** You cannot use the Deployment Status feature (at Digital Media Players > Deployment Manager > Deployment Status) to check the progress or status of immediate deployments.

# <span id="page-267-0"></span>**CIFS Restrictions**

- **•** We do not support use of the "Cast" plugin for Digital Media Designer with any content distribution system or network. (**CSCto35473**)
- **•** When the password for a CIFS volume contains even one "**%**" symbol, a DMP 4310G cannot mount CIFS. This behavior is by design.
- **•** Playback is choppy for HD video that a DMP 4310G renders from a mounted CIFS volume. However, a DMP 4400G can render the identical file without difficulty. (**CSCtj00686**)
- **•** There can be only one CIFS mount point, which all DMPs use in common. You cannot set DMPs or DMP groups to mount any CIFS share except this one.
- **•** Either your DMPs all use CIFS, or none of them do.

# <span id="page-267-1"></span>**ACNS Restrictions**

**•** We do not support use of the "Cast" plugin for Digital Media Designer with any content distribution system or network. (**CSCto35473**)

**Note You must restart your DMP after you switch it from ACNS mode to ECDS mode.** Although we recommend generally that you restart your DMP after you switch its mode from any content distribution method to another, it is mandatory only when you switch from ACNS to ECDS. (**CSCto35473**)

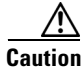

**Caution** Never delete an ACNS channel that Cisco DMS uses. Otherwise, you cannot see, select, edit, or delete in your schedule any events that use the deleted channel. In this case, content substitution occurs on your DMPs because scheduled events call upon missing assets. So, before you delete any ACNS channel, be sure that you have deleted from your schedule all events that will be disrupted by its absence.

# <span id="page-267-2"></span>**ECDS Restrictions**

- **•** We do not support use of the "Cast" plugin for Digital Media Designer with any content distribution system or network. (**CSCto35473**)
- Intra-playlist transitions take longer (by 1 or 2 seconds apiece) during playback in ECDS mode than they take in any other mode. Also, a gray screen is visible briefly between videos. (**CSCtl143456**)

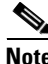

**Note You must restart your DMP after you switch it from ACNS mode to ECDS mode.** Although we recommend generally that you restart your DMP after you switch its mode from any content distribution method to another, it is mandatory only when you switch from ACNS to ECDS. (**CSCto35473**)

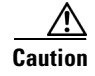

**Caution Never delete an ECDS channel that Cisco DMS uses.** Otherwise, you cannot see, select, edit, or delete in your schedule any events that use the deleted channel. In this case, content substitution occurs on your DMPs because scheduled events call upon missing assets. So, before you delete any ECDS channel, be sure that you have deleted from your schedule all events that will be disrupted by its absence.

# <span id="page-268-0"></span>**Example Scenario**

*Acme* might be almost any kind of organization that uses digital signs. In this scenario, Acme uses digital signs at five of its sites. The scenario describes how Acme organizes its DMPs across these sites, and then optimizes its schedule and settings for efficient delivery of strategic assets to DMPs.

Because the standard floorplan at Acme allows for five signs per site, the Acme signage network combines 25 DMPs with 25 digital signs. As there are five weeknights per week and coincidentally, five DMP groups at Acme, its technical staff use a streamlined deployment strategy.

They create and save just five deployment packages in total—merely one per DMP group. They update the assets in each package according to a schedule for planned changes. They configure each package deployment to recur once per week, on a weeknight. Then, as needed, they can use the Play Now feature to deploy urgent or mission-critical changes in real time, if the standard timeslot is not appropriate.

- **•** [Organizational Logic at Acme, page 19-13](#page-268-1)
- **•** [Deployment Scheduling Logic at Acme, page 19-14](#page-269-0)

### <span id="page-268-1"></span>**Organizational Logic at Acme**

| Item              | <b>Description at Acme</b>                                                              |  |
|-------------------|-----------------------------------------------------------------------------------------|--|
| <b>Locations</b>  | Acme calls its locations with digital signs Site A, Site B, Site C, Site D, and Site E. |  |
| <b>DMP Groups</b> | Acme sorts its 25 DMPs into five DMP groups.                                            |  |
|                   | The five DMPs in Group 1 receive their scheduled deployment every Monday.               |  |
|                   | The five DMPs in Group 2 receive their scheduled deployment every Tuesday.              |  |
|                   | The five DMPs in Group 3 receive their scheduled deployment every Wednesday.            |  |
|                   | The five DMPs in Group 4 receive their scheduled deployment every Thursday.             |  |
|                   | The five DMPs in Group 5 receive their scheduled deployment every Friday.<br>$\bullet$  |  |

*Table 19-3 Organizational Logic for DMPs and Digital Signs at Acme*

Г

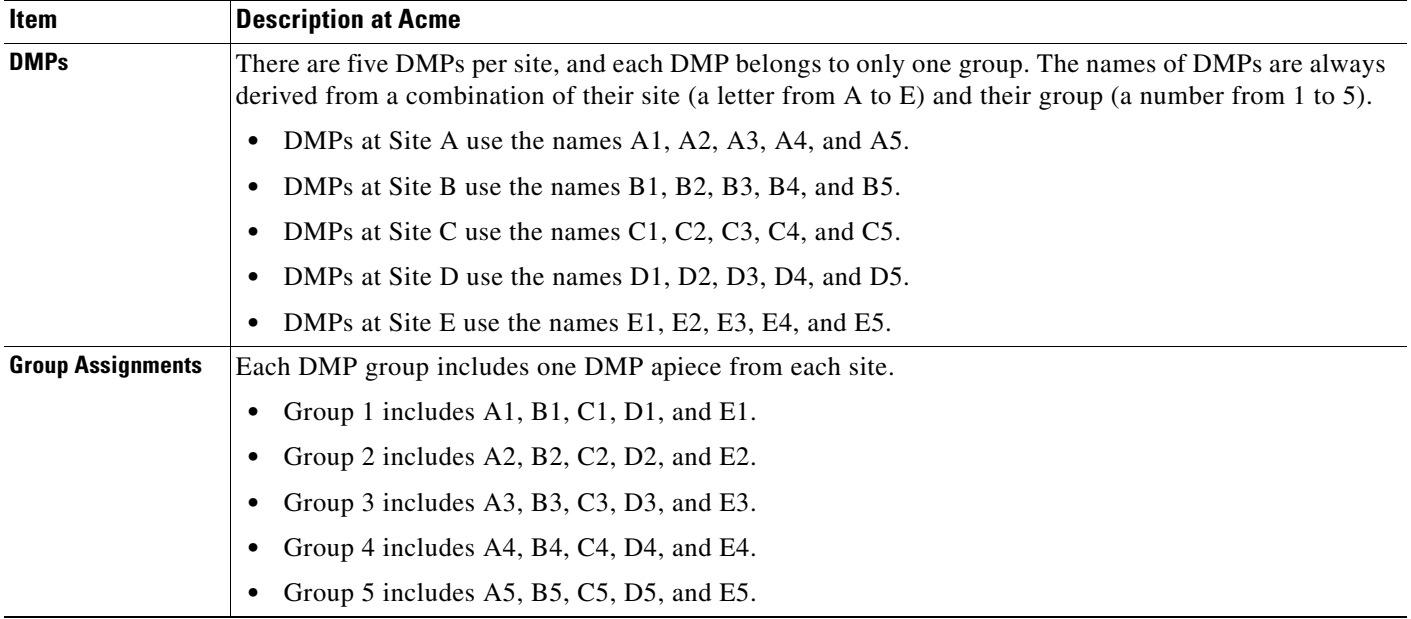

#### *Table 19-3 Organizational Logic for DMPs and Digital Signs at Acme*

# <span id="page-269-0"></span>**Deployment Scheduling Logic at Acme**

[Table 19-4](#page-269-1) explains how Acme organizes its scheduled deployments.

#### <span id="page-269-1"></span>*Table 19-4 DMS-CD Deployment Details for Acme*

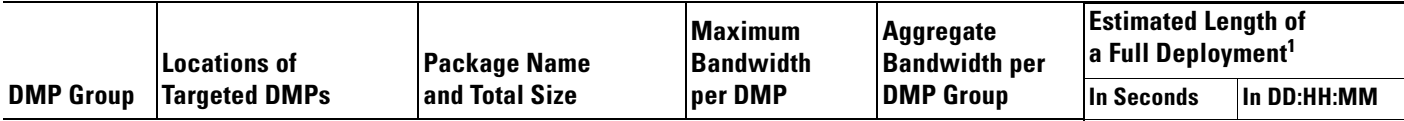

Regularly scheduled deployment for **Group 1** recurs overnight each **Monday**, from 10:00 p.m. to 6:00 a.m.**<sup>2</sup>**

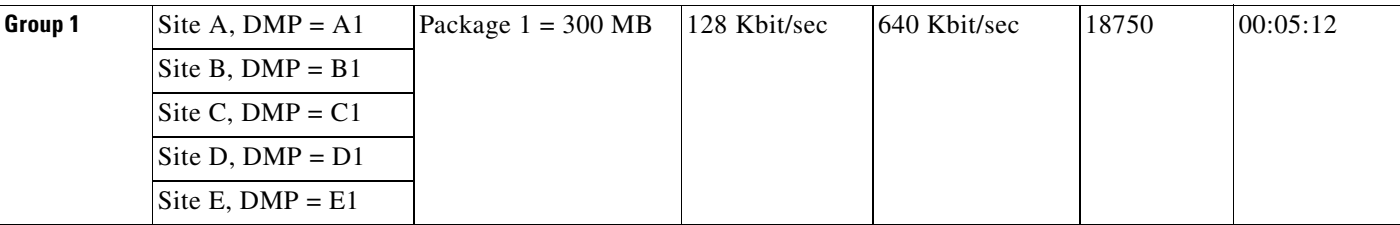

Regularly scheduled deployment for **Group 2** recurs overnight each **Tuesday**, from 10:00 p.m. to 6:00 a.m.**[2](#page-270-2)**

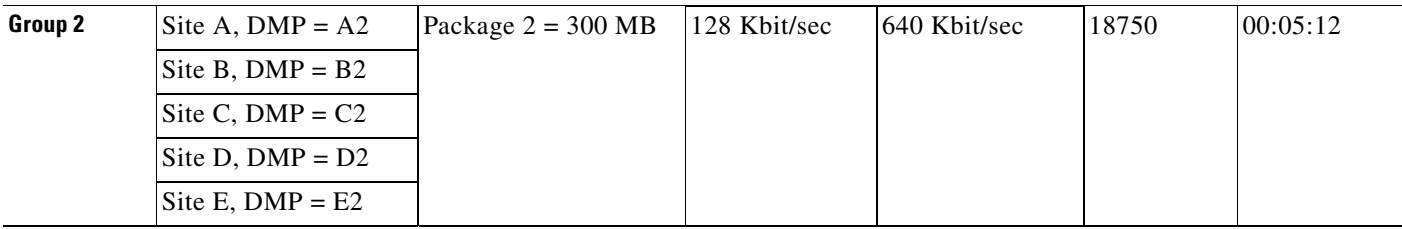

#### *Table 19-4 DMS-CD Deployment Details for Acme (continued)*

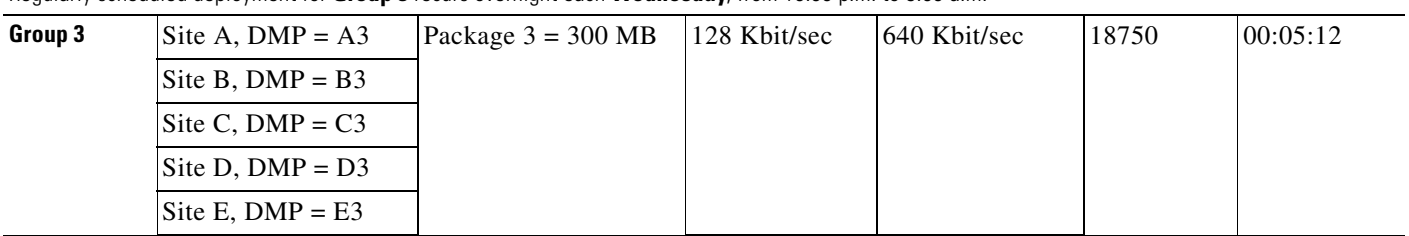

Regularly scheduled deployment for **Group 3** recurs overnight each **Wednesday**, from 10:00 p.m. to 6:00 a.m.**[2](#page-270-2)**

Regularly scheduled deployment for **Group 4** recurs overnight each **Thursday**, from 10:00 p.m. to 6:00 a.m.**[2](#page-270-2)**

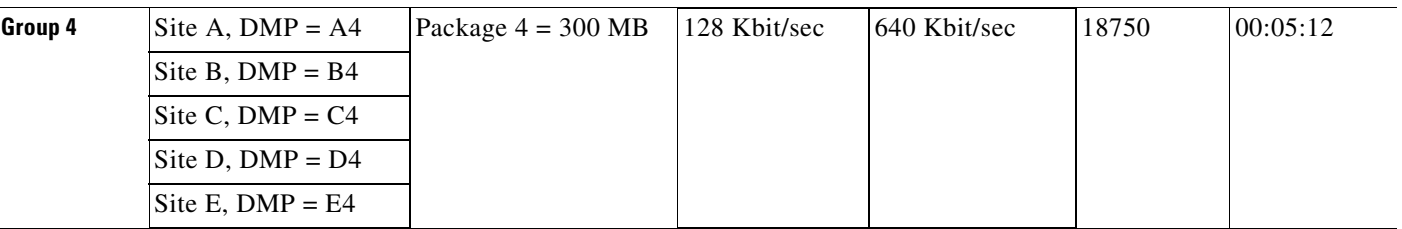

Regularly scheduled deployment for **Group 5** recurs overnight each **Friday**, from 10:00 p.m. to 6:00 a.m.**[2](#page-270-2)**

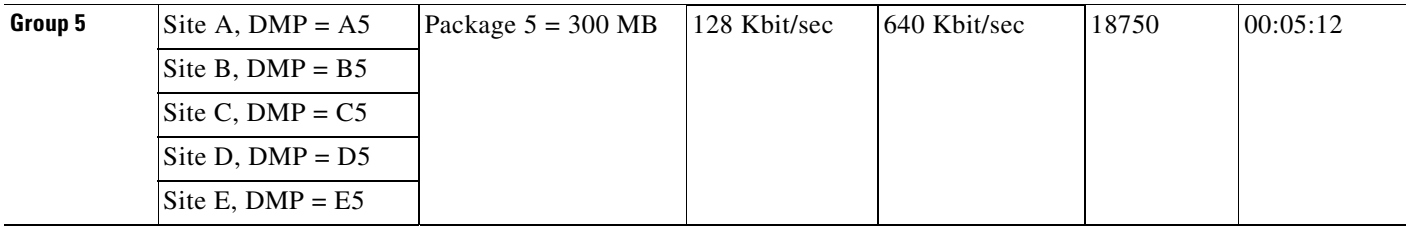

1. In a full deployment, where the target DMPs have not stored any assets whatsoever that are part of the latest deployment package. In many cases, packages will combine new assets with ones that have already been deployed. When this occurs, less time is required because only the new assets, or the changed ones, are actually deployed.

<span id="page-270-2"></span>2. Although a full deployment should take roughly 5 hours, Acme pads its schedule to compensate for any problems that might slow down its deployments.

# <span id="page-270-0"></span>**Procedures**

- **•** [Configure ACNS or WAAS, page 19-15](#page-270-1)
- **•** [Configure DMS-CD, page 19-16](#page-271-0)

# <span id="page-270-1"></span>**Configure ACNS or WAAS**

**Tip See our integration white paper on Cisco.com:** *[Cisco Digital Media Suite Deployments for Digital Signage with Cisco](http://www.cisco.com/en/US/prod/collateral/video/ps9339/ps7220/prod_white_paper0900aecd8066b1dc.html)  [ACNS Software.](http://www.cisco.com/en/US/prod/collateral/video/ps9339/ps7220/prod_white_paper0900aecd8066b1dc.html)*

#### **Before You Begin**

**•** To see and use the Settings tab, you must be logged in an administrator.

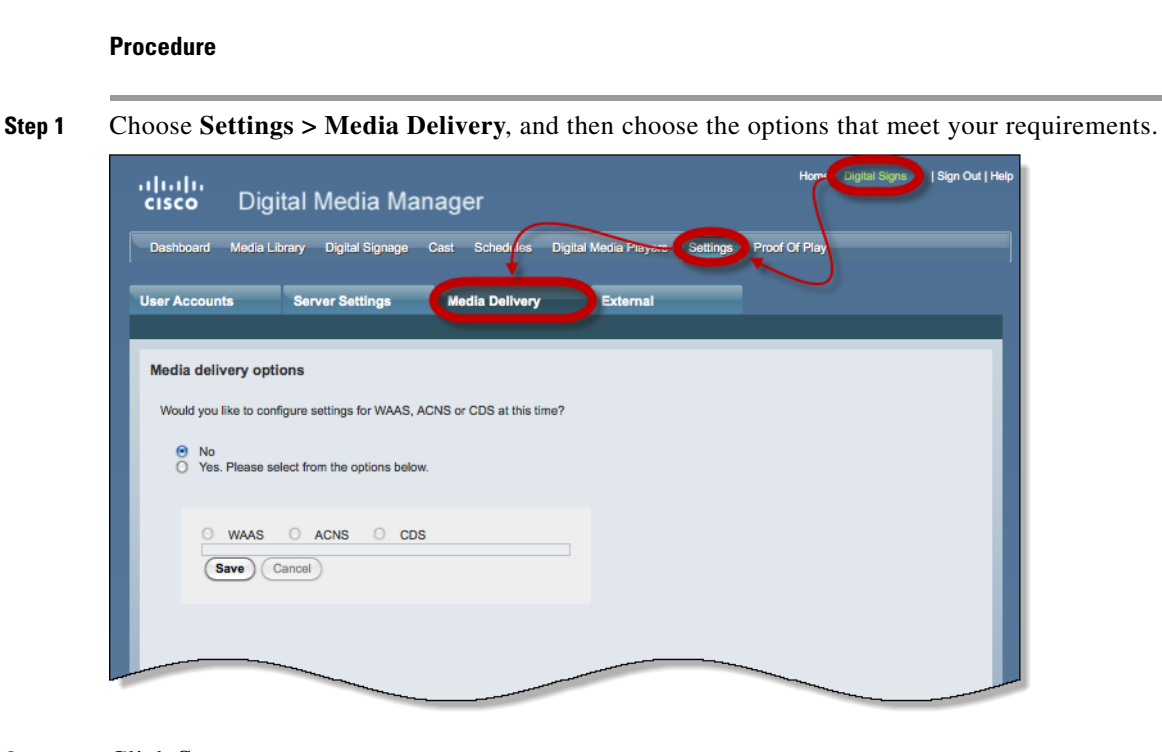

**Step 2** Click **Save**.

**Step 3** Stop. You have completed this procedure.

#### **Related Topics**

**•** [Elements to Define WAAS, ACNS, or ECDS Settings, page 19-25](#page-280-0)

# <span id="page-271-0"></span>**Configure DMS-CD**

- **•** [Configure Deployment Threshold Preferences, page 19-17](#page-272-0)
- **•** [Check Disk Space Capacity for Deployments, page 19-17](#page-272-1)
- **•** [Create a Deployment Package, page 19-18](#page-273-0)
- **•** [Edit a Deployment Package, page 19-19](#page-274-0)
- **•** [Delete a Deployment Package, page 19-20](#page-275-0)

# <span id="page-272-0"></span>**Configure Deployment Threshold Preferences**

#### **Procedure**

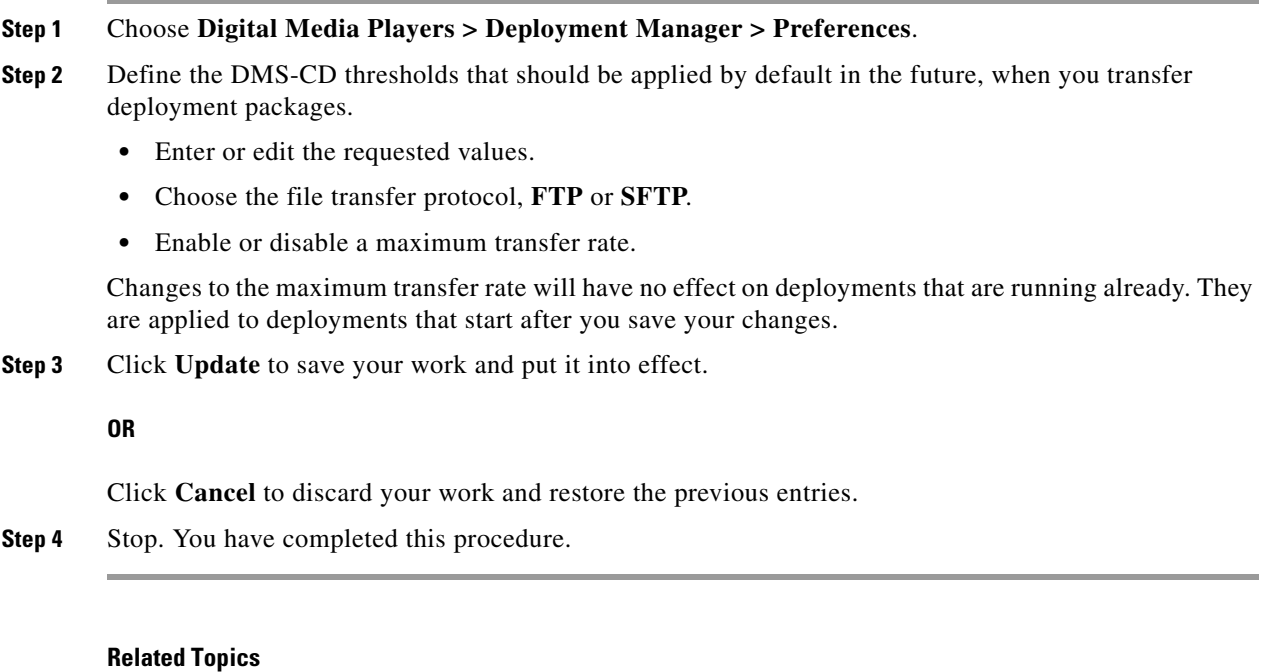

- **•** [Elements to Define Deployment Thresholds, page 19-21](#page-276-1)
- **•** [Create a Deployment Package, page 19-18](#page-273-0)
- **•** [Troubleshoot DMS-CD, page 19-27](#page-282-0)

# <span id="page-272-1"></span>**Check Disk Space Capacity for Deployments**

#### **Before You Begin**

**•** Create DMP groups and populate them with DMPs.

#### **Procedure**

- **Step 1** Choose **Digital Media Players > DMP Manager**.
- **Step 2** Click in the **DMP Groups** object selector the name of the DMP group that contains the target DMP. The DMP List table is repopulated with the corresponding group membership list.
- **Step 3** (**Optional**) *Would you like to limit how many DMPs the DMP List table describes?* Use filtering options above the table.
- **Step 4** Add together the values that you see in the Internal Storage MB. (Total/Free) column and the Internal Storage MB. (Total/Free) column.

The combination of these values is the total free capacity.

**Step 5** Compare the total free capacity to the expected size of your deployment package.

- **•** When the total free capacity is sufficient, provision the assets in a deployment package, as planned.
- **•** When the total free capacity is not sufficient, do one of the following.
	- **–** Reduce the size of the deployment package.
	- **–** Delete unused or unimportant assets from the DMP.
	- **–** Attach one external USB drive to the DMP if you have not attached one already.
	- **–** Replace the external USB drive with one that has greater capacity.

**Step 6** Stop. You have completed this procedure.

### <span id="page-273-0"></span>**Create a Deployment Package**

#### **Before You Begin**

- **•** Configure download threshold preferences for DMS-CD.
- **•** Check the free disk space on your DMPs for storing provisioned assets.

#### **Procedure**

- **Step 1** Choose **Digital Media Players > Advanced Tasks**.
- **Step 2** Choose **Deployment Package** from the Application Types list.
- **Step 3** Click **Add New Application.**
- <span id="page-273-1"></span>**Step 4** Enter a name and description for this deployment package.
- **Step 5** Choose the mount point for this deployment. You can choose only one:
	- **• Flash Storage** (also known as *usb\_1*) is the SD memory card installed inside a DMP.
	- **• USB** (also known as *usb\_2*) is an external USB hard drive or flash memory drive that is attached to a DMP.

 $\boldsymbol{\beta}$ 

**Tip To learn which external USB drives we support and have tested, see Cisco DMS compatibility information on Cisco.com.** *[http://www.cisco.com/en/US/products/ps6681/products\\_device\\_support\\_tables\\_list.html.](http://www.cisco.com/en/US/products/ps6681/products_device_support_tables_list.html)*

**Step 6** *Does this job consist of assets for an emergency notification?*

- **•** If so, check the **Emergency/Alarm** check box.
- If not, uncheck it.
- **Step 7** Populate and save the deployment package.
- **Step 8** Click the name of a category in the Applications list.
- **Step 9** Choose at least one option from the Available Applications list, and then click **Select Applications**.
- **Step 10** Click **Submit**.
- **Step 11** Use the **Play in Future** feature to schedule deployment of this package to your DMPs that should receive it, and then wait for the file transfer to finish.

Bandwidth capacity in your WAN determines how long you must wait. After the deployment is finished, Cisco Digital Signs autogenerates the (Go To) URL action for this deployment package.

**Step 12** Choose **Digital Signage > Digital Medial Players > Advanced Task > (Go to) URL**.

- **Step 13** Check that a (Go to) URL action was autogenerated, which adds the prefix LOCAL to the name that you entered in [Step 4.](#page-273-1)
- **Step 14** Deploy this autogenerated (Go to) URL action.
	- **•** Use the Actions list to deploy immediately.
	- **•** Use the Play Now feature to deploy immediately.
	- **•** Use the Play in Future feature to schedule a future deployment.

When you use Play in Future, the scheduled start and stop times are derived from the clock in your DMM appliance.

**Step 15** Stop. You have completed this procedure.

#### **Related Topics**

- [Check Disk Space Capacity for Deployments, page 19-17](#page-272-1)
- **•** [Configure Deployment Threshold Preferences, page 19-17](#page-272-0)
- **•** [Edit a Deployment Package, page 19-19](#page-274-0)
- **•** [Delete a Deployment Package, page 19-20](#page-275-0)

### <span id="page-274-0"></span>**Edit a Deployment Package**

#### **Before You Begin**

- **•** Configure download threshold preferences for DMS-CD.
- **•** Check the free disk space on your DMPs for storing provisioned assets.
- **•** Create at least one DMS-CD deployment package.

#### **Procedure**

- **Step 1** Choose **Digital Media Players > Advanced Tasks**.
- **Step 2** Choose **Deployment Package** from the Application Types list.
- **Step 3** Click the name of the deployment package to be edited.
- **Step 4** Click **Edit Application**.
- <span id="page-274-1"></span>**Step 5** As needed, edit the name or description for this deployment package.
- **Step 6** Choose the mount point for this deployment. You can choose only one.
	- **• Flash Storage** (also known as *usb\_1*) is the SD memory card installed inside a DMP.
	- **• USB** (also known as *usb\_2*) is an external USB hard drive or flash memory drive that is attached to a DMP.
	- ركم
	- **Tip To learn which external USB drives we support and have tested, see Cisco DMS compatibility information on Cisco.com.** *[http://www.cisco.com/en/US/products/ps6681/products\\_device\\_support\\_tables\\_list.html](http://www.cisco.com/en/US/products/ps6681/products_device_support_tables_list.html).*

Г

- **Step 7** *Does this job consist of assets for an emergency notification?*
	- **•** If so, check the **Emergency/Alarm** check box.
	- If not, uncheck it.
- **Step 8** (**Optional**) *Would you like to repopulate this deployment package?*

Repopulate and save it now.

- **Step 9** Click the name of a category in the Applications list.
- **Step 10** Choose at least one option from the Available Applications list, and then click **Select Applications**.
- **Step 11** Click **Submit**.
- **Step 12** Use the **Play in Future** feature to schedule deployment of this package to your DMPs that should receive it, and then wait for the file transfer to finish.

DMS-CD does not prevent you from using the Actions list or the Play Now feature to start transferring a DMS-CD deployment package immediately. However, using either of these methods defeats many of the most important benefits of using DMS-CD. We recommend instead that you use the Play in Future feature to schedule all of your DMS-CD deployment packages.

Bandwidth capacity in your WAN determines how long you must wait. After the deployment is finished, Cisco Digital Signs autogenerates the (Go To) URL action for this deployment package.

- **Step 13** Choose **Digital Signage > Digital Medial Players > Advanced Task > (Go to) URL**.
- **Step 14** Check that a (Go to) URL action was autogenerated, which adds the prefix LOCAL to the name that you entered or edited in [Step 5](#page-274-1).
- **Step 15** Deploy this autogenerated (Go to) URL action.
	- **•** Use the **Actions** list to deploy immediately.
	- **•** Use the **Play Now** feature to deploy immediately.
	- **•** Use the **Play in Future** feature to schedule a future deployment.

When you use Play in Future, the scheduled start and stop times are derived from the clock in your DMM appliance.

**Step 16** Stop. You have completed this procedure.

#### **Related Topics**

- [Check Disk Space Capacity for Deployments, page 19-17](#page-272-1)
- **•** [Configure Deployment Threshold Preferences, page 19-17](#page-272-0)
- **•** [Create a Deployment Package, page 19-18](#page-273-0)
- [Delete a Deployment Package, page 19-20](#page-275-0)

### <span id="page-275-0"></span>**Delete a Deployment Package**

#### **Before You Begin**

- **•** You must have saved at least one DMS-CD deployment package.
- Use the Reports feature (at Schedules > Reports) to search your schedule for any instances of the deployment package that you will delete. Remove each scheduled instances of it from your schedule.

#### **Procedure**

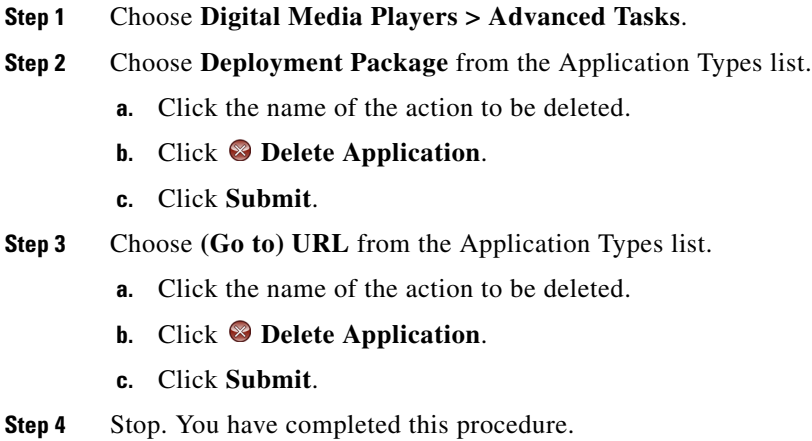

#### **Related Topics**

- **•** [Create a Deployment Package, page 19-18](#page-273-0)
- **•** [Edit a Deployment Package, page 19-19](#page-274-0)

# <span id="page-276-0"></span>**Reference**

- **•** [Software UI and Field Label Reference Tables, page 19-21](#page-276-2)
- **•** [FAQs and Troubleshooting, page 19-27](#page-282-1)

# <span id="page-276-2"></span>**Software UI and Field Label Reference Tables**

- **•** [Elements to Define Deployment Thresholds, page 19-21](#page-276-1)
- **•** [Elements to Define a DMS-CD Deployment Package, page 19-24](#page-279-0)
- **•** [Elements to Define WAAS, ACNS, or ECDS Settings, page 19-25](#page-280-0)

# <span id="page-276-1"></span>**Elements to Define Deployment Thresholds**

#### **Navigation Path**

Digital Media Players > Deployment Manager > Preferences

<span id="page-277-1"></span>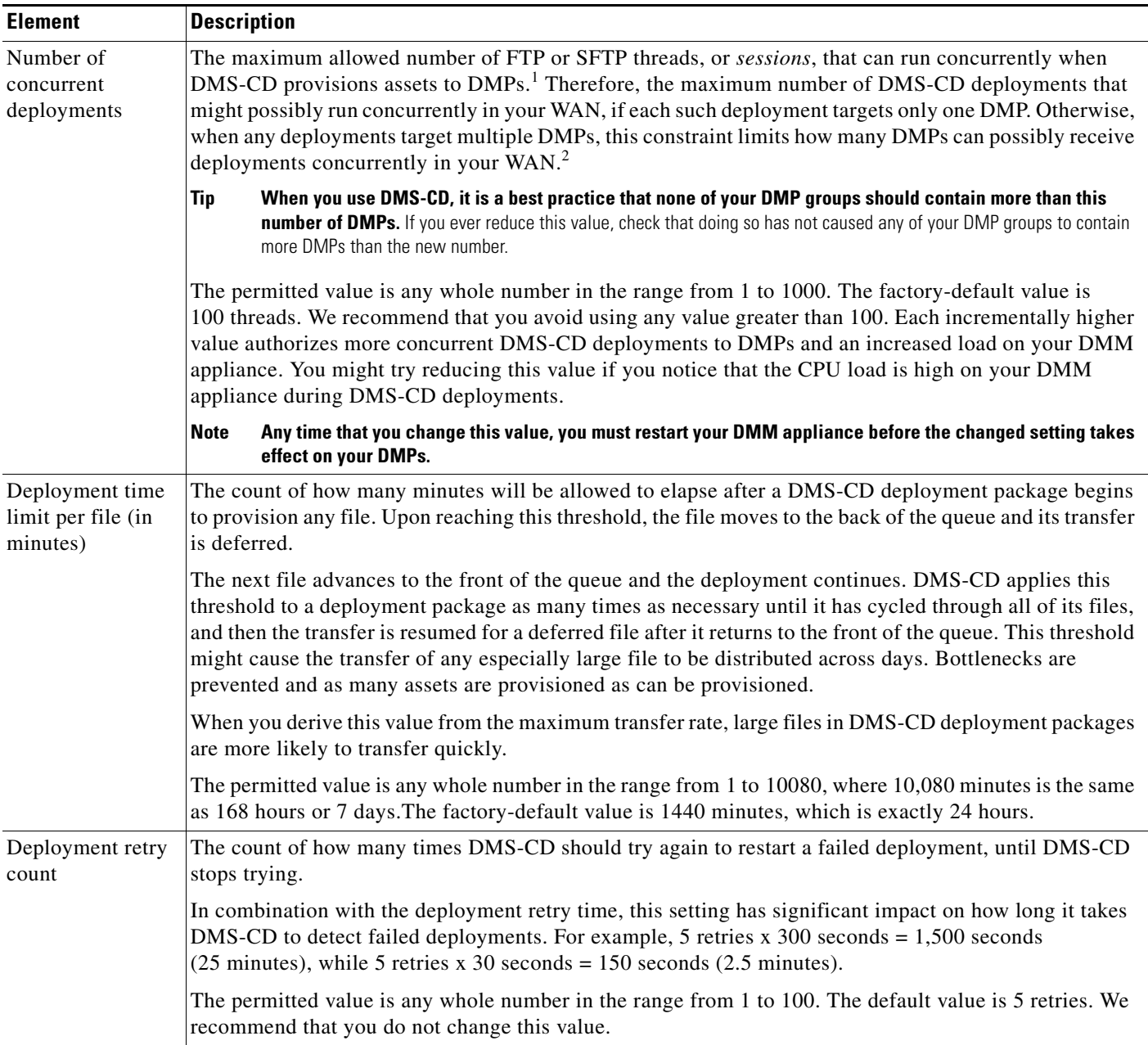

#### <span id="page-277-0"></span>*Table 19-5 Elements to Configure DMS-CD Deployment Thresholds*

a ka

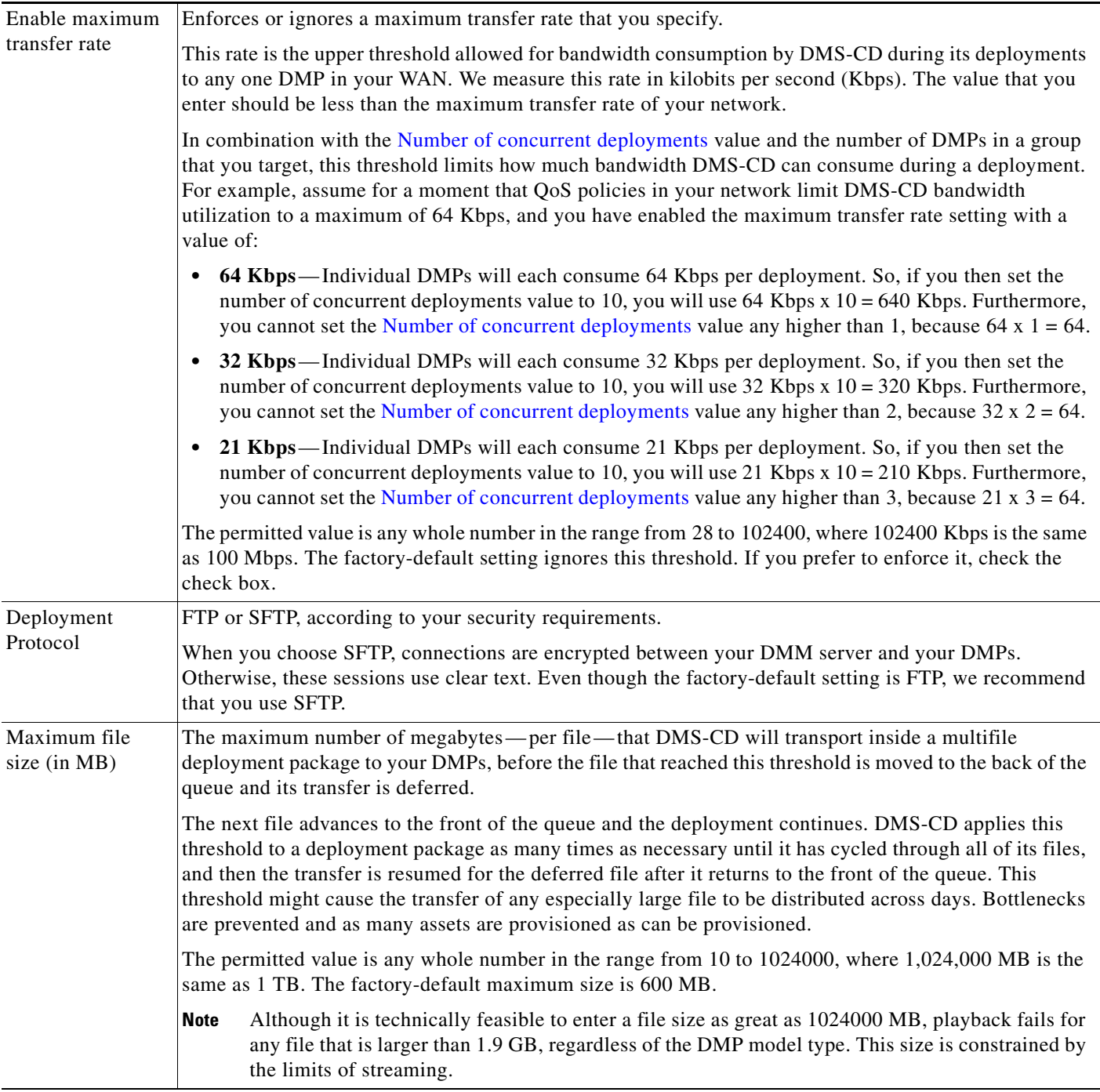

### *Table 19-5 Elements to Configure DMS-CD Deployment Thresholds (continued)*

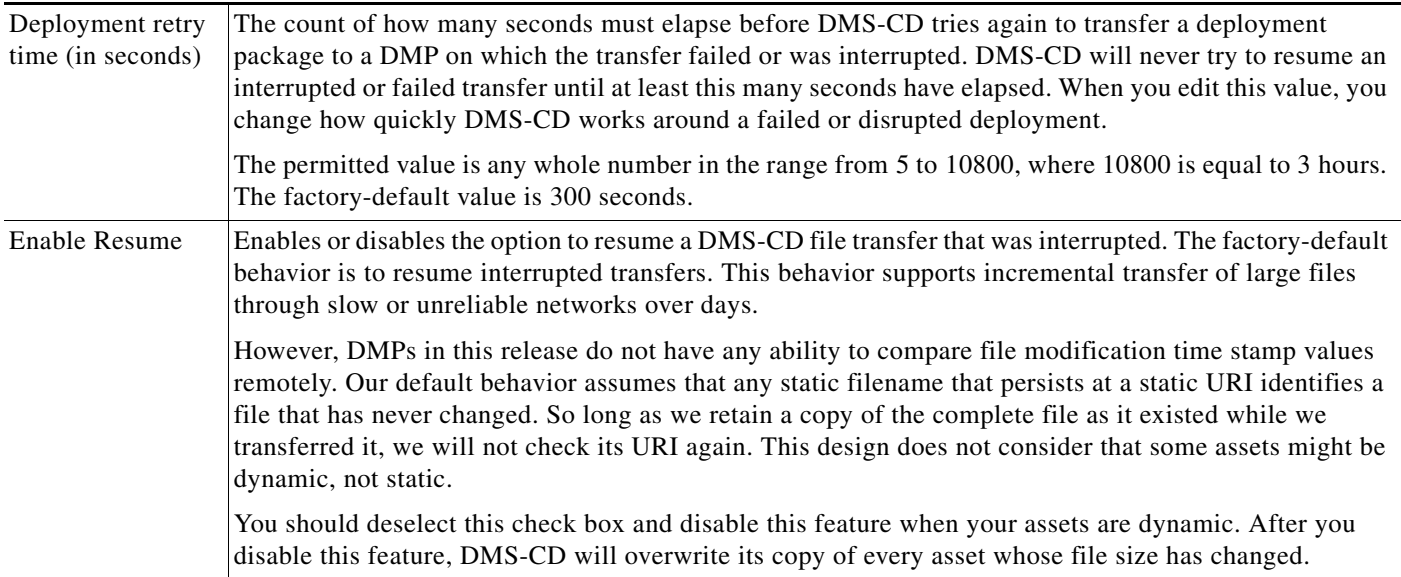

#### *Table 19-5 Elements to Configure DMS-CD Deployment Thresholds (continued)*

1. Each such thread maintains a transfer rate that is equal to or less than the maximum transfer rate in your WAN.

2. Although you can schedule deployments to run concurrently among your various DMP groups, a DMP will serialize in a queue any overlapping deployments that it is targeted to receive. See [DMP Group Memberships, page 19-6](#page-261-3).

#### **Related Topics**

**•** [Configure Deployment Threshold Preferences, page 19-17](#page-272-0)

# <span id="page-279-0"></span>**Elements to Define a DMS-CD Deployment Package**

#### **Navigation Path**

Digital Media Players > Advanced Tasks

#### *Table 19-6 Understanding the Advanced Task to Define a DMS-CD Deployment Package*

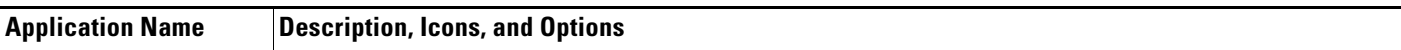

#### **Deployment Package**

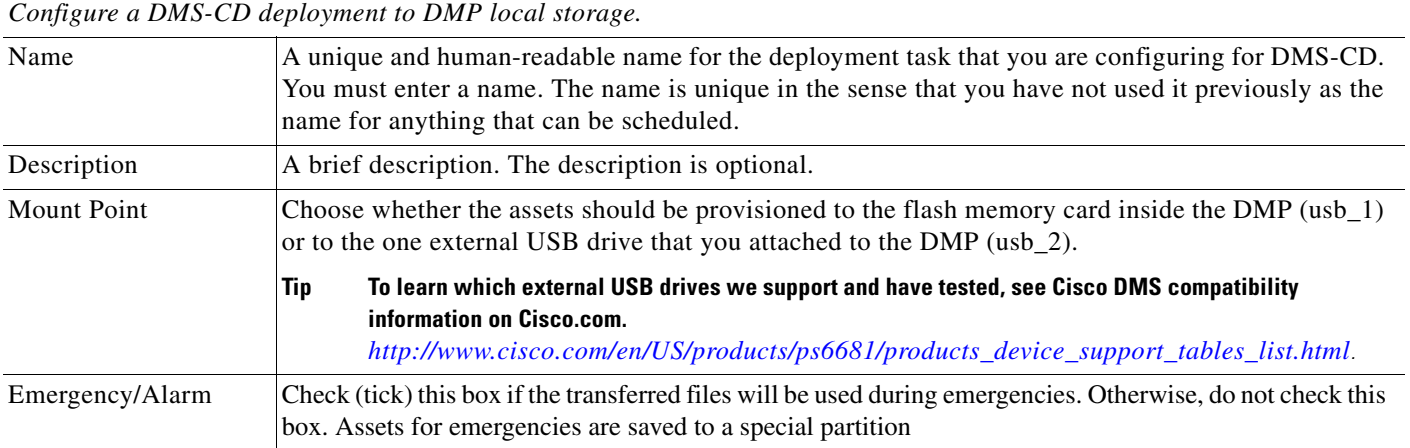

#### *Table 19-6 Understanding the Advanced Task to Define a DMS-CD Deployment Package (continued)*

#### **Application Name Description, Icons, and Options**

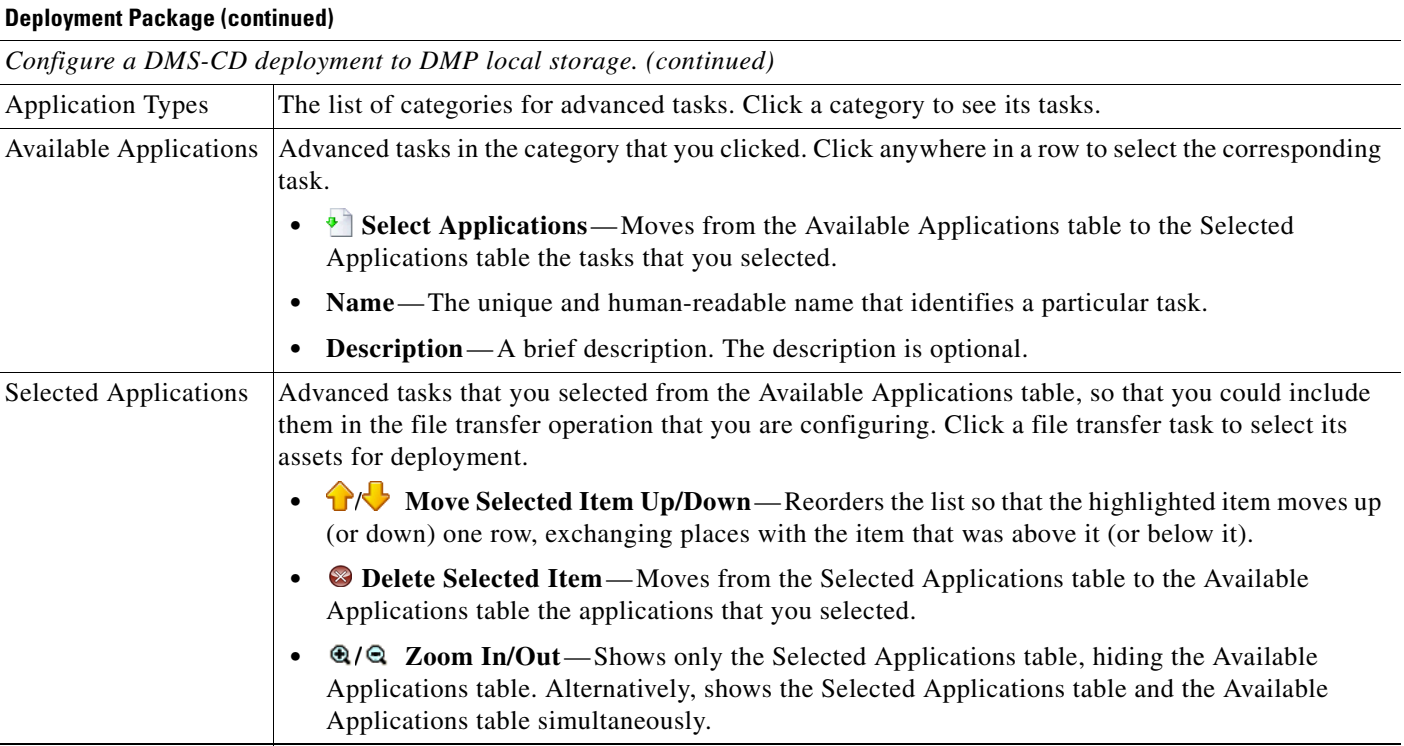

# <span id="page-280-0"></span>**Elements to Define WAAS, ACNS, or ECDS Settings**

#### *Table 19-7 Elements for Using WAAS, ACNS, or ECDS*

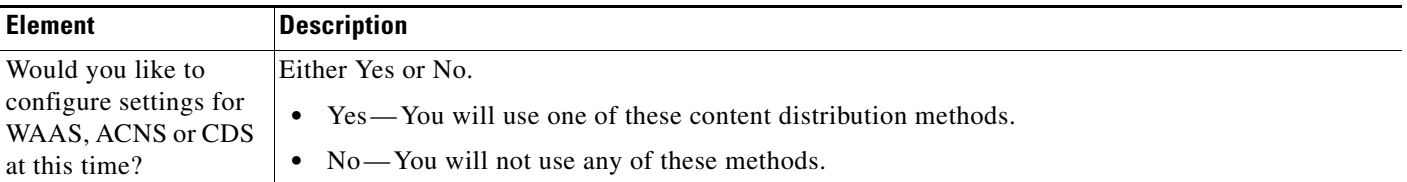

#### **WAAS**

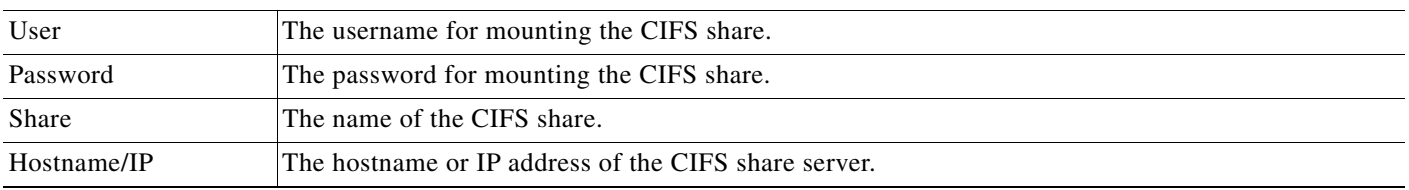

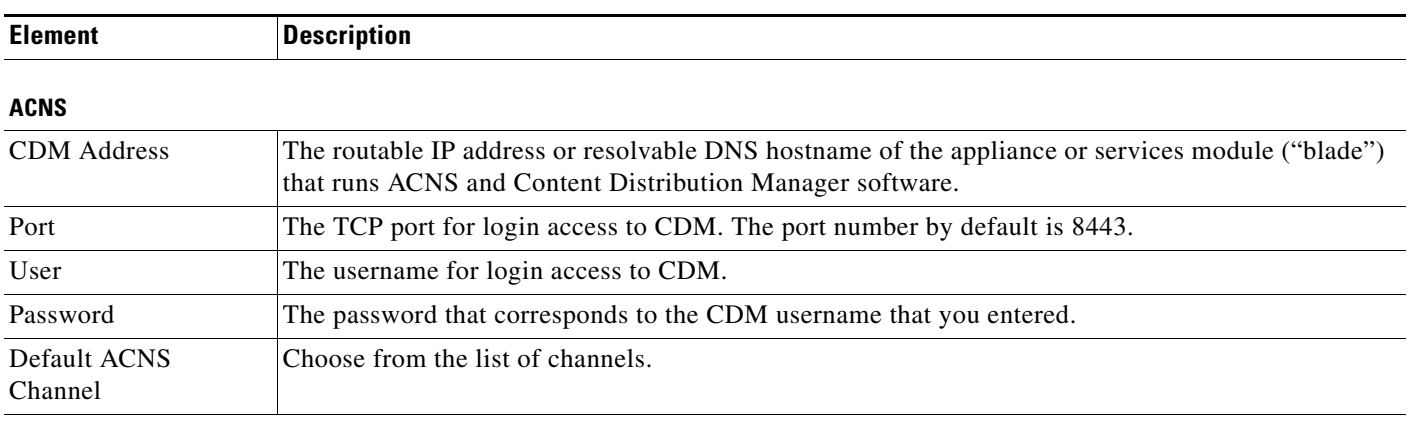

#### *Table 19-7 Elements for Using WAAS, ACNS, or ECDS (continued)*

#### **ECDS**

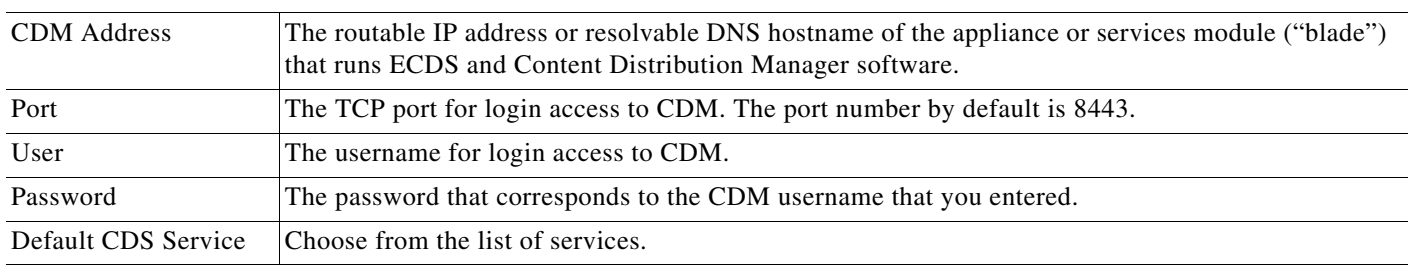

#### **Related Topics**

**•** [Configure ACNS or WAAS, page 19-15](#page-270-1)

# <span id="page-282-1"></span>**FAQs and Troubleshooting**

- **•** [Troubleshoot DMS-CD, page 19-27](#page-282-0)
- **•** [FAQs for ACNS, page 19-29](#page-284-0)

# <span id="page-282-0"></span>**Troubleshoot DMS-CD**

- **•** [Check Deployment Status Details, page 19-27](#page-282-2)
- **•** [Check Appliance System Logs for Deployment Errors, page 19-28](#page-283-0)
- [Use Snapshot Mode or Live Monitor Mode to Check for Deployment Errors, page 19-29](#page-284-1)

#### <span id="page-282-2"></span>**Check Deployment Status Details**

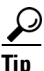

# $\Omega$  **Values in the Timestamp column always signify** *one* **of these:**

- **•** The moment when you clicked Publish All to provision the described deployment package.
- **•** When the described deployment succeeded.
- **•** When the described deployment failed.

#### **Procedure**

- **Step 1** Choose **Digital Signage > Digital Media Players > Deployment Manager > Deployment Status**.
- **Step 2** (**Optional**) *Would you like to limit how many deployment packages the table describes?* If so, use filtering options above the table.
- **Step 3** Examine the Status column for any use of the word "Failed."
	- **a.** Whenever you see that a deployment package has failed, click its  $\bullet$  icon in the far right column.
	- **b.** Examine the Deployment Details popup window for any error message that might help you to troubleshoot the failure.

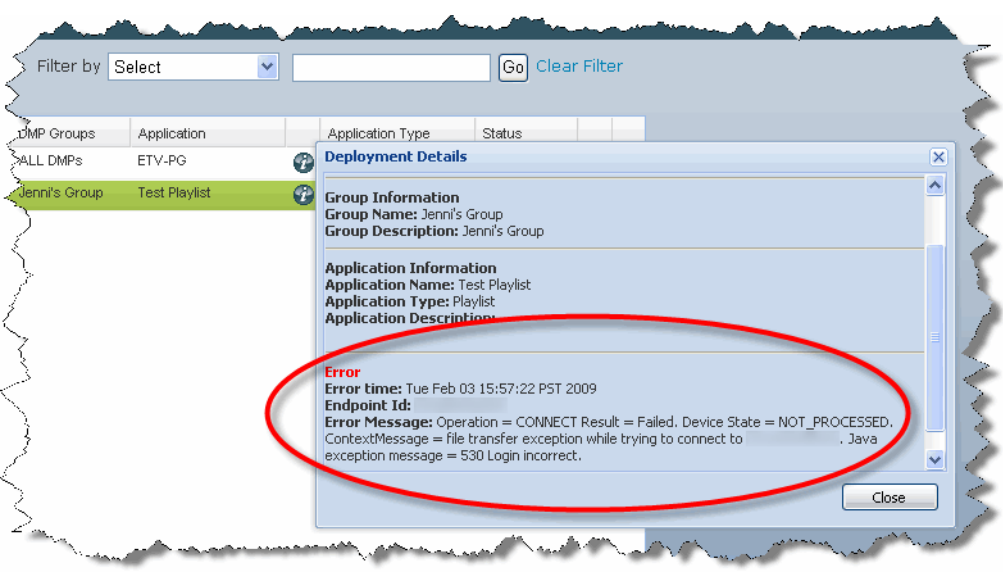

<span id="page-283-1"></span>*Figure 19-1 Deployment Details*

For example, an error message in [Figure 19-1](#page-283-1) states that DMP login credentials were incorrect.

**Step 4** Stop. You have completed this procedure.

### **Related Topics**

**•** [Troubleshoot DMS-CD, page 19-27](#page-282-0)

#### <span id="page-283-0"></span>**Check Appliance System Logs for Deployment Errors**

#### **Procedure**

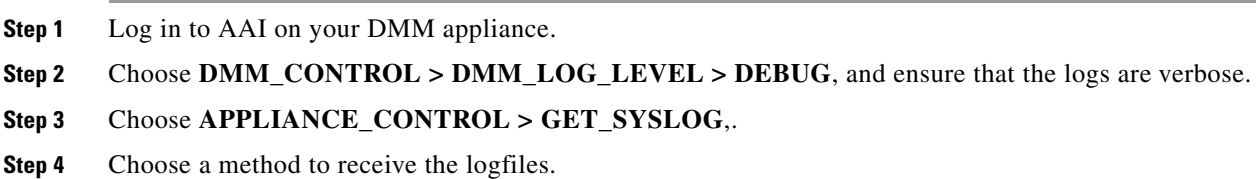

**Step 5** Search through the **DMS-CD.log** and **catalina.out** logfiles for messages about:

- **•** DMS-CD deployment events
- **•** DMP deployment events
- **•** Application deployment events (in this case, "application" means "deployment package")
- **•** File management events
- **•** Error events
- **•** Debug logs
- **Step 6** Stop. You have completed this procedure.

#### **Related Topics**

**•** [Troubleshoot DMS-CD, page 19-27](#page-282-0)

#### <span id="page-284-1"></span>**Use Snapshot Mode or Live Monitor Mode to Check for Deployment Errors**

#### **Procedure**

- **Step 1** Choose **Administration > Alerts > Alert Reports**.
- **Step 2** Do one of the following.

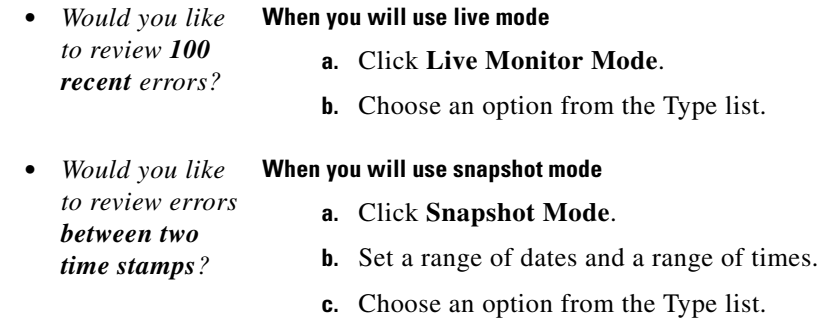

- **Step 3** Click **Apply**.
- **Step 4** Stop. You have completed this procedure.

#### **Related Topics**

**•** [Troubleshoot DMS-CD, page 19-27](#page-282-0)

# <span id="page-284-0"></span>**FAQs for ACNS**

**Q. Soon after I send copies of assets to my Content Engines, what prevents their playback on DMPs?** 

- **A.** Your network topology and available bandwidth affect how long it takes for content replication to finish. Before your DMPs can play assets from a Content Engine, these assets must *reach* the Content Engine. Delay the playback of replicated assets from your content distribution network, until you know that ACNS replication is finished.
- 

**Tip Remember to click Publish on the Schedules page.** Otherwise, playback cannot occur.

- **Q.** How can I verify when content replication is finished in CDNFS?
- **A.** You can telnet to a Content Engine to verify this. To learn how, see your Content Engine product documentation.

# **FAQs for WAAS**

- **Q.** In Cisco DMS 5.2.2, why would a DMP 4310G in WAAS mode stop playing a video after 1 or 2seconds?
- **A.** A combination of factors might trigger this behavior. To recover from it one time, restart your DMP. Or, to prevent this from happening, turn failover Off, set the recovery failover timeout to 1 millisecond, and the number of retries to 1. (**CSCtj85446**)

https:// DMP\_IP\_address :7777/set\_param?ciscocraft.mv\_failover\_timeout=1&ciscocraft.mv\_ **failover\_retries=1&mib.save=1&mng.reboot=1**

### **Troubleshoot ACNS**

- **•** [Troubleshoot Choppy Playback of Videos from Your ACNS Network, page 19-30](#page-285-0)
- **•** [Troubleshoot Unlisted or Missing ACNS Channels in Digital Signs, page 19-32](#page-287-0)
- **•** [Troubleshoot ACNS Assets That Your DMPs Do Not Play, page 19-33](#page-288-0)

#### <span id="page-285-0"></span>**Troubleshoot Choppy Playback of Videos from Your ACNS Network**

- **•** *[Is the HTTP bit rate \(bandwidth\) setting too low on your Content Engine?](#page-285-1)*
- **•** *[Are too many DMPs using your Content Engine?](#page-286-0)*
- **•** *[Are HTTP requests from DMPs redirected correctly to your Content Engine?](#page-286-1)*
- **•** *[Is the HTTP proxy setting wrong in DMPDM to use a Content Engine as the proxy?](#page-286-2)*

#### <span id="page-285-1"></span>*Is the HTTP bit rate (bandwidth) setting too low on your Content Engine?*

The factory-default bandwidth setting for HTTP sessions (up to 1.5Mbps) on a Content Engine is not sufficient for MPEG-2 video.

- **•** SD MPEG-2 video requires approximately 5Mbps.
- HD MPEG-2 video requires approximately 15Mbps.

Use the **bitrate** command, as follows, to increase the maximum bandwidth on a Content Engine to 6Mbps per HTTP session.

**bitrate http default 6000**

#### <span id="page-286-0"></span>*Are too many DMPs using your Content Engine?*

Two factors affect the upper limit for how many DMPs should use one Content Engine.

- **•** The resolution of the MPEG-2 files that you use (SD or HD).
- The designed capacity of the Content Engine model that you use.

For example, the HTTP caching throughput is approximately 40Mbps on a Content Engine565, which means that this model cannot support any more than:

- **•** Eight DMPs that play SD MPEG-2 video at 5Mbps.
- **•** Two or three DMPs that play HD MPEG-2 video at 15Mbps.

#### <span id="page-286-1"></span>*Are HTTP requests from DMPs redirected correctly to your Content Engine?*

- **1.** Telnet to your Content Engine and issue this command: **show statistics http savings**
- **2.** Verify that the HTTP savings level is **high**.

OR

When you see that the HTTP savings level is **low**, verify that you have correctly configured your router and — if you use it on your Content Engine— transparent WCCP mode.

#### <span id="page-286-2"></span>*Is the HTTP proxy setting wrong in DMPDM to use a Content Engine as the proxy?*

Verify that proxy settings are correct for DMPDM, and then correct them as needed.

- **1.** Click **Basic** in the Settings list.
- **2.** Verify in the HTTP Proxy table that *each of the following is true*.
	- **•** You enabled the Use HTTP Proxy option.
	- **•** Your proxy server IP address points to the closest Content Engine that you will use.
	- **•** You entered the correct port number.
- **3.** *Did you change anything in Step 2?*
	- **a.** Click **Apply**.
	- **b.** Click **Save Configuration** in the Administration list.
	- **c.** Click **Save**.
	- **d.** Click **Restart DMP** in the Administration list.
	- **e.** Click **Restart**.

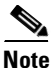

**Note Ensure that your proxy server is powerful enough to handle its full load of HTTP sessions.** 

Г

#### <span id="page-287-0"></span>**Troubleshoot Unlisted or Missing ACNS Channels in Digital Signs**

- **•** *[Do time setting differ between Digital Signs and your ACNS server?](#page-287-1)*
- **•** *[Did you enter the wrong CDM port number, username, or password in Digital Signs?](#page-288-1)*
- **•** *[Did you use a recycled or duplicate ACNS channel name?](#page-288-2)*

#### <span id="page-287-1"></span>*Do time setting differ between Digital Signs and your ACNS server?*

When time settings are not synchronized between your DMM appliance and your ACNS server, the differences might cause Digital Signs to reject the digital certificate from your ACNS server. We recommend that you configure your ACNS server, your DMM appliance, and each of your Content Engines to synchronize their time settings to an NTP server.<sup>1</sup>

#### **CDM Procedure**

- **1.** Log in to Content Distribution Manager.
- **2.** Choose **Devices > Device Groups**.
- **3.** Expand the table of contents so that you see **General Settings > Services > Date/Time > NTP**, and then click **NTP**.
- **4.** Check the Enable check box in the NTP Settings area.
- **5.** Enter one ordinary IPv4 IP address In the NTP Server text box, to specify which NTP server you use.

#### OR

Enter as many as four such addresses, where each IP address is separated from its neighbor by one space.

**6.** Click **Submit**.

#### **AAI Procedure**

- **1.** Log in to AAI on your DMM appliance.
- **2.** Choose **DATE\_TIME\_SETTINGS**, and then press **Enter**.
- **3.** Choose **NTP**, and then press **Enter**.
- **4.** Enter or choose the NTP settings, and then confirm each individual change.
- **5.** Press **Enter**.
*Did you enter the wrong CDM port number, username, or password in Digital Signs?*

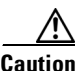

**Caution Well-known, factory-default values for Content Distribution Manager (CDM) become wrong in your network as soon as a CDM administrator overwrites them with secure values.** You must use values that are actually correct in your network.

Be sure in Digital Signs to enter correct CDM values at Settings > ACNS Settings. These are the factory-default values for CDM.

- **•** port number—**8443**
- **•** username—**admin**
- **•** password—**default**

#### *Did you use a recycled or duplicate ACNS channel name?*

You cannot duplicate or recycle channel names. See "Why do I see an HTTP 500 error when I use ACNS?"

1. Changing the time settings after you add content to the schedule might affect the availability of that content.

## **Troubleshoot ACNS Assets That Your DMPs Do Not Play**

- **•** *[Is the ACNS channel origin server misconfigured?](#page-288-0)*
- **•** *[Is the ACNS channel quota misconfigured?](#page-289-0)*
- **•** *[Is the ACNS channel fully configured to use an external manifest file?](#page-290-0)*
- **•** *[Have you checked if any other content acquisition problems affect the external manifest file?](#page-290-1)*
- **•** *[Did anyone change the Time setting for your DMM appliance, but not restart it?](#page-290-2)*

#### <span id="page-288-0"></span>*Is the ACNS channel origin server misconfigured?*

You must associate each origin server for any ACNS channel with the public IP address that one of these devices uses:

- **•** Your DMM appliance.
- **•** The external publishing server that you use with Digital Signs.
- **•** The root Content Engine in your content delivery network.

Г

### <span id="page-289-0"></span>*Is the ACNS channel quota misconfigured?*

Consider the following points when you configure the channel quota for DMS in CDM.

- **•** On each Content Engine, the total disk space for the channel must not exceed the CDNFS disk space allocation.
- **•** The combined size of all content files in a channel must not exceed the amount of disk space that you allocated for the channel in the Channel Quota field at Contents > Channels > Definition.

#### **Worksheet**

Due to overhead, a file uses more disk space than its own size. You can anticipate how much space to reserve for a file.

**1.** What is the actual file size in kilobytes (KB)?

**File size in KB =**

- **2.** Divide the file size in KB by the file system's fixed block size in bytes— a 4096-byte unit. **File size in KB / 4096 =**
- **3.** Round up the quotient to the nearest integer. The result counts exactly how many 4 KB blocks the file has filled — or *partially* filled.

```
Used file system blocks =
```
**4.** Multiply the total number of used file system blocks by 4096 bytes. The result measures actual disk space consumption in bytes.

**Total disk usage in bytes =**

#### **Note 4096 bytes x 4 = 16384.**

*The integer 4 represents disk space that is reserved for internal system usage.*

**5.** Add 16384 to the total disk space consumption in bytes.

**Minimum disk space to reserve =**

**Tip We recommend that you reserve 10 percent more space than you estimate the file will consume.** *This cushion ensures that space remains available to other internal system functions.*

### <span id="page-290-0"></span>*Is the ACNS channel fully configured to use an external manifest file?*

- **1.** Log in to CDM.
- **2.** Choose **Services > Channels**.
- **3.** Click **Channel Content** in the table of contents.
- **4.** Click **Change Method**.
- **5.** Check **Specify external manifest file**, and then click **Save**.
- **6.** Enter any arbitrary text in the Manifest URL text box.
- **7.** Enter **0** (zero) in the Check Manifest Every N mins text box.
- **8.** Click **Submit**.

Later, each time that you publish content from Digital Signs to ACNS, your ACNS server automatically fills in the correct manifest location.

<span id="page-290-1"></span>*Have you checked if any other content acquisition problems affect the external manifest file?*

- **1.** Log in to CDM.
- **2.** Choose **Services > Channels**.
- **3.** Click **Channel Content** in the table of contents.
- **4.** Click **Validate**, and then consider the following while you read the validation report:
	- **•** Does any message at the end of the report say that your manifest file is correct?
	- **•** Are your Content Engines in sync with the device that hosts your manifest file?
	- **•** Does the manifest file refer to files that you use in the affected ACNS channel?

#### <span id="page-290-2"></span>*Did anyone change the Time setting for your DMM appliance, but not restart it?*

You must restart your DMM appliance after the time setting is changed in AAI or in Digital Signs. Otherwise, some scheduled deliveries might not occur.

**College** 

П

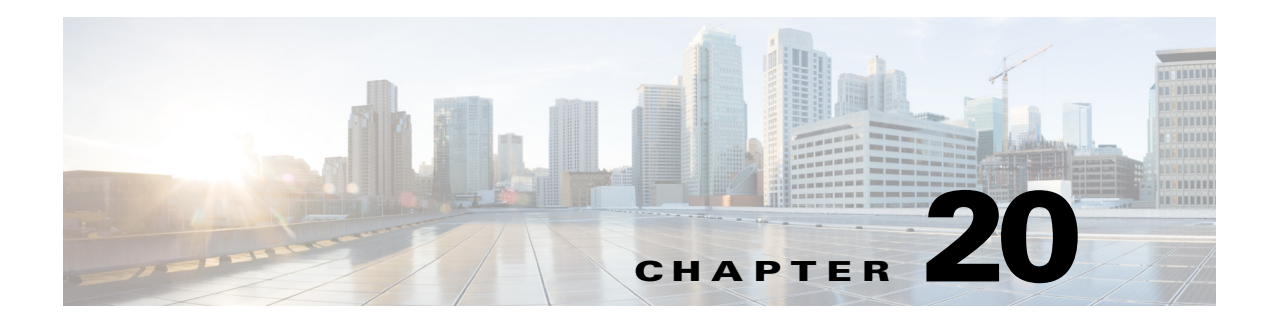

# **Playlists**

**Revised: May 13, 2015 OL-15762-03**

- **•** [Concepts, page 20-1](#page-292-0)
- **•** [Procedures, page 20-2](#page-293-0)
- **•** [Reference, page 20-3](#page-294-0)

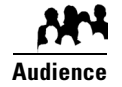

## **We prepared this material with specific expectations of you.**

You will organize media assets for sequential playback on presentation systems that your DMPs control.

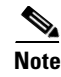

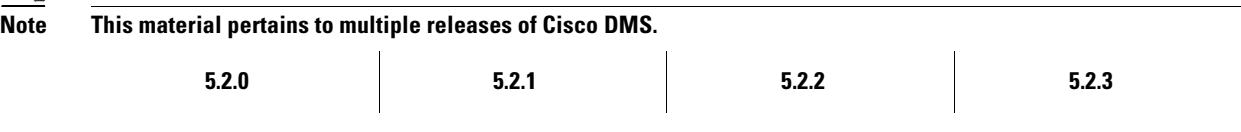

# <span id="page-292-0"></span>**Concepts**

- **•** [Guidelines, page 20-1](#page-292-1)
- **•** [Restrictions, page 20-2](#page-293-1)

# <span id="page-292-1"></span>**Guidelines**

**•** [Best Practices to Optimize DMP Settings for Playlists, page 20-1](#page-292-2)

# <span id="page-292-2"></span>**Best Practices to Optimize DMP Settings for Playlists**

- **•** [Improve Transition Speeds, page 20-2](#page-293-2)
- **•** [Reduce or Resolve Black-Screen Delays After Video Playback, page 20-2](#page-293-3)

### <span id="page-293-2"></span>**Improve Transition Speeds**

We recommend that you disable the video failover feature on DMPs.

### <span id="page-293-3"></span>**Reduce or Resolve Black-Screen Delays After Video Playback**

We recommend that you enable syslog on DMPs long enough to configure its settings, even if you have no plans to use it. When you will not use syslog:

- **1.** Set the syslog server address to 127.0.0.1.
- **2.** Save your changes.
- **3.** Disable syslog.
- **4.** Save your changes.
- **5.** Restart the DMP.

# <span id="page-293-1"></span>**Restrictions**

You cannot add an advanced task (or a system task) to a playlist. However, you can schedule them to occur between playlists.

# <span id="page-293-0"></span>**Procedures**

- **•** [Create and Organize Playlists, page 20-2](#page-293-4)
- **•** [Change the Sequence of Playback, page 20-3](#page-294-1)

# <span id="page-293-4"></span>**Create and Organize Playlists**

## **Procedure**

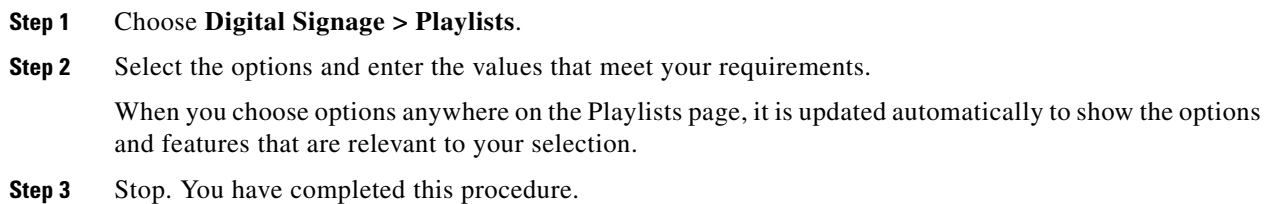

## **Related Topics**

**•** [Table 20-1Elements to Define a Playlist, page 20-3](#page-294-2)

**The College** 

# <span id="page-294-1"></span>**Change the Sequence of Playback**

## **Procedure**

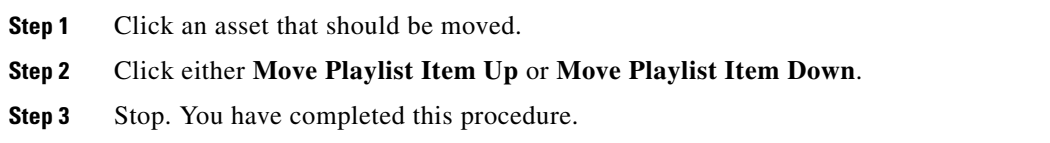

# <span id="page-294-0"></span>**Reference**

**•** [Software UI and Field Reference Tables, page 20-3](#page-294-3)

# <span id="page-294-3"></span>**Software UI and Field Reference Tables**

**•** [Elements to Define a Playlist, page 20-3](#page-294-4)

# <span id="page-294-4"></span>**Elements to Define a Playlist**

## **Navigation**

**•** Digital Signage > Playlists

## <span id="page-294-2"></span>*Table 20-1 Elements to Define a Playlist*

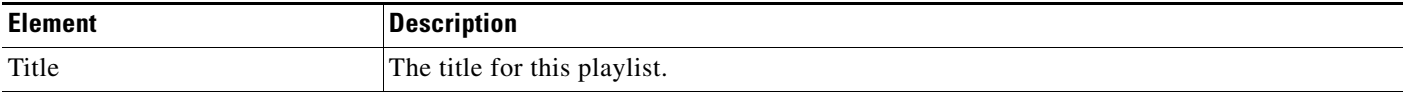

## **Assets**

*A table in which each row describes one asset. Attributes are sorted into these columns.<sup>1</sup>*

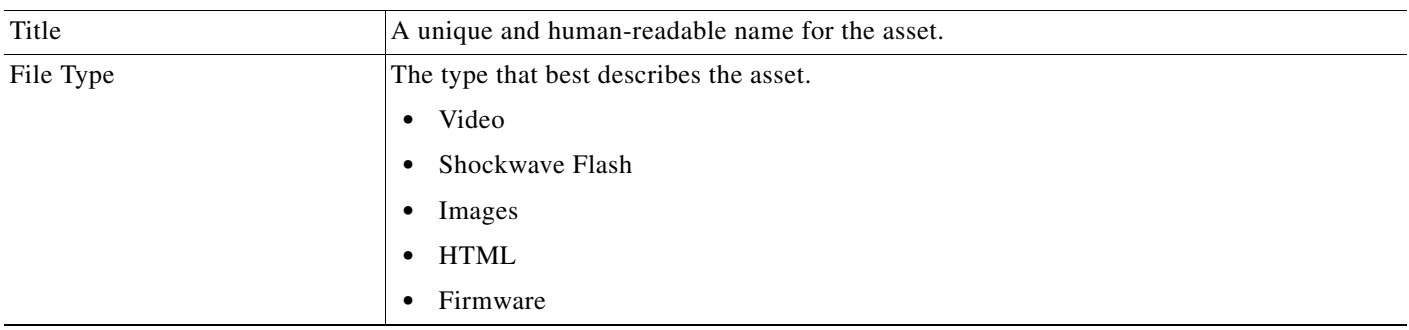

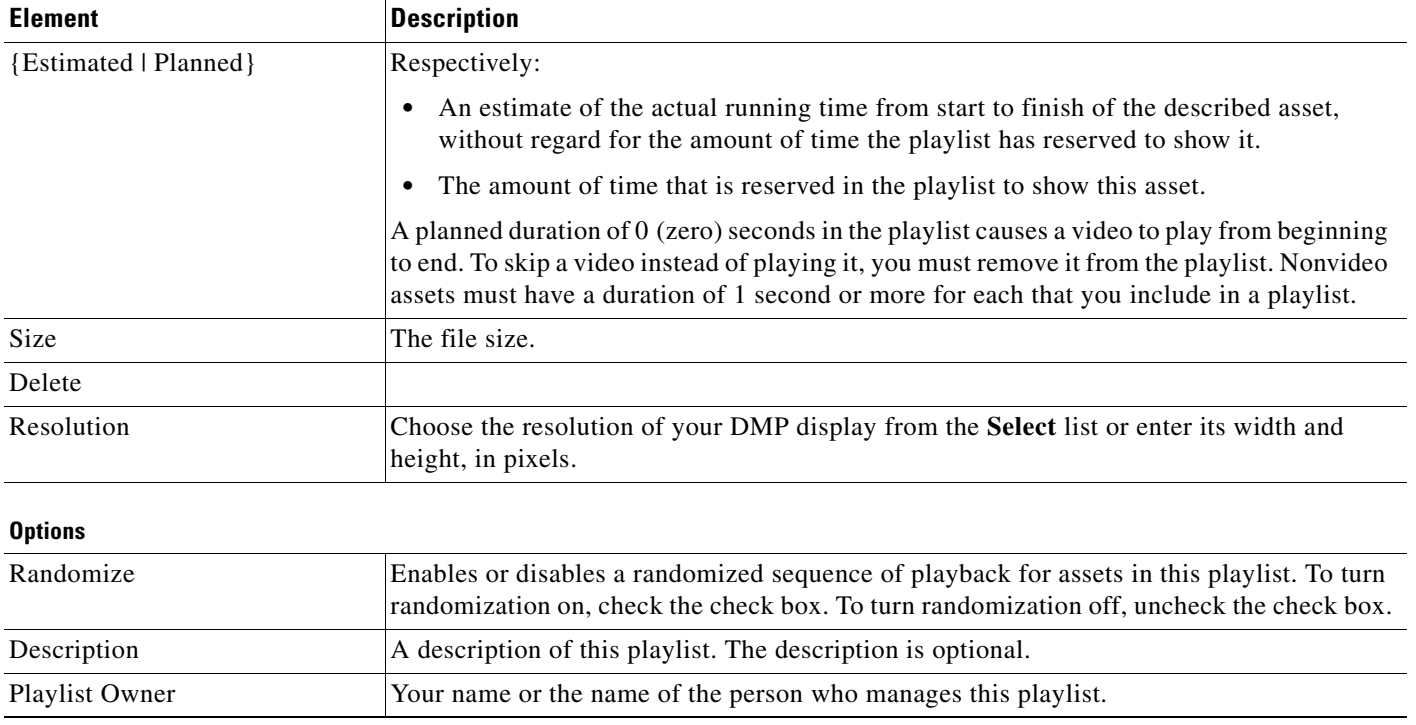

## *Table 20-1 Elements to Define a Playlist (continued)*

1. To choose more assets from your media library that this playlist should include, click **Add Assets**.

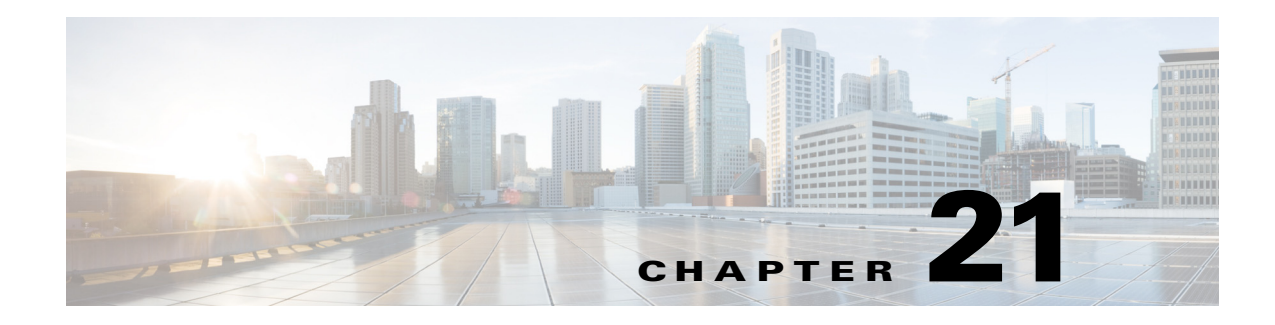

# **Proof of Play**

**Revised: May 13, 2015 OL-15762-03**

- **•** [Concepts](#page-296-0)
- **•** [Procedures](#page-298-0)
- **•** [Reference](#page-305-0)

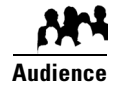

### **We prepared this material with specific expectations of you.**

You will audit and run reports that demonstrate your playback of media assets on your Cisco Digital Signs.

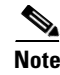

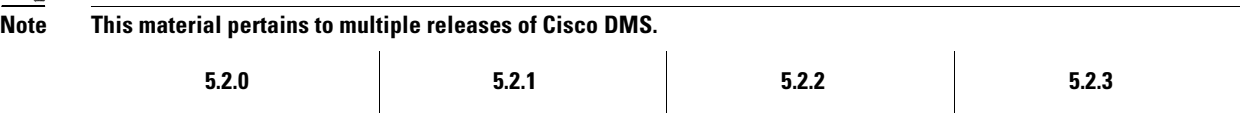

# <span id="page-296-0"></span>**Concepts**

- **•** [Overview, page 21-1](#page-296-1)
- **•** [Glossary, page 21-2](#page-297-0)
- **•** [Insertions, page 21-2](#page-297-1)
- **•** [Workflow, page 21-3](#page-298-1)

# <span id="page-296-1"></span>**Overview**

You can audit which assets your DMPs play... and where... and when... and for how long—across any supported range of dates that you specify.

Proof of play reports are available per DMP, per DMP group, and per *insertion*. We use a dedicated proof of play service to collect these records and generate these reports.

# **Restrictions**

### **Caution Proof-of-play features fail unless:**

- **•** The Syslog Collector IP Address entry in DMPDM points to your DMM appliance.
- **•** The fully qualified domain name of your DMM appliance contains fewer than 30 characters.

# <span id="page-297-0"></span>**Glossary**

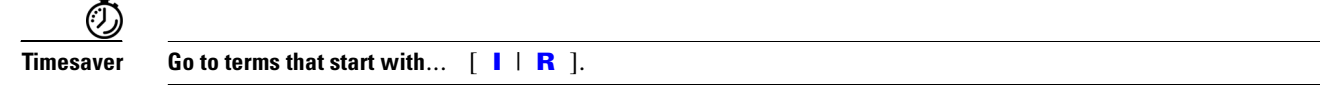

## <span id="page-297-2"></span>**I**

**insertion** The campaign or other common goal among any one set of presentations, playlists, and assets that you consider an affinity group.

## <span id="page-297-3"></span>**R** *[Return to Top](#page-297-0)*

**requestor** The agency or other entity that requests an insertion or prepares resources for an insertion.

# <span id="page-297-1"></span>**Insertions**

Cisco Digital Signs includes methods to identify and assemble an affinity group from any combination of presentations, playlists, and assets. We call this affinity group package an *insertion*.

Mingled elements within an insertion all share one clear and unifying purpose. For example, the elements of your first insertion might all advertise a community celebration, even though they use various languages or differ in other, key ways. However, you recognize for your own purposes that at least one significant factor (the community celebration, in this example) unites them as an affinity group.

The benefit of insertions is that you can audit and verify the scope of playback — individually and collectively — for all elements that support one goal, initiative, policy, campaign, or event. On a DMP-by-DMP basis, you can discover and demonstrate exactly which assets:

- **•** Played successfully, and when.
- **•** Were interrupted or prevented from playing, and when.

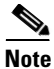

- **Note Proof of play features in Cisco Digital Signs ignore the playback of assets that Cisco developed—including all samples and templates that you receive with DMM.**
	- **Syslog data provides the start and stop times for playback.**

A populated insertion audits the playback of:

- **•** Each asset that you reference *directly*, as a single element regardless of its context.
- **•** Each asset that you reference *indirectly*, as one element within the context of a playlist or presentation.

# <span id="page-298-1"></span>**Workflow**

- **1.** Add assets to your media library.
- **2.** Develop, schedule, and publish presentations and playlists.
- **3.** Define report collection parameters for proof-of-play.
- **4.** Run reports.

# <span id="page-298-0"></span>**Procedures**

- **•** [Prepare DMPs to Support Proof of Play, page 21-3](#page-298-2)
- **•** [Create Requestors, page 21-6](#page-301-0)
- **•** [Create Insertions, page 21-6](#page-301-1)
- **•** [Run a Report, page 21-7](#page-302-0)
- **•** [Export a Report, page 21-8](#page-303-0)
- **•** [View Previous Reports, page 21-9](#page-304-0)
- **•** [Use the Proof of Play Dashboard, page 21-9](#page-304-1)
- **•** [Use Deployment Reports, page 21-10](#page-305-1)

# <span id="page-298-2"></span>**Prepare DMPs to Support Proof of Play**

- **•** [Enable Syslog and NTP, page 21-4](#page-299-0)
- **•** [Enable Proof of Play Features in DMM, page 21-5](#page-300-0)

# <span id="page-299-0"></span>**Enable Syslog and NTP**

## **Procedure**

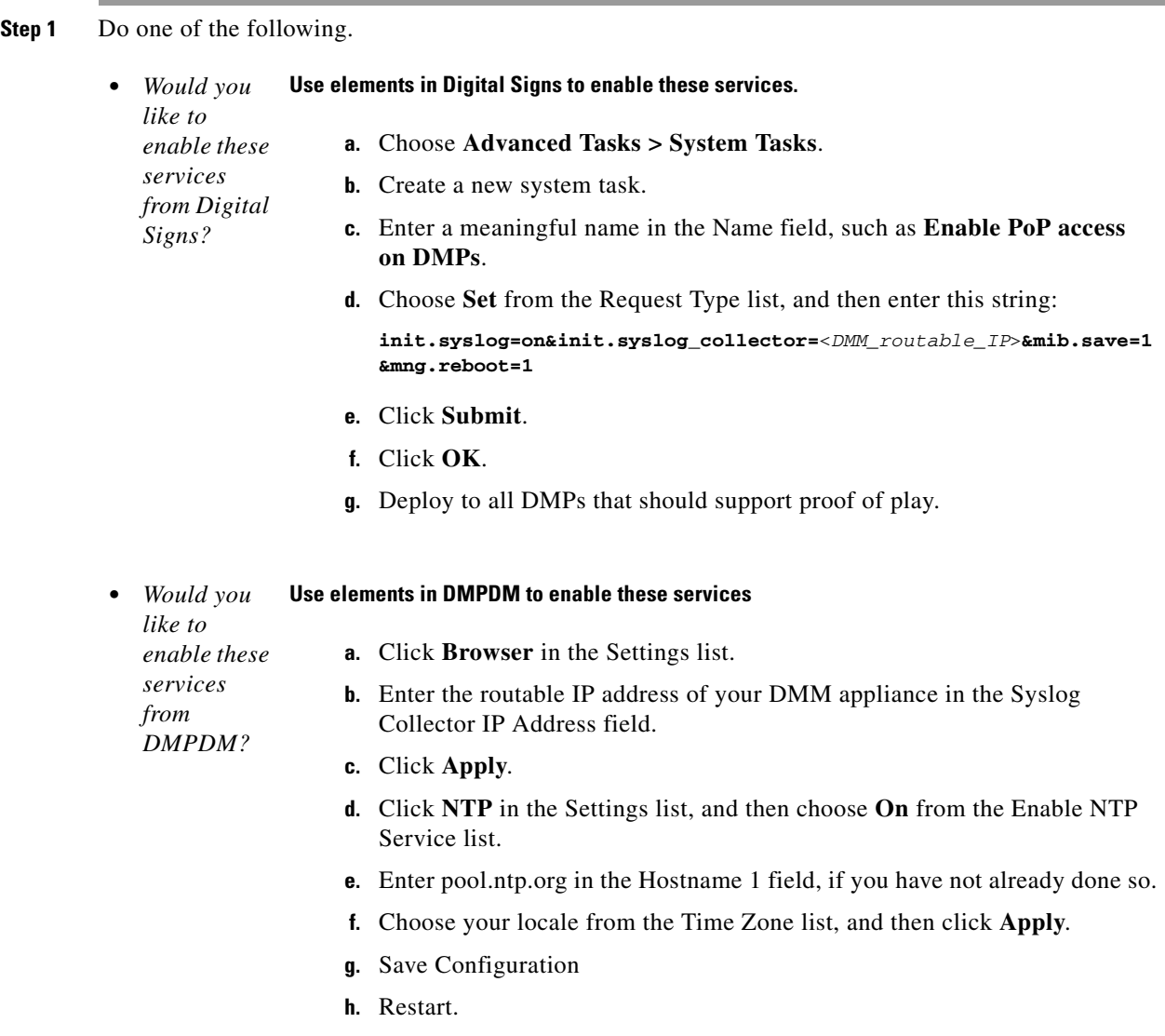

**Step 2** Stop. You have completed this procedure.

# <span id="page-300-0"></span> **Enable Proof of Play Features in DMM**

## **Procedure**

- **Step 1** Log in as superuser.
- **Step 2** Choose **Proof of Play > Configuration**.
- **Step 3** Enter the fully qualified, DNS-resolvable DMM appliance domain name in the DMM FQDN field. For example: *dmm.example.com*
- **Step 4** Click **Register**.
- **Step 5** Use fields in the Authentication area to enter the superuser name and password for your DMM appliance.
- **Step 6** Define settings in the Data Size/Rotation Rules area.
- **Step 7** Choose an option in the Archiving Rules area to set how many days of playback data to accumulate before archiving it.

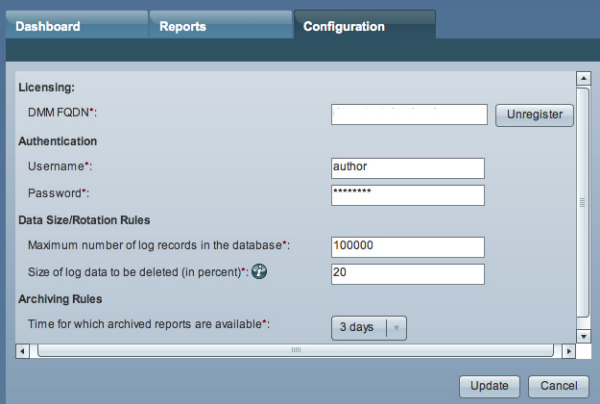

## **Step 8** Click **Update**.

**Step 9** Stop. You have completed this procedure.

# <span id="page-301-0"></span>**Create Requestors**

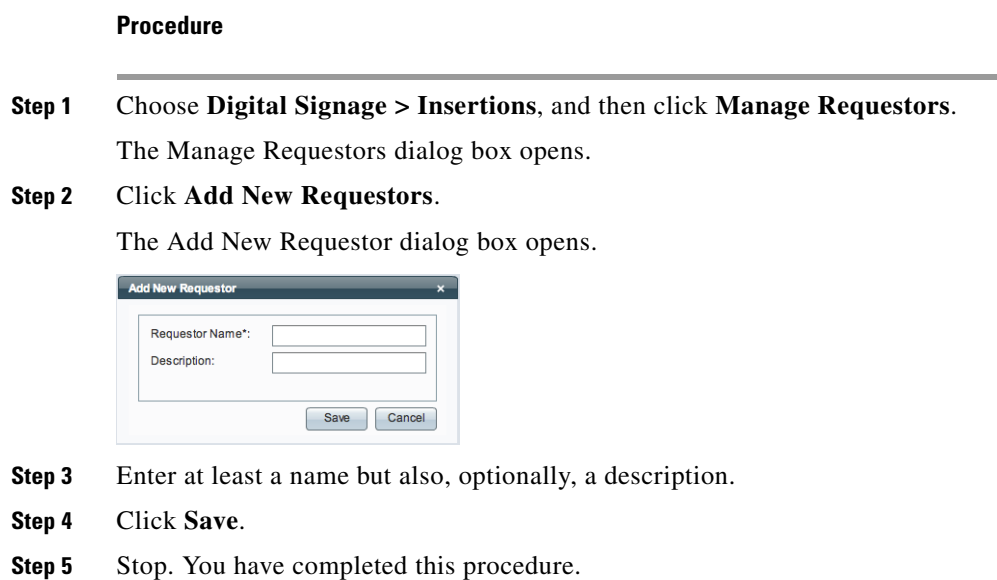

# <span id="page-301-1"></span>**Create Insertions**

## **Procedure**

**Step 1** Choose **Digital Signage > Insertions**, and then click **Create Insertion**.

The Create New Insertion dialog box opens.

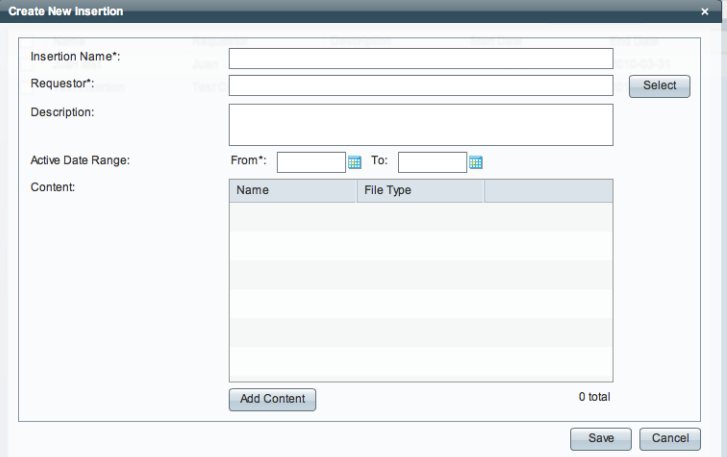

- **Step 2** Enter a name for this insertion.
- **Step 3** Associate a requestor with this insertion.
- **Step 4** Choose when this insertion should become active, and then choose when it should stop.
- **Step 5** Click **Add Content**.

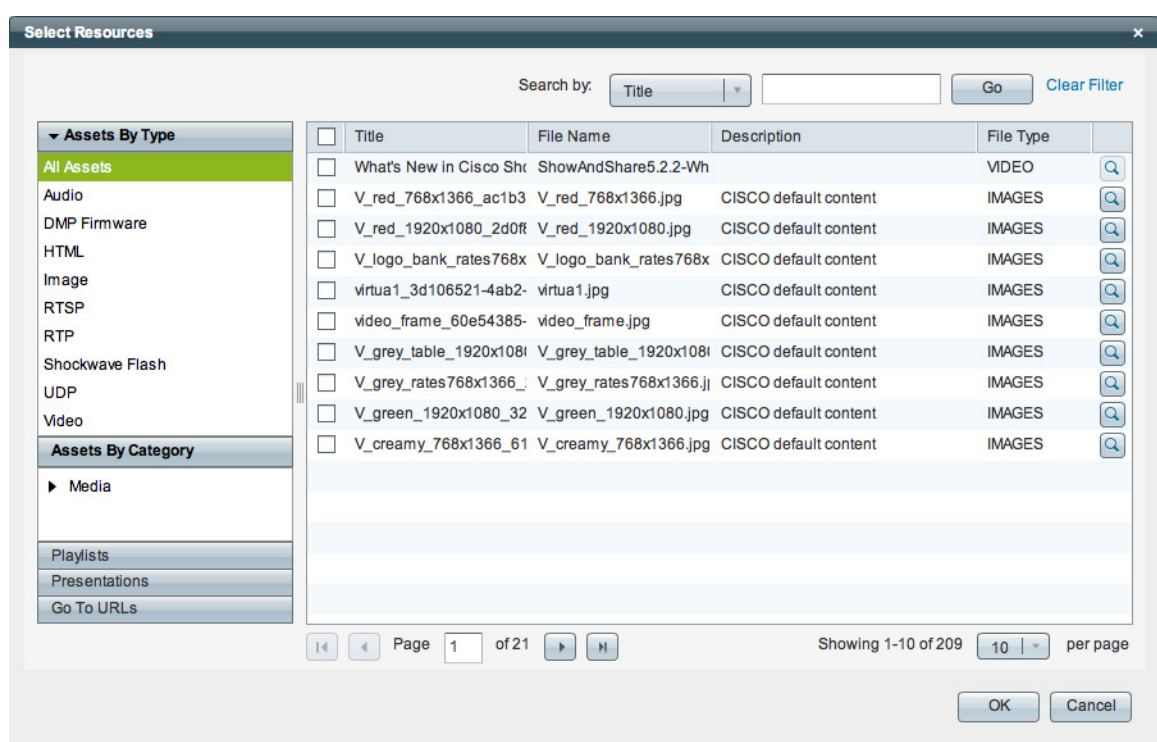

The Select Resources dialog box opens.

**Step 6** Use check boxes in the table to mark assets that you might use.

- **•** Use options on the left to filter what the table shows.
- **•** Use pagination controls under the table to control how many assets you see.
- **•** Use the Search function above the table to locate particular assets quickly.
- **Step 7** Click OK to populate your insertion with the assets that you marked.
- **Step 8** Stop. You have completed this procedure.

# <span id="page-302-0"></span>**Run a Report**

## **Procedure**

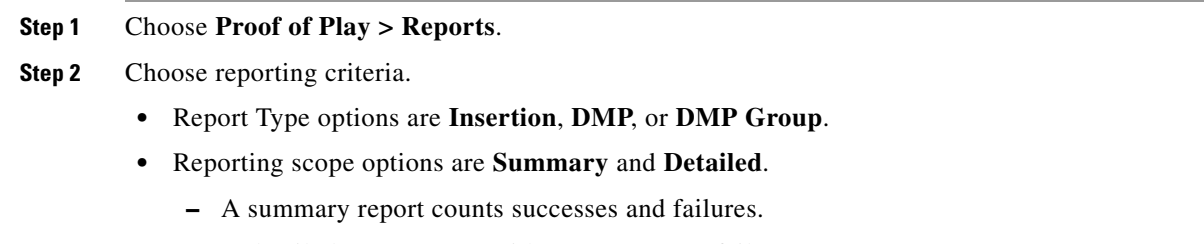

- **–** A detailed report counts either successes *or* failures.
- **•** You must specify the date range.

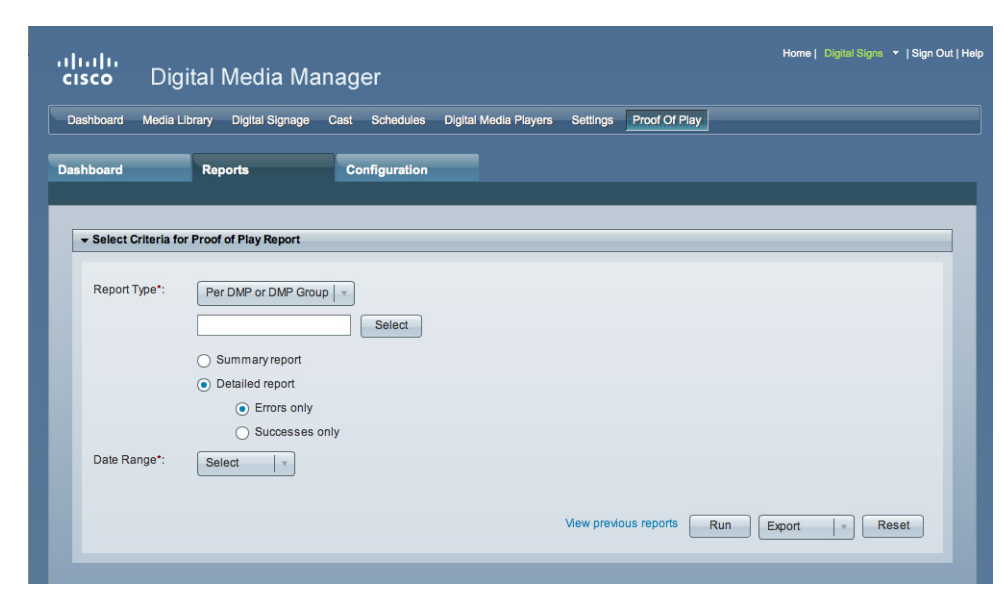

**Step 3** Click **Run**.

**Step 4** Stop. You have completed this procedure.

# <span id="page-303-0"></span>**Export a Report**

## **Before You Begin**

**•** Complete the ["Run a Report" section on page 21-7.](#page-302-0)

#### **Procedure**

**Step 1** Choose a format from the Export list.

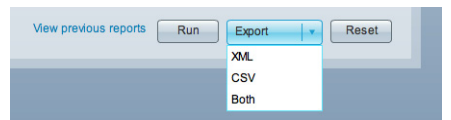

**Step 2** Stop. You have completed this procedure.

# <span id="page-304-0"></span>**View Previous Reports**

## **Before You Begin**

**•** Complete the ["Run a Report" section on page 21-7](#page-302-0).

### **Procedure**

**Step 1** Click **View previous reports**.

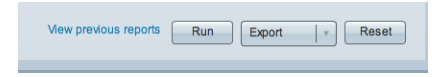

**Step 2** Stop. You have completed this procedure.

# <span id="page-304-1"></span>**Use the Proof of Play Dashboard**

**Procedure**

### **Step 1** Choose **Proof of Play > Dashboard**. aludu<br>cisco Digital Media Manager ard Media Library Digital Signage Cast Schedules Digital Media Players Settings Proof Of Play Das Reports Configuration **Dashbo** Asset and App lecent Log A Applications Assets 100 80 60 All Data is Zer **All Data is Ze**  $40$  $20\,$  $\mathbf 0$ Scheduled in the last 2 weeks Unsuccessful Playback Successful Playback Report Space Usa There are currently no errors Location Error Frequency Report last archived on 2010-04-28 Used Free

## **Step 2** Stop. You have completed this procedure.

# <span id="page-305-1"></span>**Use Deployment Reports**

You can view, configure, and export additional reports for the presentations and tasks that you have deployed in your digital signage network.

### **Procedure**

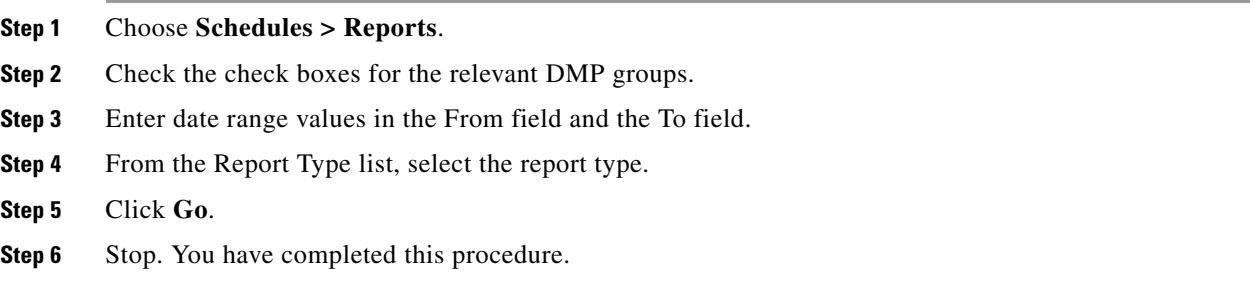

# <span id="page-305-0"></span>**Reference**

**•** [FAQs and Troubleshooting, page 21-10](#page-305-2)

# <span id="page-305-2"></span>**FAQs and Troubleshooting**

- **•** [FAQs, page 21-10](#page-305-3)
- **•** [Troubleshooting, page 21-11](#page-306-0)

# <span id="page-305-3"></span>**FAQs**

- **Q.** What might prevent proof-of-play features from working at all?
- **A.** The fully qualified domain name (FQDN) for your DMM appliance must not exceed 30 characters.

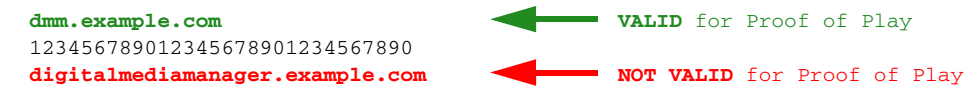

### **Q. How do insertions differ from presentations and playlists?**

- **A.** They are fundamentally different.
	- **•** Before playback can start for a presentation or playlist, you must target DMP groups and reserve timeslots for playback.
	- **•** After a reserved timeslot has elapsed, you can verify whether playback occurred as scheduled for its programming.
- **Q. Are insertions required in proof of play?**

**A.** No. Insertions are just one of three supported report types. You can also obtain proof of play reports per DMP or per DMP group.

### **Q. Can I associate one asset with multiple insertions?**

**A.** Yes.

### **Q. What triggers universal proof of play auditing for an asset?**

**A.** There are two scenarios in which we validate each instance of playback for an asset.

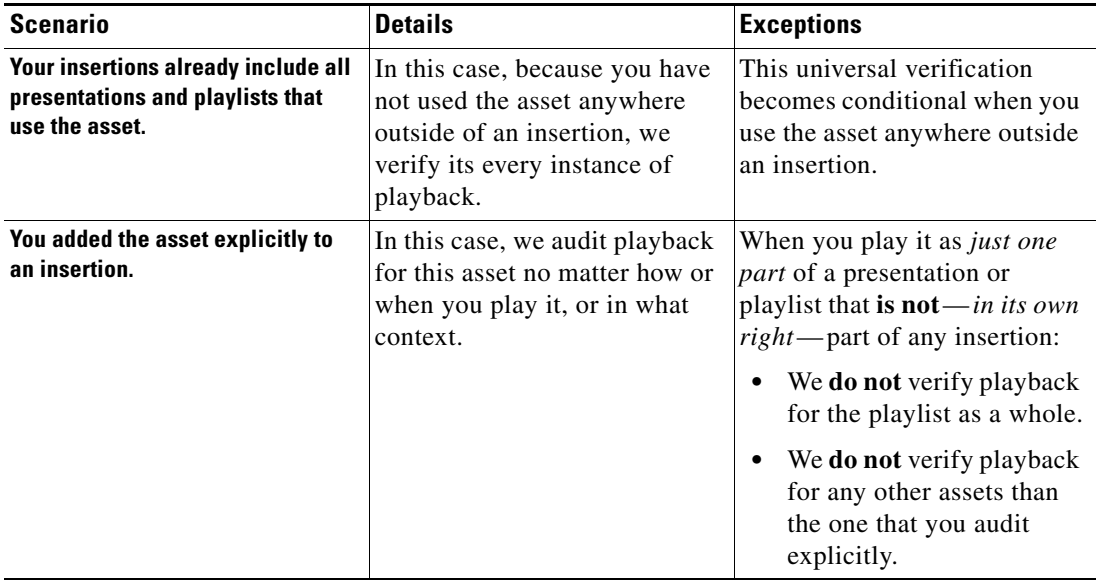

## **Q. What triggers conditional proof of play auditing for an asset?**

**A.** We might validate some instances of playback but not others. We cannot audit playback consistently for an asset whose instances of playback occur sometimes outside any insertion.

#### **Q. What prevents proof of play auditing for an asset?**

**A.** We cannot validate instances of playback for an asset whose every instance of playback occurs outside any insertion.

#### **Q. What are the implications for emergency events?**

**A.** See CSCtd23249

## <span id="page-306-0"></span>**Troubleshooting**

The log file location for proof of play features is: **/var/apache-tomcat/proofofplay-core.log**

**College** 

П

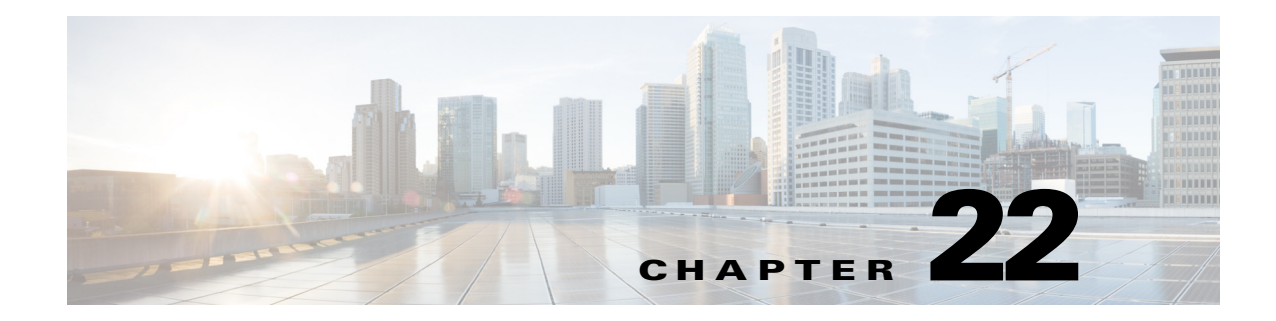

# **Plan for and Manage Emergencies**

**Revised: May 13, 2015 OL-15762-03**

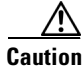

**Caution Emergency conditions might prevent messages from playing through your DMPs.** 

- **•** [Concepts, page 22-1](#page-308-0)
- **•** [Procedures, page 22-2](#page-309-0)

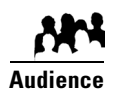

**We prepared this material with specific expectations of you.** ◆ You will use Cisco Digital Signs for public safety messaging.

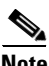

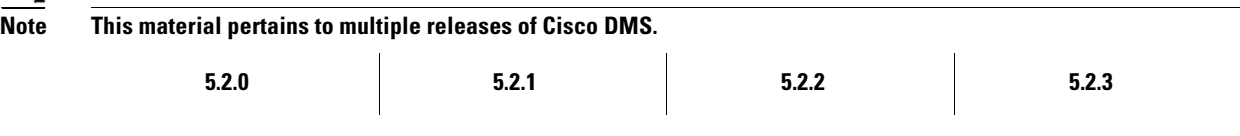

# <span id="page-308-0"></span>**Concepts**

**•** [Overview, page 22-1](#page-308-1)

# <span id="page-308-1"></span>**Overview**

When emergencies of any kind affect sites where you deploy digital signage, you can use DMP displays to alert your viewers, warn them about dangers that might affect them, and direct them to safety. Or you can provide other kinds of information to them as you see fit. Until you stop playing emergency messages, they override all events that were scheduled to run automatically.

It is important to remember that emergency message insertions in your schedule will override *only* the events that are scheduled to run automatically. Furthermore, such insertions will override these events on *only* the DMPs that the emergency message insertion affected. All other DMPs in your network will abide by their schedule, without disruption.

Emergency conditions might prevent messages from playing on your DMP displays.

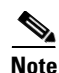

**Note Consider very carefully which DMM users should have permission to work with your schedule and manage your DMP groups.** Although all of the "Play in Future" features are suspended (for affected DMPs only) while an emergency is in progress, none of the "Play Now" features or "DMP Manager" features are suspended. Therefore, it is possible for a careless user or malicious user with sufficient permissions to start another event manually on the DMPs where an emergency message should play.

If policies in your organization require of you that one or more screen zones must show assets that are editable, you can stage the editable assets remotely on one of your external deployment servers instead of staging them locally on your DMPs. Then, the people in your organization who are entrusted to edit these assets can change them—to update the emergency message, for example—in real time.

After an emergency has stopped and normal scheduling has resumed on a DMP group and its children, any playlist or presentation that was scheduled for playback at that time will start from the beginning.

# <span id="page-309-0"></span>**Procedures**

- **•** [Create Deployment Packages for Emergencies, page 22-2](#page-309-1)
- [Provision Emergency Assets Immediately to DMP Local Storage, page 22-3](#page-310-0)
- **•** [Schedule the Future Staging of Emergency Assets, page 22-6](#page-313-0)
- **•** [Start Playback of an Emergency Message, page 22-7](#page-314-0)
- **•** [Stop Playback of an Emergency Message, page 22-8](#page-315-0)

# <span id="page-309-1"></span>**Create Deployment Packages for Emergencies**

## **Before You Begin**

• Populate the playlist or design the presentation whose assets you will transfer to your DMPs.

## **Procedure**

**Step 1** Define a deployment task for DMS-CD to provisioning emergency assets to DMP local storage.

Alternatively, do the following to define a file transfer task that you can deploy:

- **a.** Choose **Digital Media Players > Advanced Tasks**, and then click **File Transfer to DMP or Server**.
- **b.** To create a new file transfer task, click  $\blacksquare$  **Add New Application.**
- **c.** After the page is refreshed, do the following to define behaviors for, and save, the file transfer task.
	- **1.** Enter a specific name, such as "Fire" or "Flash Flood," for the type of emergency. You might want to use a less specific name, such as "Emergencies," if this task will transfer the assets for multiple presentations or playlists, or if your organization uses one playlist or presentation for emergencies of all kinds.
	- **2.** From the DMP Publishing Protocol list, choose **FTP** or **HTTP**, and then check the **Emergency/Alarm** check box.

**3.** Click **Presentations** in the Applications list if the assets are part of a saved presentation.

**OR**

Click **Playlists** if the assets are part of a saved playlist.

- **4.** After the page is refreshed, click in the Available Applications list the name of the presentation or playlist whose assets should be transferred, and then click **Select Applications.**
- **5.** (**Optional**) To transfer the assets for multiple playlists and presentations, repeat the preceding step.
- **6.** Click **Submit** to save this task, so that it becomes available for deployments.

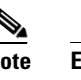

**Note Even though you created and saved a file transfer task, you have not used it yet.** Your DMPs will not have local copies of the emergency assets until after you run this task successfully.

**Step 2** Provision the emergency assets to your DMPs.

**Step 3** Stop. You have completed this procedure.

### **Related Topics**

- [Use the 'Run Task' Feature to Provision Emergency Assets Immediately, page 22-3](#page-310-1)
- [Use the 'Play Now' Feature to Provision Emergency Assets Immediately, page 22-5](#page-312-0)
- **•** [Schedule the Future Staging of Emergency Assets, page 22-6](#page-313-0)

# <span id="page-310-0"></span>**Provision Emergency Assets Immediately to DMP Local Storage**

- **•** [Use the 'Run Task' Feature to Provision Emergency Assets Immediately, page 22-3](#page-310-1)
- **•** [Use the 'Play Now' Feature to Provision Emergency Assets Immediately, page 22-5](#page-312-0)

## <span id="page-310-1"></span>**Use the 'Run Task' Feature to Provision Emergency Assets Immediately**

#### **Before You Begin**

**•** Create and save deployable messages for playback during emergencies.

## **Procedure**

- **Step 1** Click the **DMP Manager** tab.
- **Step 2** Use check boxes in the table to mark DMPs that should immediately show the emergency message.
- **Step 3** Click **Run Task**.

Г

The Run Task dialog box opens.

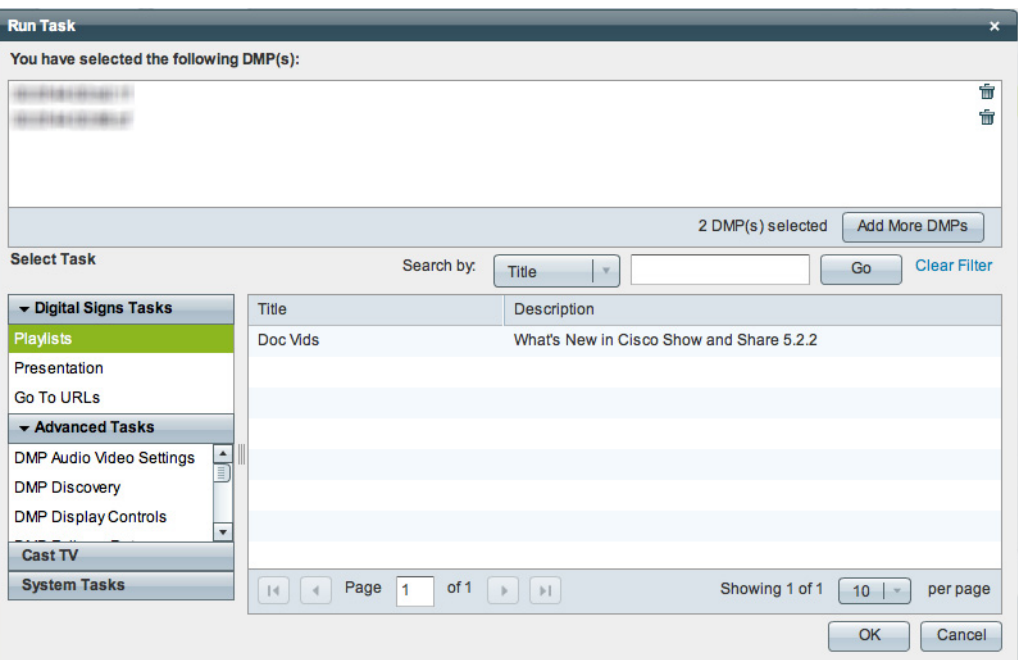

- **•** Use options in the top pane to add DMPs to, or remove them from, your emergency deployment.
- **•** Use options in the Select Tasks pane to filter which advanced tasks the table shows.
- **•** Use pagination controls under the table to control how many advanced tasks you see.
- **•** Use the Search function above the table to locate particular tasks quickly.
- **Step 4** Click to highlight the best system tasks for the type of emergency.

## **Step 5** Click **OK**.

The Run Task dialog box closes and a message tells you that your selected task was deployed.

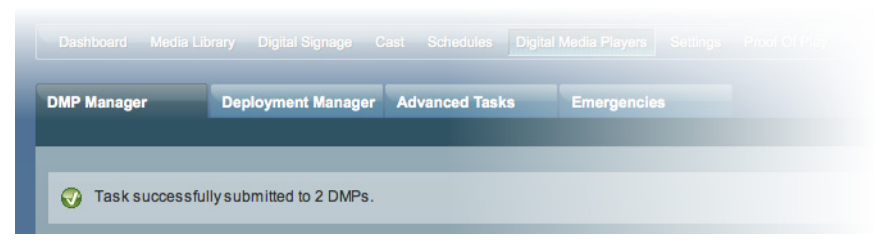

- **•** DMM transfers assets to your DMPs.
- **•** DMM creates as many Go-to URL entries as the number of presentations and playlists that are part of the deployment.
- **•** DMM applies the prefix "Alarm" to each of these Go-to URL entries.

**Step 6** Stop. You have completed this procedure.

### **Related Topics**

- **•** [Provision Emergency Assets Immediately to DMP Local Storage, page 22-3](#page-310-0)
- **•** [Schedule the Future Staging of Emergency Assets, page 22-6](#page-313-0)
- **•** [Start Playback of an Emergency Message, page 22-7](#page-314-0)
- **•** [Stop Playback of an Emergency Message, page 22-8](#page-315-0)

# <span id="page-312-0"></span>**Use the 'Play Now' Feature to Provision Emergency Assets Immediately**

#### **Before You Begin**

**•** Create and save deployable messages for playback during emergencies.

### **Procedure**

- **Step 1** Choose **Schedules > Play Now**.
- **Step 2** From the Select an Event Type list, choose **System Tasks**.
- **Step 3** Click **Select System Tasks** and wait until the Select Event dialog box opens.
- **Step 4** Click **Deployment Package** in the Type column if you created a DMS-CD deployment task for this emergency.

## **OR**

Click **File Transfer to DMP or Server** in the Type column if you created a file transfer task for this emergency.

- **Step 5** Click the task name in the Application Name column.
- **Step 6** Click **OK** to confirm your selection and close the Select Event dialog box.
- **Step 7** Click the name in the DMP Groups tree of the group whose member DMPs should have local copies of the emergency assets.
- **Step 8** Click **Submit** to issue the command immediately.
	- **•** It transfers assets to your DMPs.
	- It creates as many Go-to URL entries as the number of presentations and playlists that you chose.
	- **•** It applies the prefix "Alarm" to each of these Go-to URL entries.
- **Step 9** Stop. You have completed this procedure.

### **Related Topics**

- [Use the 'Run Task' Feature to Provision Emergency Assets Immediately, page 22-3](#page-310-1)
- **•** [Schedule the Future Staging of Emergency Assets, page 22-6](#page-313-0)
- **•** [Start Playback of an Emergency Message, page 22-7](#page-314-0)
- **•** [Stop Playback of an Emergency Message, page 22-8](#page-315-0)

# <span id="page-313-0"></span>**Schedule the Future Staging of Emergency Assets**

## **Before You Begin**

**•** Create and save deployable messages for playback during emergencies.

## **Procedure**

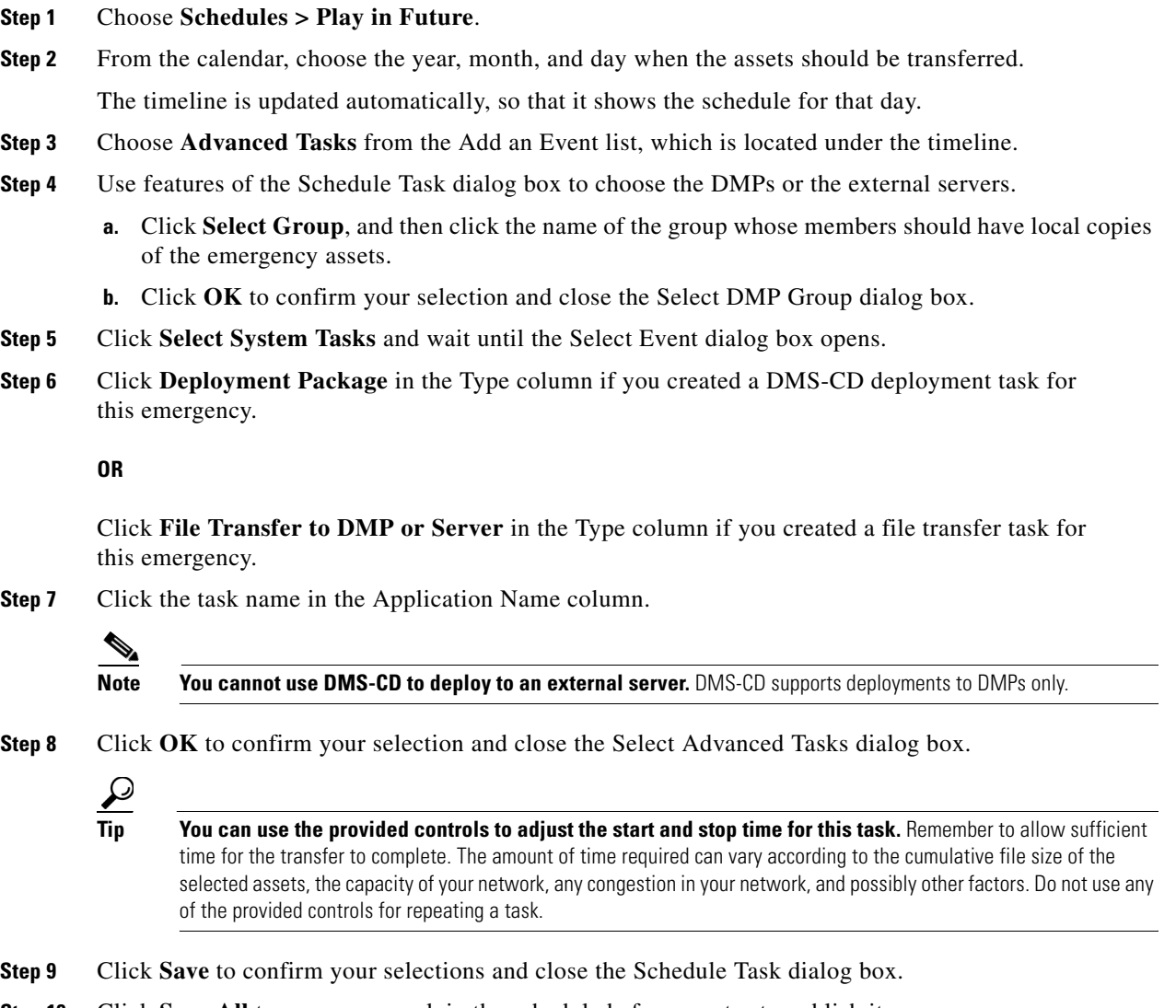

- **Step 10** Click **Save All** to save your work in the schedule before you try to publish it.
- **Step 11** Click **Publish All** to transmit the deployment according to the schedule that you defined.
- **Step 12** Stop. You have completed this procedure.

### **Related Topics**

- **•** [Provision Emergency Assets Immediately to DMP Local Storage, page 22-3](#page-310-0)
- **•** [Start Playback of an Emergency Message, page 22-7](#page-314-0)
- **•** [Stop Playback of an Emergency Message, page 22-8](#page-315-0)

# <span id="page-314-0"></span>**Start Playback of an Emergency Message**

## **Before You Begin**

- **•** Create and save deployable messages for playback during emergencies.
- **•** Provision assets for the emergency message to DMP local storage or a network server.

#### **Procedure**

**Step 1** Choose **Digital Media Players > Emergencies**.

### **OR**

Choose **Schedules > Emergencies**.

## **Step 2** Click **Start Emergency**.

**Step 3** From the Select Emergency list, choose the playlist or presentation that your DMPs should play during the type of emergency that is now in progress.

Entries that you see in the Select Emergency list are derived from file transfer tasks that you saved after checking the Emergency/Alarm check box. You cannot add the "ALARM" prefix manually to the name of a (Go to) URL task to make the task appear in the Select Emergency list. Nor can you delete the "ALARM" prefix manually from the name of a (Go to) URL task to exclude the task from the Select Emergency list.

<span id="page-314-1"></span>**Step 4** Expand the Select DMP Group tree, click the entry for the DMP group whose member DMPs should all announce the emergency, and then click **Start**.

When you choose a DMP group that has child groups, the child groups and their member DMPs are also selected automatically.

While this emergency is in-progress, the event-scheduling features at Schedule > Play in Future will be suspended temporarily for whichever group and children you chose. However, your other DMP groups will not be affected. You still can schedule events for those other groups. Later, after you stop this emergency, the event-scheduling features at Schedule > Play in Future will be restored for the group and children that you chose.

**Step 5** To confirm your selections and start playback immediately of your emergency presentation or emergency playlist, click **OK**. (Emergency conditions might prevent messages from playing on your DMP displays.) Alternatively, to discard your selections without playing any assets for any emergency, click **Cancel**.

A message tells you whether you submitted the emergency successfully. After you dismiss the message, the page is refreshed. If you submitted the emergency, the DMP group that you chose in [Step 4](#page-314-1) is colored red in the Select DMP Group tree.

**Step 6** Stop. You have completed this procedure.

 $\mathbf{r}$ 

**Tip**<br>Tip You can submit an emergency to a DMP group while it is showing a playlist or presentation that describes some **other emergency.** There is no need to explicitly stop playback of the current emergency message before you start another one.

### **Related Topics**

- **•** [Schedule the Future Staging of Emergency Assets, page 22-6](#page-313-0)
- **•** [Stop Playback of an Emergency Message, page 22-8](#page-315-0)

# <span id="page-315-0"></span>**Stop Playback of an Emergency Message**

#### **Before You Begin**

**•** Start playback of an emergency message.

### **Procedure**

**Step 1** Choose **Digital Media Players > Emergencies**.

## **OR**

Choose **Schedules > Emergencies**.

- **Step 2** Click **Stop Emergency**.
- <span id="page-315-1"></span>**Step 3** Expand the Select DMP Group tree, click the DMP group that is colored red, and then click **Stop**.

If you choose a DMP group that has child groups, the child groups and their member DMPs are also selected automatically.

**Step 4** To confirm your selections, which will stop playback of your emergency message and restore normal scheduling for the DMP group (and children) that you chose, click **OK**. Alternatively, to discard your selections without stopping the emergency, click **Cancel**.

A message tells you whether you stopped the emergency successfully. After you dismiss the message, the page is refreshed.

If you stopped the emergency, the DMP group that you chose in [Step 3](#page-315-1) is no longer colored red in the Select DMP Group tree.

**Step 5** Stop. You have completed this procedure.

If you selected a DMP group whose member DMPs were not showing emergency messages, these DMPs will stop and then restart their playback of whatever asset they are scheduled to show.

If separate emergencies were in effect simultaneously across multiple DMP groups and you stopped the emergency for only one group, remember that the event-scheduling features at Schedule > Play in Future still are suspended for all groups where emergencies remain in effect.

#### **Related Topics**

**•** [Start Playback of an Emergency Message, page 22-7](#page-314-0)

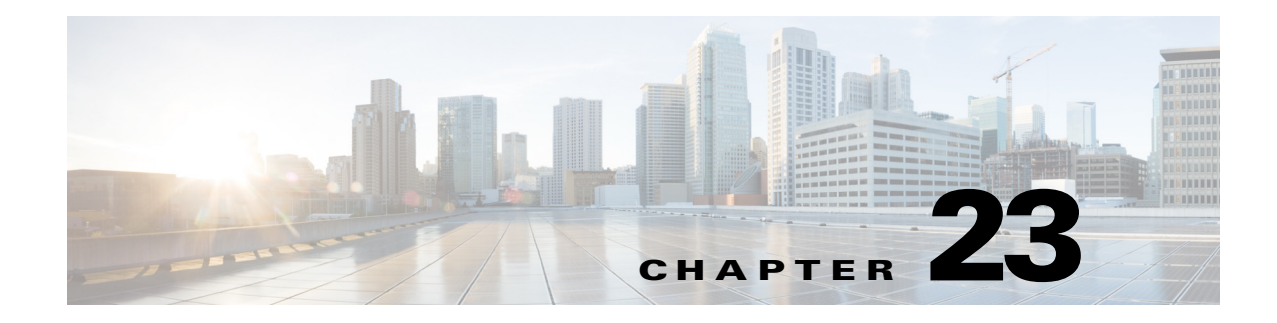

# **Welcome** [to Cisco Cast]

**Revised: May 13, 2015 OL-15762-03**

- **•** [Concepts, page 23-1](#page-316-0)
- **•** [Procedures, page 23-3](#page-318-0)

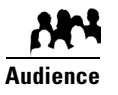

# **We prepared this material with specific expectations of you.**

You will manage the delivery of IPTV services to presentation systems connected to your DMP endpoints.

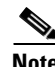

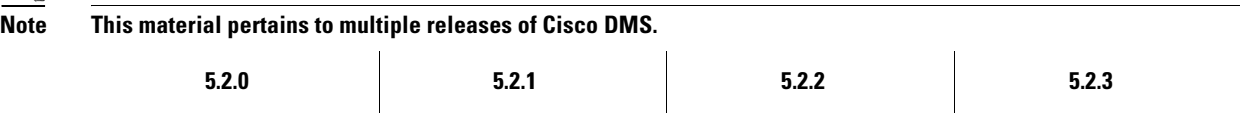

# <span id="page-316-0"></span>**Concepts**

- **•** [Overview, page 23-1](#page-316-1)
- **•** [Restrictions, page 23-2](#page-317-0)
- **•** [Centralized Administration, page 23-2](#page-317-1)
- **•** [On-Premises Operation, page 23-2](#page-317-2)
- **•** [Workflow, page 23-2](#page-317-3)

# <span id="page-316-1"></span>**Overview**

Features of *Cisco Cast* help your organization to deliver video-on-demand and live broadcast TV channels over IP networks to presentation systems that you connect to DMPs.

These DMPs might be in your conference rooms, public venues, executive offices, or other settings.

# <span id="page-317-0"></span>**Restrictions**

**•** [Feature License Restrictions, page 23-2](#page-317-4)

## <span id="page-317-4"></span>**Feature License Restrictions**

**Activation See the "Understand Licenses" section in Part 1, Chapter 3, "Licenses."**

# <span id="page-317-1"></span>**Centralized Administration**

*Cisco Cast* includes powerful features for administrators.

- **•** Customize on-screen menus with a logo and a skin.
- **•** Configure video channel assignments.
- **•** Specify what channels and programs should be available to the DMP displays where your organization will deploy *Cisco Cast*, and when they should be available.

You can make programming available that suits your purpose at a particular location, for a particular audience, at a particular time of day.

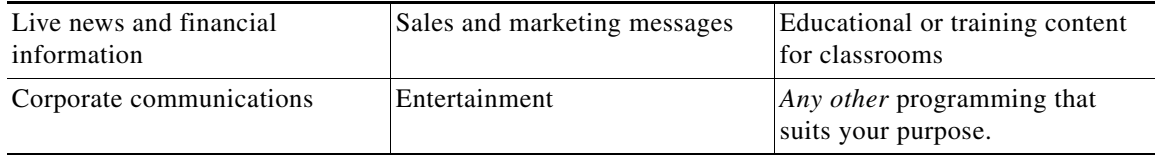

Hospitality and healthcare providers might even use *Cisco Cast* in support of in-room IPTV.

### **Related Topics**

**•** [Start Cisco Cast, page 23-3](#page-318-1)

# <span id="page-317-2"></span>**On-Premises Operation**

Easy navigation logic helps your on-premises operator to choose among your program offerings for *Cisco Cast*. Its on-screen menus, categories, and program guides support interaction through handheld remote control units, telephones, and touchscreens— all sold separately.

Your on-premises operator can change channels, adjust audio volume levels, play live streams, or play VoD streams.

# <span id="page-317-3"></span>**Workflow**

- **1. Install the license** for *Cisco Cast* on your DMM appliance.
- **2. Deploy DMPs and presentation systems** to sites where you will show IPTV programming.
- **3.** *When your IPTV programming will include live TV.*

 $\mathbf I$ 

- **Negotiate with a cable or satellite TV service** in your region for the right to redistribute their package of TV channel signals, in whole or in part.
- **Configure one encoder apiece for each TV channel signal that you will stream in real time.**
	- Use a Scientific Atlanta 9032SD encoder for standard definition signals.
	- Use a Scientific Atlanta 9050HD encoder for high definition signals.
- **4.** Use Skin Customization options to **enable or disable the electronic program guide** (EPG) for *Cisco Cast*.
	- **a.** When you will use an EPG, **choose a population method** for each channel.
	- **b.** When you will use an EPG and populate its channel descriptions from an EPG data subscription, **define the subscription settings**.
	- **c.** When your DMM appliance does not have direct Internet access and should use a proxy server to obtain EPG data from your data service provider, **configure a SOCKS proxy** for *Cisco Cast*.

# <span id="page-318-0"></span>**Procedures**

**•** [Start Cisco Cast, page 23-3](#page-318-1)

# <span id="page-318-1"></span>**Start Cisco Cast**

## **Procedure**

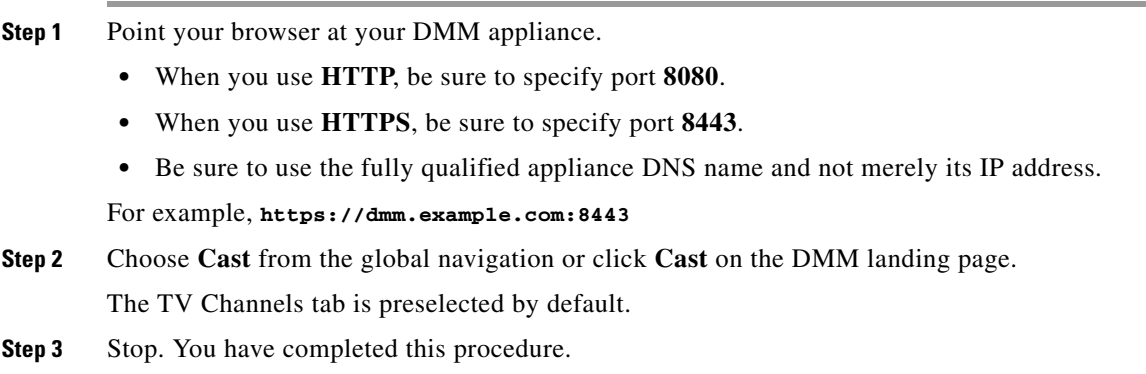

**The Second Service** 

П

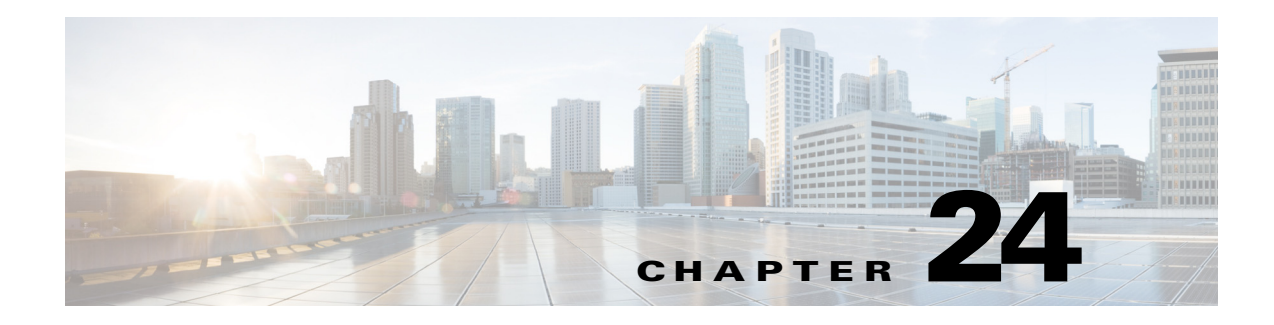

# **Redistribute Live TV**

**Revised: May 13, 2015 OL-15762-03**

- **•** [Concepts, page 24-1](#page-320-0)
- **•** [Procedures, page 24-2](#page-321-0)
- **•** [Reference, page 24-6](#page-325-0)

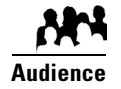

## **We prepared this material with specific expectations of you.**

You will use Cisco Cast to deliver live television feeds to presentation systems at high-bandwidth sites.

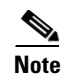

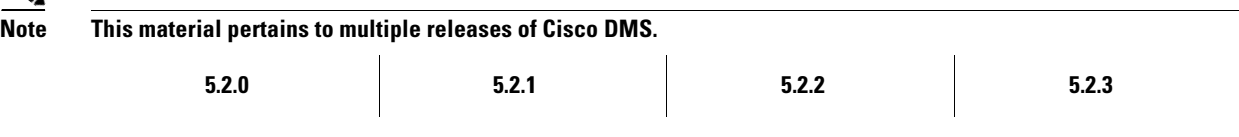

# <span id="page-320-0"></span>**Concepts**

- **•** [Guidelines, page 24-2](#page-321-1)
- **•** [Restrictions, page 24-2](#page-321-2)

# <span id="page-321-1"></span>**Guidelines**

**•** [Site Assessment for Live Video Programming, page 24-2](#page-321-3)

## <span id="page-321-3"></span>**Site Assessment for Live Video Programming**

Organizations that use *Cisco Cast* tend to show live video programming at their sites with the greatest bandwidth capacity, such as their main site. Live video programming is not suitable for remote branch offices with low bandwidth capacity.

When you plan how many TV channels to configure, consider the actual bandwidth capacity in your WAN and at each remote site where you will use *Cisco Cast*. The typical rate of bandwidth consumption will be in the range from 2 Mbps to 16 Mbps per channel, per site.

# <span id="page-321-2"></span>**Restrictions**

- **•** [Channel Count Restrictions, page 24-2](#page-321-4)
- **•** [Codec Restrictions, page 24-2](#page-321-5)

## <span id="page-321-4"></span>**Channel Count Restrictions**

Features of this *Cisco Cast* release support 99 or fewer channels of live broadcast programming and VoD programming, combined.

## <span id="page-321-5"></span>**Codec Restrictions**

Any digital encoders that you use for live broadcast channels must adhere to the MPEG2-TS standard for streaming and must support at least one of these codecs:

- **•** MPEG1
- **•** MPEG2
- **•** MPEG4/h.264 (supported on DMP 4400G endpoints only)

For this reason, we recommend that you use a Scientific Atlanta 9032SD encoder or 9050HD encoder to encode the video streams that your DMPs use for *Cisco Cast* channels.

# <span id="page-321-0"></span>**Procedures**

- **•** [Add Channels, page 24-3](#page-322-0)
- **•** [Edit Channels, page 24-3](#page-322-1)
- **•** [Reassign Channel Numbers, page 24-4](#page-323-0)
- [Delete Channels, page 24-5](#page-324-0)
- [List Only the Defined \(Active\) or Undefined \(Inactive\) TV Channels, page 24-5](#page-324-1)

# <span id="page-322-0"></span>**Add Channels**

You can define many attributes for a new TV channel in your lineup. Permitted channel assignments range from 1 to 99.

## **Procedure**

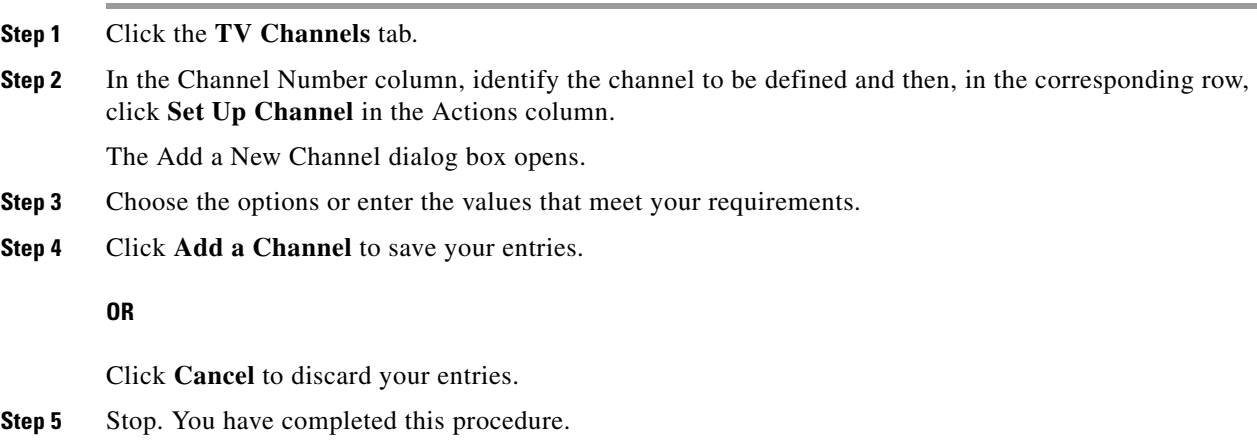

## **Related Topics**

**•** [Elements to Manage TV Channels, page 24-6](#page-325-1)

# <span id="page-322-1"></span>**Edit Channels**

## **Procedure**

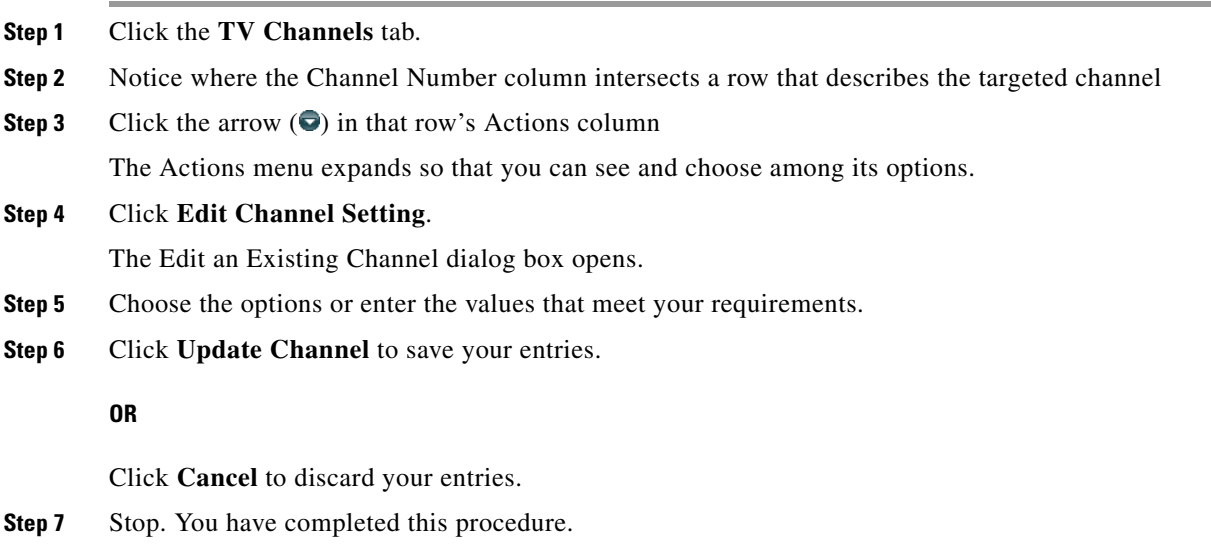

## **Related Topics**

**•** [Elements to Manage TV Channels, page 24-6](#page-325-1)

# <span id="page-323-0"></span>**Reassign Channel Numbers**

## **Procedure**

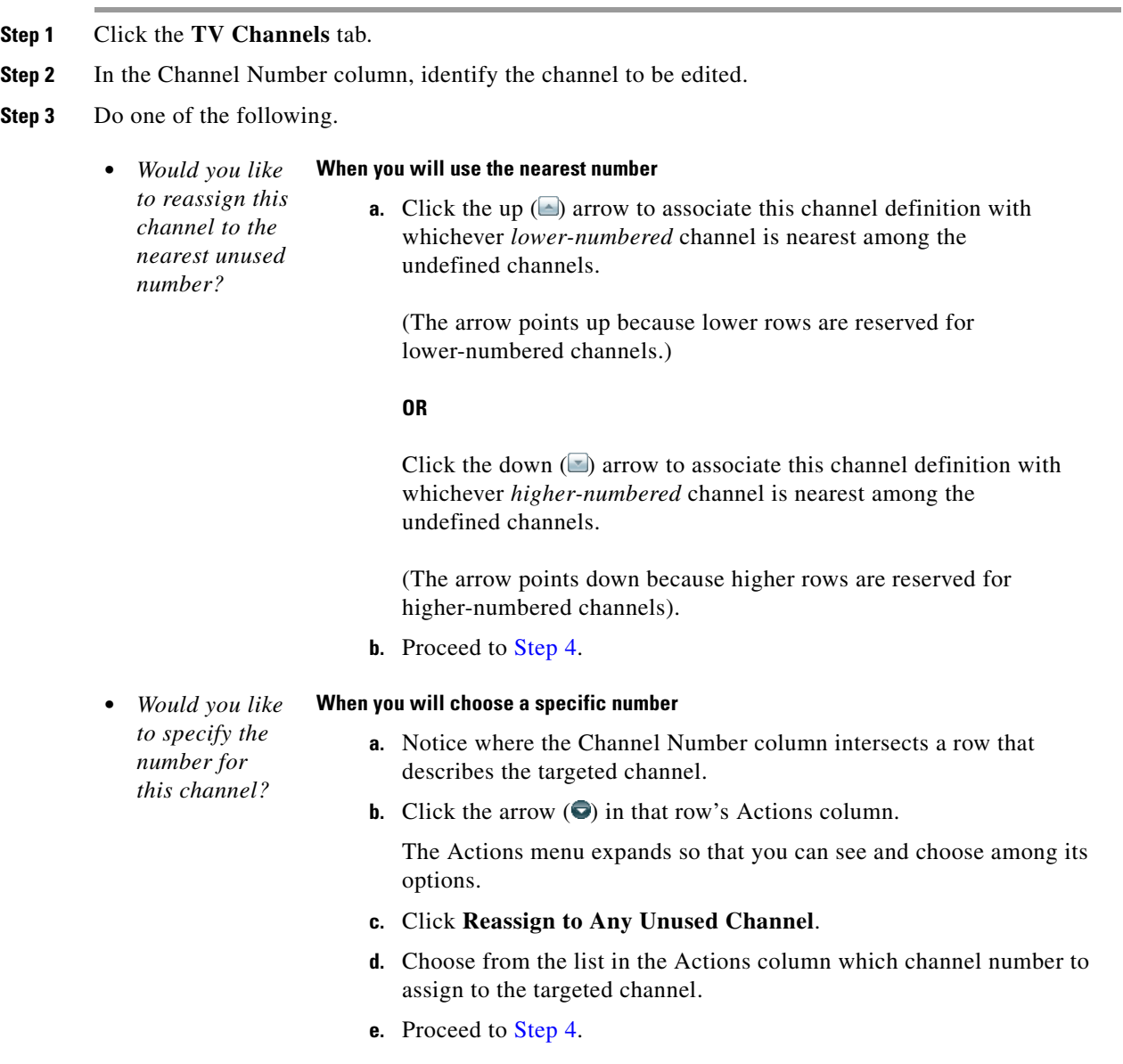

<span id="page-323-1"></span>**Step 4** Stop. You have completed this procedure.
#### **Related Topics**

- **•** [Elements to Manage TV Channels, page 24-6](#page-325-0)
- **•** ["Reassign to Nearest Unused Channel"](#page-326-0) (in [Table 24-1 on page 24-7](#page-326-0))

### **Delete Channels**

### **Procedure**

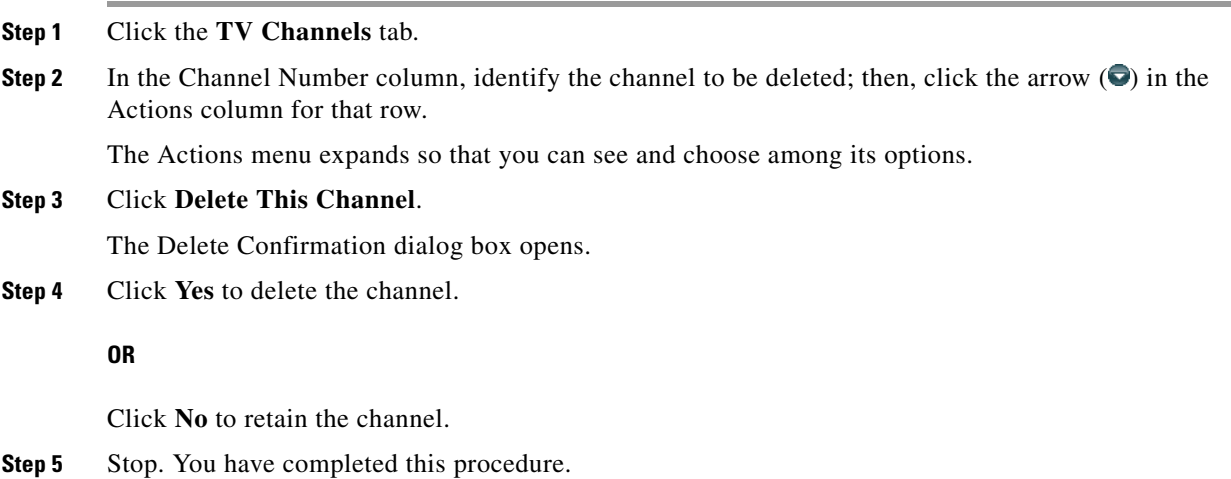

### **Related Topics**

**•** [Elements to Manage TV Channels, page 24-6](#page-325-0)

## **List Only the Defined (**Active**) or Undefined (**Inactive**) TV Channels**

You can filter the TV Channels table so that it describes defined channels only or undefined channels only. By default, the table describes all channels.

#### **Procedure**

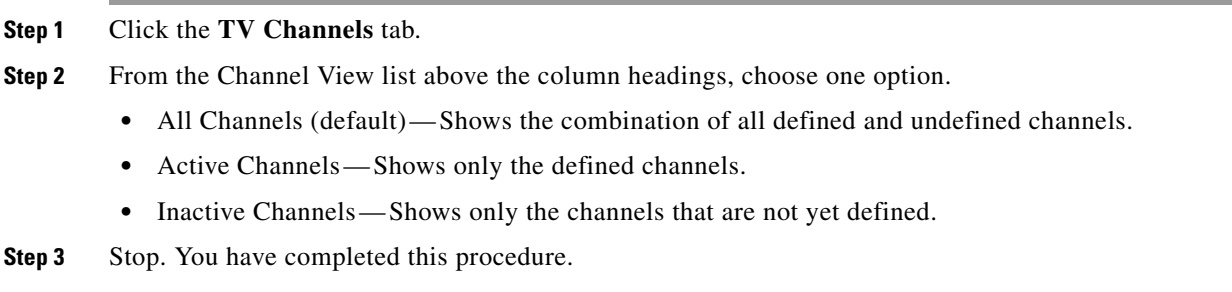

### **Related Topics**

**•** [Elements to Manage TV Channels, page 24-6](#page-325-0)

# **Reference**

**•** [Software UI and Field Reference Tables, page 24-6](#page-325-1)

## <span id="page-325-1"></span>**Software UI and Field Reference Tables**

**•** [Elements to Manage TV Channels, page 24-6](#page-325-0)

### <span id="page-325-0"></span>**Elements to Manage TV Channels**

### **Navigation Path**

Cast > TV Channels

The TV Channels table describes the defined and undefined TV channels for your network and includes features that help you to manage these channels.

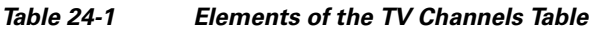

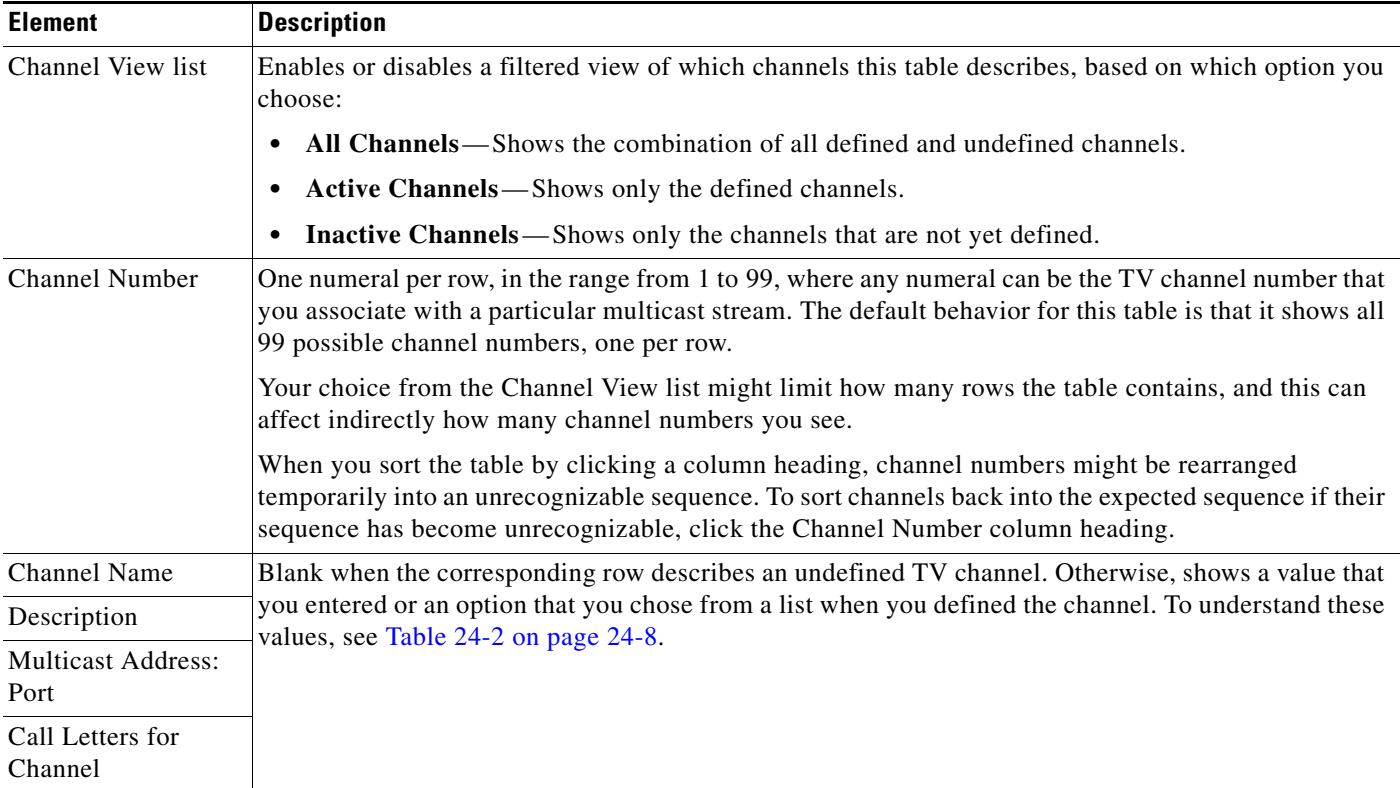

<span id="page-326-0"></span>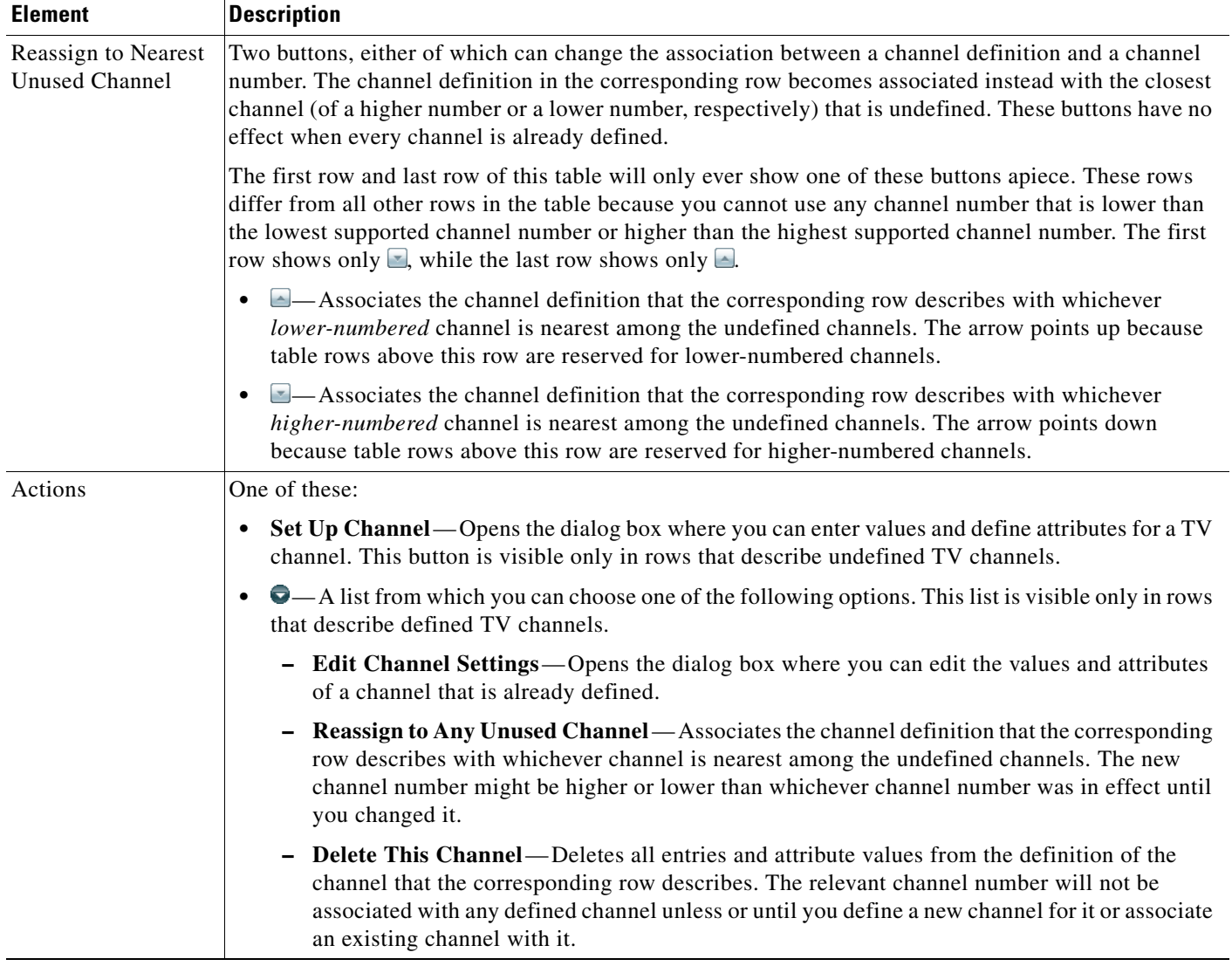

### *Table 24-1 Elements of the TV Channels Table (continued)*

### **Related Topics**

- **•** [Add Channels, page 24-3](#page-322-0)
- **•** [Edit Channels, page 24-3](#page-322-1)
- **•** [Reassign Channel Numbers, page 24-4](#page-323-0)

### **Elements to Define Channel Settings**

### **Navigation Path**

- **•** Cast > TV Channels > Set Up Channel
- Cast > TV Channels >  $\bullet$  > Edit Channel Settings

<span id="page-327-0"></span>*Table 24-2 Elements for Channel Definition*

<span id="page-327-2"></span><span id="page-327-1"></span>

| <b>Element</b>                                       | <b>Description</b>                                                                                                    |
|------------------------------------------------------|----------------------------------------------------------------------------------------------------|
| Your Name for<br>This Channel                        | A meaningful, brief, and unique description of the channel that the corresponding row describes, such<br>as China Central Television, Univision, Al-Jazeera, BBC-1, Star Cricket, HBO, or CNN.                                                                                                    |
| Address Type                                         | The method (multicast or HTTP) that your DMPs will use to receive the video stream for this channel.<br>Choose an option from the list to enter the correct kind of address. Your choice determines which other<br>fields appear on this page. The options are:                                                                                                    |
|                                                      | Multicast Address—The routable IP address and UDP port for a streaming server, as described in<br>$\bullet$<br>the "Multicast Address: Port" row elsewhere in this table.                                                                                                    |
|                                                      | HTTP URL—The full HTTP URL for one video file of a supported type, as described in the<br>$\bullet$<br>"HTTP URL" row elsewhere in this table.                                                                                                    |
| <b>Multicast Address:</b><br>Port                    | The IP address and port number of the streaming server from which your DMPs will receive the<br>multicast stream for this channel. You must specify the port number. This field is visible only after you<br>choose Multicast Address from the Address Type list. Later, if you choose any other option from the<br>Address Type list, Cisco Cast will ignore the values in this field. |
| <b>HTTP URL</b>                                      | The exact URL and path that points to one MPEG video file on an HTTP server. You must use HTTP<br>as the protocol and the filename extension must be MPG. This field is visible only after you choose<br>HTTP URL from the Address Type list.                                                                                                    |
| Text to Show if<br>Program Guide is<br>Not Available | Text that describes this channel. The electronic program guide (EPG) shows this text when no other<br>information is available. When the EPG uses this text, it does not describe individual programs for this<br>channel.                                                                                                    |
| <b>EPG</b> Provider                                  | Associates or disassociates this channel with one EPG data source and specifies the nature of that<br>source if you associate one with this channel. You can choose whether to use any data source. The<br>options are similar to these:                                                                                                    |
|                                                      | <b>TMS</b> —Your EPG will use data from Tribune Media Services to describe this channel and<br>its programs.                                                                                                    |
|                                                      | <xmltv>—Your EPG will use data in the XMLTV format to describe this channel and<br/>its programs.</xmltv>                                                                                                    |
|                                                      | Upload CSV—Your EPG will use data from a CSV file to describe this channel and its programs.<br>$\bullet$                                                                                                    |
|                                                      | None—Your EPG will use a brief, generic statement to describe this channel and its programs.                                                                                                    |
|                                                      | EPG data is not required for Cisco Cast to work. You can use options at Cast > Skins Customization to enable or<br><b>Note</b><br>disable the EPG. You are not required to subscribe to any EPG data service.                                                                                                    |
| CSV File (Browse)                                    | The method to find and select a CSV file that you have stored locally and will upload to your<br>DMM appliance.                                                                                                    |
| Download the<br>CSV Template                         | A downloadable template file in Microsoft Excel format that you can use to define the EPG attributes<br>for programs on one channel. This link is visible only when you have chosen Upload CSV from the<br>EPG Provider list.                                                                                                    |

j.

|                             | <b>Description</b>                                                                                                    |
|-----------------------------|----------------------------------------------------------------------------------------------------|
| Call Letters<br>for Channel | A list of call letters for TV channels that your EPG subscription includes. The list is variable according<br>to your location in the United States, the package of channels that you receive from your cable or<br>satellite TV provider, the nature of your contract with TMS, and possibly other factors. Your list might<br>include some or all of these call letters, possibly among others: |
|                             | ABC—American Broadcasting Company                                                                                                    |
|                             | AZA-Azteca América                                                                                                    |
|                             | CBC—Canadian Broadcasting Corporation                                                                                                    |
|                             | • CBS—CBS Broadcasting                                                                                                    |
|                             | CW—The CW Television Network                                                                                                    |
|                             | FOX—Fox Broadcasting Company                                                                                                    |
|                             | MNT-MyNetworkTV                                                                                                    |
|                             | NBC—National Broadcasting Company                                                                                                    |
|                             | PAX-ION Television                                                                                                    |
|                             | PBS—Public Broadcasting Service                                                                                                    |
|                             | $SRC - SRC$                                                                                                    |
|                             | TEL-Telemundo                                                                                                    |
|                             | TLF-TeleFutura                                                                                                    |
|                             | TQS—Télévision Quatre Saisons                                                                                                    |
|                             | TVA-Tele Vida Abundante                                                                                                    |
|                             | UNI-Univision<br>٠                                                                                                    |
|                             | This list is visible only after you choose Tribune Media Services from the EPG Provider list.                                                                                                    |

*Table 24-2 Elements for Channel Definition (continued)*

- **•** [Channel Descriptions from a CSV File, page 26-4](#page-341-0)
- **•** [Channel Descriptions from a Data Subscription, page 26-4](#page-341-1)
- **•** [Add or Edit Subscriptions to Data from an EPG Provider, page 26-5](#page-342-0)

**College** 

П

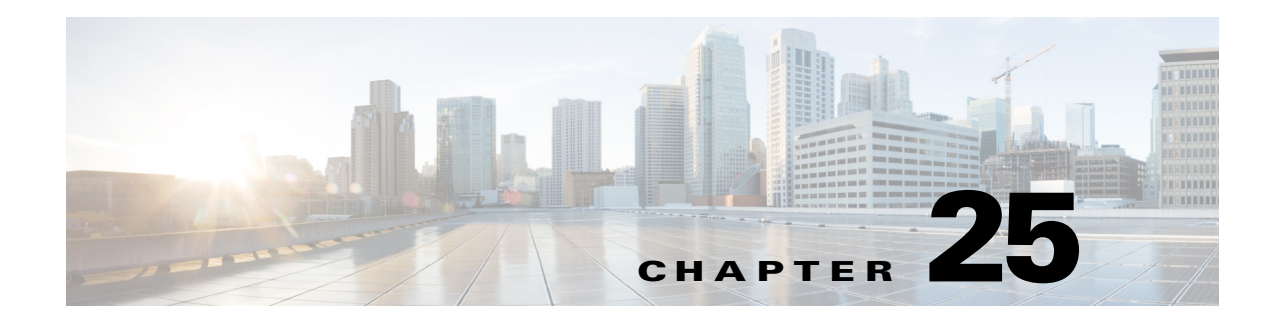

# **Video on Demand**

**Revised: May 13, 2015 OL-15762-03**

- **•** [Concepts, page 25-1](#page-330-0)
- **•** [Procedures, page 25-3](#page-332-0)
- **•** [Reference, page 25-7](#page-336-0)

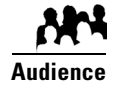

### **We prepared this material with specific expectations of you.**

You will make prerecorded video assets available for playback on demand through IPTV services to your presentation systems.

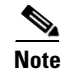

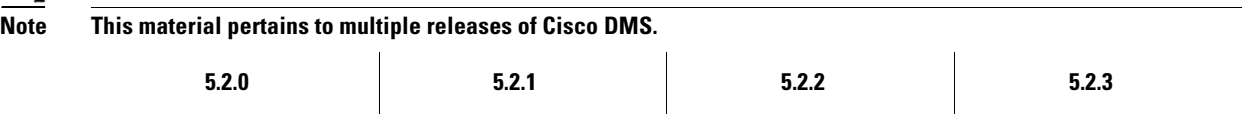

# <span id="page-330-0"></span>**Concepts**

- **•** [Overview, page 25-1](#page-330-1)
- **•** [Guidelines, page 25-2](#page-331-0)
- **•** [Restrictions, page 25-2](#page-331-1)

### <span id="page-330-1"></span>**Overview**

Categories help you to manage how VoDs are organized within the interactive menu system at sites where you deploy *Cisco Cast*.

### <span id="page-331-0"></span>**Guidelines**

**•** [Site Assessment for VoD Programming, page 25-2](#page-331-2)

### <span id="page-331-2"></span>**Site Assessment for VoD Programming**

Remote branch offices are better suited to VoD programming than they are to live video programming. Common use cases for VoD programming include training and executive communications.

We recommend that you use a content delivery system to provision the assets for your VoD programming, particularly if your remote sites have low bandwidth capacity.

### <span id="page-331-1"></span>**Restrictions**

**•** [Channel Count Restrictions, page 25-2](#page-331-3)

### <span id="page-331-3"></span>**Channel Count Restrictions**

Features of this *Cisco Cast* release support 99 or fewer channels of live broadcast programming and VoD programming, combined.

### **Workflow to Stage VoD Assets to DMP Local Storage**

You can stage *Cisco Cast* assets directly to a DMP, for local storage on:

- **•** Its internal SD flash memory card (*usb\_1*).
- An external USB drive (*usb* 2).

This technique conserves WAN bandwidth and avoids latency that might detract from the quality of your *Cisco Cast* VoD programming. It is useful also if you do not have any dedicated content delivery solution in place.

- **1.** Create the DMP group whose member DMPs should store VoD assets.
- **2.** Define the channel lineup.
- **3.** Customize the menu system.
- **4.** Define VoD categories.
- **5.** Add video assets to the media library.
- **6.** Populate VoD categories with video assets from the media library.
- **7.** Verify that the FTP service is enabled on target DMPs.
- **8.** Create a DMS-CD deployment package for the EPG.
- **9.** Stage your EPG to DMPs that should serve VoDs from local storage.
- **10.** Transfer your customized menu system, channels list, VoD playlist, and video assets to DMPs.
- **11.** Monitor progress and the current status of your deployment.

# <span id="page-332-0"></span>**Procedures**

- **•** [Add a New VoD Category, page 25-3](#page-332-1)
- **•** [Add a New VoD Subcategory, page 25-3](#page-332-2)
- **•** [Edit a VoD Category, page 25-4](#page-333-0)
- **•** [Delete a VoD Category, page 25-4](#page-333-1)
- **•** [Map a Video to a VoD Category, page 25-5](#page-334-0)

### <span id="page-332-1"></span>**Add a New VoD Category**

#### **Procedure**

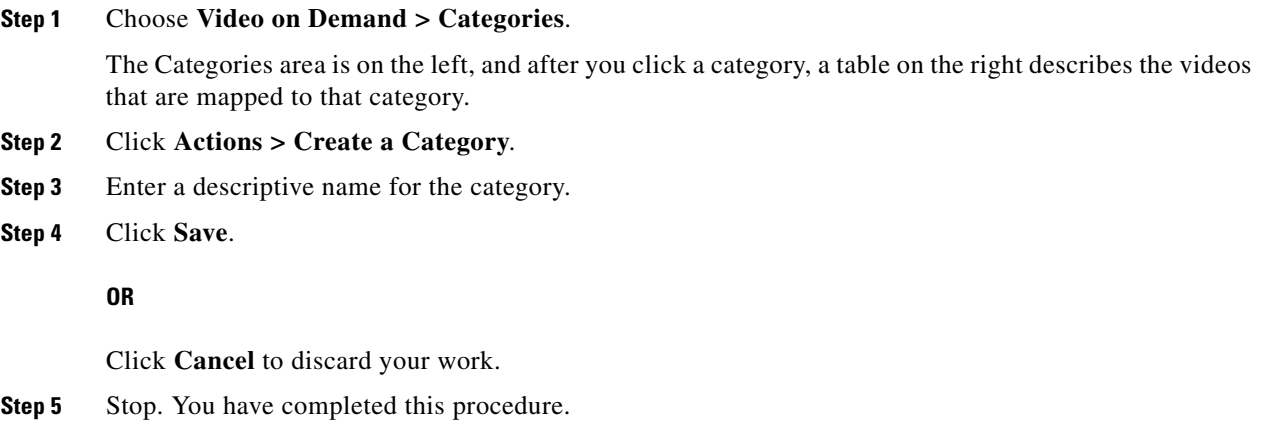

### **Related Topics**

**•** [Elements to Manage VoD Categories, page 25-7](#page-336-1)

### <span id="page-332-2"></span>**Add a New VoD Subcategory**

### **Procedure**

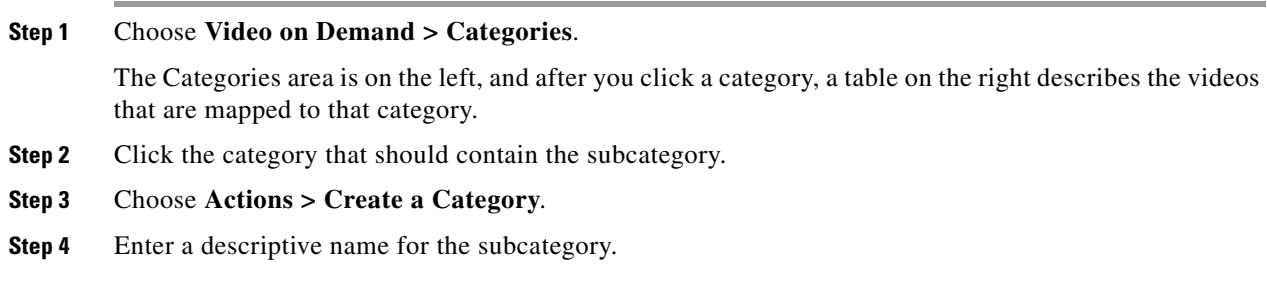

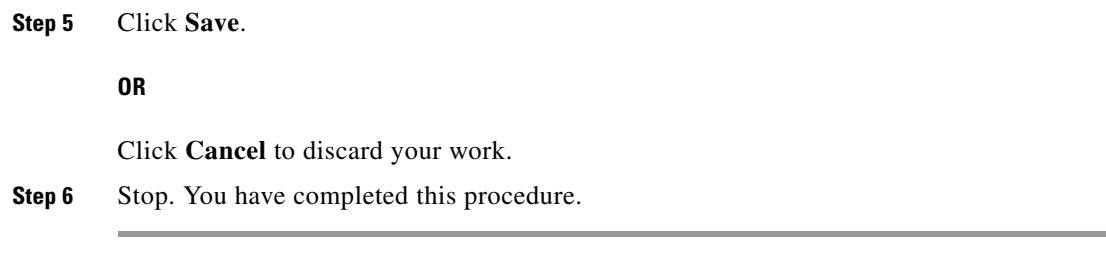

### **Related Topics**

**•** [Elements to Manage VoD Categories, page 25-7](#page-336-1)

# <span id="page-333-0"></span>**Edit a VoD Category**

#### **Procedure**

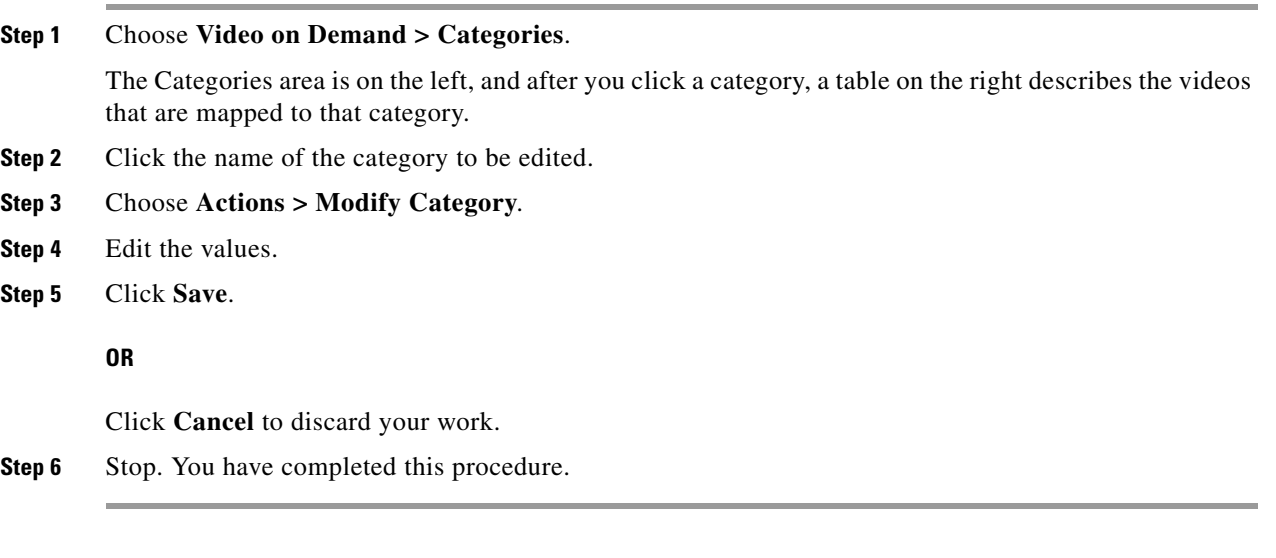

### **Related Topics**

**•** [Elements to Manage VoD Categories, page 25-7](#page-336-1)

## <span id="page-333-1"></span>**Delete a VoD Category**

### **Procedure**

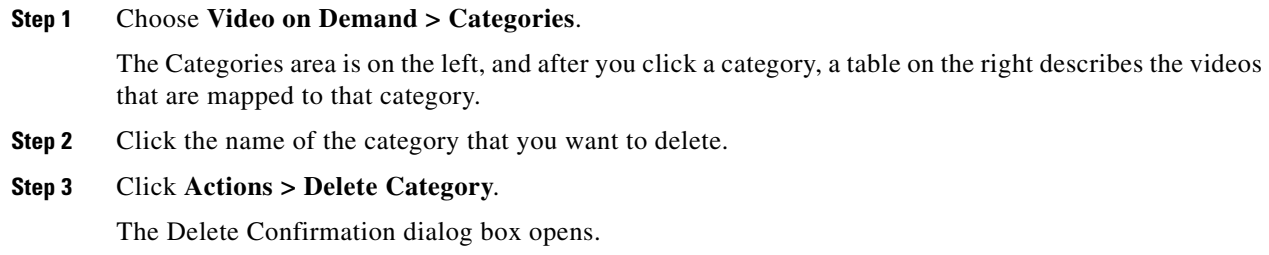

**Step 4** Click **Yes** to delete the category.

**OR**

Click **No** to retain it.

**Step 5** Stop. You have completed this procedure.

#### **Related Topics**

**•** [Elements to Manage VoD Categories, page 25-7](#page-336-1)

### <span id="page-334-0"></span>**Map a Video to a VoD Category**

Each video that you map to a category will be listed as a VoD in the interactive menu system at sites where you deploy *Cisco Cast*.

#### **Before You Begin**

- **•** Add the video to your shared Media Library for digital signage and *Cisco Cast*.
- **•** Create the category. See [Add a New VoD Category, page 25-3](#page-332-1).

#### **Procedure**

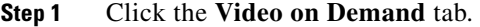

- **Step 2** In the Categories area, click the name of the category to which you will add a video.
- **Step 3** In the area that lists videos, click **Map Videos to Category**.

The VoD Mapping dialog box opens. A tree on the left shows the hierarchy of categories for assets in your shared Media Library and, after you click a category, an untitled table on the right describes each asset in that category.

**Step 4** Click the Media Library category that contains the video that you want to use as a VoD.

The videos in this category are described in the untitled table on the right.

**Step 5** Click the name of the video, and then drag and drop it to the area below.

**Tip To choose more than one video, hold down the Shift key while you click each name.**

**Step 6** Click **Submit Mapping** to add the video.

The category that you chose is now part of the categories tree on the Video on Demand page. Later, whenever you choose this category in the tree, an untitled table on the left side of the page will describe each video that you added to it as a VoD.

**OR**

Click **Cancel** to discard your entries.

**Step 7** Stop. You have completed this procedure.

Г

### **Organize Videos in VoD Categories**

When you organize the videos in a VoD category, you set the order in which *Cisco Cast* plays the videos at your deployment sites.

### **Procedure**

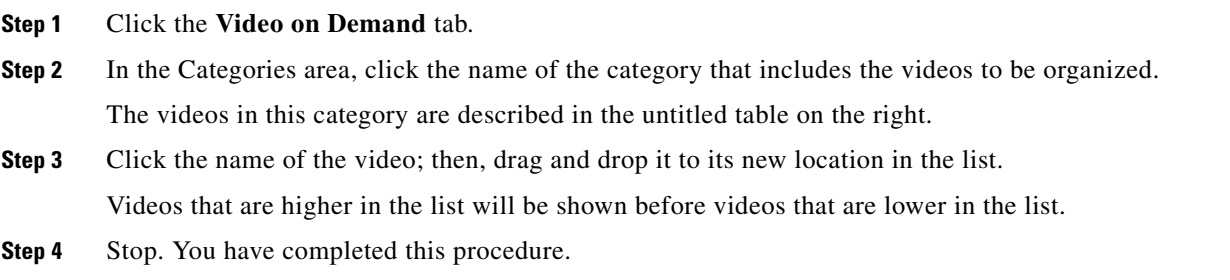

### **Remove a Video from a Category**

When you remove a video from a category on the Video on Demand page, you remove it also from the interactive menu system at sites where you deploy *Cisco Cast*.

#### **Procedure**

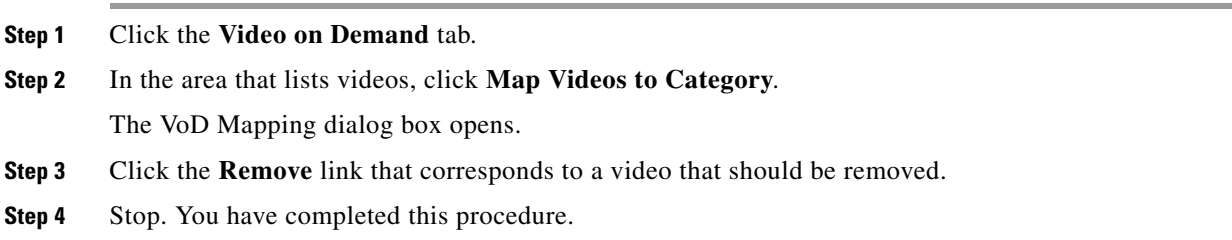

### **Stage an EPG to DMP Local Storage**

#### **Procedure**

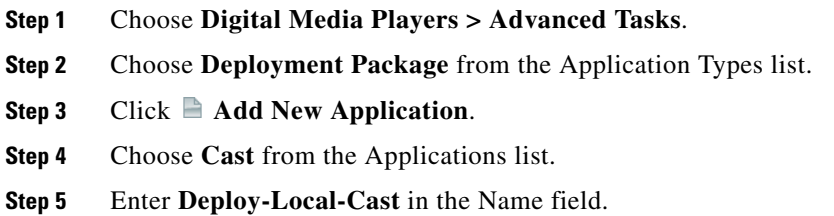

**The Contract of the Contract of the Contract of the Contract of the Contract of the Contract of the Contract of the Contract of the Contract of the Contract of the Contract of the Contract of the Contract of the Contract** 

**Step 6** Choose an option from the Mount Point list.

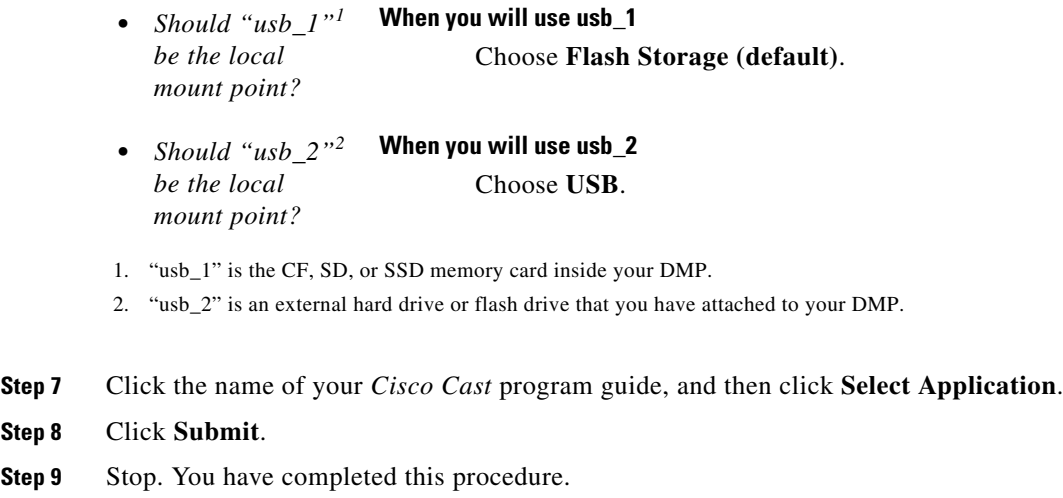

## <span id="page-336-0"></span>**Reference**

**•** [Software UI and Field Reference Tables, page 25-7](#page-336-2)

## <span id="page-336-2"></span>**Software UI and Field Reference Tables**

**•** [Elements to Manage VoD Categories, page 25-7](#page-336-1)

### <span id="page-336-1"></span>**Elements to Manage VoD Categories**

### **Navigation Path**

Cast > Video on Demand > Categories

*Table 25-1 Elements for Managing VoD Categories*

| <b>Element</b>      | <b>Description</b>                                                                                                    |
|---------------------|----------------------------------------------------------------------------------------------------|
| Categories selector | A hierarchical tree (an object selector) of VoD categories. Highlight the name of a<br>category to designate it as the one that should contain a VoD that you will map to it. |
| Actions             | Options that you can choose, whose effect is relative to the category that you chose.                                                                                         |
|                     | Create a Category                                                                                                    |
|                     | <b>Modify Category</b><br>$\bullet$                                                                                                    |
|                     | <b>Delete Category</b>                                                                                                    |

**The Second Service** 

| <b>Element</b>         | <b>Description</b>                                                                                                    |
|------------------------|----------------------------------------------------------------------------------------------------|
| untitled table         | Each row describes one VoD asset that is mapped to a category for Cisco Cast. Asset<br>attributes that these columns describe are derived from records in your media library: |
|                        | Title                                                                                                    |
|                        | Description<br>٠                                                                                                    |
|                        | Duration<br>٠                                                                                                    |
|                        | Source<br>٠                                                                                                    |
| Map Videos to Category | Opens a dialog box in which you can choose the videos to be mapped.                                                                                                    |

*Table 25-1 Elements for Managing VoD Categories (continued)*

٠

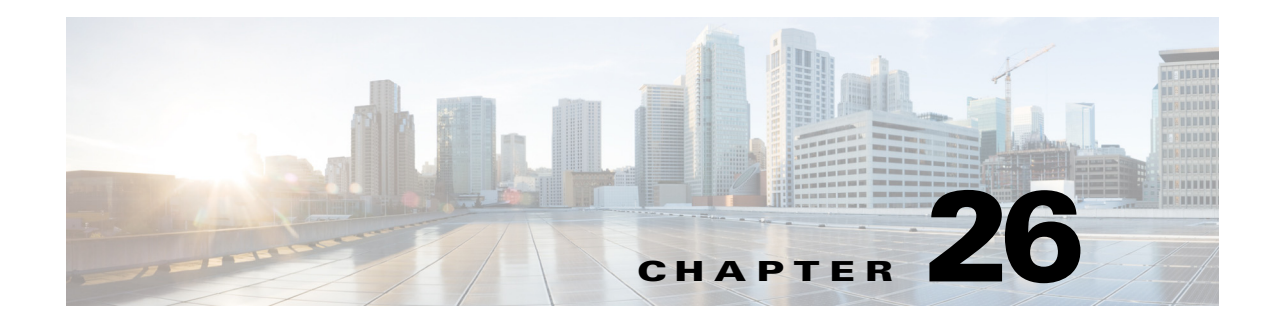

# **Electronic Program Guide**

**Revised: May 13, 2015 OL-15762-03**

- **•** [Concepts, page 26-1](#page-338-0)
- **•** [Procedures, page 26-5](#page-342-1)
- **•** [Reference, page 26-7](#page-344-0)

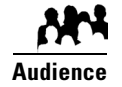

### **We prepared this material with specific expectations of you.**

You will configure and populate the channel and program listings for IPTV services to your presentation systems.

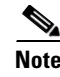

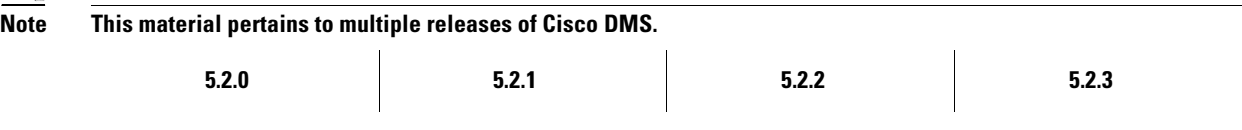

# <span id="page-338-0"></span>**Concepts**

- **•** [Overview, page 26-1](#page-338-1)
- **•** [Guidelines, page 26-2](#page-339-0)
- **•** [Understand EPG Data Formats, page 26-2](#page-339-1)
- **•** [Understand Methods to Describe EPG Channels, page 26-3](#page-340-1)

### <span id="page-338-1"></span>**Overview**

Electronic program guide (EPG) data is not required for *Cisco Cast* to work. You can enable or disable the EPG for Cisco DMS. You are not required to subscribe to any EPG data service.

 $\overbrace{D}$  To have and use an EPG without entering into a subscription contract, you can create and upload a CSV file that **contains program descriptions that you have entered.** 

### <span id="page-339-0"></span>**Guidelines**

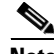

**Note When you negotiate a subscription contract to receive EPG data in any format, tell your data provider that you will use its EPG data with Cisco Cast.** Knowing this, your provider can ensure that your license grants you sufficient permissions so that you are not in violation of its terms.

### <span id="page-339-1"></span>**Understand EPG Data Formats**

We support the XMLTV and TMS data formats for subscriptions to electronic program guide (EPG) data.

- **•** [XMLTV, page 26-2](#page-339-2)
- **•** [Tribune Media Services, page 26-2](#page-339-3)

### <span id="page-339-2"></span>**XMLTV**

XMLTV is an emerging, open-source format for EPG data, based in part on RFC 2838 and maintained by the XMLTV Project. An EPG data file that complies with this format contains structured records that describe the attributes of episodes and channels individually.

Cisco DMS supports EPG data subscriptions that retrieve a single GZIP-compressed XMLTV file from an ftp server. Many subscription providers compile and deliver EPG data in this way, including these providers based in the United States:

- **•** FYI Television, Inc. (<http://www.fyitelevision.com/>) 1901 N State Hwy 360 3rd Floor Grand Prairie, TX 75050
- **•** Schedules Direct ([http://www.schedulesdirect.org/\)](http://www.schedulesdirect.org/) 8613 42nd Ave S Seattle, WA 98118

### <span id="page-339-3"></span>**Tribune Media Services**

Tribune Media Services (TMS; <http://tms.tribune.com/products/k-epgs.html>) sells subscriptions to EPG data in several proprietary data formats that it controls. Cisco DMS supports *only one* of these data formats. Specifically:

- **•** The name of the supported product is *TV Schedules, United States*.
- **•** The scope of the supported product is *Fourteen (14) rolling days*.
- **•** Subscriptions that use this format are available only within the United States.

Other EPG subscription products from TMS use data formats that we do not support. If you are already a TMS customer, check whether your preexisting subscription contract already authorizes you to obtain and use EPG data in the supported format.

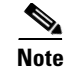

- **Note To learn more about the supported TMS data format or to negotiate the commercial contract for a subscription, contact Amy Mann, the director of new media sales at Tribune Media Services.** Her toll-free telephone number is 800 833-9581, ext. 2333, and her email address is aamann@tribune.com. To ensure that your contract includes sufficient permissions, be sure to say that you intend to use TMS data for Cisco Cast.
	- **•** It might be necessary to adjust security settings in your network so that you can receive EPG data from TMS. The ftp server on your DMM appliance must be able to reach the TMS ftp server.
	- **•** Data from TMS is proprietary, copyrighted, and licensed. Although TMS compiles this licensed data in good faith, neither Cisco nor TMS makes any express or implied warranties regarding the data or its merchantability or fitness for any purpose.

### <span id="page-340-1"></span>**Understand Methods to Describe EPG Channels**

<span id="page-340-0"></span>**Generic Channel Descriptions**

You can disassociate a channel from all EPG data sources.

In this case, the only information that an EPG will show about the channel is exactly the text that you enter in the Text to Show if Program Guide is Not Available field. This brief message, which you enter one time, describes the channel in a broad and general sense, and straddles all time slots.

#### <span id="page-341-0"></span>**Channel Descriptions from a CSV File**

You can enter descriptions into a CSV file for each program that a channel will show.

With this method, you can have and use an EPG without entering into a subscription contract. To populate an EPG completely, you must create and upload a separate CSV file for every channel that your EPG should include. EPG provider-related prerequisites do not apply if your channel will use programming data from a CSV file.

There are strict requirements for what constitutes a valid CSV file. It must use syntax and formatting that are perfectly consistent with output from a downloadable Microsoft Excel format template that we provide for your use. We strongly recommend that you derive your CSV files from the free template. Click **Download the CSV Template** to obtain a copy of the template, and start using it to define the EPG attributes for programs on one channel. You can define the attributes for only a few programs or for as many as 14 days of programs.

Populate fields in the template as follows, where each table row contains the attributes for one program in the EPG for the corresponding TV channel.

- **Date**—The date and time of day when one described program will start. Start times for programs in your CSV file must use the format **MM/DD/YY HH:mm**.
- **Duration**—The total running time for the described program. Duration values for programs must use numerals, which indicate the total duration in minutes.
- **• Title** The title that the program guide should show for the described program. Program titles are limited to a maximum of 23 characters. When the text to be displayed in a program title should show any visible quotation marks, you must enter exactly **\"** for each quotation mark that should be visible.
- **• Description**—The actual description that the program guide should show for the program. Descriptions are limited to a maximum of 50 characters. When the text to be displayed in your program guide should show any visible quotation marks, you must enter exactly **\"** for each quotation mark that should be visible.

Define the attributes for programs on one channel, and then save and upload your CSV file.

<span id="page-341-1"></span>**Channel Descriptions from a Data Subscription** You can negotiate with a vendor of programming data to establish a paid subscription, by which you will gain automatic access to current program schedules and descriptions for multiple channels. Before your channel can use any EPG data from a subscription provider, you must enter your subscription details and synchronize data on the EPG Providers tab. Then, you must configure the channel on the TV Channels tab. The supported data formats are:

- **TMS** Your EPG will use Tribune Media Services data to describe the channel and its programs.
- **• <***XMLTV***>** Your EPG will use data in the XMLTV format to describe the channel and its programs. The provider name here is not necessarily "XMLTV." Instead, it matches exactly what you entered for the provider name when you configured your subscription settings, assuming that you have an XMLTV data subscription.

#### **Related Topics**

**•** [Add Channels, page 24-3](#page-322-2)

## <span id="page-342-1"></span>**Procedures**

- [Add or Edit Subscriptions to Data from an EPG Provider, page 26-5](#page-342-2)
- [Delete Settings That Define a Subscription, page 26-6](#page-343-0)
- **•** [Synchronize EPG Channel Schedules and Program Descriptions, page 26-6](#page-343-1)

### <span id="page-342-2"></span><span id="page-342-0"></span>**Add or Edit Subscriptions to Data from an EPG Provider**

You use elements on the EPG Providers page to define the settings for your EPG data subscriptions, view a summary of all subscriptions that you have defined and, optionally, choose whether to edit, delete, or synchronize a subscription.

### **Procedure**

- **Step 1** Click the **EPG Providers** tab.
- **Step 2** Do one of the following:
	- **•** To define the settings for a new subscription, click **Add an EPG Provider**.
	- **•** To edit a subscription that you defined previously:
		- **a.** In the EPG Provider Name column, identify the subscription to be edited; then, click the corresponding arrow  $\left( \bullet \right)$  in the Actions column.

The Actions menu expands so that you can see and choose among its options.

**b.** Click **Edit**.

A dialog box opens, in which you can define or edit the attributes for this subscription.

- **Step 3** Choose the options or enter the values that meet your requirements, as described in Table 26-1 on [page 26-7](#page-344-1).
- **Step 4** Do one of the following:
	- **•** To save your entries, do one of the following:
		- **–** If you are defining a new subscription, click **Add Provider**.
		- **–** If you are editing a subscription that you defined previously, click **Update Provider**.
	- **•** To discard your entries, click **Cancel**.
- **Step 5** Stop. You have completed this procedure.

#### **What to Do Next**

**•** *Would you like to associate a subscription with a channel?* Proceed to the ["Add Channels" section on page 24-3](#page-322-2).

Г

## <span id="page-343-0"></span>**Delete Settings That Define a Subscription**

### **Procedure**

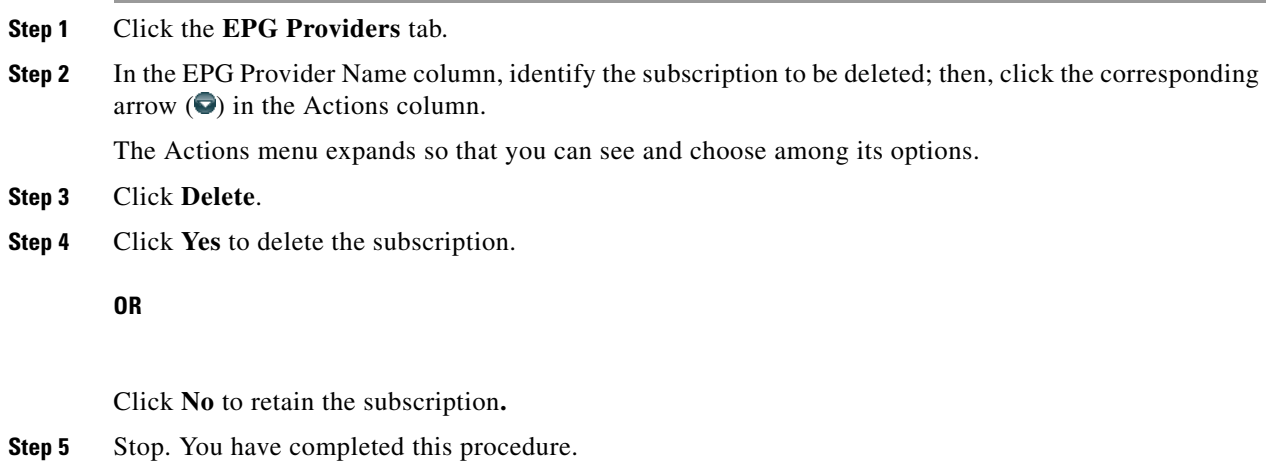

## <span id="page-343-1"></span>**Synchronize EPG Channel Schedules and Program Descriptions**

#### **Procedure**

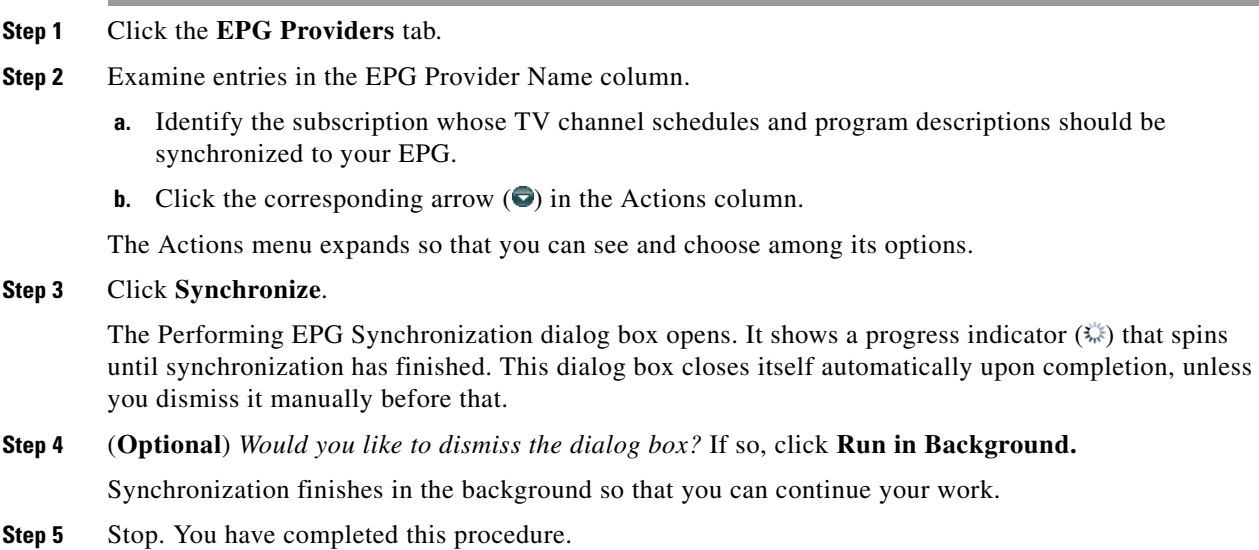

**The Contract of the Contract of the Contract of the Contract of the Contract of the Contract of the Contract of the Contract of the Contract of the Contract of the Contract of the Contract of the Contract of the Contract** 

# <span id="page-344-0"></span>**Reference**

- **•** [Software UI and Field Reference Tables, page 26-7](#page-344-2)
- **•** [FAQs and Troubleshooting, page 26-8](#page-345-0)

## <span id="page-344-2"></span>**Software UI and Field Reference Tables**

**•** [Elements to Define EPG Provider Settings, page 26-7](#page-344-3)

### <span id="page-344-3"></span>**Elements to Define EPG Provider Settings**

<span id="page-344-1"></span>*Table 26-1 Elements for Defining EPG Subscription Settings*

| <b>Description</b>                                                                                                    |
|----------------------------------------------------------------------------------------------------|
| The name that you use to distinguish this provider from all other providers.                                                                                                |
| The file format for your subscription data, after you download and decompress it. One<br>of these:                                                                          |
| Tribune Media Services - TV Schedules                                                                                                    |
| <b>XMLTV</b><br>$\bullet$                                                                                                    |
| The routable IP address or DMS-resolvable hostname of the ftp server where you obtain<br>EPG data from your subscription provider.                                          |
| Your username to log in to the specified ftp server.                                                                                                    |
| The password to authenticate your username to the specified ftp server.                                                                                                    |
| The ftp server subdirectory path where EPG data files are stored for your subscription.                                                                                     |
| Enter the full pathname, including the actual filename for the .gz (gzipped) archive, if the<br>data format is XMLTV. For example, you might enter <i>pub/xmltv.xml.gz.</i> |
|                                                                                                    |

#### **Proxy Settings (Optional)**

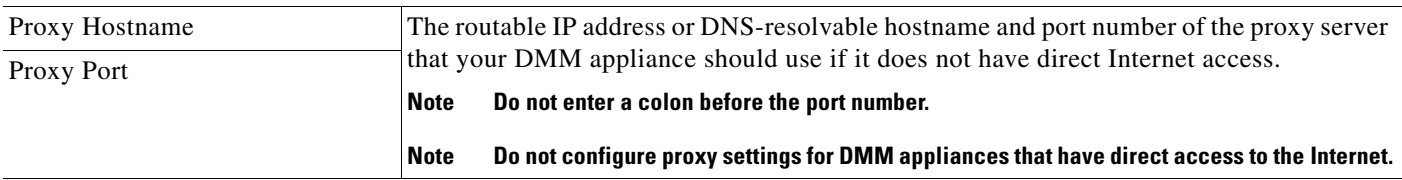

### **Automatic Synchronization Time**

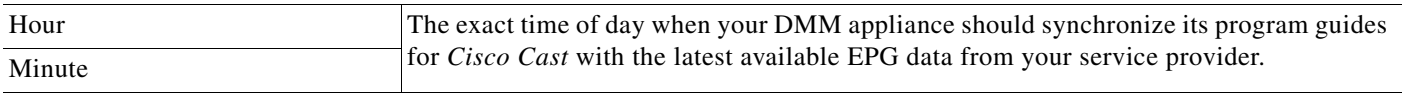

### <span id="page-345-0"></span>**FAQs and Troubleshooting**

**•** [Troubleshoot EPG Highlighting, page 26-8](#page-345-1)

### <span id="page-345-1"></span>**Troubleshoot EPG Highlighting**

A DMP 4310G does not always render yellow highlighting correctly in the electronic program guide (EPG) listings for Cisco Cast.

As you navigate through EPG program listings, yellow highlights on screen should always indicate which listing is the current focus of your navigation. However, this highlighting can become offset from your true focus. Before the EPG reaches this state, all of the following must be true simultaneously.

- **•** A DMP 4310G controls the digital sign that shows your EPG.
- Your EPG navigation focus reaches to the outermost edge of your navigable EPG—whether top, bottom, left, or right.
- **•** You use an arrow button or other control that is not valid for your current focus.
- The reason this control is not valid in this context is that it would move focus beyond the outermost edge.

To recover from this state, press any valid button. Alternatively, double-press the same arrow button or other control that you previously invoked in error. The yellow highlight is then restored to your true focus.

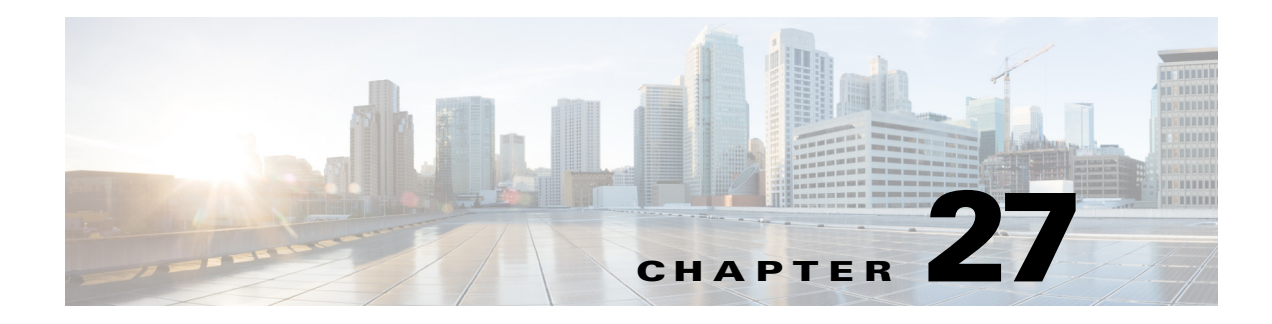

# **Look and Feel**

**Revised: May 13, 2015 OL-15762-03**

- **•** [Concepts, page 27-1](#page-346-0)
- **•** [Procedures, page 27-2](#page-347-0)

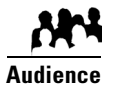

You will define and apply a "skin" to your IPTV menus.

**We prepared this material with specific expectations of you.**

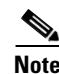

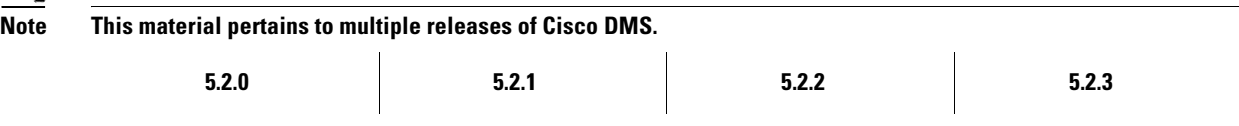

# <span id="page-346-0"></span>**Concepts**

**•** [Overview, page 27-1](#page-346-1)

### <span id="page-346-1"></span>**Overview**

You can customize the interactive menu system that is presented to viewers at your deployment sites and choose which features this menu should include.

## <span id="page-347-0"></span>**Procedures**

- **•** [Choose the Color Scheme for Your Menu System, page 27-2](#page-347-1)
- **•** [Specify Which Features Your Menu System Should Include, page 27-2](#page-347-2)
- [Show a Custom Logo in Your Menu System, page 27-3](#page-348-0)
- **•** [Show the Cisco Logo in Your Menu System, page 27-4](#page-349-0)
- **•** [Choose the Date and Time Formats for Your Menu System, page 27-4](#page-349-1)
- **•** [Deploy Menu System Customizations to Your DMPs, page 27-5](#page-350-0)

### <span id="page-347-1"></span>**Choose the Color Scheme for Your Menu System**

#### **Procedure**

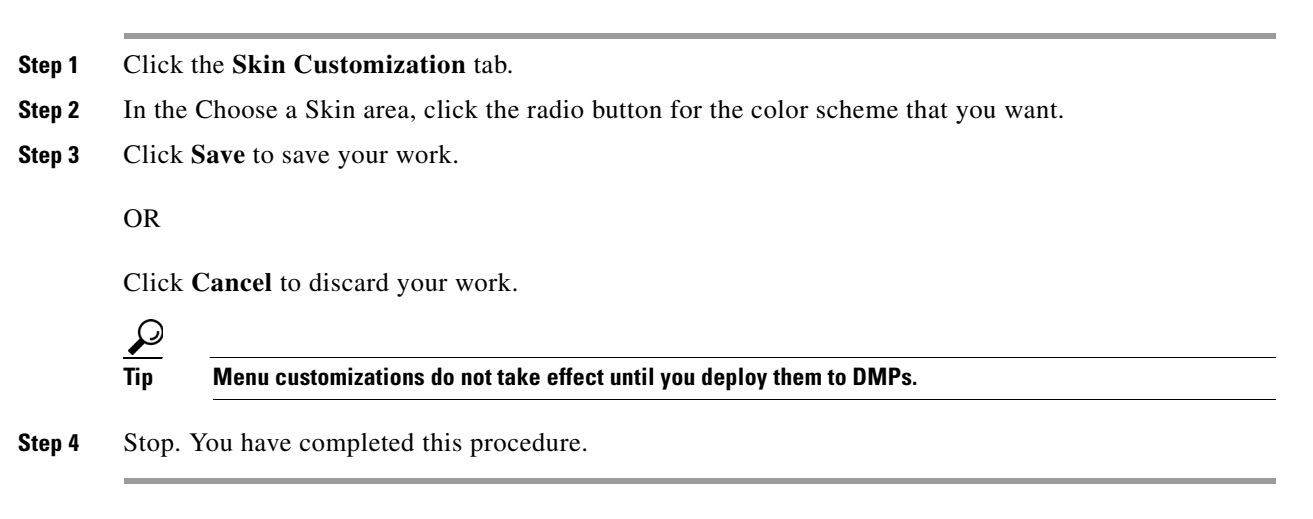

#### **Related Topics**

**•** [Deploy Menu System Customizations to Your DMPs, page 27-5](#page-350-0)

### <span id="page-347-2"></span>**Specify Which Features Your Menu System Should Include**

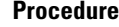

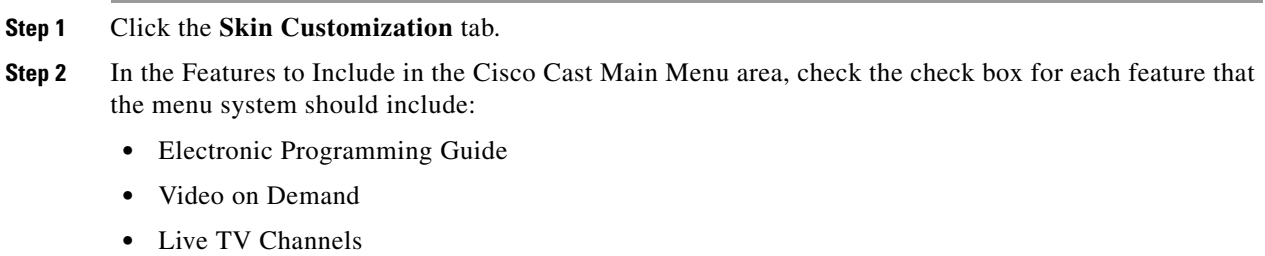

**Step 3** Click **Save** to save your work.

OR

Click **Cancel** to discard it

 $\Omega$ **Tip Menu customizations do not take effect until you deploy them to DMPs.**

**Step 4** Stop. You have completed this procedure.

#### **Related Topics**

**•** [Deploy Menu System Customizations to Your DMPs, page 27-5](#page-350-0)

## <span id="page-348-0"></span>**Show a Custom Logo in Your Menu System**

### **Procedure**

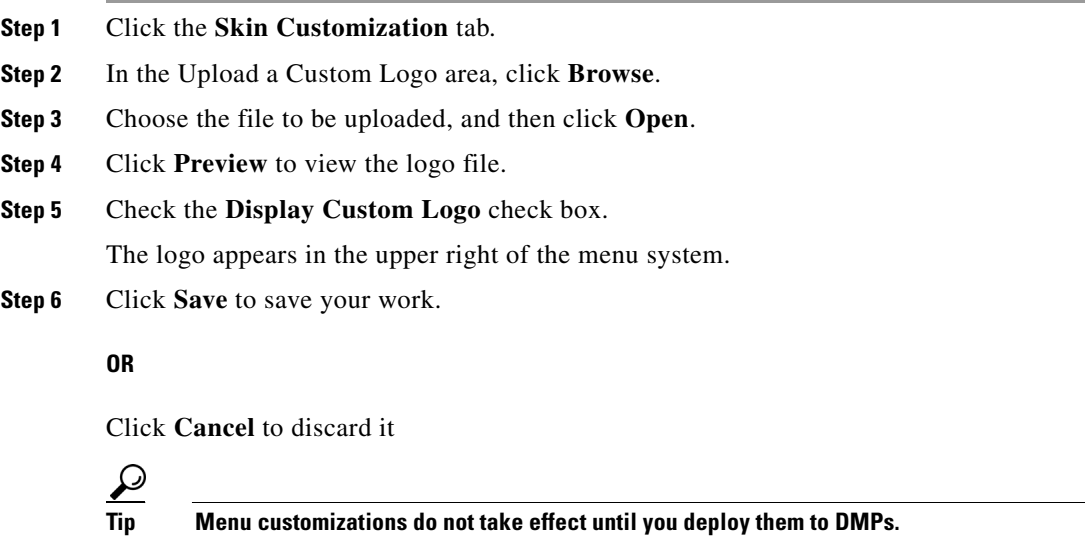

**Step 7** Stop. You have completed this procedure.

### **Related Topics**

**•** [Deploy Menu System Customizations to Your DMPs, page 27-5](#page-350-0)

### <span id="page-349-0"></span>**Show the Cisco Logo in Your Menu System**

#### **Procedure**

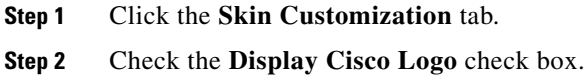

The logo appears in the lower left of the menu system.

**Step 3** Click **Save** to save your work.

### **OR**

Click **Cancel** to discard your work.

## $\mathcal{L}$

**Tip Menu customizations do not take effect until you deploy them to DMPs.**

**Step 4** Stop. You have completed this procedure.

### **Related Topics**

**•** [Deploy Menu System Customizations to Your DMPs, page 27-5](#page-350-0)

### <span id="page-349-1"></span>**Choose the Date and Time Formats for Your Menu System**

#### **Procedure**

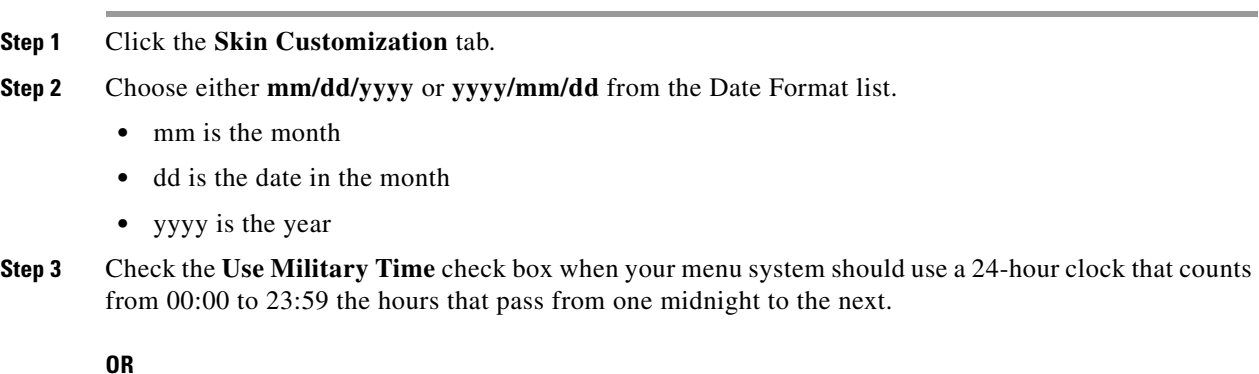

Uncheck this check box when your menu system should use a 12-hour clock that counts from 12:00 to 11:59 the hours that pass from midnight to noon (designated as  $a.m$ .), and again from noon to midnight (designated as *p.m.*).

 $\mathbf{I}$ 

**Step 4** Click **Save** to save your work.

**OR** Click **Cancel** to discard it  $\boldsymbol{\mathcal{L}}$ **Tip Menu customizations do not take effect until you deploy them to DMPs. Step 5** Stop. You have completed this procedure.

### **Related Topics**

**•** [Deploy Menu System Customizations to Your DMPs, page 27-5](#page-350-0)

## <span id="page-350-0"></span>**Deploy Menu System Customizations to Your DMPs**

#### **Procedure**

- **Step 1** Choose **Digital Media Players > DMP Manager**.
- **Step 2** Use check boxes in the table to mark DMPs that should use this menu skin.
- **Step 3** Click **Run Task**.

The Run Task dialog box opens.

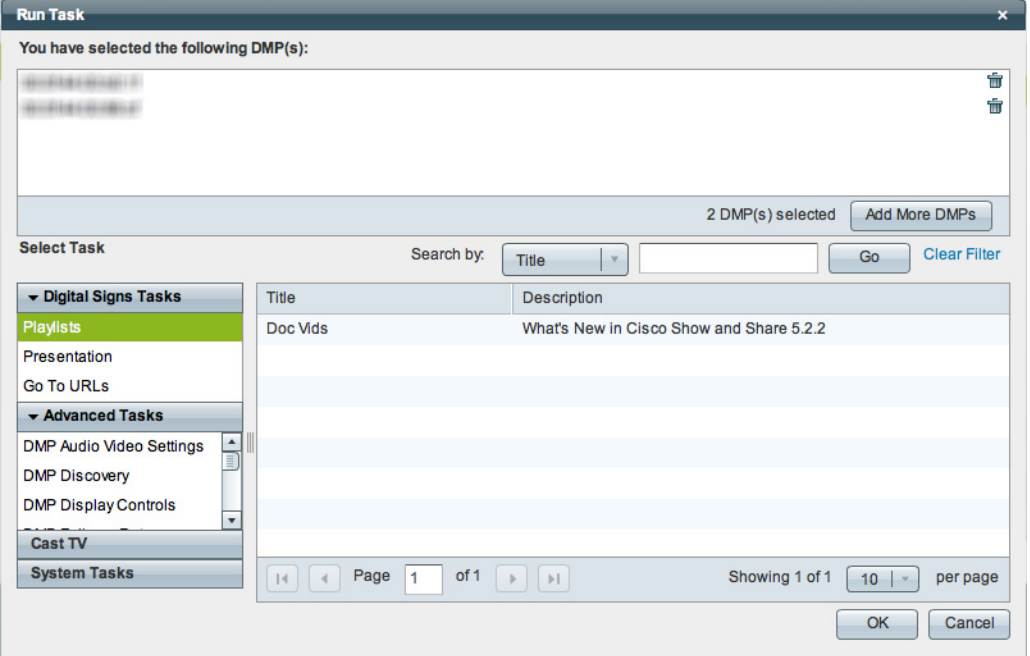

- **•** Use options in the top pane to add DMPs to, or remove them from, your menu skin deployment.
- **•** Use the Search function above the table to locate your **Cast-PG** task in particular.

**Step 4** Click to highlight your **Cast-PG** task.

### **Step 5** Click **OK**.

The Run Task dialog box closes and a message tells you that your selected task was deployed.

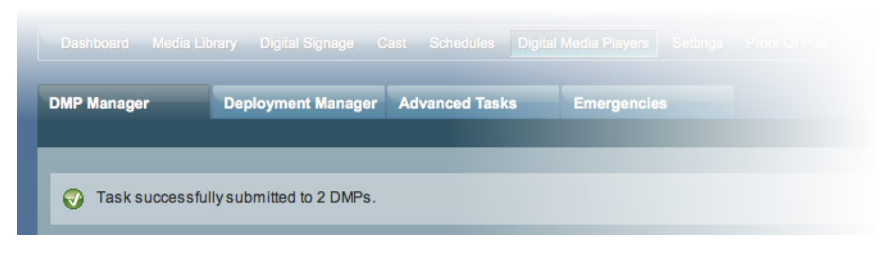

- **•** DMM transfers assets to your DMPs.
- **•** DMM creates as many Go-to URL entries as the number of presentations and playlists that are part of the deployment.

**Step 6** Stop. You have completed this procedure.